# stonebranch

# **Universal Agent 6.4.x**

Installation, Upgrade, and Applying Maintenance

© 2018 by Stonebranch, Inc. All Rights Reserved.

| 1. Universal Agent 6.4.x Installation, Upgrade, and Applying Maintenance                                                                                                    | . 5                                                                                                    |
|----------------------------------------------------------------------------------------------------|----------------------------------------------------------------------------------------------------|
| 1.1 Installation, Upgrade, and Applying Maintenance Overview                                                                                                    | . 6                                                                                                    |
| 1.2 Installing Universal Agent                                                                                                    | . 7                                                                                                    |
| 1.3 Installing Universal Agent - Universal Connector for SAP Prerequisite                                                                                                    |                                                                                                    |
| 1.4 zOS Installation                                                                                                    |                                                                                                    |
| 1.4.1 zOS Installation - Installation Package                                                                                                    | . 15                                                                                                    |
| 1.4.2 zOS Installation - Installation Requirements                                                                                                    | . 16                                                                                                    |
| 1.4.3 zOS Installation - Distribution File                                                                                                    | . 17                                                                                                    |
| 1.4.4 zOS Installation - Transferring Installation Files to zOS                                                                                                    | . 21                                                                                                    |
| 1.4.5 zOS Installation - SMPE Installation                                                                                                    | . 32                                                                                                    |
| 1.4.5.1 zOS Installation - New Install. New CSI                                                                                                    | . 34                                                                                                    |
| 1.4.5.2 zOS Installation - Universal Agent 6.4.x Upgrade, Existing CSI                                                                                                    | . 36                                                                                                    |
| 1.4.5.3 zOS Installation - Universal Agent 6.3.x Upgrade, Existing CSI                                                                                                    | . 37                                                                                                    |
| 1.4.5.4 zOS Installation - Universal Agent 6.2.x Upgrade, Existing CSI                                                                                                    | . 38                                                                                                    |
| 1.4.5.5 zOS Installation - Universal Agent 5.2.0 Upgrade, Existing CSI                                                                                                    | . 39                                                                                                    |
| 1.4.5.6 zOS Installation - Workload Automation 5.1.0 Upgrade, Existing CSI                                                                                                    | . 40                                                                                                    |
| 1.4.5.7 zOS Installation - Stonebranch Solutions 4.x Upgrade, Existing CSI                                                                                                    | . 41                                                                                                    |
| 1.4.5.8 zOS Installation - Universal Products 3.2.0 Upgrade, Existing CSI                                                                                                    | . 42                                                                                                    |
| 1.4.6 zOS Installation - Configuration                                                                                                    | . 43                                                                                                    |
| 1.4.6.1 zOS Configuration - Started Tasks                                                                                                    | . 44                                                                                                    |
| 1.4.6.2 zOS Configuration - Load Library                                                                                                    | . 50                                                                                                    |
| 1.4.6.3 zOS Configuration - SMF Exits                                                                                                    | . 53                                                                                                    |
| 1.4.6.4 zOS Configuration - JES SYSOUT Processing                                                                                                    | . 57                                                                                                    |
| 1.4.6.5 Universal Agent Database Configuration                                                                                                    | 59                                                                                                    |
| 1.4.7 zOS Installation - Customization                                                                                                    | . 63                                                                                                    |
| 1.4.8 zOS Installation - Cumulative PTF Maintenance                                                                                                    | . 69                                                                                                    |
| 1.4.9 zOS Installation - Sysplex                                                                                                    | . 74                                                                                                    |
| 1.4.10 zOS Installation - Time Zone Environment Variable                                                                                                    | . 79                                                                                                    |
| 1.4.11 zOS Installation - TCPIP Configuration                                                                                                    |                                                                                                    |
| 1.4.12 zOS Installation - SAP RFC DLL                                                                                                    |                                                                                                    |
| 1.4.13 zOS Installation - Configuration of zOS System SSL                                                                                                    | 85                                                                                                    |
| 1.4.13.1 Integrated Cryptographic Service Facility (ICSF)                                                                                                    |                                                                                                    |
| 1.4.13.2 Universal Broker Digital Certificate (RACF) Set-up                                                                                                    | 87                                                                                                    |
| 1.4.14 zOS Installation - Configuration of Security                                                                                                    | . 89                                                                                                    |
| 1.4.14.1 Configuration of Security - RACF Class                                                                                                    | 90                                                                                                    |
| 1.4.14.2 Configuration of Security - ACF2 Class                                                                                                    | 92                                                                                                    |
| 1.4.14.3 Configuration of Security - Universal Command Security                                                                                                    | . 02                                                                                                    |
|                                                                                                    |                                                                                                    |
| 1 4 1 4 4 Configuration of Security - Universal Control Security                                                                                                    | 96                                                                                                    |
| 1.4.14.4 Configuration of Security - Universal Control Security                                                                                                    | . 96                                                                                                    |
| 1.4.14.4 Configuration of Security - Universal Control Security         1.4.14.5 Configuration of Security - Universal Event Monitor Security                                                                                                    | .96<br>.97                                                                                                    |
| 1.4.14.4 Configuration of Security - Universal Control Security         1.4.14.5 Configuration of Security - Universal Event Monitor Security         1.4.15 zOS Installation - Performance Guidelines                                                                                                    | .96<br>.97<br>.98                                                                                                    |
| 1.4.14.4 Configuration of Security - Universal Control Security         1.4.14.5 Configuration of Security - Universal Event Monitor Security         1.4.15 zOS Installation - Performance Guidelines         1.4.16 zOS Installation - Converting STC User Profiles to a Non-Zero UID                                                                                                    | . 96<br>. 97<br>. 98<br>. 100                                                                                                    |
| 1.4.14.4 Configuration of Security - Universal Control Security         1.4.14.5 Configuration of Security - Universal Event Monitor Security         1.4.15 zOS Installation - Performance Guidelines         1.4.16 zOS Installation - Converting STC User Profiles to a Non-Zero UID         1.4.17 zOS Installation - Data Set Inventory                                                                                                    | . 96<br>. 97<br>. 98<br>. 100<br>. 104                                                                                                    |
| 1.4.14.4 Configuration of Security - Universal Control Security         1.4.14.5 Configuration of Security - Universal Event Monitor Security         1.4.15 zOS Installation - Performance Guidelines         1.4.16 zOS Installation - Converting STC User Profiles to a Non-Zero UID         1.4.17 zOS Installation - Data Set Inventory         1.4.18 zOS Installation - Licensing                                                                                                    | . 96<br>. 97<br>. 98<br>. 100<br>. 104<br>. 106                                                                                                    |
| 1.4.14.4 Configuration of Security - Universal Control Security         1.4.14.5 Configuration of Security - Universal Event Monitor Security         1.4.15 zOS Installation - Performance Guidelines         1.4.16 zOS Installation - Converting STC User Profiles to a Non-Zero UID         1.4.17 zOS Installation - Data Set Inventory         1.4.18 zOS Installation - Licensing         1.5 zOS USS Installation                                                                                                    | . 96<br>. 97<br>. 98<br>. 100<br>. 104<br>. 106<br>. 108                                                                                                    |
| 1.4.14.4 Configuration of Security - Universal Control Security         1.4.14.5 Configuration of Security - Universal Event Monitor Security         1.4.15 zOS Installation - Performance Guidelines         1.4.16 zOS Installation - Converting STC User Profiles to a Non-Zero UID         1.4.17 zOS Installation - Data Set Inventory         1.4.18 zOS Installation - Licensing         1.5 zOS USS Installation - Installation Package                                                                                                    | . 96<br>. 97<br>. 98<br>. 100<br>. 104<br>. 106<br>. 108<br>. 109                                                                                                    |
| 1.4.14.4 Configuration of Security - Universal Control Security         1.4.14.5 Configuration of Security - Universal Event Monitor Security         1.4.15 zOS Installation - Performance Guidelines         1.4.16 zOS Installation - Converting STC User Profiles to a Non-Zero UID         1.4.17 zOS Installation - Data Set Inventory         1.4.18 zOS Installation - Licensing         1.5 zOS USS Installation - Installation Package         1.5.2 zOS USS Installation - Installation Requirements                                                                                                    | . 96<br>. 97<br>. 98<br>. 100<br>. 104<br>. 106<br>. 108<br>. 109<br>. 110                                                                                                    |
| 1.4.14.4 Configuration of Security - Universal Control Security     1.4.14.5 Configuration of Security - Universal Event Monitor Security     1.4.15 zOS Installation - Performance Guidelines     1.4.16 zOS Installation - Converting STC User Profiles to a Non-Zero UID     1.4.17 zOS Installation - Data Set Inventory     1.4.18 zOS Installation - Licensing     1.5 zOS USS Installation - Installation Package     1.5.2 zOS USS Installation - Installation Requirements     1.5.3 zOS USS Installation - Distribution File                                                                                                    | . 96<br>. 97<br>. 98<br>. 100<br>. 104<br>. 106<br>. 108<br>. 109<br>. 110<br>. 112                                                                                                    |
| 1.4.14.4 Configuration of Security - Universal Control Security         1.4.14.5 Configuration of Security - Universal Event Monitor Security         1.4.15 zOS Installation - Performance Guidelines         1.4.16 zOS Installation - Converting STC User Profiles to a Non-Zero UID         1.4.17 zOS Installation - Data Set Inventory         1.4.18 zOS Installation - Licensing         1.5 zOS USS Installation - Installation Package         1.5.2 zOS USS Installation - Installation Requirements         1.5.3 zOS USS Installation - Distribution File         1.5.4 zOS USS Installation - SMPE Installation                                                                                                    | <ul> <li>. 96</li> <li>. 97</li> <li>. 98</li> <li>. 100</li> <li>. 104</li> <li>. 106</li> <li>. 108</li> <li>. 109</li> <li>. 110</li> <li>. 112</li> <li>. 113</li> </ul>                                                                                                    |
| <ul> <li>1.4.14.4 Configuration of Security - Universal Control Security</li> <li>1.4.14.5 Configuration of Security - Universal Event Monitor Security</li> <li>1.4.15 zOS Installation - Performance Guidelines</li> <li>1.4.16 zOS Installation - Converting STC User Profiles to a Non-Zero UID</li> <li>1.4.17 zOS Installation - Data Set Inventory</li> <li>1.4.18 zOS Installation - Licensing</li> <li>1.5 zOS USS Installation - Installation Package</li> <li>1.5.2 zOS USS Installation - Installation Requirements</li> <li>1.5.3 zOS USS Installation - Distribution File</li> <li>1.5.4 zOS USS Installation - New Install, New CSI</li> </ul>                                                                                                    | . 96<br>. 97<br>. 98<br>. 100<br>. 104<br>. 106<br>. 108<br>. 109<br>. 110<br>. 112<br>. 113<br>. 114                                                                                                    |
| <ul> <li>1.4.14.4 Configuration of Security - Universal Control Security</li> <li>1.4.14.5 Configuration of Security - Universal Event Monitor Security</li> <li>1.4.15 zOS Installation - Performance Guidelines</li> <li>1.4.16 zOS Installation - Converting STC User Profiles to a Non-Zero UID</li> <li>1.4.17 zOS Installation - Data Set Inventory</li> <li>1.4.18 zOS Installation - Licensing</li> <li>1.5 zOS USS Installation - Installation Package</li> <li>1.5.2 zOS USS Installation - Installation Requirements</li> <li>1.5.3 zOS USS Installation - Distribution File</li> <li>1.5.4 zOS USS Installation - New Install, New CSI</li> <li>1.5.4.2 zOS USS Installation - 6.4.x Upgrade, Existing CSI</li> </ul>                                                                                                    | <ul> <li>. 96</li> <li>. 97</li> <li>. 98</li> <li>. 100</li> <li>. 104</li> <li>. 106</li> <li>. 108</li> <li>. 109</li> <li>. 110</li> <li>. 112</li> <li>. 113</li> <li>. 114</li> <li>. 115</li> </ul>                                                                                                    |
| <ul> <li>1.4.14.4 Configuration of Security - Universal Control Security</li> <li>1.4.14.5 Configuration of Security - Universal Event Monitor Security</li> <li>1.4.15 zOS Installation - Performance Guidelines</li> <li>1.4.16 zOS Installation - Converting STC User Profiles to a Non-Zero UID</li> <li>1.4.17 zOS Installation - Data Set Inventory</li> <li>1.4.18 zOS Installation - Licensing</li> <li>1.5 zOS USS Installation - Installation Package</li> <li>1.5.2 zOS USS Installation - Installation Requirements</li> <li>1.5.3 zOS USS Installation - Distribution File</li> <li>1.5.4 zOS USS Installation - New Install, New CSI</li> <li>1.5.4.2 zOS USS Installation - 6.4.x Upgrade, Existing CSI</li> <li>1.5.4.3 zOS USS Installation - 6.3.x Upgrade, Existing CSI</li> </ul>                                                                                                    | . 96<br>. 97<br>. 98<br>. 100<br>. 104<br>. 106<br>. 108<br>. 109<br>. 110<br>. 112<br>. 113<br>. 114<br>. 115<br>. 116                                                                                                    |
| <ul> <li>1.4.14.4 Configuration of Security - Universal Control Security</li> <li>1.4.14.5 Configuration of Security - Universal Event Monitor Security</li> <li>1.4.15 zOS Installation - Performance Guidelines</li> <li>1.4.16 zOS Installation - Converting STC User Profiles to a Non-Zero UID</li> <li>1.4.17 zOS Installation - Data Set Inventory</li> <li>1.4.18 zOS Installation - Licensing</li> <li>1.5 zOS USS Installation - Installation Package</li> <li>1.5.2 zOS USS Installation - Installation Requirements</li> <li>1.5.3 zOS USS Installation - SMPE Installation</li> <li>1.5.4 zOS USS Installation - New Install, New CSI</li> <li>1.5.4.1 zOS USS Installation - 6.4.x Upgrade, Existing CSI</li> <li>1.5.4.3 zOS USS Installation - 6.2.x Upgrade, Existing CSI</li> <li>1.5.4.4 zOS USS Installation - 6.2.x Upgrade, Existing CSI</li> </ul>                                                                                                    | . 96<br>. 97<br>. 98<br>. 100<br>. 104<br>. 106<br>. 108<br>. 109<br>. 110<br>. 112<br>. 113<br>. 114<br>. 115<br>. 116<br>. 117                                                                                                    |
| <ul> <li>1.4.14.4 Configuration of Security - Universal Control Security</li> <li>1.4.14.5 Configuration of Security - Universal Event Monitor Security</li> <li>1.4.15 zOS Installation - Performance Guidelines</li> <li>1.4.16 zOS Installation - Converting STC User Profiles to a Non-Zero UID</li> <li>1.4.17 zOS Installation - Data Set Inventory</li> <li>1.4.18 zOS Installation - Licensing</li> <li>1.5 zOS USS Installation - Licensing</li> <li>1.5.1 zOS USS Installation - Installation Package</li> <li>1.5.2 zOS USS Installation - Installation Requirements</li> <li>1.5.3 zOS USS Installation - Distribution File</li> <li>1.5.4 zOS USS Installation - New Install, New CSI</li> <li>1.5.4.1 zOS USS Installation - 6.4.x Upgrade, Existing CSI</li> <li>1.5.4.3 zOS USS Installation - 6.2.x Upgrade, Existing CSI</li> <li>1.5.4.5 zOS USS Installation - 5.2.0 Upgrade, Existing CSI</li> <li>1.5.4.5 zOS USS Installation - 5.2.0 Upgrade, Existing CSI</li> </ul>                                                                                                    | . 96<br>. 97<br>. 98<br>. 100<br>. 104<br>. 106<br>. 108<br>. 109<br>. 110<br>. 112<br>. 113<br>. 114<br>. 115<br>. 116<br>. 117<br>. 118                                                                                                    |
| <ul> <li>1.4.14.4 Configuration of Security - Universal Control Security</li> <li>1.4.14.5 Configuration of Security - Universal Event Monitor Security</li> <li>1.4.15 zOS Installation - Performance Guidelines</li> <li>1.4.16 zOS Installation - Converting STC User Profiles to a Non-Zero UID</li> <li>1.4.17 zOS Installation - Data Set Inventory</li> <li>1.4.18 zOS Installation - Licensing</li> <li>1.5 zOS USS Installation - Licensing</li> <li>1.5.1 zOS USS Installation - Installation Package</li> <li>1.5.2 zOS USS Installation - Installation Requirements</li> <li>1.5.3 zOS USS Installation - Distribution File</li> <li>1.5.4 zOS USS Installation - New Install, New CSI</li> <li>1.5.4.2 zOS USS Installation - 6.4.x Upgrade, Existing CSI</li> <li>1.5.4.3 zOS USS Installation - 6.2.x Upgrade, Existing CSI</li> <li>1.5.4.5 zOS USS Installation - 5.1.0 Upgrade, Existing CSI</li> <li>1.5.4.6 zOS USS Installation - 5.1.0 Upgrade, Existing CSI</li> </ul>                                                                                                    | . 96<br>. 97<br>. 98<br>. 100<br>. 104<br>. 108<br>. 109<br>. 110<br>. 112<br>. 113<br>. 114<br>. 115<br>. 116<br>. 117<br>. 118<br>. 119                                                                                                    |
| <ul> <li>1.4.14.4 Configuration of Security - Universal Control Security</li> <li>1.4.14.5 Configuration of Security - Universal Event Monitor Security</li> <li>1.4.15 zOS Installation - Performance Guidelines</li> <li>1.4.16 zOS Installation - Converting STC User Profiles to a Non-Zero UID</li> <li>1.4.17 zOS Installation - Data Set Inventory</li> <li>1.4.18 zOS Installation - Licensing</li> <li>1.5 zOS USS Installation - Installation Package</li> <li>1.5.1 zOS USS Installation - Installation Requirements</li> <li>1.5.2 zOS USS Installation - Installation Requirements</li> <li>1.5.3 zOS USS Installation - SMPE Installation</li> <li>1.5.4.1 zOS USS Installation - New Install, New CSI</li> <li>1.5.4.2 zOS USS Installation - 6.4.x Upgrade, Existing CSI</li> <li>1.5.4.3 zOS USS Installation - 6.2.x Upgrade, Existing CSI</li> <li>1.5.4.5 zOS USS Installation - 5.1.0 Upgrade, Existing CSI</li> <li>1.5.4.6 zOS USS Installation - 5.1.0 Upgrade, Existing CSI</li> <li>1.5.4.7 zOS USS Installation - 5.1.0 Upgrade, Existing CSI</li> </ul>                                                                                                    | . 96<br>. 97<br>. 98<br>. 100<br>. 104<br>. 106<br>. 108<br>. 109<br>. 110<br>. 112<br>. 113<br>. 114<br>. 115<br>. 116<br>. 117<br>. 118<br>. 119<br>. 120                                                                                                    |
| <ul> <li>1.4.14.4 Configuration of Security - Universal Control Security</li> <li>1.4.14.5 Configuration of Security - Universal Event Monitor Security</li> <li>1.4.15 zOS Installation - Performance Guidelines</li> <li>1.4.16 zOS Installation - Converting STC User Profiles to a Non-Zero UID</li> <li>1.4.17 zOS Installation - Data Set Inventory</li> <li>1.4.18 zOS Installation - Licensing</li> <li>1.5 zOS USS Installation</li> <li>1.5.1 zOS USS Installation - Installation Package</li> <li>1.5.2 zOS USS Installation - Installation Requirements</li> <li>1.5.3 zOS USS Installation - SMPE Installation</li> <li>1.5.4.1 zOS USS Installation - New Install, New CSI</li> <li>1.5.4.2 zOS USS Installation - 6.4.x Upgrade, Existing CSI</li> <li>1.5.4.3 zOS USS Installation - 6.2.x Upgrade, Existing CSI</li> <li>1.5.4.5 zOS USS Installation - 6.2.x Upgrade, Existing CSI</li> <li>1.5.4.7 zOS USS Installation - 5.2.0 Upgrade, Existing CSI</li> <li>1.5.4.5 zOS USS Installation - 6.2.x Upgrade, Existing CSI</li> <li>1.5.4.5 zOS USS Installation - 6.2.x Upgrade, Existing CSI</li> <li>1.5.4.5 zOS USS Installation - 6.2.x Upgrade, Existing CSI</li> <li>1.5.4.5 zOS USS Installation - 6.2.x Upgrade, Existing CSI</li> <li>1.5.4.5 zOS USS Installation - 6.2.x Upgrade, Existing CSI</li> <li>1.5.4.5 zOS USS Installation - 6.2.x Upgrade, Existing CSI</li> <li>1.5.4.5 zOS USS Installation - 6.2.x Upgrade, Existing CSI</li> <li>1.5.4.5 zOS USS Installation - 6.2.x Upgrade, Existing CSI</li> <li>1.5.4.6 zOS USS Installation - 6.2.x Upgrade, Existing CSI</li> <li>1.5.4.6 zOS USS Installation - 6.2.x Upgrade, Existing CSI</li> <li>1.5.4.6 zOS USS Installation - 6.2.x Upgrade, Existing CSI</li> <li>1.5.4.7 zOS USS Installation - 5.2.0 Upgrade, Existing CSI</li> <li>1.5.4.6 zOS USS Installation - 6.2.0 Upgrade, Existing CSI</li> <li>1.5.4.7 zOS USS Installation - 5.2.0 Upgrade, Existing CSI</li> <li>1.5.4.8 zOS USS Installation - 3.2.0 Upgrade, Existing CSI</li> </ul>                                                                                          | . 96<br>. 97<br>. 98<br>. 100<br>. 104<br>. 108<br>. 109<br>. 110<br>. 112<br>. 113<br>. 114<br>. 115<br>. 116<br>. 117<br>. 118<br>. 119<br>. 120<br>. 121                                                                                                    |
| <ul> <li>1.4.14.4 Configuration of Security - Universal Control Security</li> <li>1.4.14.5 Configuration of Security - Universal Event Monitor Security</li> <li>1.4.15 ZOS Installation - Performance Guidelines</li> <li>1.4.16 ZOS Installation - Converting STC User Profiles to a Non-Zero UID</li> <li>1.4.17 ZOS Installation - Data Set Inventory</li> <li>1.4.18 ZOS Installation - Licensing</li> <li>1.5 ZOS USS Installation - Licensing</li> <li>1.5.1 ZOS USS Installation - Installation Package</li> <li>1.5.2 ZOS USS Installation - Installation Requirements</li> <li>1.5.3 ZOS USS Installation - Distribution File</li> <li>1.5.4 ZOS USS Installation - New Install, New CSI</li> <li>1.5.4.2 ZOS USS Installation - 6.4.x Upgrade, Existing CSI</li> <li>1.5.4.3 ZOS USS Installation - 6.2.x Upgrade, Existing CSI</li> <li>1.5.4.5 ZOS USS Installation - 5.2.0 Upgrade, Existing CSI</li> <li>1.5.4.5 ZOS USS Installation - 5.2.0 Upgrade, Existing CSI</li> <li>1.5.4.5 ZOS USS Installation - 5.2.0 Upgrade, Existing CSI</li> <li>1.5.4.5 ZOS USS Installation - 5.2.0 Upgrade, Existing CSI</li> <li>1.5.4.5 ZOS USS Installation - 5.2.0 Upgrade, Existing CSI</li> <li>1.5.4.5 ZOS USS Installation - 5.2.0 Upgrade, Existing CSI</li> <li>1.5.4.5 ZOS USS Installation - 5.2.0 Upgrade, Existing CSI</li> <li>1.5.4.5 ZOS USS Installation - 5.2.0 Upgrade, Existing CSI</li> <li>1.5.4.5 ZOS USS Installation - 5.2.0 Upgrade, Existing CSI</li> <li>1.5.4.5 ZOS USS Installation - 4.x Upgrade, Existing CSI</li> <li>1.5.4.5 ZOS USS Installation - 4.x Upgrade, Existing CSI</li> <li>1.5.4.8 ZOS USS Installation - 3.2.0 Upgrade, Existing CSI</li> <li>1.5.4.8 ZOS USS Installation - 3.2.0 Upgrade, Existing CSI</li> <li>1.5.4.8 ZOS USS Installation - 3.2.0 Upgrade, Existing CSI</li> <li>1.5.5 ZOS USS Installation - Customization</li> </ul>                                                                                                    | . 96<br>. 97<br>. 98<br>. 100<br>. 104<br>. 106<br>. 108<br>. 109<br>. 110<br>. 112<br>. 113<br>. 114<br>. 115<br>. 116<br>. 117<br>. 118<br>. 119<br>. 120<br>. 121<br>. 122                                                                                                    |
| <ul> <li>1.4.14.4 Configuration of Security - Universal Control Security</li> <li>1.4.14.5 Configuration of Security - Universal Event Monitor Security</li> <li>1.4.15 zOS Installation - Performance Guidelines</li> <li>1.4.16 zOS Installation - Converting STC User Profiles to a Non-Zero UID</li> <li>1.4.17 zOS Installation - Data Set Inventory</li> <li>1.4.18 zOS Installation - Licensing</li> <li>1.5 zOS USS Installation - Installation Package</li> <li>1.5.1 zOS USS Installation - Installation Requirements</li> <li>1.5.2 zOS USS Installation - Installation Requirements</li> <li>1.5.3 zOS USS Installation - Distribution File</li> <li>1.5.4 zOS USS Installation - New Install, New CSI</li> <li>1.5.4.2 zOS USS Installation - 6.4.x Upgrade, Existing CSI</li> <li>1.5.4.4 zOS USS Installation - 6.2.x Upgrade, Existing CSI</li> <li>1.5.4.5 zOS USS Installation - 5.2.0 Upgrade, Existing CSI</li> <li>1.5.4.7 zOS USS Installation - 5.1.0 Upgrade, Existing CSI</li> <li>1.5.4.7 zOS USS Installation - 3.2.0 Upgrade, Existing CSI</li> <li>1.5.4.8 zOS USS Installation - 3.2.0 Upgrade, Existing CSI</li> <li>1.5.4.8 zOS USS Installation - 3.2.0 Upgrade, Existing CSI</li> <li>1.5.4.8 zOS USS Installation - 4.x Upgrade, Existing CSI</li> <li>1.5.4.8 zOS USS Installation - 5.1.0 Upgrade, Existing CSI</li> <li>1.5.4.8 zOS USS Installation - 5.1.0 Upgrade, Existing CSI</li> <li>1.5.4.8 zOS USS Installation - 5.1.0 Upgrade, Existing CSI</li> <li>1.5.4.8 zOS USS Installation - 4.2.4 Upgrade, Existing CSI</li> <li>1.5.4.8 zOS USS Installation - 4.2.4 Upgrade, Existing CSI</li> <li>1.5.4.8 zOS USS Installation - 4.3.4 Upgrade, Existing CSI</li> <li>1.5.4.8 zOS USS Installation - 5.1.0 Upgrade, Existing CSI</li> <li>1.5.4.8 zOS USS Installation - 4.3.4 Upgrade, Existing CSI</li> <li>1.5.4.8 zOS USS Installation - 4.3.4 Upgrade, Existing CSI</li> <li>1.5.4.8 zOS USS Installation - 4.3.4 Upgrade, Existing CSI</li> <li>1.5.4.8 zOS USS Installation - 4.3.4 Upgrade, Existing CSI</li> <li>1.5.4.8 zOS USS Installation - 4.3.4 Upgrade, Existing C</li></ul> | <ul> <li>. 96</li> <li>. 97</li> <li>. 98</li> <li>. 100</li> <li>. 104</li> <li>. 106</li> <li>. 108</li> <li>. 109</li> <li>. 110</li> <li>. 112</li> <li>. 113</li> <li>. 114</li> <li>. 115</li> <li>. 116</li> <li>. 117</li> <li>. 118</li> <li>. 119</li> <li>. 120</li> <li>. 121</li> <li>. 122</li> <li>. 124</li> </ul>                                                                                                    |
| <ul> <li>1.4.14.4 Configuration of Security - Universal Control Security</li> <li>1.4.14.5 Configuration of Security - Universal Event Monitor Security</li> <li>1.4.15 ZOS Installation - Performance Guidelines</li> <li>1.4.16 ZOS Installation - Converting STC User Profiles to a Non-Zero UID</li> <li>1.4.17 ZOS Installation - Data Set Inventory</li> <li>1.4.18 ZOS Installation - Licensing</li> <li>1.5 ZOS USS Installation - Installation Package</li> <li>1.5.1 ZOS USS Installation - Installation Requirements</li> <li>1.5.2 ZOS USS Installation - Distribution File</li> <li>1.5.4 ZOS USS Installation - New Install, New CSI</li> <li>1.5.4 ZOS USS Installation - 6.3.x Upgrade, Existing CSI</li> <li>1.5.4.4 ZOS USS Installation - 6.2.x Upgrade, Existing CSI</li> <li>1.5.4.5 ZOS USS Installation - 5.1.0 Upgrade, Existing CSI</li> <li>1.5.4.7 ZOS USS Installation - 5.2.0 Upgrade, Existing CSI</li> <li>1.5.4.8 ZOS USS Installation - 6.2.x Upgrade, Existing CSI</li> <li>1.5.4.8 ZOS USS Installation - 6.2.0 Upgrade, Existing CSI</li> <li>1.5.4.8 ZOS USS Installation - 6.2.0 Upgrade, Existing CSI</li> <li>1.5.4.8 ZOS USS Installation - 6.2.0 Upgrade, Existing CSI</li> <li>1.5.4.8 ZOS USS Installation - 6.2.0 Upgrade, Existing CSI</li> <li>1.5.4.8 ZOS USS Installation - 6.2.0 Upgrade, Existing CSI</li> <li>1.5.4.7 ZOS USS Installation - 6.2.0 Upgrade, Existing CSI</li> <li>1.5.4.8 ZOS USS Installation - 5.2.0 Upgrade, Existing CSI</li> <li>1.5.4.8 ZOS USS Installation - 4.x Upgrade, Existing CSI</li> <li>1.5.4.8 ZOS USS Installation - 3.2.0 Upgrade, Existing CSI</li> <li>1.5.4.8 ZOS USS Installation - 3.2.0 Upgrade, Existing CSI</li> <li>1.5.4.8 ZOS USS Installation - 3.2.0 Upgrade, Existing CSI</li> <li>1.5.4.8 ZOS USS Installation - 3.2.0 Upgrade, Existing CSI</li> <li>1.5.4.8 ZOS USS Installation - 3.2.0 Upgrade, Existing CSI</li> <li>1.5.4.8 ZOS USS Installation - 4.x Upgrade, Existing CSI</li> <li>1.5.4.8 ZOS USS Installation - 1.2.0 Upgrade, Existing CSI</li> <li>1.5.4.8 ZOS USS Installation - 1.2.0 Upgrade, Existing C</li></ul> | . 96<br>. 97<br>. 98<br>. 100<br>. 104<br>. 106<br>. 108<br>. 109<br>. 110<br>. 112<br>. 113<br>. 114<br>. 115<br>. 116<br>. 117<br>. 118<br>. 119<br>. 120<br>. 121<br>. 122<br>. 124<br>. 125                                                                                                    |
| <ul> <li>1.4.14.4 Configuration of Security - Universal Control Security</li> <li>1.4.14.5 Configuration of Security - Universal Event Monitor Security</li> <li>1.4.15 zOS Installation - Performance Guidelines</li> <li>1.4.16 zOS Installation - Converting STC User Profiles to a Non-Zero UID</li> <li>1.4.17 zOS Installation - Data Set Inventory</li> <li>1.4.18 zOS Installation - Licensing</li> <li>1.5 zOS USS Installation - Licensing</li> <li>1.5 zOS USS Installation - Installation Package</li> <li>1.5.2 zOS USS Installation - Installation Requirements</li> <li>1.5.3 zOS USS Installation - Installation Requirements</li> <li>1.5.4 zOS USS Installation - SMPE Installation</li> <li>1.5.4 zOS USS Installation - 6.4.x Upgrade, Existing CSI</li> <li>1.5.4.3 zOS USS Installation - 6.2.x Upgrade, Existing CSI</li> <li>1.5.4.4 zOS USS Installation - 6.2.x Upgrade, Existing CSI</li> <li>1.5.4.7 zOS USS Installation - 5.2.0 Upgrade, Existing CSI</li> <li>1.5.4.7 zOS USS Installation - 5.2.0 Upgrade, Existing CSI</li> <li>1.5.4.7 zOS USS Installation - 6.2.x Upgrade, Existing CSI</li> <li>1.5.4.7 zOS USS Installation - 5.2.0 Upgrade, Existing CSI</li> <li>1.5.4.7 zOS USS Installation - 4.x Upgrade, Existing CSI</li> <li>1.5.4.8 zOS USS Installation - 3.2.0 Upgrade, Existing CSI</li> <li>1.5.4.8 zOS USS Installation - 4.x Upgrade, Existing CSI</li> <li>1.5.4.8 zOS USS Installation - 0.2.8 Upgrade, Existing CSI</li> <li>1.5.4.7 zOS USS Installation - 4.x Upgrade, Existing CSI</li> <li>1.5.4.8 zOS USS Installation - 4.x Upgrade, Existing CSI</li> <li>1.5.4.7 zOS USS Installation - 3.2.0 Upgrade, Existing CSI</li> <li>1.5.4.8 zOS USS Installation - 4.x Upgrade, Existing CSI</li> <li>1.5.4.7 zOS USS Installation - 4.x Upgrade, Existing CSI</li> <li>1.5.4.7 zOS USS Installation - 4.x Upgrade, Existing CSI</li> <li>1.5.4.7 zOS USS Installation - 1.2.0 Upgrade, Existing CSI</li> <li>1.5.4.7 zOS USS Installation - 1.2.0 Upgrade, Existing CSI</li> <li>1.5.4.7 zOS USS Installation - 4.x Upgrade, Existing CSI</li> <li>1.5.4.7 zOS USS I</li></ul> | . 96         . 97         . 98         . 100         . 104         . 106         . 108         . 109         . 110         . 112         . 113         . 114         . 115         . 116         . 117         . 118         . 121         . 121         . 122         . 122         . 122         . 122         . 124         . 125         . 127                                                                                                    |
| <ul> <li>1.4.14.4 Configuration of Security - Universal Event Monitor Security</li> <li>1.4.14.5 Configuration of Security - Universal Event Monitor Security</li> <li>1.4.15 zOS Installation - Performance Guidelines</li> <li>1.4.16 zOS Installation - Converting STC User Profiles to a Non-Zero UID</li> <li>1.4.17 zOS Installation - Data Set Inventory</li> <li>1.4.18 zOS Installation - Licensing</li> <li>1.5 zOS USS Installation - Installation Package</li> <li>1.5.1 zOS USS Installation - Installation Requirements</li> <li>1.5.2 zOS USS Installation - Installation Requirements</li> <li>1.5.3 zOS USS Installation - Distribution File</li> <li>1.5.4 zOS USS Installation - New Install, New CSI</li> <li>1.5.4.1 zOS USS Installation - 6.4.x Upgrade, Existing CSI</li> <li>1.5.4.2 zOS USS Installation - 6.3.x Upgrade, Existing CSI</li> <li>1.5.4.3 zOS USS Installation - 6.2.x Upgrade, Existing CSI</li> <li>1.5.4.6 zOS USS Installation - 5.1.0 Upgrade, Existing CSI</li> <li>1.5.4.7 zOS USS Installation - 3.2.0 Upgrade, Existing CSI</li> <li>1.5.4.7 zOS USS Installation - 3.2.0 Upgrade, Existing CSI</li> <li>1.5.4.7 zOS USS Installation - 3.2.0 Upgrade, Existing CSI</li> <li>1.5.4.8 zOS USS Installation - 3.2.0 Upgrade, Existing CSI</li> <li>1.5.4.7 zOS USS Installation - 5.1.0 Upgrade, Existing CSI</li> <li>1.5.4.7 zOS USS Installation - 5.2.0 Upgrade, Existing CSI</li> <li>1.5.4.7 zOS USS Installation - 5.2.0 Upgrade, Existing CSI</li> <li>1.5.4.7 zOS USS Installation - 4.x Upgrade, Existing CSI</li> <li>1.5.4.7 zOS USS Installation - 4.2.0 Upgrade, Existing CSI</li> <li>1.5.4.8 zOS USS Installation - 4.2.0 Upgrade, Existing CSI</li> <li>1.5.4.7 zOS USS Installation - 4.2.0 Upgrade, Existing CSI</li> <li>1.5.4.7 zOS USS Installation - 4.2.0 Upgrade, Existing CSI</li> <li>1.5.4.7 zOS USS Installation - 4.2.0 Upgrade, Existing CSI</li> <li>1.5.4.8 zOS USS Installation - 4.2.0 Upgrade, Existing CSI</li> <li>1.5.4.8 zOS USS Installation - 4.2.0 Upgrade, Existing CSI</li> <li>1.5.4.8 zOS USS Installation - 4.2.0 Upgrade, Exis</li></ul> | . 96<br>. 97<br>. 98<br>. 100<br>. 104<br>. 108<br>. 109<br>. 110<br>. 112<br>. 113<br>. 114<br>. 115<br>. 116<br>. 117<br>. 118<br>. 119<br>. 120<br>. 121<br>. 122<br>. 124<br>. 125<br>. 127<br>. 133                                                                                                    |
| <ul> <li>1.4.14.4 Configuration of Security - Universal Event Monitor Security</li> <li>1.4.15 ZOS Installation - Performance Guidelines</li> <li>1.4.16 ZOS Installation - Converting STC User Profiles to a Non-Zero UID</li> <li>1.4.17 ZOS Installation - Data Set Inventory</li> <li>1.4.17 ZOS Installation - Licensing</li> <li>1.5.1 ZOS USS Installation - Installation Package</li> <li>1.5.2 ZOS USS Installation - Installation Requirements</li> <li>1.5.2 ZOS USS Installation - SMPE Installation</li> <li>1.5.4 ZOS USS Installation - SMPE Installation</li> <li>1.5.4 ZOS USS Installation - SMPE Installation</li> <li>1.5.4 ZOS USS Installation - New Install, New CSI</li> <li>1.5.4.2 ZOS USS Installation - 6.4.x Upgrade, Existing CSI</li> <li>1.5.4.3 ZOS USS Installation - 6.2.x Upgrade, Existing CSI</li> <li>1.5.4.7 ZOS USS Installation - 5.1.0 Upgrade, Existing CSI</li> <li>1.5.4.7 ZOS USS Installation - 4.x Upgrade, Existing CSI</li> <li>1.5.4.7 ZOS USS Installation - 3.2.0 Upgrade, Existing CSI</li> <li>1.5.4.7 ZOS USS Installation - 3.2.0 Upgrade, Existing CSI</li> <li>1.5.4.7 ZOS USS Installation - 3.2.0 Upgrade, Existing CSI</li> <li>1.5.4.7 ZOS USS Installation - 4.x Upgrade, Existing CSI</li> <li>1.5.4.7 ZOS USS Installation - 4.x Upgrade, Existing CSI</li> <li>1.5.4.7 ZOS USS Installation - 4.x Upgrade, Existing CSI</li> <li>1.5.4.7 ZOS USS Installation - 4.x Upgrade, Existing CSI</li> <li>1.5.4.8 ZOS USS Installation - 4.x Upgrade, Existing CSI</li> <li>1.5.4.8 ZOS USS Installation - 4.x Upgrade, Existing CSI</li> <li>1.5.4.8 ZOS USS Installation - 4.x Upgrade, Existing CSI</li> <li>1.5.4.8 ZOS USS Installation - 4.x Upgrade, Existing CSI</li> <li>1.5.4.8 ZOS USS Installation - 4.x Upgrade, Existing CSI</li> <li>1.5.4.8 ZOS USS Installation - 4.x Upgrade, Existing CSI</li> <li>1.5.4.8 ZOS USS Installation - 4.x Upgrade, Existing CSI</li> <li>1.5.4.8 ZOS USS Installation - 4.x Upgrade, Existing CSI</li> <li>1.5.4.8 ZOS USS Installation - 4.x Upgrade, Existing CSI</li> <li>1.5.4.8 ZOS USS Installation - 5.2.0</li></ul>  | . 96         . 97         . 98         . 100         . 108         . 109         . 110         . 112         . 113         . 114         . 115         . 116         . 117         . 118         . 119         . 120         . 121         . 122         . 124         . 125         . 123         . 133         . 134                                                                                                    |
| <ul> <li>1.4.14.4 Configuration of Security - Universal Event Monitor Security</li> <li>1.4.14.5 Configuration of Security - Universal Event Monitor Security</li> <li>1.4.15 ZOS Installation - Performance Guidelines</li> <li>1.4.16 ZOS Installation - Data Set Inventory</li> <li>1.4.17 ZOS Installation - Data Set Inventory</li> <li>1.4.17 ZOS Installation - Licensing</li> <li>1.5.1 ZOS USS Installation - Installation Package</li> <li>1.5.2 ZOS USS Installation - Installation Requirements</li> <li>1.5.3 ZOS USS Installation - Distribution File</li> <li>1.5.4 ZOS USS Installation - New Installation</li> <li>1.5.4.1 ZOS USS Installation - New Installation</li> <li>1.5.4.2 ZOS USS Installation - 6.4.x Upgrade, Existing CSI</li> <li>1.5.4.3 ZOS USS Installation - 6.2.x Upgrade, Existing CSI</li> <li>1.5.4.4 ZOS USS Installation - 6.2.x Upgrade, Existing CSI</li> <li>1.5.4.5 ZOS USS Installation - 6.2.x Upgrade, Existing CSI</li> <li>1.5.4.7 ZOS USS Installation - 6.2.x Upgrade, Existing CSI</li> <li>1.5.4.7 ZOS USS Installation - 6.2.x Upgrade, Existing CSI</li> <li>1.5.4.7 ZOS USS Installation - 6.2.x Upgrade, Existing CSI</li> <li>1.5.4.7 ZOS USS Installation - 6.2.x Upgrade, Existing CSI</li> <li>1.5.4.7 ZOS USS Installation - 6.2.x Upgrade, Existing CSI</li> <li>1.5.4.7 ZOS USS Installation - 6.2.x Upgrade, Existing CSI</li> <li>1.5.4.7 ZOS USS Installation - 6.2.x Upgrade, Existing CSI</li> <li>1.5.4.7 ZOS USS Installation - 4.x Upgrade, Existing CSI</li> <li>1.5.4.7 ZOS USS Installation - 4.x Upgrade, Existing CSI</li> <li>1.5.4.8 ZOS USS Installation - 1.2.0 Upgrade, Existing CSI</li> <li>1.5.4.8 ZOS USS Installation - 2.2.0 Upgrade, Existing CSI</li> <li>1.5.4.8 ZOS USS Installation - 2.2.0 Upgrade, Existing CSI</li> <li>1.5.4.8 ZOS USS Installation - 3.2.0 Upgrade, Existing CSI</li> <li>1.5.4.8 ZOS USS Installation - 3.2.0 Upgrade, Existing CSI</li> <li>1.5.4.8 ZOS USS Installation - 3.2.0 Upgrade, Existing CSI</li> <li>1.5.4.8 ZOS USS Installation - 2.4.8 Upgrade, Existing CSI</li> <li>1.5.4.8 ZOS USS Insta</li></ul> | . 96         . 97         . 98         . 100         . 104         . 105         . 109         . 110         . 112         . 113         . 114         . 115         . 116         . 117         . 118         . 120         . 121         . 122         . 124         . 125         . 127         . 133         . 134         . 135                                                                                                    |
| <ul> <li>1.4.14.4 Configuration of Security - Universal Event Monitor Security</li> <li>1.4.14.5 Configuration of Security - Universal Event Monitor Security</li> <li>1.4.15 zOS Installation - Performance Guidelines</li> <li>1.4.16 zOS Installation - Data Set Inventory</li> <li>1.4.17 zOS Installation - Data Set Inventory</li> <li>1.4.18 zOS Installation - Licensing</li> <li>1.5 zOS USS Installation - Installation Package</li> <li>1.5.2 zOS USS Installation - Installation Package</li> <li>1.5.2 zOS USS Installation - Installation Package</li> <li>1.5.2 zOS USS Installation - Installation Requirements</li> <li>1.5.3 zOS USS Installation - New Install, New CSI</li> <li>1.5.4 zOS USS Installation - New Install, New CSI</li> <li>1.5.4.2 sOS USS Installation - 6.3.x Upgrade, Existing CSI</li> <li>1.5.4.2 sOS USS Installation - 5.1.0 Upgrade, Existing CSI</li> <li>1.5.4.7 zOS USS Installation - 5.1.0 Upgrade, Existing CSI</li> <li>1.5.4.7 zOS USS Installation - 4.x Upgrade, Existing CSI</li> <li>1.5.4.7 zOS USS Installation - 6.1.0 Upgrade, Existing CSI</li> <li>1.5.4.7 zOS USS Installation - 4.x Upgrade, Existing CSI</li> <li>1.5.4.7 zOS USS Installation - 6.1.0 Upgrade, Existing CSI</li> <li>1.5.4.8 zOS USS Installation - 4.x Upgrade, Existing CSI</li> <li>1.5.4.7 zOS USS Installation - 6.1.0 Upgrade, Existing CSI</li> <li>1.5.4.8 zOS USS Installation - 4.x Upgrade, Existing CSI</li> <li>1.5.4.8 zOS USS Installation - 4.x Upgrade, Existing CSI</li> <li>1.5.4.8 zOS USS Installation - 4.x Upgrade, Existing CSI</li> <li>1.5.4.7 zOS USS Installation - 3.2.0 Upgrade, Existing CSI</li> <li>1.5.4.7 zOS USS Installation - 3.2.0 Upgrade, Existing CSI</li> <li>1.5.4.7 zOS USS Installation - 4.x Upgrade, Existing CSI</li> <li>1.5.4.7 zOS USS Installation - 4.x Upgrade, Existing CSI</li> <li>1.5.4.7 zOS USS Installation - 4.x Upgrade, Existing CSI</li> <li>1.5.4.7 zOS USS Installation - 4.x Upgrade, Existing CSI</li> <li>1.5.4.7 zOS USS Installation - 1.5.4.5 zOS USS Installation - 4.3.4.5 zOS USS Installation - 4.3.4.5 zOS US</li></ul> | . 96         . 97         . 98         . 100         . 104         . 106         . 109         . 110         . 112         . 113         . 114         . 115         . 116         . 117         . 118         . 120         . 121         . 122         . 121         . 122         . 121         . 122         . 124         . 125         . 123         . 133         . 134         . 135                                                                                                    |
| <ul> <li>1.4.14.4 Configuration of Security - Universal Event Monitor Security</li> <li>1.4.14.5 Configuration of Security - Universal Event Monitor Security</li> <li>1.4.15 zOS Installation - Performance Guidelines</li> <li>1.4.16 zOS Installation - Converting STC User Profiles to a Non-Zero UID</li> <li>1.4.17 zOS Installation - Licensing</li> <li>1.5 zOS USS Installation - Installation Package</li> <li>1.5.2 ZOS USS Installation - Installation Package</li> <li>1.5.3 zOS USS Installation - Installation Requirements</li> <li>1.5.4 zOS USS Installation - More Winstallation</li> <li>1.5.4.1 ZOS USS Installation - 6.2 x Upgrade, Existing CSI</li> <li>1.5.4.2 ZOS USS Installation - 6.2 x Upgrade, Existing CSI</li> <li>1.5.4.7 ZOS USS Installation - 6.2 x Upgrade, Existing CSI</li> <li>1.5.4.7 ZOS USS Installation - 6.2 x Upgrade, Existing CSI</li> <li>1.5.4.7 ZOS USS Installation - 6.2 x Upgrade, Existing CSI</li> <li>1.5.4.7 ZOS USS Installation - 6.2 x Upgrade, Existing CSI</li> <li>1.5.4.7 ZOS USS Installation - 6.2 x Upgrade, Existing CSI</li> <li>1.5.4.8 ZOS USS Installation - 5.2.0 Upgrade, Existing CSI</li> <li>1.5.4.8 ZOS USS Installation - 5.2.0 Upgrade, Existing CSI</li> <li>1.5.4.8 ZOS USS Installation - 3.2.0 Upgrade, Existing CSI</li> <li>1.5.4.8 ZOS USS Installation - 3.2.0 Upgrade, Existing CSI</li> <li>1.5.4.8 ZOS USS Installation - 3.2.0 Upgrade, Existing CSI</li> <li>1.5.4.8 ZOS USS Installation - 3.2.0 Upgrade, Existing CSI</li> <li>1.5.4.8 ZOS USS Installation - 4.2 w Upgrade, Existing CSI</li> <li>1.5.4 ZOS USS Installation - 4.2 w Upgrade, Existing CSI</li> <li>1.5.4 ZOS USS Installation - 1.2 upgrade, Existing CSI</li> <li>1.5.4 ZOS USS Installation - 4.2 w Upgrade, Existing CSI</li> <li>1.5.4.8 ZOS USS Installation - 4.2 w Upgrade, Existing CSI</li> <li>1.5.4.8 ZOS USS Installation - 4.2 w Upgrade, Existing CSI</li> <li>1.5.4.8 ZOS USS Installation - 4.2 w Upgrade, Existing CSI</li> <li>1.5.4.8 ZOS USS Installation - 4.2 w Upgrade, Existing CSI</li> <li>1.5.4.8 ZOS USS Installation - 4.2 w</li></ul>  | . 96         . 97         . 98         . 100         . 104         . 105         . 109         . 110         . 112         . 113         . 114         . 115         . 116         . 117         . 118         . 120         . 121         . 122         . 124         . 125         . 127         . 133         . 134         . 135         . 138         . 139                                                                                                    |
| <ul> <li>1.4.14.4 Configuration of Security - Universal Event Monitor Security</li> <li>1.4.14.5 Configuration of Security - Universal Event Monitor Security</li> <li>1.4.15 COS Installation - Performance Guidelines</li> <li>1.4.16 ZOS Installation - Converting STC User Profiles to a Non-Zero UID</li> <li>1.4.17 ZOS Installation - Data Set Inventory</li> <li>1.4.18 ZOS Installation - Installation Package</li> <li>1.5 ZOS USS Installation - Installation Package</li> <li>1.5 ZOS USS Installation - Installation Requirements</li> <li>1.5.3 ZOS USS Installation - Installation Requirements</li> <li>1.5.4 ZOS USS Installation - SMPE Installation</li> <li>1.5.4.1 ZOS USS Installation - 6.4.x Upgrade, Existing CSI</li> <li>1.5.4.2 ZOS USS Installation - 6.3.x Upgrade, Existing CSI</li> <li>1.5.4.3 ZOS USS Installation - 6.2.x Upgrade, Existing CSI</li> <li>1.5.4.5 ZOS USS Installation - 5.2.0 Upgrade, Existing CSI</li> <li>1.5.4.6 ZOS USS Installation - 5.2.0 Upgrade, Existing CSI</li> <li>1.5.4.7 ZOS USS Installation - 5.2.0 Upgrade, Existing CSI</li> <li>1.5.4.6 ZOS USS Installation - 5.2.0 Upgrade, Existing CSI</li> <li>1.5.4.7 ZOS USS Installation - 5.2.0 Upgrade, Existing CSI</li> <li>1.5.4.6 ZOS USS Installation - 5.2.0 Upgrade, Existing CSI</li> <li>1.5.4.6 ZOS USS Installation - 5.2.0 Upgrade, Existing CSI</li> <li>1.5.4.5 ZOS USS Installation - 4.x Upgrade, Existing CSI</li> <li>1.5.4.6 ZOS USS Installation - 4.2.0 Upgrade, Existing CSI</li> <li>1.5.4.6 ZOS USS Installation - 4.2.0 Upgrade, Existing CSI</li> <li>1.5.4.7 ZOS USS Installation - 2.2.0 Upgrade, Existing CSI</li> <li>1.5.4.7 ZOS USS Installation - 4.2.0 Upgrade, Existing CSI</li> <li>1.5.4.7 ZOS USS Installation - 4.2.0 Upgrade, Existing CSI</li> <li>1.5.4.8 ZOS USS Installation - 4.2.0 Upgrade, Existing CSI</li> <li>1.5.4.8 ZOS USS Installation - 4.2.0 Upgrade, Existing CSI</li> <li>1.5.4.8 ZOS USS Installation - 4.2.0 Upgrade, Existing CSI</li> <li>1.5.4.8 ZOS USS Installation - 5.2.0 Upgrade, Existing CSI</li> <li>1.5.4.8 ZOS USS Installation - 5</li></ul> | <ul> <li>. 96</li> <li>. 97</li> <li>. 98</li> <li>. 100</li> <li>. 104</li> <li>. 106</li> <li>. 109</li> <li>. 110</li> <li>. 112</li> <li>. 113</li> <li>. 114</li> <li>. 115</li> <li>. 116</li> <li>. 117</li> <li>. 118</li> <li>. 119</li> <li>. 120</li> <li>. 121</li> <li>. 122</li> <li>. 124</li> <li>. 125</li> <li>. 127</li> <li>. 133</li> <li>. 134</li> <li>. 135</li> <li>. 138</li> <li>. 139</li> <li>. 149</li> </ul>                                                                  |
| <ul> <li>1.4.14.4 Configuration of Security - Universal Event Monitor Security</li> <li>1.4.15 Configuration of Security - Universal Event Monitor Security</li> <li>1.4.15 COS Installation - Performance Guidelines</li> <li>1.4.16 ZOS Installation - Converting STC User Profiles to a Non-Zero UID</li> <li>1.4.17 ZOS Installation - Licensing</li> <li>1.5 ZOS USS Installation - Licensing</li> <li>1.5 ZOS USS Installation - Installation Package</li> <li>1.5.2 ZOS USS Installation - Installation Requirements</li> <li>1.5.3 ZOS USS Installation - Installation Requirements</li> <li>1.5.4 ZOS USS Installation - New Install, New CSI</li> <li>1.5.4.1 ZOS USS Installation - 6.4.x Upgrade, Existing CSI</li> <li>1.5.4.2 ZOS USS Installation - 6.4.x Upgrade, Existing CSI</li> <li>1.5.4.3 ZOS USS Installation - 6.2.x Upgrade, Existing CSI</li> <li>1.5.4.5 ZOS USS Installation - 5.2.0 Upgrade, Existing CSI</li> <li>1.5.4.5 ZOS USS Installation - 5.2.0 Upgrade, Existing CSI</li> <li>1.5.4.5 ZOS USS Installation - 5.1.0 Upgrade, Existing CSI</li> <li>1.5.4.7 ZOS USS Installation - 3.2.0 Upgrade, Existing CSI</li> <li>1.5.4 ZOS USS Installation - 3.2.0 Upgrade, Existing CSI</li> <li>1.5.4 ZOS USS Installation - 3.2.0 Upgrade, Existing CSI</li> <li>1.5.4 ZOS USS Installation - 3.2.0 Upgrade, Existing CSI</li> <li>1.5.4 ZOS USS Installation - 3.2.0 Upgrade, Existing CSI</li> <li>1.5.4 ZOS USS Installation - 1.4.0 Upgrade, Existing CSI</li> <li>1.5.4 ZOS USS Installation - 1.4.0 Upgrade, Existing CSI</li> <li>1.5.4 ZOS USS Installation - 1.4.0 Upgrade, Existing CSI</li> <li>1.5.4 ZOS USS Installation - 1.4.0 Upgrade, Existing CSI</li> <li>1.5.4 ZOS USS Installation - 1.4.0 Upgrade, Existing CSI</li> <li>1.5.4 ZOS USS Installation - 1.4.0 Upgrade, Existing CSI</li> <li>1.5.4 ZOS USS Installation - 1.4.0 Upgrade, Existing CSI</li> <li>1.5.4 ZOS USS Installation - 1.4.0 Upgrade, Existing CSI</li> <li>1.5.4 ZOS USS Installation - 1.4.0 Upgrade, Existing CSI</li> <li>1.5.4.4 ZOS USS Installation - 1.4.0 Upgrade, Existing CSI</li> <li>1.5.</li></ul> | <ul> <li>. 96</li> <li>. 97</li> <li>. 98</li> <li>. 100</li> <li>. 104</li> <li>. 106</li> <li>. 109</li> <li>. 110</li> <li>. 112</li> <li>. 113</li> <li>. 114</li> <li>. 115</li> <li>. 116</li> <li>. 117</li> <li>. 118</li> <li>. 119</li> <li>. 120</li> <li>. 121</li> <li>. 122</li> <li>. 124</li> <li>. 125</li> <li>. 127</li> <li>. 133</li> <li>. 134</li> <li>. 135</li> <li>. 138</li> <li>. 139</li> <li>. 149</li> <li>. 158</li> </ul>                                                   |
| <ul> <li>1.4.14.4 Configuration of Security - Universal Control Security</li> <li>1.4.15 Configuration of Security - Universal Event Monitor Security</li> <li>1.4.15 ZOS Installation - Performance Guidelines</li> <li>1.4.16 ZOS Installation - Converting STC User Profiles to a Non-Zero UID</li> <li>1.4.17 ZOS Installation - Data Set Inventory</li> <li>1.4.18 ZOS Installation - Licensing</li> <li>1.5.2 CS USS Installation - Installation Package</li> <li>1.5.2 ZOS USS Installation - Installation Requirements</li> <li>1.5.3 ZOS USS Installation - Installation Requirements</li> <li>1.5.4 ZOS USS Installation - SMPE Installation</li> <li>1.5.4.1 ZOS USS Installation - New Install, New CSI</li> <li>1.5.4.2 ZOS USS Installation - 6.4.x Upgrade, Existing CSI</li> <li>1.5.4.2 ZOS USS Installation - 6.2.x Upgrade, Existing CSI</li> <li>1.5.4.5 ZOS USS Installation - 6.2.x Upgrade, Existing CSI</li> <li>1.5.4.5 ZOS USS Installation - 6.2.x Upgrade, Existing CSI</li> <li>1.5.4.5 ZOS USS Installation - 5.2.0 Upgrade, Existing CSI</li> <li>1.5.4.7 ZOS USS Installation - 6.2.x Upgrade, Existing CSI</li> <li>1.5.4.7 ZOS USS Installation - 6.2.x Upgrade, Existing CSI</li> <li>1.5.4.8 ZOS USS Installation - 6.2.x Upgrade, Existing CSI</li> <li>1.5.4.8 ZOS USS Installation - 6.2.0 Upgrade, Existing CSI</li> <li>1.5.4.8 ZOS USS Installation - 3.2.0 Upgrade, Existing CSI</li> <li>1.5.4.8 ZOS USS Installation - 0.2.1 Upgrade, Existing CSI</li> <li>1.5.4.8 ZOS USS Installation - 0.2.4 Upgrade, Existing CSI</li> <li>1.5.4 ZOS USS Installation - 0.2.4 Upgrade, Existing CSI</li> <li>1.5.4 ZOS USS Installation - 0.2.4 Upgrade, Existing CSI</li> <li>1.5.4 ZOS USS Installation - 0.2.4 Upgrade, Existing CSI</li> <li>1.5.4 ZOS USS Installation - 0.2.4 Upgrade, Existing CSI</li> <li>1.5.4 ZOS USS Installation - 0.2.4 Upgrade, Existing CSI</li> <li>1.5.4 ZOS USS Installation - 0.2.4 Upgrade, Existing CSI</li> <li>1.5.4 ZOS USS Installation - 0.2.4 Upgrade, Existing CSI</li> <li>1.5.4 ZOS USS Installation - 0.4.4 Upgrade, Existing CSI</li> <li>1</li></ul> | <ul> <li>. 96</li> <li>. 97</li> <li>. 98</li> <li>. 100</li> <li>. 104</li> <li>. 106</li> <li>. 103</li> <li>. 110</li> <li>. 112</li> <li>. 113</li> <li>. 114</li> <li>. 115</li> <li>. 116</li> <li>. 117</li> <li>. 118</li> <li>. 119</li> <li>. 120</li> <li>. 121</li> <li>. 122</li> <li>. 124</li> <li>. 125</li> <li>. 127</li> <li>. 133</li> <li>. 134</li> <li>. 135</li> <li>. 138</li> <li>. 139</li> <li>. 149</li> <li>. 169</li> </ul>                                                   |
| <ul> <li>1.4.14.4 Configuration of Security - Universal Event Monitor Security</li> <li>1.4.15 Configuration of Security - Universal Event Monitor Security</li> <li>1.4.15 coS Installation - Performance Guidelines</li> <li>1.4.16 zOS Installation - Converting STC User Profiles to a Non-Zero UID</li> <li>1.4.17 zOS Installation - Data Set Inventory</li> <li>1.4.18 zOS Installation - Installation Package</li> <li>1.5.20S USS Installation - Installation Package</li> <li>1.5.2 zOS USS Installation - Installation Package</li> <li>1.5.2 zOS USS Installation - Installation Requirements</li> <li>1.5.3 zOS USS Installation - SMPE Installation</li> <li>1.5.4 zOS USS Installation - SMPE Installation</li> <li>1.5.4.1 zOS USS Installation - New Install, New CSI</li> <li>1.5.4.2 zOS USS Installation - 6.4.x Upgrade, Existing CSI</li> <li>1.5.4.2 zOS USS Installation - 6.2.x Upgrade, Existing CSI</li> <li>1.5.4.2 zOS USS Installation - 6.2.x Upgrade, Existing CSI</li> <li>1.5.4.2 zOS USS Installation - 6.2.x Upgrade, Existing CSI</li> <li>1.5.4.2 zOS USS Installation - 5.2.0 Upgrade, Existing CSI</li> <li>1.5.4.7 zOS USS Installation - 3.2.0 Upgrade, Existing CSI</li> <li>1.5.4.7 zOS USS Installation - 3.2.0 Upgrade, Existing CSI</li> <li>1.5.4.7 zOS USS Installation - 3.2.0 Upgrade, Existing CSI</li> <li>1.5.4 zOS USS Installation - 1.2.0 Upgrade, Existing CSI</li> <li>1.5.4 zOS USS Installation - 1.2.0 Upgrade, Existing CSI</li> <li>1.5.4 zOS USS Installation - 1.2.0 Upgrade, Existing CSI</li> <li>1.5.4 zOS USS Installation - 1.2.0 Upgrade, Existing CSI</li> <li>1.5.4 zOS USS Installation - 1.2.0 Upgrade, Existing CSI</li> <li>1.5.4 zOS USS Installation - 1.2.0 Upgrade, Existing CSI</li> <li>1.5.4 zOS USS Installation - 1.2.0 Upgrade, Existing CSI</li> <li>1.5.4 zOS USS Installation - 1.2.0 Upgrade, Existing CSI</li> <li>1.5.4 zOS USS Installation - 1.2.0 Upgrade, Existing CSI</li> <li>1.5.4 zOS USS Installation - 1.2.0 Upgrade, Existing CSI</li> <li>1.5.7 zOS USS Installation - 1.2.0 Upgrade, Existing CSI</li> <li>1.5.7 zO</li></ul> | . 96         . 97         . 98         . 100         . 104         . 106         . 107         . 110         . 112         . 113         . 114         . 115         . 116         . 117         . 118         . 119         . 121         . 122         . 124         . 125         . 127         . 133         . 134         . 135         . 138         . 139         . 149         . 158         . 169         . 171                                                                                     |
| <ul> <li>1.4.14.4 Configuration of Security - Universal Event Monitor Security</li> <li>1.4.15 Configuration of Security - Universal Event Monitor Security</li> <li>1.4.15 ZOS Installation - Performance Guidelines</li> <li>1.4.16 ZOS Installation - Converting STC User Profiles to a Non-Zero UID</li> <li>1.4.17 ZOS Installation - Data Set Inventory</li> <li>1.4.18 ZOS Installation - Licensing</li> <li>1.5.20S USS Installation - Installation Package</li> <li>1.5.2 ZOS USS Installation - Installation Package</li> <li>1.5.2 ZOS USS Installation - Installation Requirements</li> <li>1.5.3 ZOS USS Installation - SMPE Installation</li> <li>1.5.4 ZOS USS Installation - New Install, New CSI</li> <li>1.5.4 ZOS USS Installation - 6.3 x Upgrade, Existing CSI</li> <li>1.5.4 ZOS USS Installation - 6.2 x Upgrade, Existing CSI</li> <li>1.5.4 ZOS USS Installation - 6.2 x Upgrade, Existing CSI</li> <li>1.5.4 ZOS USS Installation - 5.1.0 Upgrade, Existing CSI</li> <li>1.5.4 ZOS USS Installation - 5.1.0 Upgrade, Existing CSI</li> <li>1.5.4 ZOS USS Installation - 4.x Upgrade, Existing CSI</li> <li>1.5.4 ZOS USS Installation - 5.1.0 Upgrade, Existing CSI</li> <li>1.5.4 ZOS USS Installation - 4.x Upgrade, Existing CSI</li> <li>1.5.4 ZOS USS Installation - 4.x Upgrade, Existing CSI</li> <li>1.5.4 ZOS USS Installation - 4.x Upgrade, Existing CSI</li> <li>1.5.4 ZOS USS Installation - 4.x Upgrade, Existing CSI</li> <li>1.5.4 ZOS USS Installation - 1.0 Upgrade, Existing CSI</li> <li>1.5.7 ZOS USS Installation - 1.2 Upgrade, Existing CSI</li> <li>1.5.7 ZOS USS Installation - 1.2 Upgrade, Existing CSI</li> <li>1.6.1 Universal Agent for Windows System Installation Package</li> <li>1.6.1.2 Universal Agent for Windows - System Installation Requirements</li> <li>1.6.1.3 Universal Agent for Windows - System Installation Requirements</li> <li>1.6.1.3.1 Installing Universal Agent via the Graphical Interface</li> <li>1.6.1.3.1 Installing Universal Agent via the Graphical Interface</li> <li>1.6.1.3.4 Modifying a Universal Agent via the Graphical Inte</li></ul> | . 96         . 97         . 98         . 100         . 108         . 109         . 110         . 112         . 113         . 114         . 115         . 116         . 117         . 118         . 119         . 120         . 121         . 122         . 124         . 125         . 127         . 133         . 134         . 135         . 138         . 139         . 149         . 155         . 138         . 139         . 149         . 158         . 169         . 171         . 176               |
| <ul> <li>1.4.14.4 Configuration of Security - Universal Event Monitor Security</li> <li>1.4.14.5 Configuration of Security - Universal Event Monitor Security</li> <li>1.4.15 zOS Installation - Performance Guidelines</li> <li>1.4.16 zOS Installation - Converting STC User Profiles to a Non-Zero UID</li> <li>1.4.17 ZOS Installation - Licensing</li> <li>1.5.20S USS Installation - Licensing</li> <li>1.5.2 zOS USS Installation - Installation Package</li> <li>1.5.2 zOS USS Installation - Installation Package</li> <li>1.5.2 zOS USS Installation - Installation Requirements</li> <li>1.5.3 zOS USS Installation - Installation Requirements</li> <li>1.5.4 zOS USS Installation - SMPE Installation</li> <li>1.5.4 zOS USS Installation - 6.4 x Upgrade, Existing CSI</li> <li>1.5.4 zOS USS Installation - 6.4 x Upgrade, Existing CSI</li> <li>1.5.4 zOS USS Installation - 6.2 x Upgrade, Existing CSI</li> <li>1.5.4 d zOS USS Installation - 5.2.0 Upgrade, Existing CSI</li> <li>1.5.4 d zOS USS Installation - 5.2.0 Upgrade, Existing CSI</li> <li>1.5.4 d zOS USS Installation - 4.2.0 Upgrade, Existing CSI</li> <li>1.5.4 d zOS USS Installation - 4.2.0 Upgrade, Existing CSI</li> <li>1.5.4 d zOS USS Installation - 4.2.0 Upgrade, Existing CSI</li> <li>1.5.4 d zOS USS Installation - 4.2.0 Upgrade, Existing CSI</li> <li>1.5.4 zOS USS Installation - 3.2.0 Upgrade, Existing CSI</li> <li>1.5.4 zOS USS Installation - 3.2.0 Upgrade, Existing CSI</li> <li>1.5.4 zOS USS Installation - 2.0 Upgrade, Existing CSI</li> <li>1.5.4 zOS USS Installation - Data Set Inventory</li> <li>1.5.7 zOS USS Installation - Data Set Inventory</li> <li>1.5.1 Universal Agent for Windows System Installation Package</li> <li>1.6.1.2 Universal Agent for Windows - System Installation Package</li> <li>1.6.1.3.1 Installing Universal Agent Installation Package</li> <li>1.6.1.3.1 Installing Universal Agent in the Graphical Interface</li> <li>1.6.1.3.1 Installing Universal Agent in the Graphical Interface</li> <li>1.6.1.3.1 Installing Universal Agent Installation via the Graphical Int</li></ul> | . 96         . 97         . 98         . 100         . 108         . 109         . 110         . 110         . 111         . 112         . 113         . 114         . 115         . 116         . 117         . 121         . 122         . 124         . 125         . 127         . 133         . 134         . 135         . 138         . 139         . 149         . 158         . 169         . 1776         . 180                                                                                    |
| <ul> <li>1.4.14.4 Configuration of Security - Universal Event Monitor Security</li> <li>1.4.14.5 Configuration of Security - Universal Event Monitor Security</li> <li>1.4.15 zOS Installation - Converting STC User Profiles to a Non-Zero UID</li> <li>1.4.17 zOS Installation - Converting STC User Profiles to a Non-Zero UID</li> <li>1.4.17 zOS Installation - Licensing</li> <li>1.5 zOS USS Installation - Installation Package</li> <li>1.5.2 zOS USS Installation - Installation Package</li> <li>1.5.2 zOS USS Installation - Installation Requirements</li> <li>1.5.3 zOS USS Installation - Installation Fackage</li> <li>1.5.4 zOS USS Installation - SMPE Installation</li> <li>1.5.4 zOS USS Installation - 6.3 x Upgrade, Existing CSI</li> <li>1.5.4 zOS USS Installation - 6.3 x Upgrade, Existing CSI</li> <li>1.5.4 zOS USS Installation - 6.3 x Upgrade, Existing CSI</li> <li>1.5.4 zOS USS Installation - 6.2 x Upgrade, Existing CSI</li> <li>1.5.4 zOS USS Installation - 5.2.0 Upgrade, Existing CSI</li> <li>1.5.4 zOS USS Installation - 5.2.0 Upgrade, Existing CSI</li> <li>1.5.4 zOS USS Installation - 4.x Upgrade, Existing CSI</li> <li>1.5.4 zOS USS Installation - 3.2.0 Upgrade, Existing CSI</li> <li>1.5.4 zOS USS Installation - 4.x Upgrade, Existing CSI</li> <li>1.5.4 zOS USS Installation - 3.2.0 Upgrade, Existing CSI</li> <li>1.5.4 zOS USS Installation - 3.2.0 Upgrade, Existing CSI</li> <li>1.5.4 zOS USS Installation - 3.2.0 Upgrade, Existing CSI</li> <li>1.5.4 zOS USS Installation - 3.2.0 Upgrade, Existing CSI</li> <li>1.5.7 zOS USS Installation - 3.2.0 Upgrade, Existing CSI</li> <li>1.5.7 zOS USS Installation - 0.2.4 Upgrade, Existing CSI</li> <li>1.5.7 zOS USS Installation - 0.2.4 Upgrade, Existing CSI</li> <li>1.5.7 zOS USS Installation - 0.2.4 Upgrade, Existing CSI</li> <li>1.5.7 zOS USS Installation - 0.2.4 Upgrade, Existing CSI</li> <li>1.5.7 zOS USS Installation - 0.4.8 Upgrade, Existing CSI</li> <li>1.5.1.2.1 Universal Agent for Windows System Installation Package</li> <li>1.6.1.2 Universal Agent for Windows - System Insta</li></ul> | . 96         . 97         . 98         . 100         . 104         . 105         . 109         . 109         . 110         . 110         . 111         . 112         . 113         . 114         . 115         . 116         . 117         . 118         . 119         . 120         . 121         . 122         . 124         . 125         . 127         . 133         . 134         . 135         . 138         . 139         . 149         . 158         . 169         . 171         . 180         . 190 |
| <ul> <li>1.4.1.4.2 Configuration of Security - Universal Control Security.</li> <li>1.4.1.4.5 Configuration of Security - Universal Event Monitor Security</li> <li>1.4.15 ZOS Installation - Performance Guidelines</li> <li>1.4.16 2OS Installation - Converting STC User Profiles to a Non-Zero UID</li> <li>1.4.17 ZOS Installation - Licensing</li> <li>1.5.2 SoS Installation - Licensing</li> <li>1.5.2 SoS Installation - Installation Requirements</li> <li>1.5.2 SoS USS Installation - Installation Requirements</li> <li>1.5.4 ZOS USS Installation - Subribution File</li> <li>1.5.4 ZOS USS Installation - New Installation</li> <li>1.5.4 ZOS USS Installation - New Installation</li> <li>1.5.4 ZOS USS Installation - New Installation</li> <li>1.5.4.2 ZOS USS Installation - New Installation</li> <li>1.5.4.2 ZOS USS Installation - New Installation</li> <li>1.5.4.2 ZOS USS Installation - 6.4.x Upgrade, Existing CSI</li> <li>1.5.4.3 ZOS USS Installation - 6.2.x Upgrade, Existing CSI</li> <li>1.5.4.5 ZOS USS Installation - 6.2.x Upgrade, Existing CSI</li> <li>1.5.4.5 ZOS USS Installation - 6.2.X Upgrade, Existing CSI</li> <li>1.5.4.6 ZOS USS Installation - 6.2.X Upgrade, Existing CSI</li> <li>1.5.4.7 ZOS USS Installation - 6.2.X Upgrade, Existing CSI</li> <li>1.5.4.8 ZOS USS Installation - 6.2.X Upgrade, Existing CSI</li> <li>1.5.4.8 ZOS USS Installation - 6.2.X Upgrade, Existing CSI</li> <li>1.5.4.8 ZOS USS Installation - 6.2.X Upgrade, Existing CSI</li> <li>1.5.4.8 ZOS USS Installation - 6.2.X Upgrade, Existing CSI</li> <li>1.5.4.8 ZOS USS Installation - 0.2.V Upgrade, Existing CSI</li> <li>1.5.4.8 ZOS USS Installation - 1.0 Upgrade, Existing CSI</li> <li>1.5.4.8 ZOS USS Installation - 1.0 Upgrade, Existing CSI</li> <li>1.5.4.8 ZOS USS Installation - 1.0 Upgrade, Existing CSI</li> <li>1.5.4.8 ZOS USS Installation - 1.0 Upgrade, Existing CSI</li> <li>1.5.4.8 ZOS USS Installation - 1.0 Upgrade, Existing CSI</li> <li>1.5.4.8 ZOS USS Installation - 1.0 Upgrade, Existing CSI</li> <li>1.5.4.8 ZOS USS Installation - 1.0 Upgrade, Existin</li></ul> | . 96         . 97         . 98         . 100         . 104         . 109         . 110         . 110         . 112         . 113         . 114         . 115         . 116         . 117         . 118         . 120         . 121         . 122         . 124         . 125         . 127         . 133         . 134         . 135         . 138         . 139         . 149         . 158         . 169         . 176         . 180         . 190         . 191                                           |
| <ul> <li>1.4.14.4 Configuration of Security - Universal Event Monitor Security</li> <li>1.4.15 ZOS Installation - Gerverting STC User Profiles to a Non-Zero UID</li> <li>1.4.16 ZOS Installation - Converting STC User Profiles to a Non-Zero UID</li> <li>1.4.17 ZOS Installation - Licensing</li> <li>1.5 ZOS USS Installation - Installation Package</li> <li>1.5.2 ZOS USS Installation - Installation Package</li> <li>1.5.2 ZOS USS Installation - Installation Package</li> <li>1.5.2 ZOS USS Installation - Installation Requirements</li> <li>1.5.3 ZOS USS Installation - SMPE Installation</li> <li>1.5.4 ZOS USS Installation - SMPE Installation</li> <li>1.5.4 ZOS USS Installation - 6.3 x Upgrade, Existing CSI</li> <li>1.5.4 ZOS USS Installation - 6.3 x Upgrade, Existing CSI</li> <li>1.5.4 ZOS USS Installation - 6.3 x Upgrade, Existing CSI</li> <li>1.5.4 ZOS USS Installation - 5.2.0 Upgrade, Existing CSI</li> <li>1.5.4 ZOS USS Installation - 5.2.0 Upgrade, Existing CSI</li> <li>1.5.4 ZOS USS Installation - 5.2.0 Upgrade, Existing CSI</li> <li>1.5.4 ZOS USS Installation - 5.2.0 Upgrade, Existing CSI</li> <li>1.5.4 ZOS USS Installation - 5.2.0 Upgrade, Existing CSI</li> <li>1.5.4 ZOS USS Installation - 5.2.0 Upgrade, Existing CSI</li> <li>1.5.4 ZOS USS Installation - 3.2.0 Upgrade, Existing CSI</li> <li>1.5.4 ZOS USS Installation - 3.2.0 Upgrade, Existing CSI</li> <li>1.5.4 ZOS USS Installation - 0.2.1 Upgrade, Existing CSI</li> <li>1.5.4 ZOS USS Installation - 0.2.1 Upgrade, Existing CSI</li> <li>1.5.4 ZOS USS Installation - 0.2.1 Upgrade, Existing CSI</li> <li>1.5.4 ZOS USS Installation - 0.2.1 Upgrade, Existing CSI</li> <li>1.5.4 ZOS USS Installation - 0.2.2 Upgrade, Existing CSI</li> <li>1.5.4 ZOS USS Installation - 0.2.3.2.3.3.3.3.3.3.3.3.3.3.3.3.3.3.3.3.</li></ul>                                                                                                    | $\begin{array}{c} . 96\\ . 97\\ . 98\\ . 100\\ . 104\\ . 106\\ . 108\\ . 109\\ . 110\\ . 112\\ . 113\\ . 114\\ . 115\\ . 116\\ . 117\\ . 118\\ . 119\\ . 120\\ . 121\\ . 122\\ . 124\\ . 125\\ . 127\\ . 133\\ . 134\\ . 135\\ . 138\\ . 139\\ . 149\\ . 158\\ . 169\\ . 171\\ . 176\\ . 180\\ . 190\\ . 191\\ . 193\\ \end{array}$                                                                                                    |

| 1.6.2.3.1 Installing Universal Agent for Windows via the User Mode Install Graphical Interface                                                                                                    | 197                                                  |
|----------------------------------------------------------------------------------------------------|------------------------------------------------------|
| 1.6.2.3.2 Removing a Universal Agent User Mode Installation                                                                                                    |                                                      |
| 1.6.2.4 Universal Agent for Windows - User Mode Installation File Inventory Lists                                                                                                    |                                                      |
| 1.6.3 Universal Enterprise Controller for Windows Installation                                                                                                    | 213                                                  |
| 1.6.3.1 Universal Enterprise Controller for Windows - Installation Package                                                                                                    | 214                                                  |
| 1.6.3.2 Universal Enterprise Controller for Windows - Installation Requirements                                                                                                    | 215                                                  |
| 1.6.3.3 Universal Enterprise Controller for Windows - Installation Procedures                                                                                                    | 216                                                  |
| 1.6.3.3.1 Installing UEC via the Graphical Interface                                                                                                    | 210                                                  |
| 1.6.3.3.2 Modifying a UEC Installation via the Graphical Interface                                                                                                    | 217                                                  |
| 1.6.3.3.3 Installing UEC via the Command Line                                                                                                    | 220                                                  |
| 1.0.3.3.3 Installing DEC via the Command Line                                                                                                    | 233                                                  |
| 1.6.3.3.4 Modifying a UEC Installation via the Command Line                                                                                                    | 230                                                  |
| 1.6.3.4 Universal Enterprise Controller for Windows - 64-Bit Windows Editions                                                                                                    |                                                      |
| 1.6.3.5 Universal Enterprise Controller for Windows - Database Configuration                                                                                                    | 239                                                  |
| 1.6.3.6 Universal Enterprise Controller for Windows - File Inventory Lists                                                                                                    | 240                                                  |
| 1.6.4 UEC Client Applications Installation                                                                                                    | 242                                                  |
| 1.6.4.1 UEC Client Applications - Installation Package                                                                                                    | 243                                                  |
| 1.6.4.2 UEC Client Applications - Installation Requirements                                                                                                    | 244                                                  |
| 1.6.4.3 UEC Client Applications - Installation Procedures                                                                                                    | 245                                                  |
| 1.6.4.3.1 Installing UEC Client Applications via the Graphical Interface                                                                                                    | 246                                                  |
| 1.6.4.3.2 Modifying a UEC Client Applications Installation via the Graphical Interface                                                                                                    | 254                                                  |
| 1.6.4.3.3 Installing UEC Client Applications via the Command Line                                                                                                    | 204                                                  |
| 1.0.4.3.3 Installing OLC Griefit Applications and the Command Line                                                                                                    | 204                                                  |
| 1.6.4.3.4 Modifying a UEC Client Applications Installation via the Command Line                                                                                                    |                                                      |
| 1.6.4.4 UEC Client Applications - 64-Bit Windows Editions                                                                                                    | 2/1                                                  |
| 1.6.4.5 UEC Client Applications - File Inventory Lists                                                                                                    |                                                      |
| 1.6.5 Universal Agent for SOA for Windows Installation                                                                                                    | 273                                                  |
| 1.6.5.1 Universal Agent for SOA for Windows - Installation Package                                                                                                    | 274                                                  |
| 1.6.5.2 Universal Agent for SOA for Windows - Installation Requirements                                                                                                    | 275                                                  |
| 1.6.5.3 Universal Agent for SOA for Windows - Pre-Installation - Upgrade Backups                                                                                                    | 276                                                  |
| 1.6.5.4 Universal Agent for SOA for Windows - Installation Procedures                                                                                                    | 277                                                  |
| 1.6.5.4.1 Installing SOA for Windows via the Graphical Interface                                                                                                    |                                                      |
| 1.6.5.4.2 Modifying a SOA for Windows Installation via the Graphical Interface                                                                                                    | 283                                                  |
| 1.6.5.4.3 Installing SOA for Windows via the Command Line                                                                                                    | 200                                                  |
| 1.6.5.4.4 Madifying SOA for Windows via the Command Line                                                                                                    | 200                                                  |
| 1.6.5.4.4 Modifying a SOA for Windows Installation via the Command Line                                                                                                    | 291                                                  |
| 1.6.5.5 Universal Agent for SOA for Windows - Configuring and Starting UAC Server                                                                                                    | 292                                                  |
| 1.6.5.6 Universal Agent for SOA for Windows - 64-Bit Windows Editions                                                                                                    | 294                                                  |
| 1.6.5.7 Universal Agent for SOA for Windows - File Inventory Lists                                                                                                    | 295                                                  |
| 1.6.6 Windows Installation - Licensing                                                                                                    | 298                                                  |
| 1.7 UNIX Installation                                                                                                    |                                                      |
| 1.7.1 Universal Agent for UNIX Installation                                                                                                    | 303                                                  |
| 1.7.1.1 Universal Agent for UNIX - Installation Package                                                                                                    | 304                                                  |
| 1.7.1.2 Universal Agent for UNIX - Installation Requirements                                                                                                    | 305                                                  |
| 1.7.1.3 Universal Agent for UNIX - Distribution File                                                                                                    | 309                                                  |
| 1.7.1.4 Universal Agent for UNIX - Installation Procedures                                                                                                    |                                                      |
| 1.7.1.4.1 Universal Agent for AIX Installation                                                                                                    | 211                                                  |
| 1.7.1.4.2 Universal Agent for HP-UX Installation                                                                                                    | 220                                                  |
|                                                                                                    |                                                      |
| 1.7.1.4.3 Universal Agent for Solaris Installation                                                                                                    | 329                                                  |
| 1.7.1.4.4 Universal Agent for Linux Installation                                                                                                    |                                                      |
| 1.7.1.5 Universal Agent for UNIX - Customization                                                                                                    |                                                      |
| 1.7.1.6 Universal Agent for UNIX - File Inventory Lists                                                                                                    |                                                      |
| 1.7.2 Universal Agent for SOA for UNIX Installation                                                                                                    | 365                                                  |
| 1.7.2.1 Universal Agent for SOA for UNIX - Installation Package                                                                                                    | 366                                                  |
| 1.7.2.2 Universal Agent for SOA for UNIX - Installation Requirements                                                                                                    | 367                                                  |
| 1.7.2.3 Universal Agent for SOA for UNIX - Pre-Installation-Upgrade Backups                                                                                                    | 368                                                  |
| 1.7.2.4 Universal Agent for SOA for UNIX - Distribution File                                                                                                    |                                                      |
| 1.7.2.5 Universal Agent for SOA for UNIX - Deployment Options                                                                                                    |                                                      |
| 1.7.2.6 Universal Agent for SOA for UNIX - Installation Procedures                                                                                                    |                                                      |
| 1.7.2.6.1 Universal Agent for SOA for Linux Installation                                                                                                    |                                                      |
| 1.7.2.7 Universal Agent for SOA for UNIX - File Inventory Lists                                                                                                    |                                                      |
|                                                                                                    |                                                      |
| 1.7.3 UNIX Installation - Licensing                                                                                                    |                                                      |
| 1.8 IBM i Installation                                                                                                    |                                                      |
| 1.8.1 IBM i Installation - Installation Package                                                                                                    |                                                      |
| 1.8.2 IBM i Installation - Installation Requirements                                                                                                    |                                                      |
| 1.8.3 IBM i Installation - Distribution File                                                                                                    |                                                      |
| 1.8.4 IBM i Installation - Transferring to IBM i                                                                                                    | 390                                                  |
| 1.8.5 IBM i Installation - Installation Procedures                                                                                                    |                                                      |
| 1.8.5.1 IBM i Installation - New Installation (Default)                                                                                                    |                                                      |
| 1.8.5.2 IBM I Installation - New Installation (Custom)                                                                                                    | 394                                                  |
|                                                                                                    |                                                      |
|                                                                                                    | 395                                                  |
| 1.8.5.3 IBM I Installation - Re-Installation of Same Release                                                                                                    | 395<br>396                                           |
| 1.8.5.3 IBM I Installation - Re-Installation of Same Release                                                                                                    | 395<br>396<br>397                                    |
| 1.8.5.3 IBM I Installation - Re-Installation of Same Release         1.8.5.4 IBM i Installation - Upgrade Installation to New Release         1.8.5.5 IBM I Installation - Propagating New Release to Additional Systems                                                                                                    | 395<br>396<br>397<br>399                             |
| 1.8.5.3 IBM I Installation - Re-Installation of Same Release         1.8.5.4 IBM i Installation - Upgrade Installation to New Release         1.8.5.5 IBM I Installation - Propagating New Release to Additional Systems         1.8.5.6 IBM i Installation - Upgrade Installation for Maintenance Release                                                                                                    | 395<br>396<br>397<br>399<br>401                      |
| 1.8.5.3 IBM I Installation - Re-Installation of Same Release         1.8.5.4 IBM i Installation - Upgrade Installation to New Release         1.8.5.5 IBM I Installation - Propagating New Release to Additional Systems         1.8.5.6 IBM i Installation - Upgrade Installation for Maintenance Release         1.8.5.7 IBM i Installation - Upgrade Installation for Maintenance Release         1.8.5.7 IBM i Installation - UCHGRLS (Change Release Tag) Program | 395<br>396<br>397<br>399<br>401<br>402               |
| 1.8.5.3 IBM I Installation - Re-Installation of Same Release         1.8.5.4 IBM i Installation - Upgrade Installation to New Release         1.8.5.5 IBM I Installation - Propagating New Release to Additional Systems         1.8.5.6 IBM i Installation - Upgrade Installation for Maintenance Release         1.8.5.7 IBM i Installation - UCHGRLS (Change Release Tag) Program         1.8.5.8 IBM i Installation - Product Removal                              | 395<br>396<br>397<br>399<br>401<br>402<br>404        |
| 1.8.5.3 IBM I Installation - Re-Installation of Same Release         1.8.5.4 IBM i Installation - Upgrade Installation to New Release         1.8.5.5 IBM I Installation - Propagating New Release to Additional Systems         1.8.5.6 IBM i Installation - Upgrade Installation for Maintenance Release         1.8.5.7 IBM i Installation - Upgrade Installation for Maintenance Release         1.8.5.7 IBM i Installation - UCHGRLS (Change Release Tag) Program | 395<br>396<br>397<br>399<br>401<br>402<br>404<br>409 |

| 1.8.8 IBM i Installation - Licensing                      |
|-----------------------------------------------------------|
| 1.9 HP NonStop Installation                               |
| 1.9.1 HP NonStop Installation - Installation Package      |
| 1.9.2 HP NonStop Installation - Installation Requirements |
| 1.9.3 HP NonStop Installation - Distribution File 426     |
| 1.9.4 HP NonStop Installation - Installation Procedures   |
| 1.9.5 HP NonStop Installation - Customization 430         |
| 1.9.6 HP NonStop Installation - File Inventory Lists      |
| 1.9.7 HP NonStop Installation - Licensing                 |
| 1.10 Verifying Universal Agent Installation               |
| 1.11 Upgrading Universal Agent                            |
| 1.12 Applying Maintenance to Universal Agent              |
| 1.13 Licenses for Third-Party Libraries                   |

# Universal Agent 6.4.x Installation, Upgrade, and Applying Maintenance

# Overview

Universal Agent 6.4.x Installation, Upgrade, and Applying Maintenance provides information on installing, upgrading, and applying maintenance to all Universal Agent packages on all supported operating systems.

(Read the Installation, Upgrade, and Applying Maintenance Overview page to understand the differences between these three procedures.)

# **Detailed Information**

The following pages provide detailed information for installation and administration:

- Installation, Upgrade, and Applying Maintenance Overview
- Installing Universal Agent
- Installing Universal Agent Universal Connector for SAP Prerequisite
- z/OS Installation
- z/OS USS Installation
- Windows Installation
- UNIX Installation
- IBM i Installation
- HP NonStop Installation
- Verifying Universal Agent Installation
- Upgrading Universal Agent
- Applying Maintenance to Universal Agent
- Licenses for Third-Party Libraries

# Installation, Upgrade, and Applying Maintenance Overview

- Installation, Upgrade, and Applying Maintenance
  - Installation
  - Upgrade
  - Applying Maintenance

# Installation, Upgrade, and Applying Maintenance

There are separate procedures for installing, upgrading, and applying maintenance to Universal Agent.

#### Installation

Installation refers to the installation of an Agent on a machine with any supported platform that does not already contain an installed Agent.

If you are installing Universal Agent for the first time, see Installing Universal Agent for instructions.

#### Upgrade

Upgrading refers to the increase of a currently installed Version, Release, or Modification level (see Versioning) of an Agent on a machine to a later Version, Release, or Modification level of that Agent (for example, upgrading Universal Agent 6.2.0.1 to Universal Agent 6.4.0.0).

If you are upgrading from a previous version of Universal Agent, see Upgrading Universal Agent for instructions.

#### **Applying Maintenance**

Applying maintenance refers to the increase of a currently installed Maintenance level (see Versioning) of an Agent on a machine to a later Maintenance level of that Agent (for example, applying maintenance to Universal Agent 6.4.0.0 to increase its maintenance level to 6.4.0.1).

If you are applying maintenance to your version of Universal Agent, see Applying Maintenance to Universal Agent.

# **Installing Universal Agent**

- Overview
- Installation Requirements
  - Platform Requirements
  - Space Requirements
  - Network Requirements
  - Additional Requirements
- Ports Configuration
- Product Distribution File Download
- Product Licensing
- Additional Information

# Overview

These pages provide information and instructions for the installation of Universal Agent, which differ for each supported operating system.

#### 🔥 Note

- If you are upgrading from a previous version of the Agent for example, from Agent 5.2.0.11 to 6.4.0.0 see Upgrading Universal Agent for instructions.
- If you are applying maintenance to the Agent for example, applying maintenance to Agent 6.4.0.0 to increase its maintenance level to Agent 6.4.0.1 - see Applying Maintenance to Universal Agent for instructions.

The following table identifies the different operating systems on which an Agent can be installed, and the Agent packages that can be installed on each system.

Each Sis a link to installation information for that package.

| Operating System   | Universal Agent | Universal Enterprise Controller | <b>UEC Client Applications</b> | Universal Agent for SOA |
|--------------------|-----------------|---------------------------------|--------------------------------|-------------------------|
| z/OS <sup>1</sup>  | 0               |                                 |                                |                         |
| z/OS USS           | 0               |                                 |                                |                         |
| Windows            | 0               | 0                               | 0                              | 0                       |
| UNIX - AIX         | 0               |                                 |                                |                         |
| UNIX - HP-UX       | 0               |                                 |                                |                         |
| UNIX - Solaris     | 0               |                                 |                                |                         |
| UNIX - Linux       | 0               |                                 |                                | 0                       |
| IBM i <sup>2</sup> | 0               |                                 |                                |                         |
| HP NonStop 3       | 0               |                                 |                                |                         |

<sup>1</sup> Universal Agent for z/OS contains Universal Enterprise Controller.

<sup>2</sup> Workload Automation 5.1.0 is installed on IBM i.

<sup>3</sup> Universal Command 2.1.1 is installed on HP NonStop.

For each Universal Agent installation package, the following information is provided:

- Installation package components
- Product compatibility
- Installation requirements
- Installation upgrades
- System upgrades
- Distribution files
- Installation procedures
- Product customization
  - Configuration
    - Licensing
- File inventory lists

#### 🚯 Note

You can install Agents before, during, or after installation of Universal Controller.

# Installation Requirements

Platform-specific installation requirements, including system requirements, are located on the Installation Requirements page specific to that platform:

- z/OS Installation Requirements
- Windows System Installation Requirements
- Windows User Mode Installation Requirements
- UNIX Installation Requirements
- IBM i Installation Requirements
- HP NonStop Installation Requirements

Requirements relevant to all platforms are shown below.

#### **Platform Requirements**

Since platform requirements may change with new releases of a product, please consult the Platform Support page to make sure that your platform is supported before performing an installation.

#### **Space Requirements**

Space requirements for Universal Agent are driven largely by logging. A minimum 500MB of space is recommended. Each Agent contains a Universal Broker log and an Agent log.

The Universal Broker LOG\_FILE\_GENERATIONS configuration option lets you specify how many log files to save in the Universal Broker log directory. The default is 5.

The Agent log rolls over at midnight (12:00 a.m.) or whenever the Agent is restarted. The Log File Retention Period in Days Universal Controller system property lets you specify the number of days that an Agent log file (in addition to a Controller log file) is retained before it is purged. The default is 5 days.

#### **Network Requirements**

Agent components run on z/OS, Windows, UNIX, IBM i, and HP NonStop operating systems. These systems must be connected with a network that supports TCP/IP. For example, the Universal Command Manager running on a z/OS system must be able to establish a TCP/IP socket connection with the Universal Command Server running on a UNIX or Windows system.

TCP/IP provides a set of commands to verify network connectivity between systems. For example, the ping command can determine if an IP connection is possible between two systems. However, the ping command may not work in all network environments. In addition, the ping command may work, but a firewall may deny all other connection attempts between the two systems. Check with your local network administrator to determine the capabilities and topology of your network.

Universal Agent offers configuration parameters that can facilitate connections through network firewalls. Due to the large variety of firewall configurations, all possibilities cannot be discussed in this document. Check with your local network administrator to determine if a firewall is between the computer systems involved.

#### **Additional Requirements**

In order to install any of these Agent components, you must be able to write to the directory from which the installation is launched.

# **Ports Configuration**

Universal Agent is composed of several components that utilize the TCP/IP network for component communications. TCP/IP routes must be available between the distributed components and firewall rules open, if necessary.

The primary components using TCP/IP are Universal Broker, Universal Managers, and Universal Automation Center Agent (UAG).

| Universal Broker  | Executes on all servers on which workload management services are required. The Universal Broker accepts TCP socket connections on port 7887 from remote clients such as Universal Command Manager and Universal Data Mover Manager. A server running Universal Agent will need to be able to accept TCP connections on port 7887 in order to provide such services. |
|-------------------|----------------------------------------------------------------------------------------------------|
| Universal Manager | Components include Universal Command Manager, Universal Data Mover Manager, and others. Manager components initiate TCP socket connections to remote Universal Brokers. If Universal Manager services are required, the Managers will need to be able to open TCP connections to remote Universal Brokers on port 7887.                                              |
| UAG               | Initiates a TCP socket connection to the Universal Message Service (OMS) deployed on a remote, centrally located server. OMS accepts TCP connections on port 7878. UAG must be able to open a TCP connection to the remote OMS server on port 7878.                                                                                                    |

The port numbers above are default port numbers. They can be changed in the respective component configuration, if necessary.

# **Product Distribution File Download**

To install, update, or apply maintenance to an Agent package, you first must download the corresponding product distribution file for your specific operating system version and hardware platform.

All Agent distribution files are available for download from the Stonebranch Customer Portal. A customer user name and password - provided by Stonebranch, Inc. - are required to access the Customer Portal.

The operating system-specific pages of this installation guide identify the product distribution files to be downloaded for the different Agent packages.

#### Agent installation packages for z/OS, Windows, and UNIX contain the Universal Controller Command Line Interface (CLI).

Agent installation packages for Windows and UNIX contain the Universal Message Service (OMS).

To download a product distribution file:

Æ

Note

| Step 1 | Log in to the Customer Portal.                                                       |
|--------|--------------------------------------------------------------------------------------|
| Step 2 | Click the Software link.                                                             |
| Step 3 | Click the Universal Agent link                                                       |
| Step 4 | Click the Universal Agent package link appropriate for your platform.                |
| Step 5 | Click Save File and browse to your save location. You can then install the software. |

# **Product Licensing**

Each Agent installation package includes one or more components that must be licensed before they can be used. Licenses are provided by your Stonebranch, Inc. account representative.

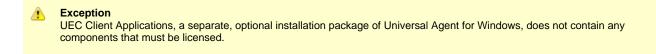

The following table identifies all licensable components in the Agent package for each supported platform. The platform name is a link to detailed information about licensing the Agent components for that platform.

| Component                              | z/OS | z/OS USS | Windows | UNIX | IBM i | HP NonStop |
|----------------------------------------|------|----------|---------|------|-------|------------|
| Universal Command Manager              | 0    | 0        | 0       | 0    | 0     | 0          |
| Universal Data Mover Manager           | 0    | 0        | 0       | 0    | 0     |            |
| Universal Connector                    | 0    |          | 0       | 0    |       |            |
| Universal Event Monitor Server         |      |          | 0       | 0    |       |            |
| Universal Enterprise Controller        | 0    |          | 0       |      |       |            |
| Universal Application Container Server |      |          | 0       | 0    |       |            |

🔥 Note

Universal Enterprise Controller is a separate, optional installation package of Universal Agent for Windows.

Universal Application Container Server is a component of Universal Agent for SOA, a separate, optional installation package of Universal Agent for Windows and Universal Agent for UNIX.

# **Additional Information**

In addition to this Installation Guide, Stonebranch, Inc. provides the following information:

Universal Agent 6.4.x Installation Requirements and Summary identifies network requirements for all Agent installations and, for each operating system, the following information:

- System requirements
- Installation summary
- Customization

Universal Agent 6.4.x Installation Quick Start Guides provide the following information:

- System Requirements
- Downloading Universal Agent 6.4.x Distribution File
- Installing Universal Agent 6.4.x
- Licensing your Universal Agent 6.4.x Components
- Encrypting User ID and Password for Job Execution
- Executing a Job
- Running a System Query

🔥 Note

There is a separate quick start guide for each Universal Agent and Universal Data Mover supported platform.

# Installing Universal Agent - Universal Connector for SAP Prerequisite

- Introduction
- Download
  Install
  - Install
    - Windows
    - UNIX

# Introduction

Universal Connector for SAP requires the SAP NW (NetWeaver) RFC libraries to run. Before executing Universal Connector for SAP, you must first install the appropriate SAP NW RFC Libraries for the platform on which the connector agent is installed.

# Download

To acquire the SAP libraries, access the SAP Service Marketplace and download the appropriate package for your platform:

https://launchpad.support.sap.com/#/softwarecenter/template/products/%20\_APP=00200682500000001943&\_EVENT=DISPHIER&HEADER=Y&F

#### 🔥 Note

In order to extract the downloaded SAP NW RFC package, you must use the SAPCAR executable. That utility program can be found here:

https://support.sap.com/software/patches/a-z-index.html

In order to download products from the SAP Service Marketplace you will need an SAP S-User ID with the "Download Software" authorization, which you can request via your company's SAP user administrator.

# Install

Once the appropriate package has been downloaded, it can be extracted using the SAPCAR utility. The command line to extract an SAP NW RFC package is basically the same on all platforms. The only difference is the name of the SAP NW RFC package. The following is a sample command line to extract the SAP NW RFC package and its resulting output:

| C:\tmp\sap>sapcar -xvf NWRFC 35-20004568.SAR                    |
|-----------------------------------------------------------------|
| SAPCAR: processing archive NWRFC 35-20004568.SAR (version 2.01) |
| x nwrfcsdk                                                      |
| x nwrfcsdk/bin                                                  |
| x nwrfcsdk/bin/rfcexec.exe                                      |
| x nwrfcsdk/bin/startrfc.exe                                     |
| x nwrfcsdk/demo                                                 |
| x nwrfcsdk/demo/companyClient.c                                 |
| x nwrfcsdk/demo/readme.txt                                      |
| x nwrfcsdk/demo/rfcexec.cpp                                     |
| x nwrfcsdk/demo/rfcexec.h                                       |
| x nwrfcsdk/demo/sapnwrfc.ini                                    |
| x nwrfcsdk/demo/sflightClient.c                                 |
| x nwrfcsdk/demo/sso2sample.c                                    |
| x nwrfcsdk/demo/startrfc.cpp                                    |
| x nwrfcsdk/demo/startrfc.h                                      |
| x nwrfcsdk/demo/stfcDeepTableServer.c                           |
| x nwrfcsdk/doc                                                  |
| x nwrfcsdk/include                                              |
| x nwrfcsdk/include/sapdecf.h                                    |
| x nwrfcsdk/include/sapnwrfc.h                                   |
| x nwrfcsdk/include/sapuc.h                                      |
| x nwrfcsdk/include/sapucx.h                                     |
| x nwrfcsdk/lib                                                  |
| x nwrfcsdk/lib/icudt34.dll                                      |
| x nwrfcsdk/lib/icuin34.dll<br>x nwrfcsdk/lib/icuuc34.dll        |
| x nwrfcsdk/lib/libicudecnumber.dll                              |
| x nwrfcsdk/lib/libsapucum.dll                                   |
| x nwrfcsdk/lib/libsapucum.lib                                   |
| x nwrfcsdk/lib/sapdecfICUlib.lib                                |
| x nwrfcsdk/lib/sapnwrfc.dll                                     |
| x nwrfcsdk/lib/sapnwrfc.lib                                     |
| x SIGNATURE.SMF                                                 |
| SAPCAR: 32 file(s) extracted                                    |
|                                                                 |

#### Windows

From the extracted SAP NW RFC library, the dll files located in nwrfcsdk/lib/ must be placed in a directory path that is listed in the environment variable Path.

This can be done by adjusting the Path environment variable to include the nwrfcsdk/lib/ path or by moving the dll files from the SAP NW RFC SDK archive to a location that already exists in the Path.

# UNIX

From the extracted SAP NW RFC library, the shared library files located in nwrfcsdk/lib/ must be placed in a directory path that is listed in the environment variable LD\_LIBRARY\_PATH.

This can be done by adjusting the LD\_LIBRARY\_PATH environment variable to include the nwrfcsdk/lib/ path or by moving the shared library files from the SAP NW RFC SDK archive to a location that already exists in LD\_LIBRARY\_PATH.

# **zOS** Installation

- Introduction
- Installation Checklist
- Detailed Information

# Introduction

Æ

Note These pages describe the installation of Universal Agent on a z/OS operating system. Unless otherwise specified, all references to Universal Agent for z/OS refer to version 6.4.x.

Updates to the content and format of the distribution file were delivered in the 6.4.0.0 and the 6.4.1.0 Universal Agent releases. The Installation Checklist below was updated to reflect those changes.

Universal Agent for z/OS is provided as an easily installed SMP/E package. After the SMP/E installation steps are complete, z/OS must be configured to meet the product requirements. Lastly, the individual product components must be customized to meet local production requirements.

The z/OS package includes the components for both Universal Agent for z/OS and optional components for Universal Agent for z/OS UNIX System Services (USS). For information on installation of Universal Agent for z/OS USS, see z/OS USS Installation.

#### 🔥 Note

Starting with the 3.2.0 release of Universal Products, a Universal Broker must run on all systems on which a Universal Agent component is running, including manager components. The Broker maintains product configuration data for all components that have a configuration file.

# **Installation Checklist**

The following installation checklist provides an overview of the z/OS installation steps. The steps refer to pages that describe the procedures in detail. All z/OS installation pages should be read to avoid product installation and configuration problems.

The installation itself consists of running a number of batch jobs. The output of these batch jobs should be kept until a correct installation has been verified.

| Step 1  | Download one of the Universal Agent 6.4.x for z/OS product distribution files.                                                                                                    |
|---------|----------------------------------------------------------------------------------------------------|
| Step 2a | If one of the distribution files with the .tar.Z extension was downloaded, decompress it using any utility that can process files in Lempel-Ziv (that is, <b>compress</b> ) format. Use <b>tar</b> to extract the files from the uncompressed file. To do both in a single statement, decompress the file to stdout and pipe the result to <b>tar</b> (for example, <b>zcat sb-v.r.m.l-zos.tar.Z</b>   <b>tar xvf -</b> ).                                                                    |
| Step 2b | If one of the distribution files with the .zip extension was downloaded, decompress it using any utility that can process files in <b>ZIP</b> (or, PKZIP) format. The .zip file can also be extracted using Windows native file extraction tools.                                                                                                    |
| Step 3  | Modify the UNVFTP.TXT script provided by the distribution file. This script contains statements to upload the installation files and sample JCL, which can be used to process the files after upload. Two versions of these files are included in the distribution file. The files in the main directory are EBCDIC-encoded files. ASCII-encoded versions of these files are in the ./ascii subdirectory. See zOS Installation - Transferring Installation Files to zOS for complete details. |
| Step 4  | Modify the JCL uploaded from UNVRECV.JCL and run the job to receive the TSO XMIT file(s). If the distribution file that contains the DFDSS archive is used, UNVRECV.JCL also contains a step to restore the contents of the archive. See Receive the Installation Datasets for complete details.                                                                                                    |
| Step 5  | Edit the INSTALL(#SETUP) member to meet local requirements as described in the #SETUP comment prolog. #SETUP creates customized installation JCL members in the INSTALL library. Execute the installation jobs as required for your SMP/E environment. See zOS Installation - SMPE Installation for complete details.                                                                                                    |
| Step 6  | Create started task user and group profiles for Universal Broker and Universal Enterprise Controller. See zOS Configuration - Started Tasks for complete details.                                                                                                    |
| Step 7  | Define the SUNVLOAD library to APF, Program Control, and LNKLST. See zOS Configuration - Load Library for complete details.                                                                                                    |

| Step 8  | Define SMF exits for Universal Command and Universal Automation Center Agent. See zOS Configuration - SMF Exits for complete details.                                              |
|---------|----------------------------------------------------------------------------------------------------|
| Step 9  | Configure the UNIX System Services file systems used by the Universal Broker and Universal Enterprise Controller. See Universal Agent Database Configuration for complete details. |
| Step 10 | Perform individual component customization, including JCL procedure edits and adding component licenses. See zOS Installation - Customization for complete details.                |
| Step 11 | Follow the optional steps described in z/OS USS Installation to complete the installation, if desired.                                                                             |

# **Detailed Information**

The following pages provide detailed information for z/OS Installation:

- Installation Package
- Installation Requirements
- Distribution File
- Transferring Installation Files to zOS
- SMPE Installation
- Configuration
- Customization
- Cumulative PTF Maintenance
- Time Zone Environment Variable
- TCPIP Configuration
- SAP RFC DLL
- Configuration of zOS System SSL
- Configuration of Security
- Performance Guidelines
- Converting STC User Profiles to a Non-Zero UID
- Data Set Inventory
- Licensing

# **zOS Installation - Installation Package**

- Package Components
- Component Compatibility

### **Package Components**

The Universal Agent for z/OS package contains the following Universal Agent for z/OS components:

- Universal Broker 6.4.x
- Universal Automation Center Agent 6.4.x
- Universal Certificate 6.4.x
- Universal Command Manager and Server 6.4.x
- Universal Connector for PeopleSoft 6.4.x
- Universal Connector for SAP 5.4.x
- Universal Control Manager and Server 6.4.x
- Universal Controller Command Line Interface (CLI) 6.4.x
- Universal Data Mover Manager and Server 6.4.x
- Universal Encrypt 6.4.x
- Universal Enterprise Controller 6.4.x
- Universal Event Monitor Manager 6.4.x
- Universal FTP Client 6.4.x
- Universal Message to Exit Code Translator 6.4.x
- Universal Query 6.4.x

#### 🔥 Note

For the list of Universal Agent for z/OS USS components included in the z/OS package, see z/OS USS Installation - Installation Package.

# **Component Compatibility**

The following table identifies the compatibility of Universal Agent for z/OS components with previous component / product versions.

| Component                                | Compatibility                                                                                                    |
|------------------------------------------|----------------------------------------------------------------------------------------------------|
| Universal Broker 6.4.x                   | Workload Automation / Stonebranch Solutions / Universal Products releases 6.2.0, 5.2.0, 5.1.0, 4.3.0, 4.2.0, 4.1.0, 3.2.0, 3.1.1, 3.1.0, 2.2.0, and 2.1.0. |
| Universal Command 6.4.x                  | Universal Command 6.3.0, 6.2.0, 5.2.0, 5.1.0, 4.3.0, 4.2.0, 4.1.0, 3.2.0, 3.1.1, 3.1.0, 2.2.0, and 2.1.0.                                                  |
| Universal Control 6.4.x                  | Universal Control 6.3.0, 6.2.0, 5.2.0, 5.1.0, 4.3.0, 4.2.0, 4.1.0, 3.2.0, 3.1.1, 3.1.0, 2.2.0, and 2.1.0.                                                  |
| Universal Data Mover<br>6.4.x            | Universal Data Mover 6.3.0, 6.2.0, 5.2.0, 5.1.0, 4.3.0, 4.2.0, 4.1.0, 3.2.0, 3.1.1, 3.1.0, 2.2.0, and 2.1.0.                                               |
| Universal Encrypt 6.4.x                  | Universal Encrypt 6.3.0, 6.2.0, 5.2.0, 5.1.0, 4.3.0, 4.2.0, 4.1.0, 3.2.0, 3.1.1, 3.1.0, 2.2.0, and 2.1.0.                                                  |
| Universal Query 6.4.x                    | Universal Broker 6.3.0, 6.2.0, 5.2.0, 5.1.0, 4.3.0, 4.2.0, 4.1.0, 3.2.0, 3.1.1, 3.1.0, 2.2.0, and 2.1.0.                                                   |
| Universal Enterprise<br>Controller 6.4.x | Not compatible with previous versions of Universal Enterprise Controller Client Applications.                                                              |
| Universal Event Monitor<br>6.4.x         | Universal Event Monitor 6.3.0, 6.2.0, 5.2.0, 5.1.0, 4.3.0, 4.2.0, 4.1.0, 3.2.0, 3.1.1, and 3.1.0.                                                          |

The component references pertain to all supported platforms for that version.

# **zOS Installation - Installation Requirements**

- System Requirements
- Data Set Space Requirements
- Platform Requirements

# **System Requirements**

Universal Agent for z/OS requires the following software releases:

- z/OS 2.1 or 2.2.
- SMP/E 3.5 or later.
- IBM Communication Server for z/OS 2.1 or 2.2.
- IBM Language Environment (LE) for z/OS 2.1 or 2.2.
- Workstation capable of establishing a TCP/IP network connection to the z/OS system.
- TSO user ID with an OMVS segment.
- About 1900 cylinders of DASD.
- Two available TCP/IP ports on z/OS.

All Universal Agent programs use z/OS UNIX System Services. As such, z/OS UNIX requires the user profile with which a program executes to have a properly defined OMVS segment. The OMVS segment should define a unique UID value. The HOME value must specify an existing home directory to which the user ID has read and write access.

Additionally, the group(s) that the user ID is associated with must have an OMVS segment that defines a unique GID value for the group. Refer to IBM's UNIX System Services Planning manual for additional details on defining z/OS UNIX users.

# **Data Set Space Requirements**

As part of the Universal Agent for z/OS package installation, a number of SMP/E and non-SMP/E data sets are allocated and cataloged. The space requirements for these data sets are listed in z/OS Installation - Data Set Inventory.

#### **Platform Requirements**

Since platform requirements may change with new releases of a product, please consult the Platform Support for Universal Controller 6.4.x and Universal Agent 6.4.x page to make sure that your platform is supported before performing an installation.

# **zOS** Installation - Distribution File

- z/OS Distribution File
- Obtaining the Distribution File
- Distribution File Format
  - Compressed Archive
  - ZIP Archive
- Distribution File Contents
  - DFDSS Backup Distribution File
  - Expanded Format Distribution File

#### z/OS Distribution File

The Universal Agent for z/OS product distribution file contains all of the files required for the installation of the Universal Agent for z/OS package.

#### **Obtaining the Distribution File**

To obtain the Universal Agent for z/OS package, download the corresponding product distribution file from the Stonebranch Customer Portal.

A customer user name and password - provided by Stonebranch, Inc. - are required to access this area.

# Note If you are installing a Cumulative PTF Maintenance to a Universal Agent for z/OS installation, you must download the z/OS PTFs package from the Stonebranch Customer Portal.

# **Distribution File Format**

The z/OS Installation's distribution file is available in two formats:

- 1. Compressed archive
- 2. Compressed .zip file

The contents of both files are the same. The different formats are provided for flexibility.

#### **Compressed Archive**

Two different compressed archive distribution files are provided.

One version contains a DFDSS backup of the SMP/E install datasets. The distribution file is a compressed TAR file that contains that backup in TSO TRANSMIT format along with supporting files used to upload and receive the backup.

This file uses the following naming convention:

sb-Version.Release.Modification Level.Maintenance Level-operating system.tar.Z

For example: sb-6.4.1.0-zos.tar.Z

The other version is intended for users who do not use DFDSS. It also is provided for users with RACF restrictions that prohibit restoring the SBI.\*\* datasets contained in the DFDSS backup. The expanded contents in the TAR file provided by this distribution file contains each of the SMP/E install datasets in TSO TRANSMIT format. Each dataset can be allocated and uploaded using the sample UNVFTP.TXT. The JCL provided in UNVRECV.JCL demonstrates how to perform a TSO RECEIVE on each of the uploaded datasets.

This file uses the following naming convention:

sb-Version.Release.Modification Level.Maintenance Level-zos-EXP.tar.Z

For example: sb-6.4.1.0-zos-EXP.tar.Z

**ZIP** Archive

The ZIP versions of the z/OS Universal Agent distribution files have the same contents as their compressed archive counterparts and use the following naming convention:

- sb-Version.Release.Modification Level.Maintenance Level-operating system.zip
- sb-Version.Release.Modification Level.Maintenance Level-operating system-EXP.zip

For example:

- sb-6.4.1.0-zos.zip
- sb-6.4.1.0-zos-EXP.zip

#### **Distribution File Contents**

#### **DFDSS Backup Distribution File**

The following table lists the files included in the Universal Agent for z/OS distribution file that delivers the SMP/E install datasets in a DFDSS backup (see Distribution File Format).

| File Name                                                                                                    | Description                                                                                                    |  |
|----------------------------------------------------------------------------------------------------|----------------------------------------------------------------------------------------------------|--|
| README.TXT                                                                                                    | Contains instructions for preparing and executing the install.                                                             |  |
|                                                                                                    | Note     This is an EBCDIC-encoded text file.                                                                              |  |
| UNVFTP.TXT                                                                                                    | Sample FTP script that allocates and transfers datasets used to store the distribution file's contents on the z/OS system. |  |
|                                                                                                    | Note     This is an EBCDIC-encoded text file.                                                                              |  |
| UNVRECV.JCL Sample JCL that may be used to execute a TSO RECEIVE on the uploaded UNV641.XMT file, perf<br>RESTORE on the received dataset, and unload the contents of dataset that holds the installation jo |                                                                                                    |  |
|                                                                                                    | Note     This is an EBCDIC-encoded text file.                                                                              |  |
| UNV641.XMT                                                                                                    | File in TSO TRANSMIT format that contains a DFDSS backup of the datasets required to install Universal Agent for z/OS.     |  |
| ascii/README.TXT                                                                                                    | ASCII-encoded copy of README.TXT.                                                                                          |  |
| ascii/UNVFTP.TXT                                                                                                    | ASCII-encoded copy of UNVFTP.TXT.                                                                                          |  |
| ascii/UNVRECV.JCL                                                                                                    | ASCII-encoded copy of UNVRECV.JCL.                                                                                         |  |

#### **Expanded Format Distribution File**

The following table lists the files included in the Universal Agent for z/OS distribution file that delivers each SMP/E install dataset in TSO TRANSMIT format (see Distribution File Format).

| File Name  | Description                                                    |  |
|------------|----------------------------------------------------------------|--|
| README.TXT | Contains instructions for preparing and executing the install. |  |
|            | Note     This is an EBCDIC-encoded text file.                  |  |

| UNVFTP.TXT   | Sample FTP script that allocates and transfers UNVRECV.JCL and the SMP/E install datasets to the z/OS system. |
|--------------|----------------------------------------------------------------------------------------------------|
|              | Note     This is an EBCDIC-encoded text file.                                                                 |
| UNVRECV.JCL  | Sample JCL that may be used to execute a TSO RECEIVE on the uploaded *.XMT files.                             |
|              | Note     This is an EBCDIC-encoded text file.                                                                 |
| INSTALL.XMT  | Universal Agent package installation JCL.                                                                     |
| SMPMCS.XMT   | Universal Agent SMP/E MCS statements.                                                                         |
| UAG641F1.XMT | Universal Automation Center Agent SMP/E FMID TUAG641 relative file 1.                                         |
| UAG641F2.XMT | Universal Automation Center Agent SMP/E FMID TUAG641 relative file 2.                                         |
| UAG641F3.XMT | Universal Automation Center Agent SMP/E FMID TUAG641 relative file 3.                                         |
| UBR641F1.XMT | Universal Broker SMP/E FMID TUBR641 relative file 1.                                                          |
| UBR641F2.XMT | Universal Broker SMP/E FMID TUBR641 relative file 2.                                                          |
| UBR641F3.XMT | Universal Broker SMP/E FMID TUBR641 relative file 3.                                                          |
| UCM641F1.XMT | Universal Command SMP/E FMID TUCM641 relative file 1.                                                         |
| UCM641F2.XMT | Universal Command SMP/E FMID TUCM641 relative file 2.                                                         |
| UCM641F3.XMT | Universal Command SMP/E FMID TUCM641 relative file 3.                                                         |
| UDM641F1.XMT | Universal Data Mover SMP/E FMID TUDM641 relative file 1.                                                      |
| UDM641F2.XMT | Universal Data Mover SMP/E FMID TUDM641 relative file 2.                                                      |
| UDM641F3.XMT | Universal Data Mover SMP/E FMID TUDM641 relative file 3.                                                      |
| UEC641F1.XMT | Universal Enterprise Controller SMP/E FMID TUEC641 relative file 1.                                           |
| UEC641F2.XMT | Universal Enterprise Controller SMP/E FMID TUEC641 relative file 2.                                           |
| UEM641F1.XMT | Universal Event Monitor SMP/E FMID TUEM641 relative file 1.                                                   |
| UEM641F2.XMT | Universal Event Monitor SMP/E FMID TUEM641 relative file 2.                                                   |
| UEM641F3.XMT | Universal Event Monitor SMP/E FMID TUEM641 relative file 3.                                                   |
| UNV641F1.XMT | Universal Common SMP/E FMID TUNV641 relative file 1.                                                          |
| USD541F1.XMT | SAP RFC DLL FMID TUSD541 relative file 1.                                                                     |
| USP541F1.XMT | Universal Connector for SAP SMP/E FMID TUSP541 relative file 1.                                               |
| USP541F1.XMT | Universal Connector for SAP SMP/E FMID TUSP541 relative file 2.                                               |
| USP541F1.XMT | Universal Connector for SAP SMP/E FMID TUSP541 relative file 3.                                               |
| UTL641F1.XMT | Universal Utilities SMP/E FMID TUTL641 relative file 1.                                                       |
| UTL641F1.XMT | Universal Utilities SMP/E FMID TUTL641 relative file 2.                                                       |
| UXD641F1.XMT | IBM XML Toolkit FMID TUXD641 relative file 1.                                                                 |
| UBR641U1.XMT | USS Universal Broker FMID UUBR641 relative file 1.                                                            |
| UBR641U2.XMT | USS Universal Broker FMID UUBR641 relative file 2.                                                            |

| UCM641U1.XMT      | USS Universal Broker FMID UUCM641 relative file 1. |
|-------------------|----------------------------------------------------|
| UCM641U2.XMT      | USS Universal Broker FMID UUCM641 relative file 2. |
| UDM641U1.XMT      | USS Universal Broker FMID UUDM641 relative file 1. |
| UDM641U2.XMT      | USS Universal Broker FMID UUDM641 relative file 2. |
| UEM641U1.XMT      | USS Universal Broker FMID UUEM641 relative file 1. |
| UEM641U2.XMT      | USS Universal Broker FMID UUEM641 relative file 2. |
| UNV641U1.XMT      | USS Universal Broker FMID UUBR641 relative file 1. |
| UTL641U1.XMT      | USS Universal Broker FMID UUBR641 relative file 1. |
| ascii/README.TXT  | ASCII-encoded copy of README.TXT.                  |
| ascii/UNVFTP.TXT  | ASCII-encoded copy of UNVFTP.TXT.                  |
| ascii/UNVRECV.JCL | ASCII-encoded copy of UNVRECV.JCL.                 |
|                   |                                                    |

# zOS Installation - Transferring Installation Files to zOS

- Overview
- Transferring the Installation Files
- Extract the Installation Files
  - Compressed Archive
    - ZIP Archive
- Transfer the Installation Files
  - DFDSS Backup Distribution File
  - Expanded Format Distribution File
- Receive the Installation Datasets
  - DFDSS Backup Distribution File
  - Expanded Format Distribution File

#### **Overview**

After downloading the distribution file to your workstation, you must extract the files and transfer them to the z/OS system, upon which Universal Agent for z/OS will be installed.

#### **Transferring the Installation Files**

Follow the steps below to transfer the contents of the distribution file to the z/OS system.

| 1 | Extract the installation files from the distribution file. |
|---|------------------------------------------------------------|
| 2 | Transfer the Installation Files.                           |
| 3 | Receive the installation dataset(s).                       |

#### **Extract the Installation Files**

Each version of the Universal Agent for z/OS Installation distribution file is available in two formats:

- 1. Compressed archive
- 2. Compressed .zip file

The contents of both files are the same. The different formats are provided for flexibility.

#### **Compressed Archive**

This file may be decompressed using any utility that can process files in Lempel-Ziv (that is, **compress**) format. The contents of the decompressed file can be extracted using **tar**.

For example, use the following to decompress and extract the 6.4.1.0 Universal Agent for z/OS distribution file that contains the DFDSS backup on a UNIX-based system:

zcat sb-6.4.1.0-zos.tar.Z | tar xvf -

Similarly, use the following to decompress and extract the 6.4.1.0 Universal Agent for z/OS distribution file that contains the expanded archive of SMP/E installation datasets:

zcat sb-6.4.1.0-EXP-zos.tar.Z | tar xvf -

#### **ZIP Archive**

This file (for example, sb-6.4.1.0-zos.zip) can be decompressed using any utility that can process files in **ZIP** (or PKZIP) format. To unzip the file, use a third-party ZIP-based extraction application or the native Windows file extraction tool available from Windows Explorer. For example, to extract the files using Windows' File Explorer (or just Windows Explorer in some older Windows versions), right-click on the file name, select Extract All from the pop-up menu, and follow the instructions.

#### **Transfer the Installation Files**

For the .XMT file(s), a binary transfer must be performed; otherwise, the XMIT dataset(s) will not unpack correctly. For the .JCL file, text transfer

must be performed.

Due to the numerous file transfer products available on the market, it is impractical to provide instructions for them all. FTP is one of the most popular, and the UNVFTP.TXT file included in the distribution file is a sample script that can be used as a reference to customize the transfer to your environment.

#### **DFDSS Backup Distribution File**

If you want to use UNVFTP.TXT (see the following illustration), begin by making the following changes:

| Step 1 | Change #HOSTNAME to the z/OS host name or IP address.                                          |
|--------|------------------------------------------------------------------------------------------------|
| Step 2 | Change #USERNAME to a z/OS user ID that has updated access to the XMIT datasets being updated. |
| Step 3 | Change #PASSWORD to the z/OS user ID's password.                                               |
| Step 4 | Change #HLQ to the data set high level qualifier used to allocate the XMIT datasets.           |

```
open #HOSTNAME
user #USERNAME #PASSWORD
ascii
quote site blksize=3120 recfm=fb lrecl=80 pri=1 sec=1 cyl
put UNVRECV.JCL '#HLQ.UNV.V6R4M1.RECV.JCL'
;Uncomment these lines when transferring from a
;Unix- or Windows-based system.
;put ascii/UNVRECV/JCL '#HLQ.UNV.V6R4M1.RECV.JCL'
bin
quote site blksize=3120 recfm=fb lrecl=80 pri=1000 sec=100 cyl
put UNV641.XMT '#HLQ.UNV.V6R4M1.DIST.XMIT'
quit
```

Execute the script with FTP using whatever options the FTP client supports for reading command files. Most FTP clients support redirection from STDIN.

Carefully review the FTP output to confirm that each of the files are transferred successfully.

After uploading, review the comments contained in `#HLQ.UNV.V6R4M1.RECV.JCL' and make the necessary changes. Submit the job to receive and restore the install file.

#### **Expanded Format Distribution File**

The steps to transfer the Expanded Format version of the distribution file are the same as for the DFDSS Backup distribution file (see the following illustration). However, the UNVFTP.TXT sample provided in that file allocates and uploads each SMP/E install file separately.

| Step 1 | Change #HOSTNAME to the z/OS host name or IP address.                                                                                           |
|--------|----------------------------------------------------------------------------------------------------|
| Step 2 | Change #USERNAME to a z/OS user ID that has updated access to the XMIT datasets being updated.                                                  |
| Step 3 | Change #PASSWORD to the z/OS user ID's password.                                                                                                |
| Step 4 | Change #HLQ to the data set high level qualifier used to allocate the XMIT datasets.                                                            |
| Step 5 | Optional; Change #VOLSER to a volume upon which the *.XMT files provided in the Expanded Format version of the distribution file should reside. |

open #HOSTNAME user #USERID #PSWD

ascii

quote site blksize=3120 recfm=fb lrecl=80 pri=1 sec=1 track put UNVRECV.JCL '#HLQ.UNV.V6R4M1.RECV.JCL' ;Uncomment these lines when transferring from a ;Unix- or Windows-based system. ;put ascii/UNVRECV.JCL '#HLQ.UNV.V6R4M1.RECV.JCL' cd '#HLQ.UNV.V6R4M1' bin quote site blksize=3120 recfm=fb lrecl=80 cyl unit=sysallda vol=#VOLSER quote site pri=1 sec=1 del INSTALL.XMIT put INSTALL.XMT INSTALL.XMIT quote site pri=10 sec=10 del SMPMCS.XMIT put SMPMCS.XMT SMPMCS.XMIT quote site pri=1 sec=1 del TUNV641.F1.XMIT put UNV641F1.XMT TUNV641.F1.XMIT quote site pri=1 del TUTL641.F1.XMIT put UTL641F1.XMT TUTL641.F1.XMIT quote site pri=70 del TUTL641.F2.XMIT put UTL641F2.XMT TUTL641.F2.XMIT quote site pri=1 del TUBR641.F1.XMIT put UBR641F1.XMT TUBR641.F1.XMIT quote site pri=1 del TUBR641.F2.XMIT put UBR641F2.XMT TUBR641.F2.XMIT quote site pri=120 del TUBR641.F3.XMIT put UBR641F3.XMT TUBR641.F3.XMIT quote site pri=1 del TUCM641.F1.XMIT put UCM641F1.XMT TUCM641.F1.XMIT quote site pri=1 del TUCM641.F2.XMIT put UCM641F2.XMT TUCM641.F2.XMIT quote site pri=45 del TUCM641.F3.XMIT put UCM641F3.XMT TUCM641.F3.XMIT quote site pri=1 del TUDM641.F1.XMIT put UDM641F1.XMT TUDM641.F1.XMIT quote site pri=1 del TUDM641.F2.XMIT put UDM641F2.XMT TUDM641.F2.XMIT quote site pri=55 del TUDM641.F3.XMIT put UDM641F3.XMT TUDM641.F3.XMIT quote site pri=1 del TUEM641.F1.XMIT put UEM641F1.XMT TUEM641.F1.XMIT quote site pri=1 del TUEM641.F2.XMIT put UEM641F2.XMT TUEM641.F2.XMIT quote site pri=55 del TUEM641.F3.XMIT put UEM641F3.XMT TUEM641.F3.XMIT quote site pri=120 del TUXD641.F1.XMIT put UXD641F1.XMT TUXD641.F1.XMIT

```
quote site pri=1
del TUAG641.F1.XMIT
put UAG641F1.XMT TUAG641.F1.XMIT
quote site pri=1
del TUAG641.F2.XMIT
put UAG641F2.XMT TUAG641.F2.XMIT
quote site pri=40
del TUAG641.F3.XMIT
put UAG641F3.XMT TUAG641.F3.XMIT
quote site pri=1
del TUEC641.F1.XMIT
put UEC641F1.XMT TUEC641.F1.XMIT
quote site pri=70
del TUEC641.F2.XMIT
put UEC641F2.XMT TUEC641.F2.XMIT
quote site pri=20
del TUSD541.F1.XMIT
put USD541F1.XMT TUSD541.F1.XMIT
quote site pri=1
del TUSP541.F1.XMIT
put USP541F1.XMT TUSP541.F1.XMIT
quote site pri=1
del TUSP541.F2.XMIT
put USP541F2.XMT TUSP541.F2.XMIT
quote site pri=15
del TUSP541.F3.XMIT
put USP541F3.XMT TUSP541.F3.XMIT
quote site pri=1
del UUNV641.F1.XMIT
put UNV641U1.XMT UUNV641.F1.XMIT
quote site pri=1
del UUBR641.F1.XMIT
put UBR641U1.XMT UUBR641.F1.XMIT
quote site pri=50
del UUBR641.F2.XMIT
put UBR641U2.XMT UUBR641.F2.XMIT
quote site pri=1
del UUCM641.F1.XMIT
put UCM641U1.XMT UUCM641.F1.XMIT
quote site pri=30
del UUCM641.F2.XMIT
put UCM641U2.XMT UUCM641.F2.XMIT
quote site pri=1
del UUDM641.F1.XMIT
put UDM641U1.XMT UUDM641.F1.XMIT
quote site pri=30
del UUDM641.F2.XMIT
put UDM641U2.XMT UUDM641.F2.XMIT
quote site pri=1
del UUEM641.F1.XMIT
put UEM641U1.XMT UUEM641.F1.XMIT
quote site pri=30
del UUEM641.F2.XMIT
put UEM641U2.XMT UUEM641.F2.XMIT
quote site pri=70
del UUTL641.F1.XMIT
put UTL641U1.XMT UUTL641.F1.XMIT
```

|--|

Execute the script with FTP using whatever options the FTP client supports for reading command files. Most FTP clients support redirection from STDIN.

Carefully review the FTP output to confirm that each of the files are transferred successfully.

After uploading, review the comments contained in `#HLQ.UNV.V6R4M1.RECV.JCL' and make the necessary changes. Submit the job to receive and restore the install file.

#### **Receive the Installation Datasets**

#### **DFDSS Backup Distribution File**

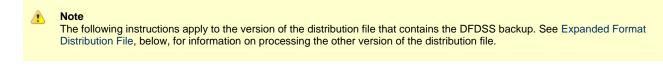

After transferring the installation file to z/OS, you must unpack them using the JCL uploaded from UNVRECV.JCL (which should now reside in #HLQ.UNV.V6R4M1.RECV.JCL). The following illustration shows the statements contained in UNVRECV.JCL. The job performs a TSO RECEIVE on the UNV641.XMT file uploaded by UNVFTP.TXT. It then executes a DFDSS restore on the transmitted data set to extract the packaged files.

The JCL includes a MODIFICATIONS section at the beginning of the file that describes what JCL modifications are required prior to submitting the job. Read and complete each of the listed modifications.

Submit the job on z/OS. Return code 0 is expected.

After the data set is successfully unpacked, it is longer required and can be deleted. The files then are ready to be installed.

```
//UNVRECV JOB CLASS=A,MSGCLASS=X,MSGLEVEL=(1,1),NOTIFY=&SYSUID,
           COND=(0,NE),REGION=(0M)
//*********
                             //* (C) COPYRIGHT 2000-2017 STONEBRANCH, INC. ALL RIGHTS RESERVED.
//*
//* STONEBRANCH, INC.
//* UNIVERSAL PRODUCTS
//*
//* UNVRECV
//*
//* DESCRIPTION
//*
//* PERFORM A TSO RECEIVE ON THE TRANSMITTED DISTRIBUTION DATA SET
//* AND A DFHSMdss RESTORE TO PREPARE FOR INSTALLATION.
//*
//* ALL STEPS MUST END WITH RC 0.
//*
//* MODIFICATIONS
//*
//* 1 MODIFY THE JOB STATEMENT TO MEET LOCAL REQUIREMENTS.
//*
//* 2 CHANGE ALL '#HLQ' TO THE HIGH-LEVEL QUALIFIER OF THE
     UNIVERSAL PRODUCTS DATA SETS.
//*
//*
//* 3 CHANGE ALL '#VOLSER' TO THE VOLUME SERIAL NAME ON WHICH TO
//*
     ALLOCATE THE DISTRIBUTION DATA SETS.
//*
//DEL00 EXEC PGM=IDCAMS
//SYSPRINT DD SYSOUT=*
       DD *
//SYSIN
 DELETE #HLQ.UNV.V6R4M1.DIST
 SET MAXCC=0
/*
//*
//* RECEIVE DISTRIBUTION FILE
```

```
//RECV EXEC PGM=IKJEFT01
//SYSLBC DD ntep_are
         DD DISP=SHR, DSN=SYS1.BRODCAST
//SYSPROC DD DUMMY
//SYSPRINT DD SYSOUT=*
//SYSTSPRT DD SYSOUT=*
//SYSTERM DD SYSOUT=*
//SYSTSIN DD
 RECEIVE INDA('#HLQ.UNV.V6R4M1.DIST.XMIT')
   DA('#HLQ.UNV. V6R4M1.DIST') +
   UNIT(SYSALLDA) VOL(#VOLSER) +
   CYL SPACE(750 100) RELEASE
/*
//*
//DEL01
         EXEC PGM=IDCAMS
//SYSPRINT DD SYSOUT=*
//SYSIN
        DD *
 DELETE #HLQ.UNV.V6R4M1.INSTALL.UNLD
 DELETE #HLQ.UNV.V6R4M1.SMPMCS
 DELETE #HLQ.UNV.V6R4M1.TUAG641.*
 DELETE #HLQ.UNV.V6R4M1.TUBR641.*
 DELETE #HLQ.UNV.V6R4M1.TUCM641.*
 DELETE #HLQ.UNV.V6R4M1.TUDM641.*
 DELETE #HLQ.UNV.V6R4M1.TUEC641.*
 DELETE #HLQ.UNV.V6R4M1.TUEM641.*
 DELETE #HLQ.UNV.V6R4M1.TUNV641.*
 DELETE #HLQ.UNV.V6R4M1.TUSD541.*
 DELETE #HLQ.UNV.V6R4M1.TUSP541.*
 DELETE #HLQ.UNV.V6R4M1.TUTL641.*
 DELETE #HLQ.UNV.V6R4M1.TUXD641.*
 DELETE #HLQ.UNV.V6R4M1.UUBR641.*
 DELETE #HLQ.UNV.V6R4M1.UUCM641.*
 DELETE #HLQ.UNV.V6R4M1.UUDM641.*
 DELETE #HLQ.UNV.V6R4M1.UUEM641.*
 DELETE #HLQ.UNV.V6R4M1.UUNV641.*
 DELETE #HLQ.UNV.V6R4M1.UUTL641.*
 SET MAXCC=0
/*
//*
//* RESTORE BACKUP
//RESTORE EXEC PGM=ADRDSSU
//IN1 DD DISP=SHR,
          DSN=#HLQ.UNV.V6R4M1.DIST
11
//OUT1 DD DISP=SHR,
          UNIT=SYSALLDA, VOL=SER=#VOLSER
11
//SYSPRINT DD SYSOUT=*
//SYSIN DD *
 RESTORE INDD(IN1) -
        DS(INCL(**)) -
        OUTDD(OUT1) -
        CATALOG
        RENAMEUNCONDITIONAL(SBI.**, #HLQ.**)
/*
//*
//DEL02
         EXEC PGM=IDCAMS
//SYSPRINT DD SYSOUT=*
//SYSIN DD *
 DELETE #HLQ.UNV.V6R4M1.INSTALL
 SET MAXCC=0
/*
//*
//* RELOAD INSTALL JCL LIBRARY FROM SEQUENTIAL BACKUP
//RELOAD EXEC PGM=IEBCOPY
//IN1 DD DISP=OLD,
           DSN=#HLQ.UNV.V6R4M1.INSTALL.UNLD
11
//OUT1 DD DSN=#HLQ.UNV.V6R4M1.INSTALL,
        DISP=(,CATLG),
11
//
           DCB=(DSORG=PO,RECFM=FB,LRECL=80,BLKSIZE=3120),
          SPACE=(TRK,(15,10,10)),
11
           UNIT=SYSALLDA, VOL=SER=#VOLSER
11
//SYSUT3 DD UNIT=SYSALLDA, SPACE=(CYL, (1,1))
        DD UNIT=SYSALLDA, SPACE=(CYL, (1,1))
//SYSUT4
//SYSPRINT DD SYSOUT=*
        * תם
//SYSIN
 COPY I=(IN1), O=OUT1
```

| * |  |
|---|--|
|   |  |
|   |  |

#### **Expanded Format Distribution File**

```
Note
The following instructions apply to the Expanded Format version of the distribution file that contains the each of the SMP/E datasets separately. See DFDSS Backup Distribution File, above, for information on processing the version of the distribution file that provides the SMP/E install datasets packaged inside a DFDSS backup.
```

After transferring the installation files to z/OS, you must receive them using the JCL uploaded from UNVRECV.JCL (which should now reside in #HLQ.UNV.V6R4M1.RECV.JCL). The following illustration shows the statements contained in UNVRECV.JCL. The job performs a TSO RECEIVE on each of the files uploaded by UNVFTP.TXT.

The JCL includes a MODIFICATIONS section at the beginning of the file that describes what JCL modifications are required prior to submitting the job. Read and complete each of the listed modifications.

Submit the job on z/OS. Return code 0 is expected.

After the datasets are successfully received, the \*.XMIT files are no longer required and can be deleted. The files then are ready to be installed.

```
//UNVRECV JOB CLASS=A,MSGCLASS=X,MSGLEVEL=(1,1),NOTIFY=&SYSUID,
             COND=(0,NE),REGION=(0M)
11
//* (C) COPYRIGHT 2000-2017 STONEBRANCH, INC. ALL RIGHTS RESERVED.
111
//* STONEBRANCH, INC.
//* UNIVERSAL PRODUCTS
//*
//* UNVRECV
//*
//* DESCRIPTION
//*
//* perform a tso receive on the transmitted distribution data sets.
//* ALL STEPS MUST END WITH RC 0.
//*
//* MODIFICATIONS
//*
//* 1 MODIFY THE JOB STATEMENT TO MEET LOCAL REQUIREMENTS.
//*
//* 2 CHANGE ALL '#HLQ' TO THE HIGH-LEVEL QUALIFIER OF THE
//*
      UNIVERSAL PRODUCTS DATA SETS.
//*
//* 3 CHANGE ALL '#VOLSER' TO THE VOLUME SERIAL NAME ON WHICH TO
//*
      ALLOCATE THE DISTRIBUTION DATA SETS.
//*
//DEL01 EXEC PGM=IDCAMS
//SYSPRINT DD SYSOUT=*
//SYSIN DD *
 DELETE #HLQ.UNV.V6R4M1.INSTALL
 DELETE #HLQ.UNV.V6R4M1.SMPMCS
 DELETE #HLQ.UNV.V6R4M1.TUAG641.*
 DELETE #HLQ.UNV.V6R4M1.TUBR641.*
 DELETE #HLQ.UNV.V6R4M1.TUCM641.*
 DELETE #HLQ.UNV.V6R4M1.TUDM641.*
 DELETE #HLQ.UNV.V6R4M1.TUEC641.*
 DELETE #HLQ.UNV.V6R4M1.TUEM641.*
 DELETE #HLQ.UNV.V6R4M1.TUNV641.*
 DELETE #HLQ.UNV.V6R4M1.TUSD541.*
 DELETE #HLQ.UNV.V6R4M1.TUSP541.*
 DELETE #HLQ.UNV.V6R4M1.TUTL641.*
 DELETE #HLQ.UNV.V6R4M1.TUXD641.*
 DELETE #HLQ.UNV.V6R4M1.UUBR641.*
 DELETE #HLQ.UNV.V6R4M1.UUCM641.*
 DELETE #HLQ.UNV.V6R4M1.UUDM641.*
 DELETE #HLQ.UNV.V6R4M1.UUEM641.*
 DELETE #HLQ.UNV.V6R4M1.UUNV641.*
 DELETE #HLQ.UNV.V6R4M1.UUTL641.*
 SET MAXCC=0
//*
//TSO
         PROC
```

```
//S1
           EXEC PGM=IKJEFT01
//SYSLBC DD DISP=SHR,DSN=SYS1.BRODCAST
//SYSPROC DD DUMMY
//SYSPRINT DD SYSOUT=*
//SYSTSPRT DD SYSOUT=*
//SYSTERM DD SYSOUT=*
//SYSTSIN DD DUMMY
           PEND
11
//*
//SMPMCS
          EXEC TSO
//S1.SYSTSIN DD *
 RECEIVE INDA('#HLQ.UNV.V6R4M1.SMPMCS.XMIT')
    DA('#HLQ.UNV.V6R4M1.SMPMCS') +
    UNIT(SYSALLDA) VOL(#VOLSER) +
    TRACKS SPACE(100 50) RELEASE
//INSTALL EXEC TSO
//S1.SYSTSIN DD
 RECEIVE INDA('#HLQ.UNV.V6R4M1.INSTALL.XMIT')
    DA('#HLQ.UNV.V6R4M1.INSTALL') +
    UNIT(SYSALLDA) VOL(#VOLSER) +
   TRACKS SPACE(15 10)
//UNV641F1 EXEC TSO
//S1.SYSTSIN DD *
 RECEIVE INDA('#HLQ.UNV.V6R4M1.TUNV641.F1.XMIT')
   DA('#HLQ.UNV.V6R4M1.TUNV641.F1') +
    UNIT(SYSALLDA) VOL(#VOLSER) +
    TRACKS SPACE(15 1) RELEASE
//UTL641F1 EXEC TSO
//S1.SYSTSIN DD *
 RECEIVE INDA('#HLQ.UNV.V6R4M1.TUTL641.F1.XMIT')
    DA('#HLQ.UNV.V6R4M1.TUTL641.F1') +
    UNIT(SYSALLDA) VOL(#VOLSER)
    TRACKS SPACE(15 1) RELEASE
//UTL641F2 EXEC TSO
//S1.SYSTSIN DD *
 RECEIVE INDA('#HLQ.UNV.V6R4M1.TUTL641.F2.XMIT')
   DA('#HLQ.UNV.V6R4M1.TUTL641.F2') +
    UNIT(SYSALLDA) VOL(#VOLSER)
   TRACKS SPACE(1000 10) RELEASE
//UBR641F1 EXEC TSO
//S1.SYSTSIN DD
 RECEIVE INDA('#HLQ.UNV.V6R4M1.TUBR641.F1.XMIT')
   DA('#HLQ.UNV.V6R4M1.TUBR641.F1') +
    UNIT(SYSALLDA) VOL(#VOLSER) +
    TRACKS SPACE(15 1) RELEASE
//UBR641F2 EXEC TSO
//S1.SYSTSIN DD *
  RECEIVE INDA('#HLQ.UNV.V6R4M1.TUBR641.F2.XMIT')
    DA('#HLQ.UNV.V6R4M1.TUBR641.F2') +
    UNIT(SYSALLDA) VOL(#VOLSER) +
   TRACKS SPACE(15 1) RELEASE
//UBR641F3 EXEC TSO
//S1.SYSTSIN DD *
 RECEIVE INDA('#HLQ.UNV.V6R4M1.TUBR641.F3.XMIT')
    DA('#HLQ.UNV.V6R4M1.TUBR641.F3') +
    UNIT(SYSALLDA) VOL(#VOLSER) +
   TRACKS SPACE(1700 15) RELEASE
//UCM641F1 EXEC TSO
//S1.SYSTSIN DD *
  RECEIVE INDA('#HLQ.UNV.V6R4M1.TUCM641.F1.XMIT')
    DA('#HLQ.UNV.V6R4M1.TUCM641.F1') +
    UNIT(SYSALLDA) VOL(#VOLSER) +
    TRACKS SPACE(10 1) RELEASE
//UCM641F2 EXEC TSO
//S1.SYSTSIN DD *
 RECEIVE INDA('#HLQ.UNV.V6R4M1.TUCM641.F2.XMIT')
    DA('#HLQ.UNV.V6R4M1.TUCM641.F2') +
    UNIT(SYSALLDA) VOL(#VOLSER) +
    TRACKS SPACE(10 1) RELEASE
//UCM641F3 EXEC TSO
//S1.SYSTSIN DD '
 RECEIVE INDA('#HLQ.UNV.V6R4M1.TUCM641.F3.XMIT')
    DA('#HLQ.UNV.V6R4M1.TUCM641.F3') +
    UNIT(SYSALLDA) VOL(#VOLSER) -
   TRACKS SPACE(600 15) RELEASE
//UDM641F1 EXEC TSO
//S1.SYSTSIN DD *
 RECEIVE INDA('#HLQ.UNV.V6R4M1.TUDM641.F1.XMIT')
   DA('#HLQ.UNV.V6R4M1.TUDM641.F1') +
    UNIT(SYSALLDA) VOL(#VOLSER) +
    TRACKS SPACE(10 1) RELEASE
//UDM641F2 EXEC TSO
//S1.SYSTSIN DD
```

```
RECEIVE INDA('#HLQ.UNV.V6R4M1.TUDM641.F2.XMIT')
    DA('#HLQ.UNV.V6R4M1.TUDM641.F2') +
    UNIT(SYSALLDA) VOL(#VOLSER) +
   TRACKS SPACE(10 1) RELEASE
//UDM641F3 EXEC TSO
//S1.SYSTSIN DD *
 RECEIVE INDA('#HLQ.UNV.V6R4M1.TUDM641.F3.XMIT')
    DA('#HLQ.UNV.VV6R4M1.TUDM641.F3') +
    UNIT(SYSALLDA) VOL(#VOLSER) +
   TRACKS SPACE(1000 15) RELEASE
//UEM641F1 EXEC TSO
//S1.SYSTSIN DD
 RECEIVE INDA('#HLQ.UNV.VV6R4M1.TUEM641.F1.XMIT')
    DA('#HLQ.UNV.V6R4M1.TUEM641.F1') +
    UNIT(SYSALLDA) VOL(#VOLSER) +
    TRACKS SPACE(10 1) RELEASE
//UEM641F2 EXEC TSO
//S1.SYSTSIN DD *
 RECEIVE INDA('#HLQ.UNV.V6R4M1.TUEM641.F2.XMIT')
    DA('#HLQ.UNV.V6R4M1.TUEM641.F2') +
    UNIT(SYSALLDA) VOL(#VOLSER) +
    TRACKS SPACE(10 1) RELEASE
//UEM641F3 EXEC TSO
//S1.SYSTSIN DD *
 RECEIVE INDA('#HLQ.UNV.V6R4M1.TUEM641.F3.XMIT')
    DA('#HLQ.UNV.V6R4M1.TUEM641.F3') +
    UNIT(SYSALLDA) VOL(#VOLSER)
    TRACKS SPACE(200 15) RELEASE
//UXD641F1 EXEC TSO
//S1.SYSTSIN DD *
 RECEIVE INDA('#HLQ.UNV.V6R4M1.TUXD641.F1.XMIT')
    DA('#HLQ.UNV.V6R4M1.TUXD641.F1') +
    UNIT(SYSALLDA) VOL(#VOLSER) -
    TRACKS SPACE(1530 15) RELEASE
//UAG641F1 EXEC TSO
//S1.SYSTSIN DD
 RECEIVE INDA('#HLQ.UNV.V6R4M1.TUAG641.F1.XMIT')
    DA('#HLQ.UNV.V6R4M1.TUAG641.F1') +
    UNIT(SYSALLDA) VOL(#VOLSER) +
   TRACKS SPACE(10 1) RELEASE
//UAG641F2 EXEC TSO
//S1.SYSTSIN DD *
 RECEIVE INDA('#HLQ.UNV.V6R4M1.TUAG641.F2.XMIT')
   DA('#HLQ.UNV.V6R4M1.TUAG641.F2') +
    UNIT(SYSALLDA) VOL(#VOLSER) +
    TRACKS SPACE(10 1) RELEASE
//UAG641F3 EXEC TSO
//S1.SYSTSIN DD *
 RECEIVE INDA('#HLQ.UNV.V6R4M1.TUAG641.F3.XMIT')
    DA('#HLO.UNV.V6R4M1.TUAG641.F3') +
    UNIT(SYSALLDA) VOL(#VOLSER)
   TRACKS SPACE(600 15) RELEASE
//UEC641F1 EXEC TSO
//S1.SYSTSIN DD *
  RECEIVE INDA('#HLQ.UNV.V6R4M1.TUEC641.F1.XMIT')
    DA('#HLQ.UNV.V6R4M1.TUEC641.F1') +
    UNIT(SYSALLDA) VOL(#VOLSER) +
    TRACKS SPACE(10 1) RELEASE
//UEC641F2 EXEC TSO
//S1.SYSTSIN DD *
 RECEIVE INDA('#HLQ.UNV.V6R4M1.TUEC641.F2.XMIT')
    DA('#HLQ.UNV.V6R4M1.TUEC641.F2') +
    UNIT(SYSALLDA) VOL(#VOLSER)
   TRACKS SPACE(1000 15) RELEASE
//USD541F1 EXEC TSO
//S1.SYSTSIN DD *
 RECEIVE INDA('#HLQ.UNV.V6R4M1.TUSD541.F1.XMIT')
    DA('#HLQ.UNV.V6R4M1.TUSD541.F1') +
    UNIT(SYSALLDA) VOL(#VOLSER) +
    TRACKS SPACE(300 15) RELEASE
//USP541F1 EXEC TSO
//S1.SYSTSIN DD *
  RECEIVE INDA('#HLQ.UNV.V6R4M1.TUSP541.F1.XMIT')
    DA('#HLQ.UNV.V6R4M1.TUSP541.F1') +
   UNIT(SYSALLDA) VOL(#VOLSER) +
    TRACKS SPACE(10 1) RELEASE
//USP541F2 EXEC TSO
//S1.SYSTSIN DD *
 RECEIVE INDA('#HLQ.UNV.V6R4M1.TUSP541.F2.XMIT')
    DA('#HLQ.UNV.V6R4M1.TUSP541.F2') +
    UNIT(SYSALLDA) VOL(#VOLSER) +
    TRACKS SPACE(10 1) RELEASE
//USP541F3 EXEC TSO
```

```
//S1.SYSTSIN DD *
  RECEIVE INDA('#HLQ.UNV.V6R4M1.TUSP541.F3.XMIT')
    DA('#HLQ.UNV.V6R4M1.TUSP541.F3') +
   UNIT(SYSALLDA) VOL(#VOLSER) +
    TRACKS SPACE(200 15) RELEASE
//UBR641U1 EXEC TSO
//S1.SYSTSIN DD *
  RECEIVE INDA('#HLQ.UNV.V6R4M1.UUBR641.F1.XMIT')
    DA('#HLQ.UNV.V6R4M1.UUBR641.F1') +
    UNIT(SYSALLDA) VOL(#VOLSER) +
   TRACKS SPACE(10 1) RELEASE
//UBR641U2 EXEC TSO
//S1.SYSTSIN DD *
 RECEIVE INDA('#HLQ.UNV.V6R4M1.UUBR641.F2.XMIT')
   DA('#HLQ.UNV.V6R4M1.UUBR641.F2') +
    UNIT(SYSALLDA) VOL(#VOLSER) -
    TRACKS SPACE(500 50) RELEASE
//UCM641U1 EXEC TSO
//S1.SYSTSIN DD *
 RECEIVE INDA('#HLQ.UNV.V6R4M1.UUCM641.F1.XMIT')
    DA('#HLQ.UNV.V6R4M1.UUCM641.F1') +
    UNIT(SYSALLDA) VOL(#VOLSER) +
    TRACKS SPACE(10 1) RELEASE
//UCM641U2 EXEC TSO
//S1.SYSTSIN DD *
 RECEIVE INDA('#HLQ.UNV.V6R4M1.UUCM641.F2.XMIT')
   DA('#HLQ.UNV.V6R4M1.UUCM641.F2') +
    UNIT(SYSALLDA) VOL(#VOLSER) +
    TRACKS SPACE(500 50) RELEASE
//UDM641U1 EXEC TSO
//S1.SYSTSIN DD
 RECEIVE INDA('#HLQ.UNV.V6R4M1.UUDM641.F1.XMIT')
    DA('#HLQ.UNV.V6R4M1.UUDM641.F1') +
    UNIT(SYSALLDA) VOL(#VOLSER) +
   TRACKS SPACE(10 1) RELEASE
//UDM641U2 EXEC TSO
//S1.SYSTSIN DD *
 RECEIVE INDA('#HLQ.UNV.V6R4M1.UUDM641.F2.XMIT')
   DA('#HLQ.UNV.V6R4M1.UUDM641.F2') +
    UNIT(SYSALLDA) VOL(#VOLSER)
    TRACKS SPACE(500 50) RELEASE
//UEM641U1 EXEC TSO
//S1.SYSTSIN DD *
 RECEIVE INDA('#HLQ.UNV.V6R4M1.UUEM641.F1.XMIT')
    DA('#HLQ.UNV.V6R4M1.UUEM641.F1') +
    UNIT(SYSALLDA) VOL(#VOLSER) +
   TRACKS SPACE(10 1) RELEASE
//UEM641U2 EXEC TSO
//S1.SYSTSIN DD *
 RECEIVE INDA('#HLQ.UNV.V6R4M1.UUEM641.F2.XMIT')
    DA('#HLQ.UNV.V6R4M1.UUEM641.F2') +
    UNIT(SYSALLDA) VOL(#VOLSER) +
    TRACKS SPACE(500 50) RELEASE
//UTL641U1 EXEC TSO
//S1.SYSTSIN DD *
 RECEIVE INDA('#HLQ.UNV.V6R4M1.UUTL641.F1.XMIT')
   DA('#HLQ.UNV.V6R4M1.UUTL641.F1') +
    UNIT(SYSALLDA) VOL(#VOLSER)
    TRACKS SPACE(1000 15) RELEASE
//UNV641U1 EXEC TSO
//S1.SYSTSIN DD *
 RECEIVE INDA('#HLQ.UNV.V6R4M1.UUNV641.F1.XMIT')
    DA('#HLQ.UNV.V6R4M1.UUNV641.F1') +
```

UNIT(SYSALLDA) VOL(#VOLSER) + TRACKS SPACE(10 1) RELEASE

# **zOS Installation - SMPE Installation**

- SMP/E Installation of Universal Agent for z/OS
  - SMP/E SMP/E FMIDs

•

SIVIP/E FIVID

# SMP/E Installation of Universal Agent for z/OS

Universal Agent for z/OS is installed using SMP/E. The pages in this section describe how to perform SMP/E installation of the Universal Agent for z/OS package in a step-by-step process.

Six different installation processes are provided. The installation process that you use depends on the installation environment.

| New Install, New CSI                                         | Install any Universal Agent package from Stonebranch, Inc. for the first time, or instal a Universal Agent package in a new SMP/E CSI.                                           |
|--------------------------------------------------------------|----------------------------------------------------------------------------------------------------|
| Universal Agent 6.4.0.0 Upgrade, Existing CSI                | Upgrade a Universal Agent 6.4.0.0 package install. In this case, the Universal Agent package is installed into an SMP/E CSI that contains a Universal Agent 6.4.0.0 package.     |
| Universal Agent 6.3.x Upgrade, Existing CSI                  | Upgrade a Universal Agent 6.3.x package install. In this case, the Universal Agent package is installed into an SMP/E CSI that contains a Universal Agent 6.3.x package.         |
| Universal Agent 6.2.x Upgrade, Existing CSI                  | Upgrade a Universal Agent 6.2.x package install. In this case, the Universal Agent package is installed into an SMP/E CSI that contains a Universal Agent 6.2.x package.         |
| Universal Agent 5.2.0 Upgrade, Existing CSI                  | Upgrade a Universal Agent 5.2.0 package install. In this case, the Universal Agent package is installed into an SMP/E CSI that contains a Universal Agent 5.2.0 package.         |
| Workload Automation 5.1.0 Upgrade, Existing CSI              | Upgrade a Workload Automation 5.1.0 package install. In this case, the Universal Agent package is installed into an SMP/E CSI that contains a Workload Automation 5.1.0 package. |
| Stonebranch Solutions 4.x Upgrade, Existing CSI              | Upgrade a Stonebranch Solutions 4.x package install. In this case, the Universal Agent package is installed into an SMP/E CSI that contains a Stonebranch Solutions 4.x package. |
| Universal Products 3.2.0 Upgrade, Existing CSI               | Upgrade a Universal Products 3.2.0 package install. In this case, the Universal Agent package is installed into an SMP/E CSI that contains a Universal Products 3.2.0 package.   |
| Universal Products 3.1.1 (and earlier) Upgrade, Existing CSI | To upgrade from Universal Products 3.1.1 or earlier, you first must upgrade to Universal Products 3.2.0, and then upgrade to Universal Agent 5.2.0.                              |
|                                                              | For information on upgrading to Universal Products 3.2.0, see the <u>Universal</u><br><u>Products Installation Guide</u> in the Universal Products 3.2.0 Documentation<br>set.   |

#### SMP/E

The Universal Agent for z/OS components are installed in the Universal Agent SMP/E CSI. This CSI should not be shared with any other vendor products; it should be used exclusively for Universal Agent.

Before making any changes to the SMP/E environment, back up the environment per your local procedures. IBM recommends backing up the entire SMP/E pack before any SMP/E installation begins. Two sample JCL members are provide in members **UNVBKUP** and **UNVREST**.

As of Universal Products version 2.2.0, all Universal Agent components share common SMP/E target and distribution libraries:

- Product ID is **UNV**.
- Last qualifier of target libraries start with SUNV.
- Last qualifier of distribution libraries start with AUNV.

#### **SMP/E FMIDs**

The following table identifies the SMP/E FMIDs for the Universal Agent for z/OS components. (For the list of SMP/E FMIDs for the Universal Agent for z/OS USS components, see z/OS USS Installation - Installation Requirements.)

| Product                                       | FMID    | SMP/E Requisites                                                                                                    |
|-----------------------------------------------|---------|----------------------------------------------------------------------------------------------------|
| Universal<br>Common 6.4.1                     | TUNV641 | Supersedes and deletes FMID TUNV220, TUNV310, TUNV311, TUNV320, TUNV410, TUNV420, TUNV430, TUN510, TUN520, TUN 620, TUN630, and TUN640.                                                           |
| Universal<br>Automation Center<br>Agent 6.4.1 | TUAG641 | TUNV641 is a prerequisite.                                                                                                    |
| Universal Broker<br>6.4.1                     | TUBR641 | TUNV641 is a prerequisite. Supersedes and deletes FMID TUBR310, TUBR311, TUBR320, TUBR410, TUBR420, TUBR430, TUBR510, TUBR520, TUBR620, TUBR630, and TUBR640.                                     |
| Universal<br>Command 6.4.1                    | TUCM641 | TUBR641 is a prerequisite. Supersedes and deletes FMID TUCM110, TUCM120, TUCM210, TUCM220, TUCM310, TUCM311, TUCM320, TUCM410, TUCM420, TUCM430, TUCM510, TUCM520, TUCM620, TUCM630, and TUCM640. |
| Universal<br>Enterprise<br>Controller 6.4.0   | TUEC641 | TUNV641 is a prerequisite. Supersedes and deletes FMID TUEC110, TUEC310, TUEC320, TUEC410, TUEC420, TUEC430, TUEC510, TUEC520, TUCE620, TUEC630, and TUEC640.                                     |
| Universal Data<br>Mover 6.4.1                 | TUDM641 | TUBR641 is a prerequisite. Supersedes and deletes FMID TUDM110, TUDM310, TUDM311, TUDM320, TUDM410, TUDM420, TUDM430, TUDM510, TUDM520, TUDM620, TUDM630, and TUDM640.                            |
| SAP RFC DLL                                   | TUSD541 | TUNV641 is a prerequisite. Supersedes and deletes FMID TUSD310, TUSD311, TUSD320, TUSD410, TUSD420, TUSD430, TUSD510, TUSD520, TUSD521, TUSD522, and TUSD540.                                     |
| Universal<br>Connector                        | TUSP541 | TUSD540 is a prerequisite. Supersedes and deletes FMID TUSP120, TUSP310, TUSP311, TUSP320, TUSP410, TYSP420, TUSP430, TUSP510, TUSP520, TUSP521, TUSP522, and TUSP540.                            |
| Universal Utilities                           | TUTL641 | TUNV641 is a prerequisite. Supersedes and deletes FMID TUEN110, TUEN120, TUEN210, TUEN220, TUEN310, TUEN311, TUTL320, TUTL410, TUTL420, TUTL430, TUTL510, TUTL520, TUTL620, TUTL630, and TUTL640. |
| Universal Event<br>Monitor                    | TUEM641 | TUBR641 is a prerequisite. Supersedes and deletes FMID TUEM310, TUEM311, TUEM320, TUEM410, TUEM420, TUEM430, TUEM510, TUEM520, TUEM620, TUEM630, and TUEM640.                                     |
| IBM XML Toolkit                               | TUXD641 | TUNV641 is a prerequisite. Supersedes and deletes TUXD320, TUXD410, TUXD420, TUXD430, TUXD510, TUXD520, TUXD620, TUXD630, and TUXD640.                                                            |

#### zOS Installation - New Install, New CSI

#### New Install, New CSI

The New Install, New CSI installation process describes how to install the Universal Agent package in a newly allocated SMP/E CSI.

Use this installation process for either of these environments:

- Installing a Universal Agent package for the first time.
- Installing a Universal Agent package in a different SMP/E CSI than other Universal Agent components.

The installation JCL referenced by the following installation steps is created by the **#SETUP** member in the Universal Agent **INSTALL** library.

Each step consists of running a batch job. The batch job must end with the appropriate return code before proceeding to the next step.

| Step 1 | Edit and submit the JCL in member <b>#SETUP</b> . The <b>#SETUP</b> JCL creates customized installation JCL used by the following installation steps and for product maintenance and customization. All the JCL is created as members in the <b>INSTALL</b> library. |
|--------|----------------------------------------------------------------------------------------------------|
|        | If you want to change the customizations after the job is executed, edit the <b>#SETUP</b> member with the new customizations and resubmit the job. All <b>INSTALL</b> library members will be replaced.                                                             |
|        | • All steps must end with a return code 0.                                                                                                    |
| Step 2 | Submit the JCL in member UNVIN01. The JCL allocates the SMP/E CSI data sets.                                                                                                    |
|        | • All steps must end with a return code 0.                                                                                                    |
| Step 3 | Submit the JCL in member UNVIN02. The JCL initializes the SMP/E CSI.                                                                                                    |
|        | • All steps must end with a return code 0.                                                                                                    |
| Step 4 | Submit the JCL in member <b>UNVIN03</b> . The JCL allocates Universal Agent target and distribution data sets and adds SMP/E <b>DDDEF</b> definitions to the Universal Agent CSI zones.                                                                              |
|        | • All steps must end with a return code 0.                                                                                                    |
| Step 5 | Submit the JCL in member <b>UNVIN04</b> . The JCL performs an SMP/E RECEIVE of the product FMIDs and available PTFs from the distribution data sets.                                                                                                    |
|        | • All steps must end with a return code 0.                                                                                                    |
| Step 6 | Submit the JCL in member UNVIN05. The JCL performs an SMP/E APPLY of the product FMIDs and any received PTFs.                                                                                                    |
|        | <ul> <li>Step APYFMID must end with a condition code of 0.</li> <li>Step APYPTFS is considered successful under any of the following conditions:</li> </ul>                                                                                                    |
|        | <ul> <li>Step ends with condition code 0.</li> <li>Step ends with condition code 4, and message GIM42001W is written in ddname SMPOUT.</li> </ul>                                                                                                    |
|        | <ul> <li>Step ends with condition code 12, and message GIM24801S is written in ddname SMPOUT.</li> </ul>                                                                                                    |
| Step 7 | Submit the JCL in member UNVIN06. The JCL member performs an SMP/E ACCEPT of the product FMIDs and any applied PTFs.                                                                                                    |
|        | <ul> <li>Step ACCFMID must end with a condition code of 0.</li> <li>Step ACCPTFS is considered successful under any of the following conditions:</li> </ul>                                                                                                    |
|        | • Step ends with condition code 0 or 4.                                                                                                    |
|        | <ul> <li>Step ends with condition code 12, and message GIM24801S is written in ddname SMPOUT.</li> </ul>                                                                                                    |
| Step 8 | Submit the JCL in member UNVIN07. The JCL member allocates product non-SMP/E data sets and databases, and formats the zFS data sets.                                                                                                    |
|        | • All steps must end with a return code 0.                                                                                                    |

| Step 9  | The product databases are allocated as z/OS UNIX zFS file systems. Additional product configuration is required to utilize zFS data sets. See Universal Agent Database Configuration for details.                                                                                            |
|---------|----------------------------------------------------------------------------------------------------|
|         | If you prefer to use HFS file systems, HFS data sets must be allocated. If you prefer to use the zFS data sets, skip this step. Submit the JCL in member <b>UNVINHF</b> . The JCL renames the zFS data sets and defines their HFS counterparts.                                              |
|         | • All steps must end with return code 0.                                                                                                    |
| Step 10 | Submit the JCL in member <b>UNVIN08</b> . The JCL copies sample configuration members to the configuration libraries.<br>• All steps must end with a return code 0.                                                                                                    |
| Step 11 | Edit and submit the JCL in member <b>UNVIN09</b> . The JCL requires modifications as listed in the MODIFICATIONS section of the comments at the top of the JCL. The JCL copies the Universal Enterprise Controller and Universal Broker started procedure JCL to a system procedure library. |
| Step 12 | All steps must end with a return code 0.  Perform required z/OS configuration steps as described in z/OS Installation - Configuration.                                                                                                    |

# zOS Installation - Universal Agent 6.4.x Upgrade, Existing CSI

#### Universal Agent 6.4.x Upgrade, Existing CSI

The Universal Agent 6.4.x Upgrade, Existing CSI installation process describes how to upgrade an existing Universal Agent 6.4.x package in an existing SMP/E CSI.

The installation JCL referenced by the installation steps is created by the **#SETUP** member in the Universal Agent **INSTALL** library. Each step consists of running a batch job. The batch job must end with the appropriate return code before proceeding to the next step.

| Step 1 | Edit and submit the JCL in member <b>#SETUP</b> .                                                                                                    |
|--------|----------------------------------------------------------------------------------------------------|
|        | The <b>#SETUP</b> JCL creates customized installation JCL used by the following installation steps and for product maintenance and customization. All the JCL is created as members in the <b>INSTALL</b> library. |
|        | To change customizations after the job is executed, edit the <b>#SETUP</b> member with the new customizations and resubmit the job. All <b>INSTALL</b> library members will be replaced.                           |
|        | All steps must end with a return code 0.                                                                                                    |
| Step 2 | Submit the JCL in member <b>UNVIN04</b> . The JCL performs an SMP/E RECEIVE of the product FMIDs and available PTFs from the distribution data sets.                                                               |
|        | All steps must end with a return code 0.                                                                                                    |
| Step 3 | Submit the JCL in member UNVIN05. The JCL performs an SMP/E APPLY of the product FMIDs and any received PTFs.                                                                                                    |
|        | Step APYFMID must end with a condition code of 0. Step APYPTFS is considered successful under any of the following conditions:                                                                                     |
|        | • Step ends with condition code 0.                                                                                                    |
|        | <ul> <li>Step ends with condition code 4, and message GIM42001W is written in ddname SMPOUT.</li> <li>Step ends with condition code 12, and message GIM24801S is written in ddname SMPOUT.</li> </ul>              |
| Step 4 | Submit the JCL in member UNVIN06. The JCL member performs an SMP/E ACCEPT of product FMIDs and any applied PTFs.                                                                                                   |
|        | Step ACCFMID must end with a condition code of 0. Step ACCPTFS is considered successful under any of the following conditions:                                                                                     |
|        | • Step ends with condition code 0 or 4.                                                                                                    |
|        | <ul> <li>Step ends with condition code 12, and message GIM24801S is written in ddname SMPOUT.</li> </ul>                                                                                                    |
| Step 5 | Edit and submit the JCL in member <b>UNVIN09</b> . The JCL requires modifications as listed in the MODIFICATIONS section of the comments at the top of the JCL.                                                    |
|        |                                                                                                    |
|        | The JCL copies the Universal Enterprise Controller and Universal Broker started procedure JCL to a system procedure library.                                                                                       |
|        | The JCL copies the Universal Enterprise Controller and Universal Broker started procedure JCL to a system procedure library.<br>All steps must end with a return code 0.                                           |

# zOS Installation - Universal Agent 6.3.x Upgrade, Existing CSI

## Universal Agent 6.3.x Upgrade, Existing CSI

The Universal Agent 6.3.x Upgrade, Existing CSI installation process describes how to upgrade an existing Universal Agent 6.3.x package in an existing SMP/E CSI.

| Step 1 | Edit and submit the JCL in member <b>#SETUP</b> .                                                                                                    |
|--------|----------------------------------------------------------------------------------------------------|
|        | The <b>#SETUP</b> JCL creates customized installation JCL used by the following installation steps and for product maintenance and customization. All the JCL is created as members in the <b>INSTALL</b> library.                                                   |
|        | To change customizations after the job is executed, edit the <b>#SETUP</b> member with the new customizations and resubmit the job. All <b>INSTALL</b> library members will be replaced.                                                                             |
|        | All steps must end with a return code 0.                                                                                                    |
| Step 2 | Submit the JCL in member <b>UNVIN04</b> . The JCL performs an SMP/E RECEIVE of the product FMIDs and available PTFs from the distribution data sets.                                                                                                    |
|        | All steps must end with a return code 0.                                                                                                    |
| Step 3 | Submit the JCL in member UNVIN05. The JCL performs an SMP/E APPLY of the product FMIDs and any received PTFs.                                                                                                    |
|        | Step APYFMID must end with a condition code of 0. Step APYPTFS is considered successful under any of the following conditions:                                                                                                    |
|        | <ul> <li>Step ends with condition code 0.</li> <li>Step ends with condition code 4, and message GIM42001W is written in ddname SMPOUT.</li> </ul>                                                                                                    |
|        | <ul> <li>Step ends with condition code 12, and message GIM24801S is written in ddname SMPOUT.</li> </ul>                                                                                                    |
| Step 4 | Submit the JCL in member UNVIN06. The JCL member performs an SMP/E ACCEPT of product FMIDs and any applied PTFs.                                                                                                    |
|        | Step ACCFMID must end with a condition code of 0. Step ACCPTFS is considered successful under any of the following conditions:                                                                                                    |
|        | • Step ends with condition code 0 or 4.                                                                                                    |
|        | <ul> <li>Step ends with condition code 12, and message GIM24801S is written in ddname SMPOUT.</li> </ul>                                                                                                    |
| Step 5 | Edit and submit the JCL in member <b>UNVIN09</b> . The JCL requires modifications as listed in the MODIFICATIONS section of the comments at the top of the JCL.                                                                                                    |
|        | The JCL copies the Universal Enterprise Controller and Universal Broker started procedure JCL to a system procedure library.                                                                                                    |
|        | All steps must end with a return code 0.                                                                                                    |
| Step 6 | Submit the JCL in member <b>UNVUG630</b> . The JCL allocates a PDS used by the Universal Broker keystore feature, installs the UFTP client configuration member UFTCFG00, and sets the location of the UFTP client in the UAG Server configuration member, UAGCFG00. |
| Step 7 | Perform required z/OS configuration steps as described in z/OS Installation - Configuration.                                                                                                    |

# zOS Installation - Universal Agent 6.2.x Upgrade, Existing CSI

## Universal Agent 6.2.x Upgrade, Existing CSI

The Universal Agent 6.2.x Upgrade, Existing CSI installation process describes how to upgrade an existing Universal Agent 6.2.x package in an existing SMP/E CSI.

| Step 1 | Edit and submit the JCL in member <b>#SETUP</b> .                                                                                                    |
|--------|----------------------------------------------------------------------------------------------------|
|        | The <b>#SETUP</b> JCL creates customized installation JCL used by the following installation steps and for product maintenance and customization. All the JCL is created as members in the <b>INSTALL</b> library.                                                                   |
|        | To change customizations after the job is executed, edit the <b>#SETUP</b> member with the new customizations and resubmit the job. All <b>INSTALL</b> library members will be replaced.                                                                                             |
|        | All steps must end with a return code 0.                                                                                                    |
| Step 2 | Submit the JCL in member <b>UNVIN04</b> . The JCL performs an SMP/E RECEIVE of the product FMIDs and available PTFs from the distribution data sets.                                                                                                    |
|        | All steps must end with a return code 0.                                                                                                    |
| Step 3 | Submit the JCL in member UNVIN05. The JCL performs an SMP/E APPLY of the product FMIDs and any received PTFs.                                                                                                    |
|        | Step APYFMID must end with a condition code of 0. Step APYPTFS is considered successful under any of the following conditions:                                                                                                    |
|        | Step ends with condition code 0.                                                                                                    |
|        | <ul> <li>Step ends with condition code 4, and message GIM42001W is written in ddname SMPOUT.</li> <li>Step ends with condition code 12, and message GIM24801S is written in ddname SMPOUT.</li> </ul>                                                                                |
| Step 4 | Submit the JCL in member UNVIN06. The JCL member performs an SMP/E ACCEPT of product FMIDs and any applied PTFs.                                                                                                    |
|        | Step ACCFMID must end with a condition code of 0. Step ACCPTFS is considered successful under any of the following conditions:                                                                                                    |
|        | <ul> <li>Step ends with condition code 0 or 4.</li> <li>Step ends with condition code 12, and message GIM24801S is written in ddname SMPOUT.</li> </ul>                                                                                                    |
| Step 5 | Edit and submit the JCL in member <b>UNVIN09</b> . The JCL requires modifications as listed in the MODIFICATIONS section of the comments at the top of the JCL.                                                                                                    |
|        | The JCL copies the Universal Enterprise Controller and Universal Broker started procedure JCL to a system procedure library.                                                                                                    |
|        | All steps must end with a return code 0.                                                                                                    |
| Step 6 | Submit the JCL in member UNVIN10. The JCL creates the JSC VSAM dataset.                                                                                                    |
|        | All steps must end with a return code 0.                                                                                                    |
| Step 7 | Submit the JCL in member <b>UNVUG620</b> . The JCL allocates a PDS used by the Universal Broker keystore feature, installs the UFTP client configuration member UFTCFG00, and sets the location of the UFTP client and JSC dataset in the UAG Server configuration member, UAGCFG00. |
| Step 8 | Perform required z/OS configuration steps as described in z/OS Installation - Configuration.                                                                                                    |
|        |                                                                                                    |
| Step 8 | Perform required z/OS configuration steps as described in z/OS Installation - Configuration.                                                                                                    |

# zOS Installation - Universal Agent 5.2.0 Upgrade, Existing CSI

## Universal Agent 5.2.0 Upgrade, Existing CSI

The Universal Agent 5.2.0 Upgrade, Existing CSI installation process describes how to upgrade an existing Universal Agent 5.2.0 package in an existing SMP/E CSI.

| Step 1 | Edit and submit the JCL in member <b>#SETUP</b> .                                                                                                    |
|--------|----------------------------------------------------------------------------------------------------|
|        | The <b>#SETUP</b> JCL creates customized installation JCL used by the following installation steps and for product maintenance and customization. All the JCL is created as members in the <b>INSTALL</b> library.                                                                   |
|        | To change customizations after the job is executed, edit the <b>#SETUP</b> member with the new customizations and resubmit the job. All <b>INSTALL</b> library members will be replaced.                                                                                             |
|        | All steps must end with a return code 0.                                                                                                    |
| Step 2 | Submit the JCL in member <b>UNVIN04</b> . The JCL performs an SMP/E RECEIVE of the product FMIDs and available PTFs from the distribution data sets.                                                                                                    |
|        | All steps must end with a return code 0.                                                                                                    |
| Step 3 | Submit the JCL in member UNVIN05. The JCL performs an SMP/E APPLY of the product FMIDs and any received PTFs.                                                                                                    |
|        | Step APYFMID must end with a condition code of 0. Step APYPTFS is considered successful under any of the following conditions:                                                                                                    |
|        | • Step ends with condition code 0.                                                                                                    |
|        | <ul> <li>Step ends with condition code 4, and message GIM42001W is written in ddname SMPOUT.</li> <li>Step ends with condition code 12, and message GIM24801S is written in ddname SMPOUT.</li> </ul>                                                                                |
| Step 4 | Submit the JCL in member UNVIN06. The JCL member performs an SMP/E ACCEPT of product FMIDs and any applied PTFs.                                                                                                    |
|        | Step ACCFMID must end with a condition code of 0. Step ACCPTFS is considered successful under any of the following conditions:                                                                                                    |
|        | <ul> <li>Step ends with condition code 0 or 4.</li> <li>Step ends with condition code 12, and message GIM24801S is written in ddname SMPOUT.</li> </ul>                                                                                                    |
| Step 5 | Edit and submit the JCL in member <b>UNVIN09</b> . The JCL requires modifications as listed in the MODIFICATIONS section of the comments at the top of the JCL.                                                                                                    |
|        | The JCL copies the Universal Enterprise Controller and Universal Broker started procedure JCL to a system procedure library.                                                                                                    |
|        | All steps must end with a return code 0.                                                                                                    |
| Step 6 | Submit the JCL in member UNVIN10. The JCL creates the JSC VSAM dataset.                                                                                                    |
|        | All steps must end with a return code 0.                                                                                                    |
| Step 7 | Submit the JCL in member <b>UNVUG5XX</b> . The JCL allocates a PDS used by the Universal Broker keystore feature, installs the UFTP client configuration member UFTCFG00, and sets the location of the UFTP client and JSC dataset in the UAG Server configuration member, UAGCFG00. |
| Step 8 | Perform required z/OS configuration steps as described in z/OS Installation - Configuration.                                                                                                    |

# zOS Installation - Workload Automation 5.1.0 Upgrade, Existing CSI

## Workload Automation 5.1.0 Upgrade, Existing CSI

The Workload Automation 5.1.0 Upgrade, Existing CSI installation process describes how to upgrade an existing Workload Automation 5.1.0 package in an existing SMP/E CSI.

| Step 1 | Edit and submit the JCL in member <b>#SETUP</b> .                                                                                                    |  |  |
|--------|----------------------------------------------------------------------------------------------------|--|--|
|        | The <b>#SETUP</b> JCL creates customized installation JCL used by the following installation steps and for product maintenance and customization. All the JCL is created as members in the <b>INSTALL</b> library.                                                                   |  |  |
|        | To change customizations after the job is executed, edit the <b>#SETUP</b> member with the new customizations and resubmit the job. All <b>INSTALL</b> library members will be replaced.                                                                                             |  |  |
|        | All steps must end with a return code 0.                                                                                                    |  |  |
| Step 2 | Submit the JCL in member <b>UNVIN04</b> . The JCL performs an SMP/E RECEIVE of the product FMIDs and available PTFs from the distribution data sets.                                                                                                    |  |  |
|        | All steps must end with a return code 0.                                                                                                    |  |  |
| Step 3 | Submit the JCL in member UNVIN05. The JCL performs an SMP/E APPLY of the product FMIDs and any received PTFs.                                                                                                    |  |  |
|        | Step APYFMID must end with a condition code of 0. Step APYPTFS is considered successful under any of the following conditions:                                                                                                    |  |  |
|        | Step ends with condition code 0.                                                                                                    |  |  |
|        | <ul> <li>Step ends with condition code 4, and message GIM42001W is written in ddname SMPOUT.</li> <li>Step ends with condition code 12, and message GIM24801S is written in ddname SMPOUT.</li> </ul>                                                                                |  |  |
| Stop 4 | Submit the ICL in member UNVING. The ICL member performs on SMD/E ACCEPT of product EMIDs and any applied DTFs                                                                                                    |  |  |
| Step 4 | Submit the JCL in member <b>UNVIN06</b> . The JCL member performs an SMP/E ACCEPT of product FMIDs and any applied PTFs.                                                                                                    |  |  |
|        | Step ACCFMID must end with a condition code of 0. Step ACCPTFS is considered successful under any of the following conditions:                                                                                                    |  |  |
|        | <ul> <li>Step ends with condition code 0 or 4.</li> <li>Step ends with condition code 12, and message GIM24801S is written in ddname SMPOUT.</li> </ul>                                                                                                    |  |  |
|        |                                                                                                    |  |  |
| Step 5 | Edit and submit the JCL in member <b>UNVIN09</b> . The JCL requires modifications as listed in the MODIFICATIONS section of the comments at the top of the JCL.                                                                                                    |  |  |
|        | The JCL copies the Universal Enterprise Controller and Universal Broker started procedure JCL to a system procedure library.                                                                                                    |  |  |
|        | All steps must end with a return code 0.                                                                                                    |  |  |
| Step 6 | Submit the JCL in member UNVIN10. The JCL creates the JSC VSAM dataset.                                                                                                    |  |  |
|        | All steps must end with a return code 0.                                                                                                    |  |  |
| Step 7 | Submit the JCL in member <b>UNVUG5XX</b> . The JCL allocates a PDS used by the Universal Broker keystore feature, installs the UFTP client configuration member UFTCFG00, and sets the location of the UFTP client and JSC dataset in the UAG Server configuration member, UAGCFG00. |  |  |
| Step 8 | Perform required z/OS configuration steps as described in z/OS Installation - Configuration.                                                                                                    |  |  |
|        |                                                                                                    |  |  |

# zOS Installation - Stonebranch Solutions 4.x Upgrade, Existing CSI

## Stonebranch Solutions 4.x Upgrade, Existing CSI

The Stonebranch Solutions 4.x Upgrade, Existing CSI installation process describes how to upgrade an existing Stonebranch Solutions 4.x package in an existing SMP/E CSI.

| Step 1 | Edit and submit the JCL in member <b>#SETUP</b> .                                                                                                    |
|--------|----------------------------------------------------------------------------------------------------|
|        | The <b>#SETUP</b> JCL creates customized installation JCL used by the following installation steps and for product maintenance and customization. All the JCL is created as members in the <b>INSTALL</b> library.                                                                   |
|        | To change customizations after the job is executed, edit the <b>#SETUP</b> member with the new customizations and resubmit the job. All <b>INSTALL</b> library members will be replaced.                                                                                             |
|        | All steps must end with a return code 0.                                                                                                    |
| Step 2 | Submit the JCL in member <b>UNVUG4XX</b> . The JCL removes the UAR configuration and component definition members in the non-SMP/E UNVCONF and UNVCOMP libraries, respectively, allocates the UAG model data set, and allocates a PDS used by the Universal Broker keystore feature. |
|        | All steps must end with return code 0.                                                                                                    |
| Step 3 | Submit the JCL in member <b>UNVIN04</b> . The JCL performs an SMP/E RECEIVE of the product FMIDs and available PTFs from the distribution data sets.                                                                                                    |
|        | All steps must end with a return code 0.                                                                                                    |
| Step 4 | Submit the JCL in member UNVIN05. The JCL performs an SMP/E APPLY of the product FMIDs and any received PTFs.                                                                                                    |
|        | Step APYFMID must end with a condition code of 0. Step APYPTFS is considered successful under any of the following conditions:                                                                                                    |
|        | • Step ends with condition code 0.                                                                                                    |
|        | <ul> <li>Step ends with condition code 4, and message GIM42001W is written in ddname SMPOUT.</li> <li>Step ends with condition code 12, and message GIM24801S is written in ddname SMPOUT.</li> </ul>                                                                                |
| Step 5 | Submit the JCL in member UNVIN06. The JCL member performs an SMP/E ACCEPT of product FMIDs and any applied PTFs.                                                                                                    |
|        | Step ACCFMID must end with a condition code of 0. Step ACCPTFS is considered successful under any of the following conditions:                                                                                                    |
|        | • Step ends with condition code 0 or 4.                                                                                                    |
|        | • Step ends with condition code 12, and message GIM24801S is written in ddname SMPOUT.                                                                                                    |
| Step 6 | Submit the JCL in member UNVIN08. The JCL copies sample configuration members to the configuration libraries.                                                                                                    |
|        | All steps must end with a return code 0.                                                                                                    |
| Step 7 | Edit and submit the JCL in member <b>UNVIN09</b> . The JCL requires modifications as listed in the MODIFICATIONS section of the comments at the top of the JCL.                                                                                                    |
|        | The JCL copies the Universal Enterprise Controller and Universal Broker started procedure JCL to a system procedure library.                                                                                                    |
|        | All steps must end with a return code 0.                                                                                                    |
| Step 8 | Perform required z/OS configuration steps as described in z/OS Installation - Configuration.                                                                                                    |

# zOS Installation - Universal Products 3.2.0 Upgrade, Existing CSI

## Universal Products 3.2.0 Upgrade, Existing CSI

The Universal Products 3.2.0 Upgrade, Existing CSI installation process describes how to upgrade an existing Universal Products 3.2.0 package in an existing SMP/E CSI.

| Step 1 | Edit and submit the JCL in member <b>#SETUP</b> .                                                                                                    |
|--------|----------------------------------------------------------------------------------------------------|
|        | The <b>#SETUP</b> JCL creates customized installation JCL used by the following installation steps and for product maintenance and customization. All the JCL is created as members in the <b>INSTALL</b> library.                              |
|        | To change customizations after the job is executed, edit the <b>#SETUP</b> member with the new customizations and resubmit the job. All <b>INSTALL</b> library members will be replaced.                                                        |
|        | All steps must end with a return code 0.                                                                                                    |
| Step 2 | Submit the JCL in member <b>UNVUG320</b> . The JCL upgrades the SMP/E Universal Products configuration from 3.2.0 to 5.2.0, and allocates the UAG model data set.                                                                               |
|        | The following changes are made:                                                                                                    |
|        | Allocates a new AUNVHBIN SMP/E distribution data set, if necessary.                                                                                                    |
| Step 3 | Submit the JCL in member <b>UNVIN04</b> . The JCL performs an SMP/E RECEIVE of the product FMIDs and available PTFs from the distribution data sets.                                                                                            |
|        | All steps must end with a return code 0.                                                                                                    |
| Step 4 | Submit the JCL in member UNVIN05. The JCL performs an SMP/E APPLY of the product FMIDs and any received PTFs.                                                                                                    |
|        | Step APYFMID must end with a condition code of 0. Step APYPTFS is considered successful under any of the following conditions:                                                                                                    |
|        | <ul> <li>Step ends with condition code 0.</li> <li>Step ends with condition code 4, and message GIM42001W is written in ddname SMPOUT.</li> <li>Step ends with condition code 12, and message GIM24801S is written in ddname SMPOUT.</li> </ul> |
| Step 5 | Submit the JCL in member UNVIN06. The JCL member performs an SMP/E ACCEPT of product FMIDs and any applied PTFs.                                                                                                    |
|        | Step ACCFMID must end with a condition code of 0. Step ACCPTFS is considered successful under any of the following conditions:                                                                                                    |
|        | <ul> <li>Step ends with condition code 0 or 4.</li> <li>Step ends with condition code 12, and message GIM24801S is written in ddname SMPOUT.</li> </ul>                                                                                         |
| Step 6 | Submit the JCL in member UNVIN08. The JCL copies sample configuration members to the configuration libraries.                                                                                                    |
|        | All steps must end with a return code 0.                                                                                                    |
| Step 7 | Edit and submit the JCL in member <b>UNVIN09</b> . The JCL requires modifications as listed in the MODIFICATIONS section of the comments at the top of the JCL.                                                                                 |
|        | The JCL copies the Universal Enterprise Controller and Universal Broker started procedure JCL to a system procedure library.                                                                                                    |
|        | All steps must end with a return code 0.                                                                                                    |
| Step 8 | Perform required z/OS configuration steps as described in z/OS Installation - Configuration.                                                                                                    |

# **zOS Installation - Configuration**

## **Overview**

The following pages describe the z/OS configuration steps required for the Universal Broker, Universal Enterprise Controller, and Universal Automation Center Agent:

- Started Tasks
- Load Library
- SMF Exits
- JES SYSOUT Processing
- Universal Agent Database Configuration

The Universal Broker component is a required component. Universal Enterprise Controller is optional. Universal Automation Center Agent is required to manage workload with Universal Controller.

The following configuration steps are described:

- Installing the started tasks and setting up the started task user IDs and group IDs.
- APF authorizing the SUNVLOAD library, adding it to program control and adding specific programs to the LNKLST.
- Installation of SMF exits.
- · Configuration of Universal Spool and Universal Enterprise Controller HFS or zFS databases.

Member **UNVINRF** in the **INSTALL** library provides a sample JCL that can be used to execute the RACF commands described in the following pages as a TSO batch job.

Carefully read the comments in the member before submitting the JCL. The JCL is provided only as a sample. Follow local procedures as necessary for defining and altering security resources.

## **zOS Configuration - Started Tasks**

- z/OS Configuration Started Tasks
  - Started Task Security
- Universal Broker
  - Universal Broker User and Group Profiles
    - Universal Broker Data Access
- Universal Enterprise Controller
  - Universal Enterprise Controller User and Group Profiles
- Universal Enterprise Controller Data Access
- Associate Started Tasks with User and Group Profiles
  - STARTED Class Profile
  - Started Procedures Table

## z/OS Configuration - Started Tasks

The Universal Agent for z/OS solution consists of two started tasks:

- 1. Universal Broker is a required started task that provides a number of services for manager and server components.
- 2. Universal Enterprise Controller is an optional started task that provides monitoring and administration services.

The following started task JCL procedures are provided in the SUNVSAMP library:

- **UBROKER** is the JCL procedure for the Universal Broker started task.
- UECTLR is the JCL procedure for the Universal Enterprise Controller started task.

The JCL procedures are copied to a system procedure library by installation job **UNVIN09**. If this was not done, copy the JCL members to the appropriate procedure library for your local environment.

The started task programs utilize both z/OS UNIX System Services (USS) and MVS services. As a result of using USS services, the programs execute as USS processes. As do all USS processes, the Universal Broker and Universal Enterprise Controller processes must execute with user profiles that have a properly defined OMVS segments. Additionally, the user profiles must be permitted security access to privileged USS services in order for them to perform specific functions.

This page describes the following configuration tasks:

- Started task security requirements.
- Defining the started task user and group profiles.
- · Permitting the started task user profile to required security resources.
- Associating started tasks with the user and group profiles.

## **Started Task Security**

z/OS UNIX System Services (USS) operates in one of two different security modes. If the resource profile BPX.DAEMON is not defined, USS is operating in UNIX-level security mode; otherwise, USS is operating in z/OS UNIX security mode.

UNIX-level security provides few options to control access to USS services. A user account that requires access to privileged services must be defined with a UID value of 0, which is referred to as superuser.

z/OS UNIX security provides better access controls to USS services using a SAF security package, such as RACF. A user account can be defined with a non-zero UID and granted permissions to specific resource profiles that protect USS services. Superuser access is granted not with UID 0 but with READ access to the resource BPX.SUPERUSER in the FACILITY class.

## **Universal Broker**

The Universal Broker started task provides services for local and remote Universal Agent managers, such as Universal Command managers or Universal Data Mover managers. Locally executed managers register with the local Universal Broker for monitoring, configuration data, and event recording. Remotely executed managers communicate with the local Universal Broker over a TCP/IP network connection and request execution of server components in order to process local services, such as execution of commands or transfer of data.

Server components initiated by the Universal Broker started task execute as child processes of the Universal Broker process. As such, the server components inherit the user identifier of the Universal Broker process. Some server components, such as Universal Command server, can switch the user identifier with which the work is executed. Switching a user identifier is a privileged operation. The Universal Broker user profile requires sufficient security access for itself and the server components to perform their services.

#### **Universal Broker User and Group Profiles**

The security requirements of the Universal Broker depend upon which services are being utilized. By default, all services are configured to be

used. Some services can be disabled to reduce the amount of authority the Universal Broker user profile requires. The following table lists the USS privileged services for each component and how to disable the service so that security access to the service is not required.

| Service                                 | Description                                                                                                    | Disabling                                                                                                    |
|-----------------------------------------|----------------------------------------------------------------------------------------------------|----------------------------------------------------------------------------------------------------|
| Change directory ownership              | Universal Broker dynamically mounts its USS file<br>systems. Once the file systems are mounted, the<br>Broker will initialize them. Initialization consists of<br>changing the ownership of the file systems root<br>directories to the Broker user identifier.                                                                                                    | Initialize the file system ownership manually. The Broker will<br>not dynamically mount the file systems and initialize them if<br>they are already mounted and initialized.                                                                                                    |
| Create external links owned<br>by UID 0 | Universal Broker dynamically creates external<br>links on the USS file system to select MVS<br>programs in its STEPLIB ddname allocation. The<br>external links are required for the USS spawn<br>function used by the Universal Broker to execute<br>the components. In addition, the UDM Manager<br>also requires external links to execute UCMD<br>Manager or the Universal Connector for SAP<br>(USAP). The external links must be owned by<br>UID 0 when they link to an MVS program that<br>resides in an APF authorized library. Creation of<br>the external links so that they are owned by UID<br>0 requires superuser access. | Create the external links manually at a permanent location in<br>the USS file system. The content/name of the external links<br>is user-defined. The external links must be owned by UID 0.<br>Specify the external link absolute path name in the<br>component definition START_COMMAND option for<br>UAGSRV, UCMSRV, UCTSRV, and UDMSRV, located in<br>UNVCOMP(UAGCMP00), UNVCOMP(UCSCMP00),<br>UNVCOMP(UTSCMP00), and UNVCOMP(UDSCMP00),<br>respectively. Absolute paths to the external links that<br>Universal Broker creates for UCMD and USAP (for the UDM<br>exec and execsap commands) and UCTL can be specified<br>with the ucmd_path, usap_path, and uctl_path configuration<br>options defined in UNVCONF(UBRCFG00). |
| Switch user ID and group associations   | Universal Command, Universal Data Mover, and<br>Universal Control switch their user IDs with which<br>a work request is executed. The user ID is first<br>authenticated before switching unless there is a<br>Universal Access Control List (UACL) entry that<br>turns authentication off for the request.                                                                                                    | Set the Universal Command, Universal Data Mover, and<br>Universal Control servers configuration SECURITY option to<br>a value of NONE. With SECURITY set to NONE, all work<br>requests are executed with the Universal Broker's user ID.                                                                                                    |
| Change server component job name        | Universal Broker will set the job name of child<br>server processes to the appropriate component<br>name. For example, when the Universal Broker<br>starts a Universal Command server component,<br>the job name is set to UCMSRV.                                                                                                    | There is no product configuration option to disable this. By<br>simply not permitting the Broker to the resource profile that<br>protects it, all server components will run with the Universal<br>Broker job name with a numeric value appended to it (for<br>example, UBROKER2).                                                                                                    |

How to configure the Universal Broker started task user profile to meet security requirements depends on whether USS is running with UNIX-level security or z/OS UNIX security. The following sections describe how to configure the Universal Broker user profile to perform the privileged services listed above for both USS UNIX-level security and z/OS UNIX security configurations.

#### **UNIX-level Security**

UNIX-level security refers to a USS security environment where the resource profile BPX.DAEMON is not defined to the FACILITY class.

The only method of permitting a user profile access to privileged services is to define the user profile with a UID value of 0 (superuser). The Universal Broker user profile must be defined with UID 0 to perform any privileged service.

The following steps define the Universal Broker user profile for a UNIX-level security environment:

| Step 1 | Add the Universal Broker group profile <b>UBRGRP</b> using the following RACF command:  |                                                                                                    |  |  |  |
|--------|-----------------------------------------------------------------------------------------|----------------------------------------------------------------------------------------------------|--|--|--|
|        |                                                                                         | ADDGROUP UBRGRP OWNER(SYS1) OMVS(GID(5001))                                                                                      |  |  |  |
|        | Cha<br>prof                                                                             | nge the GID value 5001 to a value suitable for your local USS environment. The GID value must be unique among all group<br>iles. |  |  |  |
| Step 2 | 2 Add the Universal Broker user profile <b>UBRUSR</b> using the following RACF command: |                                                                                                    |  |  |  |
|        |                                                                                         | ADDUSER UBRUSR DFLTGRP(UBRGRP) OWNER(SYS1) NOPASSWORD OMVS(UID(0))                                                               |  |  |  |
|        |                                                                                         |                                                                                                    |  |  |  |

#### z/OS UNIX Security

z/OS UNIX security refers to a USS security environment where the resource profile BPX.DAEMON is defined to the FACILITY class.

The Universal Broker user profile must be defined with a valid OMVS segment with a non-zero, unique UID value. The user profile security requirements are listed in the following table for each privileged service.

| Service                               | Requirement                                                                          |
|---------------------------------------|--------------------------------------------------------------------------------------|
| Change directory ownership            | READ access to BPX.SUPERUSER resource profile in the FACILITY class.                 |
| Create external links owned by UID 0  | READ access to BPX.SUPERUSER resource profile in the FACILITY class.                 |
| Switch user ID and group associations | READ access to BPX.DAEMON and BPX.SUPERUSER resource profiles in the FACILITY class. |
| Change server component job name      | READ access to the BPX.JOBNAME profile in the FACILITY class.                        |

The security requirements can be lifted if the feature that utilizes the service is disabled as described above.

The following steps configure the Universal Broker user profile for a z/OS UNIX security environment:

| Step 1 | Add the Universal Broker group profile UBRGRP using the following RACF command:                                                                                                    |  |  |  |
|--------|----------------------------------------------------------------------------------------------------|--|--|--|
|        | ADDGROUP UBRGRP OWNER(SYS1) OMVS(GID(5001))                                                                                                    |  |  |  |
|        | Change the GID value 5001 to a value suitable for your local USS environment. The GID value must be unique among all group profiles.                                                                                    |  |  |  |
| Step 2 | Add the Universal Broker user profile UBRUSR using the following RACF command:                                                                                                    |  |  |  |
|        | ADDUSER UBRUSR DFLTGRP(UBRGRP) OWNER(SYS1) NOPASSWORD OMVS(UID(5001))                                                                                                    |  |  |  |
|        | Change the UID value 5001 to a value suitable for your local USS environment. The value must be unique among all user profiles.                                                                                         |  |  |  |
| Step 3 | Permit the Universal Broker user profile READ access to the resource profiles required for enabled services. The following RACF commands permit the user profile to the resources required for all priv1leged services: |  |  |  |
|        | PE BPX.DAEMON CLASS(FACILITY) ID(UBRUSR) ACCESS(READ)<br>PE BPX.SUPERUSER CLASS(FACILITY) ID(UBRUSR) ACCESS(READ)<br>PE BPX.JOBNAME CLASS(FACILITY) ID(UBRUSR) ACCESS(READ)<br>SETR RACLIST(FACILITY) REFRESH           |  |  |  |

### **Universal Broker Data Access**

The Universal Broker user profile **UBRUSR** requires the following access to the data sets allocated in the Universal Broker started task, **UBROKER**:

| Ddname   | Access | Description                                     |
|----------|--------|-------------------------------------------------|
| STEPLIB  | READ   | Program library                                 |
| UNVCONF  | ALTER  | Product configuration data                      |
| UNVRFC   | READ   | Universal Connector SAP RFC file                |
| UNVCOMP  | ALTER  | Product component definition data               |
| UNVNLS   | READ   | Product national language support data          |
| UNVCREF  | READ   | Universal Command command reference definitions |
| UNVDB    | UPDATE | Universal Broker HFS component database         |
| UNVSPOOL | UPDATE | Universal Broker HFS spool database             |

| UNVTMPL  | READ   | Universal Broker configuration templates                   |
|----------|--------|------------------------------------------------------------|
| UNVTRACE | UPDATE | Universal Broker application trace PDSE                    |
| UNVTRMDL | ALTER  | Universal Broker application model trace data set          |
| UNVLOG   | UPDATE | Universal Broker log data set                              |
| UNVKSTR  | UPDATE | Universal Broker Keystore data set                         |
| UNVAGMDL | ALTER  | Universal Automation Center Agent (UAG) model log data set |

### **Universal Enterprise Controller**

The Universal Enterprise Controller started task provides services for monitoring and administering Universal Agents distributed throughout the computer network. GUI clients connect to Universal Enterprise Controller to perform tasks and view component activity and statuses.

#### **Universal Enterprise Controller User and Group Profiles**

The security requirements of the Universal Enterprise Controller depend upon which services are being utilized. By default, all services are configured to be used. Some services can be disabled to reduce the amount of authority the Universal Enterprise Controller user profile requires. The following table lists the USS privileged services and how to disable the service so that security access to the service is not required.

| Service                          | Description                                                                                                    | Disabling                                                               |
|----------------------------------|----------------------------------------------------------------------------------------------------|-------------------------------------------------------------------------|
| Mount file system                | Universal Enterprise Controller dynamically mounts its USS file system. Mounting a file system requires APF authorization or superuser access. Universal Enterprise Controller is not APF authorized.                                                            | Statically mount the<br>Universal Enterprise<br>Controller file system. |
| Change<br>directory<br>ownership | Universal Enterprise Controller will initialize its file system if it detects initialization has not been completed. Initialization consists of changing the ownership of the file system root directory to the Universal Enterprise Controller user identifier. | Initialize the file system ownership manually.                          |

How to configure the Universal Enterprise Controller started task user profile to meet security requirements depend on whether USS is running with UNIX-level security or z/OS UNIX security. The following sections describe how to configure the Universal Enterprise Controller user profile to perform the privileged services listed above for both USS UNIX-level security and z/OS UNIX security configurations.

#### **UNIX-level Security**

UNIX-level security refers to a USS security environment where the resource profile BPX.DAEMON is not defined to the FACILITY class.

The only method of permitting a user profile access to privileged services is to define the user profile with a UID value of 0 (superuser). The Universal Enterprise Controller user profile must be defined with UID 0 to perform any privileged service.

The following steps define the Universal Enterprise Controller user profile for a UNIX-level security environment:

| Step 1 | <b>ep 1</b> Add the Universal Enterprise Controller group profile <b>UECGRP</b> using the following RACF command: |                                                                                                    |  |
|--------|----------------------------------------------------------------------------------------------------|----------------------------------------------------------------------------------------------------|--|
|        |                                                                                                    | ADDGROUP UECGRP OWNER(SYS1) OMVS(GID(5002))                                                                                  |  |
|        | Cha<br>profi                                                                                                    | nge the GID value 5002 to a value suitable for your local USS environment. The GID value must be unique among all group les. |  |
| Step 2 | Add                                                                                                    | the Universal Enterprise Controller user profile <b>UECUSR</b> using the following RACF command:                             |  |
|        |                                                                                                    | ADDUSER UECUSR DFLTGRP(UECGRP) OWNER(SYS1) NOPASSWORD OMVS(UID(0))                                                           |  |

### z/OS UNIX Security

z/OS UNIX security refers to a USS security environment where the resource profile BPX.DAEMON is defined to the FACILITY class.

The Universal Enterprise Controller user profile must be defined with a valid OMVS segment with a non-zero, unique UID value. The user profile security requirements are listed in the following table for each privileged service.

| Service                    | Requirement                                                          |
|----------------------------|----------------------------------------------------------------------|
| Mount file system          | READ access to BPX.SUPERUSER resource profile in the FACILITY class. |
| Change directory ownership | READ access to BPX.SUPERUSER resource profile in the FACILITY class. |

The security requirements can be lifted if the feature that utilizes the service is disabled as described above.

The following steps configure the Universal Enterprise Controller user profile for a z/OS UNIX security environment:

| Step 1 | Add the Universal Enterprise Controller group profile <b>UECGRP</b> using the following RACF command:                                                                                                    |  |  |
|--------|----------------------------------------------------------------------------------------------------|--|--|
|        | ADDGROUP UECGRP OWNER(SYS1) OMVS(GID(5002))                                                                                                    |  |  |
|        | Change the GID value 5002 to a value suitable for your local USS environment. The GID value must be unique among all group profiles.                                                                                                   |  |  |
| Step 2 | Add the Universal Enterprise Controller user profile <b>UECUSR</b> using the following RACF command:                                                                                                    |  |  |
|        | ADDUSER UECUSR DFLTGRP(UECGRP) OWNER(SYS1) NOPASSWORD OMVS(UID(5002))                                                                                                    |  |  |
|        | Change the UID value 5002 to a value suitable for your local USS environment. The value must be unique among all user profiles.                                                                                                    |  |  |
| Step 3 | Permit the Universal Enterprise Controller user profile READ access to the resource profiles required for enabled services. The following RACF commands permit the user profile to the resources required for all privileged services: |  |  |
|        | PE BPX.SUPERUSER CLASS(FACILITY) ID(UECUSR) ACCESS(READ)<br>SETR RACLIST(FACILITY) REFRESH                                                                                                    |  |  |

#### **Universal Enterprise Controller Data Access**

The Universal Enterprise Controller user profile **UECUSR** requires the following access to the data sets allocated in the Universal Enterprise Controller started task, **UECTLR**:

| Ddname   | Access | Description                                            |
|----------|--------|--------------------------------------------------------|
| STEPLIB  | READ   | Program library                                        |
| UNVCONF  | READ   | Product configuration data                             |
| UNVNLS   | READ   | Product national language support data                 |
| UNVDB    | UPDATE | Universal Enterprise Controller HFS database           |
| UNVMSGS  | UPDATE | Universal Enterprise Controller message trace data     |
| UNVPRSR  | UPDATE | Universal Enterprise Controller parser trace data      |
| UNVTRACE | UPDATE | Universal Enterprise Controller application trace data |

### Associate Started Tasks with User and Group Profiles

The started tasks must be associated with their user and group profiles defined above. IBM provides two different methods to accomplish this using RACF:

- 1. STARTED Class Profile
- 2. Started Procedures Table

Both methods are described below. Only one, not both, of the methods is required. They are provided as examples for your reference. Your local

security procedures and processes should be followed.

#### **STARTED Class Profile**

The following procedure describes how to associate a user and group profile with the started procedures using the RACF class STARTED method.

| Step 1 | Define a STARTED class profile for the Universal Enterprise Controller started procedure with the following TSO command:                                                 |  |  |
|--------|----------------------------------------------------------------------------------------------------|--|--|
|        | RDEFINE STARTED UECTLR.* STDATA(USER(UECUSR) GROUP(UECGRP))                                                                                                    |  |  |
|        | The started procedure member name used in the above command is <b>UECTLR</b> . If this has been change, the name in the REDEFINE command must also be changed to match.  |  |  |
| Step 2 | Define a STARTED class profile for the Universal Broker started procedure with the following TSO command:                                                                |  |  |
|        | RDEFINE STARTED UBROKER.* STDATA(USER(UBRUSR) GROUP(UBRGRP))                                                                                                    |  |  |
|        | The started procedure member name used in the above command is <b>UBROKER</b> . If this has been change, the name in the REDEFINE command must also be changed to match. |  |  |
| Step 3 | The STARTED class must be refreshed to recognize the new profile definitions. The following command assumes that the STARTED class is active and RACLIST'ed.             |  |  |
|        | SETROPTS RACLIST(STARTED) REFRESH                                                                                                    |  |  |

#### **Started Procedures Table**

This section describes how to associate a user and group profile with the started procedures using the RACF started procedure table ICHRIN03 method.

The ICHRIN03 table resides in a system LPA library, such as **SYS1.LPALIB**. Changes to the table require a system IPL using the CLPA option for them to take effect. RACF loads the table at IPL.

| Step 1 | Add the following entry to the <b>ICHRIN03</b> table. The table is an assembly language program that is assembled and link edited into a system LPA library.   |                                                                                                    |  |  |  |
|--------|----------------------------------------------------------------------------------------------------|----------------------------------------------------------------------------------------------------|--|--|--|
|        | DC<br>DC<br>DC<br>DC                                                                                                    | CL8'UECTLR ' PROC NAME<br>CL8'UECUSR ' UEC USER PROFILE<br>CL8'UECGRP ' UEC GROUP PROFILE<br>XL1'00' |  |  |  |
|        | DC<br>DC                                                                                                    | XL7'00'<br>CL8'UBROKER ' PROC NAME                                                                   |  |  |  |
|        | DC                                                                                                    | CL8'UBRUSR ' UBR USER PROFILE                                                                        |  |  |  |
|        | DC                                                                                                    | CL8 UBRGRP ' UBR GROUP PROFILE                                                                       |  |  |  |
|        | DC<br>DC                                                                                                    | XL1'00'                                                                                              |  |  |  |
|        |                                                                                                    | XL7'00'                                                                                              |  |  |  |
| Step 2 | Increment the table count field by two. (The count field is the first 2 bytes of the table.)                                                                   |                                                                                                    |  |  |  |
| Step 3 | Assemble and link edit the ICHRIN03 table.<br>IBM provides a sample ICHRIN03 table and the JCL to assemble and link edit it in <b>SYS1.SAMPLIB(RACTABLE)</b> . |                                                                                                    |  |  |  |
| Step 4 | IPL the system with the                                                                                                    | CL DA setter                                                                                         |  |  |  |

## **zOS Configuration - Load Library**

- Overview
- APF Authorization
- Program Control
- LNKLST

### Overview

All Universal Agent programs are installed into the SUNVLOAD PDSE library. The SUNVLOAD library installation requirements are

- Must be APF authorized.
- Must be defined to RACF Program Control.
- Specific programs or SUNVLOAD must be added to the LNKLST only if Universal Automation Center Agent (UAG) is utilized.

The following sections describe the z/OS configuration steps to satisfy these requirements.

## **APF** Authorization

The SUNVLOAD library can be APF authorized using one of the following methods:

- The SETPROG APF console command. The library remains APF authorized only until the next IPL. The SETPROG APF console command is documented in the IBM MVS System Commands manual.
- A PROGxx member of PARMLIB referenced by a SET PROG=xx console command or a PROG=xx statement in IEASYSxx PARMLIB
  member. The PROGxx PARMLIB member is documented in the IBM MVS Initialization and Tuning Reference manual, and the SET
  console command is documented in the IBM MVS System Commands manual.
- Updating the IEAAPFxx PARMLIB member and perform an IPL. The IEAAPFxx PARMLIB member is documented in the IBM MVS Initialization and Tuning Reference manual.

#### SETPROG APF Command

The SETPROG command temporarily adds a library to the APF list. Use one of the other methods to add the load library permanently to the APF list.

The SETPROG APF console command to add data set #HLQ.SUNVLOAD on volume #SMPVOL to the APF list is illustrated below. Change #HLQ to the appropriate high-level qualifier for your installation and #SMPVOL to the volume on which the library is allocated. SUNVLOAD APF authorization should be permanently established based on local site requirements.

SETPROG APF, ADD, DSNAME=#HLQ.SUNVLOAD, VOLUME=#SMPVOL

#### **PROGxx PARMLIB Member**

The data set can be added permanently to the APF list using the appropriate PROGxx PARMLIB member. The appropriate PROGxx member is referenced in the IEASYSxx PARMLIB member. The PROGxx member can be activated dynamically with the SET PROG=xx console command.

The APF statement of the PROGxx PARMLIB member is illustrated below. The APF statement adds data set #HLQ.SUNVLOAD on volume #SMPVOL to the APF list. Change #HLQ to the appropriate high-level qualifier for your installation and #SMPVOL to the volume on which the library is allocated.

APF ADD DSNAME(#HLQ.SUNVLOAD) VOLUME(#SMPVOL)

## **Program Control**

Specific services of the z/OS UNIX environment require all programs loaded in the address space to be defined in the security product as controlled. RACF provides program and library control features. By defining a program as controlled, you are implying a certain level of trust, as opposed to a program being run that is not defined as controlled.

The following table identifies the programs in the SUNVLOAD library that must be defined as program controlled.

| Program | Description              |
|---------|--------------------------|
| UCMSRV  | Universal Command Server |

| UDMSRV | Universal Data Mover Server       |
|--------|-----------------------------------|
| UCTSRV | Universal Control Server          |
| UECTLR | Universal Enterprise Controller   |
| UAGSRV | Universal Automation Center Agent |

The requirement for program control for each of the above programs is the same:

- 1. Use of the \_passwd C function to authenticate user ID's
- 2. Use of the  $\ensuremath{\textit{setuid}}\xspace$  C function to switch to the authenticated user ID's

Defining a program or library to RACF program control is accomplished by defining the library to the PROGRAM class.

The following RACF TSO command illustrates defining the library to the PROGRAM class. Change #HLQ to the appropriate high-level qualifier for your installation.

RDEF PROGRAM \*\* ADDMEM('#HLQ.SUNVLOAD'//NOPADCHK) UACC(READ)

After defining the library as RACF program controlled, the PROGRAM class must be refreshed. The following RACF TSO command illustrates:

SETROPTS WHEN(PROGRAM) REFRESH

When all programs executing in an address space are program controlled, the address space is considered a clean environment. All programs loaded dynamically into a clean environment must also be program controlled else the address space is terminated.

Some Universal Agent components may load some IBM modules at runtime to perform requested services. All IBM modules loaded dynamically are loaded from SYS1.LINKLIB. Each member or all members of SYS1.LINKLIB must be set up as program controlled.

The following modules are loaded from SYS1.LINKLIB:

- IGGCSI00 (Catalog Search Interface)
- IEBCOPY (PDS/E copy utility)

SYS1.LINKLIB normally is set up so that all members are program controlled. Verify how your installation has defined SYS1.LINKLIB in regards to the program control facility. If necessary, define the individual members listed above, or all members of SYS1.LINKLIB, as program controlled.

### LNKLST

The following Universal Automation Center Agent programs and their aliases must be added to the LNKLST for them to be available to all batch jobs and TSO users:

- UAGRERUN provides batch job rerun capability. The program must be available to all jobs managed by Automation Center.
- UAGCMDZ (and its alias OPSCMDZ) provides a TSO command interface to Universal Controller. The TSO command interface is
  optional.

The programs are located in the SUNVLOAD library.

If the Universal Automation Center Agent is not used in your installation, this z/OS configuration step can be skipped.

The UAGRERUN and UAGCMDZ programs and their aliases should be added to the LNKLST using one of the following methods:

- Copy the programs and their aliases to a PDSE library that is already in the LNKLST.
- A PROGxx member of PARMLIB referenced by a SET PROG=xx console command or a PROG=xx statement in IEASYSxx PARMLIB
  member. The PROGxx PARMLIB member is documented in the IBM MVS Initialization and Tuning Reference manual, and the SET
  console command is documented in the IBM MVS System Commands manual.
- Updating the LNKLSTxx PARMLIB member and perform an IPL. The LNKLSTxx PARMLIB member is documented in the IBM MVS Initialization and Tuning Reference manual.

#### **Copying Programs and Aliases**

The UAGRERUN and UAGCMDZ and their aliases may be copied to a PDSE data set that is already in the LNKLST.

The SUNVLOAD library is a PDSE and the programs are program objects using program management features that are not supported in a PDS. For this reason, the programs must be copied to a PDSE in the LNKLST and not to a PDS.

The JCL below executes IEBCOPY to copy the programs and their aliases to a LNKLST library. Change #HLQ to the appropriate high-level qualifier for your installation and change the data set allocated to ddname OUT to the target PDSE in the LNKLST. The job must end with return code 0.

```
//jobname JOB CLASS=A,MSGCLASS=H,NOTIFY=&SYSUID,COND=(0,NE)
//STEP1 EXEC PGM=IEBCOPY,PARM='RC4NOREP'
//IN DD DISP=SHR,DSN=#HLQ.SUNVLOAD
//OUT DD DISP=SHR,DSN=1nklst.pdse
//SYSUT3 DD UNIT=SYSDA,SPACE=(CYL,(1,1))
//SYSUT4 DD UNIT=SYSDA,SPACE=(CYL,(1,1))
//SYSPRINT DD SYSOUT=*
//SYSIN DD *
COPYGRP I=((IN,R)),O=OUT
S M=UAGRERUN
S M=UAGCMDZ
/*
```

#### SETPROG LNKLST Command

The SETPROG LNKLST command dynamically modifies the LNKLST. The LNKLST changes remain in effect until the next IPL. Use one of the other methods to add the load library permanently to the LNKLST.

LNKLST's are managed as sets. A LNKLST set has a name and consists of an order number of data sets or libraries. To dynamically change the current LNKLST, a LNKLST set must be created, updated, and activated. A newly activated LNKLST set will be active for new address spaces, but existing address spaces are not updated.

The SETPROG LNKLST console command is used to create, update, and activate a LNKLST set. The SETPROG commands to add a data set to the LNKLST are illustrated below. The commands define a LNKLST set name *Inklstname* based on the currently active LNKLST set. It then adds the SUNVLOAD library at the top of the data set list. Lastly, it activates the new LNKLST set. Change #HLQ to the appropriate high-level qualifier for your installation and the LNKLST set name to meet your local installation requirements. Ensure each command completes successfully before executing the next.

SETPROG LNKLST, DEFINE, NAME=lnklstname, COPYFROM=CURRENT SETPROG LNKLST, ADD, NAME=lnklstname, DSNAME=#HLQ.SUNVLOAD, ATTOP SETPROG LNKLST, ACTIVATE, NAME=lnklstname

#### **PROGxx PARMLIB Member**

The SUNVLOAD library can be added permanently to the LNKLST using the appropriate PROGxx PARMLIB member. The appropriate PROGxx member is referenced in the IEASYSxx PARMLIB member.

The LNKLST statement of the PROGxx PARMLIB member is illustrated below. The LNKLST statement adds data set #HLQ.SUNVLOAD to the LNKLST set *Inklstname*. Change #HLQ to the appropriate high-level qualifier for your installation and *Inklstname* to the appropriate LNKLST set name for your installation.

```
LNKLST ADD NAME(lnklstname) DSNAME(#HLQ.SUNVLOAD)
```

## zOS Configuration - SMF Exits

- Overview
- SMF Exit Introduction
  - Universal Command Server
    - Configuring SMF
- Installing SMF Exit Routines Universal Automation Center Agent

  - Configuring SMF
  - Installing SMF Exit Routines

### **Overview**

SMF exits are utilized by the following Universal Agent components to provide their z/OS services:

- Universal Command Server uses one SMF exit to provide support for starting Started Tasks (STC) using Universal Command Manager. If Universal Command STC support is not required, the SMF exit does not need to be installed.
- Universal Automation Center Agent uses a number of SMF exits to provide a range of services available in Universal Controller.

The following sections describe how to install the SMF exits for each component. The SMF exits are only required if the component or component services are required.

### SMF Exit Introduction

MVS System Management Facilities (SMF) collects and records system events in the form of SMF records. An SMF record is identified with a numeric record type. In addition to recording system events, SMF provides exit points in the control program from which system or application provided exit routines or programs can be called at the time work is being processed. The SMF exit routines can take appropriate actions based on the point at which the exit is called and the information provided in the SMF record. The SMF exits allow for systems and applications to monitor and augment the processing of MVS workload. For additional information on SMF, refer to the IBM manuals MVS System Management Facilities (SMF), MVS Installation Exits, and MVS Initialization and Tuning Reference.

SMF configuration is performed with PARMLIB member SMFPRMxx. SMF configuration relevant for product installation is the SMF record types being recorded and the SMF exits defined. The SMFPRMxx parameters SYS and SUBSYS define these SMF recording options. The SYS parameter specifies system wide recording options for all subsystems (JES2, TSO, STC, etc.). The SUBSYS parameter specifies subsystem specific recording options. The SUBSYS parameter options override the equivalent options specified on the SYS parameter. Any SUBSYS parameter option not specified will default to the SYS parameter option.

The following example illustrates how SMF SYS and SUBSYS parameters work together.

```
SYS( EXITS(IEFU83,IEFU84) )
SUBSYS( STC, EXITS(IEFU83) )
```

The SYS parameter EXITS option defines the two SMF exits IEFU83 and IEFU84. The SUBSYS parameter for the STC subsystem also specifies the EXITS option, overriding the SYS EXITS option. The SUBSYS parameter EXIT option defines one SMF exit IEFU83 for the STC subsystem. Consequentially, only the IEFU83 exit is called for STC subsystem workload. The IEFU84 exit is not called for STC subsystem workload. For all workload other then the STC subsystem, the SMF exits IEFU83 and IEFU84 are called.

Once SMFPRMxx has defined the appropriate SMF record types to collect and the SMF exits to activate, the product SMF exit routines are installed. IBM provides the dynamic exit facility to add and remove exit routines dynamically and at IPL. IBM has defined all the SMF exits to the dynamic exit facility. The exit routines are added or removed from SMF exits using the PROGxx PARMLIB members. The PROGxx EXIT statements used to add product exit routines are listed in the appropriate sections below.

The exit names used in the dynamic exit facility are formatted as SYSssn.exitname, where ssn is the subsystem name, or blank if it is a system wide exit, and exitname is the name of the exit, such as IEFU83. The following table provides some example dynamic exit facility exit names.

| Name           | Description                                                |
|----------------|------------------------------------------------------------|
| SYS.IEFU83     | The default SMF exit IEFU83 for all system workload types. |
| SYSSTC.IEFU83  | The SMF exit IEFU83 for STC subsystem workload.            |
| SYSJES2.IEFU83 | The SMF exit IEFU83 for JES2 subsystem workload.           |

🔥 Note

When using SMF Exit items, please check against conflicting existing SMF definitions, such as SYSJES2.IEFXXX.

#### **Universal Command Server**

The Universal Broker STC establishes the environment to support STC execution by Universal Command Server. Part of the environment consists of adding SMF exit routine UNVACTRT to SMF exit point SYSSTC.IEFACTRT.

The Broker's UCMD\_STC\_SUPPORT option specifies whether or not the environment for STC support should be established:

- **yes** (the default) specifies that the environment should be established.
- **no** specifies that the environment should not be established.

#### **Configuring SMF**

Configuring SMF consists of defining SMF exit point SYSSTC.IEFACTRT for the STC subsystem.

The exit point is defined in the SMFPRMxx PARMLIB member with the SUBSYS STC EXITS parameter either implicitly, by excluding the EXITS parameter, or explicitly.

The following SUBSYS statement illustrates how to define SYSSTC.IEFACTRT:

SUBSYS(STC,EXITS(IEFACTRT,...))

Once the SMFPRMxx PARMLIB member has been modified, the SMFPRMxx member can be activated dynamically by restarting SMF with the following command:

SET SMF=xx

The following console command displays the active SMF options:

D SMF,O

#### Installing SMF Exit Routines

The SMF exit routine UNVACTRT is provided as part of the Universal Agent package. UNVACTRT must be added to SMF exit point SYSSTC.IEFACTRT. The exit routine can be added automatically by the Broker STC when it starts or statically in a PARMLIB member.

#### Automatic Installation

The Broker dynamically adds SMF exit routine UNVACTRT to the SYSSTC.IEFACTRT exit point if the SMF\_EXIT\_LOAD\_LIBRARY configuration option is defined in the Universal Broker configuration file. The option indicates that the Broker dynamically add UNVACTRT and specifies the load library from which UNVACTRT is loaded.

#### Static Installation

If the Universal Broker configuration option SMF\_EXIT\_LOAD\_LIBRARY is not specified in the Universal Broker configuration file, Universal Broker assumes that exit routine UNVACTRT already is added and will not attempt to add it when it starts.

Exit routine UNVACTRT is permanently added to SYSSTC.IEFACTRT using the appropriate PROGxx PARMLIB member. The EXIT statement of the PROGxx PARMLIB member is illustrated below. The EXIT statement adds exit routine UNVACTRT from the #HLQ.SUNVLOAD load library to the SMF exit point SYSSTC.IEFACTRT. Change #HLQ to the appropriate high-level qualifier for your installation. The exit is no longer given control if it encounters an ABEND.

EXIT ADD EXITNAME(SYSSTC.IEFACTRT) MODNAME(UNVACTRT) DSNAME(#HLQ.SUNVLOAD) ABENDNUM(1)

The UNVACTRT exit routine is added when the system is IPL'ed and the PROGxx member is processed. The SMF exit can be added dynamically

without an IPL by activating PROGxx member with the SET console command. The following SET command activates PROGxx member:

SET PROG=xx

The PROGxx PARMLIB member is documented in the IBM MVS Initialization and Tuning Reference manual. The SET console command is documented in the IBM MVS System Commands manual.

The following console command displays the exit routines installed for exit point SYSSTC.IEFACTRT:

```
D PROG, EXIT, EN=SYSSTC. IEFACTRT, DIAG
```

#### **Universal Automation Center Agent**

The Universal Automation Center Agent (UAG) establishes the environment to support Universal Controller services on z/OS. Part of the environment consists of establishing the following SMF exit routines:

| Exit Point    | Exit Routine |
|---------------|--------------|
| SYS.IEFUSI    | UAGUSI       |
| SYS.IEFUJV    | UAGUJV       |
| SYS.IEFU83    | UAGU83       |
| SYS.IEFU84    | UAGU84       |
| SYSSTC.IEFU83 | UAGU83       |

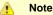

When using SMF Exit items, please check against conflicting existing SMF definitions, such as SYSJES2.IEFXXX.

#### 🔥 Note

Previous versions of UAG also required a UAGUJI SMF exit. If a previous version of UAG for z/OS is also executing on this system, install the current versions of the UAGUJV, UAGUSI, UAGU83 and UAGU84 SMF exits and the previous version of the UAGUJI SMF exit.

#### **Configuring SMF**

Configuring SMF consists of specifying required SMF record types to collect and the required exit points to define.

The SMF configuration must meet the following requirements:

- SMF record types 14, 15, 16, 17, 30, and 70 must be collected.
- System exit points IEFUSI, IEFUJV, IEFU83, and IEFU84 must be defined.
- Assuming the Universal Command SMF exit is installed or there is already a SUBSYS EXITS option for STC, the subsystem STC exit
  point IEFU83 must be defined.

The record types and exit points are defined in the SMFPRMxx PARMLIB member. The following SMFPRMxx statements illustrate how to define the record types to collect and exit points.

The SYS statement uses the NOTYPE parameter to exclude specific record types. This is one of many ways the SYS statement can be specified to meet the SMF record type requirements.

```
SYS(NOTYPE(18:19,62:69,99),EXITS(IEFU83,IEFU84,IEFUJV,IEFUSI,...))
SUBSYS(STC,EXITS(IEFU83,...))
```

Once the SMFPRMxx PARMLIB member has been modified, the SMFPRMxx member can be activated dynamically by restarting SMF with the following command:

SET SMF=xx

The following console command displays the active SMF options:

D SMF,O

#### **Installing SMF Exit Routines**

The SMF exit routines are installed using the appropriate PROGxx PARMLIB member. The EXIT statements for the PROGxx PARMLIB member are illustrated below. The EXIT statements add all the exit routines from the #HLQ.SUNVLOAD load library to the appropriate exit points. Change #HLQ to the appropriate high-level qualifier for your installation.

```
EXIT ADD EXITNAME(SYS.IEFUSI) MODNAME(UAGUSI) DSNAME(#HLQ.SUNVLOAD)
EXIT ADD EXITNAME(SYS.IEFUJV) MODNAME(UAGUJV) DSNAME(#HLQ.SUNVLOAD)
EXIT ADD EXITNAME(SYS.IEFU83) MODNAME(UAGU83) DSNAME(#HLQ.SUNVLOAD)
EXIT ADD EXITNAME(SYS.IEFU84) MODNAME(UAGU84) DSNAME(#HLQ.SUNVLOAD)
EXIT ADD EXITNAME(SYSSTC.IEFU83) MODNAME(UAGU83) DSNAME(#HLQ.SUNVLOAD)
```

The exit routines are added when the system is IPL'ed and the PROGxx member is processed. The SMF exit routines can be added dynamically without an IPL by activating PROGxx member with the SET console command. The following SET command activates PROGxx member.

SET PROG=xx

The PROGxx PARMLIB member is documented in the IBM MVS Initialization and Tuning Reference manual. The SET console command is documented in the IBM MVS System Commands manual.

## zOS Configuration - JES SYSOUT Processing

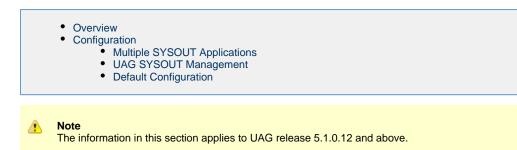

## Overview

This page describes how to configure Universal Automation Center Agent (UAG) to reliably process JES SYSOUT data sets. If UAG is not used, this information can be skipped.

The batch jobs that UAG submits create JES SYSOUT data sets. UAG processes the following SYSOUT data sets produced by the jobs:

- UAGRERUN report produced by the first step of every batch job UAG submits. The SYSOUT data set is written by step name OPSSTP00 to ddname SYSPRINT.
- JES system data sets produced by every batch job. The JES system data sets include the JESMSGLG, JESJCL and JESYSMSG ddnames.

UAG processes the SYSOUT data sets for the following purposes:

- 1. Retrieving the UAGRERUN report for storage in the Universal Controller.
- 2. Analyzing JCL errors that occur during JCL conversion or at run-time.
- 3. Optionally, retrieving the JES system data sets for storage in the Universal Controller.

JES SYSOUT data sets cannot be processed by more then one application at time. Applications, such as spool archivers and JES offloaders, must process SYSOUT data sets one at a time. If multiple applications process SYSOUT data sets simultaneously, some SYSOUT data sets potentially will not be processed.

For UAG to reliably process SYSOUT data sets, a JES held class must be dedicated exclusively to UAG. A JES class is defined as held with a JES JOBCLASS statement with an OUTDISP parameter value of HOLD,HOLD.

## Configuration

UAG provides a flexible SYSOUT processing configuration to accommodate a variety of environments. The best configuration depends on your existing SYSOUT management practices and processes.

There are three UAG configuration options for SYSOUT processing:

- JES\_SYSOUT\_CLASS specifies the JES held class dedicated to UAG SYSOUT processing.
- JES\_SYSOUT\_DISP specifies the disposition of the SYSOUT data sets once UAG has completed SYSOUT processing.
- JES\_SYSOUT\_RETENTION specifies the number of hours that job SYSOUT files are retained in the UAG cache directory.

The following sections discuss some possible UAG SYSOUT configurations. The SYSOUT options allow UAG SYSOUT processing to be customized to meet almost any SYSOUT management requirement. The following configurations are the most common.

#### **Multiple SYSOUT Applications**

This configuration addresses environments that have existing SYSOUT applications that process job SYSOUT data sets. These applications are often called - for example - spool archivers, output management systems, or job log archivers. They typically read all SYSOUT data sets from one or more JES held classes and archive the SYSOUT in a database. Once they have finished processing the SYSOUT in the JES spool, the SYSOUT is typically deleted from the spool.

UAG must be properly configured to work with other SYSOUT processing applications. Since SYSOUT data sets cannot be processed simultaneously by multiple SYSOUT applications, each application must process the SYSOUT data sets one at a time.

The first step is to select a JES held class to dedicate to UAG. The class cannot be shared with any other SYSOUT application. Specify the class with the UAG JES\_SYSOUT\_CLASS configuration option. By specifying a JES\_SYSOUT\_CLASS value, UAG will modify the JOB statement of the jobs it submits to JES. The JOB statement MSGCLASS parameter is changed to the JES\_SYSOUT\_CLASS value. If no MSGCLASS parameter is present on the JOB statement, it will be added. The JOB statement MSGCLASS parameter specifies the JES class where the job's JES system data sets are spooled.

Once UAG has completed processing the SYSOUT data sets, it performs final disposition on them as specified by the UAG JES\_SYSOUT\_DISP

configuration option. The SYSOUT data sets must be moved to the JES class or classes used by the next SYSOUT application to process them.

There are two ways to specify the JES class to which to move the SYSOUT data sets:

- If the original JOB statement MSGCLASS value correctly specified the class, then a JES\_SYSOUT\_DISP value of KEEP,\* will keep the SYSOUT data sets and move them to the original MSGCLASS class. This configuration requires no JCL changes nor changes to the other SYSOUT application.
- The class can be specified directly. For example, a JES\_SYSOUT\_DISP value of **KEEP,H** will keep the SYSOUT data sets and move them to held class H.

#### **UAG SYSOUT Management**

UAG z/OS task definitions may be defined to retrieve the job log (that is the job's JES system data sets) once the job completes processing. The job logs are transmitted to the Opwwise Controller and stored in the database. The job logs can be viewed from the Universal Controller web interface. In this configuration, once UAG has completed retrieving the job log, the SYSOUT data sets can be deleted from the JES spool. It is assumed that there are no other SYSOUT applications processing the SYSOUT data sets other then UAG.

The JES\_SYSOUT\_CLASS option is not required in this configuration. By default, UAG will process a job's SYSOUT data sets from any JES class in which it finds them.

Once UAG has completed processing the SYSOUT data sets, it performs final disposition on them as specified by the UAG JES\_SYSOUT\_DISP option. Since UAG is the one and only SYSOUT application, the SYSOUT data sets can be deleted. A JES\_SYSOUT\_DISP value of **DELETE** will remove the SYSOUT data sets from the JES spool.

#### **Default Configuration**

The UAG default configuration is backwardly compatible with previous UAG releases. By default UAG will process SYSOUT data sets in the JES spool regardless of their disposition (held or not) or class. Consequentially, if the SYSOUT data sets are processed by another application, the results are unreliable. Once UAG completes processing of the SYSOUT data sets, it leaves them in the JES spool without changing their disposition or class.

## **Universal Agent Database Configuration**

- z/OS UNIX File System Introduction
- zFS Configuration
- HFS Configuration
- Mounting and Unmounting the Databases
  - Dynamic Mounts
  - Manual Mounts
  - TSO Commands
  - Console Commands
  - BPXPRMxx
  - Data Set Initialization
- Memory Management

### z/OS UNIX File System Introduction

The z/OS implementation of Universal Agent databases utilizes the z/OS UNIX file system. HFS or zFS data sets are used by Universal Broker and Universal Enterprise Controller started tasks.

The hierarchical file system is a file system used by z/OS UNIX System Services (USS). It is a POSIX conforming hierarchical file system stored in one or more HFS or zFS data sets bound together into one hierarchical directory structure. A single HFS or zFS data set consists of directory tree and files. Refer to the IBM UNIX System Services Planning manual for a complete discussion of the z/OS UNIX file system and its administration.

An HFS or zFS data set must be mounted before a program can access any file or directory within it. A mount operation binds the root directory of the HFS or zFS data set to an existing directory in the hierarchical file system referred to as the mount point. After the mount operation completes, the HFS or zFS data set's directory structure becomes part of the file system hierarchy starting at the mount point. An HFS or zFS data set can only be mounted one at a time.

The mount operation makes the files and directories within the HFS or zFS data set accessible to all users. User access is controlled with directory and file permissions contained within the HFS or zFS data set. Initially, an HFS or zFS data set's root directory is owned by the user that allocated the data set and the directory permissions are set so that only that user has read, write, and execute permissions (permission mode 700). No other users have access.

## **zFS** Configuration

zFS data sets are created by the installation JCL. The zFS data sets are used by Universal Broker and Universal Enterprise Controller.

A zFS data set is referred to as a zFS aggregate. There are two types of aggregates, depending on whether it contains one or more read / write zFS file systems:

- 1. A zFS aggregate that contains only one file system is a compatibility mode aggregate.
- 2. A zFS aggregate that contains more than one file system is a multi-file system aggregate.

Universal Agent uses compatibility mode aggregates only.

When a zFS data set is mounted, the zFS address space obtains an exclusive enqueue on the data set, preventing it from being allocated by another address space. For this reason, when using zFS data sets in the Universal Broker or Universal Enterprise Controller started tasks, the data sets cannot be allocated to the **UNVDB** or **UNVSPOOL** ddnames.

The Universal Broker zFS data set names must be specified with the UNIX\_DB\_DATA\_SET and UNIX\_SPOOL\_DATA\_SET Universal Broker configuration options. The Universal Enterprise Controller zFS data set name must be specified with the UNIX\_DB\_DATA\_SET Universal Enterprise Controller configuration options can be used to specify HFS data sets as well if this method is preferred over specifying them as a ddname allocation.

#### 🔥 Note

Unless otherwise stated in the release notes or install instructions, backward compatibility is always preserved in the Universal Broker and Universal Enterprise Controller databases. After completing the steps listed in any of the upgrade scenarios listed here, any existing databases used for the old version also can be used after the upgrade. This means that creating new databases using install job **UNVIN07** is not necessary when upgrading.

## **HFS Configuration**

An alternative to using zFS data sets is to use HFS data sets. HFS data sets are created optionally as part of the installation steps with JCL member **UNVINHF**.

Universal Broker allocates the HFS data set used for the databases to ddname **UNVDB** and the HFS data set used for the spool to ddname **UNVSPOOL**. Universal Enterprise Controller allocates the HFS data set used for the databases to ddname **UNVDB**. No further HFS configuration is required beyond allocating the appropriate HFS data sets to the ddnames.

When using HFS data sets instead of zFS data sets, uncomment the **UNVDB** and **UNVSPOOL** ddname statements in the Universal Broker started task procedure and uncomment the **UNVDB** ddname statement in the Universal Enterprise Controller started task procedure.

The **DBHLQ** parameter in the Universal Broker started task procedure must also be uncommented.

Alternatively, the HFS data set names can be specified using the UNIX\_DB\_DATA\_SET and UNIX\_SPOOL\_DATA\_SET configuration options. When these configuration options are used, the ddnames **UNVDB** and **UNVSPOOL** are not used. The ddname statements and the **DBHLQ** parameter can be removed from the started task procedures.

### Mounting and Unmounting the Databases

When the Universal Broker and Universal Enterprise Controller started tasks are started, they checks if their HFS or zFS data sets have been mounted. If they are mounted, the started tasks will attempt to use them. If they are not mounted, the started tasks will mount the data sets dynamically.

#### **Dynamic Mounts**

The started tasks will mount the HFS or zFS data sets if they are not mounted. The data sets are mounted at mount points defined in the directory specified by the Universal Broker MOUNT\_POINT configuration option, which defaults to the /tmp directory. The mount points are subdirectories named after the data set names. For example, if the HFS or zFS data set name is UNV.UNVDB, the mount point is /tmp/UNV.UNVDB.

When the started tasks mount a zFS data set, the mount parameter **AGGRGROW** is used to specify that the zFS data set should automatically utilize secondary extents to expand if it runs out of allocated space.

The HFS or zFS data sets are not unmounted when the started tasks are stopped. It is not known whether or not other users are using the mounted data sets.

#### **Manual Mounts**

The started tasks will use the existing mounts of the HFS or zFS data sets. Dynamic mounts provide the easiest administration, but you may want to manually mount the data sets to take advantage of several available mount options. For example, the FSFULL PARM value can be used to issue operator messages when a file system reaches a specified percent full.

When mounting zFS data sets, the mount parameter **AGGRGROW** should be used to specify that the zFS data set should automatically utilize secondary extents to expand if it runs out of allocated space.

When the HFS or zFS data sets are manually mounted, the mount point can be any z/OS UNIX directory. The name of the directory does not matter. The started tasks will locate the mount point regardless of location or name.

HFS or zFS data sets can be mounted using the TSO MOUNT command or with PARMLIB member **BPXPRMxx** at IPL. The TSO MOUNT command mounts it for the current IPL only while the **BPXPRMxx** member will mount the data set for each IPL.

HFS or zFS data sets can be unmounted using the TSO UNMOUNT command or with the MODIFY BPXOINIT console command.

#### **TSO Commands**

The TSO commands to mount and unmount HFS data set UNV.UNVDB at mount point /opt/unvdb are illustrated below:

#### **HFS Mount Command**

MOUNT FILESYSTEM('UNV.UNVDB') MOUNTPOINT('/opt/unvdb') TYPE(HFS)

#### zFS Mount Command

MOUNT FILESYSTEM('UNV.UNVDB') MOUNTPOINT('/opt/unvdb') TYPE(ZFS) PARM(AGGRGROW)

#### HFS and zFS Unmount Command

UNMOUNT FILESYSTEM('UNV.UNVDB')

The user ID that issues the mount or unmount commands must have an OMVS UID of 0 or READ access to the **BPX.SUPERUSER** profile in the FACILITY class.

#### **Console Commands**

The console commands to unmount HFS or zFS data **UNV.UNVDB** is illustrated below in addition to the console command to list currently mounted HFS data sets.

#### **Unmount Command**

F BPXOINIT, FILESYS=UNMOUNT, FILESYSTEM=UNV.UNVDB

Note A console reply message will ask for confirmation.

#### **Display Command**

D OMVS,FILE

#### **BPXPRMxx**

The BPXPRMxx statement to mount HFS or zFS data set UNV.UNVDB at mount point /opt/unvdb is illustrated below:

#### **HFS Mount**

```
MOUNT FILESYSTEM('UNV.UNVDB') TYPE(HFS) MODE(RDWR) MOUNTPOINT('/opt/unvdb')
```

#### zFS Mount

```
MOUNT FILESYSTEM('UNV.UNVDB') TYPE(ZFS) MODE(RDWR) MOUNTPOINT('/opt/unvdb') PARM('AGGRGROW')
```

Both of the HFS or zFS data sets must be mounted with mode read/write, which is the default.

#### **Data Set Initialization**

When the started tasks start, they find the mount point for their HFS or zFS data sets. Regardless of whether the HFS or zFS data sets were dynamically mounted or statically mounted, the started tasks check for an initialization flag file named **.inited** in the root directory of the mounted data set.

If the file is not found, which is the case when they are first mounted, the started tasks change the owner of the root directory to the user ID with which they are executing and change the permission mode to the MOUNT\_POINT\_MODE configuration option value, which defaults to 750.

If you want to customize either the owner or permission of the directories, manually create the **.inited** file in the root directory of the HFS or zFS data set to prevent the started tasks from performing the initialization when they start. The USS command **touch .inited** can be used to create an empty file.

#### **Memory Management**

Berkeley DB uses a temporary cache in memory to manage its databases. If this cache becomes sufficiently large, it must be written to disk.

Berkeley DB has a default location for storing temporary cache files, but if UEC cannot access that location, or there is no space to write these files in the default location, the following error can occur in UEC, and UEC shuts down:

UNV4301D Database error: 'temporary: write failed for page XXXXX'

To work around this issue, the following steps write the temporary cache files to the UEC database directory:

| Step 1 | Mount the UECDB HFS or zFS data set.                                                                                                    |
|--------|----------------------------------------------------------------------------------------------------|
| Step 2 | Inside the mount point, create a text file named <b>DB_CONFIG</b> .                                                                                                    |
| Step 3 | Inside the <b>DB_CONFIG</b> file, add the following string:<br><pre>set_tmp_dir *dbpath*</pre> Where <b>dbpath</b> is the path to the location in which the database files reside. |
| Step 4 | Start / restart UEC.                                                                                                    |

# **zOS** Installation - Customization

- Overview
- Universal Broker Customization
  - Universal Broker Configuration
    - Universal Broker JCL Procedure
- Universal Automation Center Agent Customization
- Universal Automation Center Agent Configuration
  Universal Certificate Customization
  - Universal Certificate Customization
     Universal Certificate JCL Procedure
- Universal Command Manager Customization
  - Universal Command Manager Configuration
  - Universal Command Manager JCL Procedure
- Universal Command Server Customization
  - Universal Command Server Configuration
- Universal Connector Customization
  - Universal Connector Configuration
  - Universal Connector SAP RFC Configuration
  - Universal Connector JCL Procedure
- Universal Control Manager Customization
  - Universal Control Manager Configuration
  - Universal Control Manager JCL Procedure
- Universal Control Server Customization
  - Universal Control Server Configuration
- Universal Data Mover Manager Customization
  - Universal Data Mover Manager Configuration
  - Universal Data Mover Manager JCL Procedure
- Universal Data Mover Server Customization
- Universal Data Mover Server Configuration
- Universal Enterprise Controller Customization
  - Universal Enterprise Controller Configuration
  - Universal Enterprise Controller JCL Procedure
- Universal Event Monitor Manager Customization
   Universal Event Monitor Manager Configuration
  - Universal Event Monitor Manager Configuration
     Universal Event Monitor Manager JCL Procedure
- Universal Query Customization
  - Universal Query Configuration

# Overview

This page provides the following information for the customization of Universal Agent components:

- Configuration
- JCL procedure

(For information on applying product licenses to installed Universal Agent for z/OS components, see z/OS Installation - Licensing.)

# **Universal Broker Customization**

## **Universal Broker Configuration**

Universal Broker for z/OS uses a configuration file for its customizations. The configuration file is member **UBRCFG00** in the **UNVCONF** library allocated to the **UNVCONF** ddname in the started procedure's JCL.

See the Universal Broker 6.4.x Reference Guide for details on configuring Universal Broker.

## **Universal Broker JCL Procedure**

A JCL procedure is provided in member UBROKER in library SUNVSAMP.

Edit the JCL procedure to meet local JCL installation requirements. The TZ environment variable should be modified to meet your local time zone information.

See z/OS Installation - Time Zone Environment Variable for more information the TZ environment variable.

## **Universal Automation Center Agent Customization**

## **Universal Automation Center Agent Configuration**

There are two files used in defining the Universal Automation Center Agent (UAG) configuration:

- UAG component definition file
- UAG configuration file

The execution of UAG is managed by Universal Broker. The component definition file defines UAG attributes to the Broker. The Broker uses the component definition file to manage the execution of UAG. The component definition file is a member of the **UNVCOMP** library. The library is allocated to the **UNVCOMP** ddname of the Universal Broker started task. The member name is **UAGCMP00**.

The UAG configuration file defines system-wide customizations for UAG features and resources. The configuration file is a member of the **UNVCONF** library. The library is allocated to the **UNVCONF** ddname of the Universal Broker started task. The Broker passes the data set name to UAG when it is started by the Broker. The UAG component definition file defines which member of the **UNVCONF** library to use as the configuration file. The default member name is **UAGCFG00**.

See the Universal Automation Center Agent 6.4.x Reference Guide for details on configuring UAG.

## **Universal Certificate Customization**

### **Universal Certificate JCL Procedure**

A JCL procedure is provided in member UCRPRC in library SUNVSAMP. Using the procedure simplifies future product upgrades and reduces the amount of JCL statements required in the job JCL.

Edit the JCL procedure to meet local JCL installation requirements. The TZ environment variable should be modified to meet your local time zone information. See z/OS Installation - Time Zone Environment Variable for more information the TZ environment variable.

The JCL procedure can be made available for use by either:

- Copying it to a JES procedure library, such as SYS1.PROCLIB
- Using the JCLLIB JCL statement in the job JCL to include the SUNVSAMP library in the procedure library search order.

For example:

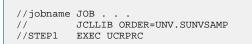

## **Universal Command Manager Customization**

### **Universal Command Manager Configuration**

Universal Command Manager for z/OS uses a configuration file for system-wide customizations. The configuration file is member **UCMCFG00** in the **UNVCONF** library allocated to ddname **UNVCONF** in the Universal Broker's started task JCL procedure.

Any changes to the configuration member requires the Broker's configuration cache to be refreshed by either restarting the Broker started task or using the Universal Control utility refresh option.

See the Universal Command 6.4.x Reference Guide for details on configuring Universal Command Manager.

### **Universal Command Manager JCL Procedure**

A JCL procedure is provided in member **UCMDPRC** in library **SUNVSAMP**. Using the procedure simplifies future product upgrades and reduces the amount of JCL statements required in the job JCL.

Edit the JCL procedure to meet local JCL installation requirements. The TZ environment variable should be modified to meet your local time zone information. See z/OS Installation - Time Zone Environment Variable for more information the TZ environment variable.

The JCL procedure can be made available for use by either:

- Copying it to a JES procedure library, such as SYS1.PROCLIB
- Using the JCLLIB JCL statement in the job JCL to include the SUNVSAMP library in the procedure library search order.

#### For example:

```
//jobname JOB ...
// JCLLIB ORDER=UNV.SUNVSAMP
//STEP1 EXEC UCMDPRC
```

## **Universal Command Server Customization**

### **Universal Command Server Configuration**

There are two files used in defining the Universal Command Server configuration:

- Server's component definition file
- Server's configuration file

The execution of the Server is managed by Universal Broker. The component definition file defines the Server attributes to the Broker. The Broker uses the component definition file to manage the execution of the server. The component definition file is a member of the **UNVCOMP** library. The library is allocated to the **UNVCOMP** ddname of the Universal Broker started task. The member name is **UCSCMP00**.

The Universal Command Server configuration file defines system-wide customizations for Server features and resources. The configuration file is a member of the **UNVCONF** library. The library is allocated to the **UNVCONF** ddname of the Universal Broker started task. The Broker passes the data set name to the Server when it is started by the Broker. The Server component definition file defines which member of the **UNVCONF** library to use as the configuration file. The default member name is **UCSCFG00**.

See the Universal Command 6.4.x Reference Guide for details on configuring Universal Command Server.

## **Universal Connector Customization**

### **Universal Connector Configuration**

Universal Connector for z/OS uses a configuration file for system-wide customizations. The configuration file is member **USPCFG00** in the **UNVCONF** library allocated to ddname **UNVRFC** in the Universal Broker's started task JCL procedure.

Any changes to the configuration member requires the Broker's configuration cache to be refreshed by either restarting the Broker started task or using the Universal Control utility refresh option.

See the Universal Connector for SAP 6.4.x Reference Guide for details on configuring Universal Connector.

## **Universal Connector SAP RFC Configuration**

Universal Connector utilizes SAP's RFC interface. The RFC interface must be configured to meet your local SAP environment. The RFC configuration file is member **USPRFC00** in the **UNVCONF** library allocated to ddname **UNVCONF** in the Universal Broker's started task JCL procedure.

Any changes to the configuration member requires the Broker's configuration cache to be refreshed by either restarting the Broker started task or using the Universal Control utility refresh option.

### **Universal Connector JCL Procedure**

A JCL procedure is provided in member **USPPRC** in library **SUNVSAMP**. Using the procedure simplifies future product upgrades and reduces the amount of JCL statements required in the job JCL.

Edit the JCL procedure to meet local JCL installation requirements. The TZ environment variable should be modified to meet your local time zone information. See z/OS Installation - Time Zone Environment Variable for more information the TZ environment variable.

The JCL procedure can be made available for use by either:

- Copying it to a JES procedure library, such as SYS1.PROCLIB
- Using the JCLLIB JCL statement in the job JCL to include the SUNVSAMP library in the procedure library search order.

For example:

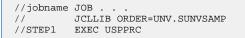

## **Universal Control Manager Customization**

### **Universal Control Manager Configuration**

Universal Control Manager for z/OS uses a configuration file for system-wide customizations. The configuration file is member **UCTCFG00** in the **UNVCONF** library allocated to ddname **UNVCONF** in the Universal Broker's started task JCL procedure.

Any changes to the configuration member requires the Broker's configuration cache to be refreshed by either restarting the Broker started task or using the Universal Control utility refresh option.

See the Universal Agent Utilities 6.4.x Reference Guide for details on configuring Universal Control Manager.

### **Universal Control Manager JCL Procedure**

A JCL procedure is provided in member UCTLPRC in library SUNVSAMP. Using the procedure simplifies future product upgrades and reduces the amount of JCL statements required in the job JCL.

Edit the JCL procedure to meet local JCL installation requirements. The TZ environment variable should be modified to meet your local time zone information. See z/OS Installation - Time Zone Environment Variable for more information the TZ environment variable.

The JCL procedure can be made available for use by either:

- Copying it to a JES procedure library, such as SYS1.PROCLIB
- Using the JCLLIB JCL statement in the job JCL to include the SUNVSAMP library in the procedure library search order.

For example:

```
//jobname JOB . . .
// JCLLIB ORDER=UNV.SUNVSAMP
//STEP1 EXEC UCTLPRC
```

## **Universal Control Server Customization**

#### **Universal Control Server Configuration**

There are two files used in defining the Universal Control Server configuration:

- Server's component definition file.
- Server's configuration file.

The execution of the Server is managed by Universal Broker. The component definition file defines the Server attributes to the Universal Broker, which uses the file to manage the execution of the Server.

The component definition file is a member of the **UNVCOMP** library. The library is allocated to the **UNVCOMP** ddname of the Universal Broker started task. The member name is **UTSCMP00**.

The Universal Control Server configuration file defines system-wide customizations for Server features and resources. The configuration file is a member of the **UNVCONF** library. The library is allocated to the **UNVCONF** ddname of the Universal Broker started task.

The Universal Broker passes the data set name to the Server when it starts the Server. The Server component definition file defines which member of the **UNVCONF** library to use as the configuration file. The default member name is **UTSCFG00**.

See the Universal Agent Utilities 6.4.x Reference Guide for details on configuring Universal Control Server.

## Universal Data Mover Manager Customization

#### **Universal Data Mover Manager Configuration**

Universal Data Mover Manager for z/OS uses a configuration file for system-wide customizations. The configuration file is member **UDMCFG00** in the **UNVCONF** library allocated to ddname **UNVCONF** in the Universal Broker's started task JCL procedure.

Any changes to the configuration member requires the Broker's configuration cache to be refreshed by either restarting the Broker started task or using the Universal Control utility refresh option.

See the Universal Data Mover 6.4.x Reference Guide for details on configuring Universal Data Mover.

#### **Universal Data Mover Manager JCL Procedure**

A JCL procedure is provided in member **UDMPRC** in library **SUNVSAMP**. Using the procedure simplifies future product upgrades and reduces the amount of JCL statements required in the job JCL.

Edit the JCL procedure to meet local JCL installation requirements. The TZ environment variable should be modified to meet your local time zone information. See z/OS Installation - Time Zone Environment Variable for more information the TZ environment variable.

The JCL procedure can be made available for use by either:

- Copying it to a JES procedure library, such as **SYS1.PROCLIB**
- Using the JCLLIB JCL statement in the job JCL to include the SUNVSAMP library in the procedure library search order.

For example:

//jobname JOB . . . // JCLLIB ORDER=UNV.SUNVSAMP //STEP1 EXEC UDMPRC

## **Universal Data Mover Server Customization**

#### **Universal Data Mover Server Configuration**

There are two files used in defining the Universal Data Mover Server configuration:

- Server's component definition file
- Server's configuration file

The execution of the Server is managed by Universal Broker. The component definition file defines the Server attributes to the Universal Broker, which uses the file to manage the execution of the server.

The component definition file is a member of the **UNVCOMP** library. The library is allocated to the **UNVCOMP** ddname of the Universal Broker started task. The member name is **UDSCMP00**.

The Universal Data Mover Server configuration file defines system-wide customizations for Server features and resources. The configuration file is a member of the **UNVCONF** library. The library is allocated to the **UNVCONF** ddname of the Universal Broker started task.

The Universal Broker passes the data set name to the Server when it starts the Server. The Server component definition file defines which member of the **UNVCONF** library to use as the configuration file. The default member name is **UDSCFG00**.

See the Universal Data Mover 6.4.x Reference Guide for details on configuring Universal Data Mover Server.

## **Universal Enterprise Controller Customization**

#### **Universal Enterprise Controller Configuration**

Universal Enterprise Controller for z/OS uses a configuration file for its customizations. The configuration file is member **UECCFG00** of the **UNVCONF** library allocated to ddname **UNVCONF** in the started procedure's JCL.

See the Universal Enterprise Controller 6.4.x Reference Guide for details on configuring Universal Data Mover.

#### **Universal Enterprise Controller JCL Procedure**

A JCL procedure is provided in member UECTLR in library SUNVSAMP.

Edit the JCL procedure to meet local JCL installation requirements. The TZ environment variable should be modified to meet your local time zone information. See z/OS Installation - Time Zone Environment Variable for more information the TZ environment variable.

# **Universal Event Monitor Manager Customization**

## **Universal Event Monitor Manager Configuration**

Universal Event Monitor Manager for z/OS uses a configuration file for system-wide customizations. The configuration file is member **UEMCFG00** in the **UNVCONF** library allocated to ddname **UNVCONF** in the Universal Broker's started task JCL procedure.

Any changes to the configuration member requires the Broker's configuration cache to be refreshed by either restarting the Broker started task or using the Universal Control utility refresh option.

See the Universal Event Monitor 6.4.x Reference Guide for details on configuring Universal Event Monitor Manager.

## Universal Event Monitor Manager JCL Procedure

A JCL procedure is provided in member **UEMPRC** in library **SUNVSAMP**. Using the procedure simplifies future product upgrades and reduces the amount of JCL statements required in the job JCL.

Edit the JCL procedure to meet local JCL installation requirements. The TZ environment variable should be modified to meet your local time zone information. See z/OS Installation - Time Zone Environment Variable for more information the TZ environment variable.

The JCL procedure can be made available for use by either:

- Copying it to a JES procedure library, such as SYS1.PROCLIB
- Using the JCLLIB JCL statement in the job JCL to include the SUNVSAMP library in the procedure library search order.

For example:

```
//jobname JOB . . .
// JCLLIB ORDER=UNV.SUNVSAMP
//STEP1 EXEC UEMPRC
```

# **Universal Query Customization**

## **Universal Query Configuration**

Universal Query for z/OS uses a configuration file for system-wide customizations. The configuration file is member **UQRCFG00** in the **UNVCONF** library allocated to ddname **UNVCONF** in the Universal Broker's started task JCL procedure.

Any changes to the configuration member requires the Broker's configuration cache to be refreshed by either restarting the Broker started task or using the Universal Control utility refresh option.

See the Universal Agent Utilities 6.4.x Reference Guide for details on Universal Query configuration options.

# **zOS Installation - Cumulative PTF Maintenance**

- z/OS Installation Cumulative PTF Maintenance
- Installation Procedures
- Cumulative PTF Maintenance Distribution File
  - Compressed Archive
  - ZIP Archive
- Distribution File Contents
  - Transferring a Cumulative PTF File to z/OS
    - Extract the Cumulative PTF Files
    - Transfer the Cumulative PTF Files
    - Receive the Cumulative PTF Datasets
- Installing a Cumulative PTF File

## z/OS Installation - Cumulative PTF Maintenance

This page describes the procedures for installing a cumulative PTF maintenance for Universal Agent for z/OS.

## **Installation Procedures**

Installation of a cumulative PTF maintenance is comprised of the following procedures:

| Step 1  | Download one of the Universal Agent 6.4.x for z/OS cumulative PTF maintenance distribution files. Cumulative PTFs are packaged as a compressed tarball (sb-v.r.m.l-zos-PTFs.tar.Z) or as a ZIP file (sb-v.r.m.l-zos-PTFs.zip).                                                                                                    |  |
|---------|----------------------------------------------------------------------------------------------------|--|
| Step 2a | If the distribution files with the .tar.Z extension was downloaded, decompress it using any utility that can process files in Lempel-Ziv (that is, <b>compress</b> ) format. Use <b>tar</b> to extract the files from the uncompressed file. To do both in a single statement, decompress the file to stdout and pipe the result to tar (for example, zcat sb-v.r.m.l-zos-PTFs.tar.Z   tar xvf -).                                                                                    |  |
| Step 2b | If the distribution file with the .zip extension was downloaded, decompress it using any utility that can process files in <b>ZIP</b> (or, PKZIP) format. The .zip file can also be extracted using Windows native file extraction tools.                                                                                                    |  |
| Step 3  | Modify the UNVFTP-PTF.TXT script provided by the distribution file to upload the PTF files and the JCL (which resides in UNVRECV-PTF.JCL) to process them. Two versions of these files are included in the distribution file. The files in the main directory are EBCDIC-encoded files. ASCII-encoded versions of these files are in the ./ascii subdirectory. Look for the #HOSTNAME #USERID, #PSWD, and #HLQ placeholders in UNVFTP-PTF.TXT and set them to the appropriate values. |  |
| Step 4  | Modify the JCL uploaded from UNVRECV-PTF.JCL and run the job to receive the cumulative PTF XMIT file.                                                                                                    |  |

## **Cumulative PTF Maintenance Distribution File**

To obtain a cumulative PTF maintenance, you must download the corresponding z/OS - PTFs package from the Stonebranch Customer Portal.

A customer user name and password — provided by Stonebranch, Inc. — are required to access this area.

### **Compressed Archive**

This distribution file is a compressed TAR file that contains the cumulative PTFs in TSO TRANSMIT format, along with supporting files used to upload and receive the cumulative PTFs.

This file uses the following naming convention:

sb-Version.Release.Modification Level.Maintenance Level-operating system-PTFs.tar.Z

For example: sb-6.4.2.1-zos-PTFs.tar.Z.

The cumulative PTF XMIT dataset can be allocated and uploaded using the sample UNVFTP-PTF.TXT, and the sample JCL provided in UNVRECV-PTF.JCL can be used to do a TSO RECEIVE on the uploaded dataset.

## **ZIP Archive**

The ZIP version of the z/OS Universal Agent cumulative PTF distribution files have the same contents as their compressed archive counterparts and use the following naming convention:

sb-Version.Release.Modification Level.Maintenance Level-operating system-PTFs.zip

For example: sb-6.4.2.1-zos-PTFs.zip.

To unzip the file, use a third-party ZIP-based extraction application or the native Windows file extraction tool available from Windows Explorer.

For example, to extract the files using Windows File Explorer (or just Windows Explorer in some older Windows versions), right-click on the file name, select Extract All from the pop-up menu, and follow the instructions.

## **Distribution File Contents**

The following table lists the files included in the Universal Agent for z/OS cumulative PTF distribution files.

| File Name             | Description                                                                                                    |
|-----------------------|----------------------------------------------------------------------------------------------------|
| README.TXT            | Contains instructions for preparing and executing the install.                                                                                                    |
|                       | Note     This is an EBCDIC-encoded text file.                                                                                                    |
| UNVFTP-PTF.TXT        | A sample FTP script that allocates and transfers datasets used to store the distribution file's contents on the z/OS system.                                                                    |
|                       | Note     This is an EBCDIC-encoded text file.                                                                                                    |
| UNVRECV-PTF.JCL       | Sample JCL that may be used to execute a TSO RECEIVE on the uploaded UNVVRMxx.XMT file.                                                                                                    |
|                       | Note     This is an EBCDIC-encoded text file.                                                                                                    |
| UNVVRMxx.XMT          | A file in TSO TRANSMIT format that contains cumulative PTF file for the Universal Agent release identified by VRM (version, release, modification). 'xx' is a sequential number starting at 01. |
| ascii/README.TXT      | An ASCII-encoded copy of README.TXT.                                                                                                    |
| ascii/UNVFTP-PTF.TXT  | An ASCII-encoded copy of UNVFTP-PTF.TXT.                                                                                                    |
| ascii/UNVRECV-PTF.JCL | An ASCII-encoded copy of UNVRECV-PTF.JCL.                                                                                                    |

## Transferring a Cumulative PTF File to z/OS

After downloading the distribution file to your workstation, you must extract the files and transfer them to the z/OS system upon which Universal Agent for z/OS is installed.

Follow the steps below to transfer the distribution file's contents to the z/OS system.

- 1. Extract the cumulative PTF file from the distribution file.
- 2. Transfer the cumulative PTF file.
- 3. Receive the cumulative PTF file.

## **Extract the Cumulative PTF Files**

Each version of the Universal Agent for z/OS cumulative PTF distribution file is available in two formats:

- Compressed archive
- Compressed .zip file.

The contents of both files are the same. The different formats are provided for flexibility.

#### **Compressed Archive**

This file can be decompressed using any utility that can process files in Lempel-Ziv (that is, **compress**) format. The decompressed file's contents can be extracted using **tar**.

For example:

```
zcat sb-6.4.2.1-zos.PTFs.tar.Z | tar xvf -
```

This decompresses and extracts the 6.4.2.1 Universal Agent for z/OS distribution file that contains the cumulative PTF file on a UNIX-based system.

#### **ZIP Archive**

This file (for example, sb-6.4.2.1-zos-PTFs.zip) can be decompressed using any utility that can process files in **ZIP** (or, PKZIP) format.

To unzip the file, use a third-party ZIP-based extraction application or the native Windows file extraction tool available from Windows Explorer.

For example, to extract the files using Windows' File Explorer (or just Windows Explorer in some older Windows versions), right-click on the file name, select Extract All from the pop-up menu, and follow the instructions.

#### **Transfer the Cumulative PTF Files**

For the .XMT file(s), a binary transfer must be performed; otherwise, the XMIT data set(s) will not unpack correctly.

For the .JCL file, a text transfer must be performed.

Due to the numerous file transfer products available on the market, it is impractical to provide instructions for them all. FTP is one of the most popular, and the UNVFTP.TXT file included in the distribution file is a sample script that can be used as a reference to customize the transfer to your environment.

If you want to use UNVFTP-PTF.TXT (see the sample FTP script, below), begin by making the following changes:

| Step 1 | Change #HOSTNAME to the z/OS host name or IP address.                                           |  |
|--------|-------------------------------------------------------------------------------------------------|--|
| Step 2 | Change #USERNAME to a z/OS user ID that has updated access to the XMIT data sets being updated. |  |
| Step 3 | Change #PASSWORD to the z/OS user ID's password.                                                |  |
| Step 4 | Change #HLQ to the data set high level qualifier used to allocate the XMIT data sets.           |  |

```
open #HOSTNAME
user #USERNAME #PASSWORD
ascii
quote site blksize=3120 recfm=fb lrecl=80 pri=1 sec=1 cyl
put UNVRECV-PTF.JCL '#HLQ.UNV.V6R4M2.RECVPTF.JCL'
;Uncomment these lines when transferring from a
;Unix- or Windows-based system.
;put ascii/UNVRECV-PTF.JCL '#HLQ.UNV.V6R4M2.RECVPTF.JCL'
bin
quote site blksize=3120 recfm=fb lrecl=80 pri=1000 sec=100 cyl
del '#HLQ.UNV.V6R4M2.PTFS.XMIT'
put UNV64201.XMT '#HLQ.UNV.V6R4M2.PTFS.XMIT'
quit
```

After uploading, review the comments contained in `#HLQ.UNV.V6R4M2.RECVPTF.JCL' and make the necessary changes. Submit the job to receive and restore the install file.

Carefully review the FTP output to confirm that the file is transferred successfully.

#### **Receive the Cumulative PTF Datasets**

After transferring the cumulative PTF file to z/OS, you must unpack it using the JCL uploaded from UNVRECV-PTF.JCL (which should now reside

in #HLQ.UNV.V6R4M2.RECVPTF.JCL).

The sample JCL to recive and restore the cumulative PTF file, below, shows the statements contained in UNVRECV-PTF.JCL. The job performs a TSO RECEIVE on the UNV64201.XMT file uploaded by UNVFTP-PTF.TXT.

The JCL includes a MODIFICATIONS section at the beginning of the file that describes what JCL modifications are required prior to submitting the job. Read and complete each of the listed modifications.

Submit the job on z/OS. Return code 0 is expected.

After the data set is successfully unpacked, it is longer required and can be deleted. The files then are ready to be installed.

```
//UNVRECV JOB CLASS=A, MSGCLASS=X, MSGLEVEL=(1,1), NOTIFY=&SYSUID,
11
          COND=(0,NE),REGION=(0M)
//* (C) COPYRIGHT 2000-2017 STONEBRANCH, INC. ALL RIGHTS RESERVED.
//*
//* STONEBRANCH, INC.
//* UNIVERSAL PRODUCTS
//*
//* UNVRECV
//*
//* DESCRIPTION
//*
//* PERFORM A TSO RECEIVE ON THE TRANSMITTED DISTRIBUTION DATA SET
//* AND A DFHSMdss RESTORE TO PREPARE FOR INSTALLATION.
//*
//* ALL STEPS MUST END WITH RC 0.
//*
//* MODIFICATIONS
//*
//* 1 MODIFY THE JOB STATEMENT TO MEET LOCAL REQUIREMENTS.
//*
//* 2 CHANGE ALL '#HLQ' TO THE HIGH-LEVEL QUALIFIER OF THE
//*
     UNIVERSAL PRODUCTS DATA SETS.
//*
//* 3 CHANGE ALL '#VOLSER' TO THE VOLUME SERIAL NAME ON WHICH TO
//*
     ALLOCATE THE DISTRIBUTION DATA SETS.
//*******
                                     //*
//DEL00
        EXEC PGM=IDCAMS
//SYSPRINT DD SYSOUT=*
//SYSIN
        DD *
 DELETE #HLQ.V642.UNV.PTFS
 SET MAXCC=0
/*
//*
//* RECEIVE PTF DISTRIBUTION FILE
//RECV
        EXEC PGM=IKJEFT01
//SYSLBC DD DISP=SHR,DSN=SYS1.BRODCAST
//SYSPROC DD DUMMY
//SYSPRINT DD SYSOUT=*
//SYSTSPRT DD SYSOUT=*
//SYSTERM DD SYSOUT=*
//SYSTSIN DD
 RECEIVE INDA('#HLQ.UNV.V6R4M2.PTFS.XMIT')
   DA('\#HLQ.V642.UNV.PTFS') +
   UNIT(SYSALLDA) VOL(#VOLSER)
   CYL SPACE(750 100) RELEASE
/*
//*
```

## Installing a Cumulative PTF File

Cumulative PTF Maintenance is installed using members UNVMTRCV, UNVMTAPL, and UNVMTACC in the INSTALL product library.

The installation itself consists of running a number of batch jobs. The output of these batch jobs should be kept until a correct installation has been verified.

| Step 1 | Member <b>UNVMTRCV</b> performs an SMP/E RECEIVE of the PTFs.                                                                                                    |
|--------|----------------------------------------------------------------------------------------------------|
|        | Change the data set allocated on ddname SMPPTFIN to the PTF data set.                                                                                                    |
|        | Modify the JCL to meet local requirements, and submit the job.                                                                                                    |
| Step 2 | Member UNVMTAPL performs an SMP/E APPLY of the PTFs.                                                                                                    |
|        | Modify the JCL to meet local requirements, and submit the job.                                                                                                    |
|        | The job should end with condition code 0. If the job does not end with condition code 0, it is most likely due to a HOLD on one of the PTFs. This is indicated by message GIM30206E printed on ddname <b>SMPOUT</b> . In this case, see PTF HOLDs, above. |
| Step 3 | Fully test the maintenance. Only after all testing is completed should you proceed to the next step.                                                                                                    |
| Step 4 | Member UNVMTACC performs an SMP/E ACCEPT of the PTFs. Modify the JCL to meet local requirements, then submit the job.                                                                                                    |
|        | The job should end with condition code 0 or 4. If it does not, it is most likely due to a HOLD on one of the PTFs. This is indicated by message GIM30206E printed on ddname <b>SMPOUT</b> . In this case, see PTF HOLDs, above.                           |

# **zOS Installation - Sysplex**

- Introduction
- Sysplex Solution
- UAG Sysplex System View
- CF List Type Structure
- Configuration Parameters Used for Sysplex Configuration
  - Parameters in UBRCFG00
  - Parameters in UAFCFG00

## Introduction

IBM provides the ability to cluster z/OS systems together using the IBM Sysplex technology, which is a combination of IBM hardware and software components. The individual z/OS systems are referred to as Sysplex members.

The IBM JES subsystem supports a Multi-Access Spool (MAS) configuration that allows for batch jobs to be distributed among participating JES subsystems. A JES MAS configuration may be used independently of a Sysplex environment or in combination with a Sysplex environment. When used in combination with a Sysplex environment, IBM recommends the JES MAS configuration match the Sysplex configuration.

The Universal Agent for z/OS Sysplex feature provides for the management of workload across all Sysplex members. This page describes the general architecture and design of the Universal Agent for z/OS Sysplex feature.

## **Sysplex Solution**

From a workload management perspective, a z/OS Sysplex can be represented as a single z/OS image. A single-system view of the Sysplex is represented by a single Agent called the Primary agent which runs on any Sysplex member. Other agents, called Secondary agents, run on the other Sysplex members.

Note The sysplex\_role Universal Broker configuration option is used to select the Sysplex role for an agent.

Neither the Universal Controller nor the Universal Agent for z/OS participate in the distribution of workload across the sysplex images. The controller simply executes z/OS tasks on the Primary z/OS agent that represents the Sysplex.

A batch job submitted to JES on one z/OS system may be routed by JES or by IBM Workload Manager (WLM) to any one of the Sysplex z/OS members. The routing or distribution of batch workload is based on JCL specifications, system configuration and the state of the Sysplex members.

Universal Controller starts a z/OS task by sending a task start request to the Primary Universal Agent for z/OS. The Agent submits the requested job to JES. The job can potentially execute on any one of the Sysplex members. The Agents installed in the z/OS Sysplex cooperate with each other to manage the execution of the job.

Each Agent in the Sysplex can provide complete job management capabilities regardless of which Agent in the Sysplex submitted the job to JES.

Job management capabilities include:

- Automatic data set cleanup prior to job execution.
- Tracking the execution of the job and job steps.
- · Collecting and retrieving the job's JES sysout data sets.

The z/OS Agents use the IBM Cross-System Coupling Facility (XCF) for Agent-to-Agent communication within the Sysplex. The Agents utilize the XCF data sharing capabilities for message passing and sharing of common data structures.

## **UAG Sysplex System View**

The Sysplex System View below illustrates the UAG deployment in a sample Sysplex environment. The Sysplex environment consists of two z/OS images, SYS1 and SYS2, and the Sysplex shared resources, JES, DASD, and XCF.

The following diagram illustrates a job submitted to one of two of the Sysplex members and the SMF exits that are called. The SMF exits reference the JME in ECSA and send events to the local UAGSRV via the event queue in z/OS High Common Storage.

- 1. A Launch message is received by the Primary UAG.
- 2. The Primary UAG writes a record to the Job Submission Checkpoint dataset, processes the JCL and submits it to the z/OS Internal Reader.

- 3. The JCL passes through JCL conversion and interpretation. The UAGUJV exit is invoked and sends an Event message to UAG to prompt it to look for JCL errors that might have prevented the job from entering the execution phase. (JCL conversion and interpretation can happen on different processors in the system depending on the system configuration.)
- 4. If a JCL error preventing the job from running is detected, a status message is sent to the Universal Controller and processing ends.
- 5. Once the job starts execution (on whatever system), program UAGRERUN gets control as the first step in the job. UAGRERUN performs pre-processing necessary to run and track the job on the local z/OS system. It creates the JME in ECSA to allow the SMF exits to track the job through Step Initiation, Step End and Job End processing.
- 6. As the job passes through Step End and Job End, Events are created on the Event Queue tracking the job's progress.
- 7. Events are removed from the Event Queue by the UAGSRV instance running on the system and processed.
- In the case of a Primary UAG, Status messages are sent to the Universal Controller. In the case of a Secondary UAG, messages are queued to the XCF Message Queue. These messages are removed from the queue by the Primary UAG and Status messages are sent to the Universal Controller.
- 9. In both cases, any requested output is written to the UNVSPOOL directory for retrieval by the Universal Controller.
- 10. Any information required for eventual rerun processing is also sent to the Universal Controller.

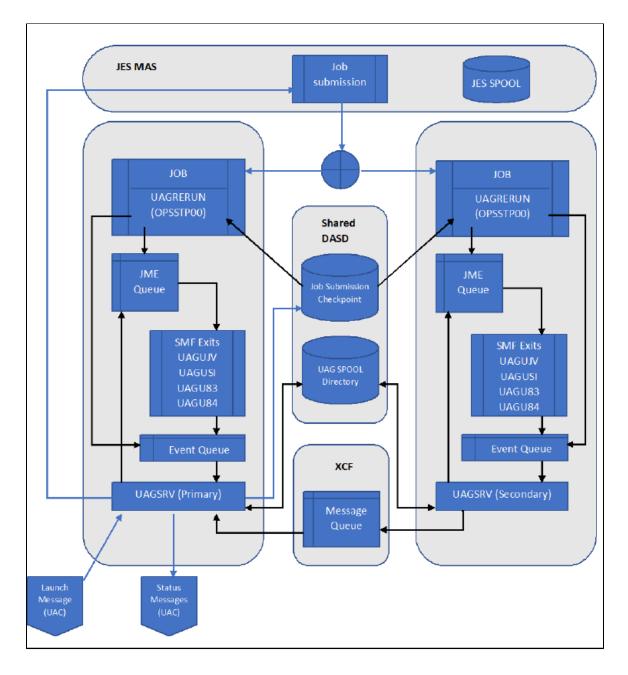

Each of the components is described in the following table:

| JES MAS                         | JES MAS (Multi Access Spool) environment (aka JESPLEX), provides for sharing JES resources between multiple z/OS images. The JES MAS environment can be implemented independent of Sysplex; however, IBM recommends that a JES MAS environment matches the Sysplex environment.                                                                                                    |
|---------------------------------|----------------------------------------------------------------------------------------------------|
|                                 | A job is launched by UAG by submitting the job's JCL to JES. The JES subsystem manages the entire life of the job, from JCL conversion, interpretation, job execution, managing job output, to finally purging the job resources. In a Sysplex environment, when a job is submitted to JES, JES or WLM, the JES subsystem may decide to route the job to another Sysplex member for processing.                                          |
|                                 | The JES spool volumes, where jobs and job outputs are queued, is available to all members of the JES MAS.                                                                                                    |
| Job<br>Submission<br>Checkpoint | The purpose of the JSC is to determine if a job should be tracked by UAG and to provide information to UAG to do so. JES may route the job to a different system for conversion/interpretation and execution. The system on which these steps take place cannot be determined prior to job submission.                                                                                                    |
|                                 | UAG utilizes shared DASD to maintain the Job Submission Checkpoint (JSC) data set. The dataset is a VSAM KSDS cluster. The Primary UAGSRV creates a job submission record in the JSC prior to submitting the job to JES.                                                                                                    |
|                                 | Note: Use the JSC_DATASET UAG configuration option to specify the name of a VSAM Job Submission Checkpoint cluster. The VSAM cluster must be defined on a DASD volume that is available to all members in the Sysplex.                                                                                                    |
| UAG<br>SPOOL                    | The UAG SPOOL directory is used by UAG to store spooled output for a job. At a minimum, the UAGRERUN report is stored here. Other datasets which might be stored here are the JESMSGLG, JESJCL and JESYSMSG datasets.                                                                                                    |
| Directory                       | UAG utilizes a shared zFS filesystem to mount the UNVSPOOL directory. This directory should be accessible to all members in the Sysplex.                                                                                                    |
|                                 | Note: Use the SHARED_MOUNT_POINT and SHARED_MOUNT_POINT_MODE configuration options to specify the name and mode (access permissions) of the directory where the UNVSPOOL directory should be mounted.                                                                                                    |
|                                 | Note: The JES_SYSOUT_RETENTION can be used to specify how long spooled output will be retained by UAG.                                                                                                    |
| XCF<br>Message                  | XCF (Cross Coupling Facility) is a Sysplex component that provides services for communications and data sharing between Sysplex members.                                                                                                    |
| Queue                           | UAG utilizes a message communication channel using XCF services. Secondary UAGSRVs generate messages to the Primary UAGSRV to track the life cycle of a job. Secondary UAGSRVs do not communication directly with the Controller.                                                                                                    |
|                                 | The XCF Message Queue will survive across agent restart to preserve any tracking data. The XCF message Queue will be deleted if all agents in an agent group are shut down. &Nbsp                                                                                                    |
|                                 | Note: Use the CF_STRUCT_NAME UAG configuration option to specify the name of a Coupling Facility structure that will be used to communicate from the Secondary Agents to the Primary Agent.                                                                                                    |
| UAGRERUN                        | Program UAGRERUN is a component of UAG. A job step is inserted at the start of every job submitted by UAG which executes this program. UAGRERUN performs pre-processing necessary to run and track a job on a system. This includes, but is not limited to, creating the JME control block structure in ECSA to allow the UAG SMF exits to track the job.                                                                                |
|                                 | Note: UAGRERUN needs to be available to every job submitted by UAG on every Sysplex member. This can be accomplished by adding the load library containing UAGRERUN to the z/OS linklist. Alternatively, the RERUN_LOAD_LIBRARY configuration option can be used to specify the name of the APF authorized load library which contains the UAGRERUN program. This library would need to be made available to all members of the Sysplex. |
| UAG SMF                         | The UAG SMF exits are used to track a job submitted by UAG through its life cycle.                                                                                                    |
| Exits                           | <ul> <li>UAGUJV is used to detect JCL errors that prevent a job from executing.</li> <li>UAGUSI is used to control job execution and to perform skip step processing.</li> <li>UAGU83 is not used for job tracking. It is used for File Monitoring.</li> <li>UAGU84 is used to track step end and job end events.</li> </ul>                                                                                                    |
| Event<br>Queue                  | The Event Queue is an area in shared z/OS high common storage allocated for each agent. UAGRERUN and the SMF exits can queue event message to be consumed by the agent which owns the queue.                                                                                                    |
|                                 | The Event Queue is designed to survive across agent restarts to prevent loss of event data and to allow SMF exits to continue to provide tracking events in the event of an agent shutdown. The Event Queue will be deleted when z/OS is IPLed.                                                                                                    |
|                                 | Note: The HIGH_COMMON_STORAGE configuration option can be used to limit to amount of high common storage used by an agent. When the limit is reached, further tracking events will be lost.                                                                                                    |

## **CF List Type Structure**

UAG uses a CF List type structure with the following values:

| Setting                               | Value       |
|---------------------------------------|-------------|
| List headers                          | 1           |
| Lock table entry count                | 1           |
| Adjunct data                          | No          |
| Alterable                             | Yes         |
| Max number of list entries            | 20          |
| Max number of data elements           | 160         |
| Max number of data elements per entry | 128         |
| Reference option                      | None        |
| Data element size descriptor          | ElemIncrNum |
| Data element size value               | 2           |

Note

/1

Users can alter only the Max number of list entries and Max number of data elements settings.

IBM provides a CFSIZER web tool (Structure type OEM List ) which can be used to calculate the structure size. (Given the input above, this tool returned the INITSIZE and SIZE values of 9M.)

The structure name can be chosen by users and must be coded on the CF\_STRUCT\_NAME configuration option.

UAG uses this structure to communicate job tracking information from the Secondary agents to the Primary agent. List entries indicate events such as job start, step end and job end. List entries remain on the list until the primary agent has resources to process them. When the list structure is full, the secondary agents will wait until sufficient space is available before writing more tracking information. The required size of the structure is therefore dependent on the number of jobs being tracked, the number of job steps in those jobs and the resources available to the Primary agent to process the data.

## **Configuration Parameters Used for Sysplex Configuration**

### Parameters in UBRCFG00

| system_id               | All Primary and Secondary brokers that belong to the same group must have the same system_id.                                                                                                    |
|-------------------------|----------------------------------------------------------------------------------------------------|
| sysplex_role            | Select a value of primary for the primary agent and a value of secondary for all others.                                                                                                    |
| unix_spool_data_set     | All brokers that belong to the same group must reference the same dataset name. The dataset must reside on shared DASD that is available to all Sysplex members. This file system should not be shared among brokers that are not part of the same Sysplex group.                                                                            |
| mount_point             | The zFS mount point for non-shared UNIX file systems (currently only UNVDB). This mount point should not be shared between systems.                                                                                                    |
| shared_mount_point      | The zFS mount point for shared UNIX file systems (currently only UNVSPOOL). All brokers that belong to the same group must use the same directory. This mount point should be available to all members in the Sysplex. In non Sysplex situations, this parameter can be omitted, and it will default to the value specified for mount_point. |
| mount_point_mode        | Specifies the mode (access permissions) to use during mount_point initialization.                                                                                                    |
| shared_mount_point_mode | Specifies the mode (access permissions) to use during shared_mount_point initialization. In non Sysplex situations, this parameter can be omitted, and it will default to the value specified for mount_point_mode.                                                                                                    |

### Parameters in UAFCFG00

jsc\_dataset All Primary and Secondary agents that belong to the same group must use the same UNVJSC VSAM cluster. This cluster must be allocated on shared DASD that is available to all members in the Sysplex. Agents that are not part of the Sysplex group must use a different VSAM cluster.

| cf_struct_name | Specifies the name of the Coupling Facility structure which will be used to store the XCF Message Queue. All Primary and |
|----------------|----------------------------------------------------------------------------------------------------|
|                | Secondary agents that belong to the same group must use the same structure. The structure should not be shared between   |
|                | agents that are not part of the same Sysplex group.                                                                      |

# zOS Installation - Time Zone Environment Variable

- Time Zone Environment Variable
- North American Values
- European Values
- · Customizing the Start and End of Daylight Saving Time
- Additional Information

## **Time Zone Environment Variable**

Universal Agent components execute in a z/OS UNIX environment, also known as a POSIX(ON) Language Environment.

The z/OS UNIX environment assumes that the z/OS system time is GMT or UTC format. It then uses the **TZ** environment variable value to determine the adjustments required for local time.

The **TZ** environment variable is an IBM Language Environment (LE) environment variable with a value set to the appropriate time zone and offset information so that time values are properly processed. **TZ** allows you to set the standard and daylight savings (or summer time) time zones and the offset from the local time zone to the UTC time.

LE environment variables, such as TZ, are set with the LE option ENVAR using the JCL step PARM keyword. For example, the following statement sets the standard time zone to Eastern Standard Time (EST) with an offset of 5 hours and the daylight saving time zone to Eastern Daylight Saving Time (EDT).

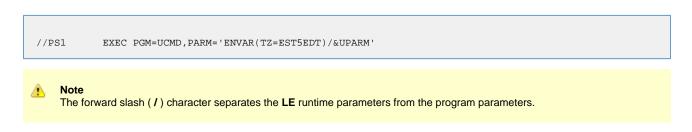

## **North American Values**

TZ environment variables values for North America are listed below.

- EST5EDT: Eastern Standard Time, Eastern Daylight Time
- CST6CDT: Central Standard Time, Central Daylight Time
- MST7MDT: Mountain Standard Time, Mountain Daylight Time
- PST8PDT: Pacific Standard Time, Pacific Daylight Time
- AKST9AKDT: Alaska Standard Time, Alaska Daylight Time

## **European Values**

TZ environment variables values for Europe are listed below.

- GMT0BST: Greenwich Mean Time, British Summer Time
- WETOWEST: Western Europe Time, Western Europe Summer Time
- CET-1CEST: Central Europe Time, Central Europe Summer Time
- EET-2EEST: Eastern Europe Time, Eastern Europe Summer Time

Other common time zone abbreviations may be used. IBM does not document all possible values.

## Customizing the Start and End of Daylight Saving Time

An optional rule that specifies when daylight saving time begins and ends can be appended to the TZ environment variable value.

The format of this rule is [,startdate[/time],enddate[/time]].

You must specify startdate and enddate in one of the following formats:

| Jn     | The Julian day, where $n$ is in the range 1 to 365, inclusive. This format cannot handle leap days. J59 is always February 28 and J60 is always March 1.                                                                                                    |
|--------|----------------------------------------------------------------------------------------------------|
| n      | <ul> <li>The Julian day, where n is in the range 0 to 365, inclusive. This format does support leap days:</li> <li>In non-leap years, day 59 is March 1 and day 364 is December 31.</li> <li>In leap years, day 59 is February 29 and December 31 is day 365.</li> </ul>                                                                                                    |
| Mm.n.d | <ul> <li>Where:</li> <li>m is the month in the range 1 to 2, inclusive.</li> <li>n is the week of the month in the range 1 to 5, inclusive.</li> <li>d is the day of the week in the range 0 to 6, inclusive.</li> </ul> Use week 5 to specify the last occurrence of a particular day within the specified month. Week 1 always refers to the first occurrence of a given day within the specified month. For example, M3.5.0 is the last Sunday in March and M11.1.0 is the first Sunday in November. |

time has the format HH[:MM[:SS]]. If time is omitted from the rule, the default time is 02:00:00.

## **Additional Information**

For more information on the TZ environment variable, see the z/OS Unix System Services Command Reference manual.

# **zOS Installation - TCPIP Configuration**

- Overview
- Specifying TCP/IP Affinity
  - **TCP/IP Resource Protection** 
    - Stack Access Control
    - Port Access Control
    - Network Access Control
    - Socket Option Access Control

### Overview

This page describes optional Universal Agent and TCP/IP configuration topics. Whether these steps are required or desirable depends on your local TCP/IP configuration.

# **Specifying TCP/IP Affinity**

Universal Agent programs are considered generic client and server programs in IBM's TCP/IP terminology. They do not have an affinity for a specific transport provider (TCP/IP started task). The programs will utilize the appropriate transport provider based on TCP/IP configuration.

An affinity to a specific transport provider can be established for any Universal Agent program using Language Environment variable \_BPXK\_SETIBMOPT\_TRANSPORT. The variable value specifies the TCP/IP started task name the program must use as its transport provider.

The JCL illustration below establishes affinity to TCP/IP started task TCPIPA:

//PS1 EXEC PGM=UCMD,
// PARM='ENVAR("\_BPXK\_SETIBMOPT\_TRANSPORT=TCPIPA")/&UPARM'

## **TCP/IP Resource Protection**

The IBM TCP/IP product (Communications Server) offers optional protection to TCP/IP resources using SAF interfaces. The protection is implemented with a set of resource profiles defined in the SERVAUTH class.

If you are using the TCP/IP resource protection, you must permit appropriate privileges to the user profiles with which Universal Agent executes. Refer to the IBM Communications Server: IP Configuration Guide for complete details on TCP/IP resource protection. The TCP/IP resource profiles and the Universal Agent required access are discussed in the following sections.

### **Stack Access Control**

The SAF resource profile **EZB.STACKACCESS.sysname.tcpname** in the SERVAUTH class controls which user profiles have access to a TCP/IP stack. All user profiles with which Universal Agent executes require READ access to the appropriate TCP/IP stack access profile.

### **Port Access Control**

The SAF resource profile **EZB.PORTACCESS.sysname.tcpname.SAF** keyword in the SERVAUTH class controls access to specific non-ephemeral port ranges.

The Universal Broker binds to a service port (defaults to 7887). The user profile with which the Universal Broker started task executes requires READ access to any resource that protects this port.

The Universal Enterprise Controller binds to a service port (defaults to 8778). The user profile with which the Universal Enterprise Controller started task executes requires READ access to any resource that protects this port.

### **Network Access Control**

The SAF resource profile **EZB.NETACCESS.sysname.tcpname.zonename** in the SERVAUTH class controls access to security zones. A security zone defines networks and hosts by IP address. All user profiles with which Universal Agent executes require READ access to the appropriate TCP/IP security zones profile.

### **Socket Option Access Control**

The SAF resource profile **EZB.SOCKOPT.sysname.tcpname.so\_BROADCAST** in the SERVAUTH class controls access to the socket SO\_BROADCAST option.

No Universal Agent programs use the SO\_BROADCAST socket option, so no user profiles require access.

# **zOS Installation - SAP RFC DLL**

- Overview
- Background
- Output in the USS File System
- Universal Agent Components

### **Overview**

The SAP RFC DLL is a remote function call library provided by SAP AG for applications to interface with the SAP system. A number of Universal Agent components make use of the SAP RFC DLL to provide SAP-related functionality.

The SAP RFC DLL interacts with the z/OS Language Environment (LE) and the z/OS UNIX System Services (USS), resulting in residual files being created by LE in the USS file system.

## Background

A z/OS user profile must have a properly defined OMVS segment in order to run a program that utilizes USS services. The OMVS segment specifies, among other attributes, a home directory in the USS file system. If no home directory is specified, it defaults to **/tmp**.

The z/OS Language Environment (LE) produces output under certain conditions. When a LE batch job or started task is executed, the LE MSGFILE option specifies the ddname to which LE output is written. By default, MSGFILE specifies the SYSOUT ddname.

Additionally, for diagnostic purposes, LE can write LE dumps and traces. As a batch job or started task, LE writes the dumps and traces to ddname CEEDUMP. When a LE program is run from the USS environment, the LE MSGFILE option defaults to standard error, and LE dumps and traces are written to a file created in the current working directory with a name starting with CEEDUMP.

The SAP RFC DLL is loaded dynamically at run time when a Universal Agent batch job or started task needs to use SAP RFC functions. When the DLL is loaded, RFC initialization is performed by the DLL. As part of the RFC initialization, a USS **popen** function is called from within the DLL that creates two USS processes that run as child processes of the Universal Agent program. The child processes run for a very brief amount of time (1-2 seconds).

A USS child process inherits a number of attributes from its parent, which in this case is a Universal Agent program. Among the attributes inherited are the user ID profile, including the OMVS segment, as well many of the LE options specified in the batch job or started task. Among the attributes that a child process does not inherit is the ddname allocations of its parent. The child processes run in a separate address space managed by z/OS Workload Manager.

## **Output in the USS File System**

The two child processes created by the **popen** function executed by the SAP DLL can result in LE creating certain files in the USS file system. The LE options that the batch job or started task execute with are inherited by the child processes created by the **popen** function. When the LE options produce output, this output will be created for each of the USS child processes in the USS file system.

As an example, the LE option RPTOPTS(ON) will write a report to the location specified by the LE MSGFILE option. The report lists all the LE option values and the source of the options. The two child processes created by the SAP RFC DLL inherit the LE options, and when both of the child processes end, LE writes a options report to the location specified by the LE MSGFILE option.

Since the child processes run in a USS environment, the LE MSGFILE option defaults to standard error; however, there is no standard error defined in this case, so LE writes its output to a file named SYSOUT in the current working directory. The current working directory will be the home directory specified in the user profile OMVS segment.

There are a number of conditions that cause LE to produce output. A partial list is:

- Certain LE options produce reports to the MSGFILE location. For example, RPTOPTS and RPTSTG.
- LE error messages resulting from invalid options or run-time errors are written to the MSGFILE location.
- LE dumps and traces produced due to run-time exceptions or the LE TRACE option. Dumps and traces are written to either the CEEDUMP ddname or to a USS file name starting with CEEDUMP.

## **Universal Agent Components**

The following Universal Agent components use the SAP RFC DLL:

- Universal Broker
- Universal Enterprise Controller
- Universal Connector

When these components are executed with LE options that product output, a USS file named SYSOUT or a file starting with CEEDUMP will be created in the home directory of the user profile executing the component.

If two or more instances of a component executing with different user profiles share the same home directory, security violations may occur. The first component creates a USS file named SYSOUT owned by its user ID and the second component executing with a different user profile attempts to append to it resulting in a security violation.

To avoid the potential security violation when attempting to append to the LE SYSOUT file on the USS file system, define each z/OS user profile with a unique home directory.

# zOS Installation - Configuration of zOS System SSL

- Configuration of z/OS System SSL
  - SSL Benefits
  - Required Conditions for Using SSL
- Additional Information

## Configuration of z/OS System SSL

Universal Agent can use the IBM z/OS System SSL library or the OpenSSL SSL library for its SSL network communications. The SSL library selection is made with the Universal Agent SSL\_IMPLEMENTATION configuration option.

z/OS System SSL requires the IBM System SSL Cryptographic Services base element. In addition, Universal Agent requires Cryptographic Services Security Level 3 element, which includes the cryptographically strong SSL cipher suites.

### **SSL Benefits**

System SSL provides the following benefits:

- Utilizes any cryptographic hardware features available reducing the amount CPU resources used by Universal Agent.
- Seamless integration with RACF certificate management features.

```
🔥 Note
```

If RACF digital certificates are new to you or your site, refer to the following documentation for complete details:

- z/OS Security Server RACF Security Administrator's Guide
- z/OS Security Server RACF Command Language Reference

### **Required Conditions for Using SSL**

In order for Universal Agent to use z/OS System SSL, the following conditions must be met:

- 1. Universal Agent supports z/OS System SSL on z/OS 1.4 and above.
- 2. Universal Agent component SSL\_IMPLEMENTATION configuration values must be set to system.
- 3. User profiles with which the Universal Agent component executes must have READ access to the RACF profile
- IRR.DIGTCERT.LISTRING in the FACILITY class.
  User profiles with which the Universal Agent component executes must have a certificate key ring associated with them that includes the user's certificate and the CA's certificate.

## Additional Information

The following pages provide additional detailed information for Configuration of z/OS System SSL:

- Integrated Cryptographic Service Facility (ICSF)
- Universal Broker Digital Certificate (RACF) Set-up

# Integrated Cryptographic Service Facility (ICSF)

### Integrated Cryptographic Service Facility (ICSF)

z/OS System SSL will use ICSF when available. The ICSF started task must be running and ICSF configuration completed.

The user profile with which the System SSL application executes must have access to the following ICSF resources in the CSFSERV class:

- CSFCKI, clear key import
- CSFCKM, multiple clear key import
- CSFDEC, symmetric key decrypt
- CSFDSG, digital signature generate
- CSFDSV, digital signature verify
- CSFENC, symmetric key encrypt
  CSFPKB, PKA key build
- CSFPKD, PKA decrypt
- CSFPKE, PKE encrypt
- CSFPKI, PKA key import

Refer to the IBM z/OS ICSF Administrator's Guide for managing access to ICSF resources.

CSFIQA is the algorithm used to determine whether ICSF facilities will be used for SystemSSL. CSFRNG is the built-in random number generator.

Read access must be given to CSFIQA in order for TLS 1.2 ciphers to be specified when SystemSSL is used.

# Universal Broker Digital Certificate (RACF) Set-up

### Universal Broker Digital Certificate (RACF) Set-up

Setting up a digital certificate infrastructure in a production environment for the first time requires careful planning by the Security organization and Universal Agent administrator. The instructions provided on this page have been simplified for illustration purposes.

You work with RACF Digital Certificates using the RACF command **RACDCERT**. RACF profiles control access to the functions provided by **RACDCERT**.

The user profile with which the following commands are executed require either:

- SPECIAL attribute
- Appropriate access to the IRR.DIGTCERT.function profile in the FACILITY class.
  - READ access is required to IRR.DIGTCERT.function to issue RACDCERT commands for the executing user.
  - UPDATE access is required to IRR.DIGTCERT.function to issue RACDCERT commands for other users.
  - CONTROL access is required to IRR.DIGTCERT.function to issue RACDCERT command for SITE or CERTAUTH certificates.

The member UNVINDC in the INSTALL library contains the JCL to execute the RACF commands listed in the following steps.

Create a Certificate Authority (CA) certificate and private key using the following RACDCERT command: Step 1 RACDCERT CERTAUTH GENCERT + SUBJECTSDN(CN('Certificate Authority') + OU('Security') + O('Company Name, Inc.') + C('US')) + NOTAFTER(DATE(2030-01-01)) + \*KEYUSAGE(HANDSHAKE CERTSIGN) + WITHLABEL( 'Company CA') Change the subject and label names to meet local requirements. Step 2 Create a certificate for the Universal Broker STC and sign it with the CA certificate created in Step 1 using the following RACDCERT command: RACDCERT ID(UBRUSR) GENCERT + SUBJECTSDN(CN('broker.company.com') + OU('Operations') + O('Company Name, Inc.') + C('US')) + KEYUSAGE (HANDSHAKE) + WITHLABEL('Broker') SIGNWITH (CERTAUTH LABEL ( 'Company CA' ) Change the subject and label names to meet local requirements. The subject's Common Name (CN) value should uniquely identify this instance of the broker in the enterprise. Create a certificate key ring for the user profile UBRUSR with the following RACDCERT command: Step 3 RACDCERT ID(UBRUSR) ADDRING(BROKER)

| Step 4 | Connect the CA certificate and the Universal Broker certificate to the key ring with the following RACDCERT command:                                                                                                    |
|--------|----------------------------------------------------------------------------------------------------|
|        | RACDCERT ID(UBRUSR) CONNECT(CERTAUTH LABEL('Company CA') +<br>RING(BROKER)<br>RACDCERT ID(UBRUSR) CONNECT(LABEL('Broker') RING(BROKER) DEFAULT)                                                                                                    |
|        | Change the labels to match the values used in previous steps.                                                                                                    |
| Step 5 | If the resource profile <b>IRR.DIGTCERT.LISTRING</b> in the FACILITY class is not defined, define it with the following RDEFINE command:                                                                                                    |
|        | RDEFINE FACILITY (IRR.DIGTCERT.LISTRING) UACC(NONE)                                                                                                    |
| Step 6 | Permit the Broker user profile UBRUSR READ access to the RACF profile IRR.DIGTCERT.LISTRING in the FACILITY class using the following PERMIT command:                                                                                                    |
|        | PE IRR.DIGTCERT.LISTRING CLASS(FACILITY) ID(UBRUSR) ACCESS(READ)                                                                                                    |
| Step 7 | Modify the Universal Broker configuration member UBRCFG00 as follows:                                                                                                    |
|        | ssl_implementation system<br>saf_key_ring BROKER                                                                                                    |
| Step 8 | The CA certificate must be distributed to the remote systems from which Universal Agent managers are executed. The managers must be configured with the CA certificate in their list of Trusted CA certificates using the CA_CERTIFICATES configuration option.<br>The CA certificate is exported out of the RACF data base into a data set in a PEM (or base64) format with the following RACDCERT command: |
|        | RACDCERT CERTAUTH EXPORT (LABEL('Company CA')) +<br>DSN(TEST.CA.CERT) FORMAT(CERTB64)                                                                                                    |
|        | Change the label to match the value used in previous steps.<br>The <b>tsoprefix.TEST.CA.CERT</b> data set contains a PEM formatted certificate. The format is a text format that transfers safely across the network in text mode.<br>Note that the CA private key is not exported. The CA certificate does not contain any private data.                                                                    |
|        | Note that the on private key is not exported. The on certificate does not contain any private data.                                                                                                    |

# zOS Installation - Configuration of Security

## Introduction

Some Universal Agent components utilize z/OS security services to control access to product functions and resources. These pages describe the installation steps to activate product security and define resource controls.

#### Note The use of the security resource is optional. If you do not want to use it at this time, this information can be skipped.

## **Detailed Information**

The following pages specify the configuration methods for IBM's RACF and Computer Associate's ACF2 security products:

- RACF Class
- ACF2 Class
- Universal Command Security
- Universal Control Security
- Universal Event Monitor Security

# **Configuration of Security - RACF Class**

## **RACF Class**

All components use the Universal Agent RACF class \$UNV. The class name can be changed if local requirements require it.

To install the Universal Agent RACF class, perform the following steps:

| Step 1 | Modify your local RACF class descriptor table by adding the following entry to ICHRRCDE:                                                                                                    |
|--------|----------------------------------------------------------------------------------------------------|
|        | ICHERCDE CLASS=\$UNV, +<br>CASE=ASIS, +<br>FIRST=ANY, +<br>OTHER=ANY, +<br>MAXLNTH=246, +<br>DFTUACC=NONE, +<br>ID=128, +<br>POSIT=128                                                                                                    |
| Step 2 | Modify the ID and POSIT values to meet local requirements.                                                                                                    |
|        | Support for the CASE parameter was added in z/OS 1.2. Case-sensitive profile names are necessary for USS path name support in the standard I/O access profiles. See Universal Command Standard I/O Access Profile for details.                                                                                                    |
|        | Care must be taken when defining case-sensitive profile names so that the profile characters are typed with the desired case. RACF will not automatically upper case the profile names. If the wrong case is used, the desired profile will not be found. If the standard I/O profiles are not necessary or USS path name support is not necessary, the CASE parameter can be removed.                                                                                                    |
|        | Sample assemble and link edit JCL is provided in member UNVRRCDE in the INSTALL library. IBM provides a sample ICHRRCDE table and the JCL to assemble and link edit it in SYS1.PARMLIB(RACTABLE).                                                                                                    |
| Step 3 | Modify your local RACF routing table by adding the following entry to ICHRFR01.                                                                                                    |
|        | ICHRFRTB CLASS=\$UNV, +<br>ACTION=RACF                                                                                                    |
|        | Sample assemble and link edit JCL is provided in member UNVRFR01 in the INSTALL library.                                                                                                    |
|        | IBM provides a sample ICHRRCDE table and the JCL to assemble and link edit it in <b>SYS1.PARMLIB(RACTABLE)</b> .                                                                                                    |
| Step 4 | If you changed the default RACF class name <b>\$UNV</b> to another name, the UCMD, UCTL, and UEM load modules must be modified to include the same class name.<br>(If you did not change the default class name, skip this step.)                                                                                                    |
|        | <ol> <li>Member UCMCMVS in the INSTALL library contains an SMP/E USERMOD to apply the modification to the UCMD load<br/>module. Change the USERMOD to the new class name and submit the job.</li> <li>Member UCTCMVS in the INSTALL library contains an SMP/E USERMOD to apply the modification to the UCTL load<br/>module. Change the USERMOD to the new class name and submit the job.</li> <li>Member UEMCMVS in the INSTALL library contains an SMP/E USERMOD to apply the modification to the UCTL load<br/>module. Change the USERMOD to the new class name and submit the job.</li> <li>Member UEMCMVS in the INSTALL library contains an SMP/E USERMOD to apply the modification to the UEM load<br/>module. Change the USERMOD to the new class name and submit the job.</li> <li>Member UEMCMVS in the INSTALL library contains and submit the job.</li> </ol> |
| Step 5 | IPL the z/OS system to install the new class descriptor and routing tables.                                                                                                    |

Step 6 Activate the new class and define it for generic profile checking by entering the following RACF SETROPTS commands:

SETROPTS CLASSACT(\$UNV) SETROPTS GENERIC(\$UNV)

# **Configuration of Security - ACF2 Class**

### ACF2 CLASS

All components use the Universal Agent ACF2 class \$UNV. The class name may be changed if local requirements require it.

To install the Universal Agent ACF2 class, perform the following steps:

| Step 1 | Create a CLASMAP with the following ACF2 command:                                                                                                    |
|--------|----------------------------------------------------------------------------------------------------|
|        | SET CONTROL(GSO)<br>INSERT CLASSMAP.\$UNV RESOURCE(\$UNV) RSRCTYPE(UNV) ENTITYLN(246)                                                                                                    |
| Step 2 | Rebuild and refresh the directories with the following console command:                                                                                                    |
|        | <pre>F ACF2,REFRESH(CLASMAP),SYSID(*sysid*),CLASS(C),TYPE(GSO)</pre>                                                                                                    |
| Step 3 | Define the following resource rules for Universal Command and Universal Control with the following commands                                                                                                    |
|        | SET RESOURCE(OSM)<br>COMPILE * STORE<br>\$KEY(UCMD) TYPE(UNV)<br>UID(ucmd_admin_id) ALLOW<br>- UID(ucmd_admin_id) SERVICE(READ) ALLOW<br>SET RESOURCE(OSM)<br>COMPILE * STORE<br>\$KEY(UCTL) TYPE(UNV)<br>UID(uctl_admin_id) ALLOW<br>- UID(uctl_admin_id) SERVICE(READ) ALLOW |
|        | Step 2                                                                                                    |

## **Configuration of Security - Universal Command Security**

- Overview
- Universal Command Remote Access Profile
- Universal Command Standard I/O Access Profile
- Universal Command Security Profile Definitions
  - Example 1
  - Example 2
  - Example 3
  - Example 4

### Overview

Universal Command access controls consist of the following profile types:

- Remote Access profiles control Universal Command's access to remote systems.
- Stdio Access profiles control Universal Command's access to local data sets used as standard input, output or error.

#### **Universal Command Remote Access Profile**

The remote access profile controls Universal Command Manager's access to specific remote systems running Universal Agent. The remote system is identified by the IP address of the remote system, the port number on which the Manager is connecting to the remote system, and the remote system user ID with which the Manager is requesting the command to be executed.

Universal Command Manager identifies a remote system with the REMOTE\_HOST and REMOTE\_PORT configuration options, and the remote user ID with the USER\_ID configuration option.

The remote access profile has the following format:

UCMD.lipaddress.Pport.userid

The following table identifies the fields that comprise the profile name.

| Field     | Description                                                                                                    |
|-----------|----------------------------------------------------------------------------------------------------|
| ipaddress | Numeric dotted-form IP address of the remote host as specified by the REMOTE_HOST option. The format of the IP address is four three-character numeric fields. Each field represents one number of the IP address. For example, IP address <b>256.10.2.123</b> is formatted as <b>256010002123</b> . |
| port      | Numeric port number on which Universal Broker is listening as specified by the REMOTE_PORT option. The default Universal Broker port number is 7887. The format of the port number is a five-digit number. For example, port <b>7887</b> is formatted as <b>07887</b> .                              |
| userid    | Remote user identifier with which Universal Command Manager will execute the remote command as specified by the USER_ID option.                                                                                                    |
|           | Whether or not a user identifier is required depends on the Universal Command Server configuration. If no user identifier is specified for the Manager, the userid value is <blank>.</blank>                                                                                                    |
|           | The value userid is upper case. Some remote hosts may have case-sensitive user identifiers. All user identifiers specified on the Manager are translated to upper case for building the profile.                                                                                                    |

### **Universal Command Standard I/O Access Profile**

The standard I/O (stdio) access profile controls Universal Command Manager's access to data sets allocated for standard I/O. The standard I/O ddnames are UNVIN for standard input, UNVOUT for standard output, and UNVERR for standard error, unless otherwise changed with the SIO\_LOCAL\_FILE configuration option.

The standard I/O access profile has the following format:

```
UCMD.stdio.Iipaddress.Pport.allocation
```

The following table identifies the fields that comprise the profile name.

| Field |
|-------|
|-------|

| stdio      | Standard I/O file which the profile is for. Valid values are: <ul> <li>STDIN for the standard input file.</li> <li>STDOUT for the standard output file.</li> <li>STDERR for the standard error file.</li> </ul>                                                                                                    |
|------------|----------------------------------------------------------------------------------------------------|
| ipaddress  | Numeric dotted-form IP address of the remote host as specified by the REMOTE_HOST option. The format of the IP address is four three-character numeric fields. Each field represents one number of the IP address. For example, IP address <b>256.10.2.123</b> is formatted as <b>256010002123</b> .                                                                                                    |
| port       | Numeric port number on which Universal Broker is listening as specified by the REMOTE_PORT option. The default Universal Broker port number is 7887. The format of the port number is a five-digit number. For example, port <b>7887</b> is formatted as <b>07887</b> .                                                                                                    |
| allocation | <ul> <li>Entity that is allocated to the standard I/O ddname. There are a number of different items that may be allocated to a ddname. The following formats are available:</li> <li>A data set allocation is represented by Ddsn, where dsn is the data set name. For example, a ddname allocation of PROD.APPL.DATA is formatted as DPROD.APPL.DATA.</li> <li>If allocating a PDS and a member name is specified, do not include the member name in the profile name, only the PDS name.</li> <li>If allocating a relative generation data set, do not include the relative number in the profile name, only the GDG name.</li> <li>A JES SYSIN, SYSOUT or SUBSYS= allocation is represented by the value SUBSYS.</li> <li>A temporary data set allocation is represented by the value TEMPORARY.</li> <li>A DUMMY or NULLFILE allocation is represented by the value NULLFILE.</li> <li>A USS path name allocation is represented by Upath, where path is the USS path name. For example, a ddname allocation of /prod/appl/data is formatted as U/prod/appl/data.</li> <li>USS path name support starts at z/OS 1.4. Prior to z/OS 1.4, the path name is not available to format the profile name. The value used for path in this case is UNKNOWNUSSPATHNAME.</li> <li>USS path names are case sensitive. The Universal Agent class must be defined with the CASE=ASIS parameter to support case sensitive profile names.</li> <li>The maximum length of the profile name is 246 characters. The maximum length of a USS path name allocated to a ddname is 256 characters. It is possible the path name may be truncated in formatting the profile name. Truncation does not result in an error condition.</li> </ul> |

### **Universal Command Security Profile Definitions**

These examples illustrate sample RACF commands that can be used to define Universal Command security profiles and permit z/OS user identifiers access to those profiles. Refer to the IBM RACF documentation for complete details on RACF commands.

#### Example 1

Assume that you want to restrict Universal Command Manager for z/OS access to remote host **10.23.90.2**. The following profile would restrict access to only those z/OS users who have read access to the profile **UCMD.I010023090002.\*.**\*.

The following TSO commands define the required profile and permits access to TSO user TSO555.

```
RDEF $UNV (UCMD.I010023090002.*.*) UACC(NONE)
PE UCMD.I010023090002.*.* CLASS($UNV) ID(TS0555) ACCESS(READ)
```

#### Example 2

Assume that you run all Universal Brokers on privileged port **1000**. To enforce the policy that z/OS Managers connect only to port 1000, define profile **UCMD**.\*.\*\* with universal access none and define **UCMD**.\*.**P01000**.\* with universal access read.

The following TSO commands define the required profiles.

```
RDEF $UNV (UCMD.*.*.*) UACC(NONE)
RDEF $UNV (UCMD.*.P01000.*) UACC(READ)
```

#### Example 3

Assume that you want to restrict root access to all hosts from Universal Command Manager for z/OS. The following profile would restrict root access to only those z/OS users who have read access to the profile **UCMD**.\*.\*.ROOT.

The following TSO command defines the required RACF profile.

```
RDEF $UNV (UCMD.*.*.ROOT) UACC(NONE)
```

#### Example 4

Assume that you want to restrict Universal Command Manager access to data sets **PROD.\***. You also don't want Universal Command Manager to use any temporary data sets. The following profiles would restrict access to only those z/OS users who have read access to the profile.

The following TSO command defines the required RACF profile.

```
RDEF $UNV (UCMD.STD*.*.*.DPROD.**) UACC(NONE)
RDEF $UNV (UCMD.STD*.*.*.TEMPORARY) UACC(NONE)
```

## **Configuration of Security - Universal Control Security**

Overview

- Universal Control Remote Access Profile Format
- Universal Control Security Profile Definition
  - Example 1

### **Overview**

Universal Control access controls consist of the following profile types:

Remote Access profiles control Universal Control's access to remote systems.

### **Universal Control Remote Access Profile Format**

The remote access profile controls Universal Controls Manager's access to specific remote systems running Universal Agent. The remote system is identified by the IP address of the remote system, the port number on which the Manager is connecting to the remote system, and the command to be executed.

Universal Control Manager identifies a remote system with the REMOTE\_HOST and REMOTE\_PORT configuration options, and the command as one of the command options.

The remote access profile has the following format:

#### UCTL.lipaddress.Pport.command

The profile name is composed of the following fields.

| Field     | Description                                                                                                    |  |  |
|-----------|----------------------------------------------------------------------------------------------------|--|--|
| ipaddress | Numeric dotted-form IP address of the remote host as identified by the REMOTE_HOST option. The format of the IP address is four three-character numeric fields. Each field represents one number of the IP address. For example, IP address <b>256.10.2.123</b> formatted as <b>256010002123</b> . |  |  |
| port      | Numeric port number on which Universal Broker is listening as identified by the REMOTE_PORT option. The default Universal Broker port number is 7887. The format of the port number is a five-digit number. For example, port <b>7887</b> is formatted as <b>07887</b> .                           |  |  |
| command   | Universal Control command that the Manager is requesting execution. Possible command values are START, STOP, and REFRESH.                                                                                                    |  |  |

### **Universal Control Security Profile Definition**

This example illustrates sample RACF commands that can be used to define Universal Control security profiles and permit z/OS user identifiers access to those profiles. Refer to the IBM RACF documentation for complete details on RACF commands.

#### Example 1

Assume you wish to restrict Universal Control Manager for z/OS access to remote host **10.23.90.2**. The following profile would restrict access to only those z/OS users who have read access to the profile UCTL.IO10023090002.\*.\*.

The following TSO commands define the required profile and permits access to TSO user TSO555.

```
RDEF $UNV (UCTL.I010023090002.*.*) UACC(NONE)
PE UCTL.I010023090002.*.* CLASS($UNV) ID(TS0555) ACCESS(READ)
```

## **Configuration of Security - Universal Event Monitor Security**

Overview

- Universal Event Monitor Remote Access Profile Format
- Universal Event Monitor Security Profile Definition
  - Example 1

### **Overview**

Universal Event Monitor access controls consist of the following profile types:

Remote Access profiles control Universal Event Monitor's access to remote systems.

### **Universal Event Monitor Remote Access Profile Format**

The remote access profile controls Universal Event Monitor Manager's access to specific remote systems running Universal Agent. The remote system is identified by three elements:

- 1. System's IP address
- 2. Port number that the Manager uses to connects to a Universal Broker executing on the system
- 3. User account specified from the UEM Manager, which is defined on the remote system

The Universal Event Monitor Manager identifies a remote system with the REMOTE\_HOST and REMOTE\_PORT configuration options, and the remote user account with the USER\_ID configuration option.

The remote access profile has the following format:

#### UEM.Iipaddress.Pport.userid

The profile name is composed of the following fields.

| Field                                                                                                    | Description                                                                                                    |  |  |
|----------------------------------------------------------------------------------------------------|----------------------------------------------------------------------------------------------------|--|--|
| ipaddress IP address of the remote host, in dotted-decimal notation, as identified by the REMOTE_HOST configuration option. T the IP address is four three-character numeric fields. Each field represents one number of the IP address. For example <b>256.10.2.123</b> is formatted as <b>256010002123</b> . |                                                                                                    |  |  |
| port Numeric port number on which Universal Broker is listening as identified by the REMOTE_PORT configuration opt Universal Broker port number is 7887. The format of the port number is a five-digit number. For example, port <b>788</b> 7. <b>07887</b> .                                                  |                                                                                                    |  |  |
| userid                                                                                                    | ID of a remote user account, which was specified by the Manager with the USER_ID option. If the Universal Event Monitor Server is configured to not require a user ID, the value for this field is <blank>. The value <i>userid</i> is upper case. Some remote hosts may have case-sensitive user identifiers. All user identifiers specified on the Manager are translated to upper case for building the profile.</blank> |  |  |

### **Universal Event Monitor Security Profile Definition**

This example illustrates sample RACF commands that can be used to define Universal Event Monitor security profiles and permit local user accounts access to those profiles. Refer to the IBM RACF documentation for complete details on RACF commands.

#### Example 1

Assume you wish to restrict Universal Event Monitor Manager for z/OS access to remote host **10.23.90.2**. The following profile would restrict access to only those z/OS users who have read access to the profile UEM.IO10023090002.\*.\*.

The following TSO commands define the required profile and permits access to TSO user TSO555.

```
RDEF $UNV (UEM.I010023090002.*.*) UACC(NONE)PE UEM.I010023090002.*.*
CLASS($UNV) ID(TS0555) ACCESS(READ)
```

# zOS Installation - Performance Guidelines

- Overview
- UNIX System Services and Language Environment
- Universal Agent Managers
- Universal Broker and Universal Agent Servers
- Universal Enterprise Controller

### **Overview**

Universal Agent consists of product components distributed throughout the enterprise communicating with each other over the computer network using the TCP/IP communication protocol.

Universal Agent offers reliable, fault tolerant, secure, and efficient communications between its distributed components. In order for product components to effectively meet their communication requirements, z/OS must provide sufficient execution time for the product components.

The execution of the communication protocol is a real-time activity and communication time-outs may be exceeded if product components are not dispatched appropriately while executing the communication protocol.

The following sections provide performance guidelines for Universal Agent for z/OS components.

# **UNIX System Services and Language Environment**

All Universal Agent components are written in C/C++ and utilize z/OS Language Environment (LE) and z/OS UNIX System Services (USS).

The IBM z/OS UNIX System Services Planning manual includes a "Tuning Performance" chapter that should be reviewed to improve USS performance in general.

Universal Agent components do not attempt to use the USS setpriority, chpriority, or nice functions to adjust their performance group or service class.

## **Universal Agent Managers**

Universal Agent Managers consist of Universal Command, Universal Data Mover, and Universal Event Monitor managers. They typically execute in the JES subsystem as a batch job or the OMVS subsystem as a USS shell command.

The managers communicate with remote Universal Brokers and their corresponding Universal Agent Server components on remote systems using the TCP/IP protocol.

In cases where the z/OS workload requires more resources than are available, z/OS will favor workload with a higher dispatch priority over workload with a lower dispatch priority. If a Universal Agent manager is being executed with a lower dispatch priority than other workload competing for resources, it may not be given sufficient execution time to meet its network communication timing requirements. The result will be false network time-out errors in the Universal Agent manager.

The effect of a network time-out condition depends on whether or not the Universal Agent manager is using the Network Fault Tolerant (NFT) feature. If NFT is used, the manager reestablishes the communication session and continues; otherwise, the manager ends with an error.

False network communication time-out errors can be addressed using one or both of the following options:

- Increase the manager's NETWORK\_DELAY configuration option value (default is 120 seconds). NETWORK\_DELAY specifies the
  maximum amount of time to wait for data on a communication session before considering the session timed out. Increasing the value
  allows for the manager batch job to be swapped out for a longer period of time before the session will be considered timed out.
  However, in cases where a condition truly exists in the network that would result in a true network time-out, a larger NETWORK\_DELAY
  value would result in a longer period of time before the manager would detect and respond to the time-out condition.
- 2. Raise the Universal Agent manager workload dispatch priority by placing it in a higher performance group or service class. Raising the workload dispatch priority will allow z/OS to provide sufficient CPU resources to the manager to meet network timing requirements.

## **Universal Broker and Universal Agent Servers**

The Universal Broker started task is the center of activity on each system on which Universal Agent is installed. Almost all components communicate with a locally installed Universal Broker during their execution, including managers and servers.

Universal Broker is responsible for managing Universal Agent servers that are performing work on z/OS on behalf of remote Universal Agent managers. Universal Agent servers are created by the Universal Broker using the USS spawn function. The servers run as USS child processes of the Universal Broker started task in the OMVS subsystem.

The Universal Broker started task must execute with a sufficiently high performance group or service class in order to service all manager and server requests in a timely manner to avoid false network time-out conditions.

On heavily loaded systems, it is recommended to make the Universal Broker started task non-swappable to help overall improvement of Universal Broker.

## **Universal Enterprise Controller**

The Universal Enterprise Controller (UEC) started task performs real-time monitoring of Agents distributed throughout the network. UEC communicates with each Agent on a defined polling interval.

UEC is a USS, multi-threaded application written in C/C++ that heavily utilizes TCP / IP. The amount of work that UEC performs depends directly on the number of Agents defined to it. UEC maintains Agent status information and Universal Event Subsystem information in the UEC database. The database is an HFS or zFS database that is mounted in the z/OS UNIX file system.

UEC must execute with a sufficiently high performance group or service class in order to perform its Agent monitoring service effectively. False Agent time-out alerts can result if UEC is not dispatched in a timely manner.

On heavily loaded systems, it is recommended to make the UEC started task non-swappable to help overall performance of UEC.

# zOS Installation - Converting STC User Profiles to a Non-Zero UID

Overview

- Converting Universal Broker User Profile to Non-Zero UID
- Converting Universal Enterprise Controller (UEC) User Profile to Non-Zero UID

## Overview

Prior to Stonebranch Solutions 4.2.0, the Universal Broker and Universal Enterprise Controller (UEC) started task user profiles were required to have an OMVS UID value of 0. As of 4.2.0, the products were enhanced to execute with a user profile defined with a non-zero UID value to improve upon the product security features.

A Universal Agent installation that already has a user profile with UID 0 in use can convert the user profile from UID 0 to a non-zero UID value. There are a number of concerns when changing a user profiles UID value. The UID value identifies the user profile in the z/OS UNIX (USS) environment.

The following sections describe how to convert a Universal Broker or Universal Enterprise Controller user profile UID value from 0 to non-zero.

## Converting Universal Broker User Profile to Non-Zero UID

The conversion steps assume the following:

- The UID value is being changed from 0 to 5001. If a UID value of 5001 does not work in your local environment, change all references to 5001 in the following steps to a unique, non-zero UID value suitable for your local environment. Note that the UID value must be unique among all user profiles.
- The Universal Broker user profile name is **UBRUSR**. If the Universal Broker STC in your local environment uses a different user profile name, change all references to **UBRUSR** in the following steps to the user profile name used in your local environment.
- The user ID used to execute the commands requires an OMVS segment, and the user ID must have either UID 0 or READ access to the BPX.SUPERUSER profile in the FACILITY class.
- The Universal Broker HFS or zFS data sets must be mounted and their mount point known. The console system command D OMVS, F or the USS shell command df can be used to display all mounted USS data sets.
- The external links required by Universal Broker and UDM Manager to spawn select Universal Agent components must exist in a well-known location on the z/OS UNIX file system and be owned by UID 0.

| Step 1 | Stop the Universal Broker STC if it is running.                                     |                                |  |  |
|--------|-------------------------------------------------------------------------------------|--------------------------------|--|--|
| Step 2 | Step 2 Change the user profile UBRUSR UID value to 5001 with the following command: |                                |  |  |
|        |                                                                                     | ALTUSER UBRUSR OMVS(UID(5001)) |  |  |
|        |                                                                                     |                                |  |  |

|       | PE BPX.SUPERUSER CLASS(FACILITY) ID(UBRUSR) ACCESS(READ)<br>PE BPX.JOBNAME CLASS(FACILITY) ID(UBRUSR) ACCESS(READ)<br>SETR RACLIST(FACILITY) REFRESH                                                                                                    |  |  |
|-------|----------------------------------------------------------------------------------------------------|--|--|
|       | The user profile <b>UBRUSR</b> should already have READ access to <b>BPX.DAEMON</b> in the FACILITY class based on Universal Broker installation requirements prior to 4.2.0. If <b>UBRUSR</b> does not have READ access to <b>BPX.DAEMON</b> , the following commands will permit appropriate access:                                                                 |  |  |
|       | PE BPX.DAEMON CLASS(FACILITY) ID(UBRUSR) ACCESS(READ)<br>SETR RACLIST(FACILITY) REFRESH                                                                                                    |  |  |
|       | For detailed information regarding Universal Broker security requirements, see zOS Configuration - Started Tasks.                                                                                                    |  |  |
| tep 4 | Universal Broker databases are maintained in USS HFS or zFS data sets. The database files have an owner attribute that is based o the UID value of the Universal Broker STC user profile. The database files, the root directory, and administration files must have their owner attribute changed from UID 0 to the new non-zero UID value 5001.                      |  |  |
|       | By default, the Universal Broker STC will dynamically mount the USS data sets in the /tmp directory. Assuming the USS data set names are UNV.UNVDB and UNV.UNVSPOOL, their mount point would be directory /tmp/UNV.UNVDB and /tmp/UNV.UNVSPOOL. the mount point is different for your local environment, adjust the commands below to the appropriate directory names. |  |  |
|       | From the z/OS UNIX shell prompt, execute the following commands:                                                                                                    |  |  |
|       | su<br>cd /tmp/UNV.UNVDB<br>chown -R 5001 *<br>chown 5001 .<br>chown 5001 .inited<br>cd /tmp/UNV.UNVSPOOL<br>chown -R 5001 *                                                                                                    |  |  |
|       | chown 5001 .<br>chown 5001 .inited                                                                                                    |  |  |

| Step 5 | Universal Broker spawns Universal Agent server components via external links that reside on the z/OS UNIX file system (USS). These links must point to names that match load modules installed into the SUNVLOAD load library.                                                                                                    |
|--------|----------------------------------------------------------------------------------------------------|
|        | UDM Manager also can spawn UCMD and USAP in response to an exec or execsap command, following the same external link approach used by Universal Broker. The Broker provides these links to UDM during registration.                                                                                                    |
|        | If the Broker runs as UID 0 (or as a user with READ access to BPX.SUPERUSER), it will format and create each of these external links at start-up in the location specified by the TMP_DIRECTORY configuration option.                                                                                                    |
|        | If the Broker does not run with superuser authority, each of these links must be created manually and their locations must be identified in the appropriate component definitions and configuration files.                                                                                                    |
|        | To create external links for Universal Agent server components and have them recognized by Universal Broker:                                                                                                    |
|        | <ul> <li>From the z/OS UNIX shell prompt, execute the following commands:</li> </ul>                                                                                                    |
|        | su<br>cd /tmp<br>ln -e UAGSRV ubroker.stc.uagsrv                                                                                                    |
|        | <ul> <li>The directory and name (that is, ubroker.stc.uagsrv) can be any desired, but the link must point to the name of the load module in SUNVLOAD.</li> <li>Update the start_command option in UNVCOMP(UAGCMP00) to /tmp/ubroker.stc.uagsrv.</li> <li>Repeat the commands above for UCMSRV, UCTSRV, and UDMSRV, using a unique name for each link.</li> <li>Update the start_command option with each link's complete path in UNVCOMP(UCSCMP00), UNVCOMP(UTSCMP00), and UNVCOMP(UDSCMP00), respectively.</li> </ul> |
|        | To create external links used by UDM to executed UCMD and USAP, execute the zOS Unix commands shown above (replacing the UAGSRV module name and using a unique link name). Update the UCMD_PATH and USAP_PATH Universal Broker configuration options in UNVCONF(UBRCFG00) to point to the absolute path of those links.                                                                                                    |
|        | If you expect to stop components from Universal Broker using UCTL, create a link for it as well and update the UCTL_PATH option in UNVCONF(UBRCFG00).                                                                                                    |
| Step 6 | Start the Universal Broker STC.                                                                                                    |

## Converting Universal Enterprise Controller (UEC) User Profile to Non-Zero UID

The conversion steps assume the following:

- The UID value is being changed from 0 to 5002. If a UID value of 5002 does not work in your local environment, change all references to 5002 in the following steps to a unique, non-zero UID value suitable for your local environment. Note that the UID value must be unique among all user profiles.
- The UEC user profile name is UECUSR. If the UEC STC in your local environment uses a different user profile name, change all references to UECUSR in the following steps to the user profile name used in your local environment.
- The user ID used to execute the commands requires an OMVS segment, and the user ID must have either UID 0 or READ access to the BPX.SUPERUSER profile in the FACILITY class.
- The UEC HFS or zFS data set must be mounted and its mount point known. The console system command **D OMVS,F** or the USS shell command **df** can be used to display all mounted USS data sets.

| S      | tep 1 | Stop | Stop the UEC STC if it is running.                                        |  |  |
|--------|-------|------|---------------------------------------------------------------------------|--|--|
| Step 2 |       | Cha  | nge the user profile UECUSR UID value to 5002 with the following command: |  |  |
|        |       |      | ALTUSER UECUSR OMVS(UID(5002))                                            |  |  |
|        |       |      |                                                                           |  |  |

| Step 3 | Permit the user profile <b>UECUSR</b> READ access to the required resource profiles with the following commands:                                                                                                    |  |  |
|--------|----------------------------------------------------------------------------------------------------|--|--|
|        | PE BPX.SUPERUSER CLASS(FACILITY) ID(UECUSR) ACCESS(READ)<br>SETR RACLIST(FACILITY) REFRESH                                                                                                    |  |  |
| Step 4 | UEC databases are maintained in a USS HFS or zFS data set. The database files have an owner attribute that is based on the UID value of the UEC STC user profile. The database files, the root directory, and administration files must have their owner attribute changed from UID 0 to the new non-zero UID value 5002. |  |  |
|        | By default, the UEC STC will dynamically mount the USS data set in the /tmp directory. Assuming the USS data set name is UNV.UECDB, its mount point would be directory /tmp/UNV.UECDB. If the mount point is different for your local environment, adjust the commands below to the appropriate directory names.          |  |  |
|        | From the z/OS UNIX shell prompt, execute the following commands:                                                                                                    |  |  |
|        | su<br>cd /tmp/UNV.UECDB<br>chown -R 5002 *<br>chown 5002 .<br>chown 5002 .inited<br>exit                                                                                                    |  |  |
|        | The first command, <b>su</b> , changes to the superuser ID. The user ID used to execute the above commands will need either a UID of 0 or READ access to the <b>BPX.SUPERUSER</b> profile in the FACILITY class. If the user ID has UID 0, the <b>su</b> command is not necessary.                                        |  |  |
| Step 5 | Start the UEC STC.                                                                                                    |  |  |

## **zOS Installation - Data Set Inventory**

- Types of Data Sets
- SMP/E Data Sets
- Non-SMP/E Data Sets

# **Types of Data Sets**

As part of the Universal Agent for z/OS package installation, two types of data sets are allocated and cataloged:

- SMP/E data sets
- Non-SMP/E data sets

## **SMP/E Data Sets**

The following table lists the SMP/E data sets — and their space requirements — that are allocated and cataloged as part of the Universal Agent for z/OS installation.

Depending on your installation choices, the data set high-level qualifiers may be different.

| Data Set Name     | Space (tracks) | Description                                                                       |
|-------------------|----------------|-----------------------------------------------------------------------------------|
| UNV.AUNVLOAD      | 6500           | SMP/E distribution library for the product load library.                          |
| UNV.AUNVNLS       | 30             | SMP/E distribution library for the product national language support library.     |
| UNV.AUNVSAMP      | 30             | SMP/E distribution library for the product sample library.                        |
| UNV.AUNVTMPL      | 60             | SMP/E distribution library for configuration template files.                      |
| UNV.SMP.CSI       | n/a            | SMP/E CSI VSAM cluster for Universal Agent SMP/E zones.                           |
| UNV.SMP.CSI.DATA  | 75             | SMP/E CSI VSAM data for Universal Agent SMP/E zones.                              |
| UNV.SMP.CSI.INDEX | 15             | SMP/E CSI VSAM index for Universal Agent SMP/E zones.                             |
| UNV.SMP.SMPLOG    | 30             | SMP/E log file.                                                                   |
| UNV.SMP.SMPLOGA   | 30             | SMP/E backup log file.                                                            |
| UNV.SMP.SMPLTS    | 100            | SMP/E target library for base versions of load modules using a SYSLIB allocation. |
| UNV.SMP.SMPMTS    | 30             | SMP/E target library for macros existing only in the distribution libraries.      |
| UNV.SMP.SMPPTS    | 4500           | SMP/E temporary SYSMOD storage.                                                   |
| UNV.SMP.SMPSCDS   | 30             | SMP/E zone backup library.                                                        |
| UNV.SMP.SMPSTS    | 30             | SMP/E target library for source existing only in the distribution libraries.      |
| UNV.SUNVLOAD      | 6500           | SMP/E target library for the product load library.                                |
| UNV.SUNVNLS       | 30             | SMP/E target library for product national language support library.               |
| UNV.SUNVSAMP      | 30             | SMP/E target library for the product sample library.                              |
| UNV.SUNVTMPL      | 60             | SMP/E target library for configuration template file.                             |

## Non-SMP/E Data Sets

The following table lists the non-SMP/E data sets - and their space requirements - that are allocated and cataloged as part of the Universal Agent for z/OS package installation.

Depending on your installation choices, the data set high-level qualifiers may be different.

Data Set Name Space (tracks) Description

| UNV.MDL            | 1    | Universal Broker sequential trace data set allocation model.         |
|--------------------|------|----------------------------------------------------------------------|
| UNV.UAG            | 1    | Universal Automation Center Agent logging data set allocation model. |
| UNV.UCRDB          | 15   | Universal Certificate database.                                      |
| UNV.UECDB          | 4500 | Universal Enterprise Controller HFS or zFS databases.                |
| UNV.UNVCOMP        | 15   | Universal Agent component definition library.                        |
| UNV.UNVCONF        | 15   | Universal Agent configuration library.                               |
| UNV.UNVCREF        | 75   | Universal Command Server command reference library.                  |
| UNV.UNVDB          | 150  | Universal Broker HFS or zFS database.                                |
| UNV.UNVJSC         | n/a  | VSAM Job Submission Checkpoint (JSC) cluster.                        |
| UNV.UNVKSTR        | 75   | Universal Broker Key Store data set.                                 |
| UNV.UNVSPOOL       | 3000 | Universal Agent HFS or zFS spool database.                           |
| UNV.UNVTRACE       | 150  | Universal Broker PDS/E trace data set.                               |
| UNV.V6R4M0.INSTALL | 30   | Universal Agent package installation and maintenance JCL.            |

## **zOS Installation - Licensing**

- Licensing Universal Agent for z/OS Components
- Product License File
  - Format
  - Sample
- Entering License Information
- Restart Universal Broker

## Licensing Universal Agent for z/OS Components

After Universal Agent for z/OS has been installed, you must configure the following components with product licenses before they can be used:

- Universal Command Manager
- Universal Data Mover Manager
- Universal Connector

## **Product License File**

For each component, product license information (license parameter keywords and their values) is contained in a separate text file provided by your Stonebranch, Inc. account representative.

### Format

The format of the product license file name is: <component name>\_<customer name>\_<operating system>\_<schedule or solution>.txt. For example: Indesca\_Stonebranch\_MVS\_A1.txt

- For Universal Command Manager, **Indesca** is used as the <*component name*> in the product license file name and as the name of the product in the file itself.
- For Universal Data Mover Manager, Infitran is used as the <component name> in the product license file name and as the name of the product in the file itself.

### Sample

The following is a sample Universal Agent for z/OS product license file (for Universal Command Manager):

```
License_Product "INDESCA"
License_Customer "STONEBRANCH"
License_OS_Type "MVS"
License_Type "PERPETUAL"
License_Expiration_Date 2029.12.31 YYYY.MM.DD
License_NT_Servers 100
License_OS400_Servers 1000
License_OS400_Servers 10000
License_OS390_Servers 10000
License_OS390_Unix_Servers 10000
License_Key ABCD-1234-EFGH-5678-IJKL-MNOP-9999
```

## **Entering License Information**

Enter each component's product license parameters into its configuration file in the UNVCONF product library:

| Universal Command Manager configuration file    | member UCMCFG00 |
|-------------------------------------------------|-----------------|
| Universal Data Mover Manager configuration file | member UDMCFG00 |
| Universal Connector configuration file          | member USPCFG00 |

It is recommended that you enter license information at the end of the file. (The values are specified in the same syntax as all other configuration

options.)

If the Universal Broker STC is running, restart the Universal Broker STC to pick up the configuration file changes.

# **Restart Universal Broker**

For Universal Broker to read the license information, you must stop and restart it.

| Stop Universal Broker  |                                 |
|------------------------|---------------------------------|
|                        | STOP UBROKER                    |
| Start Universal Broker |                                 |
|                        | START UBROKER[,UPARM='options'] |

# **zOS USS Installation**

- Introduction
- Installation Procedures
- Detailed Information

# Introduction

These pages describe the installation of Stonebranch, Inc.'s Universal Agent for z/OS UNIX System Services (USS) on a z/OS operating system. Unless otherwise specified, all references to Universal Agent for z/OS USS refer to version 6.4.x.

### 🔥 Note

Starting with the 3.2.0 release of Universal Products, a Universal Broker must run on all systems on which a Universal Agent component is running, including manager components. The Broker maintains product configuration data for all components that have a configuration file.

# **Installation Procedures**

All Universal Agent for z/OS USS components are provided in the Universal Agent for z/OS SMP/E package.

The z/OS components in that package must be installed before you can install the z/OS USS components. (See z/OS Installation Procedures for information on completing the z/OS installation.)

After the z/OS components have been installed, you can install the z/OS USS components (see SMPE Installation).

The installation consists of running a number of batch jobs. The output of these batch jobs should be kept until a proper installation has been verified.

Note Please read z/OS USS Installation - Installation Requirements before installing Universal Agent for z/OS USS.

# **Detailed Information**

The following pages provide detailed information for Configuration of z/OS USS Installation:

- Components
- Installation Requirements
- Distribution File
- SMPE Installation
- Customization
- Data Set Inventory
- Licensing

# zOS USS Installation - Installation Package

- Universal Agent for z/OS USS Components
- Component Compatibility

All Universal Agent for z/OS USS components are provided in the Universal Agent for z/OS SMP/E package.

## Universal Agent for z/OS USS Components

The Universal Agent for z/OS package contains the following Universal Agent for z/OS USS Components:

- Universal Command Manager 6.4.x
- Universal Control Manager 6.4.x
- Universal Copy 6.4.x
- Universal Data Mover Manager 6.4.x
- Universal Encrypt 6.4.x
- Universal Event Monitor Manager 6.4.x
- Universal Message to Exit Code Translator 6.4.x
- Universal Query 6.4.x
- Universal Certificate 6.4.x
- Universal WTO 6.4.x

# **Component Compatibility**

The following table identifies the compatibility of Universal Agent for z/OS USS components with previous component / product versions.

| Component                     | Compatibility                                                                                                    |  |
|-------------------------------|----------------------------------------------------------------------------------------------------|--|
| Universal Command 6.4.x       | Universal Command 6.3.0, 6.2.0, 5.2.0, 5.1.0, 4.3.0, 4.2.0, 4.1.0, 3.2.0, 3.1.1, 3.1.0, 2.2.0, and 2.1.0.             |  |
| Universal Control 6.4.x       | htrol 6.4.x Universal Control 6.3.0, 6.2.0, 5.2.0, 5.1.0, 4.3.0, 4.2.0, 4.1.0, 3.2.0, 3.1.1, 3.1.0, 2.2.0, and 2.1.0. |  |
| Universal Data Mover 6.4.x    | Universal Data Mover 6.3.0, 6.2.0, 5.2.0, 5.1.0, 4.3.0, 4.2.0, 4.1.0, 3.2.0, 3.1.1, and 3.1.0.                        |  |
| Universal Encrypt 6.4.x       | Universal Encrypt 6.3.0, 6.2.0, 5.2.0, 5.1.0, 4.3.0, 4.2.0, 4.1.0, 3.2.0, 3.1.1, 3.1.0, 2.2.0, and 2.1.0.             |  |
| Universal Query 6.4.x         | Universal Broker 6.3.0, 6.2.0, 5.2.0, 5.1.0, 4.3.0, 4.2.0, 4.1.0, 3.2.0, 3.1.1, 3.1.0, 2.2.0, and 2.1.0.              |  |
| Universal Event Monitor 6.4.x | Universal Event Monitor 6.3.0, 6.2.0, 5.2.0, 5.1.0, 4.3.0, 4.2.0, 4.1.0, 3.2.0, 3.1.1, and 3.1.0.                     |  |

The component references pertain to all supported platforms for that version.

## **zOS USS Installation - Installation Requirements**

- Overview
- Data Set Space Requirements
- SMP/E
- Platform Requirements

### **Overview**

Universal Agent for z/OS USS require the following software releases:

- z/OS 2.1 or 2.2.
- IBM Language Environment for z/OS 2.1 or 2.2.
- IBM Communication Server for z/OS 2.1 or 2.2.
- SMP/E 3.5 or above.
- Minimum 200 cylinders of DASD and 81M bytes on a z/OS UNIX file system.

The user identifier used to execute the installation jobs must meet the following requirements:

- 1. User ID must have a properly defined OMVS segment.
- 2. User ID must have READ access to the BPX.FILEATTR.APF profile in the FACILITY class.

#### Important

All Universal Agent for z/OS USS components are provided in the Universal Agent for z/OS SMP/E package. The z/OS components must be installed before the z/OS USS components. See z/OS Installation for information on completing the z/OS installation.

## **Data Set Space Requirements**

As part of the Universal Agent for z/OS USS installation, a number of SMP/E data sets are allocated and cataloged and a number of z/OS UNIX directories are created.

The space requirements for these data sets and directories are listed in z/OS USS Installation - Data Set Inventory.

### SMP/E

Universal Agent for z/OS USS are installed using SMP/E. The components are installed in the Universal Agent SMP/E CSI.

The following table identifies the SMP/E FMIDs for the Universal Agent for z/OS USS components.

| Product FMID                                 |          | SMP/E Requisites                                                                                                    |  |
|----------------------------------------------|----------|----------------------------------------------------------------------------------------------------|--|
| USS Universal Common<br>6.4.x                | UUNV640  | No prerequisites. Supersedes and deletes FMID UUNV320, UUNV410, UUNV420, UUNV430, UUNV510, UUNV520, UUNV620, and UUNV630.                       |  |
| USS Universal Broker<br>Utilities 6.4.x      | UUBR640  | UUNV640 and TUBR640 are prerequisites. Supersedes and deletes FMID UUBR320, UUBR410, UUBR420, UUBR430, UUBR510, UUBR520, UUBR620, and UUBR630.  |  |
| USS Universal Command<br>Manager 6.4.x       | UUCM640  | UUNV640 and TUBR640 are prerequisites. Supersedes and deletes FMID UUCM320, UUCM410, UUCM420, UUCM430, UUCM510, UUCM520, UUCM620, and UUCM6630. |  |
| USS Universal Data<br>Mover Manager 6.4.x    | UUDM640  | UUNV640 and TUBR640 are prerequisites. Supersedes and deletes FMID UUDM320, UUDM410, UUDM420, UUDM430, UUDM510, UUDM520, UUDM620, and UUDM630.  |  |
| USS Universal Utilities<br>6.4.x             | UUTL6640 | UUNV640 is a prerequisite. Supersedes and deletes FMID UUTL320, UUTL410, UUTL420, UUTL430, UUTL510, UUTL520, UUTL620, and UUTL630.              |  |
| USS Universal Event<br>Monitor Manager 6.4.x | UUEM640  | UUNV640 and TUBR640 are prerequisites. Supersedes and deletes FMID UUEM320, UUEM410, UUEM420, UUEM430, UUEM510, UUEM520, UUEM620, and UUEM630.  |  |

## **Platform Requirements**

Since platform requirements may change with new releases of a product, please consult the Platform Support for Universal Controller 6.4.x and

Universal Agent 6.4.x page to make sure that your platform is supported before performing an installation.

# zOS USS Installation - Distribution File

# Universal Agent for z/OS USS - Product Distribution File

The Universal Agent for z/OS USS installation files are distributed with the Universal Agent for z/OS distribution file.

# **zOS USS Installation - SMPE Installation**

## Universal Agent for z/OS USS - SMP/E Installation

The installation steps describe how to perform the SMP/E install of Universal Agent for z/OS USS in a step-by-step process.

#### 🔥 Note

Installation of z/OS USS is dependent upon completion of the z/OS package installation, and must be installed in the same CSI as the z/OS package.

Four different installation processes are provided. Which installation process used depends on the installation environment.

| z/OS USS Installation -<br>New Install, New CSI           | Install any Universal Agent package from Stonebranch, Inc. for the first time, or installing a Universal Agent for z/OS USS package in a new SMP/E CSI.                                                          |
|-----------------------------------------------------------|----------------------------------------------------------------------------------------------------|
| z/OS USS Installation -<br>6.4.x Upgrade, Existing<br>CSI | Upgrade a Universal Agent 6.4.x for z/OS USS package install. In this case, the Universal Agent 6.4.x for z/OS USS package is installed into an SMP/E CSI that contains a Universal Agent 6.4.x package.         |
| z/OS USS Installation -<br>6.3.x Upgrade, Existing<br>CSI | Upgrade a Universal Agent 6.3.x for z/OS USS package install. In this case, the Universal Agent 6.4.x for z/OS USS package is installed into an SMP/E CSI that contains a Universal Agent 6.3.x package.         |
| z/OS USS Installation -<br>6.2.x Upgrade, Existing<br>CSI | Upgrade a Universal Agent 6.2.x for z/OS USS package install. In this case, the Universal Agent 6.4.x for z/OS USS package is installed into an SMP/E CSI that contains a Universal Agent 6.2.x package.         |
| z/OS USS Installation -<br>5.2.0 Upgrade, Existing<br>CSI | Upgrade a Universal Agent 5.2.0 for z/OS USS package install. In this case, the Universal Agent 6.4.x for z/OS USS package is installed into an SMP/E CSI that contains a Universal Agent 5.2.0 package.         |
| z/OS USS Installation -<br>5.1.0 Upgrade, Existing<br>CSI | Upgrade a Workload Automation 5.1.0 for z/OS USS package install. In this case, the Universal Agent 6.4.x for z/OS USS package is installed into an SMP/E CSI that contains a Workload Automation 5.1.0 package. |
| z/OS USS Installation -<br>4.x Upgrade, Existing CSI      | Upgrade a Stonebranch Solutions 4.x for z/OS USS package install. In this case, the Universal Agent 6.4.x for z/OS USS package is installed into an SMP/E CSI that contains a Stonebranch Solutions 4.x package. |
| z/OS USS Installation -<br>3.2.0 Upgrade, Existing<br>CSI | Upgrade a Universal Products 3.2.0 for z/OS USS package install. In this case, the Universal Agent 6.4.x for z/OS USS package is installed into an SMP/E CSI that contains a Universal Products 3.2.0 package.   |

## zOS USS Installation - New Install, New CSI

#### New Install, New CSI

The New Install, New CSI installation process describes how to install the Universal Agent for z/OS USS package in a newly allocated SMP/E CSI.

Use this installation process for either of these environments:

- Installing a Universal Agent for z/OS USS package for the first time.
- Installing a Universal Agent for z/OS USS package in a different SMP/E CSI than other Universal Agent components.

The installation JCL referenced by the installation steps is created by the **#SETUP** member in the Universal Agent **INSTALL** library.

Each step consists of running a batch job. The batch job must end with the appropriate return code before proceeding to the next step.

| Step 1 | Submit the JCL in member <b>UNVUN01</b> . The JCL allocates the SMP/E target and distribution data sets, creates the z/OS UNIX directories, and defines the DDDEFs in the SMP/E zones. All steps must end with a return code 0.<br>Step <b>ALLOCUSS</b> creates the z/OS UNIX directories required by the USS components. The path prefix where the directories are created was defined when the <b>#SETUP</b> member of the <b>INSTALL</b> library was modified and run as part of the z/OS installation. IBM recommends the path prefix to be <b>/usr/lpp</b> . Review the path prefix used in the <b>ALLOCUSS</b> step PARM value to be sure it meets local requirements.<br>The z/OS UNIX directory where the Universal Agent directories are created must be mounted in read/write mode. The user ID used to run this job must have write access to the directory. |
|--------|----------------------------------------------------------------------------------------------------|
| Step 2 | Submit the JCL in member <b>UNVUN02</b> . The JCL performs an SMP/E RECEIVE of the product FMIDs and available PTFs from the distribution data sets. All steps must end with a return code 0.                                                                                                    |
| Step 3 | <ul> <li>Submit the JCL in member UNVUN03. The JCL performs a SMP/E APPLY of the USS product FMIDs and any received PTFs. Step APYFMID must end with a condition code of 0.</li> <li>Step APYPTFS is considered successful under any of the following conditions: <ul> <li>Step ends with condition code 0.</li> <li>Step ends with condition code 4, and message GIM42001W is written in ddname SMPOUT.</li> <li>Step ends with condition code 12, and message GIM24801S is written in ddname SMPOUT. The user ID used to run the job must have READ access to BPX.FILEATTR.APF profile in the FACILITY class in order to set the APF attribute on the UDM file when it is created in the z/OS UNIX directory by the APPLY command.</li> </ul> </li> </ul>                                                                                                    |
| Step 4 | <ul> <li>Submit the JCL in member UNVUN04. The JCL member performs a SMP/E ACCEPT of the USS product FMIDs and any applied PTFs. Step ACCFMID must end with a condition code of 0.</li> <li>Step ACCPTFS is considered successful under any of the following conditions: <ul> <li>Step ends with condition code 0 or 4.</li> <li>Step ends with condition code 12, and message GIM24801S is written in ddname SMPOUT.</li> </ul> </li> </ul>                                                                                                    |
| Step 5 | Submit the JCL in member <b>UNVUN05</b> . The JCL copies sample configuration members to the configuration library. All steps must end with a return code 0.                                                                                                    |

# zOS USS Installation - 6.4.x Upgrade, Existing CSI

### Universal Agent 6.4.x for z/OS USS Upgrade, Existing CSI

The Universal Agent 6.4.x for z/OS USS Upgrade, Existing CSI installation process describes how to upgrade an existing Universal Agent 6.4.x package in an existing SMP/E CSI.

The installation JCL referenced by the installation steps is created by the **#SETUP** member in the Universal Agent **INSTALL** library.

Each step consists of running a batch job. The batch job must end with the appropriate return code before proceeding to the next step.

| Step 1 | Submit the JCL in member <b>UNVUN02</b> . The JCL performs an SMP/E RECEIVE of the product FMIDs and available PTFs from the distribution data sets. All steps must end with a return code 0.                                                                                                    |
|--------|----------------------------------------------------------------------------------------------------|
| Step 2 | Submit the JCL in member <b>UNVUN03</b> . The JCL performs a SMP/E APPLY of the USS product FMIDs and any received PTFs. Step APYFMID must end with a condition code of 0.                                                                                                    |
|        | Step APYPTFS is considered successful under any of the following conditions:                                                                                                    |
|        | <ul> <li>Step ends with condition code 0.</li> <li>Step ends with condition code 4, and message GIM42001W is written in ddname SMPOUT.</li> <li>Step ends with condition code 12, and message GIM24801S is written in ddname SMPOUT.<br/>The user ID used to run the job must have READ access to BPX.FILEATTR.APF profile in the FACILITY class in order to set the APF attribute on the UDM file when it is created in the z/OS UNIX directory by the APPLY command.</li> </ul> |
| Step 3 | Submit the JCL in member <b>UNVUN04</b> . The JCL member performs a SMP/E ACCEPT of the USS product FMIDs and any applied PTFs. Step ACCFMID must end with a condition code of 0. Step ACCPTFS is considered successful under any of the following conditions:                                                                                                    |
|        | <ul> <li>Step ends with condition code 0 or 4.</li> <li>Step ends with condition code 12, and message GIM24801S is written in ddname SMPOUT.</li> </ul>                                                                                                    |
| Step 4 | Submit the JCL in member <b>UNVUN05</b> . The JCL copies sample configuration members to the configuration library. All steps must end with a return code 0.                                                                                                    |

# zOS USS Installation - 6.3.x Upgrade, Existing CSI

### Universal Agent 6.3.x for z/OS USS Upgrade, Existing CSI

The Universal Agent 6.3.x for z/OS USS Upgrade, Existing CSI installation process describes how to upgrade an existing Universal Agent 6.3.x package in an existing SMP/E CSI.

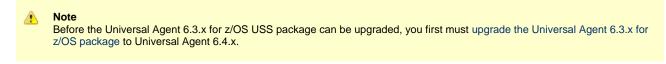

The installation JCL referenced by the installation steps is created by the #SETUP member in the Universal Agent INSTALL library.

Each step consists of running a batch job. The batch job must end with the appropriate return code before proceeding to the next step.

| Step 1 | Submit the JCL in member <b>UNVUN02</b> . The JCL performs an SMP/E RECEIVE of the product FMIDs and available PTFs from the distribution data sets. All steps must end with a return code 0.                                                                  |
|--------|----------------------------------------------------------------------------------------------------|
| Step 2 | Submit the JCL in member <b>UNVUN03</b> . The JCL performs a SMP/E APPLY of the USS product FMIDs and any received PTFs. Step APYFMID must end with a condition code of 0.                                                                                     |
|        | Step APYPTFS is considered successful under any of the following conditions:                                                                                                    |
|        | Step ends with condition code 0.                                                                                                    |
|        | • Step ends with condition code 4, and message GIM42001W is written in ddname <b>SMPOUT</b> .                                                                                                    |
|        | <ul> <li>Step ends with condition code 12, and message GIM24801S is written in ddname SMPOUT.</li> <li>The user ID used to run the jab must have BEAD assess to BBY FILEATTE ADE profile in the EACULITY class in order to get.</li> </ul>                     |
|        | The user ID used to run the job must have READ access to <b>BPX.FILEATTR.APF</b> profile in the <b>FACILITY</b> class in order to set the APF attribute on the UDM file when it is created in the z/OS UNIX directory by the APPLY command.                    |
| Step 3 | Submit the JCL in member <b>UNVUN04</b> . The JCL member performs a SMP/E ACCEPT of the USS product FMIDs and any applied PTFs. Step ACCFMID must end with a condition code of 0. Step ACCPTFS is considered successful under any of the following conditions: |
|        | • Step ends with condition code 0 or 4.                                                                                                    |
|        | <ul> <li>Step ends with condition code 12, and message GIM24801S is written in ddname SMPOUT.</li> </ul>                                                                                                    |
| Step 4 | Submit the JCL in member <b>UNVUN05</b> . The JCL copies sample configuration members to the configuration library. All steps must end with a return code 0.                                                                                                   |

# zOS USS Installation - 6.2.x Upgrade, Existing CSI

### Universal Agent 6.2.x for z/OS USS Upgrade, Existing CSI

The Universal Agent 6.2.x for z/OS USS Upgrade, Existing CSI installation process describes how to upgrade an existing Universal Agent 6.2.x package in an existing SMP/E CSI.

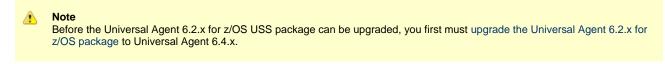

The installation JCL referenced by the installation steps is created by the #SETUP member in the Universal Agent INSTALL library.

Each step consists of running a batch job. The batch job must end with the appropriate return code before proceeding to the next step.

| Step 1 | Submit the JCL in member <b>UNVUN02</b> . The JCL performs an SMP/E RECEIVE of the product FMIDs and available PTFs from the distribution data sets. All steps must end with a return code 0.                                                                  |
|--------|----------------------------------------------------------------------------------------------------|
| Step 2 | Submit the JCL in member <b>UNVUN03</b> . The JCL performs a SMP/E APPLY of the USS product FMIDs and any received PTFs. Step APYFMID must end with a condition code of 0.                                                                                     |
|        | Step APYPTFS is considered successful under any of the following conditions:                                                                                                    |
|        | • Step ends with condition code 0.                                                                                                    |
|        | <ul> <li>Step ends with condition code 4, and message GIM42001W is written in ddname SMPOUT.</li> </ul>                                                                                                    |
|        | <ul> <li>Step ends with condition code 12, and message GIM24801S is written in ddname SMPOUT.</li> </ul>                                                                                                    |
|        | The user ID used to run the job must have READ access to BPX.FILEATTR.APF profile in the FACILITY class in order to set                                                                                                    |
|        | the APF attribute on the UDM file when it is created in the z/OS UNIX directory by the APPLY command.                                                                                                    |
| Step 3 | Submit the JCL in member <b>UNVUN04</b> . The JCL member performs a SMP/E ACCEPT of the USS product FMIDs and any applied PTFs. Step ACCFMID must end with a condition code of 0. Step ACCPTFS is considered successful under any of the following conditions: |
|        | • Step ends with condition code 0 or 4.                                                                                                    |
|        | <ul> <li>Step ends with condition code 12, and message GIM24801S is written in ddname SMPOUT.</li> </ul>                                                                                                    |
| Step 4 | Submit the JCL in member <b>UNVUN05</b> . The JCL copies sample configuration members to the configuration library. All steps must end with a return code 0.                                                                                                   |

# zOS USS Installation - 5.2.0 Upgrade, Existing CSI

### Universal Agent 5.2.0 for z/OS USS Upgrade, Existing CSI

The Universal Agent 5.2.0 for z/OS USS Upgrade, Existing CSI installation process describes how to upgrade an existing Universal Agent 5.2.0 package in an existing SMP/E CSI.

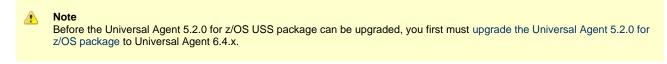

The installation JCL referenced by the installation steps is created by the #SETUP member in the Universal Agent INSTALL library.

Each step consists of running a batch job. The batch job must end with the appropriate return code before proceeding to the next step.

| Step 1 | Submit the JCL in member <b>UNVUN02</b> . The JCL performs an SMP/E RECEIVE of the product FMIDs and available PTFs from the distribution data sets. All steps must end with a return code 0.                                                                  |
|--------|----------------------------------------------------------------------------------------------------|
| Step 2 | Submit the JCL in member <b>UNVUN03</b> . The JCL performs a SMP/E APPLY of the USS product FMIDs and any received PTFs. Step APYFMID must end with a condition code of 0.                                                                                     |
|        | Step APYPTFS is considered successful under any of the following conditions:                                                                                                    |
|        | Step ends with condition code 0.                                                                                                    |
|        | • Step ends with condition code 4, and message GIM42001W is written in ddname <b>SMPOUT</b> .                                                                                                    |
|        | <ul> <li>Step ends with condition code 12, and message GIM24801S is written in ddname SMPOUT.</li> <li>The user ID used to run the job must have READ access to BPX.FILEATTR.APF profile in the FACILITY class in order to set</li> </ul>                      |
|        | the APF attribute on the UDM file when it is created in the z/OS UNIX directory by the APPLY command.                                                                                                    |
| Step 3 | Submit the JCL in member <b>UNVUN04</b> . The JCL member performs a SMP/E ACCEPT of the USS product FMIDs and any applied PTFs. Step ACCFMID must end with a condition code of 0. Step ACCPTFS is considered successful under any of the following conditions: |
|        | • Step ends with condition code 0 or 4.                                                                                                    |
|        | <ul> <li>Step ends with condition code 12, and message GIM24801S is written in ddname SMPOUT.</li> </ul>                                                                                                    |
| Step 4 | Submit the JCL in member <b>UNVUN05</b> . The JCL copies sample configuration members to the configuration library. All steps must end with a return code 0.                                                                                                   |

# zOS USS Installation - 5.1.0 Upgrade, Existing CSI

### Workload Automation 5.1.0 for z/OS USS Upgrade, Existing CSI

The Workload Automation 5.1.0 for z/OS USS Upgrade, Existing CSI installation process describes how to upgrade an existing Workload Automation 5.1.0 package in an existing SMP/E CSI.

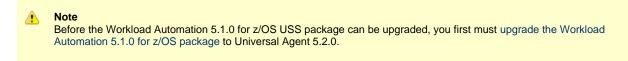

The installation JCL referenced by the installation steps is created by the #SETUP member in the Universal Agent INSTALL library.

Each step consists of running a batch job. The batch job must end with the appropriate return code before proceeding to the next step.

| Step 1 | Submit the JCL in member <b>UNVUN02</b> . The JCL performs an SMP/E RECEIVE of the product FMIDs and available PTFs from the distribution data sets. All steps must end with a return code 0.                                                                                                    |
|--------|----------------------------------------------------------------------------------------------------|
| Step 2 | Submit the JCL in member <b>UNVUN03</b> . The JCL performs a SMP/E APPLY of the USS product FMIDs and any received PTFs. Step APYFMID must end with a condition code of 0.                                                                                                    |
|        | Step APYPTFS is considered successful under any of the following conditions:                                                                                                    |
|        | <ul> <li>Step ends with condition code 0.</li> <li>Step ends with condition code 4, and message GIM42001W is written in ddname SMPOUT.</li> <li>Step ends with condition code 12, and message GIM24801S is written in ddname SMPOUT.<br/>The user ID used to run the job must have READ access to BPX.FILEATTR.APF profile in the FACILITY class in order to set the APF attribute on the UDM file when it is created in the z/OS UNIX directory by the APPLY command.</li> </ul> |
| Step 3 | Submit the JCL in member <b>UNVUN04</b> . The JCL member performs a SMP/E ACCEPT of the USS product FMIDs and any applied PTFs. Step ACCFMID must end with a condition code of 0. Step ACCPTFS is considered successful under any of the following conditions:                                                                                                    |
|        | <ul> <li>Step ends with condition code 0 or 4.</li> <li>Step ends with condition code 12, and message GIM24801S is written in ddname SMPOUT.</li> </ul>                                                                                                    |
| Step 4 | Submit the JCL in member <b>UNVUN05</b> . The JCL copies sample configuration members to the configuration library. All steps must end with a return code 0.                                                                                                    |

# zOS USS Installation - 4.x Upgrade, Existing CSI

### Stonebranch Solutions 4.x for z/OS USS Upgrade, Existing CSI

The Stonebranch Solutions 4.x for z/OS USS Upgrade, Existing CSI installation process describes how to upgrade an existing Stonebranch Solutions 4.x package in an existing SMP/E CSI.

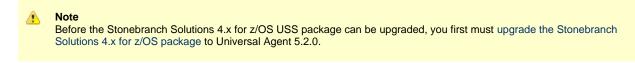

The installation JCL referenced by the installation steps is created by the #SETUP member in the Universal Agent INSTALL library.

Each step consists of running a batch job. The batch job must end with the appropriate return code before proceeding to the next step.

| Step 1 | Submit the JCL in member <b>UNVUN02</b> . The JCL performs an SMP/E RECEIVE of the product FMIDs and available PTFs from the distribution data sets. All steps must end with a return code 0.                                                                  |
|--------|----------------------------------------------------------------------------------------------------|
| Step 2 | Submit the JCL in member <b>UNVUN03</b> . The JCL performs a SMP/E APPLY of the USS product FMIDs and any received PTFs. Step APYFMID must end with a condition code of 0.                                                                                     |
|        | Step APYPTFS is considered successful under any of the following conditions:                                                                                                    |
|        | Step ends with condition code 0.                                                                                                    |
|        | <ul> <li>Step ends with condition code 4, and message GIM42001W is written in ddname SMPOUT.</li> </ul>                                                                                                    |
|        | <ul> <li>Step ends with condition code 12, and message GIM24801S is written in ddname SMPOUT.</li> <li>The user ID used to run the ish must have DEAD second to BDY FILEATTE ADE profile in the EACH ITY close in order to set</li> </ul>                      |
|        | The user ID used to run the job must have READ access to <b>BPX.FILEATTR.APF</b> profile in the <b>FACILITY</b> class in order to set the APF attribute on the UDM file when it is created in the z/OS UNIX directory by the APPLY command.                    |
| Step 3 | Submit the JCL in member <b>UNVUN04</b> . The JCL member performs a SMP/E ACCEPT of the USS product FMIDs and any applied PTFs. Step ACCFMID must end with a condition code of 0. Step ACCPTFS is considered successful under any of the following conditions: |
|        | • Step ends with condition code 0 or 4.                                                                                                    |
|        | <ul> <li>Step ends with condition code 12, and message GIM24801S is written in ddname SMPOUT.</li> </ul>                                                                                                    |
| Step 4 | Submit the JCL in member <b>UNVUN05</b> . The JCL copies sample configuration members to the configuration library. All steps must end with a return code 0.                                                                                                   |

# zOS USS Installation - 3.2.0 Upgrade, Existing CSI

### Universal Products 3.2.0 for z/OS USS Upgrade, Existing CSI

The Universal Products 3.2.0 for z/OS USS Upgrade, Existing CSI installation process describes how to upgrade an existing Universal Products 3.2.0 package in an existing SMP/E CSI.

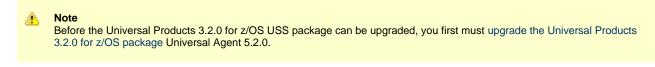

The installation JCL referenced by the installation steps is created by the #SETUP member in the Universal Agent INSTALL library.

Each step consists of running a batch job. The batch job must end with the appropriate return code before proceeding to the next step.

| Step 1 | Submit the JCL in member <b>UNVUN02</b> . The JCL performs an SMP/E RECEIVE of the product FMIDs and available PTFs from the distribution data sets. All steps must end with a return code 0.                                                                  |
|--------|----------------------------------------------------------------------------------------------------|
| Step 2 | Submit the JCL in member <b>UNVUN03</b> . The JCL performs a SMP/E APPLY of the USS product FMIDs and any received PTFs. Step APYFMID must end with a condition code of 0.                                                                                     |
|        | Step APYPTFS is considered successful under any of the following conditions:                                                                                                    |
|        | Step ends with condition code 0.                                                                                                    |
|        | <ul> <li>Step ends with condition code 4, and message GIM42001W is written in ddname SMPOUT.</li> </ul>                                                                                                    |
|        | <ul> <li>Step ends with condition code 12, and message GIM24801S is written in ddname SMPOUT.</li> <li>The user ID used to run the ish must have DEAD second to BDY FILEATTE ADE profile in the EACH ITY close in order to set</li> </ul>                      |
|        | The user ID used to run the job must have READ access to <b>BPX.FILEATTR.APF</b> profile in the <b>FACILITY</b> class in order to set the APF attribute on the UDM file when it is created in the z/OS UNIX directory by the APPLY command.                    |
| Step 3 | Submit the JCL in member <b>UNVUN04</b> . The JCL member performs a SMP/E ACCEPT of the USS product FMIDs and any applied PTFs. Step ACCFMID must end with a condition code of 0. Step ACCPTFS is considered successful under any of the following conditions: |
|        | • Step ends with condition code 0 or 4.                                                                                                    |
|        | <ul> <li>Step ends with condition code 12, and message GIM24801S is written in ddname SMPOUT.</li> </ul>                                                                                                    |
| Step 4 | Submit the JCL in member <b>UNVUN05</b> . The JCL copies sample configuration members to the configuration library. All steps must end with a return code 0.                                                                                                   |

# **zOS USS Installation - Customization**

- Overview
- Universal Command Manager for z/OS USS Customization
   Configuration
- Universal Control Manager for z/OS USS Customization
   Configuration
- Universal Data Mover Manager for z/OS USS Customization
   Configuration
- Universal Event Monitor Manager for z/OS USS Customization
   Configuration
- Universal Query for z/OS USS Customization
   Configuration

## Overview

The product executable files intended for command line use are located in the directory **#USSPRE/universal/bin**, where **#USSPRE** is the path prefix where the USS component directories were created. This directory must be added to the PATH environment variable for intended users of the executable files.

(For information on applying product licenses to installed Universal Agent for z/OS USS components, see z/OS USS Installation - Licensing.)

## Universal Command Manager for z/OS USS Customization

### Configuration

USS Universal Command Manager for z/OS uses a configuration file for system-wide customizations. The configuration file is member **UCMCFGU0** of the **UNVCONF** library.

See the Universal Command 6.4.x Reference Guide for details on configuring Universal Command Manager.

# Universal Control Manager for z/OS USS Customization

#### Configuration

USS Universal Control Manager for z/OS uses a configuration file for system-wide customizations. The default configuration file is member **UCTCFGU0** of the **UNVCONF** library.

See the Universal Agent Utilities 6.4.x Reference Guide for details on configuring Universal Control Manager.

# Universal Data Mover Manager for z/OS USS Customization

### Configuration

USS Universal Data Mover Manager for z/OS uses a configuration file for system-wide customizations. The default configuration file is member **UDMCFGU0** of the **UNVCONF** library.

See the Universal Data Mover 6.4.x Reference Guide for details on configuring Universal Data Mover.

# Universal Event Monitor Manager for z/OS USS Customization

#### Configuration

USS Universal Event Monitor Manager for z/OS uses a configuration file for system-wide customizations. The default configuration file is member **UEMCFGU0** of the **UNVCONF** library.

See the Universal Event Monitor 6.4.x Reference Guide for details on configuring Universal Event Monitor Manager.

## Universal Query for z/OS USS Customization

## Configuration

USS Universal Query z/OS uses a configuration file for system-wide customizations. The default configuration file is member **UQRCFGU0** of the **UNVCONF** library.

See Universal Query for details on configuring Universal Query.

# zOS USS Installation - Data Set Inventory

### **SMP/E Data Sets**

A number of SMP/E data sets are allocated and cataloged as part of the Universal Agent for z/OS USS installation.

The following table lists the data sets and their space requirements.

Depending on your installation choices, the data set high-level qualifiers may be different.

| Data Set Name | Space (tracks) | Description                                                                       |
|---------------|----------------|-----------------------------------------------------------------------------------|
| UNV.AUNVHBIN  | 3000           | SMP/E distribution library for z/OS UNIX executables.                             |
| UNV.AUNVHNLS  | 30             | SMP/E distribution library for z/OS UNIX product national language support files. |

## z/OS UNIX Directories

A number of z/OS UNIX directories are created as part of the Universal Agent for z/OS USS installation.

The following table lists the directories and their space requirements.

| Directory Name    | Space (MB) | Description                                             |
|-------------------|------------|---------------------------------------------------------|
| universal/bin/IBM | 80         | SMP/E target directory for the SUNVHBIN DDDEF.          |
| universal/bin     | 0          | USS Universal Agent program files.                      |
| universal/nls/IBM | 0.5        | SMP/E target directory for the SUNVHNLS DDDEF.          |
| universal/nls     | 0          | USS Universal Agent national language support files.    |
| universal/ucmdmgr | 0          | Universal Command Manager installation directory.       |
| universal/uctImgr | 0          | Universal Control Manager installation directory.       |
| universal/udmmgr  | 0          | Universal Data Mover Manager installation directory.    |
| universal/uemmgr  | 0          | Universal Event Monitor Manager installation directory. |
| universal/uquery  | 0          | Universal Query installation directory.                 |

## **zOS USS Installation - Licensing**

- Licensing Universal Agent for z/OS USS Components
- Product License File
  - Format
  - Sample
- Entering License Information
- Restart Universal Broker

### Licensing Universal Agent for z/OS USS Components

After Universal Agent for z/OS USS has been installed, you must configure the following components with product licenses before they can be used:

- Universal Command Manager
- Universal Data Mover Manager

### **Product License File**

For each component, product license information (license parameter keywords and their values) is contained in a separate text file provided by your Stonebranch, Inc. account representative.

#### Note Product license information for Universal Agent for z/OS USS components are contained in the Universal Agent for z/OS product license files.

#### Format

The format of the product license file name is: <component name>\_<customer name>\_<operating system>\_<schedule or solution>.txt. For example: Indesca\_Stonebranch\_MVS\_A1.txt

- For Universal Command Manager, **Indesca** is used as the <component name> in the product license file name and as the name of the product in the file itself.
- For Universal Data Mover Manager, Infitran is used as the <component name> in the product license file name and as the name of the
  product in the file itself.

#### Sample

The following is a sample Universal Agent for z/OS product license file (for Universal Command Manager):

```
License_Product "INDESCA"
License_Customer "STONEBRANCH"
License_OS_Type "MVS"
License_Type "PERPETUAL"
License_Expiration_Date 2029.12.31 YYYY.MM.DD
License_NT_Servers 100
License_OS400_Servers 10000
License_OS390_Servers 10000
License_OS390_Unix_Servers 10000
License_CS390_Unix_Servers 10000
License_Key ABCD-1234-EFGH-5678-IJKL-MNOP-9999
```

### **Entering License Information**

Enter each component's product license parameters into its configuration file in the UNVCONF product library:

- Universal Command Manager configuration file: member UCMCFGU0.
- Universal Data Mover Manager configuration file: member UDMCFGU0.

It is recommended that you enter license information at the end of the file. (The values are specified in the same syntax as all other configuration options.)

If the Universal Broker STC is running, restart the Universal Broker STC to pick up the configuration file changes.

## **Restart Universal Broker**

For Universal Broker to read the license information, you must stop and restart it.

| Stop Universal Broker  |                                 |
|------------------------|---------------------------------|
|                        | STOP UBROKER                    |
| Start Universal Broker |                                 |
|                        | START UBROKER[,UPARM='options'] |

# Windows Installation

- Introduction
- Installation Packages
  - Distribution File Format
- Universal Agent Installation Methods
  - System Installation
  - User Mode Installation
- Pre-Installation Guidelines
  - System Installation
  - User Mode Installation
- Installation Paths
  - System Installation
  - User Mode Installation
- Installation Summary
  - System Installation
  - User Mode Installation
- Windows Installer
  - Windows Installer Interfaces
  - Installing Windows Installer with a Universal Agent Package
  - Installing Windows Installer Separately from a Universal Agent Package
  - Windows Installer Package File Locations
- Detailed Information

# Introduction

These pages provide information on the installation of Stonebranch, Inc.'s Universal Agent on Microsoft Windows operating systems. Unless otherwise specified, all references to Universal Agent for Windows refer to one of the 6.4.x versions (for example: 6.4.2.0, 6.4.1.0).

# **Installation Packages**

Universal Agent is installed with one required installation package and three optional installation packages.

To obtain a Universal Agent package, you must download the corresponding product distribution file from the [Stonebranch Customer Portal.

```
Note
A customer user name and password - provided by Stonebranch, Inc. - are required to access this area.
```

The following table lists the packages available, their supported platforms, distribution file names, and whether or not the package is required.

| Package                                             | Distribution File                                                                                           | Required |
|-----------------------------------------------------|----------------------------------------------------------------------------------------------------|----------|
| Universal Agent (system installation)               | sb-6.4.0. <i>LEVEL</i> -windows-i386.exe (32-bit)<br>OR<br>sb-6.4.0. <i>LEVEL</i> -windows-x64.exe (64-bit) | Yes      |
| Universal Agent (user mode installation)            | sb-6.4.MOD.LEVEL-windows-i386-um.exe (32-bit)<br>OR<br>sb-6.4.MOD.LEVEL-windows-x64-um.exe (64-bit)         | No       |
| Universal Enterprise Controller                     | sb-UECtlr-6.4.0.LEVEL-windows-i386.exe                                                                      | No       |
| Universal Enterprise Controller Client Applications | sb-UEClient-6.4.0.LEVEL-windows-i386.exe                                                                    | No       |
| Universal Agent for SOA                             | sb-soa-6.4.0.LEVEL-windows-i386.exe                                                                         | No       |

The word LEVEL in each distribution file name is a numeric value representing the product maintenance level contained in the distribution file.

# **Distribution File Format**

The product distribution files are in a Windows self-extracting archive file format.

The names of the distribution files have the following format:

PROD-VRML-OS-HW.exe

- PROD is the package content
- VRML is the version, release, modification, and maintenance levels (for example, 6.4.0.0)
- OS is the name of the operating system supported
- HW is the hardware type supported

# **Universal Agent Installation Methods**

There are two installation methods available for Universal Agent for Windows packages:

- 1. The first is a traditional Windows Installer-based installation, referred to here as a system installation.
- 2. The second is referred to as a user mode installation, which is a lightweight, fully-functional install that allows multiple Universal Agents to reside on a single system.

Detailed information for each method can be found on the following pages.

- System Installation
- User Mode Installation

## **System Installation**

The system installation method uses a traditional Windows Installer-based package. This installation method "assumes" that it is the only Universal Agent instance on a system, and has the following distinguishing characteristics:

- The application is listed in Programs and Features, under the Windows Control Panel.
- Application files default to traditional install locations (for example, C:\Program Files).
- Universal Manager and Utility components are installed in the Windows System32 directory.
- Configuration and component definition files reside in in common, well-known locations (for example, C:\ProgramData).
- The installation contains the logic necessary to create a new account for running the Universal Broker service.
- The Universal Broker service name is not configurable. Its display name is Universal Broker, its registered service name is UBrokerService, and its Application event log message source is ubroker.
- The install contains logic to support upgrades from any prior release.
- · Removal requires a proper Uninstall, via the Windows Control Panel.
- The installation is compatible with enterprise deployment tools (for example, SMS).
- The installation may install system libraries that the Universal Agent requires.
- The installation can automatically configure the Agent to simplify integration with other Stonebranch applications.

## **User Mode Installation**

The user mode install is a lightweight installation method that results in a fully-functional Universal Agent, minus the Windows integration features that the system install offers. However, this install method permits several Universal Agents to reside on a single system, whereas the system install is limited to a single instance.

A user mode install can reside on a system that already has a system install, but an existing system install is not required.

A user mode install has the following distinguishing characteristics:

- Application files can reside in any location.
- Resources the Agent requires such as configuration and component definition files reside under the install location.
- Universal Manager and Utility components also reside under the install directory, in the .\Sys32\bin folder. To ensure that Managers and Utilities register with the correct local Broker, the SB\_ConfigSetup.bat script is provided to properly configure the environment.
- By default, a user mode install provides a single working directory for Universal Server components, .\UAHome. A user mode install can still use separate directories for each Server component (as is done for the system install), but doing so requires post-install updates to configuration and component definition files.
- A user mode install can configure the Universal Broker service to run as an Administrative user account, but that account must already exist.
- The Universal Broker service name is configurable, and must be unique. The install creates the service and registers its Application event log as the service's display name.
- A user mode install contains no upgrade logic. Consequently, all user mode installs should be installed in "clean" locations.
- The user mode install does **not** create an entry in Programs and Features. To remove a user mode install, you 1) run the provided ubrsvc.bat script with the -remove option to delete the Broker service and unregister its Application event log message source, and 2) remove the install directory from the file system.
- A user mode install does not provide any required system libraries. All prerequisites must exist to run the Universal Agent in user mode.

# **Pre-Installation Guidelines**

### **System Installation**

Before starting the Universal Agent for Windows system installation, it is recommended that you close all other Windows programs. Active programs may be using system files that the Universal Agent installation may update.

If a system file is in use during the installation, it is placed in a temporary location. A reboot is required to free the file and move it from the temporary location to its final destination. Closing all programs before the installation reduces the possibility that a file will be in use and that you will have to reboot your computer.

You must be able to write to the directory from which the installation is launched.

### **User Mode Installation**

User mode installations do not update shared system files, so it is not necessary to close all other applications first. However, we do suggest that you close the Windows Services application and the Windows Event Viewer, if open. A user mode installation will create the Universal Broker service and register its message catalog as an Application event log message source. File contention/sharing issues may occur if the Services and/or Event Viewer is open during Universal Broker service creation and configuration.

#### Note

Do not install a new user mode installation on top of an existing user mode installation. The installation contains no upgrade logic, so doing so can leave the installation in an indeterminate state.

# **Installation Paths**

### **System Installation**

#### 32-Bit Systems

On 32-bit Windows systems, the default installation path is:

• "C:\Program Files"

#### 64-Bit Systems

On 64-bit Windows systems, the default installation paths are:

- "C:\Program Files (x86)" (for the 32-bit Universal Agent for Windows package)
- "C:\Program Files" (for the 64-bit Universal Agent for Windows package)

### **User Mode Installation**

The default installation path for user mode installs is %TEMP%\universal. However, you can install to any location you chose.

# Installation Summary

### System Installation

| Step 1 | Download the distribution file from the Stonebranch Customer Portal.                                              |  |
|--------|----------------------------------------------------------------------------------------------------|--|
| Step 2 | Log on to Windows using an Administrative account or an account that can be elevated to Administrative authority. |  |
| Step 3 | 3 Exit all running programs to reduce the likelihood of a reboot.                                                 |  |
| Step 4 | Execute the installation file.                                                                                    |  |

| Step | Follow installation instructions:                                                                                                   |  |
|------|----------------------------------------------------------------------------------------------------|--|
|      | <ul> <li>Installing Universal Agent via the Graphical Interface</li> <li>Installing Universal Agent via the Command Line</li> </ul> |  |

### **User Mode Installation**

| Step 1 | Download the distribution file from the Stonebranch Customer Portal.                        |
|--------|---------------------------------------------------------------------------------------------|
| Step 2 | Close the Windows Services application and the Windows Event Viewer.                        |
| Step 3 | Execute the installation file, providing elevated credentials when/if asked to do so.       |
| Step 4 | Follow the installation instructions at Universal Agent for Windows User Mode Installation. |

## **Windows Installer**

🔥 Note

All information related to Windows Installer applies only to the system installation. The user mode installation does not provide or depend on the Windows Installer.

The installation of each Universal Agent for Windows package requires Windows Installer (**msiexec.exe**) from Microsoft. Windows Installer is a service application that is a standard component of Windows operating systems. (It also can be obtained from Microsoft's website.)

Each Universal Agent for Windows package provides version 3.1.4000.2435 of Windows Installer.

## Windows Installer Interfaces

Windows Installer provides two interfaces that you can use to install Universal Agent:

- Graphical user interface
- Command line

## Installing Windows Installer with a Universal Agent Package

If Windows Installer is not present on your Windows operating system, the Universal Agent package being installed will install it before any of its own files are copied.

If Windows Installer is present on your Windows operating system, but it is a version prior to 3.1.4000.2435, the installation will upgrade it.

#### Determining if Windows Installer will be Installed or Upgraded

To determine if the installation of a Universal Agent package also will install or upgrade Windows Installer, perform the following steps:

| Step 1 | From Windows Explorer, go to the 32-bit Windows system directory (for example, \Windows\System32, \Windows\SysWow64).                                                                                     |  |
|--------|----------------------------------------------------------------------------------------------------|--|
| Step 2 | 2 Search for file msiexec.exe (Windows Installer).                                                                                                    |  |
|        | <ul> <li>If the file exists, continue to the Step 3.</li> <li>If the file does not exist, Windows Installer is not installed on your system. The Universal Agent installation will install it.</li> </ul> |  |
| Step 3 | Right-click on the <b>msiexec.exe</b> file name to display a pop-up menu.                                                                                                    |  |
| Step 4 | Click <b>Properties</b> to display the Properties dialog for <b>msiexec.exe</b> .                                                                                                    |  |

| Step 5 | Click the <b>Version</b> tab. File Version: identifies the currently installed version of Windows Installer (see the following figure). If the version is prior to <b>3.1.4000.2435</b> , the package installation will upgrade it.                                                                               |
|--------|----------------------------------------------------------------------------------------------------|
|        | msiexec.exe Properties ?X<br>General Version Compatibility Security Summary                                                                                                    |
|        | File version:     3.1.4000.1823       Description:     Windows® installer                                                                                                    |
|        | Copyright:  Microsoft Corporation. All rights reserved.          Other version information         Item name:       Value:         Company         File Version         Internal Name         LagaIT rademarks1         LegaIT rademarks2         Original File name         Product Name         Product Version |
|        | OK Cancel Apply                                                                                                    |
|        | (In this figure, the installed Windows Installer is identified as version <b>3.1.4000.1823</b> . Since this is the earlier version than the version provided by the package installation, it will be upgraded.)                                                                                                   |

#### **Rebooting the System**

If Windows Installer is installed or upgraded during the installation of the package, a reboot of the system is required.

The installation provides an option to either:

- Reboot after the installation is complete.Reboot immediately. The installation will resume automatically after Windows restarts.

If Windows Installer version 3.1.4000.2435 or above already exists on your system, it is not upgraded, and no reboot is required.

# Installing Windows Installer Separately from a Universal Agent Package

The Windows Installer version provided with each Universal Agent package also can be installed separately from the package; that is, prior to the installation of the package.

To install Windows Installer separately, perform the following steps:

| Step | Execute the package distribution file downloaded from the Stonebranch Customer Portal. Make note of the directory into which the installation files are extracted.<br>After extraction of the files is complete, the installation will begin. |  |
|------|----------------------------------------------------------------------------------------------------|--|
| Step | 2 Cancel the installation.                                                                                                    |  |
| Step | 3 Go to the directory where the extracted files reside.                                                                                                    |  |

| Step 4 | Execute WindowsInstaller-KB893803-x86.exe.                                                                                                    |  |
|--------|----------------------------------------------------------------------------------------------------|--|
|        | <ul> <li>If Windows Installer was upgraded, reboot the system.</li> <li>If Windows Installer was installed new, no reboot is required.</li> </ul> |  |

# Windows Installer Package File Locations

When you install a Universal Agent for Windows package, the Windows Installer package file (\*.msi) is extracted to the following locations:

| Package                                             | Location                                                                                                   |
|-----------------------------------------------------|----------------------------------------------------------------------------------------------------|
| Universal Agent for Windows package (32-bit)        | <localappdata>\UniversalAgent\<packagecode>\UCmd.msi</packagecode></localappdata>                          |
| Universal Agent for Windows package (64-bit)        | <localappdata>\UniversalAgentx64\<packagecode>\UCmdx64.msi</packagecode></localappdata>                    |
| Universal Enterprise Controller for Windows package | <localappdata>\UniversalEnterpriseController\<packagecode>\UECtlr.msi</packagecode></localappdata>         |
| UEC Client Applications package                     | <localappdata>\UEClient\<packagecode>\UEClient.msi</packagecode></localappdata>                            |
| Universal Agent for SOA for Windows Package         | <localappdata>\StonebranchWorkloadAutomationForSOA\<packagecode>\UPforSOA.msi</packagecode></localappdata> |

#### In these paths:

| <localappdata></localappdata> | User's local Application Data folder.                                                                                                    |  |
|-------------------------------|----------------------------------------------------------------------------------------------------|--|
|                               | For example: If the installation was performed by the built-in Administrator account, <localappdata> would expand - by default - to:</localappdata>                                                                         |  |
|                               | <ul> <li>C:\Documents and Settings\Administrator\Local Settings\Application Data on Windows XP and Server 2003.</li> <li>C:\Users\Administrator\AppData\Local on Windows Vista, 7, Server 2008, and Server 2012.</li> </ul> |  |
| <packagecode></packagecode>   | Universally Unique Identifier (UUID) in the format {xxxxxxxx-xxxx-xxxx-xxxx-xxxx, where x is a hexadecimal character in the range 0 (zero) - F.                                                                             |  |
|                               | For example:                                                                                                    |  |
|                               | • {3B10285A-9602-4DC9-B0A5-4D701BEB5225}.                                                                                                    |  |

# **Detailed Information**

The following pages provide detailed information for Windows Installation:

- Universal Agent for Windows System Installation
- Universal Enterprise Controller for Windows Installation
- UEC Client Applications Installation
- Universal Agent for SOA for Windows Installation
- Licensing

# **Universal Agent for Windows System Installation**

## Introduction

The following information is provided for the installation of Universal Agent for Windows:

- Installation Package
- Installation Requirements
- Installation Procedures
- 32-Bit Universal Agent for Windows on 64-Bit Windows Systems
- File Inventory Lists

(For licensing information, see Windows Installation - Licensing.)

## **Universal Agent for Windows - System Installation Package**

#### Components

The Universal Agent for Windows System Installation package includes the following product components:

- Universal Broker 6.4.x
- Universal Automation Center Agent 6.4.x
- Universal Certificate 6.4.x
- Universal Command Manager and Server 6.4.x
- Universal Connector for SAP 6.4.x
- Universal Connector for PeopleSoft 6.4.x
- Universal Control Manager and Server 6.4.x
- Universal Controller Command Line Interface (CLI) 6.4.x
- Universal Data Mover Manager and Server 6.4.x
- Universal Encrypt 6.4.x
- Universal Event Log Dump 6.4.x
- Universal Event Monitor Manager and Server 6.4.x
- Universal Message Service (OMS) 6.4.x
- Universal Message to Exit Code Translator 6.4.x
- Universal Query 6.4.x
- Python 3.6 Distribution for Universal Agent (optional)

#### 🔥 Note

Universal Enterprise Controller 6.4.x, Universal Enterprise Controller 6.4.x Client Applications, and Universal Agent for SOA 6.4.x are packaged separately (see Universal Enterprise Controller for Windows - Installation Package, UEC Client Applications - Installation Package, and Universal Agent for SOA for Windows - Installation Package).

### **Component Compatibility**

The following table identifies the compatibility of Universal Agent for Windows components with previous component / product versions.

| Component                        | Compatibility                                                                                                    |
|----------------------------------|----------------------------------------------------------------------------------------------------|
| Universal Broker<br>6.4.x        | Universal Agent / Workload Automation / Stonebranch Solutions / Universal Products releases 6.3.0, 6.2.0, 5.2.0, 5.1.0, 4.3.0, 4.2.0, 4.1.0, 3.2.0, 3.1.1, 3.1.0, 2.2.0, 2.1.0, and 1.2.0. |
| Universal<br>Command 6.4.x       | Universal Command 6.3.0, 6.2.0, 5.2.0, 5.1.0, 4.3.0, 4.2.0, 4.1.0, 3.2.0, 3.1.1, 3.1.0, 2.2.0, 2.1.0, and 1.2.0.                                                                           |
| Universal Control<br>6.4.x       | Universal Control 6.3.0, 6.2.0, 5.2.0, 5.1.0, 4.3.0, 4.2.0, 4.1.0, 3.2.0, 3.1.1, 3.1.0, 2.2.0, 2.1.0, and 1.2.0.                                                                           |
| Universal Data<br>Mover 6.4.x    | Universal Data Mover 6.3.0, 6.2.0, 5.2.0, 5.1.0, 4.3.0, 4.2.0, 4.1.0, 3.2.0, 3.1.1 and 3.1.0.                                                                                              |
| Universal Encrypt<br>6.4.x       | Universal Encrypt 6.3.0, 6.2.0, 5.2.0, 5.1.0, 4.3.0, 4.2.0, 4.1.0, 3.2.0, 3.1.1, 3.1.0, 2.2.0, 2.1.0, and 1.2.0.                                                                           |
| Universal Query<br>6.4.x         | Universal Broker 6.3.0, 6.2.0, 5.2.0, 5.1.0, 4.3.0, 4.2.0, 4.1.0, 3.2.0, 3.1.1, 3.1.0, 2.2.0, 2.1.0, and 1.2.0.                                                                            |
| Universal Event<br>Monitor 6.4.x | Universal Event Monitor 6.3.0, 6.2.0, 5.2.0, 5.1.0, 4.3.0, 4.2.0, 4.1.0, 3.2.0, 3.1.1, and 3.1.0.                                                                                          |

The component references pertain to all supported platforms for that version.

### **Universal Agent for Windows - System Installation Requirements**

- Windows Versions
- Additional Requirements
- Platform Requirements
- Installation Account
- Universal Broker Service
  - UBrokerService: The Default Universal Broker Service Account
  - Using a Windows Domain Account to Execute Universal Broker
- Spool Directory
  - Universal Command Server
  - UAG Cache

#### **Windows Versions**

To install Universal Agent for Windows, you must have one of the following versions of Windows:

- Windows 7
- Windows Server 2008 R2
- Windows Server 2012 (64-bit Windows package only)
- Windows Server 2012 R2 (64-bit Windows package only)
- Windows Server 2016 (64-bit Windows package only)

#### 🔥 Note

The 64-bit Universal Agent for Windows (x64) package requires a 64-bit edition of the Windows versions listed above (except where noted).

The 32-bit Universal Agent for Windows (x86) package can be installed on any of Windows versions listed above.

#### **Additional Requirements**

- · An account with administrative privileges.
- Possible reboot: a reboot is required if the Windows Installer service is not installed, a version of the Windows Installer prior to 3.1.4000.1823 is installed, or if required files are in use at the time of the installation.
- TCP/IP.
- About 325 megabytes of disk space.

#### **Platform Requirements**

Since platform requirements may change with new releases of a product, please consult the Platform Support for Universal Controller 6.4.x and Universal Agent 6.4.x page to make sure that your platform is supported before performing an installation.

#### Installation Account

The account used to install the package must have administrative privileges.

#### **Universal Broker Service**

The Universal Broker service runs either with an Administrative account or with the Local System account.

If you are using an Administrative account, the account must have the following privileges:

- Act as part of the operating system
- Adjust memory quotas for a process
- Bypass traverse checking
- Debug programs
- Deny log on as batch job
- Deny log on locally
- Deny log on through Terminal Services
- Log on as a service
- Impersonate a client after authentication
- Increase scheduling priority
- Replace a process level token
- Take ownership of files and other objects

#### UBrokerService: The Default Universal Broker Service Account

The Universal Agent for Windows installation will create an account with the privileges listed above, if the account does not already exist. The name of this account is **UBrokerService**. A default password provided for the account can be obtained by contacting Stonebranch support. We strongly suggest that you set this password at install time via the installation dialogs or via the **BROKERPWD** command line option.

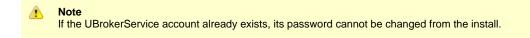

See Installing Universal Agent via the Graphical Interface for detailed information about setting up the Universal Broker service account at install time.

#### Using a Windows Domain Account to Execute Universal Broker

The Universal Broker Service may be configured to execute with an existing Windows domain account, provided that account has been granted the privileges listed in this section, above, on the local system and the account has the file system permissions described in Service Security.

#### **Spool Directory**

The spool directory is used to store the following types of information:

- Execution information for Universal Agent components started by Universal Broker.
- Event definitions and event handlers managed by Universal Broker and used by Universal Event Monitor.
- · Results of events tracked by Universal Event Monitor.
- Redirected standard I/O files (stdin, stdout, and stderr) captured by Universal Command when run with Manager Fault Tolerance enabled.
- Configuration information for Universal Agent components, when a local Universal Broker is operating in managed mode.

The default location for the spooled standard I/O files is .\Universal\spool\ucmdsrv.

The default location for the other database files is .\Universal\spool\ubroker.

#### **Universal Command Server**

#### Location

The spool directory must reside on a local device. It cannot reside on any network device, including network drives that may be mapped to a local drive. By default, the spool files are located in directory .\Universal\spool\ucmdsrv.

#### Space

You must have approximately 50 megabytes of disk space for the installation.

The amount of disk space required for the spool directory depend on the following factors:

- Number of spooling user processes that will be executing simultaneously. A user process is created for each command requested by a Universal Command Manager. The default maximum number is 50.
- When a user process ends and a Manager has received all the spool files, the spool files themselves are deleted.
- Average size of the user processes standard input, output, and error files. Keep in mind that spooling is not a feature for file transfer purposes. File transfer-related processes should execute without spooling enabled.

When these numbers have been determined, the average amount of disk space is calculated with the following formula:

MAX-PROCESSES x AVERAGE-STDIO-SIZE x 2 = required disk space.

For example, if the maximum number of simultaneous user processes is estimated at 20 and the average size of processes standard I/O files is 100,000 bytes, the average amount of required disk space is 4MB (20 x 100000 x 2).

The Universal Command Server is configured with spooling disabled to prevent unintentional disk utilization. This feature can be enabled through the Universal Configuration Manager.

For more information on the Manager Fault Tolerant feature, spooling of redirected standard I/O files, and Universal Configuration Manager, see the Universal Agent 6.4.x User Guide.

#### Security

Universal Broker and Universal Command Server require read/write access to the spool directory. No other Universal Agent components access the spool directory directly.

#### **UAG Cache**

UAG cache is used by Universal Automation Center Agent (UAG) for storing standard I/O files.

#### Space

Cache files are located, by default, in directory .\Universal\UagSrv\cache.

Cache files are created for each job that is run by Universal Agent. They remain in the cache until they are purged by an automated purge process scheduled nightly by Universal Controller. You can configure the number of days that files remain in the cache using the Agent Cache Retention Period in Days Universal Controller system property.

The amount of disk space required for the cache directory depends on:

- 1. Number of jobs you estimate will run during the cache retention period you specified.
- 2. These files remain until they are purged by the automated cache purge process scheduled by the Controller daily at midnight.
- 3. Average size of the user processes standard output and error files.

When these numbers have been determined, the average amount of disk space is calculated with the following formula:

(RETENTION PERIOD x MAX-JOBS) x (AVERAGE-STDOUT-SIZE + AVERAGE-STDERR-SIZE) = required disk space.

For example:

If the files are purged every 7 days, and you run 1200 jobs on that agent server daily, and the average size of the STDOUT + STDERR files is 3,000 bytes, the average amount of required disk space is 25MB (7 x 1,200 x 3000).

UAG automatically redirects the standard output and standard error files to the cache directory with no required user input.

#### Security

Universal Automation Center Agent (UAG) requires read/write access to the UAG cache directory. No other Universal Agent components access the cache directory. No general user access is required.

## **Universal Agent for Windows - System Installation Procedures**

#### Installation Procedures

The following procedures are provided for the installation and modification of Universal Agent for Windows:

- Installing Universal Agent via the Graphical Interface
- Modifying a Universal Agent Installation via the Graphical Interface
- Installing Universal Agent via the Command Line
- Modifying a Universal Agent Installation via the Command Line
- Migrating between 32- and 64-bit Universal Agent for Windows Installs

#### 🔥 Note

*Modifying* an Agent installation refers to the adding / removing of Agent components, repairing a corrupted installation, or removing an installation. To change the installed version of an Agent, see Upgrading Universal Agent and Applying Maintenance to Universal Agent.

### Installing Universal Agent via the Graphical Interface

Installing Universal Agent for Windows via the Windows Installer Graphical Interface

 Welcome Dialog (32-bit Install)
 Welcome Dialog (64-bit Install)

 Windows Installer Package File Locations

 Examples
 Universal Agent for Windows Package (32-bit)
 Universal Agent for Windows Package (64-bit)

#### Installing Universal Agent for Windows via the Windows Installer Graphical Interface

To install Universal Agent for Windows using the Windows Installer graphical interface, perform the following steps:

| Step 1 | Download the desired Universal Agent for Windows product distribution file to your work station:                                                                                                    |  |  |  |  |
|--------|----------------------------------------------------------------------------------------------------|--|--|--|--|
|        | <ul> <li>sb-6.4.0.<level>-windows-i386.exe, the 32-bit Universal Agent for Windows distribution file.</level></li> <li>sb-6.4.0.<level>-windows-x64.exe, the 64-bit Universal Agent for Windows distribution file (for supported 64-bit versions of Windows only).</level></li> </ul> |  |  |  |  |
| Step 2 | Execute the distribution file from the command line to begin the installation process, which first determines whether a Windows Installer update is needed (see Windows Installer).                                                                                                   |  |  |  |  |
|        | The process then extracts and saves a Windows installer package file (.msi) to one of these locations.                                                                                                    |  |  |  |  |
| Step 3 | The installation starts after the files are extracted. It first will verify that your machine meets the minimum system requirements (see Installation Requirements and Summary - Windows). If the requirements are met, a Welcome dialog displays.                                    |  |  |  |  |
|        | Note<br>The same steps below apply regardless of whether you are performing a 32- or 64-bit Universal Agent for Windows<br>installation. The only difference is the (x64) label shown for 64-bit installs.                                                                            |  |  |  |  |
|        | The Welcome dialog from each install is shown below, but for simplicity, the remaining steps show only the 32-bit install dialogs.                                                                                                    |  |  |  |  |
|        | Welcome Dialog (32-bit Install)                                                                                                    |  |  |  |  |
|        |                                                                                                    |  |  |  |  |
|        |                                                                                                    |  |  |  |  |
|        |                                                                                                    |  |  |  |  |
|        |                                                                                                    |  |  |  |  |
|        |                                                                                                    |  |  |  |  |
|        |                                                                                                    |  |  |  |  |
|        |                                                                                                    |  |  |  |  |
|        |                                                                                                    |  |  |  |  |

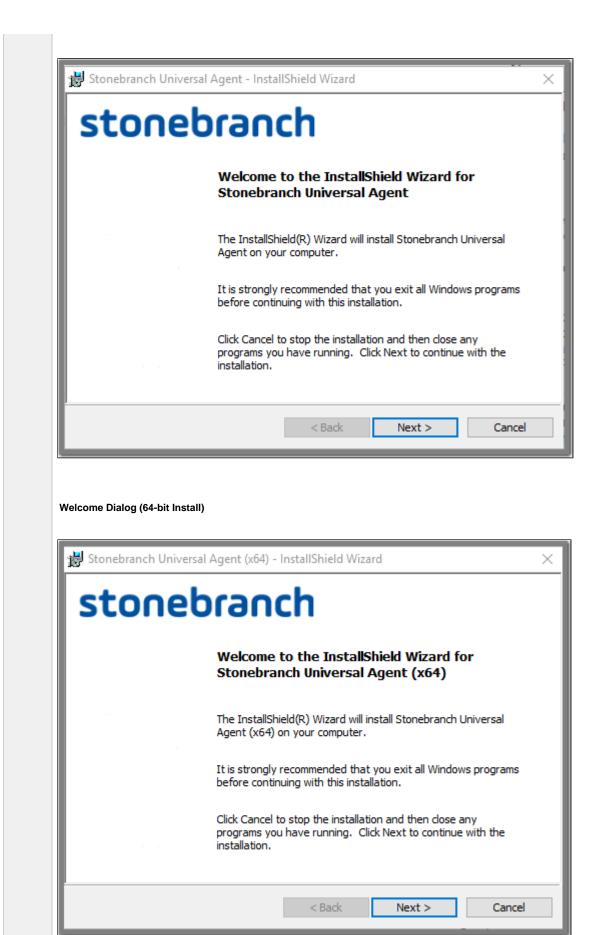

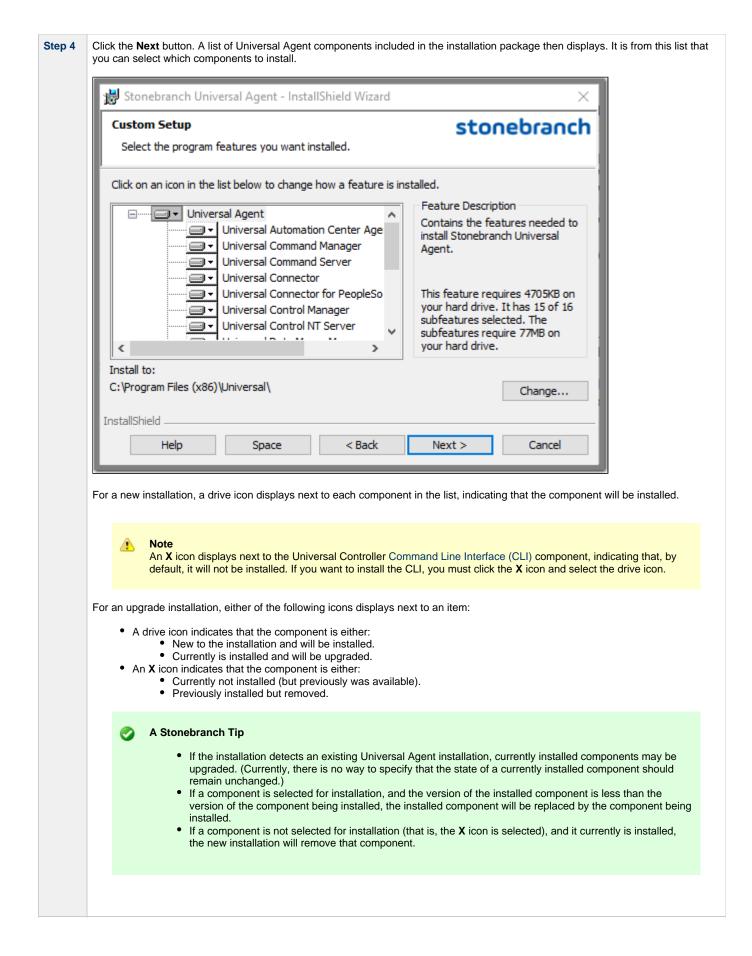

| Step 5 | ne previous figure indicates that all Universal Agent components will be installed in their respective directories under the<br><b>\Program Files\Universal</b> directory.                                                                                                    |  |  |  |  |
|--------|----------------------------------------------------------------------------------------------------|--|--|--|--|
|        | <ul> <li>If you want to select a different location, click the Change button.</li> <li>If you want to check the amount of disk space required for the installation, and the amount of available disk space on the selected directory, click the Space button.</li> </ul>                                                                                                    |  |  |  |  |
| Step 6 | If you do not want to install a component:                                                                                                    |  |  |  |  |
|        | <ol> <li>Click the drive icon next to that component name.</li> <li>From the drop-down list that displays, select the X icon to mark the component as one not to be installed.<br/>For example, the following figure indicates that Universal Connector has been selected to not be installed.</li> </ol>                                                                                                    |  |  |  |  |
|        | B Stonebranch Universal Agent - InstallShield Wizard                                                                                                    |  |  |  |  |
|        | Custom Setup         stonebranch           Select the program features you want installed.         Stonebranch                                                                                                    |  |  |  |  |
|        | Click on an icon in the list below to change how a feature is installed.                                                                                                    |  |  |  |  |
|        | Image: Constraint of the second second se |  |  |  |  |
|        | □      Universal Command Manager     Universal Command Server                                                                                                    |  |  |  |  |
|        | <ul> <li>Universal Connector</li> <li>This feature will be installed on local hard drive.</li> </ul>                                                                                                    |  |  |  |  |
|        | ☐ This feature, and all subfeatures, will be installed on local hard drive.                                                                                                    |  |  |  |  |
|        | <      This feature will be installed when required.                                                                                                    |  |  |  |  |
|        | C:\Program File                                                                                                    |  |  |  |  |
|        | InstallShield                                                                                                    |  |  |  |  |
|        | Help < Back Next > Cancel                                                                                                    |  |  |  |  |
|        |                                                                                                    |  |  |  |  |

| Step 7 | When you have selected the components (and their installation destinations) that you want to install, click the <b>Next&gt;</b> button. The Universal Broker Service Account dialog then displays.                                                                                                    |  |  |  |  |
|--------|----------------------------------------------------------------------------------------------------|--|--|--|--|
|        | 😸 Stonebranch Universal Agent - InstallShield Wizard 🛛 🕹                                                                                                    |  |  |  |  |
|        | Universal Broker Service Account stonebranch                                                                                                    |  |  |  |  |
|        | Select the account to use to execute the Universal Broker service.                                                                                                    |  |  |  |  |
|        | Choose one of the options below to specify the account that will be used to execute the Universal Broker service. An Administrative account will be created for a new user, or enter the ID and valid password of an existing Administrative account. The account currently used to execute the Broker is shown for upgrades.                                                                                                    |  |  |  |  |
|        | O Local System                                                                                                    |  |  |  |  |
|        | The user account with the ID and password specified below. (Recommended)                                                                                                    |  |  |  |  |
|        | User ID:                                                                                                    |  |  |  |  |
|        | Password:                                                                                                    |  |  |  |  |
|        |                                                                                                    |  |  |  |  |
|        | Confirm Password:                                                                                                    |  |  |  |  |
|        |                                                                                                    |  |  |  |  |
|        | InstallShield                                                                                                    |  |  |  |  |
|        | < Back Next > Cancel                                                                                                    |  |  |  |  |
|        |                                                                                                    |  |  |  |  |
| Step 8 | Select an account to use to execute the Universal Broker service:                                                                                                    |  |  |  |  |
|        | <ul> <li>Local System (This is the default for upgrades from releases prior to 4.3.0.1.)</li> <li>An Administrative account capable of executing the Universal Broker service. (This is the default for new installs or upgrades where the Universal Broker currently is executing with an account other than Local System.)</li> </ul>                                                                                                    |  |  |  |  |
|        | The user account ID defaults to UBrokerService, although any valid user name (up to 20 characters) can be specified.                                                                                                    |  |  |  |  |
|        | If the account does not already exist, the install will create it with the privileges necessary to execute the Universal Broker service. See Starting Universal Broker for the privileges that an account needs to run the Universal Broker service.                                                                                                    |  |  |  |  |
|        | <ul> <li>A default password provided for the account can be obtained by contacting Stonebranch support, although any password up to 256 characters can be specified.</li> <li>If the user account does not exist, its password is set to the default value.</li> <li>If the user account does exist, the installation process will validate the specified password. You must enter a valid password for the account to continue with the install.</li> </ul> |  |  |  |  |
|        | The Broker service may also be run using a Windows domain account. The primary difference between using a local and domain account is that the domain account must already exist, and the installation will not configure it like it does a new local account. Required account privileges and file system access can be found in Service Security.                                                                                                    |  |  |  |  |
|        | Note<br>For upgrades, if the Universal Broker service is already configured to run with a user account, the install dialog<br>shows only the account name and omits the password fields. The Broker service's configuration in the Windows<br>Service Control Manager is retained across upgrades, making it unnecessary to re-enter account information<br>during an upgrade.                                                                               |  |  |  |  |
|        |                                                                                                    |  |  |  |  |

| Universal Broker Service Account                                                                                                    | nt                                                           | stonebrar              | ich                   |
|----------------------------------------------------------------------------------------------------|--------------------------------------------------------------|------------------------|-----------------------|
| Select the account to use to execu<br>service.                                                                                                    | te the Universal Broker                                      |                        |                       |
| Choose one of the options below to<br>Universal Broker service. An Adminis<br>enter the ID and valid password of a<br>currently used to execute the Broker | trative account will be crea<br>an existing Administrative a | ted for a new user, or |                       |
| O Local System                                                                                                    |                                                              |                        |                       |
| • The user account with the ID an                                                                                                    | nd password specified below                                  | v. (Recommended)       |                       |
| User ID:                                                                                                    |                                                              |                        |                       |
| UBrokerService                                                                                                    |                                                              |                        |                       |
| ,                                                                                                    |                                                              |                        |                       |
|                                                                                                    |                                                              |                        |                       |
|                                                                                                    |                                                              |                        |                       |
|                                                                                                    |                                                              |                        |                       |
| InstallShield                                                                                                    |                                                              |                        |                       |
|                                                                                                    | < Back                                                       | Next > Cance           |                       |
|                                                                                                    |                                                              |                        |                       |
|                                                                                                    |                                                              |                        |                       |
|                                                                                                    |                                                              |                        | ptions to override th |

Specifying RUNBROKERASUSER=1 causes the install to select the user account option, even if the Broker is currently
configured to run as Local System.

When RUNBROKERASUSER=1, the BROKERUID and BROKERPWD command line options are provided to override the default or currently configured user ID and password. The BROKERUID option limits user IDs to 20 characters; the BROKERPWD option limits passwords to 14 characters. (See Windows Installer Command Line Parameters for more information).

| Step 9  | When you have selected an account, click the Next> button. The OMS Server Options dialog then displays.                                                                                                    |
|---------|----------------------------------------------------------------------------------------------------|
|         | OMS Server Auto-Start<br>Select the checkbox below to have the OMS Server execute at Universal Broker startup.<br>Leave the option unchecked to disable OMS Server execution on this system.                                                                                                    |
|         | OMS Server Options Accept incoming connections on port: 7878 InstallShield                                                                                                    |
|         | <pre></pre>                                                                                                    |
|         | <ul> <li>Note</li> <li>This dialog displays only for new Universal Agent installs, upgrades to Universal Agent from earlier releases, and 32/64-bit Universal Agent crossgrades.</li> <li>It does not display if you selected, in Step 6, to not install Universal Message Service (OMS), or for upgrades from Universal Agent to a later version.</li> </ul> |
| Step 10 | Select whether or not you want the Universal Message Service (OMS) Server to start up when Universal Broker starts up and, optionally, change the OMS Server port connection (the default port, 7878, is pre-selected).                                                                                                    |

|                                                    | Automation Cent                                                                                                    | er Configuration stonebranch                                                                                                    |
|----------------------------------------------------|----------------------------------------------------------------------------------------------------|----------------------------------------------------------------------------------------------------|
|                                                    |                                                                                                    | versal Automation Center Agent                                                                                                    |
|                                                    | Specify information t<br>provided below.                                                                                                    | to configure the Universal Automation Center Agent (UAGSRV) in the fields                                                                                                    |
|                                                    |                                                                                                    | Connection information can be configured at any time after installation.                                                                                                    |
|                                                    | OMS Server(s):                                                                                                    |                                                                                                    |
|                                                    |                                                                                                    | Format: port@host[,port@host,,port@host]                                                                                                    |
|                                                    | Network <u>I</u> D:                                                                                                    | OPSAUTOCONF                                                                                                    |
| E                                                  |                                                                                                    | tion Center Server Agent automatically whenever the Universal                                                                                                    |
| Ins                                                | stallShield                                                                                                    |                                                                                                    |
|                                                    |                                                                                                    | Advanced < Back Next > Cancel                                                                                                    |
|                                                    |                                                                                                    | Advanced                                                                                                    |
| If the                                             | e Start the Automation                                                                                                    | rs to specify how the Agent will connect to Universal Controller.                                                                                                    |
| If the<br>you r<br>If you<br>spec                  | e Start the Automation<br>must specify at least<br>u do not want the Age<br>ify any OMS Servers                                                                                                    | rs to specify how the Agent will connect to Universal Controller.<br>on Center Server Agent automatically when the Universal Broker starts field is enabled (the defau<br>one OMS Server.<br>ent to start automatically whenever the Universal Broker starts, deselect that field. You then do not have<br>; this information can be configured after installation.<br>dditional connection options for Universal Automation Center Agent (UAG), click the Advanced button.                                                                                                    |
| If the<br>your<br>If you<br>spec<br>If you<br>Adva | e Start the Automation<br>must specify at least<br>u do not want the Age<br>ify any OMS Servers<br>u want to configure a<br>anced Connection Info                                                                                                    | rs to specify how the Agent will connect to Universal Controller.<br>on Center Server Agent automatically when the Universal Broker starts field is enabled (the defau<br>one OMS Server.<br>ent to start automatically whenever the Universal Broker starts, deselect that field. You then do not have<br>; this information can be configured after installation.<br>dditional connection options for Universal Automation Center Agent (UAG), click the Advanced button.                                                                                                    |
| If the your spect                                  | e Start the Automatie<br>must specify at least<br>u do not want the Age<br>ify any OMS Servers<br>u want to configure a<br>anced Connection Info<br>Advanced Connection                                                                                                    | rs to specify how the Agent will connect to Universal Controller.<br>on Center Server Agent automatically when the Universal Broker starts field is enabled (the defau<br>one OMS Server.<br>ent to start automatically whenever the Universal Broker starts, deselect that field. You then do not have<br>; this information can be configured after installation.<br>dditional connection options for Universal Automation Center Agent (UAG), click the Advanced button.<br>o dialog displays.<br>extion Info - Stonebranch Universal Agent                                                                                                    |
| If the your spect                                  | e Start the Automatie<br>must specify at least<br>u do not want the Age<br>ify any OMS Servers<br>u want to configure a<br>anced Connection Info<br>Advanced Connection<br>Configure additional<br>Center Agent (UAG)                                                                                                    | rs to specify how the Agent will connect to Universal Controller.<br>on Center Server Agent automatically when the Universal Broker starts field is enabled (the defau-<br>one OMS Server.<br>ent to start automatically whenever the Universal Broker starts, deselect that field. You then do not have<br>this information can be configured after installation.<br>dditional connection options for Universal Automation Center Agent (UAG), click the Advanced button.<br>to dialog displays.<br>extion Info - Stonebranch Universal Agent                                                                                                    |
| If the your spect                                  | e Start the Automatie<br>must specify at least<br>u do not want the Age<br>ify any OMS Servers<br>u want to configure a<br>anced Connection Info<br>Advanced Connection<br>Configure additional<br>Center Agent (UAG)                                                                                                    | rs to specify how the Agent will connect to Universal Controller.<br>on Center Server Agent automatically when the Universal Broker starts field is enabled (the defau-<br>one OMS Server.<br>ent to start automatically whenever the Universal Broker starts, deselect that field. You then do not have<br>this information can be configured after installation.<br>dditional connection options for Universal Automation Center Agent (UAG), click the Advanced button.<br>to dialog displays.<br>extion Info - Stonebranch Universal Agent                                                                                                    |
| If the your spect                                  | <b>Start the Automation</b> must specify at least u do not want the Age ify any OMS Servers u want to configure ad anced Connection Info Advanced Connect Configure additional of Configure additional of Configured or default Report IP Address as Cluster membership:                                                 | rs to specify how the Agent will connect to Universal Controller.<br>on Center Server Agent automatically when the Universal Broker starts field is enabled (the defaultione OMS Server.<br>ent to start automatically whenever the Universal Broker starts, deselect that field. You then do not have<br>this information can be configured after installation.<br>dditional connection options for Universal Automation Center Agent (UAG), click the Advanced button.<br>to dialog displays.<br>extion Info - Stonebranch Universal Automation<br>Server options for the Universal Automation<br>Server options using the fields below. Currently<br>values are shown.<br>: |
| If the your spect                                  | e Start the Automatie<br>must specify at least<br>u do not want the Age<br>cify any OMS Servers<br>u want to configure and<br>anced Connection Info<br>Advanced Conne<br>Configure additional of<br>Center Agent (UAG)<br>configured or default<br>Report IP Address as<br>Culuster membership:<br>Opswise - Default Lin | rs to specify how the Agent will connect to Universal Controller.<br>on Center Server Agent automatically when the Universal Broker starts field is enabled (the defau-<br>one OMS Server.<br>ent to start automatically whenever the Universal Broker starts, deselect that field. You then do not have<br>this information can be configured after installation.<br>dditional connection options for Universal Automation Center Agent (UAG), click the Advanced button.<br>bection Info - Stonebranch Universal Agent<br>connection options for the Universal Automation<br>Server options using the fields below. Currently<br>values are shown.<br>:<br>                  |
| If the your spect                                  | e Start the Automatie<br>must specify at least<br>u do not want the Age<br>cify any OMS Servers<br>u want to configure and<br>anced Connection Info<br>Advanced Conne<br>Configure additional of<br>Center Agent (UAG)<br>configured or default<br>Report IP Address as<br>Culuster membership:<br>Opswise - Default Lin | rs to specify how the Agent will connect to Universal Controller.<br>on Center Server Agent automatically when the Universal Broker starts field is enabled (the defaultione OMS Server.<br>ent to start automatically whenever the Universal Broker starts, deselect that field. You then do not have<br>this information can be configured after installation.<br>dditional connection options for Universal Automation Center Agent (UAG), click the Advanced button.<br>to dialog displays.<br>extion Info - Stonebranch Universal Automation<br>Server options for the Universal Automation<br>Server options using the fields below. Currently<br>values are shown.<br>: |

| Stonebranch Universa                                                                                   | l Agent - InstallSh                                                     | ield Wizard                                                                                                    |                                                                                                    |                  | ×            |
|----------------------------------------------------------------------------------------------------|-------------------------------------------------------------------------|----------------------------------------------------------------------------------------------------|----------------------------------------------------------------------------------------------------|------------------|--------------|
| Ready to Install the P                                                                                 | rogram                                                                  |                                                                                                    | sto                                                                                                    | nebrand          | :h           |
| The wizard is ready to b                                                                               | pegin installation.                                                     |                                                                                                    |                                                                                                    |                  |              |
| Click Install to begin the                                                                             | installation.                                                           |                                                                                                    |                                                                                                    |                  |              |
| If you want to review o exit the wizard.                                                               | r change any of you                                                     | ur installation se                                                                                              | ettings, click Back.                                                                                                    | Click Cancel to  |              |
|                                                                                                    |                                                                         | < Back                                                                                                    | Install                                                                                                    | Cancel           |              |
|                                                                                                    |                                                                         | < Back                                                                                                    | Install                                                                                                    | Cancel           |              |
| ogs.<br>en the installation completes                                                                  | s successfully, the Ir                                                  | lick the <b><back< b=""> b</back<></b>                                                                          | putton to return to c                                                                                                    | hange informatic | on on any of |
| k the <b>Install</b> button to begin<br>ogs.<br>en the installation completes<br>Stonebranch Universal | s successfully, the Ir<br>I Agent - InstallShi                          | lick the <b><back< b=""> to<br/>nstallation Comp<br/>ield Wizard</back<></b>                                    | putton to return to c                                                                                                    | hange informatic |              |
| ogs.<br>en the installation completes<br>Stonebranch Universal                                         | s successfully, the Ir<br>I Agent - InstallShi                          | lick the <b><back< b=""> to<br/>Installation Comp<br/>ield Wizard</back<></b>                                   | putton to return to c                                                                                                    | hange informatic | _            |
| ogs.<br>en the installation completes<br>Stonebranch Universal                                         | s successfully, the Ir<br>I Agent - InstallShi                          | lick the <b><back< b=""> to<br/>nstallation Comp<br/>ield Wizard<br/>Wizard Con<br/>Wizard has succ</back<></b> | putton to return to contract of the second second s | hange informatio |              |
| ogs.<br>en the installation completes<br>Stonebranch Universal                                         | s successfully, the Ir<br>Agent - InstallShi<br>Drancl<br>InstallShield | lick the <b><back< b=""> to<br/>nstallation Comp<br/>ield Wizard<br/>Wizard Con<br/>Wizard has succ</back<></b> | putton to return to contract of the second second s | hange informatio | _            |
| ogs.<br>en the installation completes<br>Stonebranch Universal                                         | s successfully, the Ir<br>Agent - InstallShi<br>Drancl<br>InstallShield | lick the <b><back< b=""> to<br/>nstallation Comp<br/>ield Wizard<br/>Wizard Con<br/>Wizard has succ</back<></b> | putton to return to contract of the second second s | hange informatio | _            |
| ogs.<br>en the installation completes<br>Stonebranch Universal                                         | s successfully, the Ir<br>Agent - InstallShi<br>Drancl<br>InstallShield | lick the <b><back< b=""> to<br/>nstallation Comp<br/>ield Wizard<br/>Wizard Con<br/>Wizard has succ</back<></b> | putton to return to contract of the second second s | hange informatio |              |

#### Step 14 Click the Finish button to exit Windows Installation.

#### Windows Installer Package File Locations

The Windows Installer Package file (Ucmd.msi or Ucmdx64.msi) is extracted to the following locations:

| Universal Agent for Windows package (32-bit) | <localappdata>\UniversalAgent\<packagecode>\Ucmd.msi</packagecode></localappdata>       |
|----------------------------------------------|-----------------------------------------------------------------------------------------|
| Universal Agent for Windows package (64-bit) | <localappdata>\UniversalAgentx64\<packagecode>\Ucmdx64.msi</packagecode></localappdata> |

In these paths:

- <LocalAppData> represents a particular user's local Application Data folder.
  - For example: If the installation was performed by the built-in Administrator account, <LocalAppData> would expand by default to: • C:\Documents and Settings\Administrator\Local Settings\Application Data on Windows XP and Server 2003.
    - C:\Users\Administrator\AppData\Local on Windows Vista, 7, Server 2008, and Server 2012.

For example: {3B10285A-9602-4DC9-B0A5-4D701BEB5225}.

#### Examples

In these examples:

- Package level is 0 (zero).
- Install is executed by the built-in Administrator user.
- Package code for the 32-bit Universal Agent for Windows package is {D16BD569-77D7-48D0-8EF0-3B0D143C44D8}.
- Package code for the 64-bit Universal Agent for Windows package is {3B10285A-9602-4DC9-B0A5-4D701BEB5225}.

#### Universal Agent for Windows Package (32-bit)

| Distribution File                                                                      | sb-6.4.0.0-windows-i386.exe                                                                                                    |
|----------------------------------------------------------------------------------------|----------------------------------------------------------------------------------------------------|
| .msi File Name                                                                         | Ucmd.msi                                                                                                    |
| Default .msi File<br>Location:<br>Windows Server<br>2003, XP                           | C:\Documents and Settings\Administrator\Local Settings\Application<br>Data\UniversalAgent\{D16BD569-77D7-48D0-8EF0-3B0D143C44D8} |
| Default .msi File<br>Location:<br>Windows Vista, 7,<br>Server 2008, and<br>Server 2012 | C:\Users\Administrator\AppData\Local\UniversalAgent\{D16BD569-77D7-48D0-8EF0-3B0D143C44D8<br>}                                   |

#### Universal Agent for Windows Package (64-bit)

| Distribution<br>File                                                                      | sb-6.4.0.0-windows-x64.exe                                                                                                    |
|-------------------------------------------------------------------------------------------|----------------------------------------------------------------------------------------------------|
| .msi File Name                                                                            | Ucmdx64.msi                                                                                                    |
| Default .msi<br>File Location:<br>Windows XP,<br>Server 2003                              | C:\Documents and Settings\Administrator\Local Settings\Application<br>Data\UniversalAgentx64\{3B10285A-9602-4DC9-B0A5-4D701BEB5225} |
| Default .msi<br>File Location:<br>Windows<br>Vista, 7, Server<br>2008, and<br>Server 2012 | C:\Users\Administrator\AppData\Local\UniversalAgentx64\{3B10285A-9602-4DC9-B0A5-4D701BEB5225<br>}                                   |

## Modifying a Universal Agent Installation via the Graphical Interface

- Introduction
- Modifying a Universal Agent Installation via the Windows Installer Graphical Interface
- Adding or Removing Universal Agent Components
- Repairing a Corrupted Universal Agent Installation
- Removing a Universal Agent Installation
  - Un-Installed Files

## Introduction

The information on this page applies to the 32- and 64-bit Universal Agent for Windows installations.

The appearance of some of the screens shown below may differ between the two packages. The product name displayed for a 32-bit Universal Agent installation is simply "Stonebranch Universal Agent." The "(x64)" label is displayed for a 64-bit Universal Agent installation, making the product name "Stonebranch Universal Agent (x64)."

The sequence of steps to modify, repair, or remove a Universal Agent install is the same for 32- and 64-bit packages.

### Modifying a Universal Agent Installation via the Windows Installer Graphical Interface

This page describes how to modify a Universal Agent installation via the Windows Installer graphical interface.

After Universal Agent is installed, the Windows Installer can be run as many times as needed to modify the installation by:

- Adding or Removing Universal Agent Components
- Repairing a Corrupted Universal Agent Installation
- Removing a Universal Agent Installation

## Adding or Removing Universal Agent Components

To add or remove components from a Universal Agent installation, perform the following steps:

| Programs and Features              |                                                                                                    |                                                                                                    | - 🗆 ×             |
|------------------------------------|----------------------------------------------------------------------------------------------------|----------------------------------------------------------------------------------------------------|-------------------|
| ← → ∽ ↑ 🖸 > Control P              | anel > Programs > Programs and Features                                                                                                    | ✓ ♂ Search Progra                                                                                                    | ms and Features 🔎 |
| Control Panel Home                 | Uninstall or change a program                                                                                                    |                                                                                                    |                   |
| View installed updates             | To uninstall a program, select it from the list and then click Uninstall, Change, or Repair.                                                                                                    |                                                                                                    |                   |
| Turn Windows features on or<br>off | Organize 🔻 Uninstall Change Repair                                                                                                    |                                                                                                    |                   |
|                                    | Name       Change the installation of this gr         Image: Image: | Installed On         Size         Version           9/1/2015         1.63 MB         9.0.30729           9/1/2015         830 KB         9.0.30729.6161           10/15/2015         7.39 MB         9.0.30729.6161           10/15/2015         6.75 MB         9.0.30729.6161           5/22/2015         6.75 MB         9.0.30729.6161           5/22/2015         2.0.9 MB         10.0.40219           4/20/2016         20.5 MB         10.0.40219           4/20/2016         2.0.5 MB         11.0.61030.0           1/20/2016         2.42 MB         10.0.50903           3/17/2017         91.8 MB         6.4.0 |                   |
|                                    | Stonebranch, Inc. Product version: 6.4.0 Support I<br>Help link http://www.stonebranUpdate informat                                                                                                    | link: http://www.stonebranSize: 91.8 MB                                                                                                    |                   |
|                                    | Help link: http://www.stonebran0pdate informat                                                                                                    | non. http://www.stonebran                                                                                                    |                   |
|                                    |                                                                                                    |                                                                                                    |                   |
|                                    |                                                                                                    |                                                                                                    |                   |
|                                    |                                                                                                    |                                                                                                    |                   |

| Step 2 | From the list of installed programs, select <b>Stonebranch Universal Agent</b> and click <b>Change</b> to start Windows Installer. Th dialog displays.                   | e Welcome |
|--------|----------------------------------------------------------------------------------------------------|-----------|
|        | 🐉 Stonebranch Universal Agent - InstallShield Wizard 🛛 🕹                                                                                                    |           |
|        | stonebranch                                                                                                    |           |
|        | Welcome to the InstallShield Wizard for<br>Stonebranch Universal Agent                                                                                                   |           |
|        | The InstallShield(R) Wizard will allow you to modify, repair, or remove Stonebranch Universal Agent.                                                                     |           |
|        | It is strongly recommended that you exit all Windows programs<br>before continuing with this installation.                                                               |           |
|        | Click Cancel to stop the installation and then close any<br>programs you have running. Click Next to continue with the<br>installation.                                  |           |
|        | < Back Next > Cancel                                                                                                    |           |
| Step 3 | Click the <b>Next&gt;</b> button. The Program Maintenance dialog displays.                                                                                               |           |
|        | B Stonebranch Universal Agent - InstallShield Wizard ×                                                                                                    |           |
|        | Program Maintenance         stonebranch           Modify, repair, or remove the program.         Stonebranch                                                             |           |
|        | Modify     Change which program features are installed. This option displays the     Custom Selection dialog in which you can change the way features are     installed. |           |
|        | Repair         Repair errors in the program. This option fixes missing or corrupt files, shortcuts, and registry entries.                                                |           |
|        | Remove     Remove Stonebranch Universal Agent from your computer.                                                                                                    |           |
|        | InstallShield < Back Next > Cancel                                                                                                    |           |

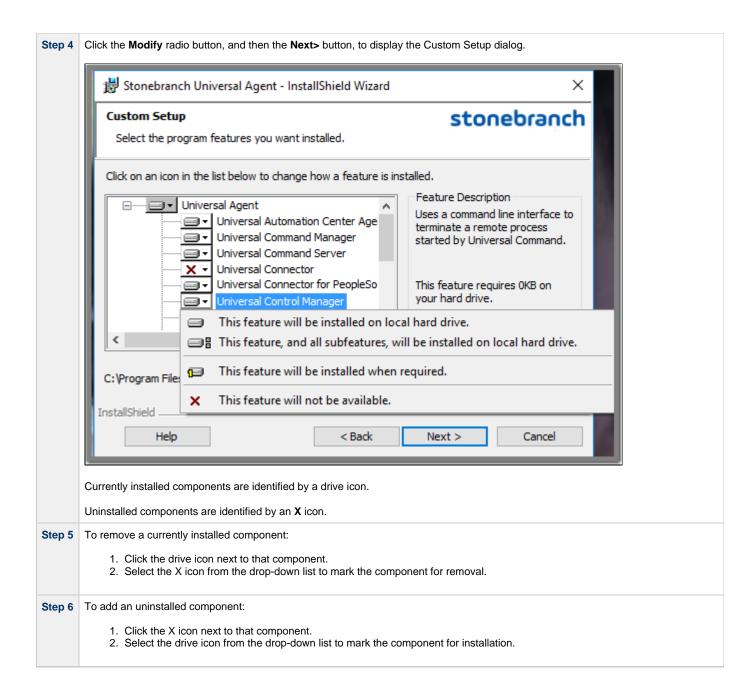

| Step 7 | Click the Next> button to continue the installation process. Depending on the components selected, the installation may prompt for additional values, such as working folders for Server components. Follow the directions provided with each dialog.<br>When the installation is ready to be modified, the Ready to Modify the Program dialog displays. |
|--------|----------------------------------------------------------------------------------------------------|
|        |                                                                                                    |
|        | 😸 Stonebranch Universal Agent - InstallShield Wizard 🛛 🕹                                                                                                    |
|        | Ready to Modify the Program stonebranch                                                                                                    |
|        | The wizard is ready to begin installation.                                                                                                    |
|        | Click Install to begin the installation.                                                                                                    |
|        | If you want to review or change any of your installation settings, click Back. Click Cancel to exit the wizard.                                                                                                    |
|        |                                                                                                    |
|        |                                                                                                    |
|        |                                                                                                    |
|        |                                                                                                    |
|        |                                                                                                    |
|        |                                                                                                    |
|        |                                                                                                    |
|        |                                                                                                    |
|        | InstallShield                                                                                                    |
|        | < Back Install Cancel                                                                                                    |
|        |                                                                                                    |
| Step 8 | Click the <b>Install</b> button to modify the installation.                                                                                                    |
|        | When the modifications are complete, the following actions will be taken:                                                                                                    |
|        | Components marked with a drive icon will:                                                                                                    |
|        | <ul> <li>Remain installed if they already are installed.</li> <li>Be installed if they are not already installed.</li> </ul>                                                                                                    |
|        | <ul> <li>Components marked with an X will:</li> <li>Remain uninstalled if they are not currently installed</li> </ul>                                                                                                    |
|        | <ul> <li>Be removed if they currently are installed.</li> </ul>                                                                                                    |

## **Repairing a Corrupted Universal Agent Installation**

Windows Installer has the ability to recover accidentally deleted application files, configuration and component definition files, and registry entries required by Universal Agent. This repair feature will re-install the missing items, making a complete re-install unnecessary.

During a repair, any options stored in configuration and component definition files are preserved. If a component definition or configuration file was deleted, the installation will create a new configuration file with default values.

To repair an installation, perform the following steps:

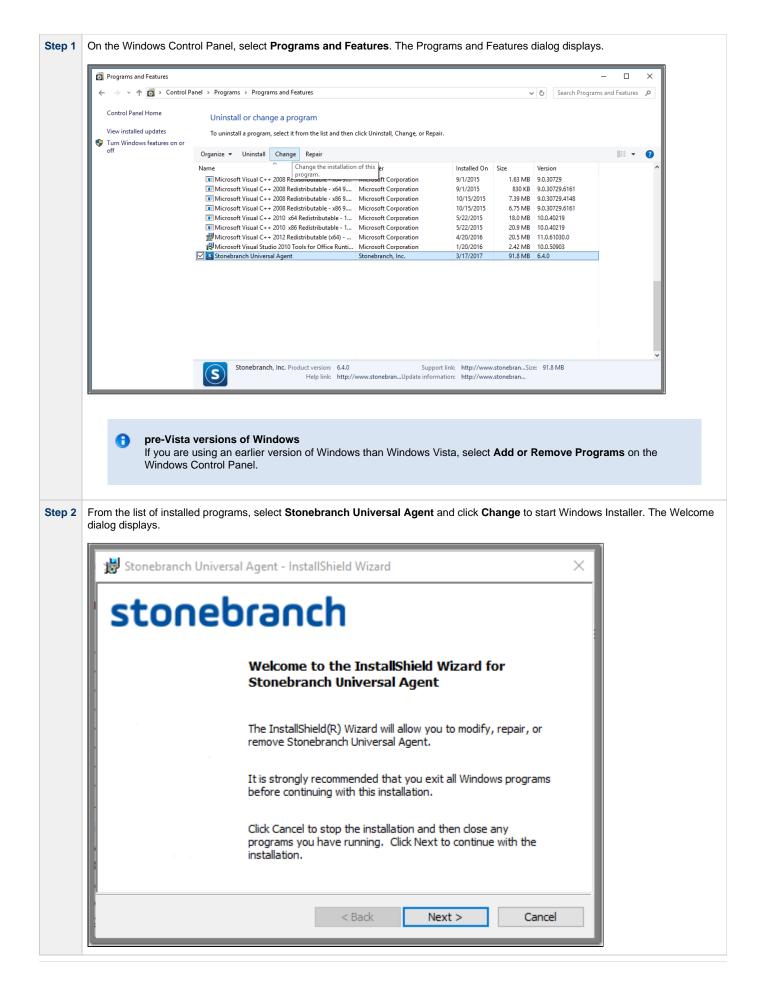

| 😸 Stonebranch                                                                                                    | Universal Agent - InstallShield Wizard                                                                                                    |                                               | ×                     |
|----------------------------------------------------------------------------------------------------|----------------------------------------------------------------------------------------------------|-----------------------------------------------|-----------------------|
| Program Main                                                                                                    | tenance                                                                                                    | stor                                          | ebranch               |
| Modify, repair,                                                                                                    | , or remove the program.                                                                                                    |                                               | -                     |
| ○ Modify                                                                                                    |                                                                                                    |                                               |                       |
| 1 <sup>4</sup>                                                                                                    | Change which program features are inst<br>Custom Selection dialog in which you car<br>installed.                                                                                     | alled. This option disp<br>change the way fea | lays the<br>tures are |
| Repair                                                                                                    |                                                                                                    |                                               |                       |
| F                                                                                                    | Repair errors in the program. This optior<br>shortcuts, and registry entries.                                                                                                    | n fixes missing or corru                      | upt files,            |
| ○ Remove                                                                                                    | Denver Charles de Lité and Anna de                                                                                                    |                                               |                       |
| ٢                                                                                                    | Remove Stonebranch Universal Agent fr                                                                                                    | om your computer.                             |                       |
|                                                                                                    |                                                                                                    |                                               |                       |
| InstallShield                                                                                                    | < Back                                                                                                    | Nevt >                                        | Cancel                |
| InstallShield                                                                                                    | < Back                                                                                                    | Next >                                        | Cancel                |
|                                                                                                    | < Back<br>button, and then the Next> button, to displ                                                                                                    |                                               |                       |
| lick the <b>Repair</b> radio                                                                                                    |                                                                                                    | ay the Ready to Repa                          |                       |
| ick the <b>Repair</b> radio                                                                                                    | button, and then the <b>Next&gt;</b> button, to displ<br>Universal Agent - InstallShield Wizard<br>air the Program                                                                   | ay the Ready to Repa                          | ir the Program dialo  |
| ick the <b>Repair</b> radio                                                                                                    | button, and then the <b>Next&gt;</b> button, to displ<br>Universal Agent - InstallShield Wizard                                                                                      | ay the Ready to Repa                          | ir the Program dialo  |
| iick the <b>Repair</b> radio<br>B Stonebranch<br><b>Ready to Repair</b><br>The wizard is r<br>Click Install to                   | button, and then the <b>Next&gt;</b> button, to displ<br>Universal Agent - InstallShield Wizard<br><b>air the Program</b><br>ready to begin installation.<br>begin the installation. | ay the Ready to Repa                          | ir the Program dialo  |
| iick the <b>Repair</b> radio<br>B Stonebranch<br><b>Ready to Repair</b><br>The wizard is r<br>Click Install to                   | button, and then the <b>Next&gt;</b> button, to displ<br>Universal Agent - InstallShield Wizard<br><b>air the Program</b><br>ready to begin installation.<br>begin the installation. | ay the Ready to Repa                          | ir the Program dialo  |
| iick the <b>Repair</b> radio<br>B Stonebranch<br><b>Ready to Repair</b><br>The wizard is r<br>Click Install to<br>If you want to | button, and then the <b>Next&gt;</b> button, to displ<br>Universal Agent - InstallShield Wizard<br><b>air the Program</b><br>ready to begin installation.<br>begin the installation. | ay the Ready to Repa                          | ir the Program dialo  |
| iick the <b>Repair</b> radio<br>B Stonebranch<br><b>Ready to Repair</b><br>The wizard is r<br>Click Install to<br>If you want to | button, and then the <b>Next&gt;</b> button, to displ<br>Universal Agent - InstallShield Wizard<br><b>air the Program</b><br>ready to begin installation.<br>begin the installation. | ay the Ready to Repa                          | ir the Program dialo  |
| iick the <b>Repair</b> radio<br>B Stonebranch<br><b>Ready to Repair</b><br>The wizard is r<br>Click Install to<br>If you want to | button, and then the <b>Next&gt;</b> button, to displ<br>Universal Agent - InstallShield Wizard<br><b>air the Program</b><br>ready to begin installation.<br>begin the installation. | ay the Ready to Repa                          | ir the Program dialo  |

## **Removing a Universal Agent Installation**

To uninstall a Universal Agent installation, perform the following steps:

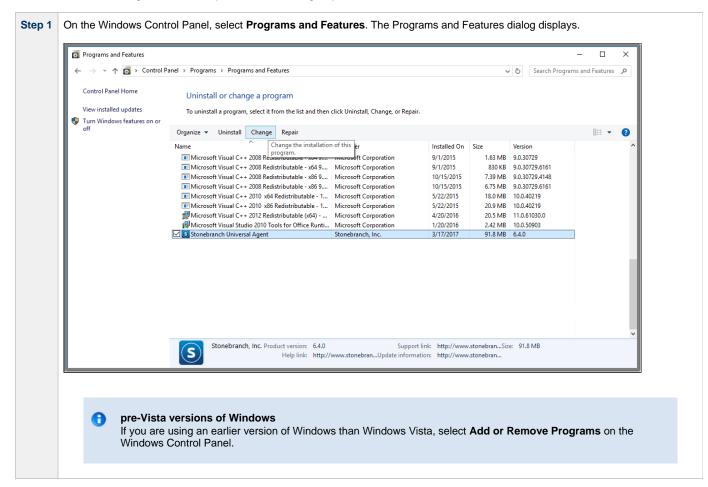

| Step 2 | From the list of installe dialog displays. | d programs, select <b>Stonebranch Universal Agent</b> and click <b>Change</b> to star                                                                       | t Windows Installer. The Welcome |  |  |  |
|--------|--------------------------------------------|----------------------------------------------------------------------------------------------------|----------------------------------|--|--|--|
|        | 🔡 Stonebranch                              | Universal Agent - InstallShield Wizard                                                                                                    | ×                                |  |  |  |
|        | stonebranch                                |                                                                                                    |                                  |  |  |  |
|        |                                            | Welcome to the InstallShield Wizard for<br>Stonebranch Universal Agent                                                                                      |                                  |  |  |  |
|        |                                            | The InstallShield(R) Wizard will allow you to modify, repair, or<br>remove Stonebranch Universal Agent.                                                     |                                  |  |  |  |
|        | ·<br>·                                     | It is strongly recommended that you exit all Windows programs<br>before continuing with this installation.                                                  |                                  |  |  |  |
|        | -<br>-<br>-                                | Click Cancel to stop the installation and then close any programs you have running. Click Next to continue with the installation.                           |                                  |  |  |  |
|        |                                            | < Back Next > Cance                                                                                                    | 4                                |  |  |  |
| Step 3 | Click the Next> button                     | The Program Maintenance dialog displays.                                                                                                    |                                  |  |  |  |
|        | 🛛 闄 Stonebranch                            | Universal Agent - InstallShield Wizard                                                                                                    | ×                                |  |  |  |
|        | Program Main<br>Modify, repair,            | or remove the program.                                                                                                    | nch                              |  |  |  |
|        | O Modify                                   | Change which program features are installed. This option displays the<br>Custom Selection dialog in which you can change the way features are<br>installed. |                                  |  |  |  |
|        | O Repair                                   | Repair errors in the program. This option fixes missing or corrupt files, shortcuts, and registry entries.                                                  |                                  |  |  |  |
|        | Remove                                     | Remove Stonebranch Universal Agent from your computer.                                                                                                    |                                  |  |  |  |
|        | InstallShield                              | < Back Next > Cance                                                                                                    | 9                                |  |  |  |

| Step 4 | Click the <b>Remove</b> radio button, and then the <b>Next&gt;</b> button, to display the Remove the Program dialog.                       |                        |
|--------|----------------------------------------------------------------------------------------------------|------------------------|
|        | 🛿 🛃 Stonebranch Universal Agent - InstallShield Wizard 🛛 🗙 🗙                                                                               |                        |
|        | Remove the Program stonebranch                                                                                                    |                        |
|        | You have chosen to remove the program from your system.                                                                                    |                        |
|        | Click Remove to remove Stonebranch Universal Agent from your computer. After removal,<br>this program will no longer be available for use. |                        |
|        | If you want to review or change any settings, click Back.                                                                                  |                        |
|        |                                                                                                    |                        |
|        |                                                                                                    |                        |
|        |                                                                                                    |                        |
|        |                                                                                                    |                        |
|        |                                                                                                    |                        |
|        | InstallShield                                                                                                    |                        |
|        | < Back Remove Cancel                                                                                                    |                        |
| Step 5 | Click the <b>Remove</b> button to remove the Stonebranch Universal Agent installation.                                                     |                        |
|        |                                                                                                    | for dature has to like |
|        | On the Add or Remove Programs screen, click Change and follow the Remove instructions in W                                                 | indows installer.      |
|        | 1                                                                                                    |                        |

## **Un-Installed Files**

The un-install process will remove only those files created during the installation. Some files stored under the **.\Universal** install directory by Universal Agent, such as trace files, files created under the Universal Command Server working directory, and spool files, may be left behind after the un- install. In this situation, those files and/or directories may simply be deleted.

Before deleting the entire **.\Universal** directory, make sure that no other Stonebranch, Inc. products are installed there. (See Universal Agent for Windows - System Installation File Inventory Lists for a list of files and directories installed with Universal Agent.)

In addition to those files and directories created by the Universal Agent installation, there may be some shared files (for example, codepage files) and Universal Agent components (for example, Universal Configuration Manager and Universal Encrypt) that may be left behind following an un-install. These components will be removed when the last Stonebranch Inc. product that uses them is un-installed.

## Installing Universal Agent via the Command Line

- Introduction
  - Installing the Agent
    - Command Line Syntax
    - Command Line Switches
    - Command Line Parameters
    - Command Line Installation Examples
- Detecting the Completion of a Silent Install

### Introduction

This page describes how to install Universal Agent using the Windows Installer command line interface. Except where noted, the instructions are the same for the 32- and 64-bit Universal Agent packages.

A command line installation is useful in situations where:

- Several Universal Agent installations must be deployed across many different systems.
  - It is not practical or convenient to perform the graphical interface installation.
- It is necessary to generate an installation log file.

### Installing the Agent

To install Universal Agent for Windows using the Windows Installer command line interface, perform the following steps:

| Step 1 | Download the desired Universal Agent for Windows product distribution file to your work station:                                                                                                    |
|--------|----------------------------------------------------------------------------------------------------|
|        | <ul> <li>sb-6.4.0.<level>-windows-i386.exe, the 32-bit Universal Agent for Windows distribution file.</level></li> <li>sb-6.4.0.<level>-windows-x64.exe, the 64-bit Universal Agent for Windows distribution file (for supported 64-bit versions of Windows only).</level></li> </ul> |
| Step 2 | Execute the distribution file from the command line, and include all appropriate command line switches and parameters.                                                                                                    |
|        | The installation process determines whether a Windows Installer update is needed. The process then extracts and saves a Windows installer package file (.msi) to one of these locations.                                                                                              |
|        | After all files (including the .msi) are extracted from the distribution file, the installation process verifies that your machine meets the minimum installation requirements. If the requirements are met, the installation begins.                                                 |

### **Command Line Syntax**

The following illustrates the command line syntax used to install the Agent:

sb-6.4.0.<level>-windows-<platform>.exe [/v"command line parameters"] [/s] [/w] [/x]

In this syntax:

- <level> is the numeric package level.
  - <platform> is:
    - i386 for the 32-bit Universal Agent distribution file.
    - x64 for the 64-bit Universal Agent distribution file.

The command line switches (/v, /s, /w, and /x) are processed directly by the distribution file to control behavior of the Windows Setup application.

The command line parameters are passed to the Windows Installer (msiexec) to control the extracted Windows Installer Package file (Ucmd.msi or Ucmdx64.msi) behavior during the install process.

#### **Command Line Switches**

The following table describes the command line switches available for a command line installation:

| /v | Passes parameters to the Windows Installer (msiexec).                                                                                                    |
|----|----------------------------------------------------------------------------------------------------|
|    | The list of parameters must be enclosed in double (") quotation marks. See Command Line Parameters for available parameters.                                    |
| /s | Suppresses the initialization and extraction dialogs displayed before the product install Welcome dialog."                                                      |
|    | If you are using the /q command line parameter, use this switch additionally for a completely silent install.                                                   |
| /w | Instructs the Windows Setup application to wait until the installation completes.                                                                               |
|    | Use this switch when launching the installation from a script file. Without it, the Setup application may return immediately after launching Windows Installer. |
| /x | Uninstalls Universal Agent for Windows.                                                                                                    |

## **Command Line Parameters**

The following table describes the parameters that are available for a command line installation.

The parameters can be specified in any order, with the following exceptions:

- If the Repair (/fom) or Remove (/x) parameter is used, it must be specified before all other parameters.
- If the Silent install (/q) and/or Log file (/L) parameters are used, they can be specified in any order, but they must be specified *after* all other parameters.

These parameters are preceded by the /v command line switch and must be enclosed in double (") quotation marks.

| Parameter             | Description                                                                                                    | Default |
|-----------------------|----------------------------------------------------------------------------------------------------|---------|
| /fom                  | <ul> <li>Repairs a Universal Agent for Windows installation.</li> <li>om (after the <i>I</i>f) are options used by the repair. There are other options available, but for behavior that matches the repair done from the graphical install, the om options must be used.</li> <li><i>I</i>fom cannot be used with the *<i>I</i>x (remove) parameter.</li> </ul>                                                                                        | n/a     |
| /x                    | Removes a Universal Agent for Windows installation. <i>Ix</i> cannot be used with the <i>I</i> fom (repair) parameter.                                                                                                    | n/a     |
| INSTALLDIR=installdir | Sets the root installation directory to <i>installdir</i> . Each component will be installed under this directory.<br><b>INSTALLDIR</b> is required only if you want to install Universal Agent for Windows under a directory different from the one specified by the <b>PROGRAMFILES</b> environment variable (typically C:\Program Files\Universal). If the directory contains spaces, you must use double (") quotation marks around the path name. | (none)  |

| RUNBROKERASUSER={0<br> 1}           | Controls whether the Universal Broker service executes as an Administrative user account or as Local System.                                                                                                    | 1: new installs<br>0: upgrades earlier than<br>4.3.0 |
|-------------------------------------|----------------------------------------------------------------------------------------------------|------------------------------------------------------|
|                                     | <ul> <li>If RUNBROKERASUSER=1, the install will perform the following steps:         <ol> <li>If the Universal Broker service is not installed or currently is configured to run as Local System, the install will set the service's start-up account to UBrokerService or the user ID specified by the BROKERUID command line option.</li> <li>If the Universal Broker service is installed and already is configured to run as a user account, the Broker's start-up account will not be changed (allows customized user accounts to be preserved during upgrades).</li> </ol> </li> <li>If RUNBROKERASUSER=0, the install will perform the following steps:         <ol> <li>If the Universal Broker service is not installed or is currently configured to run as an account other than Local System, the install will set the service's start-up account to Local System.</li> </ol></li></ul> | 4.3.0                                                |
|                                     | Note<br>The Universal Broker service's properties will be<br>set to allow Universal Broker to interact with the<br>desktop. This is supported only when Universal<br>Broker runs as Local System.                                                                                                    |                                                      |
|                                     | <ol> <li>If the Universal Broker service is installed and is currently<br/>configured to run as Local System, the Universal Broker service's<br/>properties will not be changed.</li> </ol>                                                                                                    |                                                      |
| BROKERUID=<br>BrokerAccountId       | Used by the install when RUNBROKERASUSER=1 to override the default or currently configured user ID associated with the account used to execute the Universal Broker service. The install also uses <b>BROKERUID</b> to initialize the User ID shown in the Universal Broker Service Account dialog.<br>Valid values are any 20 characters or less. For domain accounts, a domain name of                                                                                                    | (none)                                               |
|                                     | up to 256 characters is accepted, but the user ID is still limited to 20 characters.<br>BROKERUID is ignored if RUNBROKERASUSER=0.                                                                                                    |                                                      |
| BROKERPWD=<br>BrokerAccountPassword | Used by the install when RUNBROKERASUSER=1 to specify the password for the account used to execute the Universal Broker service. The install also uses <b>BROKERPWD</b> to initialize the Password shown in the Universal Broker Service Account dialog.<br>Valid values are any 256 characters or less.<br><b>BROKERPWD</b> is ignored if RUNBROKERASUSER=0.                                                                                                    | (none)                                               |
|                                     | Note<br>If the BROKERPWD option is set from the command line, and an<br>installation log is generated (using the /l option to msiexec), the<br>password value may be displayed in the log file, depending on the<br>logging options used. Specifically, the c, p, and v flags will show<br>the value of the BROKERPWD command line option. We<br>recommend using /liarewum to set installation log file options to<br>collect as much information as possible without exposing any<br>sensitive information. If the BROKERPWD option is not used from the command line, all<br>logging options may be turned on (using /l*v) without exposing                                                                                                    |                                                      |
|                                     | any sensitive information.                                                                                                    |                                                      |
| KEYSTORE={yes no}                   | Specification for whether or not to create encryption keys during installation and set up the local Universal Broker as a keystore owner.                                                                                                    |                                                      |

| CONVERT_OPSAGENT={<br>yes no}                    | Specification for whether or not to convert an existing Opswise Automation Center Agent (1.5, 1.6, or 1.7) to a 6.4.x Agent.                                                                                                    | no                  |
|--------------------------------------------------|----------------------------------------------------------------------------------------------------|---------------------|
|                                                  | The installation process will invoke a script, <b>opsmerge.vbs</b> , which stops the Agent<br>and converts the configuration options stored in its <b>agent.props</b> file to<br>corresponding configuration options in the Universal Automation Center Agent<br>(UAG) <b>uags.conf</b> file. The script also performs several other tasks needed for the<br>conversion.                |                     |
|                                                  | Note<br>You must include this parameter when upgrading an Opswise<br>Automation Center Agent (1.5, 1.6, or 1.7) to Agent 6.4.x.                                                                                                    |                     |
| OMS_SERVERS=<br>port@ipaddi[,portn@ipaddr<br>n,] | A list of one or more locations where an OMS Server resides.                                                                                                    | (none)              |
| AC_AGENT_CLUSTERS=<br>clusters                   | Sets the AGENT_CLUSTERS UAG configuration option to specify the Universal<br>Controller-defined agent clusters to which this agent will belong.                                                                                                    | (none)              |
| AC_AGENT_IP=IP<br>address                        | Sets the AGENT_IP UAG configuration option to have UAG Server register with Universal Controller using a specific IP address.                                                                                                    | (none)              |
| AC_ENABLE_SSL={yes <br>no}                       | Specifies whether or not the Agent should use SSL to communicate with the configured OMS servers. The install uses this value to set the UAG ENABLE_SSL configuration option. The value specified in <b>AC_ENABLE_SSL</b> will override any currently configured options.                                                                                                    | no                  |
|                                                  | If <b>AC_ENABLE_SSL</b> is omitted from the command line, and no other value enables SSL, the default is used.                                                                                                    |                     |
| AC_NETNAME=value                                 | Specifies a value for a network ID that uniquely identifies the Agent on this system to the Universal Controller. The install uses this value to set the UAG NETNAME configuration option. The value specified in <b>AC_NETNAME</b> will override any currently configured options, including those imported from <code>agent.props</code> , if CONVERT_OPSAGENT is set to <b>yes</b> . | OPSAUTOCONF         |
|                                                  | If <b>AC_NETNAME</b> is omitted from the command line, and no other value specifies the Agent's network ID, the default is used.                                                                                                    |                     |
| UCMDSRVWORKFOLDER<br>=WorkFolderPath             | Sets the Universal Command Server working folder. This value is used only if the Universal Command Server is being installed.                                                                                                    | INSTALLDIR\UcmdHome |
|                                                  | If the folder contains spaces, you must use double ( " ) quotation marks around the path name.                                                                                                    |                     |
| UCTLSRVWORKFOLDER<br>=WorkFolderPath             | Sets the Universal Control Server working folder. This value is used only if the Universal Control Server is being installed.                                                                                                    | INSTALLDIR\UcmdHome |
|                                                  | If the folder contains spaces, you must use double ( " ) quotation marks around the path name.                                                                                                    |                     |
| UDMSRVWORKFOLDER=<br>WorkFolderPath              | Sets the Universal Data Mover Server working folder. This value is used only if the Universal Data Mover Server is being installed.                                                                                                    | INSTALLDIR\UdmHome  |
|                                                  | If the folder contains spaces, you must use double ( " ) quotation marks around the path name.                                                                                                    |                     |
| UEMSRVWORKFOLDER=<br>WorkFolderPath              | Sets the Universal Event Monitor Server working folder. This value is used only if the Universal Event Monitor Server is being installed.                                                                                                    | INSTALLDIR\UemHome  |
|                                                  | If the folder contains spaces, you must use double ( " ) quotation marks around the path name.                                                                                                    |                     |

| OMS={yes no}               | <ul> <li>Specification for whether or not to install the Universal Message Service (OMS) during new installs, upgrades, or maintenance.</li> <li>If yes is specified, OMS will be installed.</li> <li>If no is specified, OMS will not be installed. If OMS already is present on the system (via a previous installation), it will be removed.</li> <li>Since, by default, each component's install state is preserved during an upgrade or maintenance, OMS is not required unless you want to change the current install state. OMS is ignored during an uninstall.</li> <li>Setting this parameter has the same effect as selecting whether or not to install Universal Message Service on the Custom Setup dialog when installing Universal Agent via the graphical interface.</li> </ul>                                                                                                    | yes |
|----------------------------|----------------------------------------------------------------------------------------------------|-----|
| OMS_AUTOSTART={yes <br>no} | <ul> <li>Specification for setting the start-up behavior of the Universal Message Service (OMS) Server component.</li> <li>If yes is specified, the AUTOMATICALLY_START OMS component definition option is set to yes, which instructs Universal Broker to start the OMS Server automatically when it is started.</li> <li>If no (the default) is specified, or if this option is not included on the command line, the AUTOMATICALLY_START and RESTART OMS component definition options are set to no. Universal Broker will not start the OMS Server automatically when it is started.</li> <li>This OMS_AUTOSTART value is used to initialize the state of a check box on the OMS Server Start-up Option dialog, which displays for new installs and upgrades from Universal Agent releases earlier than 5.2.0. Changing the state of this check box will override the value specified from the command line.</li> </ul> | no  |
| OPSCLI={yes no}            | <ul> <li>Specification (yes or no) for whether or not to install the Universal Controller Command Line Interface (CLI) during new installs, upgrades, or maintenance.</li> <li>If yes is specified, the CLI will be installed.</li> <li>If no is specified, the CLI will not be installed. If the CLI already is present on the system (via a previous installation), it will be removed.</li> <li>Since, by default, each component's install state is preserved during an upgrade or maintenance, OPSCLI is not required unless you want to change the current install state. OPSCLI is ignored during an uninstall.</li> <li>Setting this parameter has the same effect as selecting whether or not to install Universal Controller Command Line Interface on the Custom Setup dialog when installing Universal Agent via the graphical interface.</li> </ul>                                                            | no  |
| PYTHON={yes no}            | Specification for whether or not the Python 3.6 Distribution for Universal Agent is installed.                                                                                                    | no  |
| UAG_AUTOSTART={yes <br>no} | Sets the AUTOMATICALLY_START UAG server component definition option to control whether Universal Broker automatically starts the UAG Server.                                                                                                    | yes |
| UAGSRV={yes no}            | <ul> <li>Specification for whether or not to install Universal Automation Center Agent (UAG) during new installs, upgrades, or maintenance.</li> <li>If yes is specified, UAG will be installed.</li> <li>If no is specified, UAG will not be installed. If UAG already is present on the system (via a previous installation), it will be removed.</li> <li>Since, by default, each component's install state is preserved during an upgrade or maintenance, UAGSRV is not required unless you want to change the current install state. UAGSRV is ignored during an uninstall.</li> <li>Setting this parameter has the same effect as selecting whether or not to install Universal Automation Center Agent on the Custom Setup dialog when installing Universal Agent via the graphical interface.</li> </ul>                                                                                                    | yes |

| UCMDMGR={yes no} | Specification for whether or not to install the Universal Command (UCMD) Manager during new installs, upgrades, or maintenance.                                                                                                    | yes |
|------------------|----------------------------------------------------------------------------------------------------|-----|
|                  | <ul> <li>If yes is specified, the UCMD Manager will be installed.</li> <li>If no is specified, the UCMD Manager will not be installed. If the UCMD Manager already is present on the system (via a previous installation), it will be removed.</li> </ul> |     |
|                  | Since, by default, each component's install state is preserved during an upgrade or maintenance, <b>UCMDMGR</b> is not required unless you want to change the current install state. <b>UCMDMGR</b> is ignored during an uninstall.                       |     |
|                  | Setting this parameter has the same effect as selecting whether or not to install <b>Universal Command Manager</b> on the Custom Setup dialog when installing Universal Agent via the graphical interface.                                                |     |
| UCMDSRV={yes no} | Specification for whether or not to install the Universal Command (UCMD) Server during new installs, upgrades, or maintenance.                                                                                                    | yes |
|                  | <ul> <li>If yes is specified, the UCMD Server will be installed.</li> <li>If no is specified, the UCMD Server will not be installed. If the UCMD Server already is present on the system (via a previous installation), it will be removed.</li> </ul>    |     |
|                  | Since, by default, each component's install state is preserved during an upgrade or maintenance, <b>UCMDRSV</b> is not required unless you want to change the current install state. <b>UCMDSRV</b> is ignored during an uninstall.                       |     |
|                  | Setting this parameter has the same effect as selecting whether or not to install <b>Universal Command Server</b> on the Custom Setup dialog when installing Universal Agent via the graphical interface.                                                 |     |
| UCTLMGR={yes no} | Specification (yes or no) for whether or not to install the Universal Control (UCTL) Manager during new installs, upgrades, or maintenance.                                                                                                    | yes |
|                  | <ul> <li>If yes is specified, the UCTL Manager will be installed.</li> <li>If no is specified, the UCTL Manager will not be installed. If the UCTL Manager already is present on the system (via a previous installation), it will be removed.</li> </ul> |     |
|                  | Since, by default, each component's install state is preserved during an upgrade or maintenance, <b>UCTLMGR</b> is not required unless you want to change the current install state. <b>UCTLMGR</b> is ignored during an uninstall.                       |     |
|                  | Setting this parameter has the same effect as selecting whether or not to install <b>Universal Control Manager</b> on the Custom Setup dialog when installing Universal Agent via the graphical interface.                                                |     |
| UCTLSRV={yes no} | Specification for whether or not to install the Universal Control (UCTL) Server during new installs, upgrades, or maintenance.                                                                                                    | yes |
|                  | <ul> <li>If yes is specified, the UCTL Server will be installed.</li> <li>If no is specified, the UCTL Server will not be installed. If the UCTL Server already is present on the system (via a previous installation), it will be removed.</li> </ul>    |     |
|                  | Since, by default, each component's install state is preserved during an upgrade or maintenance, <b>UCTLRSV</b> is not required unless you want to change the current install state. <b>UCTLSRV</b> is ignored during an uninstall.                       |     |
|                  | Setting this parameter has the same effect as selecting whether or not to install <b>Universal Control Server</b> on the Custom Setup dialog when installing Universal Agent via the graphical interface.                                                 |     |

| UDMMGR={yes no} | Specification for whether or not to install the Universal Data Mover (UDM) Manager during new installs, upgrades, or maintenance.                                                                                                    | yes |
|-----------------|----------------------------------------------------------------------------------------------------|-----|
|                 | <ul> <li>If yes is specified, the UDM Manager will be installed.</li> <li>If no is specified, the UDM Manager will not be installed. If the UDM Manager already is present on the system (via a previous installation), it will be removed.</li> </ul> |     |
|                 | Since, by default, each component's install state is preserved during an upgrade or maintenance, <b>UDMMGR</b> is not required unless you want to change the current install state. <b>UDMMGR</b> is ignored during an uninstall.                      |     |
|                 | Setting this parameter has the same effect as selecting whether or not to install <b>Universal Data Mover Manager</b> on the Custom Setup dialog when installing Universal Agent via the graphical interface.                                          |     |
| UDMSRV={yes no} | Specification (yes or no) for whether or not to install the Universal Data Mover (UDM) Server during new installs, upgrades, or maintenance.                                                                                                    | yes |
|                 | <ul> <li>If yes is specified, the UDM Server will be installed.</li> <li>If no is specified, the UDM Server will not be installed. If the UDM Server already is present on the system (via a previous installation), it will be removed.</li> </ul>    |     |
|                 | Since, by default, each component's install state is preserved during an upgrade or maintenance, <b>UDMRSV</b> is not required unless you want to change the current install state. <b>UDMSRV</b> is ignored during an uninstall.                      |     |
|                 | Setting this parameter has the same effect as selecting whether or not to install <b>Universal Data Mover Server</b> on the Custom Setup dialog when installing Universal Agent via the graphical interface.                                           |     |
| UELD={yes no}   | Specification for whether or not to install Universal Event Log Dump (UELD) during new installs, upgrades, or maintenance.                                                                                                    | yes |
|                 | <ul> <li>If yes is specified, UELD will be installed.</li> <li>If no is specified, UELD will not be installed. If UELD already is present on the system (via a previous installation), it will be removed.</li> </ul>                                  |     |
|                 | Since, by default, each component's install state is preserved during an upgrade or maintenance, <b>UELD</b> is not required unless you want to change the current install state. <b>UELD</b> is ignored during an uninstall.                          |     |
|                 | Setting this parameter has the same effect as selecting whether or not to install <b>Universal Event Log Dump</b> on the Custom Setup dialog when installing Universal Agent via the graphical interface.                                              |     |
| UEMMGR={yes no} | Specification for whether or not to install the Universal Event Monitor (UEM) Manager during new installs, upgrades, or maintenance.                                                                                                    | yes |
|                 | <ul> <li>If yes is specified, the UEM Manager will be installed.</li> <li>If no is specified, the UEM Manager will not be installed. If the UEM Manager already is present on the system (via a previous installation), it will be removed.</li> </ul> |     |
|                 | Since, by default, each component's install state is preserved during an upgrade or maintenance, <b>UEMMGR</b> is not required unless you want to change the current install state. <b>UEMMGR</b> is ignored during an uninstall.                      |     |
|                 | Setting this parameter has the same effect as selecting whether or not to install <b>Universal Event Monitor Manager</b> on the Custom Setup dialog when installing Universal Agent via the graphical interface.                                       |     |

| UEMSRV={yes no} | Specification for whether or not to install the Universal Event Monitor (UEM) Server during new installs, upgrades, or maintenance.                                                                                                    | yes |
|-----------------|----------------------------------------------------------------------------------------------------|-----|
|                 | <ul> <li>If yes is specified, the UEM Server will be installed.</li> <li>If no is specified, the UEM Server will not be installed. If the UEM Server already is present on the system (via a previous installation), it will be removed.</li> </ul>                                                 |     |
|                 | Since, by default, each component's install state is preserved during an upgrade or maintenance, <b>UEMRSV</b> is not required unless you want to change the current install state. <b>UEMSRV</b> is ignored during an uninstall.                                                                   |     |
|                 | Setting this parameter has the same effect as selecting whether or not to install <b>Universal Event Monitor Server</b> on the Custom Setup dialog when installing Universal Agent via the graphical interface.                                                                                     |     |
| UQUERY={yes no} | Specification for whether or not to install the Universal Query (UQUERY) during new installs, upgrades, or maintenance.                                                                                                    | yes |
|                 | <ul> <li>If yes is specified, UQUERY will be installed.</li> <li>If no is specified, UQUERY will not be installed. If UQUERY already is present on the system (via a previous installation), it will be removed.</li> </ul>                                                                         |     |
|                 | Since, by default, each component's install state is preserved during an upgrade or maintenance, <b>UQUERY</b> is not required unless you want to change the current install state. <b>UQUERY</b> is ignored during an uninstall.                                                                   |     |
|                 | Setting this parameter has the same effect as selecting whether or not to install <b>Universal Query</b> on the Custom Setup dialog when installing Universal Agent via the graphical interface.                                                                                                    |     |
| USAP={yes no}   | Specification for whether or not to install the Universal Connector (USAP) during new installs, upgrades, or maintenance.                                                                                                    | yes |
|                 | <ul> <li>If yes is specified, USAP will be installed.</li> <li>If no is specified, USAP will not be installed. If USAP already is present on the system (via a previous installation), it will be removed.</li> </ul>                                                                               |     |
|                 | Since, by default, each component's install state is preserved during an upgrade or maintenance, <b>USAP</b> is not required unless you want to change the current install state. <b>USAP</b> is ignored during an uninstall.                                                                       |     |
|                 | Setting this parameter has the same effect as selecting whether or not to install <b>Universal Connector</b> on the Custom Setup dialog when installing Universal Agent via the graphical interface.                                                                                                |     |
| USPOOL={yes no} | Specification (yes or no) for whether or not to install the Universal Spool Utilities,<br>Universal Spool List (USLIST) and Universal Spool Remove (USLRM), during new<br>installs, upgrades, or maintenance.                                                                                       | yes |
|                 | <ul> <li>If yes is specified, the Universal Spool Utilities will be installed.</li> <li>If no is specified, the Universal Spool Utilities will not be installed. If the Universal Spool Utilities already are present on the system (via a previous installation), they will be removed.</li> </ul> |     |
|                 | Since, by default, each component's install state is preserved during an upgrade or maintenance, <b>USPOOL</b> is not required unless you want to change the current install state. <b>USPOOL</b> is ignored during an uninstall.                                                                   |     |
|                 | Setting this parameter has the same effect as selecting whether or not to install <b>Universal Spool Utilities</b> on the Custom Setup dialog when installing Universal Agent via the graphical interface.                                                                                          |     |

| /q{n b r} | Suppresses the product installation dialogs.                                                                                                    | n/a |
|-----------|----------------------------------------------------------------------------------------------------|-----|
|           | Use this parameter in addition to the /s command line switch for a completely silent install.                                                                                                    |     |
|           | The following flags are available for <b>/q</b> :                                                                                                    |     |
|           | <ul> <li>n - Creates no user interface.</li> <li>b - Creates a basic user interface, which displays a simple dialog box to report progress and any errors.</li> <li>r - Creates a reduced user interface, which displays progress and errors in customized windows.</li> <li>See Command Line Switches, Command Line Installation Examples, and Detecting the Completion of a Silent Install for additional information regarding silent installs.</li> </ul> |     |
| /L[*v]    | Instructs the installation process to create an installation log file named <                                                                                                    | n/a |
|           | <pre>logfilepath&gt; (full path name). If <logfilepath> contains spaces, you must<br/>enclose it with double ( " ) quotation marks.</logfilepath></pre>                                                                                                    |     |
|           | *v are flags used to specify the level of detail (verbose) contained in the log file. To reduce the amount of output generated, *v can be omitted. However, using these options is good practice; they can assist Stonebranch Customer Support with problem determination should any errors occur during installation.                                                                                                    |     |

### **Command Line Installation Examples**

The following examples illustrate different ways that Universal Agent for Windows can be installed from the command line.

### Graphical User Interface Install, All Components

To install all Universal Agent for Windows components via the graphical interface using the 32-bit distribution file, issue the following command:

sb-6.4.0.0-windows-i386.exe

### Graphical User Interface Install, with Log File

sb-6.4.0.0-windows-i386.exe /v"/l\*v C:\Temp\install.log"

### Silent Install, All Components, with Log File

To silently install all 64-bit Universal Agent for Windows components using the 64-bit distribution file and write a log file to C:\Temp\windows install.log, issue the following command:

sb-6.4.0.0-windows-i386.exe /s /v"/qn /l\*v C:\Temp\install.log"

### Silent Install, Different Installation Directory

sb-6.4.0.0-windows-i386.exe /s /v"/qn INSTALLDIR=D:\Universal"

Silent Install, Quotation Marks for Directory Path with a Space

sb-6.4.0.0-windows-i386.exe /s /v"/qn INSTALLDIR=\"C:\Program Files\Stonebranch\""

#### Silent Installation Removal

sb-6.4.0.0-windows-i386.exe /x /s /v"/qn"

#### Install Partial Components to a Different Installation Directory

To install only the Universal Broker (which always is installed), Universal Data Mover Manager, Universal Event Monitor Manager, Universal Control Manager, and Universal Query components under D: \Universal (that is, a directory other than the one specified by the environment variable PROGRAMFILES) using the 32-bit Universal Agent distribution file, issue the following command:

```
sb-6.4.0.0-windows-i386.exe /v"INSTALLDIR=D:\Universal OMS=no UAGSRV=no UCMDMGR=no UCMDSRV=no UCTLSRV=no UELD=no USPOOL=no UDMSRV=no UEMSRV=no"
```

#### Install All Components, Set OMS Server Location

To install all Universal Agent components using the 32-bit Universal Agent distribution file, and to set the Universal Automation Center Agent (UAG) OMS\_SERVERS configuration option, issue the following command:

sb-6.4.0.0-windows-i386.exe /v"OMS\_SERVERS=7878@opshost"

#### Install All Components, Set Universal Broker Service

To install all Universal Agent components using the 64-bit Universal Agent distribution file, and to set the Universal Broker service to execute with an administrative account with the specified user ID and password, issue the following command:

sb-6.4.0.0-windows-x64.exe /v"RUNBROKERASUSER=1 BROKERUID=ubradmin BROKERPWD=guessme"

#### 🔥 Note

If the option to generate an installation log file is used alongside the BROKERPWD option, the password value may be displayed in the log file, depending on the logging options used. Specifically, the c, p, and v flags will cause the value of the **BROKERPWD** option to appear in the log file.

To generate a log file when specifying the **BROKERPWD** option, we recommend using /liarewum to set to collect as much information as possible without exposing any sensitive information.

#### For example:

sb-6.4.0.0-windows-x64.exe /v"/liarewum setup.log RUNBROKERASUSER=1 BROKERUID=ubradmin
BROKERPWD=guessme"

If the **BROKERPWD** option is **not** used from the command line, all logging options may be turned on (using /l\*v) without exposing any sensitive information.

#### Detecting the Completion of a Silent Install

If /s and /q are used to perform a silent install, no graphical interface or user interaction is required. One drawback to this is that no feedback is provided that indicates when the Windows Installer process (install, uninstall, or repair) finishes.

One method that can be used to detect when the installation process ends is to execute it using the system's **start** command. Using available command line switches, **start** can be used to initiate the installation process and then wait for it to finish. When **start** returns control to its calling process (for example, the command prompt), the process will have ended.

For example, from the command prompt, issue the following command to perform a silent 64-bit Universal Agent installation using the 64-bit distribution file and wait for it to finish:

start /b /wait sb-6.4.0.0-windows-x64.exe /w /s /v"/qn"

- The /b switch prevents the start command from opening a new window.
- The /wait parameter causes the start command to start the installation and then wait for it to finish.

This also is the recommended way to execute the installation from within a batch file.

For more information on the start command, go to the Windows command prompt and enter: start /?.

## Modifying a Universal Agent Installation via the Command Line

- Modifying a Universal Agent Installation via the Command Line
- Adding or Removing Universal Agent Components
- Repairing a Corrupted Universal Agent Installation
  - Silent Repair, Distribution File Execution, with Log File
    - Silent Repair, 32-bit Installation, Windows Installer Execution, with Log File
    - Silent Repair, 64-bit Installation, Windows Installer Execution, with Log File
- Removing a Universal Agent Installation
  - Interactive Removal, Distribution File Execution
  - Silent Removal, 32-bit Installation, Windows Installer Execution
  - Silent Removal, 64-bit Installation, Windows Installer Execution

### Modifying a Universal Agent Installation via the Command Line

This page describes how to modify a Universal Agent installation via the Windows Installer command line interface.

After Universal Agent is installed, Windows Installer can be run as many times as needed to modify the installation by:

- · Adding or Removing Universal Agent Components
- Repairing a Corrupted Universal Agent Installation
- Removing a Universal Agent Installation

(For a description of the parameters used in these procedures, see Windows Installer Command Line Parameters.)

## Adding or Removing Universal Agent Components

Currently, it only is possible to add or remove individual Universal Agent components using the Windows Installer graphical interface (see Modifying a Universal Agent Installation via the Graphical Interface).

### **Repairing a Corrupted Universal Agent Installation**

To recover accidentally deleted files or registry entries required by Universal Agent using the Windows Installer command line interface, use the *I***f** switch together with the **om** parameters.

These are the same repair options set internally by the graphical interface installation. They cause Windows Installer to reinstall files that either are missing or older than the version contained in the Universal Agent distribution file.

#### Silent Repair, Distribution File Execution, with Log File

To repair a Universal Agent installation from the command line using the original distribution file, issue the following command:

sb-6.2.0.<level>-windows-<platform>.exe /v"/fom /q /L\*v c:\temp\repair.log"

In this command, <level> is the numeric package level and <platform> is either i386 (32-bit distribution file) or x64 (64-bit distribution file).

#### Silent Repair, 32-bit Installation, Windows Installer Execution, with Log File

To repair a 32-bit Universal Agent installation, without using the Windows Installer graphical interface, using the **.msi** file that was extracted from the distribution file during the initial install, issue the following command:

msiexec.exe /fom SetupPath\Ucmd.msi /q /L\*v c:\temp\repair.log

#### Silent Repair, 64-bit Installation, Windows Installer Execution, with Log File

To repair a 64-bit Universal Agent installation using the .msi file that was extracted from the distribution file during the initial install, issue the following command:

msiexec.exe /fom SetupPath\Ucmdx64.msi /q /L\*v c:\temp\repair.log

In the last two examples, SetupPath refers to the location in which the extracted .msi file resides. The exact path varies, depending on the user account that performed the install and the Windows version.

For information on how the installation determines setupPath, see Step 2 of the Installing via Command Line procedures.

### 🔥 Note

All of these commands also use the optional  $L^*v$  parameter to generate a log file named C:\temp\repair.log. If you want to generate a log file, you can substitute the path and file name for one of your choosing. If no log file is desired, simply omit the  $L^*v$  option and file name.

## **Removing a Universal Agent Installation**

### Interactive Removal, Distribution File Execution

To uninstall a Universal Agent installation from the command line using the original distribution file, issue the following command:

sb-6.2.0.<level>-windows-<platform>.exe /x

In this command, <level> is the numeric package level and <platform> is i386 for the 32-bit distribution file and x64 for the 64-bit distribution file.

#### Silent Removal, 32-bit Installation, Windows Installer Execution

To uninstall a 32-bit Universal Agent installation using the .msi file that was extracted from the distribution file during the initial install, issue the following command:

msiexec.exe /x SetupPath\Ucmd.msi /q

#### Silent Removal, 64-bit Installation, Windows Installer Execution

To uninstall a 64-bit Universal Agent installation using the .msi file that was extracted from the distribution file during the initial install, issue the following command:

msiexec.exe /x SetupPath\Ucmdx64.msi /q

In the last two examples, setupPath refers to the location in which the extracted .msi file resides. The exact path varies depending on the user account that performed the install and the Windows version.

For information on how the installation determines setupPath, see Step 2 of the Installing via Command Line procedures.

## Migrating between 32- and 64-bit Universal Agent for Windows Installs

- 32- and 64-bit Universal Agent for Windows Crossgrades
- Performing a 32- to 64-bit Universal Agent for Windows Crossgrade
- Executing a 32- to 64-bit Universal Agent Crossgrade from the Command Line
- Performing a 64- to 32-bit Universal Agent for Windows Crossgrade
  - Executing a 64- to 32-bit Universal Agent Crossgrade from the Command Line

## 32- and 64-bit Universal Agent for Windows Crossgrades

The Universal Agent for Windows installation supports migrations between 32- and 64-bit versions.

This migration is not an upgrade in the strictest sense, because the installed location of some application files is likely to change. However, because the migration will preserve configuration settings, it does possess some characteristics of an upgrade. Therefore, migrations from a 32-bit to a 64-bit Universal Agent installation (or from a 64-bit to a 32-bit installation) are referred to throughout this document as a 32-bit / 64-bit crossgrade.

The Universal Agent installation supports the following 32-bit / 64-bit crossgrade scenarios:

- From any 32-bit Universal Products (3.2.0.0 and later) or Universal Agent install to a 64-bit Universal Agent install.
- From any 64-bit Universal Agent install to a 32-bit Universal Agent 5.2.0 or later install.

If a 64-bit Universal Agent package currently is installed, and you want to return to a 32-bit install prior to Universal Agent 6.4.x, you first must remove the 64-bit Universal Agent installation and do a clean install of the 32-bit package. No configuration settings are preserved in this scenario.

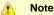

A crossgrade from a 32-bit Universal Products package prior to 3.2.0.0 is not currently supported. Configuration information for releases prior to 3.2.0.0 was stored in the Windows system registry, and crossgrades to a 64-bit Universal Agent install only preserve options that are stored in text-based configuration files.

To migrate from a 32-bit Universal Products install that is older than 3.2.0.0, first do an upgrade to the 32-bit Universal Agent package (which will dump configuration options stored in the registry to our text-based .conf files), and then do the 64-bit crossgrade.

### Performing a 32- to 64-bit Universal Agent for Windows Crossgrade

To begin a 32- to 64-bit Universal Agent for Windows crossgrade:

| Remove 3 | 32-bit Install?                                                                                                    |
|----------|----------------------------------------------------------------------------------------------------|
| ?        | An existing 32-bit Stonebranch Universal Agent 6.2.0 install was<br>found, and must be removed before this 64-bit install can<br>continue.<br>Remove the current Stonebranch Universal Agent install? |
|          | Yes No                                                                                                    |

| Universal<br>Agent | Welcome to the InstallShield Wizard for<br>Stonebranch Universal Agent (x64)                                                      |
|--------------------|----------------------------------------------------------------------------------------------------|
| Universal<br>Data  | The InstallShield(R) Wizard will install Stonebranch Universal<br>Agent (x64) on your computer.                                   |
| Mover              | It is strongly recommended that you exit all Windows programs<br>before continuing with this installation.                        |
|                    | Click Cancel to stop the installation and then close any programs you have running. Click Next to continue with the installation. |
|                    | < Back Next > Cancel                                                                                                    |

Upon completion of a 32- to 64-bit Universal Agent crossgrade:

- User-configured settings stored in Universal component .conf files are retained.
- Some configuration settings that are dependent upon install locations will be updated (for example, trace file directories).

- will need to be reentered or specified via command line properties (see Windows Installer Command Line Parameters).

- The location of the Broker spool directory is preserved. The configuration files will still point to the 32-bit install location (for example, C:\Program Files (x86)\Universal\spool\ubroker) so that no persistent data (for example, Universal Event Subsystem records) is lost during the crossgrade.
- Any Universal Agent components that were installed to the *SystemRoot*/*SysWow64* will now reside as native 64-bit applications in the *SystemRoot*/*System32* directory.
- The icon for the Universal Configuration Manager Control Panel applet is still compiled as a 32-bit application and will continue to appear in the 32-bit Control Panel items. The Universal Configuration Manager can continue to be used to configure 64-bit Universal Agent components.

#### Executing a 32- to 64-bit Universal Agent Crossgrade from the Command Line

A 32- to 64-bit Universal Agent crossgrade can be executed from the command line, but it must be run with at least a reduced user interface. A reduced user interface is specified using the **/qr** Windows installer command line option. A reduced user interface still displays some installation dialogs, but allows the install to run unattended (that is, without user interaction).

If a 64-bit install detects an existing 32-bit installation, it automatically will perform a crossgrade without requiring a response to the **Remove 32-bit Install?** dialog displayed for fully interactive installs.

The command to execute a 32- to 64-bit Universal Agent crossgrade might look similar to this:

```
sb-6.4.0.0-windows-x64.exe /s /v"/qr"
```

In this command:

- /s option instructs the Windows installer initialization to execute silently.
- /v option identifies the start of the Windows installer command line switches.
- /qr instructs the installer to execute with a reduced user interface.

Attempts to perform a completely silent crossgrade from the command line using the /qn or /qb Windows installer switch will fail.

New installs and 64-bit upgrades from older 64-bit installations still can be done silently.

See Installing Universal Agent via the Command Line for more information regarding command line installs.

### Performing a 64- to 32-bit Universal Agent for Windows Crossgrade

Support for 64- to 32-bit crossgrades is only available for 32-bit Universal Agent or later install packages. Earlier versions of the 32-bit Universal Products install do not have the ability to detect a 64-bit Universal Agent install.

To return to a 32-bit Universal Products installation (that is, a version prior to 6.2.0.0) when a 64-bit Universal Agent package is currently installed, you must uninstall the 64-bit Universal Agent package first and then do a clean install of the earlier 32-bit package.

To begin a 64- to 32-bit Universal Agent for Windows crossgrade:

| Step 1 | Execute the 32-b | bit Universal Agent install package as described in Universal Agent for Windows - System Installation Procedures.                                                                                                 |
|--------|------------------|----------------------------------------------------------------------------------------------------|
|        |                  | ming an interactive install and the Universal Agent install detects an existing 64-bit Universal Products or Universal n, the install will display the following message:                                         |
|        | Remove 64        | -bit Install?                                                                                                    |
|        |                  | An existing 64-bit Stonebranch Universal Agent (x64) 6.2.0 install<br>vas found, and must be removed before this 32-bit install can<br>continue.<br>Remove the current Stonebranch Universal Agent (x64) install? |
|        |                  | Yes No                                                                                                    |
|        |                  |                                                                                                    |

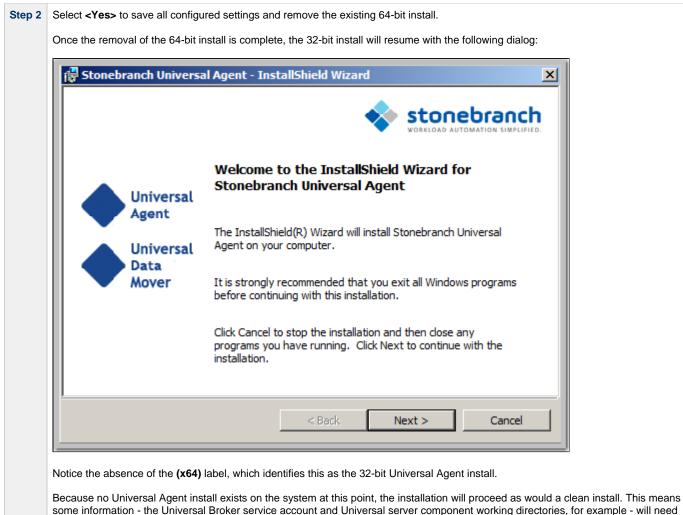

to be reentered or specified via command line properties (see Windows Installer Command Line Parameters).

Upon completion of a 64- to 32-bit Universal Agent crossgrade:

- User-configured settings stored in Universal Agent component .conf\* files are retained.
- Some configuration settings that are dependent upon install locations will be updated (for example, trace file directories).
- The location of the Broker spool directory is preserved. The configuration files will still point to the 32-bit install location (for example, C:\Program Files (x86)\Universal\spool\ubroker) so that no persistent data (for example, Universal Event Subsystem records) is lost during the crossgrade.
- Any Universal Agent components that were installed to the %5ystemRoot%\5ysWow64 will now reside as native 64-bit applications in the %5ystemRoot%\5ystem32 directory.
- The icon for the Universal Configuration Manager Control Panel applet is still compiled as a 32-bit application and will continue to appear in the 32-bit Control Panel items. The Universal Configuration Manager can continue to be used to configure 64-bit Universal Agent components.

#### Executing a 64- to 32-bit Universal Agent Crossgrade from the Command Line

A 64- to 32-bit Universal Agent crossgrade can be executed from the command line, but it must be run with at least a reduced user interface.

A reduced user interface is specified using the *I***qr** Windows installer command line option. A reduced user interface still displays some installation dialogs, but allows the install to run unattended (that is, without user interaction).

If a 32-bit install detects an existing 64-bit installation, it automatically will perform a crossgrade without requiring a response to the **Remove** 64-bit Install? dialog displayed for fully interactive installs.

The command to execute a 64- to 32-bit Universal Agent crossgrade might look something like this:

```
sb-6.4.0.0-windows-i386.exe /s /v"/qr"
```

In this command:

- /s option instructs the Windows installer initialization to execute silently
- Iv option identifies the start of the Windows installer command line switches
- /qr instructs the installer to execute with a reduced user interface.

Attempts to perform a completely silent crossgrade from the command line using the /qn or /qb Windows installer switch will fail.

New installs and 32-bit upgrades from older 32-bit installations still can be done silently.

See Installing Universal Agent via the Command Line for more information regarding command line installs.

# 32-Bit Universal Agent for Windows on 64-Bit Windows Systems

- Overview
- 64-bit Windows Systems
- Modifying the Working Folder for Universal Server Components
  - Applications Installed in the Windows System Folder
    - Example 1
    - Example 2
- Identifying 32- and 64-bit Universal Agent Installations

## Overview

The information on this page applies only to 32-bit Universal Agent packages installed on 64-bit Windows systems.

A native 64-bit Universal Agent for Windows package, which was made available starting with the 5.2.0 release, requires no special handling on 64-bit Windows systems.

## **64-bit Windows Systems**

All Universal Agent components have been tested and verified on the 64-bit editions of the following Windows systems:

- Windows Server 2003 SP1 and higher
- Windows XP SP3
- · Windows Vista
- Windows Server 2008
- Windows 7
- Windows Server 2008 R2

This page describes some modifications that may need to be made to the default installation options to ensure that the installed Universal Agent function correctly.

## Modifying the Working Folder for Universal Server Components

On 64-bit Windows editions, the default installation folder for 32-bit applications is C:\Program Files (x86).

The default installation folder for 32-bit Windows applications developed by Stonebranch is C:\Program Files (x86)\Universal. The Universal Agent installation package should have no problems installing its applications to this directory.

Supported Universal Agent releases prior to 5.2.0, installed on 64-bit editions of Windows prior to XP SP2 or Server 2003 SP1, may receive this error - 'C:\Program' is not recognized as an internal or external command, operable program or batch file - under the following circumstances:

- Universal Command Manager is run using the -script option.
- · Universal Event Monitor Server invokes an event handler that executes a script.

## 🔥 Note

Universal Agent releases starting with 5.2.0 are only supported on Windows versions where the above error is not expected to occur.

The error above is a result of the way that scripts are prepared for execution and the way that the Windows command shell interpreter reads a quoted string containing special characters (that is,  $\& < > () @ ^ ]$ ).

Universal Command and Universal Event Monitor prepare scripts for execution by writing the script statements to a temporary **.bat** file in the application's working directory. A command line statement containing that working directory's path is then constructed to execute the **.bat** file. By default, this path includes the **Program Files (x86)** directory. Because the path includes one of the special characters listed above, the Windows command shell interpreter incorrectly parses the path, which results in the error above.

To resolve this issue, it is necessary to change the value (or location) of the Universal Command Server and/or Universal Event Monitor Server working directory.

Either of the following changes can be made:

- If short path names are permitted on your system, use the **dir** /x command from the command prompt to find the short name of the **Program Files** (x86) directory (for example, **Progra~2**). Use this value as part of the working directory's path name.
- Change the working directory to a location outside of the default installation path (for example, C:\Universal). This new location can contain spaces, but it cannot contain any of the special characters listed above.

The changes can be made either of two ways:

1. During installation.

| Stonebranch Universal Agent - InstallShield Wizard                                                                                                    |  |  |  |  |  |  |
|----------------------------------------------------------------------------------------------------|--|--|--|--|--|--|
| Universal Command Server Working Folder<br>Click Next to accept this folder, or click Change to select a<br>different folder.                                                                                                    |  |  |  |  |  |  |
| The Universal Command Server working folder is the default location used by<br>the server during execution of the process requested by a Universal<br>Command manager. If the process is run with security enabled, the user<br>name used to execute the process is appended to the path chosen below.<br>If a subdirectory matching the user name does not exist, one will be<br>created. If security is not enabled, no subdirectory is created, and the<br>working folder is the path selected below. |  |  |  |  |  |  |
| The default working folder is within the Universal installation path. However,<br>any path may be chosen. When selecting a path, the primary consideration<br>should be that it is accessible to all of those using Universal Command.                                                                                                    |  |  |  |  |  |  |
| Set working folder to:<br>C:\Program Files (x86)\Universal\UCmdHome\<br>Change                                                                                                    |  |  |  |  |  |  |
| InstallShield<br>                                                                                                    |  |  |  |  |  |  |

2. Any time after installation via the Universal Configuration Manager, on the Component Definitions page for Universal Broker.

| 😂 Universal Configuration Manager                                                                                                    |                                                                                                    |                |                                                                                                    | ? ×                                                  |  |
|----------------------------------------------------------------------------------------------------|----------------------------------------------------------------------------------------------------|----------------|----------------------------------------------------------------------------------------------------|------------------------------------------------------|--|
| Installed Components: Component Definitions                                                                                               |                                                                                                    |                |                                                                                                    |                                                      |  |
| Message Options     Network Options     Otions     Database Options     SSL Protocol Options     Access Control List                      | Universal component definitions are listed below. To edit a component definition, choose the item from the list and select the Edit button. |                |                                                                                                    |                                                      |  |
| Universal Application Container                                                                                                    | Component Name                                                                                                    | Component Type | Start Command                                                                                                    | Cor                                                  |  |
| Universal Automation Center Age     Universal Broker     Message Options     Network Options     Runtime Options                          | oms<br>uac<br>uag<br>ucmd<br>uctl<br>udm                                                                                                    | oms            | C:\Program Files<br>C:\Program Files<br>C:\Program Files<br>C:\Program Files<br>C:\Program Files<br>C:\Program Files | C:\\<br>C:\\<br>C:\\<br>C:\\<br>C:\\<br>C:\\<br>C:\\ |  |
| <ul> <li>Event Subsystem Options</li> <li>Event Subsystem Options</li> <li>Access Control Lists</li> <li>Component Definitions</li> </ul> | uemd<br>uems                                                                                                    | uemd<br>uems   | C:\Program Files<br>C:\Program Files                                                                                 | C:NF<br>C:NF                                         |  |
| Active Components     Information     Universal Command Manager                                                                           | <u> </u>                                                                                                    |                | E dit.                                                                                                    | •<br>•                                               |  |
|                                                                                                    |                                                                                                    |                | OK Ca                                                                                                    | ncel                                                 |  |

## Applications Installed in the Windows System Folder

The 32-bit Universal Agent package installs several command-line applications in the Windows system folder. The default system folder for 32-bit applications installed on 64-bit Windows editions is the <code>%SystemRoot%\SysWOW64</code> directory (for example, C:\Windows\SysWOW64).

The following table identifies the affected Universal Agent applications.

| File Name    | Description                          |  |  |  |
|--------------|--------------------------------------|--|--|--|
| ucert.exe    | Universal Certificate                |  |  |  |
| ucmd.exe     | Universal Command Manager            |  |  |  |
| ucopy.exe    | Universal Copy                       |  |  |  |
| uctl.exe     | Universal Control Manager            |  |  |  |
| udm.exe      | Universal Data Mover Manager         |  |  |  |
| ueld.exe     | Universal Event Log Dump Utility     |  |  |  |
| uem.exe      | Universal Event Monitor Manager      |  |  |  |
| uemload.exe  | Universal Event Monitor Load Utility |  |  |  |
| uencrypt.exe | Universal Encrypt Utility            |  |  |  |
| umet.exe     | Universal Message Translator         |  |  |  |
| uquery.exe   | Universal Query                      |  |  |  |
| urc.exe      | Universal Return Code Utility        |  |  |  |

These applications can be executed using either the:

- 32-bit command shell (%SystemRoot%\SysWOW64\cmd.exe)
- Default 64-bit command shell (%SystemRoot%\System32\cmd.exe).

By default, the **%SystemRoot** (SysWOW64 directory is not part of the system path. Therefore, to execute the above command line applications using the 32-bit command shell, either:

- Directory must be added to the **PATH** environment variable.
- Complete path to the application and/or the 32-bit command shell must be specified.

### Example 1

To execute UCOPY in the default 64-bit command shell, issue the following command:

%SystemRoot%\SysWOW64\ucopy

## Example 2

To execute UCOPY within the 32-bit command shell, use the following:

%SystemRoot%\SysWOW64\cmd.exe /C %SystemRoot%\SysWOW64\ucopy

## Identifying 32- and 64-bit Universal Agent Installations

To help identify whether a 32- or 64-bit Universal Agent installation exists on your system, look for the **(x64)** indicator in the package name or file version information. If it is present, a 64-bit version of Universal Agent for Windows package is installed. If it is missing, the 32-bit version of the Universal Agent for Windows package is installed.

For example, the screen shots below show 32- and 64-bit Universal Agent for Windows installs as they appear in Programs and Features on a Windows Server 20008 system.

#### 32-bit Universal Agent Install

| Programs and Features           |                                                                                             |                   |                 |               |                              |               |  |
|---------------------------------|---------------------------------------------------------------------------------------------|-------------------|-----------------|---------------|------------------------------|---------------|--|
| 🗲 💬 🖾 🔹 Control Panel 🔹 A       | Il Control Panel Items 		 Programs and Features                                             |                   |                 | - 🛃           | Search Programs and Features |               |  |
| Control Panel Home              | Uninstall or change a program                                                               |                   |                 |               |                              |               |  |
| View installed updates          | To uninstall a program, select it from the list and then dick Uninstall, Change, or Repair. |                   |                 |               |                              |               |  |
| Turn Windows features on or off | Organize 🔻                                                                                  |                   |                 |               |                              | i≡ <b>-</b> ( |  |
|                                 | Name 🔺                                                                                      | - Publisher       | ▼ Install ▼ Siz | e 🚽 Versi     | on 🗸                         |               |  |
|                                 | 🗞 Stonebranch Universal Agent                                                               | Stonebranch, Inc. | 10/12/2015      | 78.7 MB 6.2.0 | )                            |               |  |
|                                 | 💊 Stonebranch Universal Agent for SOA                                                       | Stonebranch, Inc. | 10/12/2015      | 116 MB 6.2.0  | )                            |               |  |
|                                 | 💊 Universal Enterprise Controller                                                           | Stonebranch, Inc. | 10/12/2015      | 29.2 MB 6.2.0 | )                            |               |  |
|                                 | 🗞 Universal Enterprise Controller Client Applications                                       | Stonebranch, Inc. | 10/12/2015      | 3.92 MB 6.2.0 | )                            |               |  |
|                                 | 🚾 VMware Player                                                                             | VMware, Inc       | 7/10/2015       | 390 MB 6.0.7  | ,                            |               |  |
|                                 | WinCvs 2.0                                                                                  | CvsGui            | 6/23/2011       |               |                              |               |  |
|                                 |                                                                                             |                   |                 |               |                              |               |  |
|                                 |                                                                                             |                   |                 |               |                              |               |  |
| ems                             |                                                                                             |                   |                 |               |                              |               |  |

### 64-bit Universal Agent Install (with x64 label)

| Programs and Features             |                                                                                                    |                   |                  |           |                              |         |
|-----------------------------------|----------------------------------------------------------------------------------------------------|-------------------|------------------|-----------|------------------------------|---------|
| 🚱 🕞 🗟 🔹 Control Panel 🔹 A         | II Control Panel Items 🝷 Programs and Features                                                          |                   |                  | - 🛃       | Search Programs and Features | <u></u> |
| Control Panel Home                | Uninstall or change a program                                                                           |                   |                  |           |                              |         |
| View installed updates            | ed updates To uninstall a program, select it from the list and then click Uninstall, Change, or Repair. |                   |                  |           |                              |         |
| 🛞 Turn Windows features on or off | Organize 🔻                                                                                              |                   |                  |           | 8==                          | • 🕡     |
|                                   | Name 🔺                                                                                                  | • Publisher       | ▼ Install ▼ Size | - Ver     | sion 🚽                       |         |
|                                   | Stonebranch Universal Agent (x64)                                                                       | Stonebranch, Inc. | 10/12/2015 89    | .3 MB 6.2 | .0                           |         |
|                                   | 🗞 Stonebranch Universal Agent for SOA                                                                   | Stonebranch, Inc. | 10/12/2015 1     | 16 MB 6.2 | .0                           |         |
|                                   | 🔷 Universal Enterprise Controller                                                                       | Stonebranch, Inc. | 10/12/2015 29    | .2 MB 6.2 | .0                           |         |
|                                   | 🗞 Universal Enterprise Controller Client Applications                                                   | Stonebranch, Inc. | 10/12/2015 3.    | 92 MB 6.2 | .0                           |         |
|                                   | 😼 VMware Player                                                                                         | VMware, Inc       | 7/10/2015 3      | 90 MB 6.0 | .7                           |         |
|                                   | 🖏 WinCvs 2.0                                                                                            | CvsGui            | 6/23/2011        |           |                              |         |
|                                   |                                                                                                    |                   |                  |           |                              |         |
|                                   |                                                                                                    |                   |                  |           |                              |         |
| items                             |                                                                                                    |                   |                  |           |                              |         |

The (x64) label also appears in a component's version information, which is obtained by executing the component with the -v command line option.

For example, a 64-bit Universal Command Manager displays version information similar to that shown below when the -v option is passed to ucmd.exe:

```
C:\Users\Administrator>ucmd -v
ucmd 6.4.0 Level 0 Release Build 100 (x64) 06/22/16 17:24:49
xps 6.4.0 Level 0 Build 100 06/22/16 17:18:02
(c) Copyright 2000-2016 Stonebranch, Inc. All rights reserved.
```

The 32-bit version of Universal Command Manager displays the same version information, but the (x64) label is not shown.

# Universal Agent for Windows - System Installation File Inventory Lists

- Universal Agent for Windows File Inventory Lists
- Universal Automation Center Agent
- Universal Broker
- Universal Command Manager
- Universal Command Server
- Universal Connector for PeopleSoft
- Universal Connector for SAP Universal Control Manager
- Universal Control Server
- Universal Data Mover Manager
- Universal Data Mover Server
- Universal Event Monitor Manager Universal Event Monitor Server
- Universal Configuration Manager
- Universal Copy
- Universal Encrypt
- Universal Event Log Dump
- Universal Message Translator
- Universal Products Install Merge
- Universal Query
- Universal Spool Utilities
- Universal Message Service (OMS)
- Universal Controller Command Line Interface (CLI)
- System Files
- Universal Translate Tables (UTT)
- Python 3.6 Distribution for Universal Agent

## **Universal Agent for Windows - File Inventory Lists**

The Universal Agent 6.4.x for Windows System Installation package includes the files required for the following components / utilities:

- Universal Automation Center Agent
- Universal Broker
- Universal Command Manager
- Universal Command Server
- Universal Configuration Manager
- Universal Connector for PeopleSoft
- Universal Connector for SAP
- Universal Control Manager
- Universal Control Server
- Universal Copy
- Universal Data Mover Manager
- Universal Data Mover Server
- Universal Encrypt
- Universal Event Log Dump
- Universal Event Monitor Manager
- Universal Event Monitor Server
- Universal Products Install Merge
- Universal Query
- Universal Spool Utilities
- Universal Message Service (OMS)
- Universal Controller Command Line Interface (CLI)

Universal Broker and Universal Configuration Manager always are installed. Other components are installed as desired. If any of the components already are installed, Windows Installer will upgrade them to the latest version.

This page lists the files installed with each Universal Agent for Windows component. The file paths specified are relative to the root installation directory (for example, C:\Program Files\Universal) that was specified during the installation, except %ALLUSERSPROFILE%, which resolves as documented.

Items shown with a path of System32 are installed in the Windows system folder. The actual name of this directory depends on the Windows version. It may also depend on whether the 32-bit or the 64-bit Universal Agent package is installed:

- For all supported 32-bit Windows editions, the path is \Windows\System32.
- For all supported 64-bit Windows editions when the 64-bit Universal Agent package is installed, the path is \Windows\System32.
- For all supported 64-bit Windows editions when the 32-bit Universal Agent package is installed, the path is \Windows\SysWow64.

## **Universal Automation Center Agent**

| File                                       | Description                                                                                                    |
|--------------------------------------------|----------------------------------------------------------------------------------------------------|
| UAGSrv\bin\uagsrv.exe                      | Universal Automation Center Agent Application program.                                                                                    |
| UAGSrv\bin\uagscfg.dll                     | Universal Automation Center Agent configuration control.                                                                                  |
| UAGSrv\bin\UAGSCFG.HLP                     | Universal Automation Center Agent bootstrap configuration control help file.                                                              |
| UAGSrv\bin\ops_copyfile.exe                | Universal Automation Center Agent copy utility.                                                                                           |
| UAGSrv\bin\ops_scan.exe                    | Universal Automation Center Agent scan utility.                                                                                           |
| UAGSrv\bin\opsmerge.vbs                    | Visual Basic script used to migrate an existing 1.5, 1.6, or 1.7 Opswise Agent to UAG.                                                    |
| UAGSrv\bin\uftp.exe                        | Universal FTP Client program.                                                                                                    |
| UAGSrv\samples                             | UAG sample directory.                                                                                                    |
| UAGSrv\samples\OPSWISE-MIB.txt             | MIB file.                                                                                                    |
| UAGSrv\samples\parser.txt                  | Universal FTP Client file describing the format of file listings received from FTP servers, based on operating system and/or file system. |
| UBroker\tmpl\uagcmp                        | Template file for the Universal Automation Center Agent component definition.                                                             |
| UBroker\tmpl\uagcfg                        | Template file for the Universal Automation Center Agent configuration.                                                                    |
| UBroker\tmpl\uagcmp                        | Template file for the Universal FTP Client component definition.                                                                          |
| nls\uagmceng.umf                           | English message catalog.                                                                                                    |
| Universal\cmdref                           | Universal Agent command Reference files directory                                                                                         |
| Universal\keystore                         | Broker Key Store.                                                                                                    |
| %ALLUSERSPROFILE%\Universal\conf\uags.conf | Universal Automation Center Agent configuration file.                                                                                     |
| %ALLUSERSPROFILE%\Universal\comp\uag       | Universal Automation Center Agent component definition file.                                                                              |
| %ALLUSERSPROFILE%\Universal\conf\uftp.conf | Universal FTP Client configuration file.                                                                                                  |

### **Universal Broker**

| File                     | Description                                                                                                    |
|--------------------------|----------------------------------------------------------------------------------------------------|
| UBroker\bin\ubroker.exe  | Console application program.                                                                                                    |
| UBroker\bin\ubrsvc.exe   | Windows service program.                                                                                                    |
| UBroker\bin\ubrcfg.dll   | Used by Universal Configuration Manager to manage Broker properties.                                                                                |
| UBroker\bin\ubrbscfg.dll | Used by the Universal Configuration Manager to manage bootstrap options when the local Broker is running in managed mode.                           |
| UBroker\bin\UBRBSCFG.HLP | Universal Broker bootstrap configuration help file.                                                                                                 |
| UBroker\bin\UBRCFG.HLP   | Universal Broker configuration help file.                                                                                                    |
| UBroker\bin\ubrdbrec.bat | Recovers Universal Agent database files.                                                                                                    |
| UBroker\bin\xpsmsgnt.dll | Universal Broker file, used to interface with the Windows Application Event Log, containing IDs for the messages that Universal Broker may display. |
| UBroker\tmpl             | XML template files used by I-Management Console for remotely configuring Universal Agent.                                                           |
| UBroker\tmpl\aclcfg      | Universal Access Control List (UACL) configuration template.                                                                                        |
| UBroker\tmpl\ubrcfg      | Universal Broker configuration template.                                                                                                    |
| nls\ussmceng.umc         | English message catalog.                                                                                                    |

| %ALLUSERSPROFILE%\Universal\conf\uacl.conf    | Universal Access Control List (ACL) configuration file .%ALLUSERSPROFILE% is a system environment variable that expands to the All Users profile directory, typically C:\Documents and Settings\All Users.   |
|-----------------------------------------------|----------------------------------------------------------------------------------------------------|
| %ALLUSERSPROFILE%\Universal\conf\ubroker.conf | Universal Broker configuration file. <b>%ALLUSERSPROFILE%</b> is a system<br>environment variable that expands to the All Users profile directory, typically<br><b>C:\Documents and Settings\All Users</b> . |

## **Universal Command Manager**

| File                                       | Description                                                                                                    |
|--------------------------------------------|----------------------------------------------------------------------------------------------------|
| System32\ucmd.exe                          | Application program.                                                                                                    |
| UBroker\tmpl\ucmcfg                        | Universal Command Manager configuration template.                                                                                                    |
| UCmdMgr\bin\ucmccfg.dll                    | Used by Universal Configuration Manager to manage Universal Command Manager properties.                                                                                                    |
| UCmdMgr\bin\UCMDCFG.HLP                    | Universal Command Manager configuration help file.                                                                                                    |
| nls\ucmmceng.umc                           | English message catalog.                                                                                                    |
| %ALLUSERSPROFILE%\Universal\conf\ucmd.conf | Universal Command Manager configuration file. <b>%ALLUSERSPROFILE%</b> is a system environment variable that expands to the All Users profile directory, typically <b>C:\Documents and Settings\All Users</b> . |

## **Universal Command Server**

| File                                        | Description                                                                                                    |
|---------------------------------------------|----------------------------------------------------------------------------------------------------|
| UBroker\tmpl\ucscfg                         | Universal Command Server configuration template.                                                                                                    |
| UBroker\tmpl\ucmcmp                         | Universal Command Server component definition template.                                                                                                    |
| UCmdSrv\bin\ucmsrv.exe                      | Application program.                                                                                                    |
| UCmdSrv\bin\ucmscfg.dll                     | Used by Universal Configuration Manager to manage Universal Command Server properties.                                                                                                    |
| UCmdSrv\bin\UCMSCFG.HLP                     | Universal Command Server configuration help file.                                                                                                    |
| System32\urc.exe                            | Universal Return Code utility.                                                                                                    |
| nls\ucmmceng.umc                            | English message catalog.                                                                                                    |
| %ALLUSERSPROFILE%\Universal\comp\ucmd       | Universal Command Server component definition file. <b>%ALLUSERSPROFILE%</b> is a system environment variable that expands to the All Users profile directory, typically <b>C:\Documents and Settings\All Users</b> . |
| %ALLUSERSPROFILE%\Universal\conf\ucmds.conf | Universal Command Server configuration file. <b>%ALLUSERSPROFILE%</b> is a system environment variable that expands to the All Users profile directory, typically <b>C:\Documents and Settings\All Users</b> .        |

## Universal Connector for PeopleSoft

| File                                       | Description                                                |
|--------------------------------------------|------------------------------------------------------------|
| nls\uppmceng.umc                           | English message catalog.                                   |
| UBroker\tmpl\uppcfg                        | Universal Connector for PeopleSoft configuration template. |
| UPPS\bin\upps.exe                          | Application program.                                       |
| %ALLUSERSPROFILE%\Universal\conf\upps.conf | Universal Connector for PeopleSoft configuration file.     |

### **Universal Connector for SAP**

| File Description |
|------------------|
|------------------|

| UBroker\tmpl\uspcfg                        | Universal Connector for SAP configuration template.                               |
|--------------------------------------------|-----------------------------------------------------------------------------------|
| USap\bin\usap.exe                          | Universal Connector application program.                                          |
| USap\bin\uspcfg.dll                        | Used by Universal Configuration Manager to manage Universal Connector properties. |
| USap\bin\USPCFG.HLP                        | Universal Connector configuration control context-sensitive help file.            |
| USap\samp\sapnwrfc.ini                     | SAP NW (NetWeaver) RFC interface configuration file in the sample file directory. |
| UBroker\tmpl\uspcfg                        | Universal Connector remote configuration template.                                |
| nls\uspmceng.umc                           | Universal Connector English message catalog.                                      |
| nls\*.stt                                  | Spoollist translation table files.                                                |
| %ALLUSERSPROFILE%\Universal\conf\usap.conf | Universal Connector configuration file.                                           |

## Universal Control Manager

| File                                       | Description                                                                                                    |
|--------------------------------------------|----------------------------------------------------------------------------------------------------|
| System32\uctl.exe                          | Application program.                                                                                                    |
| UBroker\tmpl\uctcfg                        | Universal Control Manager configuration template.                                                                                                    |
| UCtIMgr\bin\uctccfg.dll                    | Used by Universal Configuration Manager to manage Universal Control Manager properties.                                                                                                    |
| UCtIMgr\bin\UCTCCFG.HLP                    | Universal Control Manager configuration help file.                                                                                                    |
| nls\uctmceng.umc                           | English message catalog.                                                                                                    |
| %ALLUSERSPROFILE%\Universal\conf\uctl.conf | Universal Control Manager configuration file. <b>%ALLUSERSPROFILE%</b> is a system environment variable that expands to the All Users profile directory, typically <b>C:\Documents and Settings\All Users</b> . |

### **Universal Control Server**

| File                                        | Description                                                                                                    |
|---------------------------------------------|----------------------------------------------------------------------------------------------------|
| UBroker\tmpl\utscfg                         | Universal Control Server configuration template.                                                                                                    |
| UBroker\tmpl\uctcmp                         | Universal Control Server component definition template.                                                                                                    |
| UCtISrv\bin\uctsrv.exe                      | Application program.                                                                                                    |
| UCtlSrv\bin\uctscfg.dll                     | Used by Universal Configuration Manager to manage Universal Control Server properties.                                                                                                    |
| UCtlSrv\bin\UCTSCFG.HLP                     | Universal Control Server configuration help file.                                                                                                    |
| nls\uctmceng.umc                            | English message catalog.                                                                                                    |
| %ALLUSERSPROFILE%\Universal\comp\uctl       | Universal Control Server component definition file. <b>%ALLUSERSPROFILE%</b> is a system environment variable that expands to the All Users profile directory, typically <b>C:\Documents and Settings\All Users</b> . |
| %ALLUSERSPROFILE%\Universal\conf\uctls.conf | Universal Control Server configuration file. <b>%ALLUSERSPROFILE%</b> is a system environment variable that expands to the All Users profile directory, typically <b>C:\Documents and Settings\All Users</b> .        |

## Universal Data Mover Manager

| File                | Description                                          |
|---------------------|------------------------------------------------------|
| System32\udm.exe    | Application program.                                 |
| UBroker\tmpl\udmcfg | Universal Data Mover Manager configuration template. |

| UdmMgr\bin\udmccfg.dll                    | Used by Universal Configuration Manager to manage Universal Data Mover Manager properties.                                                                                                    |
|-------------------------------------------|----------------------------------------------------------------------------------------------------|
| UdmMgr\bin\UDMCCFG.HLP                    | Universal Data Mover Manager configuration help file.                                                                                                    |
| nls\udmmceng.umc                          | English message catalog.                                                                                                    |
| %ALLUSERSPROFILE%\Universal\conf\udm.conf | Universal Data Mover Manager configuration file. <b>%ALLUSERSPROFILE%</b> is a system environment variable that expands to the All Users profile directory, typically <b>C:\Documents and Settings\All Users</b> . |

### **Universal Data Mover Server**

| File                                       | Description                                                                                                    |
|--------------------------------------------|----------------------------------------------------------------------------------------------------|
| UBroker\tmpl\udscfg                        | Universal Data Mover Server configuration template.                                                                                                    |
| UBroker\tmpl\udmcmp                        | Universal Data Mover Server component definition template.                                                                                                    |
| UdmSrv\bin\udmsrv.exe                      | Application program.                                                                                                    |
| UdmSrv\bin\udmscfg.dll                     | Used by Universal Configuration Manager to manage Universal Data Mover Server properties.                                                                                                    |
| UdmSrv\bin\UDMSCFG.HLP                     | Universal Data Mover Server configuration help file.                                                                                                    |
| nls\udmmceng.umc                           | English message catalog.                                                                                                    |
| %ALLUSERSPROFILE%\Universal\comp\udm       | Universal Data Mover Server component definition file. <b>%ALLUSERSPROFILE%</b> is a system environment variable that expands to the All Users profile directory, typically <b>C:\Documents and Settings\All Users</b> . |
| %ALLUSERSPROFILE%\Universal\conf\udms.conf | Universal Data Mover Server configuration file. <b>%ALLUSERSPROFILE%</b> is a system environment variable that expands to the All Users profile directory, typically <b>C:\Documents and Settings\All Users</b> .        |

## **Universal Event Monitor Manager**

| File                                      | Description                                                                                                    |
|-------------------------------------------|----------------------------------------------------------------------------------------------------|
| System32\uem.exe                          | Application program.                                                                                                    |
| UBroker\tmpl\uemcfg                       | Universal Event Monitor Manager configuration template.                                                                                                    |
| UemMgr\bin\uemccfg.dll                    | Used by Universal Configuration Manager to manage Universal Event Monitor Manager properties.                                                                                                    |
| UemMgr\bin\UEMCCFG.HLP                    | Universal Event Monitor Manager configuration help file.                                                                                                    |
| nls\uemmceng.umc                          | English message catalog.                                                                                                    |
| %ALLUSERSPROFILE%\Universal\conf\uem.conf | Universal Event Monitor Manager configuration file. <b>%ALLUSERSPROFILE%</b> is a system environment variable that expands to the All Users profile directory, typically <b>C:\Documents and Settings\All Users</b> . |

## **Universal Event Monitor Server**

| File                   | Description                                                                                  |
|------------------------|----------------------------------------------------------------------------------------------|
| System32\uemload.exe   | Event definition and event handler database load utility.                                    |
| UBroker\tmpl\uedcmp    | Universal Event Monitor Demand-Driven Server component definition template.                  |
| UBroker\tmpl\uemcmp    | Universal Event Monitor Event-Driven Server component definition template.                   |
| UBroker\tmpl\uescfg    | Universal Event Monitor Server configuration template.                                       |
| UemSrv\bin\uemsrv.exe  | Application program.                                                                         |
| UemSrv\bin\uemscfg.dll | Used by Universal Configuration Manager to manage Universal Event Monitor Server properties. |

| UemSrv\bin\UEMSCFG.HLP                     | Universal Event Monitor Server configuration help file.                                                                                                    |
|--------------------------------------------|----------------------------------------------------------------------------------------------------|
| nls\uemmceng.umc                           | English message catalog.                                                                                                    |
| %ALLUSERSPROFILE%\Universal\comp\uemd      | Component definition file for the Universal Event Monitor Demand-Driven Server.<br><b>%ALLUSERSPROFILE%</b> is a system environment variable that expands to the All Users profile directory, typically <b>C:\Documents and Settings\All Users</b> .   |
| %ALLUSERSPROFILE%\Universal\comp\uems      | Component definition file for the Universal Event Monitor Event-Driven Server.<br><b>%ALLUSERSPROFILE%</b> is a system environment variable that expands to the All<br>Users profile directory, typically <b>C:\Documents and Settings\All Users</b> . |
| %ALLUSERSPROFILE%\Universal\conf\uems.conf | Universal Event Monitor Server configuration file. <b>%ALLUSERSPROFILE%</b> is a system environment variable that expands to the All Users profile directory, typically <b>C:\Documents and Settings\All Users</b> .                                   |

## **Universal Configuration Manager**

| File                    | Description                                                |
|-------------------------|------------------------------------------------------------|
| UCfgMgr\bin\ucfgmgr.cpl | Universal Configuration Manager control panel application. |
| UCfgMgr\bin\UCFGMGR.HLP | Universal Configuration Manager help file.                 |

## **Universal Copy**

| File               | Description                                                                                                    |
|--------------------|----------------------------------------------------------------------------------------------------|
| System32\ucopy.exe | Utility used for binary file copies. Similar to the UNIX cat command. Installed only if Universal Command Server is installed. |

## **Universal Encrypt**

| File                  | Description                                                                    |  |
|-----------------------|--------------------------------------------------------------------------------|--|
| System32\uencrypt.exe | Application program. Installed only if Universal Command Manager is installed. |  |

## Universal Event Log Dump

| File                                       | Description                                                                                                    |
|--------------------------------------------|----------------------------------------------------------------------------------------------------|
| System32\ueld.exe                          | Application program.                                                                                                    |
| UBroker\tmpl\uelcfg                        | Universal Event Log Dump configuration template.                                                                                                    |
| UEId\bin\uelcfg.dll                        | Used by Universal Configuration Manager to manage Universal Event Log Dump properties.                                                                                                    |
| UEId\bin\UELCFG.HLP                        | Universal Event Log Dump configuration help file.                                                                                                    |
| nls\uelmceng.umc                           | English message catalog.                                                                                                    |
| %ALLUSERSPROFILE%\Universal\conf\ueld.conf | Universal Event Log Dump configuration file. <b>%ALLUSERSPROFILE%</b> is a system environment variable that expands to the All Users profile directory, typically <b>C:\Documents and Settings\All Users</b> . |

## Universal Message Translator

| File              | Description                                                                                            |
|-------------------|----------------------------------------------------------------------------------------------------|
| System32\umet.exe | Application program, always installed. Used to map application-specific error messages to error codes. |

## **Universal Products Install Merge**

| File | Description |  |
|------|-------------|--|
|------|-------------|--|

| UPIMerge\bin\upimerge.exe | Application program, always installed. Provides command line access to the same functionality used by the |
|---------------------------|----------------------------------------------------------------------------------------------------|
|                           | Universal Agent installation to merge options from a new configuration file into an existing file.        |

### **Universal Query**

| File                                        | Description                                                                                                    |
|---------------------------------------------|----------------------------------------------------------------------------------------------------|
| System32\uquery.exe                         | Application program.                                                                                                    |
| UBroker\tmpl\uqrcfg                         | Universal Query configuration template.                                                                                                    |
| UQuery\bin\uqrcfg.dll                       | Used by Universal Configuration Manager to manage Universal Query properties.                                                                                                    |
| UQuery\bin\UQRCFG.HLP                       | Universal Query configuration help file.                                                                                                    |
| nls\uqrmceng.umc                            | English message catalog.                                                                                                    |
| %ALLUSERSPROFILE\Universal\conf\uquery.conf | Universal Query configuration file. <b>%ALLUSERSPROFILE%</b> is a system environment variable that expands to the All Users profile directory, typically <b>C:\Documents and Settings\All Users</b> . |

## **Universal Spool Utilities**

| File                                                                                                    | Description                                                                                                    |
|----------------------------------------------------------------------------------------------------|----------------------------------------------------------------------------------------------------|
| USpool\bin\uslist.exe                                                                                                    | Used to list the contents of Universal Spool files.                                                                                            |
| USpool\bin\usIrm.exe                                                                                                    | Used to remove records from Universal Spool files.                                                                                             |
| USpool\bin\udb_archive.exe<br>USpool\bin\udb_dump.exe<br>USpool\bin\udb_load.exe<br>USpool\bin\udb_recover.exe<br>USpool\bin\udb_stat.exe<br>USpool\bin\udb_upgrade.exe<br>USpool\bin\udb_verify.exe | Miscellaneous spool file utilities. Should be used only for debugging purposes, and only at the request of Stonebranch, Inc. Customer Support. |

## **Universal Message Service (OMS)**

| File                                       | Description                                                              |
|--------------------------------------------|--------------------------------------------------------------------------|
| omssrv\bin\omssrv.exe                      | OMS Server.                                                              |
| omssrv\bin\omsadm.exe                      | OMS Administration utility.                                              |
| omssrv\bin\omsscfg.dll                     | Used by Universal Configuration Manager to manage OMS Server properties. |
| omssrv\bin\OMSSCFG.HLP                     | OMS Server configuration help file.                                      |
| nls\omsmceng.umc                           | OMS message catalog.                                                     |
| UBroker\tmpl\omscfg                        | OMS Server configuration template.                                       |
| UBroker\tmpl\omscmp                        | OMS Server component definition template.                                |
| %ALLUSERSPROFILE%\Universal\conf\omss.conf | OMS configuration file.                                                  |
| %ALLUSERSPROFILE%\Universal\comp\oms       | OMS component definition file.                                           |

## Universal Controller Command Line Interface (CLI)

| File                                           | Description                                                                               |
|------------------------------------------------|-------------------------------------------------------------------------------------------|
| OpsCli\bin\uagcmd                              | CLI executable command.                                                                   |
| OpsCli\bin\ops-change-credentials-password.bat | Changes the runtime password for the specified Universal Controller credentials resource. |

| OpsCli\bin\ops-change-user-password.bat                           | Changes the password for the specified Universal Controller User account.            |
|-------------------------------------------------------------------|--------------------------------------------------------------------------------------|
| OpsCli\bin\ops-connector-status.bat                               | Lists the status of one or more Connectors.                                          |
| OpsCli\bin\ops-export-bulk.bat                                    | Performs a bulk export of all Controller database records.                           |
| OpsCli\bin\ops-export-trigger.bat                                 | Performs an export of the specified triggers and any associated records.             |
| OpsCli\bin\ops-import-bulk.bat                                    | Imports Controller database records that were exported with ops-export-bulk.         |
| OpsCli\bin\ops-import-trigger.bat                                 | Imports triggers and associated records that were exported using ops-export-trigger. |
| OpsCli\bin\ops-manual-setcompleted.bat                            | Sets Manual task status to Success.                                                  |
| OpsCli\bin\ops-manual-setstarted.bat                              | Changes Manual task status from Action Required to Started.                          |
| OpsCli\bin\ops-resume-agent.bat                                   | Allows a suspended Agent to submit tasks once again.                                 |
| OpsCli\bin\ops-resume-agent-cluster.bat                           | Allows a suspended Agent Cluster to execute tasks once again.                        |
| OpsCli\bin\ops-resume-agent-cluster-membership.bat                | Allows a specified Agent to rejoin specified Agent Cluster.                          |
| ${\tt OpsCli\bin\ops-set-agent-cluster-task-execution-limit.bat}$ | Sets the task execution limit for an Agent Cluster.                                  |
| OpsCli\bin\ops-set-agent-task-execution-limit.bat                 | Sets the task execution limit for an Agent.                                          |
| OpsCli\bin\ops-suspend-agent.bat                                  | Temporarily prevents a specified Agent from submitting tasks.                        |
| OpsCli\bin\ops-suspend-agent-cluster.bat                          | Temporarily prevents the Agents in the specified Cluster from submitting tasks.      |
| OpsCli\bin\ops-suspend-agent-cluster-membership.bat               | Temporarily removes an Agent from cluster membership.                                |
| OpsCli\bin\ops-task-cancel.bat                                    | Cancels a task.                                                                      |
| OpsCli\bin\ops-task-forcefinish.bat                               | Force Finishes a task.                                                               |
| OpsCli\bin\ops-task-hold.bat                                      | Places a task on hold.                                                               |
| OpsCli\bin\ops-task-launch.bat                                    | Executes a task.                                                                     |
| OpsCli\bin\ops-task-list.bat                                      | Lists the specified tasks.                                                           |
| OpsCli\bin\ops-task-release.bat                                   | Releases a held task.                                                                |
| OpsCli\bin\ops-task-rerun.bat                                     | Re-executes the specified task.                                                      |
| OpsCli\bin\ops-task-setpriority.bat                               | Changes the execution priority of a Started task.                                    |
| OpsCli\bin\ops-task-skip.bat                                      | Skips the specified task instance.                                                   |
| OpsCli\bin\ops-task-status.bat                                    | Displays the status of the task instance(s) associated with a task.                  |
| OpsCli\bin\ops-trigger-disable.bat                                | Disables the specified trigger(s).                                                   |
| OpsCli\bin\ops-trigger-enable.bat                                 | Enables the specified trigger(s).                                                    |
| OpsCli\bin\ops-trigger-now.bat                                    | Satisfies all conditions in the specified trigger and launches its associated tasks. |
| OpsCli\bin\ops-trigger-status.bat                                 | Displays the status of the specified trigger(s).                                     |
| OpsCli\bin\ops-update-resource-limit.bat                          | Sets the resource limit for a resource.                                              |
| OpsCli\bin\ops-variable-list.bat                                  | Displays the specified variable's value.                                             |
| OpsCli\bin\ops-variable-set.bat                                   | Sets the specified variable's value.                                                 |
| OpsCli\bin\uagcmd.exe                                             | CLI Executable binary.                                                               |
| %ALLUSERSPROFILE%\Universal\conf\cmdtools.props                   | Optional CLI configuration file.                                                     |

### **System Files**

The following files will be installed only if they are newer than the existing file.

The directories shown in the following table are relative to the **%SYSTEMROOT%** directory, where **%SYSTEMROOT%** is an environment

variable that resolves to C:\Windows on all Windows platforms.

| File                                                         | Description                                                                                                    |
|--------------------------------------------------------------|----------------------------------------------------------------------------------------------------|
| System32\asycfilt.dll                                        | Version 2.40.4275.1. This DLL is one of the components of the Microsoft OLE library.                                                                                         |
| System32\comcat.dll                                          | Version 4.71.1460.1 of the Microsoft Component Category Manager library.                                                                                                    |
| Microsoft C-Runtime v10.0 <sup>1</sup>                       | Microsoft C runtime side-by-side assembly, version 10.0.40219.325. For 64-bit packages, version 8.0.50727.762 also is provided to support the SAP RFC library, librfc32.dll. |
| Microsoft Foundation<br>Classes v10.0.40219.325 <sup>2</sup> | Version 10.0.40219.325 of the Microsoft Foundation Class (MFC) side-by-side assembly.                                                                                        |
| System32\msiexec.exe                                         | Version 3.1.4000.1823 of the Microsoft Windows Installer (see Windows Installer for more information).                                                                       |
| System32\oleaut32.dll                                        | Version 2.40.4275.1. This DLL is one of the components of the Microsoft OLE library.                                                                                         |
| System32\olepro32.dll                                        | Version 5.0.4275.1. This DLL is one of the components of the Microsoft OLE library.                                                                                          |
| System32\psapi.dll                                           | Version 4.0.1371.1 of the Microsoft process status library.                                                                                                    |
| System32\stdole2.tlb                                         | Version 2.40.4275.1. This file is one of the components of the Microsoft OLE library.                                                                                        |

<sup>1</sup> The Microsoft C-Runtime distribution consists of several files, which are subject to change. Refer to Microsoft documentation for a complete list of files delivered with the specified runtime version.

<sup>2</sup> The Microsoft Foundation Classes (MFC) distribution consists of several files, which are subject to change. Refer to Microsoft documentation for a complete list of files delivered with the specified MFC version.

### **Universal Translate Tables (UTT)**

| File                                          |
|-----------------------------------------------|
| C:\Program Files\Universal\nls\default.stt    |
| C:\Program Files\Universal\nls\raw.stt        |
| C:\Program Files\Universal\nls\iso8859-10.utt |
| C:\Program Files\Universal\nls\iso8859-13.utt |
| C:\Program Files\Universal\nls\iso8859-14.utt |
| C:\Program Files\Universal\nls\iso8859-15.utt |
| C:\Program Files\Universal\nls\iso8859-1.utt  |
| C:\Program Files\Universal\nls\iso8859-2.utt  |
| C:\Program Files\Universal\nls\iso8859-3.utt  |
| C:\Program Files\Universal\nls\iso8859-4.utt  |
| C:\Program Files\Universal\nls\iso8859-5.utt  |
| C:\Program Files\Universal\nls\iso8859-6.utt  |
| C:\Program Files\Universal\nls\iso8859-7.utt  |
| C:\Program Files\Universal\nls\iso8859-8.utt  |
| C:\Program Files\Universal\nls\iso8859-9.utt  |
| C:\Program Files\Universal\nls\pc437.utt      |
| C:\Program Files\Universal\nls\pc737.utt      |
| C:\Program Files\Universal\nls\pc775.utt      |
| C:\Program Files\Universal\nls\pc850.utt      |
| C:\Program Files\Universal\nls\pc852.utt      |
| C:\Program Files\Universal\nls\pc855.utt      |
|                                               |

C:\Program Files\Universal\nls\pc857.utt C:\Program Files\Universal\nls\pc860.utt C:\Program Files\Universal\nls\pc861.utt C:\Program Files\Universal\nls\pc862.utt C:\Program Files\Universal\nls\pc863.utt C:\Program Files\Universal\nls\pc864.utt C:\Program Files\Universal\nls\pc865.utt C:\Program Files\Universal\nls\pc866.utt C:\Program Files\Universal\nls\pc869.utt C:\Program Files\Universal\nls\pc874.utt C:\Program Files\Universal\nls\win1250.utt C:\Program Files\Universal\nls\win1251.utt C:\Program Files\Universal\nls\win1252.utt C:\Program Files\Universal\nls\win1253.utt C:\Program Files\Universal\nls\win1254.utt C:\Program Files\Universal\nls\win1255.utt C:\Program Files\Universal\nls\win1256.utt C:\Program Files\Universal\nls\win1257.utt C:\Program Files\Universal\nls\win1258.utt

### Python 3.6 Distribution for Universal Agent

Installed under .\Universal\Python36.

# **Universal Agent for Windows User Mode Installation**

## Introduction

The following information is provided for the user mode installation of Universal Agent for Windows:

- Installation Package
- Installation Requirements
- Installation Procedures
- File Inventory Lists

(For licensing information, see Windows Installation - Licensing.)

### **Universal Agent for Windows - User Mode Installation Package**

- Components
- Component Compatibility
- Broker Service Management Commands
- ubrsvc.bat
- Executing Manager Components and Utilities

### Components

The Universal Agent for Windows package includes the following product components:

- Universal Broker 6.4.x
- Universal Automation Center Agent 6.4.x
- Universal Certificate 6.4.x
- Universal Command Manager and Server 6.4.x
- Universal Connector for SAP 6.4.x
- Universal Connector for PeopleSoft 6.4.x
- Universal Control Manager and Server 6.4.x
- Universal Controller Command Line Interface (CLI) 6.4.x
- Universal Data Mover Manager and Server 6.4.x
- Universal Encrypt 6.4.x
- Universal Event Log Dump 6.4.x
- Universal Event Monitor Manager and Server 6.4.x
- Universal Message Service (OMS) 6.4.x
- Universal Message to Exit Code Translator 6.4.x
- Universal Query 6.4.x

### **Component Compatibility**

The following table identifies the compatibility of Universal Agent for Windows components with previous component / product versions.

| Component                        | Compatibility                                                                                                    |
|----------------------------------|----------------------------------------------------------------------------------------------------|
| Universal Broker<br>6.4.x        | Universal Agent / Workload Automation / Stonebranch Solutions / Universal Products releases 6.3.0, 6.2.0, 5.2.0, 5.1.0, 4.3.0, 4.2.0, 4.1.0, 3.2.0, 3.1.1, 3.1.0, 2.2.0, 2.1.0, and 1.2.0. |
| Universal<br>Command 6.4.x       | Universal Command 6.3.0, 6.2.0, 5.2.0, 5.1.0, 4.3.0, 4.2.0, 4.1.0, 3.2.0, 3.1.1, 3.1.0, 2.2.0, 2.1.0, and 1.2.0.                                                                           |
| Universal Control<br>6.4.x       | Universal Control 6.3.0, 6.2.0, 5.2.0, 5.1.0, 4.3.0, 4.2.0, 4.1.0, 3.2.0, 3.1.1, 3.1.0, 2.2.0, 2.1.0, and 1.2.0.                                                                           |
| Universal Data<br>Mover 6.4.x    | Universal Data Mover 6.3.0, 6.2.0, 5.2.0, 5.1.0, 4.3.0, 4.2.0, 4.1.0, 3.2.0, 3.1.1 and 3.1.0.                                                                                              |
| Universal Encrypt<br>6.4.x       | Universal Encrypt 6.3.0, 6.2.0, 5.2.0, 5.1.0, 4.3.0, 4.2.0, 4.1.0, 3.2.0, 3.1.1, 3.1.0, 2.2.0, 2.1.0, and 1.2.0.                                                                           |
| Universal Query<br>6.4.x         | Universal Broker 6.3.0, 6.2.0, 5.2.0, 5.1.0, 4.3.0, 4.2.0, 4.1.0, 3.2.0, 3.1.1, 3.1.0, 2.2.0, 2.1.0, and 1.2.0.                                                                            |
| Universal Event<br>Monitor 6.4.x | Universal Event Monitor 6.3.0, 6.2.0, 5.2.0, 5.1.0, 4.3.0, 4.2.0, 4.1.0, 3.2.0, 3.1.1, and 3.1.0.                                                                                          |

The component references pertain to all supported platforms for that version.

### **Broker Service Management Commands**

ubrsvc.bat wraps several commands to control the Universal Broker service (that is, -start, -stop, -restart, -status, -remove). The ubrsvc.bat script is generated by the user mode installation and contains commands that target the Universal Broker service created and registered by that installation.

The most important Broker service management commands were provided in ubrsvc.bat for 6.4.2.0. The initial release was intended to ensure users were provided an example of how to completely remove the user mode Broker.

To make the script more usable and provide a consistent interface for service management, ubrsvc.bat has been updated to include support for start, restart, and status options.

#### ubrsvc.bat

ubrsvc.bat supports the following command line syntax:

ubrsvc { -start | -stop | -restart | -status | -remove } [-[h]elp]

| -start   | Starts the Broker service.                                                                                       |
|----------|----------------------------------------------------------------------------------------------------|
| -stop    | Stops the Broker service.                                                                                        |
| -restart | Stops and starts the Broker service.                                                                             |
| -status  | Reports the current status of the Broker.                                                                        |
| -remove  | Stops the Broker service, removes it from the Service Control Manager (SCM), and unregisters its message source. |
| -h       | Displays this message.                                                                                           |

#### Note

4

The -remove option is a critical first step when removing a user mode installation.

### **Executing Manager Components and Utilities**

When executing a Universal Agent Manager component (for example, Universal Command Manager or Universal Data Mover Manager), from a user mode installation, execute SB\_ConfigSetup.bat to configure the environment for proper local Universal Broker registration.

Failure to do this may cause a component of one version to register with the system-installed Universal Broker, which could be a different version.

### **Universal Agent for Windows - User Mode Installation Requirements**

- Windows Versions
- Additional Requirements
- Platform Requirements
- Installation Account
- Universal Broker Service
  - Selecting a Universal Broker Service Account
- Spool Directory
  - Universal Command Server
  - UAG Cache

### **Windows Versions**

To install Universal Agent for Windows, you must have one of the following versions of Windows:

- Windows 7
- Windows Server 2008 R2
- · Windows Server 2012 (64-bit Windows package only)
- Windows Server 2012 R2 (64-bit Windows package only)
- Windows Server 2016 (64-bit Windows package only)

#### 🔥 Note

The Universal Agent for Windows (x64) User Mode installation package will execute only on a 64-bit version of Windows.

The 32-bit Universal Agent for Windows User Mode installation package will execute on any of the Windows versions listed above.

### **Additional Requirements**

- · Administrative authority to execute the installation.
- Network connectivity via TCP/IP.
- About 120 MB available disk space.
- Interactive access to the Windows system (command line support will be provided in an upcoming release).
- Microsoft VC++ 2010 Runtime Distribution

### **Platform Requirements**

Since platform requirements may change with new releases of Universal Agent, please consult the Platform Support for Universal Controller 6.4.x and Universal Agent 6.4.x page to make sure that your platform is supported before performing an installation.

### Installation Account

The account used to execute a Universal Agent for Windows user mode installation must have administrative privileges.

### **Universal Broker Service**

The Universal Broker service runs either with an Administrative account or with the Local System account.

If you are using an Administrative account, the account must have the following privileges on the system upon which the Universal Agent resides (optional, but recommended privileges are noted):

- · Act as part of the operating system
- Adjust memory quotas for a process
- Bypass traverse checking
- Debug programs
- Deny log on as batch job (optional, recommended)
- Deny log on locally (optional, recommended)
- Deny log on through Terminal Services (optional, recommended)
- Log on as a service
- · Impersonate a client after authentication
- Increase scheduling priority
- Replace a process level token
- Take ownership of files and other objects

#### Selecting a Universal Broker Service Account

The Universal Agent for Windows user mode install will supply default credentials for an account named UBrokerService. This is the same default account that the Universal Agent for Windows system installation creates (if it does not already exist).

If the Universal Broker service will execute with a different account, you can provide that account's user ID and password during the install or specify them post-install in the Universal Broker service's configured settings within the Windows Services application.

If the Universal Broker service will execute with a domain account, that account must have the privileges listed above on the local Universal Agent system. The privileges can be granted locally or inherited via Active Directory policy, but they must be granted on the local system.

In all cases, the account chosen to run the Universal Broker service must be an existing Administrative account. The Universal Agent for Windows user mode install will not create it.

### **Spool Directory**

The spool directory is used to store the following types of information:

- Execution information for Universal Agent components started by Universal Broker.
- Event definitions and event handlers managed by Universal Broker and used by Universal Event Monitor.
- Results of events tracked by Universal Event Monitor.
- Redirected standard I/O files (stdin, stdout, and stderr) captured by Universal Command when run with Manager Fault Tolerance enabled.
- Configuration information for Universal Agent components, when a local Universal Broker is operating in managed mode.

For user mode installations, the spool directory resides just under the main install directory.

- Most database files reside in .\spool\ubroker.
- Spooled standard I/O files reside in .\spool\ucmdsrv.

#### **Universal Command Server**

#### Location

The spool directory must reside on a local device. It cannot reside on any network device, including network drives that may be mapped to a local drive. By default, the spool files are located in directory .\spool\ucmdsrv (relative to the main installation directory).

#### Space

You must have approximately 125 MB available disk space for each instance of a Universal Agent for Windows user mode installation.

The amount of disk space required for the spool directory depend on the following factors:

- Number of spooling user processes that will be executing simultaneously. A user process is created for each command requested by a Universal Command Manager. The default maximum number is 50.
- When a user process ends and a Manager has received all the spool files, the spool files themselves are deleted.
- Average size of the user processes standard input, output, and error files. Keep in mind that spooling is not a feature for file transfer purposes. File transfer-related processes should execute without spooling enabled.

When these numbers have been determined, the average amount of disk space is calculated with the following formula:

#### MAX-PROCESSES x AVERAGE-STDIO-SIZE x 2 = required disk space.

For example, if the maximum number of simultaneous user processes is estimated at 20 and the average size of processes standard I/O files is 100,000 bytes, the average amount of required disk space is 4MB (20 x 100000 x 2).

The Universal Command Server is configured with spooling disabled to prevent unintentional disk utilization. This feature can be enabled by updating the Universal Command Server configuration file, .\conf\ucmds.conf.

For more information on the Manager Fault Tolerant feature and spooling of redirected standard I/O files, see the Universal Agent 6.4.x User Guide.

#### Security

Universal Broker and Universal Command Server require read/write access to the spool directory. No other Universal Agent components access the spool directory directly.

#### **UAG Cache**

The Universal Automation Center Agent (UAGSRV) stores standard I/O redirected from processes it executes to files in the UAG cache locations

below.

#### Space

Cache files are located, by default, in directory .  $\UagSrv\cache$ , relative to the main Universal Agent for Windows user mode installation directory.

Cache files are created for each job that is run by Universal Agent. They remain in the cache until they are purged by an automated purge process scheduled nightly by Universal Controller. You can configure the number of days that files remain in the cache using the Agent Cache Retention Period in Days Universal Controller system property.

For each instance of a Universal Agent user mode installation, the amount of disk space required for the cache directory depends on:

- 1. Number of jobs you estimate will run during the cache retention period you specified.
- 2. These files remain until they are purged by the automated cache purge process scheduled by the Controller daily at midnight.
- 3. Average size of the user processes standard output and error files.

When these numbers have been determined, the average amount of disk space is calculated with the following formula:

#### (RETENTION PERIOD x MAX-JOBS) x (AVERAGE-STDOUT-SIZE + AVERAGE-STDERR-SIZE) = required disk space.

For example:

If the files are purged every 7 days, and you run 1200 jobs daily on a particular user mode Universal Agent and the average size of the STDOUT + STDERR files is 3,000 bytes, the average amount of required disk space is 25MB (7 x 1,200 x 3000).

UAG automatically redirects the standard output and standard error files to the cache directory with no required user input.

#### Security

Universal Automation Center Agent (UAG) requires read/write access to the UAG cache directory. No other Universal Agent components access the cache directory. No general user access is required.

## **Universal Agent for Windows - User Mode Installation Procedures**

### **Installation Procedures**

The following procedures are provided for the a Universal Agent for Windows user mode installation and removal:

- Installing Universal Agent for Windows via the User Mode Install Graphical Interface
- Removing a Universal Agent User Mode Installation

### Installing Universal Agent for Windows via the User Mode Install Graphical Interface

### Installing Universal Agent for Windows via the User Mode Install Graphical Interface

To install a user mode Universal Agent for Windows via the user mode install graphical interface, perform the following steps.

| Step 2 |                                                                                                    |
|--------|----------------------------------------------------------------------------------------------------|
| Step 2 | Execute the distribution file. You can launch it from an Administrative command prompt or by double-clicking the file in Windows Explorer. When launched from Windows Explorer, you may be prompted for Administrative credentials so that the installation can execute with elevated privileges.                                                                                                    |
| Step 3 | When the installation starts, it will verify your Windows version to ensure it is a supported version. It also will look for the Microsoft VC++ 2010 runtime libraries, which are required to run the Universal Agent. If either of these checks fail, the installation will finish.<br>If all installation pre-requisites are satisfied, the Welcome dialog displays. Click Next to proceed to the next dialog in the installation sequence. Select Back to return to any previous dialog. Select Cancel to terminate the installation (no system changes are made until the Progress dialog displays). |
|        | Note<br>The steps that follow are the same for a 32- or 64-bit Universal Agent for Windows user mode installation. The only<br>difference is that (x64) displays in the title bar of 64-bit installations.                                                                                                    |
|        | Inversal Agent User Mode Install Stochesback Welcomete Welcomete Velcome to the Univeral Agent User Mode Install for Windows. Is installation will create a local instance of the Universal Agent. Multiple Agent instances may be installed using this utily. This user mode install may reside alongside a traditional system-based installer and exists in a shared, well-known location. Velcomete                                                                                                    |

| Univers | al Agent User Mode Install                                                                                                    |               |
|---------|----------------------------------------------------------------------------------------------------|---------------|
| sto     | onebranch                                                                                                    |               |
|         | Installa                                                                                                    | tion Director |
|         | Select the directory where the Universal Agent will reside. E<br>path, or select it using the browse button.<br>The directory defaults to your temporary directory. If the di<br>exist, this application can create it for you. | -             |
|         |                                                                                                    |               |
|         | Install files to:                                                                                                    |               |
|         | C:\Users\DAN~1.MOR\AppData\Local\Temp\universal                                                                                                    |               |
|         |                                                                                                    |               |
|         |                                                                                                    |               |
|         |                                                                                                    |               |
|         | < Back                                                                                                    | Next > Cancel |

|  | onebranch                                                          | 1                                                        |
|--|--------------------------------------------------------------------|----------------------------------------------------------|
|  |                                                                    | Universal Broker Service                                 |
|  | Choose one of the options belo<br>or as an existing Administrative | w to run the Universal Broker as LocalSystem<br>account. |
|  | O Local System                                                     |                                                          |
|  | An existing Administrative administrative administrative           | ccount (Recommended)                                     |
|  | User ID:                                                           | UBrokerService                                           |
|  | Password:                                                          | •••••                                                    |
|  | Confirm password:                                                  | •••••                                                    |
|  | Universal Broker Service Optic<br>Set Broker service options to    | o configure a unique Broker instance.                    |
|  | Service display name:                                              | Universal Broker (User Mode)                             |
|  | Service name (no spaces):                                          | UBrokerUMService                                         |
|  | Listen on port:                                                    | 7887                                                     |
|  |                                                                    |                                                          |
|  |                                                                    |                                                          |

The Universal Broker service's display name and service name also can be specified from this dialog. The installation will ensure that the service name is unique.

The port upon which the Universal Broker service accepts incoming connections is specified in the **Listen on port** field. Note that the installation will not check whether another process is already accepting incoming connections over the specified port. It is your responsibility to ensure that the port is available.

The value specified here is used to set the **service\_port** option in the Universal Broker configuration file, .\conf\ubroker.conf. 100 is added to this value to set the **component\_port** option in ubroker.conf. The Broker accepts external connections over the **service\_port** and uses the **component\_port** to accept control sessions from local Universal Server components. Either of these values can be changed after the installation.

| OMS Server Information                                                                                                    |
|----------------------------------------------------------------------------------------------------|
|                                                                                                    |
| Set options to control OMS Server startup and execution. Skip this step to use default values. You may update the OMS Server configuration and and component definition files at any time to change this behavior. |
| OMS Server Auto-Start                                                                                                    |
| Select the checkbox below to have the OMS Server execute at Universal<br>Broker startup. Leave the option unchecked to disable OMS Server<br>execution on this system.                                             |
| $\hfill\square$ Start the OMS Server automatically whenever the Universal Broker starts.                                                                                                    |
| OMS Server Options                                                                                                    |
| Accept incoming connections on port: 7878                                                                                                    |
|                                                                                                    |
| < Back Next > Cancel                                                                                                    |
|                                                                                                    |
| < Back Next > Cancel                                                                                                    |

| l st | :onebranch                                                                                                    |
|------|----------------------------------------------------------------------------------------------------|
|      | UAG Server Connection                                                                                                    |
|      | Enter information below to specify how Universal Agent connects to a Universal<br>Controller.<br>This step is optional. Connection information may be configured at any time<br>after installation. |
|      | OMS Server(s):                                                                                                    |
|      |                                                                                                    |
|      | Format: port@host[,port@host,,port@host]                                                                                                    |
|      | Network ID:                                                                                                    |
|      | OPSAUTOCONF                                                                                                    |
|      |                                                                                                    |
|      | Enable SSL for communication with the OMS server                                                                                                    |
|      | < Back Next > Cancel                                                                                                    |

The Network ID controls how the Universal Agent is displayed in the Universal Controller. The default setting of **OPSAUTOCONF** instructs the Controller to assign a unique ID to the Agent. A specific value can be provided here to override this default and customize names for Universal Agents that the Universal Controller displays.

| S Universal Agent User Mode Install<br>Stonebranch<br>Universal Working Folder<br>The Universal working folder is the default location used by Universal Server                                                                                                    | lder dialog. This working folder is shared between the Universal Command<br>at Monitor Server components. If the directory does not exist, the installation                                                                                                    |
|----------------------------------------------------------------------------------------------------|----------------------------------------------------------------------------------------------------|
| The Universal working folder is the default location used by Universal Server                                                                                                    |                                                                                                    |
| components to store local resources in a secure location. If the Server component is configured to run with security enabled, individual folders with names matching a specified user account's name will be used to store these resources. If the subfolder matching the user's name does not exist, one will be created.         If Server components are configured to run with security disabled, the location specified below is used as the working folder.         The default working folder is within the installation path, but any path may be chosen. When selecting a path, the primary consideration should be that it is accessible to all user accounts executing work via the Universal Agent.         Set working folder to:       C:\Users\DAN~1.MOR\AppData\Local\Temp\universal\UAHome          Local          Back       Next >          Cancel                                                                                                    | s in a secure location. If the Server<br>security enabled, individual folders with<br>count's name will be used to store these<br>ig the user's name does not exist, one will<br>d to run with security disabled, the<br>he working folder.<br>the installation path, but any path may be<br>e primary consideration should be that it is<br>uting work via the Universal Agent.                                                                                                    |
| Step 9       Click the Next button to begin the installation.         The installation first unloads an embedded .cab file that contains the Universal Agent application files and resources. The installation extracts the contents of this .cab file to create the Universal Agent's application directory structure.         After the files are placed on the file system, the installation uses values provided in the previous dialogs to configure the Universal Agent. The installation updates configuration and component definition files with these values.         Next, the installation creates the Universal Broker service and configures it to run via the Windows Service Control Manager (SCI The Broker's message source also is registered with the Windows Application event log.         Finally, the installation creates two helper scripts: SB_ConfigSetup.bat and ubrsvc.bat.         • SB_ConfigSetup.bat configures an environment to simplify execution of Universal Manager (for example: UCMD, UD and Universal Utility (for example: UENCRYPT, UFTP) components. Run this script to ensure that those components register with (and receive the correct configuration from) the local Universal Broker installed components may unintentionally register with it or fail local Broker registration altogether.         • ubrsvc.bat wraps several commands to control the Universal Broker service (that is, -start, -stop, -restart, -status, -remove).         The Broker service also can be controlled via the Windows SCM, but familiarity with the script is important, and useful particularly when uninstalling a user mode installation. | e the Universal Agent's application directory structure.<br>In uses values provided in the previous dialogs to configure the Universal<br>ment definition files with these values.<br>In and configures it to run via the Windows Service Control Manager (SCM).<br>Windows Application event log.<br>InfigSetup.bat and ubrsvc.bat.<br>ent to simplify execution of Universal Manager (for example: UCMD, UDM)<br>UFTP) components. Run this script to ensure that those components<br>in from) the local Universal Broker installed with the user mode installation.<br>versal Broker is running, the user mode-installed components may<br>registration altogether.<br>b) the Universal Broker service (that is, -start, -stop, -restart, -status, |

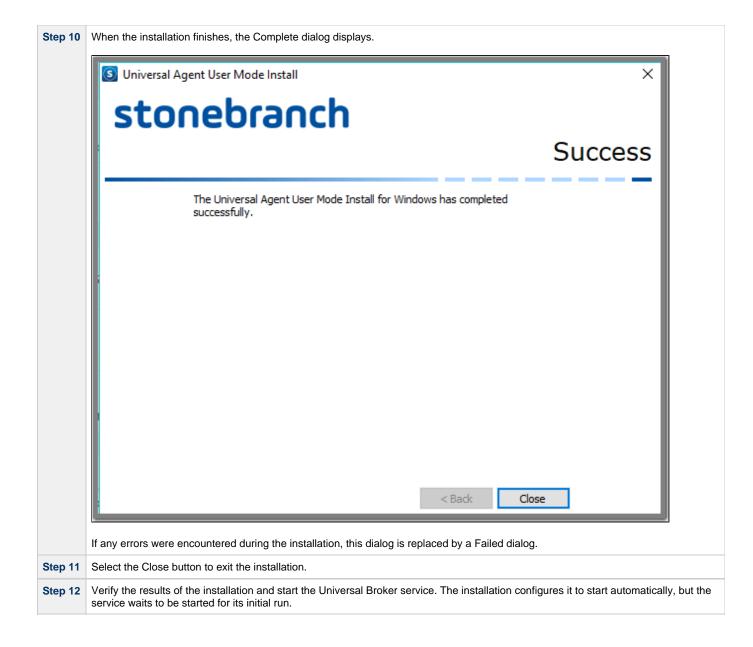

### Removing a Universal Agent User Mode Installation

### Universal Agent for Windows User Mode Removal

Removing a Universal Agent for Windows user mode installation is a simple two-step process:

| Step 1 | Open           | an Administrative command prompt and switch to the Universal Agent for Windows user mode installation directory.                                                                  |
|--------|----------------|----------------------------------------------------------------------------------------------------|
|        | Execu          | Ite the ubrsvc script and pass it the <b>-remove</b> option.                                                                                                    |
|        | For ex<br>comm | xample, assuming the Agent was installed to C:\Users\DAN~1.MOR\AppData\Local\Temp\universal, issue the following nands                                                            |
|        |                | cd C:\Users\DAN~1.MOR\AppData\Local\Temp\universal<br>ubrsvc -remove                                                                                                    |
|        |                | remove option will stop the Universal Broker, delete it from the Windows Service Control Manager, and remove its message<br>e registration with the Application event log viewer. |
| Step 2 | After u        | ubrsvc finishes, remove all the files and directories under the Universal Agent for Windows user mode installation location.                                                      |

### Universal Agent for Windows - User Mode Installation File Inventory Lists

- Universal Agent for Windows File Inventory Lists
- Universal Automation Center Agent
- Universal Broker
- Universal Command Manager
- Universal Command Server
- Universal Connector for PeopleSoft
  Universal Connector for SAP
- Universal Control Manager
- Universal Control Nanage
- Universal Data Mover Manager
- Universal Data Mover Server
- Universal Event Monitor Manager
- Universal Event Monitor Server
- Universal Copy
- Universal Encrypt
- Universal Event Log Dump
- Universal Message Translator
- Universal Products Install Merge
- Universal Query
- Universal Spool Utilities
   Universal Message Service ((
- Universal Message Service (OMS)
- Universal Controller Command Line Interface (CLI)
- Universal Translate Tables (UTT)

### **Universal Agent for Windows - File Inventory Lists**

The Universal Agent 6.4.x for Windows user mode installation package includes the files required for the following components / utilities:

- Universal Automation Center Agent
- Universal Broker
- Universal Command Manager
- Universal Command Server
- Universal Configuration Manager
- Universal Connector for PeopleSoft
- Universal Connector for SAP
- Universal Control Manager
- Universal Control Server
- Universal Copy
- Universal Data Mover Manager
- Universal Data Mover Server
- Universal Encrypt
- Universal Event Log Dump
- Universal Event Monitor Manager
- Universal Event Monitor Server
- Universal Products Install Merge
- Universal Query
- Universal Spool Utilities
- Universal Message Service (OMS)
- Universal Controller Command Line Interface (CLI)

This page lists the files installed for a user mode installation and the Universal Agent for Windows component to which they belong. The file paths specified are relative to the root installation directory (for example, %TEMP%\Universal) that was specified during the installation.

Additionally, the following script files also are provided for a user mode installation:

| File               | Description                                                               |
|--------------------|---------------------------------------------------------------------------|
| ubrsvc.bat         | Manages the user mode-installed Universal Broker.                         |
| SB_ConfigSetup.bat | Configures the local environment for the user mode manager and utilities. |

### **Universal Automation Center Agent**

| File Description |
|------------------|
|------------------|

| UAGSrv\bin\uagsrv.exe          | Universal Automation Center Agent Application program.                                                                                    |
|--------------------------------|----------------------------------------------------------------------------------------------------|
| UAGSrv\bin\ops_copyfile.exe    | Universal Automation Center Agent copy utility.                                                                                           |
| UAGSrv\bin\ops_scan.exe        | Universal Automation Center Agent scan utility.                                                                                           |
| UAGSrv\bin\uftp.exe            | Universal FTP Client program.                                                                                                    |
| UAGSrv\samples\OPSWISE-MIB.txt | MIB file.                                                                                                    |
| UAGSrv\samples\parser.txt      | Universal FTP Client file describing the format of file listings received from FTP servers, based on operating system and/or file system. |
| UBroker\tmpl\uagcmp            | Template file for the Universal Automation Center Agent component definition.                                                             |
| UBroker\tmpl\uagcfg            | Template file for the Universal Automation Center Agent configuration.                                                                    |
| nls\uagmceng.umf               | English message catalog.                                                                                                    |
| conf\uags.conf                 | Universal Automation Center Agent configuration file.                                                                                     |
| comp\uag                       | Universal Automation Center Agent component definition file.                                                                              |
|                                |                                                                                                    |

### **Universal Broker**

| File                     | Description                                                                                                    |
|--------------------------|----------------------------------------------------------------------------------------------------|
| UBroker\bin\ubroker.exe  | Console application program.                                                                                                    |
| UBroker\bin\ubrsvc.exe   | Windows service program.                                                                                                    |
| UBroker\bin\ubrdbrec.bat | Recovers Universal Agent database files.                                                                                                    |
| UBroker\bin\xpsmsgnt.dll | Universal Broker file, used to interface with the Windows Application Event Log, containing IDs for the messages that Universal Broker may display. |
| UBroker\tmpl\aclcfg      | Universal Access Control List (UACL) configuration template.                                                                                        |
| UBroker\tmpl\ubrcfg      | Universal Broker configuration template.                                                                                                    |
| nls\ussmceng.umc         | English message catalog.                                                                                                    |
| conf\uacl.conf           | Universal Access Control List (ACL) configuration file.                                                                                             |
| conf\ubroker.conf        | Universal Broker configuration file.                                                                                                    |

## **Universal Command Manager**

| File                  | Description                                       |
|-----------------------|---------------------------------------------------|
| System32\bin\ucmd.exe | Universal Command Manager application program.    |
| UBroker\tmpl\ucmcfg   | Universal Command Manager configuration template. |
| nls\ucmmceng.umc      | English message catalog.                          |
| conf\ucmd.conf        | Universal Command Manager configuration file.     |

# **Universal Command Server**

| File                   | Description                                             |
|------------------------|---------------------------------------------------------|
| UBroker\tmpl\ucscfg    | Universal Command Server configuration template.        |
| UBroker\tmpl\ucmcmp    | Universal Command Server component definition template. |
| UCmdSrv\bin\ucmsrv.exe | Universal Command Server application program.           |
| nls\ucmmceng.umc       | English message catalog.                                |
| Sys32\bin\urc.exe      | Universal Return Code utility.                          |

| comp\ucmd       | Universal Command Server component definition file. |
|-----------------|-----------------------------------------------------|
| conf\ucmds.conf | Universal Command Server configuration file.        |

## Universal Connector for PeopleSoft

| File                | Description                                                |
|---------------------|------------------------------------------------------------|
| UBroker\tmpl\uppcfg | Universal Connector for PeopleSoft configuration template. |
| UPPS\bin\upps.exe   | Universal Connector for PeopleSoft application program.    |
| nls\uppmceng.umc    | English message catalog.                                   |
| conf\upps.conf      | Universal Connector for PeopleSoft configuration file.     |

### **Universal Connector for SAP**

| File                   | Description                                                                       |
|------------------------|-----------------------------------------------------------------------------------|
| UBroker\tmpl\uspcfg    | Universal Connector for SAP configuration template.                               |
| USap\bin\usap.exe      | Universal Connector for SAP application program.                                  |
| USap\samp\sapnwrfc.ini | SAP NW (NetWeaver) RFC interface configuration file in the sample file directory. |
| UBroker\tmpl\uspcfg    | Universal Connector for SAP remote configuration template.                        |
| nls\uspmceng.umc       | Universal Connector for SAP English message catalog.                              |
| nls\*.stt              | Spoollist translation table files.                                                |
| conf\usap.conf         | Universal Connector for SAP configuration file.                                   |

### **Universal Control Manager**

| File                  | Description                                       |
|-----------------------|---------------------------------------------------|
| System32\bin\uctl.exe | Universal Control Manager application program.    |
| UBroker\tmpl\uctcfg   | Universal Control Manager configuration template. |
| nls\uctmceng.umc      | English message catalog.                          |
| conf\uctl.conf        | Universal Control Manager configuration file.     |

### **Universal Control Server**

| File                   | Description                                             |
|------------------------|---------------------------------------------------------|
| UBroker\tmpl\utscfg    | Universal Control Server configuration template.        |
| UBroker\tmpl\uctcmp    | Universal Control Server component definition template. |
| UCtlSrv\bin\uctsrv.exe | Universal Control Server application program.           |
| nls\uctmceng.umc       | English message catalog.                                |
| comp\uctl              | Universal Control Server component definition file.     |
| conf\uctIs.conf        | Universal Control Server configuration file.            |

## Universal Data Mover Manager

| File                 | Description                                       |
|----------------------|---------------------------------------------------|
| System32\bin\udm.exe | Universal Data Mover Manager application program. |

| UBroker\tmpl\udmcfg | Universal Data Mover Manager configuration template. |
|---------------------|------------------------------------------------------|
| nls\udmmceng.umc    | English message catalog.                             |
| conf\udm.conf       | Universal Data Mover Manager configuration file.     |

### **Universal Data Mover Server**

| File                  | Description                                                |
|-----------------------|------------------------------------------------------------|
| UBroker\tmpl\udscfg   | Universal Data Mover Server configuration template.        |
| UBroker\tmpl\udmcmp   | Universal Data Mover Server component definition template. |
| UdmSrv\bin\udmsrv.exe | Universal Data Mover Server application program.           |
| nls\udmmceng.umc      | English message catalog.                                   |
| comp\udm              | Universal Data Mover Server component definition file.     |
| conf\udms.conf        | Universal Data Mover Server configuration file.            |

## Universal Event Monitor Manager

| File                 | Description                                             |
|----------------------|---------------------------------------------------------|
| System32\bin\uem.exe | Universal Event Monitor Manager application program.    |
| UBroker\tmpl\uemcfg  | Universal Event Monitor Manager configuration template. |
| nls\uemmceng.umc     | English message catalog.                                |
| conf\uem.conf        | Universal Event Monitor Manager configuration file.     |

### **Universal Event Monitor Server**

| File                     | Description                                                                     |
|--------------------------|---------------------------------------------------------------------------------|
| System32\bin\uemIoad.exe | Event definition and event handler database load utility.                       |
| UBroker\tmpl\uedcmp      | Universal Event Monitor Demand-Driven Server component definition template.     |
| UBroker\tmpl\uemcmp      | Universal Event Monitor Event-Driven Server component definition template.      |
| UBroker\tmpl\uescfg      | Universal Event Monitor Server configuration template.                          |
| UemSrv\bin\uemsrv.exe    | Universal Event Monitor Server application program.                             |
| nls\uemmceng.umc         | English message catalog.                                                        |
| comp\uemd                | Component definition file for the Universal Event Monitor Demand-Driven Server. |
| comp\uems                | Component definition file for the Universal Event Monitor Event-Driven Server.  |
| conf\uems.conf           | Universal Event Monitor Server configuration file.                              |

## **Universal Copy**

| File                   | Description                         |
|------------------------|-------------------------------------|
| System32\bin\ucopy.exe | Universal Copy application program. |

## **Universal Encrypt**

| File                      | Description                            |
|---------------------------|----------------------------------------|
| System32\bin\uencrypt.exe | Universal Encrypt application program. |

### **Universal Event Log Dump**

| File                  | Description                                      |
|-----------------------|--------------------------------------------------|
| System32\bin\ueld.exe | Universal Event Log Dump application program.    |
| UBroker\tmpl\uelcfg   | Universal Event Log Dump configuration template. |
| nls\uelmceng.umc      | English message catalog.                         |
| conf\ueld.conf        | Universal Event Log Dump configuration file.     |

### **Universal Message Translator**

| File                  | Description                                       |  |
|-----------------------|---------------------------------------------------|--|
| System32\bin\umet.exe | Universal Message Translator application program. |  |

### **Universal Products Install Merge**

| File                      | Description                                                 |
|---------------------------|-------------------------------------------------------------|
| UPIMerge\bin\upimerge.exe | Universal Products Install Merge application program.       |
| UPIMerge\bin\upimerge.dll | Universal Products Install Merge exported function library. |

## **Universal Query**

| File                    | Description                             |
|-------------------------|-----------------------------------------|
| System32\bin\uquery.exe | Universal Query application program.    |
| UBroker\tmpl\uqrcfg     | Universal Query configuration template. |
| nls\uqrmceng.umc        | English message catalog.                |
| conf\uquery.conf        | Universal Query configuration file.     |

### **Universal Spool Utilities**

| File                                                                                                    | Description                                                                                                    |
|----------------------------------------------------------------------------------------------------|----------------------------------------------------------------------------------------------------|
| USpool\bin\uslist.exe                                                                                                    | Universal Spool List application program.                                                                                            |
| USpool\bin\usIrm.exe                                                                                                    | Universal Spool remove application program.                                                                                          |
| USpool\bin\udb_archive.exe<br>USpool\bin\udb_dump.exe<br>USpool\bin\udb_load.exe<br>USpool\bin\udb_recover.exe<br>USpool\bin\udb_stat.exe<br>USpool\bin\udb_upgrade.exe<br>USpool\bin\udb_verify.exe | Miscellaneous spool file utilities. Used only for debugging purposes, and only at the request of Stonebranch, Inc. Customer Support. |

## **Universal Message Service (OMS)**

| File                  | Description                               |
|-----------------------|-------------------------------------------|
| omssrv\bin\omssrv.exe | OMS Server application program.           |
| omssrv\bin\omsadm.exe | OMS Administration utility.               |
| UBroker\tmpl\omscfg   | OMS Server configuration template.        |
| UBroker\tmpl\omscmp   | OMS Server component definition template. |

| nls\omsmceng.umc | OMS message catalog.           |
|------------------|--------------------------------|
| conf\omss.conf   | OMS configuration file.        |
| comp\oms         | OMS component definition file. |

## Universal Controller Command Line Interface (CLI)

| File                                                      | Description                                                                               |
|-----------------------------------------------------------|-------------------------------------------------------------------------------------------|
| OpsCli\bin\uagcmd.exe                                     | CLI application program.                                                                  |
| OpsCli\bin\ops-agent-status.bat                           | Displays Universal Agent status.                                                          |
| OpsCli\bin\ops-change-credentials-password.bat            | Changes the runtime password for the specified Universal Controller credentials resource. |
| OpsCli\bin\ops-change-user-password.bat                   | Changes the password for the specified Universal Controller User account.                 |
| OpsCli\bin\ops-connector-status.bat                       | Lists the status of one or more Connectors.                                               |
| OpsCli\bin\ops-export-bulk.bat                            | Performs a bulk export of all Controller database records.                                |
| OpsCli\bin\ops-export-trigger.bat                         | Performs an export of the specified triggers and any associated records.                  |
| OpsCli\bin\ops-import-bulk.bat                            | Imports Controller database records that were exported with ops-export-bulk.              |
| OpsCli\bin\ops-import-trigger.bat                         | Imports triggers and associated records that were exported using ops-export-trigger.      |
| OpsCli\bin\ops-manual-setcompleted.bat                    | Sets Manual task status to Success.                                                       |
| OpsCli\bin\ops-manual-setstarted.bat                      | Changes Manual task status from Action Required to Started.                               |
| OpsCli\bin\ops-resume-agent.bat                           | Allows a suspended Agent to submit tasks once again.                                      |
| OpsCli\bin\ops-resume-agent-cluster.bat                   | Allows a suspended Agent Cluster to execute tasks once again.                             |
| OpsCli\bin\ops-resume-agent-cluster-membership.bat        | Allows a specified Agent to rejoin specified Agent Cluster.                               |
| OpsCli\bin\ops-set-agent-cluster-task-execution-limit.bat | Sets the task execution limit for an Agent Cluster.                                       |
| OpsCli\bin\ops-set-agent-task-execution-limit.bat         | Sets the task execution limit for an Agent.                                               |
| OpsCli\bin\ops-suspend-agent.bat                          | Temporarily prevents a specified Agent from submitting tasks.                             |
| OpsCli\bin\ops-suspend-agent-cluster.bat                  | Temporarily prevents the Agents in the specified Cluster from submitting tasks.           |
| OpsCli\bin\ops-suspend-agent-cluster-membership.bat       | Temporarily removes an Agent from cluster membership.                                     |
| OpsCli\bin\ops-task-cancel.bat                            | Cancels a task.                                                                           |
| OpsCli\bin\ops-task-forcefinish.bat                       | Force Finishes a task.                                                                    |
| OpsCli\bin\ops-task-hold.bat                              | Places a task on hold.                                                                    |
| OpsCli\bin\ops-task-launch.bat                            | Executes a task.                                                                          |
| OpsCli\bin\ops-task-list.bat                              | Lists the specified tasks.                                                                |
| OpsCli\bin\ops-task-release.bat                           | Releases a held task.                                                                     |
| OpsCli\bin\ops-task-rerun.bat                             | Re-executes the specified task.                                                           |
| OpsCli\bin\ops-task-setpriority.bat                       | Changes the execution priority of a Started task.                                         |
| OpsCli\bin\ops-task-skip.bat                              | Skips the specified task instance.                                                        |
| OpsCli\bin\ops-task-status.bat                            | Displays the status of the task instance(s) associated with a task.                       |
| OpsCli\bin\ops-trigger-disable.bat                        | Disables the specified trigger(s).                                                        |
| OpsCli\bin\ops-trigger-enable.bat                         | Enables the specified trigger(s).                                                         |
| OpsCli\bin\ops-trigger-now.bat                            | Satisfies all conditions in the specified trigger and launches its associated tasks.      |

| OpsCli\bin\ops-trigger-status.bat        | Displays the status of the specified trigger(s). |
|------------------------------------------|--------------------------------------------------|
| OpsCli\bin\ops-update-resource-limit.bat | Sets the resource limit for a resource.          |
| OpsCli\bin\ops-variable-list.bat         | Displays the specified variable's value.         |
| OpsCli\bin\ops-variable-set.bat          | Sets the specified variable's value.             |

## **Universal Translate Tables (UTT)**

| File               |  |  |
|--------------------|--|--|
| nls\default.stt    |  |  |
| nls\raw.stt        |  |  |
| nls\iso8859-10.utt |  |  |
| nls\iso8859-13.utt |  |  |
| nls\iso8859-14.utt |  |  |
| nls\iso8859-15.utt |  |  |
| nls\iso8859-1.utt  |  |  |
| nls\iso8859-2.utt  |  |  |
| nls\iso8859-3.utt  |  |  |
| nls\iso8859-4.utt  |  |  |
| nls\iso8859-5.utt  |  |  |
| nls\iso8859-6.utt  |  |  |
| nls\iso8859-7.utt  |  |  |
| nls\iso8859-8.utt  |  |  |
| nls\iso8859-9.utt  |  |  |
| nls\pc437.utt      |  |  |
| nls\pc737.utt      |  |  |
| nls\pc775.utt      |  |  |
| nls\pc850.utt      |  |  |
| nls\pc852.utt      |  |  |
| nls\pc855.utt      |  |  |
| nls\pc857.utt      |  |  |
| nls\pc860.utt      |  |  |
| nls\pc861.utt      |  |  |
| nls\pc862.utt      |  |  |
| nls\pc863.utt      |  |  |
| nls\pc864.utt      |  |  |
| nls\pc865.utt      |  |  |
| nls\pc866.utt      |  |  |
| nls\pc869.utt      |  |  |
| nls\pc874.utt      |  |  |
| nls\win1250.utt    |  |  |

Universal Agent 6.4.x Installation, Upgrade, and Applying Maintenance

| nls\win1251.utt |
|-----------------|
| nls\win1252.utt |
| nls\win1253.utt |
| nls\win1254.utt |
| nls\win1255.utt |
| nls\win1256.utt |
| nls\win1257.utt |
| nls\win1258.utt |
|                 |

# **Universal Enterprise Controller for Windows Installation**

## **Overview**

The following information is provided for the installation of Universal Enterprise Controller for Windows:

- Installation Package
- Installation Requirements
- Installation Procedures
- 64-Bit Windows Editions
- Database Configuration
- File Inventory Lists

(For licensing information, see Windows Installation - Licensing.)

## **Universal Enterprise Controller for Windows - Installation Package**

- Components
- Component Compatibility

### Components

The Universal Enterprise Controller (UEC) 6.4.x for Windows package includes a single component:

• Universal Enterprise Controller 6.4.x

```
Note
Installations of Universal Enterprise Controller v110-3 and earlier also included desktop application versions of the Universal
Enterprise Controller Client Applications: I-Administrator, I-Activity Monitor, and I-Management Console.
```

As of v110-4, these client applications are contained in their own, separate installation package.

### **Component Compatibility**

The following table identifies the compatibility of Universal Enterprise Controller 6.4.x for Windows with previous component / product versions.

| Component                             | Compatibility                                                                                                    |
|---------------------------------------|----------------------------------------------------------------------------------------------------|
| Universal Enterprise Controller 6.4.x | <ul> <li>Universal Broker 6.3.0, 6.2.0, 5.2.0, 5.1.0, 4.3.0, 4.2.0, 4.1.0, 3.2.0, 3.1.1, 3.1.0, and 2.2.0.</li> <li>Not compatible with previous versions of Universal Enterprise Controller Client Applications.</li> </ul> |

The component references pertain to all supported platforms for that version.

## **Universal Enterprise Controller for Windows - Installation Requirements**

### Windows Versions

To install the Universal Enterprise Controller, you must have one of the following versions of Windows:

- Windows Server 2003 SP1 and higher
- Windows XP SP3
- Windows Vista
- Windows 7
- Windows Server 2008
- Windows Server 2008 R2
- Windows Server 2012
- Windows Server 2012 R2

### **Additional Requirements**

- An account with administrative privileges.
- Possible reboot: a reboot is required if the Windows Installer service is not installed, a version of the Windows Installer prior to 3.1.4000.1823 is installed, or if required files are in use at the time of the installation.
- TCP/IP.
- About 35 megabytes of disk space.

### **Platform Requirements**

Since platform requirements may change with new releases of a product, please consult the Platform Support for Universal Controller 6.4.x and Universal Agent 6.4.x page to make sure that your platform is supported before performing an installation.

## **Universal Enterprise Controller for Windows - Installation Procedures**

### Overview

The following procedures are provided for the installation and modification of Universal Enterprise Controller (UEC) for Windows:

- Installing UEC via the Graphical Interface
- Modifying a UEC Installation via the Graphical Interface
- Installing UEC via the Command Line
- Modifying a UEC Installation via the Command Line

#### 🔥 Note

*Modifying* a UEC installation refers to the adding / removing of UEC components, repairing a corrupted installation, or removing an installation. To change the installed version of UEC, see Upgrading Universal Agent and Applying Maintenance to Universal Agent.

# Installing UEC via the Graphical Interface

## Installing Universal Enterprise Controller via the Windows Installer Graphical Interface

To install Universal Enterprise Controller using the Windows Installer graphical interface, perform the following steps:

Step 1 Download the Universal Enterprise Controller for Windows product distribution file, sb-UECtIr-6.4.0.<level>-windows-i386.exe, to your work station.

| <ul> <li>Note<br/>Thy use aready have extracted the files from the distribution file, but cancelled installation in order to separately install<br/>Windows Installation; you can simply double-click the extracted Universal Enterprise Controller installation file,<br/>UECIr.msi, to begin the installation.       </li> <li>Mathing were a Remote Desktop Session<br/>Starting with Windows Server 2003, Remote Desktop provides distinct session environments for each logged-in<br/>user. This means that extraction may use an environment setting that is not available once the Remote Desktop<br/>session ends.       </li> <li>For example, the distribution file's default extraction location is based on the TEMP environment variable. The<br/>location referenced by this variable can change between Remote Desktop sessions, and any files extracted there<br/>may not be accessible after the session is closed.       </li> <li>To ensure that extracted files and other required resources are accessible after the initial install, extract the files to<br/>well-known location that is not likely to change between Remote Desktop sessions.     </li> <li>Reter to the Microsoft documentation on the Remote Desktop feature for additional information.     </li> <li>The installation starts after the files are extracted.     </li> <li>It is trudy verify that your machine meets the minimum system requirements (see Universal Enterprise Controller for Windows -<br/>statiation Requirements). If the requirements are met, a Welcome dialog displays.     </li> <li>Vintersal Enterprise Controller - InstallShield Wizard for<br/>functional information.       </li> <li>Microsoft Decome to the InstallShield Wizard for<br/>functional information.       </li> <li>Microsoft Oncomended that you exit all Windows programs<br/>before continuing with this installation.     </li> </ul>                                                                                                    |         |                       |                                                                                                    | des et de s'éles                                                                                                    |
|----------------------------------------------------------------------------------------------------|---------|-----------------------|----------------------------------------------------------------------------------------------------|----------------------------------------------------------------------------------------------------|
| If you already have extracted the files from the distribution file, but cancelled installation in order to separately install windows finatalier, you can simply double-click the extracted Universal Enterprise Controller installation file, UECtr.msi, to begin the installation. Image: Installing over a Remote Desktop Session Starting with Windows Server 2003, Remote Desktop provides distinct session environments for each logged-in user. This means that extraction may use an environment setting that is not available once the Remote Desktop session ends. For example, the distribution file's default extraction location is based on the TEMP environment variable. The location referenced by this variable can change between Remote Desktop sessions, and any files extracted there may not be accessible after the session is closed. To ensure that extracted files and other required resources are accessible after the initial install, extract the files to a well-known location that is not likely to change between Remote Desktop sessions. Refer to the Microsoft documentation on the Remote Desktop feature for additional information. Interprise Controller - InstallShield Wizard Image: Universal Enterprise Controller - InstallShield Wizard for lowersal Enterprise Controller for Windows - Installshield(R) Wizard will install Universal Enterprise Controller for Windows - InstallShield (R) Wizard will install Universal Enterprise Controller for Windows - InstallShield (R) Wizard will install Universal Enterprise Controller for universal Enterprise Controller - InstallShield (R) Wizard for lowersal Enterprise Controller for universal Enterprise Controller for universal Enterprise Controller for universal Enterprise Controller for universal Enterprise Controller for universal Enterprise Controller for universal Enterprise Controller for universal Enterprise Controller for universal Enterprise Controller for universal Enterprise Controller for universal Enterprise Controller for unov c | 2 Exe   | cute the              | e distribution file to ex                                                                                   | Atract the files.                                                                                                    |
| Starting with Windows Server 2003, Remote Desktop provides distinct session environments for each logged-in<br>user. This means that extraction may use an environment setting that is not available once the Remote Desktop<br>session ends.<br>For example, the distribution file's default extraction location is based on the <b>TEMP</b> environment variable. The<br>location referenced by this variable can change between Remote Desktop sessions, and any files extracted there<br>may not be accessible after the session is closed.<br>To ensure that extracted files and other required resources are accessible after the initial install, extract the files to a<br>well-known location that is not likely to change between Remote Desktop sessions.<br>Refer to the Microsoft documentation on the Remote Desktop feature for additional information.<br>The installation starts after the files are extracted.<br>It first will verify that your machine meets the minimum system requirements (see Universal Enterprise Controller for Windows -<br>Installation Requirements). If the requirements are met, a Welcome dialog displays.<br><b>Welcome to the InstallShield Wizard</b><br><b>Welcome to the InstallShield Wizard for</b><br><b>Universal Enterprise Controller - InstallShield Wizard for</b><br><b>Universal Enterprise Controller - InstallShield Wizard for</b><br><b>Universal Enterprise Controller - InstallShield Wizard for</b><br><b>Universal Enterprise Controller</b><br>The InstallShield(R) Wizard will install Universal Enterprise<br>Controller on your computer.<br>It is strongly recommended that you exit all Windows programs<br>before continuing with this installation.                                                                                                    |         | ۸                     | If you already have Windows Installer, y                                                                    | you can simply double-click the extracted Universal Enterprise Controller installation file,                                                                                                    |
| <text><text><text><text><text></text></text></text></text></text>                                                                                                    |         | 0                     | Starting with Window<br>user. This means th<br>session ends.<br>For example, the dis<br>location referenced | ws Server 2003, Remote Desktop provides distinct session environments for each logged-in at extraction may use an environment setting that is not available once the Remote Desktop stribution file's default extraction location is based on the <b>TEMP</b> environment variable. The by this variable can change between Remote Desktop sessions, and any files extracted there |
| trist will verify that your machine meets the minimum system requirements (see Universal Enterprise Controller for Windows -<br>Installation Requirements). If the requirements are met, a Welcome dialog displays.                                                                                                    |         |                       | To ensure that extra well-known location                                                                    | acted files and other required resources are accessible after the initial install, extract the files to that is not likely to change between Remote Desktop sessions.                                                                                                    |
| Universal<br>Agent       Universal Enterprise Controller         The InstallShield(R) Wizard will install Universal Enterprise<br>Controller on your computer.         It is strongly recommended that you exit all Windows programs<br>before continuing with this installation.                                                                                                    |         |                       |                                                                                                    |                                                                                                    |
| Controller on your computer.<br>It is strongly recommended that you exit all Windows programs<br>before continuing with this installation.                                                                                                    | It firs | st will v<br>allation | erify that your machir<br>Requirements). If the                                                             | ne meets the minimum system requirements (see Universal Enterprise Controller for Windows<br>e requirements are met, a Welcome dialog displays.                                                                                                    |
| before continuing with this installation.                                                                                                    | It firs | st will v<br>allation | erify that your machir<br>Requirements). If the<br>versal Enterprise (<br>Universal                         | ne meets the minimum system requirements (see Universal Enterprise Controller for Windows<br>e requirements are met, a Welcome dialog displays.<br>Controller - InstallShield Wizard<br>Stocebranch<br>Welcome to the InstallShield Wizard for                                                                                                    |
|                                                                                                    | It firs | st will v<br>allation | erify that your machir<br>Requirements). If the<br>versal Enterprise (<br>Universal                         | ne meets the minimum system requirements (see Universal Enterprise Controller for Windows<br>e requirements are met, a Welcome dialog displays.<br>Controller - InstallShield Wizard<br>Welcome to the InstallShield Wizard for<br>Universal Enterprise Controller<br>The InstallShield(R) Wizard will install Universal Enterprise<br>Controller on your computer.                |
| < Back Next > Cancel                                                                                                    | It firs | st will v<br>allation | erify that your machir<br>Requirements). If the<br>versal Enterprise (<br>Universal                         | ne meets the minimum system requirements (see Universal Enterprise Controller for Windows<br>erequirements are met, a Welcome dialog displays.                                                                                                    |

|       | 📴 Universal Enterprise Controller - InstallShield Wizard                                                                                                    |
|-------|----------------------------------------------------------------------------------------------------|
|       | Custom Setup<br>Select the program features you want installed.                                                                                                    |
|       | Click on an icon in the list below to change how a feature is installed.                                                                                                    |
|       | Image: Service of the service of the service of th |
|       | This feature requires 0KB on your hard drive. It has 1 of 1 subfeatures selected. The subfeatures require 11MB on your hard drive.                                                                                                    |
|       | Install to:<br>C:\Program Files (x86)\Universal\<br>Change                                                                                                    |
|       | InstallShield                                                                                                    |
|       | Help Space < Back Next > Cancel                                                                                                    |
| Fo    | <ul> <li>r an upgrade installation, either of the following icons displays next to an item:</li> <li>A drive icon indicates that the component is either: <ul> <li>New to the installation and will be installed.</li> <li>Currently is installed and will be upgraded.</li> </ul> </li> <li>An X icon indicates that the component is either: <ul> <li>Currently not installed (but previously was available).</li> <li>Previously installed but removed.</li> </ul> </li> </ul>                                                                                                    |
|       | <ul> <li>A Stonebranch Tip         If the installation detects an existing Universal Enterprise Controller installation, currently installed components may be upgraded.         (Currently, there is no way to specify that the state of a currently installed component remain unchanged.)         If a component is selected for installation, and the version of the installed component is below the version of the component being installed, the installed component will be replaced by the component being installed.         If a component is not selected for installation (that is, the X icon is selected), and it currently is installed, the new installation will remove that component.     </li> </ul>                                                                                                    |
| 4 The | e previous figure shows that all Universal Enterprise Controller components will be installed in their respective directories under<br>\Program Files\Universal directory.                                                                                                    |

| Step 5 | If you do not want to install a component:                                                                                                    |
|--------|----------------------------------------------------------------------------------------------------|
|        | <ol> <li>Click the drive icon next to that component name.</li> <li>From the drop\-down list that displays, select the X icon to mark the component as one not to be installed.</li> </ol> |
|        |                                                                                                    |
|        | For example, the following figure indicates that the Universal Enterprise Controller Service has been selected to not be installed.                                                        |
|        | 🕲 Universal Enterprise Controller - InstallShield Wizard                                                                                                    |
|        | Custom Setup 🗞 stonebranch                                                                                                    |
|        | Select the program features you want installed.                                                                                                    |
|        | Click on an icon in the list below to change how a feature is installed.                                                                                                    |
|        |                                                                                                    |
|        | Universal Enterprise Controller      Universal Enterprise Controller Service      Installs the Universal Enterprise      Controller NT service application                                 |
|        | This feature will be installed on local hard drive.                                                                                                    |
|        | □ ☐ This feature, and all subfeatures, will be installed on local hard drive.                                                                                                    |
|        | This feature will be installed when required.                                                                                                    |
|        | X This feature will not be available.                                                                                                    |
|        |                                                                                                    |
|        | Install to:                                                                                                    |
|        | C:\Program Files (x86)\Universal\UECtlr\ Change                                                                                                    |
|        | InstallShield                                                                                                    |
|        | Help Space < Back Next > Cancel                                                                                                    |
|        |                                                                                                    |
|        |                                                                                                    |
| Step 6 | When you have selected the components (and their installation destinations) that you want to install, click the <b>Next&gt;</b> button to continue the installation process.               |
|        | When the installation is ready to begin, the Ready to Install dialog displays.                                                                                                    |
|        |                                                                                                    |
|        |                                                                                                    |
|        |                                                                                                    |
|        |                                                                                                    |
|        |                                                                                                    |
|        |                                                                                                    |
|        |                                                                                                    |
|        |                                                                                                    |
|        |                                                                                                    |
|        |                                                                                                    |
|        |                                                                                                    |
|        |                                                                                                    |
|        |                                                                                                    |
|        |                                                                                                    |
|        |                                                                                                    |

| eld Wizard 🔀                                    |
|-------------------------------------------------|
|                                                 |
| tallation settings, click Back. Click Cancel to |
|                                                 |
|                                                 |
|                                                 |
| Back Install Cancel                             |
|                                                 |

Click the **Install** button to begin the installation or click the **<Back** button to return to change information on any of the previous dialogs.

When the installation completes successfully, the Installation Complete dialog displays.

|        | Universal Enterprise Controller - InstallShield Wizard                                                                                                    |  |
|--------|----------------------------------------------------------------------------------------------------|--|
|        |                                                                                                    |  |
|        | InstallShield Wizard Completed                                                                                                    |  |
|        | Universal<br>Agent The InstallShield Wizard has successfully installed Universal<br>Enterprise Controller. Click Finish to exit the wizard.                                                                                        |  |
|        | Run the Universal Configuration Manager to configure Universal Enterprise Controller         Image: Start the Universal Enterprise Controller service                                                                              |  |
|        | < Back Finish Cancel                                                                                                    |  |
| Step 7 | If the Universal Enterprise Controller service was installed, the following options display on this dialog: <ul> <li>Run the Universal Configuration Manager</li> <li>Start the Universal Enterprise Controller service</li> </ul> |  |
|        | Select both of these options to configure and/or start the Universal Enterprise Controller service.                                                                                                    |  |
| Step 8 | Click the Finish button to exit Windows Installation.                                                                                                    |  |

# Modifying a UEC Installation via the Graphical Interface

- Modifying a Universal Enterprise Controller Installation via the Windows Installer Graphical Interface
- Adding or Removing Universal Enterprise Controller Components
- Repairing a Corrupted Universal Enterprise Controller Installation
- Removing a Universal Enterprise Controller Installation
  - Un-Installed Files

### Modifying a Universal Enterprise Controller Installation via the Windows Installer Graphical Interface

After Universal Enterprise Controller is installed, Windows Installer can be run as many times as needed to modify the installation.

These installation modifications are:

- Adding or Removing Universal Enterprise Controller Components
- Repairing a Corrupted Universal Enterprise Controller Installation
- Removing a Universal Enterprise Controller Installation

### Adding or Removing Universal Enterprise Controller Components

To add or remove components from a Universal Enterprise Controller installation, perform the following steps:

| 🕞 🕞 🗢 🖾 🝷 Control Panel 👻         | All Control Panel Items 🝷 Programs and Features       |                               | 👻 🚱 Search Progra | ms and Features | 2        |
|-----------------------------------|-------------------------------------------------------|-------------------------------|-------------------|-----------------|----------|
| Control Panel Home                | Uninstall or change a program                         |                               |                   |                 |          |
| View installed updates            | To uninstall a program, select it from the list and t | then click Uninstall, Change, | or Repair.        |                 |          |
| 😵 Turn Windows features on or off | Organize 🔻 Uninstall Change Repair                    |                               |                   | :==             | - 🕡      |
|                                   | Name A Change the installation                        | of this program.              | · Install · Size  | + Version       | <b>•</b> |
|                                   | OMySQL Server 5.5                                     | Oracle Corporation            | 4/3/2012          | 123 MB 5.5.22   |          |
|                                   | 🗞 Stonebranch Universal Agent                         | Stonebranch, Inc.             | 10/12/2015        | 71.1 MB 6.2.0   |          |
|                                   | Stonebranch Universal Agent for SOA                   | Stonebranch, Inc.             | , ,               | 116 MB 6.2.0    |          |
|                                   | Universal Enterprise Controller                       | Stonebranch, Inc.             |                   | 29.2 MB 6.2.0   |          |
|                                   | 😵 Universal Enterprise Controller Client Applications | Stonebranch, Inc.             | 10/12/2015        | 3.92 MB 6.2.0   |          |
|                                   |                                                       |                               |                   |                 |          |
|                                   |                                                       |                               |                   |                 | -        |
|                                   | •                                                     |                               |                   |                 |          |
| Litem selected                    |                                                       |                               |                   |                 |          |
|                                   |                                                       |                               |                   |                 |          |
|                                   |                                                       |                               |                   |                 |          |
|                                   |                                                       |                               |                   |                 |          |
|                                   |                                                       |                               |                   |                 |          |

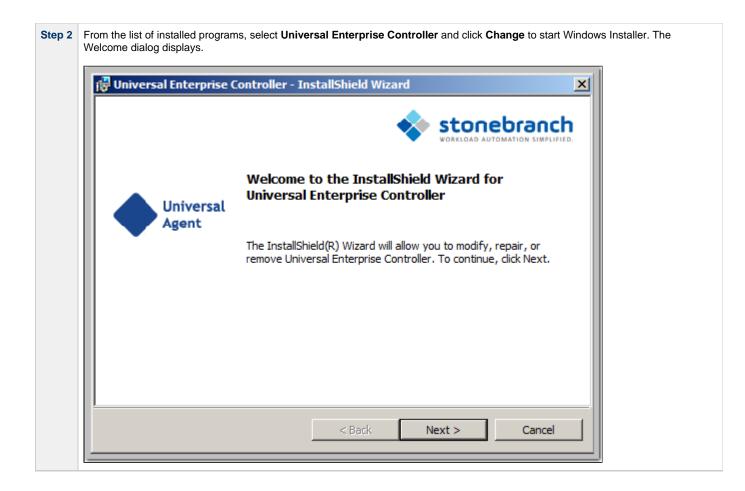

| 🔂 Uni    | iversal Enterprise Controller - InstallShield Wizard                                                                                                    |
|----------|----------------------------------------------------------------------------------------------------|
|          | lodify, repair, or remove the program.                                                                                                    |
| 0        | Modify         Change which program features are installed. This option displays the Custom Selection dialog in which you can change the way features are installed.                                                                                                    |
| C        | Repair         Repair installation errors in the program. This option fixes missing or corrupt files, shortcuts, and registry entries.                                                                                                    |
| C        | Remove       Remove Universal Enterprise Controller from your computer.                                                                                                    |
| InstallS | Shield                                                                                                    |
|          |                                                                                                    |
| 0        | If Universal Enterprise Controller was installed via a Remote Desktop connection, the environment settings used during that session may no longer be available. Starting with Windows Server 2003, Remote Desktop provides distinct session environments for each logged-in user.<br>The distribution file's default extraction location is based on the <b>TEMP</b> environment variable. The location refere by this variable can change between Remote Desktop sessions, and any files extracted there may not be access after the session is closed. Consequently, any attempts to modify the installation may fail because the Windows Installer can't locate the installation's source files (a dialog similar to the one shown below may be displayed).                |
| 0        | If Universal Enterprise Controller was installed via a Remote Desktop connection, the environment settings used<br>during that session may no longer be available. Starting with Windows Server 2003, Remote Desktop provides<br>distinct session environments for each logged-in user.<br>The distribution file's default extraction location is based on the <b>TEMP</b> environment variable. The location refere<br>by this variable can change between Remote Desktop sessions, and any files extracted there may not be access<br>after the session is closed. Consequently, any attempts to modify the installation may fail because the Windows<br>Installer can't locate the installation's source files (a dialog similar to the one shown below may be displayed). |
| •        | If Universal Enterprise Controller was installed via a Remote Desktop connection, the environment settings use during that session may no longer be available. Starting with Windows Server 2003, Remote Desktop provides distinct session environments for each logged-in user.<br>The distribution file's default extraction location is based on the <b>TEMP</b> environment variable. The location refere by this variable can change between Remote Desktop sessions, and any files extracted there may not be access after the session is closed. Consequently, any attempts to modify the installation may fail because the Windows Installer can't locate the installation's source files (a dialog similar to the one shown below may be displayed).                 |

| Step 5 | Click the <b>Modify</b> radio button, and then the <b>Next&gt;</b> button, to display the Custom Setup dialog.                                                                                               |
|--------|----------------------------------------------------------------------------------------------------|
|        | Universal Enterprise Controller - InstallShield Wizard                                                                                                    |
|        | Custom Setup<br>Select the program features you want installed.                                                                                                    |
|        | Click on an icon in the list below to change how a feature is installed.                                                                                                    |
|        | Universal Enterprise Controller       Installs the Universal Enterprise Controller Servic         Image: This feature will be installed on local hard drive.                                                 |
|        | This feature, and all subfeatures, will be installed on local hard drive.                                                                                                    |
|        | This feature will be installed when required.                                                                                                    |
|        |                                                                                                    |
|        | C:\Program Files (x86)\Universal\UECtlr\ InstallShield                                                                                                    |
|        | Help < Back Next > Cancel                                                                                                    |
|        | Currently installed components are identified by a drive icon.<br>Uninstalled components are identified by an <b>X</b> icon.                                                                                 |
| Step 6 | <ul><li>To remove a currently installed component:</li><li>1. Click the drive icon next to that component.</li><li>2. Select the X icon from the drop-down list to mark the component for removal.</li></ul> |
| Step 7 | <ul><li>To add an uninstalled component:</li><li>1. Click the X icon next to that component.</li><li>2. Select the drive icon from the drop-down list to mark the component for installation.</li></ul>      |

| Step 8 | Click the <b>Next&gt;</b> button to display the Ready to Modify the Program dialog.                                                                                                    |
|--------|----------------------------------------------------------------------------------------------------|
|        | 🖟 Universal Enterprise Controller - InstallShield Wizard                                                                                                    |
|        | Ready to Modify the Program The wizard is ready to begin installation.                                                                                                    |
|        | Click Install to begin the installation.                                                                                                    |
|        | If you want to review or change any of your installation settings, click Back. Click Cancel to exit the wizard.                                                                               |
|        |                                                                                                    |
|        |                                                                                                    |
|        |                                                                                                    |
|        |                                                                                                    |
|        | InstallShield                                                                                                    |
|        | < Back Install Cancel                                                                                                    |
|        |                                                                                                    |
| Step 9 | Click the <b>Install</b> button to modify the installation.                                                                                                    |
|        | When the modifications are complete, the following actions will be taken:                                                                                                    |
|        | Components marked with a drive icon will:     Demoin installed if they already are installed                                                                                                  |
|        | <ul><li>Remain installed if they already are installed.</li><li>Be installed if they are not already installed.</li></ul>                                                                     |
|        | <ul> <li>Components marked with an X will:         <ul> <li>Remain uninstalled if they are not currently installed</li> <li>Be removed if they currently are installed</li> </ul> </li> </ul> |
|        | Be removed if they currently are installed.                                                                                                    |

# Repairing a Corrupted Universal Enterprise Controller Installation

Windows Installer has the ability to recover accidentally deleted application files, configuration files, or registry entries required by Universal Enterprise Controller. This repair feature will re-install the missing items, making a complete re-install unnecessary.

During a repair, any options stored in the Universal Enterprise Controller configuration file is preserved. If the UEC configuration file was deleted, the installation will create a new configuration file with default values.

To repair an installation, perform the following steps:

| Control Panel - A                 | All Control Panel Items 🝷 Programs and Features                                                                       | -                                                                                   | Search Progr             | ams and Features              | 2           |
|-----------------------------------|----------------------------------------------------------------------------------------------------|-------------------------------------------------------------------------------------|--------------------------|-------------------------------|-------------|
| Control Panel Home                | Uninstall or change a program                                                                                         |                                                                                     |                          |                               |             |
| View installed updates            | To uninstall a program, select it from the list and th                                                                | en click Uninstall, Change, or Re                                                   | epair.                   |                               |             |
| 🚱 Turn Windows features on or off |                                                                                                    |                                                                                     |                          |                               |             |
|                                   | Organize  Uninstall Change Repair Change the installation of                                                          | of this program                                                                     | ▼ Install ▼ Siz          | e 🗸 Version                   | ▼ (2)       |
|                                   | Name Change the installation o OMySQL Server 5.5                                                                      | Oracle Corporation                                                                  | 4/3/2012                 | 123 MB 5.5.22                 |             |
|                                   | Stonebranch Universal Agent                                                                                           | Stonebranch, Inc.                                                                   | 10/12/2015               | 71.1 MB 6.2.0                 |             |
|                                   | Stonebranch Universal Agent for SOA                                                                                   | Stonebranch, Inc.<br>Stonebranch, Inc.                                              | 10/12/2015<br>10/12/2015 | 116 MB 6.2.0<br>29.2 MB 6.2.0 |             |
|                                   | Universal Enterprise Controller Client Applications                                                                   | Stonebranch, Inc.                                                                   | 10/12/2015               | 3.92 MB 6.2.0                 |             |
|                                   |                                                                                                    |                                                                                     |                          |                               |             |
|                                   |                                                                                                    |                                                                                     |                          |                               |             |
| 1 item selected                   | <u> </u>                                                                                                    |                                                                                     |                          |                               |             |
|                                   |                                                                                                    |                                                                                     |                          |                               | 11.         |
|                                   |                                                                                                    |                                                                                     |                          |                               |             |
|                                   |                                                                                                    |                                                                                     |                          |                               |             |
|                                   | ograms, select Universal Enterprise                                                                                   | Controller and clic                                                                 | k <b>Change</b> to s     | tart Windows Ir               | nstaller. T |
| Velcome dialog displays.          | ograms, select <b>Universal Enterprise</b><br>r <mark>ise Controller - InstallShield W</mark> i                       |                                                                                     | k Change to s            | tart Windows Ir               | nstaller. T |
| /elcome dialog displays.          |                                                                                                    | izard                                                                               | k Change to s            | ×                             | nstaller. T |
| /elcome dialog displays.          | rise Controller - InstallShield Wi<br>Welcome to the Insta<br>Universal Enterprise (                                  | zard<br>stor<br>WORKLOAD<br>MIShield Wizard                                         |                          | ×                             | nstaller. T |
| /elcome dialog displays.          | rise Controller - InstallShield Wi<br>Welcome to the Insta<br>Universal Enterprise (                                  | zard<br>stor<br>WORKLOAD<br>MIShield Wizard                                         |                          | ×                             | nstaller. T |
| Velcome dialog displays.          | rise Controller - InstallShield Wi<br>Welcome to the Insta<br>Universal Enterprise (                                  | zard<br>stor<br>WORKLOAD<br>MIShield Wizard<br>Controller<br>vill allow you to modi | nebran<br>AUTOMATION SIM | к<br>Риннер.                  | nstaller. T |
| Velcome dialog displays.          | rise Controller - InstallShield Wi<br>Welcome to the Insta<br>Universal Enterprise C<br>The InstallShield(R) Wizard w | zard<br>stor<br>WORKLOAD<br>MIShield Wizard<br>Controller<br>vill allow you to modi | nebran<br>AUTOMATION SIM | к<br>Риннер.                  | nstaller. T |
| Velcome dialog displays.          | rise Controller - InstallShield Wi<br>Welcome to the Insta<br>Universal Enterprise C<br>The InstallShield(R) Wizard w | zard<br>stor<br>WORKLOAD<br>MIShield Wizard<br>Controller<br>vill allow you to modi | nebran<br>AUTOMATION SIM | к<br>Риннер.                  | nstaller. T |
| Velcome dialog displays.          | rise Controller - InstallShield Wi<br>Welcome to the Insta<br>Universal Enterprise C<br>The InstallShield(R) Wizard w | zard<br>stor<br>WORKLOAD<br>MIShield Wizard<br>Controller<br>vill allow you to modi | nebran<br>AUTOMATION SIM | к<br>Риннер.                  | nstaller. T |
| /elcome dialog displays.          | rise Controller - InstallShield Wi<br>Welcome to the Insta<br>Universal Enterprise C<br>The InstallShield(R) Wizard w | zard<br>stor<br>WORKLOAD<br>MIShield Wizard<br>Controller<br>vill allow you to modi | nebran<br>AUTOMATION SIM | к<br>Риннер.                  | nstaller. T |

| Step 3 | Click the <b>Next&gt;</b> button. The Program Maintenance dialog displays.                                                                                              |
|--------|----------------------------------------------------------------------------------------------------|
|        | Universal Enterprise Controller - InstallShield Wizard                                                                                                    |
|        | Program Maintenance<br>Modify, repair, or remove the program.                                                                                                    |
|        | C Modify<br>Change which program features are installed. This option displays the<br>Custom Selection dialog in which you can change the way features are<br>installed. |
|        | Repair     Repair installation errors in the program. This option fixes missing or     corrupt files, shortcuts, and registry entries.                                  |
|        | Remove     Remove Universal Enterprise Controller from your computer.      InstallShield                                                                                |
|        | <pre>Installsnield&lt; <back next=""> Cancel</back></pre>                                                                                                    |
| Step 4 | Click the <b>Repair</b> radio button, and then the <b>Next&gt;</b> button, to display the Ready to Repair the Program dialog.                                           |
|        | Universal Enterprise Controller - InstallShield Wizard                                                                                                    |
|        | Ready to Repair the Program       stonebranch         The wizard is ready to begin installation.       Image: Stonebranch                                               |
|        | Click Install to begin the installation.<br>If you want to review or change any of your installation settings, click Back. Click Cancel to<br>exit the wizard.          |
|        |                                                                                                    |
|        | InstallShield < Back Install Cancel                                                                                                    |
| Step 5 | Click the <b>Install</b> button to repair the installation.                                                                                                    |

Removing a Universal Enterprise Controller Installation

To uninstall a Universal Enterprise Controller installation, perform the following steps:

| Programs and Features                                        |                                                                                                    | <u>-     ×</u> |
|--------------------------------------------------------------|----------------------------------------------------------------------------------------------------|----------------|
| Control Panel + All                                          | Control Panel Items • Programs and Features • 🕼 Search Programs and Features                                                                                                    | 2              |
| Control Panel Home                                           | Uninstall or change a program                                                                                                    |                |
| View installed updates  View Turn Windows features on or off | To uninstall a program, select it from the list and then click Uninstall, Change, or Repair.                                                                                                    |                |
|                                                              | Organize  VIninstall Change Repair                                                                                                    | - 🕡            |
|                                                              | Name         Change the installation of this program.         Install         Size         Version           OMySQL Server 5.5         Oracle Corporation         4/3/2012         123 MB         5.5.22                           | <b>▼</b> ▲     |
|                                                              | Stonebranch Universal Agent Stonebranch, Inc. 10/12/2015 71.1 MB 6.2.0                                                                                                    |                |
|                                                              | Stonebranch Universal Agent for SOA         Stonebranch, Inc.         10/12/2015         116 MB         6.2.0           Universal Enterprise Controller         Stonebranch, Inc.         10/12/2015         29.2 MB         6.2.0 |                |
|                                                              | Stonebranch, Inc. 10/12/2015 3.92 MB 6.2.0                                                                                                    |                |
|                                                              |                                                                                                    |                |
|                                                              | 4                                                                                                    |                |
| 1 item selected                                              |                                                                                                    | li             |
|                                                              |                                                                                                    |                |
|                                                              |                                                                                                    |                |
|                                                              |                                                                                                    |                |
|                                                              | grams, select <b>Universal Enterprise Controller</b> and click the <b>Change</b> button to start W                                                                                                    | /indows        |
|                                                              |                                                                                                    | /indows        |
| he Welcome dialog display                                    | ys.                                                                                                    | /indows        |
| he Welcome dialog display                                    |                                                                                                    | /indows        |
| he Welcome dialog display                                    | ise Controller - InstallShield Wizard                                                                                                    | /indows        |
| he Welcome dialog display                                    | ys.                                                                                                    | /indows        |
| he Welcome dialog display                                    | ise Controller - InstallShield Wizard                                                                                                    | lindows        |
| he Welcome dialog display                                    | ise Controller - InstallShield Wizard<br>Stonebranch<br>WORKLOAD AUTOMATION SIMPLIFIED.<br>Welcome to the InstallShield Wizard for                                                                                                 | /indows        |
| he Welcome dialog display                                    | ise Controller - InstallShield Wizard                                                                                                    | /indows        |
| he Welcome dialog display                                    | ise Controller - InstallShield Wizard                                                                                                    | /indows        |
| he Welcome dialog display                                    | ise Controller - InstallShield Wizard<br>Stonebranch<br>Welcome to the InstallShield Wizard for<br>Universal Enterprise Controller<br>al                                                                                           | /indows        |
| he Welcome dialog display                                    | ise Controller - InstallShield Wizard                                                                                                    | /indows        |
| he Welcome dialog display                                    | ise Controller - InstallShield Wizard                                                                                                    | /indows        |
| he Welcome dialog display                                    | ise Controller - InstallShield Wizard                                                                                                    | /indows        |
| he Welcome dialog display                                    | ise Controller - InstallShield Wizard                                                                                                    | /indows        |
| he Welcome dialog display                                    | ise Controller - InstallShield Wizard                                                                                                    | /indows        |
| he Welcome dialog display                                    | ise Controller - InstallShield Wizard                                                                                                    | /indows        |
| he Welcome dialog display                                    | ise Controller - InstallShield Wizard                                                                                                    | /indows        |
| The Welcome dialog display                                   | ise Controller - InstallShield Wizard                                                                                                    | /indows        |
| he Welcome dialog display                                    | ise Controller - InstallShield Wizard                                                                                                    | /indows        |

| 3 (      | Click the <b>Next&gt;</b> button. The Program Maintenance dialog displays.                                                                            |
|----------|----------------------------------------------------------------------------------------------------|
|          | 🔂 Universal Enterprise Controller - InstallShield Wizard                                                                                              |
|          | Program Maintenance<br>Modify, repair, or remove the program.                                                                                         |
|          | Change which program features are installed. This option displays the Custom Selection dialog in which you can change the way features are installed. |
|          | Repair         Repair installation errors in the program. This option fixes missing or corrupt files, shortcuts, and registry entries.                |
|          | Remove     Remove Universal Enterprise Controller from your computer.                                                                                 |
|          | InstallShield < Back Next > Cancel                                                                                                    |
| L<br>. ( | Click the <b>Remove</b> radio button, and then the <b>Next&gt;</b> button, to display the Remove the Program dialog.                                  |
| ſ        | 🖟 Universal Enterprise Controller - InstallShield Wizard                                                                                              |
|          | Remove the Program<br>You have chosen to remove the program from your system. Stonebranch<br>WORKLOAD AUTOMATION SIMPLIFIED.                          |
|          | Click Remove to remove Universal Enterprise Controller from your computer. After removal, this program will no longer be available for use.           |
|          | If you want to review or change any settings, click Back.                                                                                             |
|          |                                                                                                    |
|          |                                                                                                    |
|          |                                                                                                    |
|          | InstallShield < Back Remove Cancel                                                                                                    |
| 5 (      | Click the <b>Remove</b> button to remove the installation.                                                                                            |

**Un-Installed Files** 

The un-install process will remove only those files created during the installation. Some files stored under the **.\Universal** install directory by Universal Enterprise Controller, such as trace files, may be left behind after the uninstall. In this situation, those files and/or directories may simply be deleted.

Before deleting the entire **.\Universal** directory, make sure that no other Stonebranch, Inc. products are installed there. (See Universal Enterprise Controller for Windows - File Inventory Lists for a list of files and directories installed with Universal Enterprise Controller.)

In addition to those files and directories created by the Universal Enterprise Controller installation, there may be some shared files left behind following an uninstall. These components will be removed when the last Stonebranch Inc. product that uses them is uninstalled.

# Installing UEC via the Command Line

- Introduction
- Installing UEC
  - Command Line Syntax
  - Command Line Switches
  - Command Line Parameters
  - Command Line Installation Examples
- Detecting the Completion of Silent Installs

#### Introduction

This page describes how to install Universal Enterprise Controller (UEC) using the Windows Installer command line interface.

A command line installation is useful in situations where:

- Several Universal Enterprise Controller installations must be deployed.
- It is not practical or convenient to perform the graphical interface installation.
- It is necessary to generate an installation log file.

### Installing UEC

| Step 1 | Download the Universal Enterprise Controller for Windows product distribution file, <b>sb-UECtIr-6.4.0.<level>-windows-i386.exe</level></b> , to your work station.                                                                                                    |
|--------|----------------------------------------------------------------------------------------------------|
| Step 2 | The installation process determines whether a Windows Installer update is needed. The process then extracts and saves a Windows                                                                                                    |
|        | installer package file (.msi) to this location.<br>After all files (including the .msi) are extracted from the distribution file, the installation process verifies that your machine meets the minimum installation requirements. If the requirements are met, the installation begins. |

## Command Line Syntax

The following illustrates the command line syntax used to install UEC:

sb-UECtlr-6.4.0.<level>-windows-i386.exe [/v"command line parameters"] [/s] [/x]

In this syntax:

• <level> is the numeric package level.

The command line switches (/v, /s, /w, and /x) are processed directly by the distribution file to control behavior of the Windows Setup application.

The command line parameters are passed to the Windows Installer (**msiexec**) to control the extracted Windows installer package file (.msi) behavior during the install process.

#### **Command Line Switches**

The following table describes the command line switches available for a command line installation:

| /v | Passes parameters to the Windows Installer (msiexec).                                                                                                    |
|----|----------------------------------------------------------------------------------------------------|
|    | The list of parameters must be enclosed in double (") quotation marks. See Command Line Parameters for available parameters.                                    |
| /s | Suppresses the initialization and extraction dialogs displayed before the product install Welcome dialog."                                                      |
|    | If you are using the /q command line parameter, use this switch additionally for a completely silent install.                                                   |
| /w | Instructs the Windows Setup application to wait until the installation completes.                                                                               |
|    | Use this switch when launching the installation from a script file. Without it, the Setup application may return immediately after launching Windows Installer. |

/x Uninstalls UEC.

#### **Command Line Parameters**

The following table describes the parameters that are available for a command line installation.

The parameters can be specified in any order, with the following exceptions:

- If the Repair (/fom) or Remove (/x) parameter is used, it must be specified before all other parameters.
- If the Silent install (/q) and/or Log file (/L) parameters are used, they can be specified in any order, but they must be specified *after* all other parameters.

These parameters are preceded by the /v command line switch and must be enclosed in double (") quotation marks.

| Parameter                 | Description                                                                                                    | Defaul |
|---------------------------|----------------------------------------------------------------------------------------------------|--------|
| /fom                      | Repairs a Universal Enterprise Controller installation.<br><b>om</b> (after the <i>I</i> <b>f</b> ) are options used by the repair. There are other options available, but for behavior that matches the repair done from the graphical install, the <b>om</b> options must be used.                                   | n/a    |
|                           | <b>/fom</b> cannot be used with the <b>/x</b> (remove) parameter.                                                                                                    |        |
| /x                        | Removes Universal Enterprise Controller.                                                                                                    | n/a    |
|                           | <i>Ix</i> cannot be used with the <i>I</i> fom (repair) parameter.                                                                                                    |        |
| INSTALLDIR<br>=installdir | Sets the root installation directory to <installdir>. Each component will be installed under this directory.</installdir>                                                                                                    | (none) |
|                           | <b>INSTALLDIR</b> is required if you want to install UEC under a directory different from the one specified by the <b>PROGRAMFILES</b> environment variable (typically C:\Program Files\Universal). If the directory contains spaces, you must use double (") quotation marks around the path name.                    |        |
| UECTLR={<br>yes no}       | Specification for whether or not to install the UEC Service component during new installs, upgrades, or maintenance.                                                                                                    | yes    |
| yes no}                   | <ul> <li>If yes is specified, UEC Service will be installed.</li> <li>If no is specified, UEC Service will not be installed. If UEC Service already is present on the system (via a previous installation), it will be removed.</li> </ul>                                                                             |        |
|                           | Since, by default, each component's install state is preserved during an upgrade or maintenance, <b>UEC Service</b> is not required unless you want to change the current install state. <b>UEC Service</b> is ignored during an uninstall.                                                                            |        |
|                           | Setting this parameter has the same effect as selecting whether or not to install <b>UEC Service</b> on the Custom Setup dialog when installing UEC via the graphical interface.                                                                                                    |        |
| /q                        | Suppresses the product installation dialogs.                                                                                                    | n/a    |
|                           | Use this parameter in addition to the /s command line switch for a completely silent install.                                                                                                    |        |
|                           | See Command Line Switches, Command Line Installation Examples, and Detecting the Completion of Silent Installs for additional information regarding silent installs.                                                                                                    |        |
| /L*v                      | Instructs the installation process to create an installation log file named <logfilepath> (full path name). If &lt; logfilepath&gt; contains spaces, you must enclose it with double (") quotation marks.</logfilepath>                                                                                                | n/a    |
|                           | *v are flags used to specify the level of detail (verbose) contained in the log file. To reduce the amount of output generated, *v can be omitted. However, using these options is good practice; they can assist Stonebranch Customer Support with problem determination should any errors occur during installation. |        |

#### **Command Line Installation Examples**

The following examples illustrate different ways that UEC can be installed from the command line.

#### Graphical User Interface Install, All Components

To install all UEC components via the graphical user interface, issue the following command:

sb-UECtlr-6.4.0.0-windows-i386.exe

#### Graphical User Interface Install, All Components, with Log File

To install all UEC components using the Windows Installer graphical user interface and write a log file to C:\temp\install.log during the installation, issue the following command:

sb-UECtlr-6.4.0.0-windows-i386.exe /v"/l\*v c:\temp\install.log"

#### Silent Install, Different Installation Directory

To install UEC under **D:\Universal**, which is a directory other than the one specified by the environment variable **PROGRAMFILES**, issue the following command:

sb-UECtlr-6.4.0.0-windows-i386.exe /s /v"/qn INSTALLDIR=D:\Universal"

#### Silent Install, All Components

To install all UEC components without using a graphical interface — that is, a silent install — issue the following command:

```
sb-UECtlr-6.4.0.0-windows-i386.exe /s /v"/qn"
```

### **Detecting the Completion of Silent Installs**

If the /q switch is used to perform a silent install, no graphical interface or user interaction is required. One drawback to this is that no feedback is provided indicating when the Windows Installer process (install, uninstall, or repair) finishes.

One method that may be used to detect when the Windows Installer process ends is to execute it using the system's **start** command. Using available command line switches, the **start** command can be used to initiate the Windows Installer process and then wait for it to finish. When the **start** command returns control to its calling process (for example, the command prompt), the process will have ended.

For example, from the command prompt, issue the following command to start the Universal Enterprise Controller installation and wait for it to finish.

start /b /wait sb-UECtlr-6.4.0.0-windows-i386.exe /w /s /v"/qn"

- The /b switch prevents the start command from opening a new window.
- The /wait parameter causes the start command to start the application, sb-UECtIr-6.4.0.0-windows-i386.exe, and then wait for it to finish.

The syntax above can also be used to execute the start command from within a script, such as a .bat file.

For more information on the start command, go to the Windows command prompt and enter: start /?.

# Modifying a UEC Installation via the Command Line

- Modifying a Universal Enterprise Controller Installation via the Windows Installer Command Line Interface
- Adding or Removing Universal Enterprise Controller Components
- Repairing a Corrupted Universal Enterprise Controller Installation
  - Silent Repair
  - Interactive Repair, with Log File
- Removing a Universal Enterprise Controller Installation
  - Silent Removal

#### Modifying a Universal Enterprise Controller Installation via the Windows Installer Command Line Interface

This page describes how to modify a Universal Enterprise Controller installation via the Windows Installer command line.

After Universal Enterprise Controller is installed, Windows Installer can be run as many times as needed to modify the installation by:

- Adding or Removing Universal Enterprise Controller Components
- Repairing a Corrupted Universal Enterprise Controller Installation
- · Removing a Universal Enterprise Controller Installation

(For a description of the parameters used in these procedures, see Windows Installer Command Line Parameters.)

#### Adding or Removing Universal Enterprise Controller Components

Currently, it only is possible to add or remove Universal Enterprise Controller components using the Windows Installer graphical interface (see Modifying a UEC Installation via the Graphical Interface).

#### **Repairing a Corrupted Universal Enterprise Controller Installation**

To recover accidentally deleted files or registry entries required by Universal Enterprise Controller using the Windows Installer command line interface, use the *I***f** switch together with the **om** parameters.

These are the same repair options set internally by the graphical interface installation. They cause Windows Installer to reinstall files that are missing or older than the version contained in the Universal Enterprise Controller distribution file.

#### Silent Repair

To repair a Universal Enterprise Controller installation from the command line, issue the following command:

msiexec.exe /fom SetupPath\UECtlr.msi /q

#### Interactive Repair, with Log File

To repair a Universal Enterprise Controller installation using the Windows Installer graphical interface, and instruct Windows Installer to write a log file to C: \Temp\repair.log while running the repair, issue the following command:

msiexec.exe /fom SetupPath\UECtlr.msi /L C:\Temp\repair.log

#### **Removing a Universal Enterprise Controller Installation**

To uninstall Universal Enterprise Controller using the Windows Installer command line interface, use the Ix switch.

#### Silent Removal

To uninstall Universal Enterprise Controller without using the Windows Installer graphical interface, issue the following command:

msiexec.exe /x SetupPath\UECtlr.msi /q

# **Universal Enterprise Controller for Windows - 64-Bit Windows Editions**

- Universal Enterprise Controller Installing on 64-bit Windows Editions
- Applications Installed in the Windows System Folder
  - Example 1
  - Example 2

# Universal Enterprise Controller - Installing on 64-bit Windows Editions

All Universal Agent components have been tested and verified on the 64-bit editions of the following Windows systems:

- Windows XP
- Windows Server 2003
- Windows Vista
- Windows Server 2008
- Windows 7
- Windows Server 2008 R2

This page describes some modifications that may need to be made to the default installation options to ensure that the installed Universal Enterprise Controller components function correctly.

# Applications Installed in the Windows System Folder

The Universal Enterprise Controller package installs several command-line applications in the Windows system folder. The default system folder for 32-bit applications installed on 64-bit Windows editions is the <code>%SystemRoot%\SysWOW64</code> directory (for example, C:\Windows\SysWOW64).

The following table identifies the affected Universal Agent applications.

| File Name    | Description           |
|--------------|-----------------------|
| ucert.exe    | Universal Certificate |
| uecload.exe  | UECLoad               |
| uencrypt.exe | Universal Encrypt     |

These applications can be executed using either the:

- 32-bit command shell (%SystemRoot%\SysWOW64\cmd.exe)
- Default 64-bit command shell (%SystemRoot%\System32\cmd.exe).

By default, the **%SystemRoot**%\**SysWOW64** directory is not part of the system path. Therefore, to execute **uecload.exe** using the 32-bit command shell, either:

- Directory must be added to the **PATH** environment variable.
- Complete path to the application and/or the 32-bit command shell must be specified.

## Example 1

To execute UECLoad in the default 64-bit command shell, issue the following command:

%SystemRoot%\SysWOW64\uecload

## Example 2

To execute UECLoad within the 32-bit command shell, issue the following command:

%SystemRoot%\SysWOW64\cmd.exe /C %SystemRoot%\SysWOW64\uecload

# **Universal Enterprise Controller for Windows - Database Configuration**

# **Universal Enterprise Controller - Database Configuration**

Berkeley DB uses a temporary cache in memory to manage its databases. If this cache becomes sufficiently large, it must be written to disk.

Berkeley DB has a default location for storing temporary cache files, but if UEC cannot access that location, or there is no space to write these files in the default location, the following error can occur in UEC, and UEC shuts down:

## UNV4301D Database error: 'temporary: write failed for page XXXXX'

To work around this issue, perform the following steps to write the temporary cache files to the UEC database directory:

| Step 1 | Inside the UEC database directory, create a text file named <b>DB_CONFIG</b> .                                                                                         |
|--------|----------------------------------------------------------------------------------------------------|
| Step 2 | Inside the <b>DB_CONFIG</b> file, add the following string:<br><b>set_tmp_dir</b> *dbpath*<br>(dbpath is the path to the location in which the database files reside.) |
| Step 3 | Start / restart UEC.                                                                                                    |

# **Universal Enterprise Controller for Windows - File Inventory Lists**

- Universal Enterprise Controller File Inventory Lists
- Universal Enterprise Controller
- Universal Products Install Merge Utility
- System Files

# **Universal Enterprise Controller - File Inventory Lists**

The Universal Enterprise Controller installation includes the files required for the following components / utilities:

- Universal Enterprise Controller
- Universal Configuration Manager
- Universal Products Install Merge

The Universal Configuration Manager is installed whenever Universal Enterprise Controller is installed. It is used to maintain the configuration options for the Universal Enterprise Controller service. If any of the components already are installed, Windows Installer will upgrade them to the latest version.

The files installed with each Universal Enterprise Controller component / utility are listed in the following tables. The file paths specified are relative to the root installation directory (for example, C:\Program Files\Universal) that was specified during the installation.

Items shown with a path of System32 are installed in the 32-bit system folder. The actual name of this directory depends on the Windows version:

- For all supported 32-bit Windows editions, the path is \Windows\System32.
- For all supported 64-bit Windows editions, the path is \Windows\SysWow64.

# **Universal Enterprise Controller**

| File                                  | Description                                                                                                    |
|---------------------------------------|----------------------------------------------------------------------------------------------------|
| nls\*.utt                             | Code page files used for text translation between different operating systems and platforms.                                                                                                   |
| nls\README.TXT                        | Information about the contents of the .\nls directory.                                                                                                    |
| nls\uecmceng.umc                      | English message catalog.                                                                                                    |
| UCfgMgr\bin\ucfgmgr.cpl               | Universal Configuration Manager control panel application.                                                                                                    |
| UCfgMgr\bin\ucfgmgr.hlp               | Universal Configuration Manager help file.                                                                                                    |
| UECtlr\bin\acl.xml                    | Used to store Access Control List entries for Universal Enterprise Controller.                                                                                                    |
| UECtlr\bin\brokers.xml                | Used to store a list of Universal Brokers that will be monitored by the Universal Enterprise Controller.                                                                                       |
| UECtlr\bin\groups.xml                 | Used to store defined groups of Universal Brokers.                                                                                                    |
| UECtlr\bin\librfc32.dll               | Support file for Universal Enterprise Controller.                                                                                                    |
| UECtlr\bin\ueccfg.dll                 | Used by Universal Configuration Manager to manage Universal Enterprise Controller configuration options.                                                                                       |
| UECtlr\bin\ueccfg.hlp                 | Universal Enterprise Controller configuration help file.                                                                                                    |
| UECtlr\bin\uecdbrec.bat               | Recovers a Universal Enterprise Controller database, specified from the command line. The default database is <b>uec_evm.db</b> .                                                              |
| UECtlr\bin\uecmsgnt.dll               | Used to write error messages to the Windows Application event log.                                                                                                    |
| UECtlr\bin\uectlrs.exe                | Universal Enterprise Controller installation file.                                                                                                    |
| UECtIr\bin\users.xml                  | Used to store a list of user accounts authorized to use Universal Enterprise Controller and its associated Client Applications: I-Administrator, I-Activity Monitor, and I-Management Console. |
| UPIMerge\bin\upimerge.exe             | Command line interface to configuration file merge routines).                                                                                                    |
| USpool\bin\udb_dump.exe               | UEC database utility; to be used only upon request of Stonebranch, Inc. Customer Support.                                                                                                    |
| USpool\bin\udb_load.exe               | UEC database utility; to be used only upon request of Stonebranch, Inc. Customer Support.                                                                                                    |
| Universal\conf\ uec.conf <sup>1</sup> | Universal Enterprise Controller configuration file.                                                                                                    |

| ucert.exe <sup>2</sup>    | Universal Certificate utility, used to generate X.509 Certificates.                              |
|---------------------------|--------------------------------------------------------------------------------------------------|
| uecload.exe <sup>2</sup>  | Universal Enterprise Controller load utility.                                                    |
| uencrypt.exe <sup>2</sup> | Universal Encrypt utility, used to encrypt sensitive Universal application command line options. |

<sup>1</sup> This file is installed under %ALLUSERSPROFILE% \ Application Data, which, by default, resolves to:

- C:\Documents and Settings\All Users\Application Data on 2003 and XP.
- C:\ProgramData on Vista and Windows 2008 Server.

<sup>2</sup> This file is installed under environment variable %SystemRoot%, which, by default, resolves to:

- C:\Windows on all platforms.
  - On x86 platforms, these files are installed under %SystemRoot%\system32.
  - On x64 platforms, these files are installed under %SystemRoot%\SysWow64.

# **Universal Products Install Merge Utility**

| File                      | Description                                                                                                    |
|---------------------------|----------------------------------------------------------------------------------------------------|
| UPIMerge\bin\upimerge.exe | Application program, always installed. Provides command line access to the same functionality used by the Universal Agent installation to merge options from a new configuration file into an existing file. |

## **System Files**

The following files will be installed only if they are newer than the existing files.

The directories shown in this table are relative to the **%SYSTEMROOT**% directory, where **%SYSTEMROOT**% is an environment variable that resolves to C: **Windows** on all Windows platforms.

| File                               | Description                                                                                            |
|------------------------------------|----------------------------------------------------------------------------------------------------|
| System32\asycfilt.dll              | Version 2.40.4275.1. This DLL is one of the components of the Microsoft OLE library.                   |
| System32\comcat.dll                | Version 4.71.1460.1 of the Microsoft Component Category Manager library.                               |
| Microsoft C-Runtime v8.0.50727.762 | Version 8.0.50727.762 of the Microsoft C runtime side-by-side assembly.                                |
| System32\msiexec.exe               | Version 3.1.4000.1823 of the Microsoft Windows Installer (see Windows Installer for more information). |
| System32\oleaut32.dll              | Version 2.40.4275.1. This DLL is one of the components of the Microsoft OLE library.                   |
| System32\olepro32.dll              | Version 5.0.4275.1. This DLL is one of the components of the Microsoft OLE library.                    |
| System32\psapi.dll                 | Version 4.0.1371.1 of the Microsoft process status library.                                            |
| System32\stdole2.tlb               | Version 2.40.4275.1. This file is one of the components of the Microsoft OLE library.                  |

<sup>1</sup> The Microsoft C-Runtime distribution consists of several files, which are subject to change. Refer to Microsoft documentation for a complete list of files delivered with the specified runtime version.

# **UEC Client Applications Installation**

# **UEC Client Applications**

The following information is provided for the installation of UEC Client Applications:

- Installation Package
- Installation Requirements
- Installation Procedures
- 64-Bit Windows Editions
- File Inventory Lists

# **UEC Client Applications - Installation Package**

## Components

The Universal Enterprise Controller (UEC) 6.4.x Client Applications for Windows package includes the desktop application versions of the following components:

- I-Administrator 6.4.x
- I-Activity Monitor 6.4.x
- I-Management Console 6.4.x

# **Component Compatibility**

The following table identifies the compatibility of Universal Enterprise Controller Client Applications 6.4.x with previous component / product versions.

| Component                                                 | Compatibility                                                                         |  |
|-----------------------------------------------------------|---------------------------------------------------------------------------------------|--|
| Universal Enterprise Controller Client Applications 6.4.x | Not compatible with previous versions of Universal Enterprise Controller for Windows. |  |

The component references pertain to all supported platforms for that version.

# **UEC Client Applications - Installation Requirements**

- Windows Versions
- Additional Requirements
- Platform Requirements
- Java Runtime Environment

## Windows Versions

To install the UEC Client Applications, you must have one of the following versions of Windows:

- · Windows Server 2003 SP1 and higher
- Windows Server 2003 R2
- Windows XP SP3
- Windows Vista
- Windows 7
- Windows Server 2008
- Windows Server 2008 R2
- Windows Server 2012
- Windows Server 2012 R2

Note

Itanium not supported for Windows Server 2003/2003 R2 and Windows Server 2008/2008 R2.

## **Additional Requirements**

- For a per-machine install, Administrator access is required. For a per-user install, any account with the authority to install software can be used.
- The following conditions must be met before the UEC Client Applications can be successfully installed:
  - Account used for the installation must have write access to the desired destination folder.
  - No system policies (defined in Windows by your system administrator) may be in place that prohibit non-Administrative accounts from installing software.
- · Possible reboot: a reboot is required if the Windows Installer service is not installed, a version of the Windows Installer prior to
- 3.1.4000.1823 is installed, or if required files are in use at the time of the installation.
- TCP/IP.
- About 5 megabytes of disk space. This value does not include space required for the Java Runtime Environment (JRE). See the JRE installation requirements, available from Sun, for more information.
- Sun Java Runtime Environment (JRE 1.5 or above).

## **Platform Requirements**

Since platform requirements may change with new releases of a product, please consult the Platform Support for Universal Controller 6.4.x and Universal Agent 6.4.x page to make sure that your platform is supported before performing an installation.

## Java Runtime Environment

To run the UEC Client Applications, you also must have the Java Runtime Environment (JRE) version 1.5 or above. You can download the latest JRE installation package directly from Sun's website, www.java.com.

## A Stonebranch Tip

Changes in Sun's versioning scheme for Java has created some confusion.

With version 1.2 of the Java environment, Sun began referring to Java as Java 2. The formal name was actually Java 2 with SDK 1.2.

As of January 2008, version 1.6 is latest version of the Java environment - a newer version than the original Java 2.

# **UEC Client Applications - Installation Procedures**

# **UEC Client Applications - Installation Procedures**

The following procedures are provided for the installation and modification of UEC Client Applications:

- Installing UEC Client Applications via the Graphical Interface
- Modifying a UEC Client Applications Installation via the Graphical Interface
  Installing UEC Client Applications via the Command Line
- · Modifying a UEC Client Applications Installation via the Command Line

Note A

*Modifying* a UEC Client Applications installation refers to the adding / removing of UEC Client Applications components, repairing a corrupted installation, or removing an installation. To change the installed version of UEC Client Applications, see Upgrading Universal Agent and Applying Maintenance to Universal Agent.

# Installing UEC Client Applications via the Graphical Interface

## Installing UEC Client Applications via the Windows Installer Graphical Interface

To install UEC Client Applications for Windows using the Windows Installer graphical interface, perform the following steps:

Step 1 Download the UEC Client Applications for Windows product distribution file, sb-UEClient-6.4.0.<level>-windows-i386.exe, to your work station.

| <b>-</b>        | ocuto the                | e distribution file to extr                                                                                 | ract the files.                                                                                                    |
|-----------------|--------------------------|----------------------------------------------------------------------------------------------------|----------------------------------------------------------------------------------------------------|
| Exe             |                          |                                                                                                    |                                                                                                    |
|                 | ۸                        | Windows Installer (see                                                                                      | xtracted the files from the distribution file, but cancelled installation in order to separately instal<br>e Windows Installer), you can simply double-click the extracted Client Applications installation<br>to begin the installation.                                                                                                    |
|                 | 0                        | Starting with Windows<br>user. This means extr<br>ends.<br>For example, the distr<br>location referenced by | note Desktop Session<br>s Server 2003, Remote Desktop provides distinct session environments for each logged-in<br>raction may use an environment setting that is not available once the Remote Desktop session<br>ribution file's default extraction location is based on the TEMP environment variable. The<br>y this variable can change between Remote Desktop sessions, and any files extracted there<br>e after the session is closed. |
|                 |                          | To ensure that extract well-known location th                                                               | ted files and other required resources are accessible after the initial install, extract the files to a nat is not likely to change between Remote Desktop sessions.                                                                                                    |
|                 |                          | ·                                                                                                    | begin after the files are extracted.                                                                                                    |
| lt fir<br>If th | rst will vo<br>ne requir | erify that your machine<br>ements are met, a Wel                                                            | begin after the files are extracted.<br>e meets the minimum system requirements (see UEC Client Applications - Installation Requirements)<br>controller Client Applications - InstallShield Wizard<br>Extractional Applications - InstallShield Wizard<br>Extractional Automation Simplified                                                                                                    |
| lt fir<br>If th | rst will vo<br>ne requir | erify that your machine<br>ements are met, a Wel                                                            | e meets the minimum system requirements (see UEC Client Applications - Installation Required elecome dialog displays.                                                                                                    |

| 🔂 Ur    | versal Enterprise Controller Cli                                             | al Enterprise Controller Client Applications - InstallShield Wizard |               |       |  |
|---------|------------------------------------------------------------------------------|---------------------------------------------------------------------|---------------|-------|--|
|         | t <b>omer Information</b><br>ease select the desired installation ty         | /ре.                                                                |               | PIED. |  |
| Ins     | all this application for:                                                    |                                                                     |               |       |  |
|         | <ul> <li>Anyone who uses this of</li> <li>Only for me (Stonebrand</li> </ul> |                                                                     |               |       |  |
| Install | hield                                                                        | < Back                                                              | Next > Cancel |       |  |

| Step 4 | Clic                     | the a         | ppropriate radio button on this dialog:                                                                                                    |
|--------|--------------------------|---------------|----------------------------------------------------------------------------------------------------|
|        |                          | Tł<br>m<br>or | you want to perform an installation for all users with access to a given workstation, click <b>Anyone who uses this computer</b> .<br>his is referred to as a <i>per-machine</i> installation. When this type of installation is performed, shortcuts added to the <b>Start</b><br>enu, and any configuration settings stored in the Windows registry, are placed in a location accessible to anyone who logs<br>to that particular machine. This type of installation also creates an entry for UEC Client Applications in the <b>Add or Remove</b><br><b>rograms</b> list, accessible via the Windows Control Panel. However, only accounts with administrative privileges will be able<br>: |
|        |                          |               | <ul> <li>Modify the installation (see Modifying a UEC Client Applications Installation via the Graphical Interface)</li> <li>Uninstall the product (see Removing a UEC Client Applications Installation).</li> </ul>                                                                                                    |
|        | the in<br>short<br>insta |               | you want to perform an installation for the user identified on this dialog, click <b>Only for me</b> . (This is the account performing e installation.) This is referred to as a <i>per-user</i> installation. When this type of installation is performed, the Start menu hortcuts, the configuration options stored in the Windows registry, and the application itself (depending on where it is stalled) will be accessible only by this user. This type of installation also creates an entry for UEC Client Applications in the <b>dd or Remove Programs</b> list, accessible via the Windows Control Panel. However, it will be visible only by this user.                              |
|        |                          | In            | <ul> <li>this case, the user also will be able to:</li> <li>Modify the installation (see Modifying a UEC Client Applications Installation via the Graphical Interface).</li> <li>Uninstall the product (see Removing a UEC Client Applications Installation). For the UEC Client Applications to be available to another user on this machine, that user also must perform a _per\-user_ installation.</li> </ul>                                                                                                    |
|        |                          | ٨             | <b>Note</b><br>It is possible for a <i>per-machine</i> and a <i>per-user</i> installations to be performed on the same machine, although there is no benefit in doing this. In that situation, when any user that has done a <i>per-user</i> installation is logged on, that installation takes precedence. If the user removes the Client Applications, the <i>per-machine</i> installation will remain in effect. Conversely, if the <i>per-machine</i> installation is removed, users that have performed a <i>per-user</i> installation will still have access to Client Applications.                                                                                                    |
|        |                          |               |                                                                                                    |
|        |                          | 0             | A Stonebranch Tip<br>For Non-Administrative Users:<br>Because <i>per-machine</i> installations require access to certain system resources to which most non-Administrative<br>accounts do not have access, all installations performed by non-Administrative users are <i>per-user</i> installations.                                                                                                    |
|        |                          |               |                                                                                                    |

|   | Click the <b>Next&gt;</b> button. A list of UEC Client Applications components included in the installation package then displays. It is from thi list that you can select which components to install.                                                                                                    |
|---|----------------------------------------------------------------------------------------------------|
|   | Universal Enterprise Controller Client Applications - InstallShield Wizard                                                                                                    |
|   | Custom Setup       stonebranch         Select the program features you want installed.       workload Automation Simplified.                                                                                                    |
|   | Click on an icon in the list below to change how a feature is installed.                                                                                                    |
|   | I-Activity Monitor       I-Activity Monitor         I-Administrator       I-Administrator         I-Management Console       I-Management Console                                                                                                    |
|   | This feature requires 1KB on<br>your hard drive. It has 3 of 3<br>subfeatures selected. The<br>subfeatures require 4035KB on<br>your hard drive.                                                                                                    |
|   | Install to:<br>C: \Users \dmoran \Application Data \Universal \<br>InstallShield                                                                                                    |
|   | Help Space < Back Next > Cancel                                                                                                    |
|   | <ul> <li>For a new installation, a drive icon displays next to each item in the list, indicating that the component will be installed.</li> <li>For an upgrade installation, either of the following icons displays next to an item: <ul> <li>A drive icon indicates that the component is either:</li> <li>New to the installation and will be installed.</li> <li>Currently is installed and will be upgraded.</li> </ul> </li> <li>An *X* icon indicates that the component is either: <ul> <li>Currently not installed (but previously was available).</li> <li>Previously installed but removed.</li> </ul> </li> </ul> |
|   | <ul> <li>A Stonebranch Tip<br/>The directory identified in the figure above is typical for a new, <i>per-machine</i> installation. Depending on the type of<br/>installation being performed, the directory may be different.</li> <li>For a new, <i>per-user</i> installation, the dialog will identify a directory located within the user's profile directory (for<br/>example, C:\Documents and Settings\username).</li> <li>For installation upgrades, whether <i>per-machine</i> or <i>per-user</i>, the UEC Client Applications' current location is<br/>displayed.</li> </ul>                                        |
| - | <ul> <li>The figure above shows that all UEC Client Applications will be installed in their respective directories under the C:\Program Files\Universal directory.</li> <li>1. If you want to select a different location, click the Change button.</li> <li>2. If you want to check the amount of disk space required for the installation, and the amount of available disk space on the selected directory, click the Space button.</li> </ul>                                                                                                    |

| Step 7 | If you do not want to install a component:                                                                                                    |
|--------|----------------------------------------------------------------------------------------------------|
|        | <ol> <li>Click the drive icon next to that component name.</li> <li>From the drop\-down list that displays, select the X icon to mark the component as one not to be installed.</li> </ol>                                                                                                    |
|        | For example, the figure below indicates that I-Management Console has been selected to not be installed.                                                                                                    |
|        | Universal Enterprise Controller Client Applications - InstallShield Wizard                                                                                                    |
|        | Custom Setup 🔷 stonebranch                                                                                                    |
|        | Select the program features you want installed.                                                                                                    |
|        | Click on an icon in the list below to change how a feature is installed.                                                                                                    |
|        | Image: Second controller clients       Image: Second client client |
|        | I-Management Console                                                                                                    |
|        | <ul> <li>This feature will be installed on local hard drive.</li> <li>This feature, and all subfeatures, will be installed on local hard drive.</li> </ul>                                                                                                    |
|        | Dear This feature will be installed when required.                                                                                                    |
|        | Install to:                                                                                                    |
|        | C:\Users\dmoran\Application Data\Universal\UMConsole\ Change                                                                                                    |
|        | InstallShield                                                                                                    |
|        | Help         Space         < Back                                                                                                    |
|        |                                                                                                    |
| Step 8 | When you have selected the components (and their installation destinations) that you want to install, click the <b>Next</b> button to continue the installation process.                                                                                                    |
|        | When the installation is ready to begin, the Ready to Install dialog displays.                                                                                                    |
|        |                                                                                                    |
|        |                                                                                                    |
|        |                                                                                                    |
|        |                                                                                                    |
|        |                                                                                                    |
|        |                                                                                                    |
|        |                                                                                                    |
|        |                                                                                                    |
|        |                                                                                                    |
|        |                                                                                                    |
|        |                                                                                                    |
|        |                                                                                                    |

| Universal Enterprise Controller Client Applications - InstallShield Wizard                                         |
|----------------------------------------------------------------------------------------------------|
| Ready to Install the Program<br>The wizard is ready to begin installation.                                         |
| Click Install to begin the installation.                                                                           |
| If you want to review or change any of your installation settings, click Back. Click Cancel to<br>exit the wizard. |
|                                                                                                    |
|                                                                                                    |
|                                                                                                    |
|                                                                                                    |
|                                                                                                    |
| InstallShield                                                                                                    |
| < Back Install Cancel                                                                                              |
|                                                                                                    |

Click the **Install** button to begin the installation or click the **<Back** button to return to change information on any of the previous dialogs.

When the installation completes successfully, the Installation Complete dialog displays.

|       | 1    | 🔂 Universal Enterprise Controller Client Applications - InstallShield Wizard |                                             | Controller Client Applications - InstallShield Wizard                                                                                                    |
|-------|------|------------------------------------------------------------------------------|---------------------------------------------|----------------------------------------------------------------------------------------------------|
|       |      |                                                                              |                                             |                                                                                                    |
|       |      |                                                                              | Universal<br>Agent                          | InstallShield Wizard Completed<br>The InstallShield Wizard has successfully installed the Universal<br>Enterprise Controller Client Applications. Click Finish to exit the<br>wizard.                             |
|       |      |                                                                              | Note                                        | < Back Finish Cancel                                                                                                    |
|       |      | [                                                                            | During the install, yo<br>system. The UEC C | ou may have been notified that no Java Runtime Environment (JRE) was detected on your<br>lient Applications require Java Runtime Environment (JRE) Version 1.5 or greater (see UEC<br>Installation Requirements). |
| tep 9 | Clic | ck the Fin                                                                   | <b>ish</b> button to exit W                 | /indows Installation.                                                                                                    |

# Modifying a UEC Client Applications Installation via the Graphical Interface

- Modifying a UEC Client Applications Installation via the Windows Installer Graphical Interface
- Adding or Removing UEC Client Applications Installation via the Will
  Adding or Removing UEC Client Applications Components
  Repairing a Corrupted UEC Client Applications Installation
  Removing a UEC Client Applications Installation
- - Un-Installed Files

## Modifying a UEC Client Applications Installation via the Windows Installer Graphical Interface

After the UEC Client Applications are installed, Windows Installer can be run as many times as needed to modify the installation.

These installation modifications are:

- Adding or Removing UEC Client Applications Components
- Repairing a Corrupted UEC Client Applications Installation
- Removing a UEC Client Applications Installation

## Adding or Removing UEC Client Applications Components

To add or remove components from a UEC Client Applications installation, perform the following steps:

| 🌀 🕞 🗢 🧮 🔹 Control Panel 🔹         | All Control Panel Items 👻 Programs and Features  |                                     | <ul> <li>Search Programs and Features</li> </ul> |               |              |  |
|-----------------------------------|--------------------------------------------------|-------------------------------------|--------------------------------------------------|---------------|--------------|--|
| Control Panel Home                | Uninstall or change a program                    |                                     |                                                  |               |              |  |
| View installed updates            | To uninstall a program, select it from the lis   | t and then click Uninstall, Change, | or Repair.                                       |               |              |  |
| 🚱 Turn Windows features on or off | Organize - Uninstall Change Repair               |                                     |                                                  | 8             | = <b>-</b> 😱 |  |
|                                   | Name   Change the ins                            | tallation of this program.          | ▼ Install ▼ S                                    | ize 🚽 Version |              |  |
|                                   | MySQL Server 5.5                                 | Oracle Corporation                  | 4/3/2012                                         | 123 MB 5.5.22 |              |  |
|                                   | 💊 Stonebranch Universal Agent                    | Stonebranch, Inc.                   | 10/12/2015                                       | 71.1 MB 6.2.0 |              |  |
|                                   | 💊 Stonebranch Universal Agent for SOA            | Stonebranch, Inc.                   | 10/12/2015                                       | 116 MB 6.2.0  |              |  |
|                                   | 💊 Universal Enterprise Controller                | Stonebranch, Inc.                   | 10/12/2015                                       | 29.2 MB 6.2.0 |              |  |
|                                   | 📀 Universal Enterprise Controller Client Applica | tions Stonebranch, Inc.             | 10/12/2015                                       | 3.92 MB 6.2.0 |              |  |
|                                   |                                                  |                                     |                                                  |               |              |  |
|                                   |                                                  |                                     |                                                  |               | -            |  |
|                                   | •                                                |                                     |                                                  |               |              |  |
| 1 item selected                   |                                                  |                                     |                                                  |               |              |  |
|                                   |                                                  |                                     |                                                  |               |              |  |
|                                   |                                                  |                                     |                                                  |               |              |  |
|                                   |                                                  |                                     |                                                  |               |              |  |
|                                   |                                                  |                                     |                                                  |               |              |  |

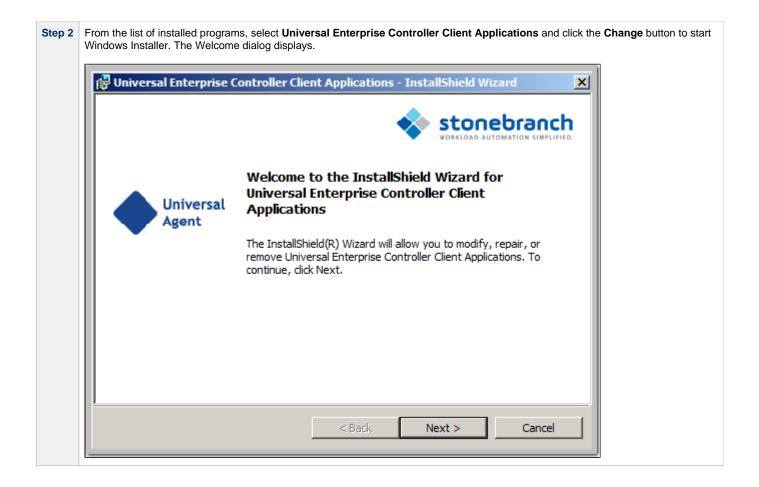

| 🚽 Unit  | versurene                                                                                                    | cipilise controller                                                                                                    | Client A                                                                                                    | pplications ·                                                                                                    | - InstallShield W                                                                                                    | vizaru                                                                                                    | <u>×</u>                                                                                                  |
|---------|----------------------------------------------------------------------------------------------------|----------------------------------------------------------------------------------------------------|----------------------------------------------------------------------------------------------------|----------------------------------------------------------------------------------------------------|----------------------------------------------------------------------------------------------------|----------------------------------------------------------------------------------------------------|----------------------------------------------------------------------------------------------------|
| Prog    | jram Main                                                                                                    | tenance                                                                                                    |                                                                                                    |                                                                                                    | 🐟 sto                                                                                                    | nebran                                                                                                    | ich 📗                                                                                                    |
| Mo      | dify, repair                                                                                                    | , or remove the prog                                                                                                    | iram.                                                                                                    |                                                                                                    | WORKLOAD                                                                                                    | D AUTOMATION SIM                                                                                                    | PLIFIED.                                                                                                  |
| œ       | Modify                                                                                                    |                                                                                                    |                                                                                                    |                                                                                                    |                                                                                                    |                                                                                                    |                                                                                                    |
|         |                                                                                                    | Change which prog                                                                                                    |                                                                                                    |                                                                                                    |                                                                                                    |                                                                                                    |                                                                                                    |
|         | 1 de la compañía de la compañía de | Custom Selection of<br>installed.                                                                                                    | dialog in w                                                                                                    | hich you can (                                                                                                    | change the way fe                                                                                                    | atures are                                                                                                    |                                                                                                    |
| c       | Repair                                                                                                    |                                                                                                    |                                                                                                    |                                                                                                    |                                                                                                    |                                                                                                    |                                                                                                    |
| ~       |                                                                                                    | Repair installation                                                                                                    | errors in t                                                                                                    | he program. T                                                                                                    | This option fixes m                                                                                                    | issing or                                                                                                    |                                                                                                    |
|         | 17                                                                                                    | corrupt files, short                                                                                                    |                                                                                                    |                                                                                                    |                                                                                                    |                                                                                                    |                                                                                                    |
| c       | Remove                                                                                                    |                                                                                                    |                                                                                                    |                                                                                                    |                                                                                                    |                                                                                                    |                                                                                                    |
|         | <u></u>                                                                                                    | Remove the Unive                                                                                                    | rsal Enter                                                                                                    | prise Controlle                                                                                                    | er Client Applicatio                                                                                                    | ns from                                                                                                    |                                                                                                    |
|         |                                                                                                    | your computer.                                                                                                    |                                                                                                    |                                                                                                    |                                                                                                    |                                                                                                    |                                                                                                    |
| nstallS | 2-1-1                                                                                                    |                                                                                                    |                                                                                                    |                                                                                                    |                                                                                                    |                                                                                                    |                                                                                                    |
|         | niela                                                                                                    |                                                                                                    |                                                                                                    |                                                                                                    |                                                                                                    | _                                                                                                    |                                                                                                    |
| •       |                                                                                                    | Server 2003                                                                                                    |                                                                                                    | < Back                                                                                                    | Next >                                                                                                    | Cancel                                                                                                    |                                                                                                    |
| 0       | Windows<br>If the UEC<br>during tha<br>multiple us<br>the UEC C<br>modify tha<br>The distrib<br>by this var<br>after the s                                                                                                    | Server 2003<br>Client Applications v<br>t session may no long<br>sers, and each sessic<br>Client Applications ins<br>it installation.<br>bution file's default ext<br>iable can change bet<br>ession is closed. Con<br>annot locate the insta                                                                                                    | ger be ava<br>on has its c<br>stallation w<br>traction loc<br>ween Ren<br>isequently                                                  | led via a Rem<br>ilable. Windov<br>own environm<br>ras established<br>cation is base<br>note Desktop<br>, any attempts                        | ote Desktop conne<br>ws Server 2003 alle<br>ent. Depending on<br>d, some problems<br>d on the <b>TEMP</b> em<br>sessions, and any<br>s to modify the inst                           | ection, the envi<br>ows multiple R<br>the way the R<br>may arise whe<br>vironment varia<br>files extracted<br>allation may fa | ronment sett<br>emote Desk<br>emote Desk<br>never an att<br>able. The loc<br>there may n<br>il because th |
| •       | Windows<br>If the UEC<br>during tha<br>multiple us<br>the UEC C<br>modify tha<br>The distrib<br>by this var<br>after the s                                                                                                    | Client Applications v<br>t session may no long<br>sers, and each session<br>client Applications ins<br>it installation.<br>Dution file's default ext<br>iable can change bet<br>ession is closed. Con<br>annot locate the insta                                                                                                    | ger be ava<br>on has its c<br>stallation w<br>traction loc<br>ween Ren<br>isequently                                                  | led via a Rem<br>ilable. Windov<br>own environm<br>ras established<br>cation is base<br>note Desktop<br>, any attempts                        | ote Desktop conne<br>ws Server 2003 alle<br>ent. Depending on<br>d, some problems<br>d on the <b>TEMP</b> env<br>sessions, and any<br>s to modify the inst<br>lialog similar to the | ection, the envi<br>ows multiple R<br>the way the R<br>may arise whe<br>vironment varia<br>files extracted<br>allation may fa | ronment sett<br>emote Desk<br>emote Desk<br>never an att<br>able. The loc<br>there may n<br>il because th |
| •       | Windows<br>If the UEC<br>during tha<br>multiple us<br>the UEC C<br>modify tha<br>The distrib<br>by this var<br>after the s<br>Installer ca                                                                                                    | Client Applications v<br>t session may no long<br>sers, and each session<br>client Applications ins<br>it installation.<br>Dution file's default ext<br>iable can change bet<br>ession is closed. Con<br>annot locate the insta                                                                                                    | ger be ava<br>on has its o<br>tallation w<br>traction loo<br>ween Ren<br>isequently<br>llation's so                                   | led via a Rem<br>ilable. Windov<br>own environme<br>vas established<br>cation is based<br>note Desktop<br>, any attempts<br>ource files (a c  | ote Desktop conne<br>ws Server 2003 alle<br>ent. Depending on<br>d, some problems<br>d on the <b>TEMP</b> env<br>sessions, and any<br>s to modify the inst<br>lialog similar to the | ection, the envi<br>ows multiple R<br>the way the R<br>may arise whe<br>vironment varia<br>files extracted<br>allation may fa | ronment sett<br>emote Desk<br>emote Desk<br>never an att<br>able. The loc<br>there may n<br>il because th |
| •       | Windows<br>If the UEC<br>during tha<br>multiple us<br>the UEC C<br>modify tha<br>The distrib<br>by this var<br>after the s<br>Installer ca                                                                                                    | Client Applications v<br>t session may no long<br>sers, and each session<br>client Applications ins<br>it installation.<br>Application file's default exi-<br>riable can change bet<br>ession is closed. Com<br>annot locate the instal<br>the leature you are trying to use it<br>etwork resource that is unavailable<br>thy again, or enter an alternale if<br>aring the instalation package to     | ger be ava<br>on has its o<br>itallation w<br>traction loo<br>ween Rem<br>isequently<br>llation's so                                  | led via a Rem<br>ilable. Windov<br>own environm<br>ras established<br>cation is based<br>note Desktop i<br>, any attempts<br>ource files (a c | ote Desktop conne<br>ws Server 2003 alle<br>ent. Depending on<br>d, some problems<br>d on the <b>TEMP</b> env<br>sessions, and any<br>s to modify the inst<br>lialog similar to the | ection, the envi<br>ows multiple R<br>the way the R<br>may arise whe<br>vironment varia<br>files extracted<br>allation may fa | ronment sett<br>emote Desk<br>emote Desk<br>never an att<br>able. The loc<br>there may n<br>il because th |
| •       | Windows<br>If the UEC<br>during tha<br>multiple us<br>the UEC C<br>modify tha<br>The distric<br>by this var<br>after the s<br>Installer ca<br>installer can<br>in the box                                                                                                    | Client Applications v<br>t session may no long<br>sers, and each session<br>client Applications insu-<br>t installation.<br>Dution file's default ext<br>iable can change bet<br>ession is closed. Con<br>annot locate the instal<br>the feature you are tying to use in<br>twork resource that is unavailable<br>to by again, or enter an alternale p<br>aming the installation package to<br>below. | ger be ava<br>on has its o<br>itallation w<br>traction loo<br>ween Rem<br>isequently<br>llation's so<br>llation's so<br>ton a<br>ble. | led via a Rem<br>ilable. Windov<br>own environme<br>vas established<br>cation is based<br>note Desktop<br>, any attempts<br>ource files (a c  | ote Desktop conne<br>ws Server 2003 alle<br>ent. Depending on<br>d, some problems<br>d on the <b>TEMP</b> env<br>sessions, and any<br>s to modify the inst<br>lialog similar to the | ection, the envi<br>ows multiple R<br>the way the R<br>may arise whe<br>vironment varia<br>files extracted<br>allation may fa | ronment sett<br>emote Desk<br>emote Desk<br>never an att<br>able. The loc<br>there may n<br>il because th |

| Step 5           | Click the <b>Modify</b> radio button, and then the <b>Next&gt;</b> button, to display the Custom Setup dialog.                                                                                          |  |  |  |  |  |  |
|------------------|----------------------------------------------------------------------------------------------------|--|--|--|--|--|--|
|                  | Universal Enterprise Controller Client Applications - InstallShield Wizard                                                                                                    |  |  |  |  |  |  |
|                  | Custom Setup       Stonebranch         Select the program features you want installed.       Stonebranch                                                                                                |  |  |  |  |  |  |
|                  | Click on an icon in the list below to change how a feature is installed.                                                                                                    |  |  |  |  |  |  |
|                  | I-Activity Monitor       I-Activity Monitor         I-Administrator       I-Management Console                                                                                                    |  |  |  |  |  |  |
|                  | This feature requires 0KB on<br>your hard drive. It has 0 of 3<br>subfeatures selected. The<br>subfeatures require 0KB on your<br>hard drive.                                                           |  |  |  |  |  |  |
|                  | InstallShield                                                                                                    |  |  |  |  |  |  |
|                  | Help < Back Next > Cancel                                                                                                    |  |  |  |  |  |  |
|                  | Currently installed components are identified by a drive icon.<br>Uninstalled components are identified by an <b>X</b> icon.                                                                            |  |  |  |  |  |  |
| Step 6<br>Step 7 | Fo remove a currently installed component:<br>1. Click the drive icon next to that component.<br>2. Select the X icon from the drop-down list to mark the component for removal.                        |  |  |  |  |  |  |
|                  | <ul><li>To add an uninstalled component:</li><li>1. Click the X icon next to that component.</li><li>2. Select the drive icon from the drop-down list to mark the component for installation.</li></ul> |  |  |  |  |  |  |

| Step 8 | Click the <b>Next&gt;</b> button to display the Ready to Modify the Program dialog.                                                                                                    |  |  |  |  |  |  |
|--------|----------------------------------------------------------------------------------------------------|--|--|--|--|--|--|
|        | 🔂 Universal Enterprise Controller Client Applications - InstallShield Wizard                                                                                                    |  |  |  |  |  |  |
|        | Ready to Modify the Program       Stonebranch         The wizard is ready to begin installation.       Stonebranch                                                                                                    |  |  |  |  |  |  |
|        | Click Install to begin the installation.                                                                                                    |  |  |  |  |  |  |
|        | If you want to review or change any of your installation settings, click Back. Click Cancel to exit the wizard.                                                                                                    |  |  |  |  |  |  |
|        | InstallShield.                                                                                                    |  |  |  |  |  |  |
|        | < Back Install Cancel                                                                                                    |  |  |  |  |  |  |
| Step 9 | Click the <b>Install</b> button to modify the installation.                                                                                                    |  |  |  |  |  |  |
|        | <ul> <li>When the modifications are complete, the following actions will be taken:</li> <li>Components marked with a drive icon will: <ul> <li>Remain installed if they already are installed.</li> <li>Be installed if they are not already installed.</li> </ul> </li> <li>Components marked with an X will: <ul> <li>Remain uninstalled if they are not currently installed</li> <li>Be removed if they currently are installed.</li> </ul> </li> </ul> |  |  |  |  |  |  |

## **Repairing a Corrupted UEC Client Applications Installation**

Windows Installer has the ability to recover accidentally deleted application files or registry entries required by the UEC Client Applications. This repair feature will re-install the missing items, making a complete re-install unnecessary.

To repair an installation, perform the following steps:

| Programs and Features             |                                                                                                    |                                                                           |         |
|-----------------------------------|----------------------------------------------------------------------------------------------------|---------------------------------------------------------------------------|---------|
| G O V 🖾 🗸 Control Panel 🗸 Al      | II Control Panel Items 👻 Programs and Features                                                                                                    | <ul> <li>Search Programs and Features</li> </ul>                          | 2       |
| Control Panel Home                |                                                                                                    |                                                                           |         |
|                                   | Uninstall or change a program                                                                                                    |                                                                           |         |
| View installed updates            | To uninstall a program, select it from the list and then click Uninstall,                                                                                                    | Change, or Repair.                                                        |         |
| 🚱 Turn Windows features on or off | Organize 🕶 Uninstall Change Repair                                                                                                    | 8==                                                                       | - 🕡     |
|                                   | Name  Change the installation of this program.                                                                                                    |                                                                           |         |
|                                   | MySQL Server 5.5 Oracle Corpora                                                                                                    | ation 4/3/2012 123 MB 5.5.22                                              |         |
|                                   | Stonebranch Universal Agent     Stonebranch, I     Stonebranch Universal Agent for SOA     Stonebranch, I                                                                                                    |                                                                           |         |
|                                   | Volucies and the second second s |                                                                           |         |
|                                   | Oliversal Enterprise Controller Client Applications Stonebranch, I                                                                                                    | inc. 10/12/2015 3.92 MB 6.2.0                                             |         |
|                                   |                                                                                                    |                                                                           | _       |
|                                   | •                                                                                                    |                                                                           |         |
| Litem selected                    |                                                                                                    |                                                                           | 1.      |
|                                   |                                                                                                    |                                                                           |         |
|                                   | ograms, select <b>Universal Enterprise Controlle</b><br>come dialog displays.                                                                                                    | r Client Applications and click the Ch                                    | ange bu |
| indows Installer. The Wel         |                                                                                                    | llShield Wizard 🔀                                                         | ange bu |
| indows Installer. The Wel         | come dialog displays.                                                                                                    |                                                                           | ange bu |
| ndows Installer. The Wel          | ise Controller Client Applications - Instal<br>Welcome to the InstallShield<br>Universal Enterprise Controlle                                                                                                    | IIShield Wizard  Stonebranch WORKLOAD AUTOMATION SIMPLIFIED. Wizard for   | ange bu |
| indows Installer. The Wel         | ise Controller Client Applications - Insta<br>Welcome to the InstallShield<br>Universal Enterprise Controlle                                                                                                    | IIShield Wizard  Stonebranch Wizard for er Client u to modify, repair, or | ange bu |
| findows Installer. The Wel        | ise Controller Client Applications - Instal<br>Welcome to the InstallShield V<br>Universal Enterprise Controlle<br>Applications<br>The InstallShield(R) Wizard will allow you<br>remove Universal Enterprise Controller (                                                                                                    | IIShield Wizard  Stonebranch Wizard for er Client u to modify, repair, or | ange bu |

| 🔂 Universal En                                                       |                                                                                                    |
|----------------------------------------------------------------------|----------------------------------------------------------------------------------------------------|
|                                                                      | terprise Controller Client Applications - InstallShield Wizard                                                                                              |
| Program Mai                                                          | Scolleoralich                                                                                                    |
| Modify, repai                                                        | ir, or remove the program.                                                                                                    |
| O Modify                                                             |                                                                                                    |
| <b>F</b>                                                             | Change which program features are installed. This option displays the<br>Custom Selection dialog in which you can change the way features are<br>installed. |
| Repair                                                               |                                                                                                    |
| F                                                                    | Repair installation errors in the program. This option fixes missing or corrupt files, shortcuts, and registry entries.                                     |
| C Remove                                                             | e                                                                                                    |
| 8                                                                    | Remove the Universal Enterprise Controller Client Applications from<br>your computer.                                                                       |
| InstallShield                                                        |                                                                                                    |
|                                                                      | < Back Next > Cancel                                                                                                    |
| Click the <b>Renair</b> radi                                         | to button, and then the <b>Next&gt;</b> button, to display the Ready to Repair the Program dialog.                                                          |
|                                                                      |                                                                                                    |
|                                                                      | pair the Program Stonebranch                                                                                                    |
|                                                                      |                                                                                                    |
|                                                                      | e ready to begin installation.                                                                                                    |
| The wizard is                                                        | workLoad AUTOMATION SIMPLIFIED.                                                                                                    |
| The wizard is<br>Click Install to<br>If you want t                   | o begin the installation.                                                                                                    |
| The wizard is<br>Click Install to                                    | o begin the installation.                                                                                                    |
| The wizard is<br>Click Install to<br>If you want t                   | o begin the installation.                                                                                                    |
| The wizard is<br>Click Install to<br>If you want t                   | o begin the installation.                                                                                                    |
| The wizard is<br>Click Install to<br>If you want t                   | o begin the installation.                                                                                                    |
| The wizard is<br>Click Install to<br>If you want t                   | o begin the installation.                                                                                                    |
| The wizard is<br>Click Install to<br>If you want t                   | o begin the installation.                                                                                                    |
| The wizard is<br>Click Install to<br>If you want t                   | o begin the installation.                                                                                                    |
| The wizard is<br>Click Install to<br>If you want t<br>exit the wizar | o begin the installation.                                                                                                    |
| The wizard is<br>Click Install to<br>If you want t<br>exit the wizar | workload Automation Simplified.                                                                                                    |

Removing a UEC Client Applications Installation

To uninstall a UEC Client Applications installation, perform the following steps:

| 3 | Click the <b>Next&gt;</b> button. The Program Maintenance dialog displays.                                                                                                    |
|---|----------------------------------------------------------------------------------------------------|
|   | Universal Enterprise Controller Client Applications - InstallShield Wizard                                                                                                    |
|   | Program Maintenance<br>Modify, repair, or remove the program.                                                                                                    |
|   | <ul> <li>Modify</li> <li>Change which program features are installed. This option displays the Custom Selection dialog in which you can change the way features are installed.</li> <li>Repair</li> </ul> |
|   | Repair installation errors in the program. This option fixes missing or corrupt files, shortcuts, and registry entries.                                                                                   |
|   | Remove     Remove the Universal Enterprise Controller Client Applications from     your computer.                                                                                                    |
|   | InstallShield < Back Next > Cancel                                                                                                    |
| 4 | Click the <b>Remove</b> radio button, and then the <b>Next&gt;</b> button, to display the Remove the Program dialog.                                                                                      |
|   | Universal Enterprise Controller Client Applications - InstallShield Wizard                                                                                                    |
|   | Remove the Program       Stonebranch         You have chosen to remove the program from your system.       Stonebranch                                                                                    |
|   | Click Remove to remove the Universal Enterprise Controller Client Applications from your<br>computer. After removal, this program will no longer be available for use.                                    |
|   | If you want to review or change any settings, click Back.                                                                                                    |
|   |                                                                                                    |
|   |                                                                                                    |
|   |                                                                                                    |
|   | InstallShield                                                                                                    |
|   | < Back Remove Cancel                                                                                                    |
| 5 | Click the <b>Remove</b> button to remove the installation.                                                                                                    |

**Un-Installed Files** 

The uninstall process will remove only those files created during the installation. Some files stored under the **.\Universal** install directory may be left behind after the uninstall. In this situation, those files and/or directories may simply be deleted.

Before deleting the entire **.\Universal** directory, make sure that no other Stonebranch, Inc. products are installed there. (See UEC Client Applications - File Inventory Lists for a list of files and directories installed with UEC Client Applications.)

# Installing UEC Client Applications via the Command Line

- Introduction
- Installing UEC Client Applications
  - Command Line Syntax
    - Command Line Switches
  - Command Line Parameters
  - Command Line Installation Examples
- Detecting the Completion of Silent Installs

### Introduction

This page describes how to install UEC Client Applications using the Windows Installer command line interface.

A command line installation is useful in situations where:

- Several UEC Client Applications installations must be deployed across many different systems.
- It is not practical or convenient to perform the graphical interface installation.
- It is necessary to generate an installation log file.

## **Installing UEC Client Applications**

 Step 1
 Download the UEC Client Applications for Windows product distribution file, sb-UEClient-6.4.0.<level>-windows-i386.exe, to your work station.

 Step 2
 Execute the distribution file from the command line, and include all appropriate command line switches and parameters.

 The installation process determines whether a Windows Installer update is needed. The process then extracts and saves a Windows installer package file (.msi) to this location.

 After all files (including the .msi) are extracted from the distribution file, the installation process verifies that your machine meets the minimum installation requirements. If the requirements are met, the installation begins.

## Command Line Syntax

The following illustrates the command line syntax used to install UEC Client Applications:

sb-UEClient-6.4.0.<level>-windows-i386.exe [/v"command line parameters"] [/s] [/w] [/x]

In this syntax:

• <level> is the numeric package level.

The command line switches (/v, /s, /w, and /x) are processed directly by the distribution file to control behavior of the Windows Setup application.

The command line parameters are passed to the Windows Installer (**msiexec**) to control the extracted Windows installer package file (.msi) behavior during the install process.

#### **Command Line Switches**

The following table identifies the command line switches available for a command line installation:

| /v | Passes parameters to the Windows Installer (msiexec).                                                                                                    |
|----|----------------------------------------------------------------------------------------------------|
|    | The list of parameters must be enclosed in double (") quotation marks. See Command Line Parameters for available parameters.                                    |
| /s | Suppresses the initialization and extraction dialogs displayed before the product install Welcome dialog."                                                      |
|    | If you are using the /q command line parameter, use this switch additionally for a completely silent install.                                                   |
| /w | Instructs the Windows Setup application to wait until the installation completes.                                                                               |
|    | Use this switch when launching the installation from a script file. Without it, the Setup application may return immediately after launching Windows Installer. |

| <b>/x</b> | Uninstalls UEC Client Applications. |
|-----------|-------------------------------------|
|-----------|-------------------------------------|

### **Command Line Parameters**

The following table describes the parameters that are available for a command line installation.

The parameters can be specified in any order, with the following exceptions:

- If the Repair (/fom) or Remove (/x) parameter is used, it must be specified before all other parameters.
- If the Silent install (/q) and/or Log file (/L) parameters are used, they can be specified in any order, but they must be specified after all other parameters.

These parameters are preceded by the /v command line switch and must be enclosed in double (") quotation marks.

| Parameter                | Description                                                                                                    | Default                                                                                                    |
|--------------------------|----------------------------------------------------------------------------------------------------|----------------------------------------------------------------------------------------------------|
| /fom                     | Repairs a UEC Client Applications installation.<br><b>om</b> (after the <i>I</i> <b>f</b> ) are options used by the repair. There are other<br>options available, but for behavior that matches the repair done from<br>the graphical install, the <b>om</b> options must be used.<br><i>I</i> <b>fom</b> cannot be used with the <i>I</i> <b>x</b> (remove) parameter.                                                                                 | n/a                                                                                                    |
| /x                       | Removes the UEC Client Applications.         /x cannot be used with the /fom (repair) parameter.                                                                                                    | n/a                                                                                                    |
| INSTALLTO<br>=installdir | Sets the root installation directory to <installdir>. Each component will be installed under this directory.<br/><b>INSTALLTO</b> is required if you want to install the UEC Client Applications in a directory that is different from the default, which varies depending on the type of installation being done (see PERUSER parameter). If the directory contains spaces, you must use double (") quotation marks around the path name.</installdir> | <pre>per-machine installation:<br/>Directory specified by the PROGRAMFILES<br/>environment variable (typically C:\Program<br/>Files\Universal).<br/>per-user installation:<br/>Location under the directory specified by the<br/>USERPROFILE environment variable. For example, if<br/>the USERPROFILE directory is set to C:\Documents<br/>and Settings\username, the default target<br/>directory will be C:\Documents and<br/>Settings\username\Application<br/>Data\Universal. If the UEC Client Applications<br/>already are installed, the installation directory will<br/>default to its existing location.</pre> |

| PERUSER={<br>0 1}      | Performs an installation for all users or a specific user account:                                                                                                    | <b>0</b> , if UEC Client Applications is installed using an Administrative account.              |
|------------------------|----------------------------------------------------------------------------------------------------|--------------------------------------------------------------------------------------------------|
|                        | <ul> <li>O specifies a per-machine installation; it performs an install for all users of a given machine. This means that any UEC Client Applications configuration options stored in the Windows registry, Start menu short cuts that launch the UEC Client Applications, and the applications files themselves will be visible to all accounts on the machine where the UEC Client Applications was installed.</li> <li>1 specifies a per-user installation; it performs an install that is specific to the user account doing the installation. This means that any UEC Client Applications configuration options stored in the Windows registry, Start menu short cuts that access the UEC Client Applications, and the application files themselves will be visible only to the user account with which the installation was performed. It will appear to all other users of a given machine as though the UEC Client Applications is not actually installed.</li> <li>PERUSER is required only under the following situations:</li> <li>For per-user installs, when the installation is being done with a Windows account that is a member of the Administrators group.</li> <li>For uninstalls, where a Windows account that is a member of the Administrators group is removing a per-user installation.</li> </ul> | 1, if a regular user account (that is, a non-Administrative user) is executing the installation. |
| UECADMIN<br>={yes no}  | <ul> <li>Specification for whether or not to install the I-Administrator component during new installs, upgrades, or maintenance.</li> <li>If yes is specified, I-Administrator will be installed.</li> <li>If no is specified, I-Administrator will not be installed. If I-Administrator already is present on the system (via a previous installation), it will be removed.</li> <li>Since, by default, each component's install state is preserved during an upgrade or maintenance, UECADMIN is not required unless you want to change the current install state. UECADMIN is ignored during an uninstall.</li> <li>Setting this parameter has the same effect as selecting whether or not to install I-Administrator on the Custom Setup dialog when installing UEC Client Applications via the graphical interface.</li> </ul>                                                                                                    | yes                                                                                              |
| UAMONITOR<br>={yes no} | <ul> <li>Specification for whether or not to install the I-Activity Monitor component during new installs, upgrades, or maintenance.</li> <li>If yes is specified, I-Activity Monitor will be installed.</li> <li>If no is specified, I-Activity Monitor will not be installed. If I-Activity Monitor already is present on the system (via a previous installation), it will be removed.</li> <li>Since, by default, each component's install state is preserved during an upgrade or maintenance, UAMONITOR is not required unless you want to change the current install state. UAMONITOR is ignored during an uninstall.</li> <li>Setting this parameter has the same effect as selecting whether or not to install I-Activity Monitor on the Custom Setup dialog when installing UEC Client Applications via the graphical interface.</li> </ul>                                                                                                    | yes                                                                                              |

| UMGMTCON<br>={yes no} | Specification for whether or not to install the I-Management Console component during new installs, upgrades, or maintenance.                                                                                                    | yes |
|-----------------------|----------------------------------------------------------------------------------------------------|-----|
|                       | <ul> <li>If yes is specified, I-Management Console will be installed.</li> <li>If no is specified, I-Management Console will not be installed. If I-Management Console already is present on the system (via a previous installation), it will be removed.</li> </ul>                                                              |     |
|                       | Since, by default, each component's install state is preserved during<br>an upgrade or maintenance, <b>UMGMTCON</b> is not required unless you<br>want to change the current install state. <b>UMGMTCON</b> is ignored<br>during an uninstall.                                                                                     |     |
|                       | Setting this parameter has the same effect as selecting whether or<br>not to install <b>I-Management Console</b> on the Custom Setup dialog<br>when installing UEC Client Applications via the graphical interface.                                                                                                    |     |
| /q                    | Suppresses the product installation dialogs.                                                                                                    | n/a |
|                       | Use this parameter in addition to the /s command line switch for a completely silent install.                                                                                                    |     |
|                       | See Command Line Switches, Command Line Installation Examples,<br>and Detecting the Completion of Silent Installs for additional<br>information regarding silent installs.                                                                                                    |     |
| /L*v                  | Instructs the installation process to create an installation log file<br>named <logfilepath> (full path name). If <logfilepath><br/>contains spaces, you must enclose it with double (") quotation<br/>marks around the path name.</logfilepath></logfilepath>                                                                     | n/a |
|                       | *v are flags used to specify the level of detail (verbose) contained in<br>the log file. To reduce the amount of output generated, *v can be<br>omitted. However, using these options is good practice; they can<br>assist Stonebranch Customer Support with problem determination<br>should any errors occur during installation. |     |

## **Command Line Installation Examples**

The following examples illustrate different ways that UEC Client Applications can be installed from the command line.

### Graphical User Interface Install of All Components

To install all UEC Client Applications components via the graphical user interface, issue the following command:

sb-UEClient-6.4.0.x-windows-i386.exe

### Graphical User Interface Install, All Components, with Log File

To install all UEC Client Applications components using the Windows Installer graphical user interface and write a log file to C:\temp\install.log during the installation, issue the following command:

sb-UEClient-6.4.0.x-windows-i386.exe /v"/l\*v c:\temp\install.log"

## Silent Install of All Components

To silently install all UEC Client Applications components, issue the following command:

```
sb-UEClient-6.4.0.x-windows-i386.exe /s /v"/qn"
```

#### Silent Install of All Components, Per-User Installation, Different Installation Directory

To silently install all UEC Client Applications components as a *per-user* installation (that is, one in which registry entries, Start menu shortcuts, and so on are visible only to the user performing the installation), and to override the default installation directory, issue the following command:

sb-UEClient-6.4.0.x-windows-i386.exe /s /v"/qn PERUSER=1 INSTALLTO=C:\UEClientApps\Universal"

#### Silent Install of All Components, with Log File

To silently install all UEC Client Applications components and write a log file to C:\Temp\install.log during the installation, issue the following command:

```
sb-UEClient-6.4.0.x-windows-i386.exe /s /v"/qn /l*v c:\temp\install.log"
```

#### **Detecting the Completion of Silent Installs**

If the *Iq* switch is used to perform a silent install, no graphical interface or user interaction is required. One drawback to this is that no feedback is provided indicating when the Windows Installer process (install, uninstall, or repair) finishes.

One method that can be used to detect when the Installer process (msiexec.exe) ends is to execute it using the system's start command. Using available command line switches, the start command can be used to kick off the Installer process, and then wait for it to finish. When the start command returns control to its calling process (for example, the command prompt), the Installer process will have ended.

For example, from the command prompt, the following command can be issued to start the UEC Client Applications installation, and wait for it to finish.

start /b /wait sb-UEClient-6.4.0.x-windows-i386.exe /w /s /v"/qn"

- The /b switch prevents the start command from opening a new window.
- The /wait parameter causes the start command to start the application, sb-UEClient-6.4.0.x-windows-i386.exe, and then wait for it to finish.

The syntax above also can be used to execute the start command from within a script, such as a .bat file.

For more information on the start command, go to the Windows command prompt and enter: start /?.

# Modifying a UEC Client Applications Installation via the Command Line

- Modifying a UEC Client Applications Installation via the Windows Installer Command Line Interface
- Adding or Removing UEC Client Applications Components
- Repairing a Corrupted UEC Client Applications Installation
- Removing UEC Client Applications from the Command Line

## Modifying a UEC Client Applications Installation via the Windows Installer Command Line Interface

This page describes how to modify a UEC Client Applications installation via the Windows Installer command line interface.

After UEC Clients are is installed, Windows Installer can be run as many times as needed to modify the installation by:

- Adding or Removing UEC Client Applications Components
  - Repairing a Corrupted UEC Client Applications Installation
- Removing a UEC Client Applications Installation

(For a description of the parameters used in these procedures, see Windows Installer Command Line Parameters.)

### Adding or Removing UEC Client Applications Components

Currently, it only is possible to add or remove UEC Client Applications components using the Windows Installer graphical interface. (see Adding or Removing Components in Modifying a UEC Client Applications Installation via the Graphical Interface).

#### **Repairing a Corrupted UEC Client Applications Installation**

To recover accidentally deleted files or registry entries required by the UEC Client Applications using the Windows Installer command line interface, use the *I***f** switch together with the **om** parameters.

These are the same repair options set internally by the graphical interface installation. They cause Windows Installer to reinstall files that are missing or that are older than the version contained in the UEC Client Applications distribution file.

#### Silent Repair

To repair a UEC Client Applications installation from the command line, without using the Windows Installer graphical interface, issue the following command:

```
msiexec.exe /fom SetupPath\UEClient.msi /q
```

#### Interactive Repair, with Log File

To repair a UEC Client Applications installation using the Windows Installer graphical interface, and instruct Windows Installer to write a log file to C:\Temp\repair.log while running the repair, issue the following command:

msiexec.exe /fom SetupPath\UEClient.msi /L C:\Temp\repair.log

### **Removing UEC Client Applications from the Command Line**

To uninstall UEC Client Applications using the Windows Installer command line interface, use the Ix command line switch.

#### Silent Removal

To uninstall the UEC Client Applications without using a graphical interface, issue the following command:

```
msiexec.exe /x SetupPath\UEClient.msi /q
```

#### Silent Removal, Per-User Installation

To remove a per-user installation that was installed using an Administrator account, issue the following command:

msiexec.exe /x SetupPath\UEClient.msi PERUSER=1 /q

## A Stonebranch Tip

0

If you know that the UEC Client Applications were installed using an account that is a member of the Administrators group, but are not sure if a *per-user* or *per-machine* installation was done, it might be best to uninstall the Client Applications using the graphical interface (see Removing a UEC Client Applications Installation).

This will ensure complete removal of the UEC Client Applications.

If you are removing a UEC Client Applications installation that was installed using a non-administrative account, the **PERUSER** parameter is not necessary.

# **UEC Client Applications - 64-Bit Windows Editions**

# **UEC Client Applications - Installing on 64-bit Windows Editions**

All Universal Agent components have been tested and verified on the 64-bit editions of the following Windows systems:

- Windows XP
- Windows Server 2003
- Windows Vista
- Windows Server 2008
- Windows 7
- Windows Server 2008 R2

The installation defaults for the UEC Client Applications should not require any modification when installing on 64-bit Windows editions.

# **UEC Client Applications - File Inventory Lists**

- UEC Client Applications File Inventory List
   System 32 Path
- I-Administrator
- I-Activity Monitor
- I-Management Console
- System Files

# **UEC Client Applications - File Inventory List**

The UEC Client Applications installation includes the files required for the following components:

- I-Administrator
- I-Activity Monitor
- I-Management Console

If any of the components already are installed, Windows Installer will upgrade them to the latest version.

This page lists the files installed with each UEC Client Applications component. The file paths specified are relative to the root installation directory that was specified during the installation.

## System 32 Path

Items shown with a path of System32 are installed in the 32-bit system folder. The actual name of this directory depends on the Windows version:

- For all supported 32-bit Windows editions, the path is \Windows\System32.
- For all supported 64-bit Windows editions, the path is \Windows\SysWow64.

## **I-Administrator**

| File                       | Description                                                              |
|----------------------------|--------------------------------------------------------------------------|
| UECAdmin\uecadmin.jar      | I-Administrator Java archive (JAR) file.                                 |
| UECAdmin\lib\ueccommon.jar | Common routines shared between I-Administrator and I-Management Console. |
| UECAdmin\lib\uecumc.jar    | I-Management Console resources used by I-Administrator.                  |

## **I-Activity Monitor**

| File              | Description                                 |
|-------------------|---------------------------------------------|
| UAMonitor\uam.jar | I-Activity Monitor Java archive (JAR) file. |

## **I-Management Console**

| File                        | Description                                                              |
|-----------------------------|--------------------------------------------------------------------------|
| UMConsole\uecumc.jar        | I-Management Console Java archive (JAR) file.                            |
| UMConsole\lib\ueccommon.jar | Common routines shared between I-Management Console and I-Administrator. |

## **System Files**

The following files will be installed only if they are newer than the existing file.

| File                 | Description                                                                                            |
|----------------------|----------------------------------------------------------------------------------------------------|
| System32\msiexec.exe | Version 3.1.4000.1823 of the Microsoft Windows Installer (see Windows Installer for more information). |

# **Universal Agent for SOA for Windows Installation**

# **Overview**

The following information is provided for the installation of Universal Agent for SOA for Windows:

- Installation Package
- Installation Requirements
  Pre-Installation Upgrade Backups
  Installation Procedures
- Configuring and Starting UAC Server
  64-Bit Windows Editions
- File Inventory Lists

(For licensing information, see Windows Installation - Licensing.)

# **Universal Agent for SOA for Windows - Installation Package**

## Components

The Universal Agent for SOA 6.3.x for Windows package includes the following components:

- Universal Agent for SOA
  - Universal Application Container Server
    Universal Application Container
    Universal Application Interface

# **Component Compatibility**

The following table identifies the compatibility of Universal Agent for SOA 6.3.x for Windows with previous component / product versions.

| Component                                   | Compatibility                                                                  |
|---------------------------------------------|--------------------------------------------------------------------------------|
| Universal Automation Center 5 for SOA 6.3.x | Universal Command Manager 6.2.0, 5.2.0, 5.1.0, 4.3.0, 4.2.0, 4.1.0, and 3.2.0. |

The component references pertain to all supported platforms for that version.

# **Universal Agent for SOA for Windows - Installation Requirements**

## Windows Systems

To install Universal Agent for SOA for Windows, you must have one of the following versions of Windows:

- Windows Server 2003 SP1 and higher
- Windows XP SP3
- Windows Vista
- Windows 7
- Windows Server 2008
- Windows Server 2008 R2
- Windows Server 2012
- Windows Server 2012 R2

## **Additional Requirements**

In addition, you must have:

- An account with administrative privileges.
- Possible reboot. A reboot is required if the Windows Installer service is not installed, a version of the Windows Installer prior to 3.1.4000.1283 is installed, or required files are in use at the time of the installation.
- TCP/IP.
- About 110 megabytes of disk space.
- Universal Agent 3.2.0 or later (32-bit packages only).

## **Platform Requirements**

Since platform requirements may change with new releases of a product, please consult the Platform Support for Universal Controller 6.3.x and Universal Agent 6.3.x page to make sure that your platform is supported before performing an installation.

# Universal Agent for SOA for Windows - Pre-Installation - Upgrade Backups

## Universal Agent for SOA for Windows - Pre-Installation / Upgrade Backups

Before upgrading to the latest release of Universal Agent for SOA, we recommend stopping any active Universal Application Container (UAC) Server instances (via the Universal Control utility or by stopping the local Universal Broker). If the UAC Server is active during the upgrade, the Windows Installer will require a reboot of the system. Also, stopping the UAC Server before backing up the files listed below will ensure the latest copies of each are captured.

The installation process overwrites the current files (exception: see the Note for Log4jConfiguration.xml in the following table), effectively removing your modifications. Backing up these files will optimize the time it takes you to get up and running after installing or upgrading.

The following table identifies the files - and their locations - that should be backed up or copied before you install a new release or upgrade a current release.

| File                                    | Location                                                                                                    |  |
|-----------------------------------------|----------------------------------------------------------------------------------------------------|--|
| UAC.xml File                            | %ALLUSERSPROFILE%\Application Data\Universal\uac                                                                                                    |  |
| Log4jConfiguration.xml<br>File          | Program Files\Universal\uac (UAC)<br>Program Files\Universal\uai (UAI)                                                                                                    |  |
|                                         | Note     The installation process does not overwrite Log4jConfiguration.xml files.                                                                                                    |  |
| JMS Provider Client<br>Jar Files        | Program Files\Universal\uac\container\webapps\axis2 \WEB-INF\lib                                                                                                    |  |
|                                         | Note The names of the jar files differ depending on which JMS Provider you are using.                                                                                                    |  |
| JMS Provider Client<br>Properties Files | Program Files\Universal\uai\xml                                                                                                    |  |
|                                         | Note<br>These are suggested locations; you can place these files anywhere on the files system. If you have<br>located these files under the <b>uai</b> directory, you should back them up. |  |
| Payload Files                           | Normally, payload files should be located on the host system where Universal Command Manager is installed.                                                                                 |  |
|                                         | If you have chosen to store them elsewhere, the suggested location is:                                                                                                    |  |
|                                         | Program Files\Universal\uai\xml                                                                                                    |  |
|                                         | Note<br>You can place these files anywhere on the files system. If you have located these files under the <b>uai</b> directory, you should back them up.                                   |  |
|                                         |                                                                                                    |  |

# **Universal Agent for SOA for Windows - Installation Procedures**

# **Universal Agent for SOA for Windows - Installation Procedures**

The following procedures are provided for the installation and modification of Universal Agent for SOA for Windows:

- Installing SOA for Windows via the Graphical Interface
- Modifying a SOA for Windows Installation via the Graphical Interface
- Installing SOA for Windows via the Command Line
- · Modifying a SOA for Windows Installation via the Command Line

🔥 Note

*Modifying* a Universal Agent for SOA installation refers to the adding / removing of Universal Agent for SOA components, repairing a corrupted installation, or removing an installation. To change the installed version of Universal Agent for SOA, see Upgrading Universal Agent and Applying Maintenance to Universal Agent.

# Installing SOA for Windows via the Graphical Interface

## Installing Universal Agent for SOA via the Windows Installer Graphical Interface

To install Universal Agent for SOA for Windows using the Windows Installer graphical interface, perform the following steps:

Step 1 Download the Universal Agent for SOA for Windows product distribution file, **sb-soa-6.3.0.<level>-windows-i386.exe**, to your work station.

|              | n file to extract the files.                                                                                                    |
|--------------|----------------------------------------------------------------------------------------------------|
|              |                                                                                                    |
| install Win  | ady have extracted the files from the distribution file, but cancelled the installation process in order to dows Installer separately (see Windows Installer), you can simply double-click the extracted Universal SOA installation file, <b>UPforSOA.msi</b> , to begin the installation. |
| Starting wi  | Over a Remote Desktop Session<br>th Windows Server 2003, Remote Desktop provides distinct session environments for each logged-in                                                                                                    |
|              | means the file extraction location may rely on an environment setting that is not available after the esktop session ends.                                                                                                    |
| location re  | ble, the distribution file's default extraction location is based on the <b>TEMP</b> environment variable. The ferenced by this variable can change between Remote Desktop sessions, and any files extracted there e accessible after the session is closed.                               |
|              | that extracted files and other required resources are accessible after the initial install, extract the files to a<br>n location that is not likely to change between Remote Desktop sessions.                                                                                             |
| (Refer to tl | he Microsoft documentation on the Remote Desktop feature for additional information.)                                                                                                    |
|              |                                                                                                    |
|              |                                                                                                    |
| Univ         | Welcome to the InstallShield Wizard for<br>Stonebranch Universal Agent for SOA                                                                                                    |
| Univ<br>Agen | Stonebranch Universal Agent for SOA                                                                                                    |
| Univ<br>Ager | Arersal<br>Stonebranch Universal Agent for SOA<br>Int<br>The InstallShield(R) Wizard will install Stonebranch Universal                                                                                                    |
| Univ<br>Ager | Stonebranch Universal Agent for SOA         Int         The InstallShield(R) Wizard will install Stonebranch Universal         Agent for SOA on your computer. To continue, click Next.         It is strongly recommended that you exit all Windows programs                              |

|       | the <b>Next</b> button. A list of Universal Agent for SOA components included in the installation package then displays. It is from this nat you can select which components to install.                                                                                                    |
|-------|----------------------------------------------------------------------------------------------------|
| 1     | Stonebranch Universal Agent for SOA - InstallShield Wizard                                                                                                    |
|       | Custom Setup                                                                                                    |
|       | Select the program features you want installed.                                                                                                    |
|       | Click on an icon in the list below to change how a feature is installed.                                                                                                    |
|       | Image: Second state       Universal Agent for SOA         Image: Second state       Universal Application Container Serve         Image: Second state       Universal Application Container         Image: Second state       Universal Application Container         Image: Second state       Universal Application Interface                                                                                                    |
|       | This feature requires 71MB on<br>your hard drive. It has 3 of 3<br>subfeatures selected. The<br>subfeatures require 32MB on<br>your hard drive.                                                                                                    |
|       | Install to:                                                                                                    |
|       | C:\Program Files (x86)\Universal\ Change                                                                                                    |
| In    | Help Space < Back Next > Cancel                                                                                                    |
|       | Help Space < Back Next > Cancel                                                                                                    |
|       | <ul> <li>a new installation, a drive icon displays next to each item in the list, indicating that the component will be installed.</li> <li>an upgrade installation, the drive icon next to each item indicates that the component is either:</li> <li>New to the installation and will be installed.</li> <li>Currently installed and will be upgraded.</li> </ul>                                                                                                    |
|       | <ul> <li>A Stonebranch Tip</li> <li>If the installation detects an existing Universal Agent for SOA installation, currently installed components may be upgraded. (Currently, there is no way to specify that the state of a currently installed component remain unchanged.)</li> <li>If a component is selected for installation, and the version of the installed component is below the version of the component being installed, the installed component will be replaced by the component being installed.</li> </ul> |
| C:\Pr | previous figure shows that all Universal Agent for SOA components will be installed in their respective directories under the <b>rogram Files\Universal</b> directory. 1. If you want to select a different location, click the <b>Change</b> button.                                                                                                    |
|       | <ol> <li>If you want to check the amount of disk space required for the installation, and the amount of available disk space on the<br/>selected directory, click the <b>Space</b> button.</li> </ol>                                                                                                    |
|       | verifying the install location, click the <b>Next&gt;</b> button to continue the installation process.                                                                                                    |
| Wher  | n the installation is ready to begin, the Ready to Install dialog displays.                                                                                                    |
|       |                                                                                                    |

| Stonebranch Universal Agent for SOA - InstallShield                              | Wizard 🔀                           |
|----------------------------------------------------------------------------------|------------------------------------|
| Ready to Install the Program<br>The wizard is ready to begin installation.       |                                    |
| Click Install to begin the installation.                                         |                                    |
| If you want to review or change any of your installation set<br>exit the wizard. | tings, click Back. Click Cancel to |
|                                                                                  |                                    |
|                                                                                  |                                    |
|                                                                                  |                                    |
|                                                                                  |                                    |
|                                                                                  |                                    |
|                                                                                  |                                    |
| InstallShield                                                                    |                                    |
| < Back                                                                           | Install Cancel                     |

Click the **Install** button to begin the installation or click the **<Back** button to return to change information on any of the previous dialogs.

When the installation completes successfully, the Installation Complete dialog displays.

|      | 🖶 Stonebranch Universa                                                   | al Agent for SOA - InstallShield Wizard                                                                                                    |
|------|--------------------------------------------------------------------------|----------------------------------------------------------------------------------------------------|
|      |                                                                          |                                                                                                    |
|      |                                                                          | InstallShield Wizard Completed                                                                                                    |
|      | Universal<br>Agent                                                       | The InstallShield Wizard has successfully installed Stonebranch<br>Universal Agent for SOA. Click Finish to exit the wizard.                                                                                                    |
|      |                                                                          | The Universal Application Container (UAC) server requires valid<br>license information to execute. License information is entered<br>via the Universal Configuration Manager, which you may start<br>by selecting the option below. |
|      |                                                                          | You may also start the UAC Server component by selecting the option below.                                                                                                    |
|      |                                                                          | Start the Universal Configuration Manager                                                                                                    |
|      |                                                                          | Start the UAC Server (WARNING: This will restart the Universal Broker service)                                                                                                    |
|      | -                                                                        | < Back Finish Cancel                                                                                                    |
|      |                                                                          |                                                                                                    |
| 6 li | f the Universal Application Cont                                         | tainer (UAC) Server was installed, the following options display on this dialog:                                                                                                    |
|      | <ul> <li>Start the Universal Co</li> <li>Start the UAC Server</li> </ul> |                                                                                                    |
| L    | License information must be ent                                          | tered into the Universal Application Container Server's configuration before the server will run.                                                                                                    |
|      | Select both of these ontions to e                                        | enter the license information and then start the UAC server.                                                                                                    |
| S    |                                                                          | sites are needed internation and then start the one between                                                                                                    |

## Modifying a SOA for Windows Installation via the Graphical Interface

- Modifying a Universal Agent for SOA Installation via the Windows Installer Graphical Interface
- Repairing a Corrupted Universal Agent for SOA Installation
- Removing a Universal Agent for SOA Installation
  - Un-Installed Files

## Modifying a Universal Agent for SOA Installation via the Windows Installer Graphical Interface

This section describes how to modify a Universal Agent for SOA installation via the Windows Installer graphical interface.

After installing the Universal Agent for SOA, run the installation programs as needed to modify the installation by:

- Repairing a corrupted Universal Agent for SOA Installation.
- Removing a Universal Agent for SOA Installation.

### 🔥 Note

Although Windows Installer provides a Modify selection for Universal Agent for SOA, it cannot be modified; that is, individual components cannot be added or removed.

## Repairing a Corrupted Universal Agent for SOA Installation

The installation program has the ability to recover accidentally deleted application files, configuration and component definition files, or registry entries required by Universal Agent for SOA. This repair feature will re-install the missing items, making a complete re-install unnecessary.

During a repair, any options stored in configuration and component definition files are preserved. If a configuration or component definition file was deleted, the installation will create a new file with default values.

To repair an installation, perform the following steps:

| 🕒 🕞 🗢 🥅 🝷 Control Panel 🔹                    | All Control Panel Items 👻 Progra                      | ms and Features             |                               | 👻 🚱 Search Pro                    | grams and Features | s 😥   |
|----------------------------------------------|-------------------------------------------------------|-----------------------------|-------------------------------|-----------------------------------|--------------------|-------|
| Control Panel Home<br>View installed updates | <b>Uninstall or change</b><br>To uninstall a program, |                             | nen dick Uninstall, Change, c | or Repair.                        |                    |       |
| 🔋 Turn Windows features on or off            | Organize 🔻 Uninstall                                  | Change Repair               |                               |                                   |                    | H - 🕡 |
|                                              | Name A                                                | Change the installation     | of this program               | <b>-</b>   Install   <b>-</b>   S | ize 🚽 Versio       | · ·   |
|                                              | MySQL Server 5.5                                      |                             | Oracle Corporation            | 4/3/2012                          | 123 MB 5.5.2       |       |
|                                              | Stonebranch Universal A                               | pent                        | Stonebranch, Inc.             | 10/12/2015                        | 71.1 MB 6.2.0      | -     |
|                                              | Stonebranch Universal A                               |                             | Stonebranch, Inc.             | 10/12/2015                        | 116 MB 6.2.0       |       |
|                                              | Universal Enterprise Con                              |                             | Stonebranch, Inc.             | 10/12/2015                        | 29.2 MB 6.2.0      |       |
|                                              | 🗞 Universal Enterprise Con                            | troller Client Applications | Stonebranch, Inc.             | 10/12/2015                        | 3.92 MB 6.2.0      |       |
|                                              | •                                                     |                             |                               |                                   |                    | ×     |
|                                              |                                                       |                             |                               |                                   |                    | /ii   |
|                                              |                                                       |                             |                               |                                   |                    |       |
|                                              |                                                       |                             |                               |                                   |                    |       |
| 6 Windows Ser                                | ver 2003                                              |                             |                               |                                   |                    |       |

| Step 2 | 2 From the list of installed programs, select Stonebranch Universal Agent for SOA and click the Change button to start Windows Installer. The Welcome dialog displays. |              |              |                                                                                     |                                  |                        |          |
|--------|----------------------------------------------------------------------------------------------------|--------------|--------------|-------------------------------------------------------------------------------------|----------------------------------|------------------------|----------|
|        | Stonebranch                                                                                                    | Universal    | Agent for S  | 0A - InstallShiek                                                                   | l Wizard                         | ×                      |          |
|        | Univ                                                                                                    | versal<br>nt | Stonebra     | to the InstallS<br>nch Universal /<br>iield(R) Wizard will a<br>ebranch Universal A | hield Wizard fo<br>Agent for SOA | , repair, or           |          |
|        |                                                                                                    |              |              | < Back                                                                              | Next >                           | Cancel                 |          |
| Step 3 | Click the <b>Next&gt;</b> button                                                                                                    |              | m Maintenar  | nce dialog displays                                                                 |                                  |                        | <u> </u> |
| otop o | Stonebranch                                                                                                    | -            |              |                                                                                     | Wizard                           | V                      | 1        |
|        | Program Main                                                                                                    |              | Agent for 5  |                                                                                     |                                  |                        |          |
|        | Modify, repair                                                                                                    | , or remove  | the program  |                                                                                     | WORKLOAD                         | AUTOMATION SIMPLIFIED. |          |
|        | C Modify                                                                                                    |              |              | n features are instal<br>g in which you can c                                       |                                  |                        |          |
|        | • Repair                                                                                                    |              |              | rs in the program. T<br>and registry entrie                                         |                                  | ising or               |          |
|        | C Remove                                                                                                    | Remove S     | tonebranch l | Universal Agent for                                                                 | SOA from your con                | nputer.                |          |
|        | InstallShield                                                                                                    |              |              | < Back                                                                              | Next >                           | Cancel                 |          |

| Step 4 | Click the <b>Repair</b> radio button, and then the <b>Next&gt;</b> button, to display the Ready to Repair the Program dialog.              |
|--------|----------------------------------------------------------------------------------------------------|
|        | Stonebranch Universal Agent for SOA - InstallShield Wizard                                                                                 |
|        | Ready to Repair the Program<br>The wizard is ready to begin installation.                                                                  |
|        | Click Install to begin the installation.<br>If you want to review or change any of your installation settings, click Back. Click Cancel to |
|        | InstallShield                                                                                                    |
|        | < Back Install Cancel                                                                                                    |
| Step 5 | Click the <b>Install</b> button to repair the installation.                                                                                |

## Removing a Universal Agent for SOA Installation

To uninstall a Universal Agent for SOA installation, perform the following steps:

| Programs and Features           | All Control Panel Items 		 Programs and Features      |                                 | Search Programs and Features |          |
|---------------------------------|-------------------------------------------------------|---------------------------------|------------------------------|----------|
|                                 |                                                       |                                 |                              |          |
| Control Panel Home              | Uninstall or change a program                         |                                 |                              |          |
| View installed updates          | To uninstall a program, select it from the list and   | then dick Uninstall, Change, or | Repair.                      |          |
| Turn Windows features on or off | Organize 🔻 Uninstall Change Repair                    |                                 | 8==                          | • 📀      |
|                                 | Name A Change the installatio                         | n of this program.              | ▼ Install ▼ Size ▼ Version   | <b>*</b> |
|                                 | O MySQL Server 5.5                                    | Oracle Corporation              | 4/3/2012 123 MB 5.5.22       |          |
|                                 | 😵 Stonebranch Universal Agent                         | Stonebranch, Inc.               | 10/12/2015 71.1 MB 6.2.0     |          |
|                                 | Stonebranch Universal Agent for SOA                   | Stonebranch, Inc.               | 10/12/2015 116 MB 6.2.0      |          |
|                                 | 😵 Universal Enterprise Controller                     | Stonebranch, Inc.               | 10/12/2015 29.2 MB 6.2.0     |          |
|                                 | 😒 Universal Enterprise Controller Client Applications | Stonebranch, Inc.               | 10/12/2015 3.92 MB 6.2.0     |          |
|                                 |                                                       |                                 |                              |          |
|                                 |                                                       |                                 |                              | <b>▼</b> |
|                                 | •                                                     |                                 |                              |          |
| J                               |                                                       |                                 |                              | ///      |
|                                 |                                                       |                                 |                              |          |
|                                 |                                                       |                                 |                              |          |
|                                 |                                                       |                                 |                              |          |
| pre-Vista vers                  | sions of Windows                                      |                                 |                              |          |
| · · ·                           |                                                       | Mindowa Vieto og                |                              | e on the |
|                                 | d an earlier version of windows that                  | i vvindows vista, se            | lect Add or Remove Program   | s on the |

| Step 2 | From the list of installed programs, select <b>Stonebranch Universal Agent for SOA</b> and click the <b>Change</b> button to Installer. The Welcome dialog displays.     |                |                |                                                                                     |                                  | tton to start Windows |  |
|--------|----------------------------------------------------------------------------------------------------|----------------|----------------|-------------------------------------------------------------------------------------|----------------------------------|-----------------------|--|
|        | Stonebranch Universal Agent for SOA - InstallShield Wizard                                                                                                    |                |                |                                                                                     |                                  |                       |  |
|        | Uni<br>Ago                                                                                                    | iversal<br>ent | Stonebra       | to the InstallS<br>nch Universal /<br>iield(R) Wizard will a<br>ebranch Universal / | hield Wizard fo<br>Agent for SOA | , repair, or          |  |
|        |                                                                                                    |                |                | < Back                                                                              | Next >                           | Cancel                |  |
| Step 3 | Click the <b>Next&gt;</b> butto                                                                                                    | n. The Proo    | gram Maintenar | nce dialog displays.                                                                |                                  |                       |  |
|        | 🔂 Stonebranch                                                                                                    | ı Universa     | l Agent for S  | 0A - InstallShiek                                                                   | l Wizard                         | ×                     |  |
|        | Program Maintenance<br>Modify, repair, or remove the program.                                                                                                    |                |                |                                                                                     |                                  |                       |  |
|        | Modify     Change which program features are installed. This option displays the     Custom Selection dialog in which you can change the way features are     installed. |                |                |                                                                                     |                                  |                       |  |
|        | C Repair                                                                                                    |                |                | rs in the program. T<br>;, and registry entrie                                      |                                  | sing or               |  |
|        | C Remove                                                                                                    |                |                |                                                                                     |                                  |                       |  |
|        | 110 CT (10)                                                                                                    |                |                | < Back                                                                              | Next >                           | Cancel                |  |

| Step 4 | Click the <b>Remove</b> radio button, and then the <b>Next&gt;</b> button, to display the Remove the Program dialog.                               |
|--------|----------------------------------------------------------------------------------------------------|
|        | 🔀 Stonebranch Universal Agent for SOA - InstallShield Wizard                                                                                       |
|        | Remove the Program<br>You have chosen to remove the program from your system. Stonebranch                                                          |
|        | Click Remove to remove Stonebranch Universal Agent for SOA from your computer. After<br>removal, this program will no longer be available for use. |
|        | If you want to review or change any settings, click Back.                                                                                          |
|        |                                                                                                    |
|        | InstallShield                                                                                                    |
| Step 5 | Click the <b>Remove</b> button to remove the installation.                                                                                         |

## **Un-Installed Files**

The uninstall process will remove only those files created during the installation. Some files stored under the **.\Universal** install directory by Universal Agent for SOA, such as trace files, may be left behind after the uninstall. In this situation, simply delete the uninstalled files and/or directories.

Before deleting the entire **.\Universal** directory, make sure it does not contain application files for any other installed Stonebranch, Inc. product. (See Universal Agent for SOA for Windows - File Inventory Lists for a list of files and directories installed with Universal Agent for SOA.)

# Installing SOA for Windows via the Command Line

- Introduction
- Installing Universal Agent for SOA
  - Command Line Syntax
    - Command Line Switches
    - Command Line Parameters
  - Command Line Installation Examples
- Detecting the Completion of a Silent Install

## Introduction

This page describes how to install Universal Agent for SOA using the Windows Installer command line interface.

A command line installation is useful in situations where:

- Several Universal Agent for SOA installations must be deployed across many different systems.
- It is not practical or convenient to perform a graphical interface installation.
- It is necessary to generate an installation log file.

## Installing Universal Agent for SOA

 Step 1
 Download the Universal Agent for SOA for Windows product distribution file, sb-soa-6.3.0.<level>-windows-i386.exe, to your work station.

 Step 2
 Execute the distribution file from the command line, and include all appropriate command line switches and parameters.

 The installation process determines whether a Windows Installer update is needed. The process then extracts and saves a Windows installer package file (.msi) to this location.

 After all files (including the .msi) are extracted from the distribution file, the installation process verifies that your machine meets the minimum installation requirements. If the requirements are met, the installation begins.

## Command Line Syntax

The following illustrates the command line syntax used to install Universal Agent for SOA:

sb-soa-6.3.0.-windows-i386.exe [/v"command line parameters"] [/s] [/w] [/x]

In this syntax:

• <level> is the numeric package level.

The command line switches (/v, /s, /w, and /x) are processed directly by the distribution file to control behavior of the Windows Setup application.

The command line parameters are passed to the Windows Installer (**msiexec**) to control the extracted Windows installer package file (.msi) behavior during the install process.

#### **Command Line Switches**

The following table describes the command line switches available for a command line installation:

| /v | es parameters to the Windows Installer (msiexec).                                                                                                    |  |  |  |
|----|----------------------------------------------------------------------------------------------------|--|--|--|
|    | The list of parameters must be enclosed in double (") quotation marks. See Command Line Parameters for available parameters.                                    |  |  |  |
| /s | Suppresses the initialization and extraction dialogs displayed before the product install Welcome dialog."                                                      |  |  |  |
|    | If you are using the /q command line parameter, use this switch additionally for a completely silent install.                                                   |  |  |  |
| /w | Instructs the Windows Setup application to wait until the installation completes.                                                                               |  |  |  |
|    | Use this switch when launching the installation from a script file. Without it, the Setup application may return immediately after launching Windows Installer. |  |  |  |

| /x | Uninstalls Universal Agent for SOA for Windows. |
|----|-------------------------------------------------|
|----|-------------------------------------------------|

#### **Command Line Parameters**

The following table describes the parameters that are available for a command line installation.

The parameters can be specified in any order, with the following exceptions:

- If the Repair (/fom) or Remove (/x) parameter is used, it must be specified before all other parameters.
- If the Silent install (/q) and/or Log file (/L) parameters are used, they can be specified in any order, but they must be specified after all other parameters.

These parameters are preceded by the /v command line switch and must be enclosed in double (") quotation marks.

| Parameter   | Description                                                                                                    | Default |
|-------------|----------------------------------------------------------------------------------------------------|---------|
| /fom        | Repairs a Universal Agent for SOA for Windows installation.                                                                                                    | n/a     |
|             | <b>om</b> (after the <i>I</i> <b>f</b> ) are options used by the repair. There are other options available, but for behavior that matches the repair done from the graphical install, the <b>om</b> options must be used.                                                                                                    |         |
|             | /fom cannot be used with the /x (remove) parameter.                                                                                                    |         |
| /x          | Removes a Universal Agent for SOA for Windows installation.                                                                                                    | n/a     |
|             | /x cannot be used with the /fom (repair) parameter.                                                                                                    |         |
|             | Sets the root installation directory to <installdir>. All components are installed in this directory.</installdir>                                                                                                    | (none)  |
| =installdir | <b>INSTALLDIR</b> is required if you want to install Universal Agent for SOA for Windows under a directory different from the one specified by the <b>PROGRAMFILES</b> environment variable (typically C:\Program Files\Universal). If the directory contains spaces, you must use double (") quotation marks around the path name. |         |
| /q          | Suppresses the product installation dialogs.                                                                                                    | n/a     |
|             | Use this parameter in addition to the /s command line switch for a completely silent install.                                                                                                    |         |
|             | See Command Line Switches, Command Line Installation Examples, and Detecting the Completion of a Silent Install for additional information regarding silent installs.                                                                                                    |         |
| /L*v        | Instructs the installation process to create an installation log file named <logfilepath> (full path name). If <logfilepath> contains spaces, you must enclose it with double ( " ) quotation marks.</logfilepath></logfilepath>                                                                                                    | n/a     |
|             | *v are flags used to specify the level of detail (verbose) contained in the log file. To reduce the amount of output generated, *v can be omitted. However, using these options is good practice; they can assist Stonebranch Customer Support with problem determination should any errors occur during installation.              |         |

#### **Command Line Installation Examples**

The following examples illustrate different ways that Universal Agent for SOA for Windows can be installed from the command line.

#### Graphical User Interface Install, All Components

To install all Universal Agent for SOA components via the graphical user interface, issue the following command:

sb-soa-6.3.0.x-windows-i386.exe

#### Silent Install

To silently install all Universal Agent for SOA components, issue the following command:

sb-soa-6.3.0.x-windows-i386.exe /s /v"/qn"

#### Graphical User Interface Install, All Components, with Log File

To install all Universal Agent for SOA components using the Windows Installer graphical user interface and write a log file to C:\temp\install.log during the installation, issue the following command:

sb-soa-6.3.0.x-windows-i386.exe /v"/l\*v C:\Temp\install.log"

#### Silent Install, Different Installation Directory

To silently install all Universal Agent for SOA components to a non-default location, issue the following command:

```
sb-soa-6.3.0.x-windows-i386.exe /s /v"/qn INSTALLDIR=D:\Universal"
```

#### **Detecting the Completion of a Silent Install**

If the *Iq* switch is used to perform a silent install, no graphical interface or user interaction is required. One drawback to this is that no feedback is provided indicating when the Windows Installer process (install, uninstall, or repair) finishes.

One method that can be used to detect when the Windows Installer process ends is to execute it using the system's **start** command. Using available command line switches, **start** can initiate the Windows Installer process and then wait for it to finish. When **start** returns control to its calling process (for example, the command prompt), the process will have ended.

For example, from the command prompt, issue the following command to start the Universal Agent for SOA installation and wait for it to finish:

start /b /wait sb-soa-6.3.0.x-windows-i386.exe /w /s /v"/qn"

- The /b switch prevents the start command from opening a new window.
- The /wait parameter causes the start command to start the application, sb-soa-6.3.0.x-windows-i386.exe, and then wait for it to finish.

You also can use the syntax above to execute the start command from within a script, such as a .bat file.

For more information on the start command, open a Windows command prompt and enter: start /?.

### Modifying a SOA for Windows Installation via the Command Line

- Modifying a Universal Agent for SOA Installation via the Windows Installer Command Line Interface
- Repairing a Corrupted Universal Agent for SOA Installation
  - Silent Repair
  - Interactive Repair, with Log File
- Removing a Universal Agent for SOA Installation
  - Silent Removal

#### Modifying a Universal Agent for SOA Installation via the Windows Installer Command Line Interface

This page describes how to modify a Universal Agent for SOA installation via the Windows Installer command line interface.

After installing Universal Agent for SOA, you may rerun the installation program as needed in order to:

- Repair a Corrupted Universal Agent for SOA Installation.
- Remove a Universal Agent for SOA Installation.

(For a description of the parameters used in these procedures, see Windows Installer Command Line Parameters.)

#### **Repairing a Corrupted Universal Agent for SOA Installation**

To recover accidentally deleted application files, configuration and component definition files, or registry entries required by Universal Agent for SOA using the Windows Installer command line interface, use the *I***f** switch together with the **om** parameters.

These are the same repair options set internally by the graphical interface installation. They cause the installation program to reinstall files that are missing or are older than the version contained in the Universal Agent for SOA distribution file.

#### Silent Repair

To repair a Universal Agent for SOA installation from the command line, issue the following command:

```
msiexec.exe /fom SetupPath\UPforSOA.msi /q
```

#### Interactive Repair, with Log File

To repair a Universal Agent for SOA installation interactively while writing a log file to C:\Temp\repair.log, issue the following command:

msiexec.exe /fom SetupPath\UPforSOA.msi /L C:\Temp\repair.log

#### **Removing a Universal Agent for SOA Installation**

To uninstall a Universal Agent for SOA installation using the Windows Installer command line interface, use the *Ix* switch. Issue the following command:

#### Silent Removal

To uninstall a Universal Agent for SOA installation without using the Windows Installer command line interface, issue the following command:

msiexec.exe /x SetupPath\UPforSOA.msi /q

# Universal Agent for SOA for Windows - Configuring and Starting UAC Server

### Universal Agent for SOA for Windows - Configuring and Starting the UAC Server

After installing Universal Agent for SOA for Windows, perform the following steps before attempting to configure and start the Universal Application Container Server.

(For more information, see the UAC Server section in the Universal Command Agent for SOA 6.3.x Reference Guide.)

Step 1 Refresh the local Universal Broker's cached configuration.

Starting with version 3.2.0.0, Universal Broker caches configuration and component definition information for all Universal Agent applications. Before UAC Server will run, its configuration and component definition information must reside in the local Broker's cache.

To refresh the local Broker's cache without stopping and restarting the Broker, issue a REFRESH command via Universal Control (For more information, see the Universal Agent 6.4.x User Guide.)

| Step 2 | Add Universal Application Container (UAC) Server license information to the UAC Server configuration file.                                                                                                    |  |  |
|--------|----------------------------------------------------------------------------------------------------|--|--|
|        | Stonebranch, Inc. provides UAC Server license information in a formatted text file. This file contains the required license parameter keywords and values. You can simply append this license information to the UAC Server configuration file, <b>uacs.conf</b> , or import it using the Universal Configuration Manager.                                                                                                    |  |  |
|        | To import license information using the Universal Configuration Manager.                                                                                                    |  |  |
|        | <ol> <li>Open the Windows Control Panel to start the Universal Configuration Manager.</li> <li>In the Installed Components tree, click on the + symbol next to Universal Application Container Server to display its property pages.</li> <li>Select License Information to display the License Information property page.</li> </ol>                                                                                                    |  |  |
|        | 😴 Universal Configuration Manager                                                                                                    |  |  |
|        | Installed Components: License Information                                                                                                    |  |  |
|        | <ul> <li>Universal Application Container \$</li> <li>Message Options</li> <li>Event Subsystem Options</li> <li>License Information</li> <li>Universal Automation Center Age</li> <li>Universal Broker</li> <li>Universal Command Manager</li> <li>Universal Control Manager</li> <li>Universal Control Manager</li> <li>Universal Data Mover Manager</li> <li>Universal Data Mover Manager</li> <li>Universal Data Mover Manager</li> <li>Universal Event Log Dump</li> <li>Universal Event Monitor Manager</li> <li>Universal Event Monitor Manager</li> <li>Universal Event Monitor Server</li> <li>Universal Event Monitor Server</li> <li>Universal Querv</li> <li>Expiration Date:</li> <li>Expiration Date:</li> <li>Zobal Mover Manager</li> <li>Expiration Date:</li> <li>Zobal Mover Manager</li> <li>Universal Data Mover Manager</li> <li>Universal Event Log Dump</li> <li>Universal Event Monitor Manager</li> <li>Universal Event Monitor Manager</li> <li>Universal Querv</li> <li>Expiration Date:</li> <li>End Point Counts:</li> <li>End Point Counts:</li> <li>End Po</li></ul> |  |  |
|        | OK Cancel                                                                                                    |  |  |
|        | <ul> <li>4. If you want to enter the license information manually on this page, make sure that you enter the information exactly as it appears in the license information file. <ul> <li>All information is case\-sensitive.</li> <li>You must enter all punctuation and spacing as provided in the file.</li> </ul> </li> <li>Instead of entering the information manually, you can import the license file by clicking the Import button, and then opening the file from the Select License File dialog.</li> <li>After entering or importing the license information, click the OK button to save the information in the UAC Server configuration file.</li> </ul>                                                                                                    |  |  |
| Step 3 | Recycle the local Universal Broker to start the UAC Server.                                                                                                    |  |  |

By default, the UAC Server is set to start automatically whenever its local Universal Broker starts. Stopping and restarting the Universal Broker will cause UAC Server to start.

# **Universal Agent for SOA for Windows - 64-Bit Windows Editions**

# Universal Agent for SOA for Windows - Installing on 64-bit Windows Editions

All Universal Agent for SOA components have been tested and verified on the 64-bit editions of the following Windows systems:

- Windows XP
- Windows Server 2003
- Windows Vista
- Windows Server 2008
- Windows 7
- Windows Server 2008 R2

The installation defaults for Universal Agent for SOA should not require any modification when installing on 64-bit Windows editions.

# **Universal Agent for SOA for Windows - File Inventory Lists**

- Universal Agent for SOA for Windows File Inventory Lists
- Universal Application Container Server
- Universal Application Container
- Universal Application Interface
- Sun Java Runtime Environment, 1.5.0\_14
- System Files

### Universal Agent for SOA for Windows - File Inventory Lists

The Universal Agent for SOA 6.3.x for Windows package includes the files required for the following components / utilities:

- Universal Application Container Server
- Universal Application Container
- Universal Application Interface
- Sun Java Runtime Environment, 1.5.0\_14

This page lists the files installed with each Universal Agent for SOA component. The file paths specified are relative to the root installation directory (for example, C:\Program Files\Universal) that was specified during the installation.

# **Universal Application Container Server**

| File                                                                            | Description                                                                                                    |
|---------------------------------------------------------------------------------|----------------------------------------------------------------------------------------------------|
| UAC\startUAC.bat                                                                | Starts the Universal Application Container.                                                                                                    |
| UAC\shutdownUAC.bat                                                             | Stops the Universal Application Container.                                                                                                    |
| UAC\UAC.xsd                                                                     | File used by Universal Application Container to validate content of the <b>UAC.xml</b> inbound configuration file. It requires no user interaction.  |
| UAC\derby.log                                                                   | Universal Application Container database log file.                                                                                                   |
| %ALLUSERSPROFILE%\Application<br>Data\Universal\conf\uac_log4jConfiguration.xml | Universal Application Container logging configuration file that you may need to modify if you want to change the logging level of the UAC component. |
| UAC\INTEventLogAppender.dll                                                     | Universal Application Container Windows logging DLL.                                                                                                 |
| UAC\uacValidateInbound.bat                                                      | Script that validates the contents of the <b>UAC.xml</b> file using the schema definition contained in <b>UAC.xsd</b> .                              |
| UAC\bin\uacsrv.exe                                                              | Universal Application Container Server program file.                                                                                                 |
| UAC\bin\uacscfg.dll                                                             | Used by Universal Configuration Manager to manage Universal Application Container Server configuration options.                                      |
| UAC\bin\uacscfg.hlp                                                             | Universal Application Container Server configuration help file.                                                                                      |
| UAC\lib\uacsrv.jar                                                              | Universal Application Container Server class file.                                                                                                   |
| UBroker\tmpl\uaccfg                                                             | Universal Application Container Server configuration template file.                                                                                  |
| UBroker\tmpl\uaccmp                                                             | Universal Application Container Server component definition template file.                                                                           |
| nls\uacmceng.umc                                                                | Universal Application Container Server message catalog.                                                                                              |
| %ALLUSERSPROFILE%\Application<br>Data\Universal\conf\UAC.xml                    | Inbound operation configuration file that you may need to modify to support your inbound workload operations.                                        |
| %ALLUSERSPROFILE%\Application<br>Data\Universal\conf\uacs.conf                  | Universal Application Container Server configuration file.                                                                                           |

| %ALLUSERSPROFILE%\Application | Universal Application Container Server component definition file.                                                                                                    |
|-------------------------------|----------------------------------------------------------------------------------------------------|
| Data\Universal\comp\uac       | <b>%ALLUSERSPROFILE%\ Application Data</b> , by default, resolves to:                                                                                                    |
|                               | <ul> <li>C:\Documents and Settings\All Users\Application Data on<br/>Windows 2003 and XP.</li> <li>C:\ProgramData on Windows Vista / Windows 2008 Server and later.</li> </ul> |

### **Universal Application Container**

| File          | Description                                                                                   |  |
|---------------|-----------------------------------------------------------------------------------------------|--|
| UAC\container | Sub-directory containing the libraries and other deployable objects needed for UAC operation. |  |

# **Universal Application Interface**

| File                                                                            | Description                                                                                                    |
|---------------------------------------------------------------------------------|----------------------------------------------------------------------------------------------------|
| UAI\lib                                                                         | Sub-directory containing the <b>uacsrv.jar</b> file needed for communication between the <b>uacsrv</b> and <b>uac</b> components. It requires no user interaction. |
| UAI\.keystore                                                                   | File that contains the certificates for secure communication between UAC and UAI.                                                                                  |
| %ALLUSERSPROFILE%\Application<br>Data\Universal\conf\uai_log4jConfiguration.xml | Universal Application Interface logging configuration file.                                                                                                    |
| UAI\uai.bat                                                                     | Universal Application Interface start-up script.                                                                                                    |

# Sun Java Runtime Environment, 1.5.0\_14

| File    | Description                                            |
|---------|--------------------------------------------------------|
| jre\*.* | Files required for redistribution of the 1.5.0_14 JRE. |

# **System Files**

The following files will be installed only if they are newer than the existing file.

The directories shown in this table are relative to the **%SYSTEMROOT%** directory, where **%SYSTEMROOT%** is an environment variable that resolves to **C:\Windows** on all Windows platforms.

| File                                                        | Description                                                                                            |
|-------------------------------------------------------------|----------------------------------------------------------------------------------------------------|
| System32\asycfilt.dll                                       | Version 2.40.4275.1. This DLL is one of the components of the Microsoft OLE library.                   |
| System32\comcat.dll                                         | Version 4.71.1460.1 of the Microsoft Component Category Manager library.                               |
| Microsoft C-Runtime v8.0.50727.762 <sup>1</sup>             | Version 8.0.50727.762 of the Microsoft C runtime side-by-side assembly.                                |
| Microsoft Foundation Classes<br>v8.0.50727.762 <sup>2</sup> | Version 8.0.50727.762 of the Microsoft Foundation Class (MFC) side-by-side assembly.                   |
| System32\msiexec.exe                                        | Version 3.1.4000.1823 of the Microsoft Windows Installer (see Windows Installer for more information). |
| System32\oleaut32.dll                                       | Version 2.40.4275.1. This DLL is one of the components of the Microsoft OLE library.                   |
| System32\olepro32.dll                                       | Version 5.0.4275.1. This DLL is one of the components of the Microsoft OLE library.                    |
| System32\psapi.dll                                          | Version 4.0.1371.1 of the Microsoft process status library.                                            |
| System32\stdole2.tlb                                        | Version 2.40.4275.1. This file is one of the components of the Microsoft OLE library.                  |

<sup>1</sup> The Microsoft C-Runtime distribution consists of several files, which are subject to change. Refer to Microsoft documentation for a complete list of files delivered with the specified runtime version.

<sup>2</sup> The Microsoft Foundation Classes (MFC) distribution consists of several files, which are subject to change. Refer to Microsoft documentation for

a complete list of files delivered with the specified MFC version.

# Windows Installation - Licensing

- Licensing Universal Agent for Windows Components
- Product License File
  - Format
    - Sample
- Entering License Information
  - Licensing via Universal Configuration Manager
- Restart Universal Broker
  - Via Windows Services
  - Via Universal Configuration Manager

# Licensing Universal Agent for Windows Components

After Universal Agent for Windows has been installed, you must configure the following components with product licenses before they can be used:

- Universal Command Manager
- Universal Data Mover Manager
- Universal Connector
- Universal Application Container Server

🔥 Note

Universal Application Container Server (as a component of Universal Command Agent for SOA 6.4.x for Windows) is packaged, and licensed, separately.

# **Product License File**

For each component, product license information (license parameter keywords and their values) is contained in a separate text file provided by your Stonebranch, Inc. account representative.

### Format

The format of the product license file name is: <component name>\_<customer name>\_<operating system>\_<schedule or solution>.txt. For example: Indesca\_Stonebranch\_NT\_A1.txt

- For Universal Command Manager, **Indesca** is used as the <*component name*> in the product license file name and as the name of the product in the file itself.
- For Universal Data Mover Manager, Infitran is used as the <component name> in the product license file name and as the name of the product in the file itself.

### Sample

The following is a sample Universal Command Manager for Windows product license file:

```
License_Product "INDESCA"

License_Customer "STONEBRANCH"

License_OS_Type "NT"

License_Type "PERPETUAL"

License_Expiration_Date 2029.12.31 YYYY.MM.DD

License_NT_Servers 100

License_OS400_Servers 10000

License_OS390_Servers 10000

License_OS390_Unix_Servers 10000

License_OS390_Unix_Servers 10000

License_Key ABCD-1234-EFGH-5678-IJKL-MNOP-9999
```

# **Entering License Information**

Universal Agent for Windows components can be configured with product licenses either by:

- 1. Entering the information from their product license file into their configuration file. It is recommended that you enter license information at the end of the file. (The values are specified in the same syntax as all other configuration options.)
  - Universal Command Manager: ucmd.conf
  - Universal Data Mover Manager: udm.conf
  - Universal Connector: usap.conf
  - Universal Application Container Server: uacs.conf
- 2. Specifying the information on the Universal Configuration Manager License Information page for that component, either by.
  - a. Entering the information specified in the license file.
  - b. Importing the license file.

```
Note
Universal Configuration Manager is installed during the Universal Agent 6.4.x for Windows installation.
```

### Licensing via Universal Configuration Manager

To enter license information via the Universal Configuration Manager, perform the following steps:

| Step 1 | On the Windows Control Panel, double-click the Universal Configuration Manager icon to display the Universal Configuration Manager screen.                                                                                                    |  |  |
|--------|----------------------------------------------------------------------------------------------------|--|--|
| Step 2 | In the Installed Components tree, click + next to the component that you want to configure with license information.                                                                                                    |  |  |
| Step 3 | Click License Information to display the License Information page.                                                                                                    |  |  |
| Step 4 | If you want to enter the license information on the page, make sure that you enter the information exactly as it is in the license information file. All information is case-sensitive; punctuation and spacing must be maintained.                                                     |  |  |
| Step 5 | <ol> <li>If you want to import the license file:</li> <li>Click the Import button.</li> <li>On the Select License File dialog that displays, select the license file to import.</li> <li>Click the Open button. The information is imported to the License information page.</li> </ol> |  |  |
| Step 6 | Click the OK button to save the license information.                                                                                                    |  |  |

# **Restart Universal Broker**

For Universal Broker to read the license information, you must start / restart it.

### **Via Windows Services**

| Step 1 | Go to Windows Services.                          |
|--------|--------------------------------------------------|
| Step 2 | Locate and select Universal Broker.              |
| Step 3 | If Universal Broker is not running, click Start. |
|        | If Universal Broker is running, click Restart.   |

# Via Universal Configuration Manager

If you enter license information via the Universal Configuration Manager (see above), Universal Broker is restarted automatically, and the license information is read, when you click OK to save the license information.

# **UNIX Installation**

- Introduction
- Installation Packages
   Universal Agent Instal
  - Universal Agent Installation Methods
    - System Installation
    - User Mode Installation
- Universal Agent Installation Summary
- Detailed Information

# Introduction

These pages provide information on the installation of Stonebranch, Inc.'s Universal Agent on UNIX operating systems. Unless otherwise specified, all references to Universal Agent for UNIX refer to version 6.4.x.

Note This information does not include installation on z/OS UNIX System Services (USS). See zOS USS Installation for z/OS USS installation instructions.

# **Installation Packages**

Universal Agent is installed with one required installation package and one optional installation package:

| Package                                       | Distribution File                                           | Required |
|-----------------------------------------------|-------------------------------------------------------------|----------|
| Universal Agent for UNIX Installation         | (See Universal Agent for UNIX - Distribution File.)         | Yes      |
| Universal Agent for SOA for UNIX Installation | (See Universal Agent for SOA for UNIX - Distribution File.) | No       |

#### 🔥 Note

Starting with the 3.2.0 release of Universal Products, a Universal Broker must run on all systems on which a Universal Agent component is running, including manager components. The Broker maintains product configuration data for all components that have a configuration file.

# **Universal Agent Installation Methods**

There are two installation methods supported on UNIX platforms for installing the Universal Agent package: system installation and user mode installation.

For detailed information on each method, see the platform-specific installation instructions:

- AIX installation
- HP-UX installation
- Solaris installation
- Linux installation

# **System Installation**

The system installation method uses UNIX operating system vendor installation tools to install Universal Agent in the vendor-recommended installation directories.

This is the Stonebranch legacy method for installing UNIX Agents.

# **User Mode Installation**

The Stonebranch install script, unvinst, offers a -usermode\_install parameter that permits multiple Universal Agent installs on a single

system. Additionally, a user mode install can create an environment in which an Agent executes as an unprivileged user (with significantly reduced functionality).

The user executing the install determines the environment in which the Agent executes. The root account may create the following environments:

- A fully-privileged system install to default locations.
- An "elevated" user mode install to custom locations. This is an install executed with the -usermode\_install parameter, and permits user-specified install directories with some program execution under root authority.

When a non-root user executes the install script, the -usermode\_install parameter is required. The result of an unprivileged install is one in which all application files are owned and execute as the (unprivileged) Broker user.

An unprivileged user mode environment will impose significant restrictions on Agent functionality, but may be desirable in test situations or for executing light workload.

The following requirements must be met in order to install and execute an Agent in an unprivileged user mode environment:

- 1. The Broker user must exist prior to the install. The account must have an existing home directory.
- 2. The account performing the install does not need to be root or the Broker user, but it must have authority to write to the Broker user's home directory.
- 3. A user mode install must be done by passing the -usermode\_install parameter to unvinst.
- 4. The "security" configuration option must be set to "none" in uags.conf, ucmds.conf, uctls.conf, udms.conf, and uems.conf. This means that no user context switching is supported in an unprivileged user mode environment. All tasks execute as the Broker user.
- 5. Any task submitted via the Controller to execute on the Agent must not have credentials specified. This is necessary to ensure the process is spawned without requiring any kind of root privileges. One exception to this condition applies to any task that supports the "Run as sudo" option. In that case, credentials may be supplied, but must match an existing sudoers entry.
- 6. Any user that wants to execute Agent Managers (for example, ucmd, udm, or uem) or Utilities (for example, uctl or uquery) must source the SB\_ConfigSetup.env file within their user profile. This file is installed in the ./etc directory located under the install directory, and sets environment variables that point to configuration files and to the Broker's .bif and .plf files.

# **Universal Agent Installation Summary**

| Step 1 | Download the distribution file from the Stonebranch Customer Portal.                                                            |  |
|--------|----------------------------------------------------------------------------------------------------|--|
| Step 2 | Copy the distribution file to the UNIX system.                                                                                  |  |
| Step 3 | ogon to the UNIX system as root or execute <b>su</b> (substitute user) command to root.                                         |  |
| Step 4 | Jncompress the distribution file.                                                                                               |  |
| Step 5 | Extract the files from the uncompressed tar file.                                                                               |  |
| Step 6 | Run the Stonebranch, Inc. installation script, unvinst.                                                                         |  |
| Step 7 | Run the Universal Broker daemon start-up script (located in ./universal/ubroker) to start the Universal Broker: ubrokerd start. |  |

# **Detailed Information**

The following pages provide detailed information for UNIX Installation:

- Universal Agent for UNIX Installation
- Universal Agent for SOA for UNIX Installation
- Licensing

# **Universal Agent for UNIX Installation**

# **Overview**

The following information is provided for the installation of Universal Agent for UNIX:

- Installation Package
- Installation Requirements
- Distribution File
- Installation Procedures
- Customization
- File Inventory Lists

(For licensing information, see UNIX Installation - Licensing.)

# **Universal Agent for UNIX - Installation Package**

- Components
- Component Compatibility
- Licensing

# Components

The Universal Agent 6.4.x for UNIX package includes the following product components:

- Universal Broker 6.4.x
- Universal Automation Center Agent 6.4.x
- Universal Certificate 6.4.x
- Universal Command Manager and Server 6.4.x
- Universal Connector for SAP 6.4.x
- Universal Connector for PeopleSoft 6.4.x (for Linux)
- Universal Control Manager and Server 6.4.x
- Universal Data Mover Manager and Server 6.4.x
- Universal Encrypt 6.4.x
- Universal Event Monitor Manager and Server 6.4.x
- Universal Message to Exit Code Translator 6.4.x
- Universal Query 6.4.x
- Universal Message Service (OMS) 6.4.x
- Universal Controller Command Line Interface (CLI) 6.4.x
- Python 3.6 Distribution for Universal Agent (optional) (not yet available for HP-UX)

# **Component Compatibility**

The following table identifies the compatibility of Universal Agent 6.4.x for UNIX components with previous component / product versions.

| Component                     | Compatibility                                                                                                    |
|-------------------------------|----------------------------------------------------------------------------------------------------|
| Universal Broker 6.4.x        | Universal Agent / Universal Products releases 6.3.0, 6.2.0, 5.2.0, 5.1.0, 4.3.0, 4.2.0, 4.1.0, 3.2.0, 3.1.1, 3.1.0, 2.2.0, and 2.1.0. |
| Universal Command 6.4.x       | Universal Command 6.3.0, 6.2.0, 5.2.0, 5.1.0, 4.3.0, 4.2.0, 4.1.0, 3.2.0, 3.1.1, 3.1.0, 2.2.0, and 2.1.0.                             |
| Universal Control 6.4.x       | Universal Control 6.3.0, 6.2.0, 5.2.0, 5.1.0, 4.3.0, 4.2.0, 4.1.0, 3.2.0, 3.1.1, 3.1.0, 2.2.0, and 2.1.0.                             |
| Universal Data Mover<br>6.4.x | Universal Data Mover 6.3.0, 6.2.0, 5.2.0, 5.1.0, 4.3.0, 4.2.0, 4.1.0, 3.2.0, 3.1.1 and 3.1.0.                                         |
| Universal Encrypt 6.4.x       | Universal Encrypt 6.3.0, 6.2.0, 5.2.0, 5.1.0, 4.3.0, 4.2.0, 4.1.0, 3.2.0, 3.1.1, 3.1.0, 2.2.0, and 2.1.0.                             |
| Universal Query 6.4.x         | Universal Broker 6.3.0, 6.2.0, 5.2.0, 5.1.0, 4.3.0, 4.2.0, 4.1.0, 3.2.0, 3.1.1, 3.1.0, 2.2.0, and 2.1.0.                              |
| Universal Event Monitor 6.4.x | Universal Event Monitor 6.3.0, 6.2.0, 5.2.0, 5.1.0, 4.3.0, 4.2.0, 4.1.0, 3.2.0, and 3.1.0.                                            |

The component references pertain to all supported UNIX platforms for that version.

### Licensing

For licensing information, see UNIX Installation - Licensing.

# **Universal Agent for UNIX - Installation Requirements**

- Installation Requirements
  - UNIX Versions
  - Additional Requirements
  - Platform Requirements
- Directories and Files
   Command Reference Directory
  - Log Directory
  - Trace Directory
  - Spool Directory
  - UAG Cache

# Installation Requirements

In order to install Universal Agent components, you must be able to write to the directory from which the installation is launched.

### **UNIX Versions**

One of the following UNIX operating systems that are supported by Universal Agent 6.4.x:

- AIX 6.1 and above, 64-bit
- HP-UX 11.23 and above (HP-UX IA64 package)
- Solaris 10 and above (SPARC-based)

Note

Universal Agent for Solaris 10 systems require libxnet.so version SUNW\_1.3.1 or higher.

#### 🔥 Note

The Python 3.6 Distribution for Universal Agent requires libintl.so version 0.18.1.1, REV=2011.03.15 or higher. The install will proceed if the required dependency does not exist, but the UA-specific python instance will not run until libintl is available.

• Solaris 10 and above (Intel-based)

#### 🔥 Note

The Python 3.6 Distribution for Universal Agent requires libintl.so version 0.18.1.1, REV=2011.03.15 or higher. The install will proceed if the required dependency does not exist, but the UA-specific python instance will not run until libintl is available.

- · Linux Environments with the following qualifications:
  - 2.6 kernel or greater
  - RedHat Package Manager (RPM)
  - Intel (x86) Compatible Systems
  - x86\_64 systems (minimum 2.6 kernel and above)
  - zSeries 64-bit (S/390) systems (minimum 2.6 kernel and above)
  - Debian-based systems
    - Linux 3.0 Kernels and greater
    - Debian Package Manager
    - Intel x86\_64 systems

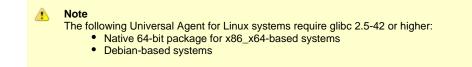

The list of supported systems grows rapidly. Contact Stonebranch, Inc. for a current list of supported UNIX operating systems if you require support for a system that is not listed.

#### **Additional Requirements**

- Superuser (root) access.
- TCP/IP Socket implementation.
- Approximately 400 megabytes of disk space for the installation. More disk space is required for variable files, such as log files, spool files, and trace files.
- Bourne shell or compatible.

#### **Platform Requirements**

Since platform requirements may change with new releases of a product, see Platform Support for Universal Controller 6.4.x and Universal Agent 6.4.x to make sure that your platform is supported before performing an installation.

#### **Directories and Files**

All product files that are written to during product execution are stored in the **/var/opt/universal** directory by default. This section documents the estimated amount of space required on the file system for all directories (and their sub-directories), required security access, and mount requirements.

#### **Command Reference Directory**

Universal Command Server can execute commands of type **cmdref**. A command reference is a predefined command or script to which the Universal Command Manager refers by its file name.

The command reference directory is /var/opt/universal/cmdref.

#### Space

The amount of space required is solely dependent on the number of command reference files you define. No command reference files are included in the installation.

#### Security

Universal Command Server requires read access to the **cmdref** directory. The product administrator requires read/write access in order to maintain the command reference files. No general user access is required.

#### Log Directory

Universal Broker can be configured to write its messages to a log file.

The current log file and previous log file generations are stored in the /var/opt/universal/log directory.

#### Space

A log file size grows to about 150,000 bytes and is then rolled over to a generation file. Five generations of log files are saved. The oldest generation log file is deleted. The amount of space required for the five generations and the current log file is about 900,000 bytes.

#### Security

Universal Broker requires read/write access to the log directory and read/write access to all files in the log directory. No other Universal Agent components use the log directory at this time. No general user access is required.

#### **Trace Directory**

Universal Broker and its server components (for example, Universal Command Server) create product trace files when configured to do so. A trace file is used by Stonebranch, Inc. Customer Support to resolve product problems.

#### Space

Trace files can grow to significant size depending on how long the trace is active and how much work the program is doing during the tracing period. A trace file size of about 10MB is not unusual.

Trace file sizes can be limited by setting the maximum number of lines to write to a file with the MAX\_TRACE\_LINES configuration option. Once the maximum is reached, the trace file will wrap to the beginning.

Under normal operation, no space is required for trace files. Trace files are requested by Stonebranch, Inc. Customer Support only for problem resolution. When trace files are required, at least 20MB of disk space should be available.

#### Security

Universal Broker and the Broker components (Universal Command Server and Universal Control Server) require read/write access to the trace directory. No other Universal Agent components access the trace directory. No general user access is required.

#### **Spool Directory**

The spool directory is used to store the following types of information:

- Execution information for Universal Agent components started by Universal Broker.
- Event definitions and event handlers managed by Universal Broker and used by Universal Event Monitor.
- Results of events tracked by Universal Event Monitor.
- Redirected standard I/O files (stdin, stdout, and stderr) captured by Universal Command when run with Manager Fault Tolerance enabled.

The default location for the spooled standard I/O files and other database files is the /var/opt/universal/spool directory.

#### Universal Command Server

#### Space

Spool files are located, by default, in directory **/var/opt/universal/spool**. The location of various product files can be can be configured via the product configuration files.

The amount of disk space required for the spool directory depends on:

- 1. Number of spooling user processes that will be executing simultaneously. A user process is created for each command requested by a Universal Command Manager. The default maximum number is 50.
- When a user process ends and a Manager has received all the spool files, the spool files themselves are deleted.
- 2. Average size of the user processes standard input, output, and error files.

A Stonebranch Tip

Keep in mind that spooling is not a feature for file transfer purposes.

File transfer-related processes should execute without spooling enabled.

When these numbers have been determined, the average amount of disk space is calculated with the following formula:

MAX-PROCESSES x AVERAGE-STDIO-SIZE x 2 = required disk space.

#### For example:

If the maximum number of simultaneous user processes is estimated at 20 and the average size of processes standard I/O files is 100,000 bytes, the average amount of required disk space is 4MB (20 x 100000 x 2).

The Universal Command Server is configured with spooling disabled to prevent unintentional disk utilization. The feature must be turned on through the ALLOW\_SPOOLING configuration settings.

For more information on the Manager Fault Tolerant feature and the spooling of redirected standard I/O files, see the Universal Agent 6.4.x User Guide.

#### Security

Universal Broker, Universal Command Server and Universal Event Monitor require read/write access to the spool directory. No other Universal Agent components access the spool directory. No general user access is required.

#### Mount

The spool directory must be mounted on a local device. It cannot be mounted on a network device, such as an NFS or SAMBA mount.

#### **UAG Cache**

UAG cache is used by Universal Automation Center Agent (UAG) for storing standard I/O files.

#### Space

Cache files are located, by default, in directory /var/opt/universal/uag/cache.

Cache files are created for each job that is run by the agent. They remain in the cache until they are purged by an automated purge process scheduled nightly by Universal Controller. You can configure the number of days that files remain in the cache via the Universal Controller user interface (see the Agent Cache Retention Period in Days Universal Controller system property).

The amount of disk space required for the cache directory depends on:

- 1. Number of jobs you estimate will run during the cache retention period you specified.
- 2. These files remain until they are purged by the automated cache purge process scheduled by the Automation Center Core daily at midnight.
- 3. Average size of the user processes standard output and error files.

When these numbers have been determined, the average amount of disk space is calculated with the following formula:

(RETENTION PERIOD x MAX-JOBS) x (AVERAGE-STDOUT-SIZE + AVERAGE-STDERR-SIZE) = required disk space.

#### For example:

If the files are purged every 7 days, and you run 1200 jobs on that agent server daily, and the average size of the STDOUT + STDERR files is 3,000 bytes, the average amount of required disk space is 25MB (7 x 1,200 x 3000).

The Universal Automation Center Agent Server automatically redirects the standard output and standard error files to the cache directory with no required user input.

#### Security

Universal Automation Center Agent require read/write access to the UAG cache directory. No other Universal Agent components access the cache directory. No general user access is required.

# **Universal Agent for UNIX - Distribution File**

- UNIX Distribution File
- Obtaining the Distribution File
- Distribution File Format

### **UNIX Distribution File**

Stonebranch, Inc. provides different Universal Agent for UNIX packages for different types of UNIX operating systems.

### **Obtaining the Distribution File**

To obtain the Universal Agent for UNIX package for your type of UNIX operating system, you must download the corresponding product distribution file from the Stonebranch Customer Portal.

### 🔥 Note

A customer user name and password — provided by Stonebranch, Inc. — are required to access this area.

After a distribution file has been downloaded, the installation files contained in that file must be extracted before the product can be installed (see Universal Agent for UNIX - Installation Procedures).

### **Distribution File Format**

The name of each Universal Agent for UNIX distribution file has the following format:

sb-Version.Release.Modification Level.Maintenance Level-operating system-version(.release)(-platform).tar.Z

For example: sb-6.4.0.0-linux-2.6-ia64.tar.Z

In this format:

- Version is the current version of Universal Agent.
- Release is the current release of Universal Agent.
- Modification Level is the current Universal Agent feature set.
- Maintenance Level is the Universal Agent build level.
- **operating system** is the name of the operating system (for example, AIX or Linux).
- version(.release) is the supported version and, optionally, the release of the operating system.
- platform is the targeted hardware platform (for example, RS6000 or i386). It is included in the file name only if there is more than one platform available for the specified operating system.

# **Universal Agent for UNIX - Installation Procedures**

# **Universal Agent for UNIX Installation Procedures**

The following procedures are provided for the installation and modification of Universal Agent for UNIX:

- Universal Agent for AIX Installation
  Universal Agent for HP-UX Installation
  Universal Agent for Solaris Installation
  Universal Agent for Linux Installation

### **Universal Agent for AIX Installation**

- Installation Process
- Extracting the Universal Agent for AIX Installation Files
   Distribution File
- Installing Universal Agent for AIX
  - Component Selection
  - Starting the Installation Script
  - AIX Installation Script Parameters
  - Installation Script Example
  - User Mode Installation
  - AIX PAM Customization
- Listing Universal Agent for AIX Information
- Removing Universal Agent for AIX
  - System Install Removal
  - User Mode Install Removal

#### **Installation Process**

Installation of Universal Agent for AIX is a three-step process:

| Step 1 | Download the product distribution file.                    |
|--------|------------------------------------------------------------|
| Step 2 | Extract the installation files from the distribution file. |
| Step 3 | Install the extracted files.                               |

### Extracting the Universal Agent for AIX Installation Files

The Universal Agent for AIX product distribution file is in a compressed tar format.

To uncompress and extract the installation files from the distribution file, issue the following command:

```
zcat sb-6.4.x.x-aix-6.1-ppc64.tar.Z | tar xvf -
```

This command assumes the following:

- Name of the distribution file is sb-6.4.x.x-aix-6.1-ppc64.tar.Z.
- File is located in the current working directory.

#### **Distribution File**

The distribution file contains multiple files, including packages in the AIX backup file format, using extension **.bff**. The actual base name of the **.bff** file depends on the AIX version for which the distribution file is intended. (See Distribution File Format for distribution file naming conventions.)

The following table identifies the files contained in the distribution file.

| File                                 | Description                                                                               |
|--------------------------------------|-------------------------------------------------------------------------------------------|
| Readme.unv                           | Summary of the installation procedure.                                                    |
| unv-6.4.x.x-aix-6.1-ppc64.rpm        | AIX RPM file format package.                                                              |
| unv-opscli-6.4.x.x-aix-6.1-ppc64.rpm | Universal Controller Command Line Interface (CLI) RPM file format package.                |
| unvinst                              | Installation script.                                                                      |
| upimerge.sh                          | Script that uses the Universal Installation Merge (UIM) module.                           |
| usrmode.inc                          | User-mode installer main script.                                                          |
| unvfiles.tar                         | User-mode installer modules archive; a set of scripts loaded and executed by usrmode.inc. |
| unv-python3.6.tar                    | Python 3.6 Distribution for Universal Agent.                                              |

#### 1 Note

If your Universal Agent for AIX distribution file does not contain all of these files, contact Stonebranch, Inc. Customer Support to obtain a correct distribution file.

#### Installing Universal Agent for AIX

Universal Agent for AIX is installed with the unvinst script, which executes the **rpm** command. The command to start the script must be executed with the superuser ID.

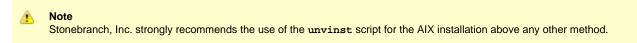

#### **Component Selection**

The Universal Agent package contains many components, which are grouped into five categories. Components in some categories are installed and activated optionally, as specified in the unvinst script by using unvinst command line parameters.

The following table describes each category, provides the default installation configuration for the components in that category, and identifies the command line parameters to use for components that are optionally installed and activated.

Note

The default installation configuration refers to new installs only. For upgrades, installed component configurations are not changed by the upgrade process.

| Category                                            | Default Configuration           | Description                                                                                                    |
|-----------------------------------------------------|---------------------------------|----------------------------------------------------------------------------------------------------|
| Base<br>components                                  | Always installed.               | Base components are always installed and activated. They include the Universal Broker, Universal Command (UCM), Universal Data Mover (UDM), and others. Base components provide the core agent infrastructure and workload services.                                                                                                    |
| Universal<br>Automation<br>Center Agent<br>(UAG)    | Always installed, but inactive. | Universal Controller utilizes UAG agents to provided distributed, workload automation services.<br>UAG is activated using theoms_servers parameter.                                                                                                    |
| Universal<br>Message<br>Service (OMS)               | Always installed, but inactive. | OMS is message-oriented middleware that should be deployed on a small set of centrally located servers. It should not be activated on every Agent install. OMS is the network provider for UAG and the Universal Controller.<br>OMS is activated using theoms_autostart parameter.                                                                                                    |
| Universal<br>Controller<br>command line<br>programs | Not installed.                  | Universal Controller command line programs provide a command line interface to the Universal Controller. The installation of Universal Controller command line programs is optional. The command line programs are only required on Agents that need to interface with the Universal Controller via the command line.<br>Universal Controller command line programs are installed using theopscli parameter. |
| Third-party components                              | Not installed.                  | This category includes components not developed or maintained by Stonebranch, Inc.<br>For example, Universal Agent 6.4.3.0 provides a Python 3.6 distribution that can be installed under<br>the Universal Agent install directory. This distribution is provided so that a reliable Python<br>environment exists on systems that may not provide for all users.                                             |

#### Starting the Installation Script

To start the unvinst installation script and install all of the AIX packages, issue the following command:

```
sh ./unvinst [--user username [--userdir directory] [--create_user {yes |no}] ] [--group group name
[--create_group {yes |no}] ]
        [--keystore {yes |no}] [--convert_opsagent [--opsdir directory] ] [--oms_servers network
address] [--oms_port port]
        [--ac_agent_clusters clusters] [--ac_agent_ip IP address] [--oms_autostart {yes |no}]
[--ac_netname ID]
        [--ac_enable_ssl {yes |no}] [--uag_autostart yes] [--opscli {yes |no}] [--usermode_install
{yes |no}
        [--unvdir directory] [--unvcfgdir directory] [--unvdatadir directory] [--unvport port]
[--python {yes |no}] ]
```

See AIX Installation Script Parameters and Installation Script Example, below, for a description of the optional parameters that you can issue with unvinst and an example of unvinst with these parameters.

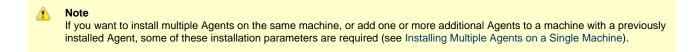

This is a silent install. The output from unvinst is written to file install.log in the current directory.

An entry is added to the system initialization table, *letc/inittab*, to start the **ubrokerd** daemon when the system boots to runlevel 2. The **inittab** entry is similar to the following:

ubroker:2:once:/opt/universal/ubroker-6.4.0/ubrokerd start

The Universal Broker daemon will be installed and run as the username and groupname specified with the installation script parameters, below.

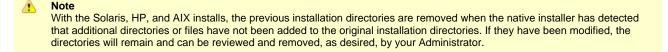

#### AIX Installation Script Parameters

The following table describes the optional parameters that are available in the installation script, unvinst, when installing Universal Agent.

The parameters are grouped into the following categories:

| Category    | Description                                         |
|-------------|-----------------------------------------------------|
| Base        | Used for base install.                              |
| OMS         | Used for an active OMS configuration.               |
| UAG         | Used for an active UAG configuration.               |
| CLI         | Used for Universal Controller CLI programs install. |
| User Mode   | Used for user mode installation.                    |
| Third-party | Used to manage third-party components.              |

| Parameter       | Description | Default |
|-----------------|-------------|---------|
| Base Parameters |             |         |

| -u<br>user<br>user                | Normal UNIX <b>username</b> that is used to execute the Universal Broker daemon. The install grants this user account ownership of all installed files, with the exception of the Universal Agent server components (for example: <b>ucmsrv</b> , <b>udmsrv</b> , and <b>uemsrv</b> ) which, due to security requirements, are owned by root and will have their "set user ID on execution" bit set.  If the user account that you want to use already exists, specify that user account. If the user account does not exist, the install creates it. If you want to change the user account for an installed Universal Agent for AIX | ubroker                      |
|-----------------------------------|----------------------------------------------------------------------------------------------------|------------------------------|
|                                   | <ul> <li>system, you must perform a re-installation and use this parameter to change the user account.</li> <li>Ifuser is omitted from unvinst, the default is used.</li> <li>Ifusermode_install is yes, there is no default.</li> </ul>                                                                                                    |                              |
| create_user<br>create_user        | Specification ( <b>yes</b> or <b>no</b> ) for whether or not to create the user name that will own the installed files as a local user.                                                                                                    | yes                          |
| userdir<br>userdir                | <ul> <li>Home directory for the created user account specified byuser.</li> <li>If this directory does not exist, it is created when the specified user is created.</li> <li>If the user specified byuser already exists, but the home directory of that user is not the default directory (/home/<username>),userdir must specify the path to that home directory.</username></li> <li>Ifuserdir is omitted from unvinst, the default is used.</li> </ul>                                                                                                    | /home/ <username></username> |
| -g<br>group<br>group              | <ul> <li>Normal UNIX groupname; the Universal Broker daemon will run as this specified group. All installed files will be assigned to this group.</li> <li>If the group that you want to use already exists, specify that group.</li> <li>If this group does not exist, the install creates it.</li> <li>Ifgroup is omitted from unvinst, the default is used.</li> </ul>                                                                                                    | ubroker                      |
| create_group<br>create_group      | Specification ( <b>yes</b> or <b>no</b> ) for whether or not to create the group that will own the installed files as a local group.                                                                                                    | yes                          |
| keystore<br>keystore              | Specification ( <b>yes</b> or <b>no</b> ) for whether or not to create encryption keys during installation and set up the local Universal Broker as a keystore owner.                                                                                                    | no                           |
| UAG Parameters                    |                                                                                                    |                              |
| -c<br>convert<br>convert_opsagent | Converts an existing Opswise Automation Center Agent (1.5, 1.6, or 1.7) to a 5.2.0 Agent.<br>The installation process will invoke a script, opsmerge.sh, which stops the Agent and<br>converts the configuration options stored in its agent.props file to corresponding<br>configuration options in the Universal Automation Center Agent (UAG) uags.conf file. The<br>script also performs several other tasks needed for the conversion.                                                                                                    |                              |
|                                   | Note<br>You must include this parameter when upgrading an Opswise Automation<br>Center Agent (1.5, 1.6, or 1.7) to Universal Agent 6.4.x.x.                                                                                                    |                              |
| -d<br>opsdir<br>opsdir            | Ifconvert_opsagent is specified: Identifies the primary install directory for Universal Agent. <ul> <li>Ifopsdir is omitted from unvinst, the default is used.</li> </ul>                                                                                                    | /home/opswise                |

| oms_servers<br>oms_servers                  | Ifnetwork_provider is <b>oms</b> : Specifies a value, in the format<br>port@host[,port2@host,,portn@hostn], for the port and network address of the<br>OMS server(s) to be used as network communications providers.                                                                                                    | (none) |
|---------------------------------------------|----------------------------------------------------------------------------------------------------|--------|
|                                             | Note<br>You should always includeoms_servers in unvinst; OMS should be<br>used as the network communications provider between Controller 6.4.x.x<br>and Agent 6.4.x.x.                                                                                                    |        |
|                                             | <b>UAG configuration:</b> The value specified for <b>oms_servers</b> is set automatically for the UAG OMS_SERVERS configuration option.                                                                                                    |        |
| ac_agent_clusters<br>ac_agent_clusters      | Specifies the Universal Controller-defined clusters to which this agent will belong.<br><b>UAG configuration:</b> The value specified by <b>ac_agent_clusters</b> is set automatically for<br>the UAG AGENT_CLUSTERS configuration option.                                                                                                    | (none) |
| ac_agent_ip<br>ac_agent_ip                  | Specifies the IP address or host name (which resolves to an IP address) that the Agent reports to the Controller.                                                                                                    | (none) |
|                                             | <b>UAG configuration:</b> The value specified by <b>ac_agent_ip</b> is set automatically for the UAG AGENT_IP configuration option.                                                                                                    |        |
| ac_netname<br>ac_netname                    | Specifies the network ID that Universal Agent will use.<br><b>UAG configuration:</b> The value specified by <b>ac_netname</b> is set automatically for the UAG NETNAME configuration option.                                                                                                    | (none) |
| ac_enable_ssl<br>ac_enable_ssl              | Specifies ( <b>yes</b> or <b>no</b> ) whether or not the SSL protocol is used for network communications between the Agent and the specified OMS Server(s).<br><b>UAG configuration:</b> The value specified by <b>ac_enable_ssl</b> is set automatically for the                                                                                                    | no     |
| uag_autostart<br>uag_autostart              | UAG ENABLE_SSL configuration option.<br>Specifies ( <b>yes</b> or <b>no</b> ) whether or not the Universal Automation Center Agent (UAG) Server<br>starts automatically when the Universal Broker is started.<br><b>UAG component definition:</b> The value specified byuag_autostart is set automatically<br>for the UAG AUTOMATICALLY_START component definition option.                                                                                                    | yes    |
| OMS Parameters                              |                                                                                                    |        |
| oms_port<br>oms_port                        | Specifies the port to use to listen for OMS connection requests.<br><b>OMS configuration:</b> The value specified by <b>oms_port</b> is set automatically for the OMS<br>SERVICE_PORT configuration option.                                                                                                    | (none) |
| oms_autostart<br>oms_autostart              | Specifies (yes or no) whether or not OMS is started automatically by Universal Broker when Universal Broker starts.<br>OMS component definition: The value specified byoms_autostart is set automatically for the OMS AUTOMATICALLY_START and RESTART component definition options.                                                                                                    | no     |
| CLI Parameters                              |                                                                                                    |        |
| opscli<br>opscli                            | Specifies ( <b>yes</b> or <b>no</b> ) whether or not the Universal Controller Command Line Interface (CLI) tools will be installed.                                                                                                    | no     |
| User Mode Parameters                        |                                                                                                    |        |
| -U<br>-usermode_install<br>usermode_install | <ul> <li>Specifies (yes or no) for a user mode installation, which defines both of the following:</li> <li>Whether or not this Agent can be installed on a machine where an Agent already is installed (see Installing Multiple Agents on a Single Machine).</li> <li>Whether or not the user can specify installation parameters (unvdir,unvcfgdir,unvdatadir, andunvport) that control where the Agent will be installed and configured (see Changing the Default Installation Directories).</li> </ul> | no     |

| -unvdir<br>unvdir        | Ifusermode_install is set to <b>yes</b> : Specifies the Agent binaries (installation) directory.            | (none)                |
|--------------------------|----------------------------------------------------------------------------------------------------|-----------------------|
| unvcfgdir<br>unvcfgdir   | Ifusermode_install is set to <b>yes</b> : Specifies the Agent configuration files directory.                | <unvdir>/etc</unvdir> |
| unvdatadir<br>unvdatadir | Ifusermode_install is set to <b>yes</b> : Specifies the Agent data files directory.                         | <unvdir>/var</unvdir> |
| unvport<br>unvport       | Ifusermode_install is set to <b>yes</b> : Specifies the Universal Broker port.                              | (none)                |
| Third-Party Parameters   |                                                                                                    |                       |
| python<br>python         | Specifies ( <b>yes</b> or <b>no</b> ) whether the Python 3.6 Distribution for Universal Agent is installed. | no                    |
| Additional Parameter     |                                                                                                    |                       |
| -?<br>-h<br>help<br>info | Displays command line help.                                                                                 | n/a                   |

#### Installation Script Example

The following example illustrates Universal Agent for AIX installed with the installation script, unvinst, and optional parameters.

#### User Mode Installation

A user mode installation, implemented through use of the usermode\_install installation parameter, lets you install multiple Agents on a single machine and change the default installation directories for any Agent being installed.

You must perform a user mode installation for installing an Agent on a machine where one or more Agents already have been installed.

However, you also can perform a user mode installation for the initial installation of an Agent on a machine.

#### 🔥 Note

You can execute the install as a non-root user if you want to execute the Agent in an unprivileged user mode environment. See User Mode Installation for specific requirements and restrictions associated with an unprivileged user mode environment.

#### Installing Multiple Agents on a Single Machine

If you want to install multiple Agents on the same machine, you must set the following installation parameter values for each Agent being installed in addition to the initially installed Agent.

#### Note

You also can set these parameters values for the initial installation of an Agent on a machine.

| Installation<br>Parameter | Value |
|---------------------------|-------|
|                           |       |

| usermode_install | yes                                                                                                    |
|------------------|----------------------------------------------------------------------------------------------------|
| user             | A username that is different than the username specified for any other Agent installation on this machine.                                               |
| unvdir           | An Agent binaries (installation) directory that is different than the installation directory specified for any other Agent installation on this machine. |
| unvport          | A Universal Broker port that is different than the port specified for any other Agent installation on this machine.                                      |

#### **Changing the Default Installation Directories**

By default, an Agent is installed and configured in default directories.

If you want to change these default directories, or if you want to install multiple Agents on the same machine, you must set the --usermode\_install parameter to **yes** and specify new values in the following parameters. These directories must be different for each Agent on the same machine.

🔥 Note

You also can change these directories for the initial installation of an Agent on a machine.

| Installation Parameter | Default Directory  | Files Installed           |
|------------------------|--------------------|---------------------------|
| unvdir                 | /opt/universal     | Agent binaries            |
| unvcfgdir              | /etc/universal     | Agent configuration files |
| unvdatadir             | /var/opt/universal | Agent data files          |

### AIX PAM Customization

If security is set to PAM, the pam.conf file under /etc must be modified.

Below is the minimum required PAM service definition to make Universal Agent function:

| ucmd | auth    | required | /usr/lib/security/pam_aix |
|------|---------|----------|---------------------------|
| ucmd | account | required | /usr/lib/security/pam_aix |

#### Listing Universal Agent for AIX Information

Information on installed packages is listed with the rpm command. The command must be executed with the superuser ID.

To list information for the Universal Agent for AIX, issue the following command:

```
rpm -qi unv
rpm -qi unv-opscli
```

#### **Removing Universal Agent for AIX**

#### System Install Removal

| Step 1 | Stop the <b>ubrokerd</b> daemon.                                             |
|--------|------------------------------------------------------------------------------|
| Step 2 | Make a backup copy of the /etc/universal and /var/opt/universal directories. |

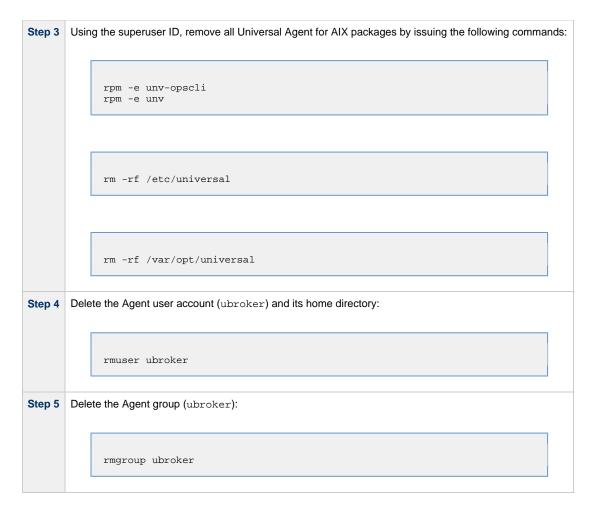

#### User Mode Install Removal

| Step 1 | Stop the Usermode Broker.                                                                                |  |  |  |
|--------|----------------------------------------------------------------------------------------------------|--|--|--|
| Step 2 | Make a backup copy of the <unvcfgdir> and <unvdatadir> directories.</unvdatadir></unvcfgdir>             |  |  |  |
| Step 3 | Using the superuser ID, remove all Universal Agent for Linux packages by issuing the following commands: |  |  |  |
|        | rm -rf <unvdir></unvdir>                                                                                 |  |  |  |
|        | rm -rf <unvcfgdir></unvcfgdir>                                                                           |  |  |  |
|        | rm -rf <unvdatadir></unvdatadir>                                                                         |  |  |  |
| Step 4 | Delete the Agent user account (ubroker) and its home directory:                                          |  |  |  |
|        | userdel -r [Usermode Broker user]                                                                        |  |  |  |
|        |                                                                                                    |  |  |  |

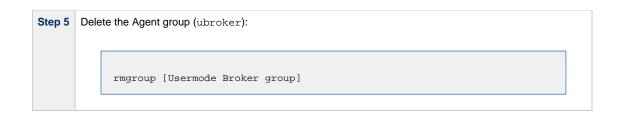

#### 🔥 Agent

To remove an Agent executing in an unprivileged user mode environment (see User Mode Installation), simply stop the ubrokerd daemon and remove the ./universal installation directory. To make sure that you do not mistakenly remove a system install directory, attempt the removal with a non-privileged user account or the Broker account.

### **Universal Agent for HP-UX Installation**

- Installation Process
- Extracting Universal Agent for HP-UX Installation Files
- Distribution File
- HP-UX Package
- Installing Universal Agent for HP-UX
  - Component Selection
  - Starting the Installation Script
  - HP-UX Installation Script Parameters
  - Installation Script Example
  - User Mode Installation
  - HP-UX PAM Customization
- Listing Universal Agent for HP-UX Information
  - Removing Universal Agent for HP-UX
    - System Install Removal
    - User Mode Install Removal

#### Installation Process

٠

Installation of Universal Agent for HP-UX is a three-step process:

| Step 1 | Download product distribution file (see Universal Agent for UNIX - Distribution File) |  |
|--------|---------------------------------------------------------------------------------------|--|
| Step 2 | 2 Extract the installation files from the distribution file.                          |  |
| Step 3 | Install the extracted files.                                                          |  |

#### **Extracting Universal Agent for HP-UX Installation Files**

Stonebranch, Inc. provides a product distribution file for the following HP-UX systems:

IA64 Systems

The Universal Agent for HP-UX product distribution file is in a compressed tar format.

To uncompress and extract the installation files from the distribution file, issue the following command:

```
zcat sb-6.4.x.x-hpux-11.23-ia64.tar.Z | tar xvf -
```

This command assumes the following:

- Name of the distribution file is sb-6.4.x.x-hpux-11.23-ia64.tar.Z.
- File is located in the current working directory.

#### **Distribution File**

The distribution file contains multiple files, including a package in the HP-UX file format (extension **.depot**). The actual base name of the **.depot** file depends on the HP-UX version for which the distribution file is intended. (See Distribution File Format for distribution file naming conventions.)

The following table identifies the files contained in the distribution file.

| File                                     | Description                                                                   |
|------------------------------------------|-------------------------------------------------------------------------------|
| Readme.unv                               | Summary of the installation procedure.                                        |
| unv-6.4.x.x-hpux-11.23-ia64.depot        | HP-UX .depot file-format package.                                             |
| unv-opscli-6.4.x.x-hpux-11.23-ia64.depot | Universal Controller Command Line Interface (CLI) .depot file-format package. |
| unvinst                                  | Installation script.                                                          |
| upimerge.sh                              | Script that uses the Universal Installation Merge (UIM) module.               |
| usrmode.inc                              | User-mode installer main script.                                              |

| unvfiles.tar | User-mode installer modules archive; a set of scripts loaded and executed by usrmode.inc. |
|--------------|-------------------------------------------------------------------------------------------|
|--------------|-------------------------------------------------------------------------------------------|

If your Universal Agent for HP-UX distribution file does not contain these files, contact Stonebranch, Inc. Customer Support to obtain a correct distribution file.

# A Python 3.6 for Universal Agent distribution is not yet available for HP-UX. It will be made available in a future release.

### **HP-UX Package**

The Universal Agent for HP-UX is packaged as a depot file (extension .depot). The Universal Agent depot contains product UCM.

The following table identifies the sub-products contained in the HP-UX package.

| Subproduct Name | Description                                                                    |
|-----------------|--------------------------------------------------------------------------------|
| UNV.UNVcom      | Universal Agent common files, such as message catalogs and translation tables. |
| UNV.UNVctl      | Universal Control Manager                                                      |
| UNV.UNVcts      | Universal Control Server                                                       |
| UNV.UNVqry      | Universal Query                                                                |
| UNV.UNVspl      | Universal Spool                                                                |
| UNV.UNVuag      | Universal Automation Center Agent                                              |
| UNV.UNVubr      | Universal Broker                                                               |
| UNV.UNVucm      | Universal Command Manager                                                      |
| UNV.UNVucr      | Universal Certificate                                                          |
| UNV.UNVucs      | Universal Command Server                                                       |
| UNV.UNVudm      | Universal Data Mover Manager                                                   |
| UNV.UNVuds      | Universal Data Mover Server                                                    |
| UNV.UNVuem      | Universal Event Monitor Manager                                                |
| UNV.UNVues      | Universal Event Monitor Server                                                 |
| UNV.UNVusp      | Universal Connector for SAP                                                    |
| UNV.UNVutl      | Universal Utilities                                                            |
| UNV.UNVoms      | Universal Message Service (OMS)                                                |
| UNV.UNVopscli   | Universal Controller Command Line Interface (CLI)                              |

#### Installing Universal Agent for HP-UX

Universal Agent for HP-UX is installed with the **unvinst** script, which executes the **swinstall** command. The command to start the script must be executed with the superuser ID.

### 🔥 Note

Stonebranch, Inc. strongly recommends the use of the unvinst script for the HP-UX installation above any other method.

#### **Component Selection**

The Universal Agent package contains many components, which are grouped into four categories. Components in some categories are installed and activated optionally, as specified in the unvinst script by using unvinst command line parameters.

The following table describes each category, provides the default installation configuration for the components in that category, and identifies the command line parameters to use for components that are optionally installed and activated.

#### 🔥 Note

The default installation configuration refers to new installs only. For upgrades, installed component configurations are not changed by the upgrade process.

| Category                                            | Default Configuration           | Description                                                                                                    |
|-----------------------------------------------------|---------------------------------|----------------------------------------------------------------------------------------------------|
| Base<br>components                                  | Always installed.               | Base components are always installed and activated. They include the Universal Broker, Universal Command (UCM), Universal Data Mover (UDM), and others. Base components provide the core agent infrastructure and workload services.                                                                                  |
| Universal<br>Automation<br>Center Agent<br>(UAG)    | Always installed, but inactive. | Universal Controller utilizes UAG agents to provided distributed, workload automation services.<br>UAG is activated using theoms_servers parameter.                                                                                                    |
| Universal<br>Message<br>Service (OMS)               | Always installed, but inactive. | OMS is message-oriented middleware that should be deployed on a small set of centrally located servers. It should not be activated on every Agent install. OMS is the network provider for UAG and the Universal Controller.<br>OMS is activated using theoms_autostart parameter.                                    |
| Universal<br>Controller<br>command line<br>programs | Not installed.                  | Universal Controller command line programs provide a command line interface to the Universal Controller. The installation of Universal Controller command line programs is optional. The command line programs are only required on Agents that need to interface with the Universal Controller via the command line. |
|                                                     |                                 | Universal Controller command line programs are installed using theopscli parameter.                                                                                                    |

#### Starting the Installation Script

To start the installation script, unvinst, and install all of the HP-UX packages, issue the following command:

```
sh ./unvinst [--user username [--userdir directory] [--create_user {yes |no}] ] [--group group name
[--create_group {yes |no}] ]
        [--keystore {yes |no}] [--convert_opsagent [--opsdir directory] ] [--oms_servers network
address] [--oms_port port]
        [--ac_agent_clusters clusters] [--ac_agent_ip IP address] [--oms_autostart {yes |no}]
[--ac_netname ID]
        [--ac_enable_ssl {yes |no}] [--uag_autostart yes] [--opscli {yes |no}] [--usermode_install
{yes |no}
        [--unvdir directory] [--unvcfgdir directory] [--unvdatadir directory] [--unvport port] ]
```

See HP-UX Installation Script Parameters and Installation Script Example, below, for a description of the optional parameters that you can issue with **unvinst** and an example of **unvinst** with these parameters.

#### 🔥 Note

If you want to install multiple Agents on the same machine, or add one or more additional Agents to a machine with a previously installed Agent, some of these installation parameters are required (see Installing Multiple Agents on a Single Machine).

This is a silent install. The output from **unvinst** is written to file **install.log** in the current directory.

System initialization files /sbin/init.d/ubrokerd and /sbin/rc3.d/S850ubrokerd are created to start the ubrokerd daemon when the system boots to runlevel 3.

The Universal Broker daemon will be installed and run as the username and groupname specified with the installation script parameters, below.

#### Note With the Solaris, HP-UX, and AIX installs, the previous installation directories are removed when the native installer has detected that additional directories or files have not been added to the original installation directories. If they have been modified, the directories will remain and can be reviewed and removed, as desired, by your Administrator.

### HP-UX Installation Script Parameters

The following table describes the optional parameters that are available in the installation script, **unvinst**, when installing Universal Agent.

The parameters are grouped into the following categories:

| Category  | Description                                         |
|-----------|-----------------------------------------------------|
| Base      | Used for base install.                              |
| OMS       | Used for an active OMS configuration.               |
| UAG       | Used for an active UAG configuration.               |
| CLI       | Used for Universal Controller CLI programs install. |
| User Mode | Used for user mode installation.                    |

| Parameter                    | Description                                                                                                    | Default                      |
|------------------------------|----------------------------------------------------------------------------------------------------|------------------------------|
| Base Parameters              |                                                                                                    |                              |
| -u<br>user<br>user           | Normal UNIX <b>username</b> that is used to execute the Universal Broker daemon. The install grants this user account ownership of all installed files, with the exception of the Universal Agent server components (for example: <b>ucmsrv</b> , <b>udmsrv</b> , and <b>uemsrv</b> ) which, due to security requirements, are owned by root and will have their "set user ID on execution" bit set.<br>• If the user account that you want to use already exists, specify that user account. | ubroker                      |
|                              | <ul> <li>If the user account that you want to use already exists, specify that user account.</li> <li>If the user account does not exist, the install creates it.</li> <li>If you want to change the user account for an installed Universal Agent for HP-UX system, you must perform a re-installation and use this parameter to change the user account.</li> <li>Ifuser is omitted from unvinst, the default is used.</li> <li>Ifusermode_install is yes, there is no default.</li> </ul>  |                              |
| create_user<br>create_user   | Specification ( <b>yes</b> or <b>no</b> ) for whether or not to create the user name that will own the installed files as a local user.                                                                                                    | yes                          |
| userdir<br>userdir           | <ul> <li>Home directory for the created user account specified byuser.</li> <li>If this directory does not exist, it is created when the specified user is created.</li> <li>If the user specified byuser already exists, but the home directory of that user is not the default directory (/home/<username>),userdir must specify the path to that home directory.</username></li> <li>Ifuserdir is omitted from unvinst, the default is used.</li> </ul>                                    | /home/ <username></username> |
| -g<br>group<br>group         | <ul> <li>Normal UNIX groupname; the Universal Broker daemon will run as this specified group. All installed files will be assigned to this group.</li> <li>If the group that you want to use already exists, specify that group.</li> <li>If this group does not exist, the install creates it.</li> <li>Ifgroup is omitted from unvinst, the default is used.</li> </ul>                                                                                                    | ubroker                      |
| create_group<br>create_group | Specification ( <b>yes</b> or <b>no</b> ) for whether or not to create the group that will own the installed files as a local group.                                                                                                    | yes                          |
| keystore<br>keystore         | Specification ( <b>yes</b> or <b>no</b> ) for whether or not to create encryption keys during installation and set up the local Universal Broker as a keystore owner.                                                                                                    | no                           |
| UAG Parameters               |                                                                                                    |                              |

| -c<br>convert<br>convert_opsagent      | <ul> <li>Causes unvinst to execute opsmerge.sh (residing in /opt/universal/uagsrv/bin), which performs the following tasks:</li> <li>1. Searches for an existing Opswise Automation Center Agent 1.6 or 1.7 install and converts properties stored in the agent.props file to corresponding configuration options in the Universal Automation Center Agent (UAG) configuration file, uags.conf.</li> <li>2. Searches for an active Opswise Automation Center Agent 1.6 or 1.7 daemon process and attempts to stop it.</li> <li>3. Assigns the ID used by the Opswise Automation Center Agent 1.6 or 1.7 to UAG by moving the qname file from the Opswise Automaton Center install directory to the /var/opt/universal/uag/var directory.</li> </ul> |               |
|----------------------------------------|----------------------------------------------------------------------------------------------------|---------------|
| -d<br>opsdir<br>opsdir                 | <ul> <li>Ifconvert_opsagent is specified: Identifies the primary install directory for Universal Agent.</li> <li>Ifopsdir is omitted from unvinst, the default is used.</li> </ul>                                                                                                    | /home/opswise |
| oms_servers<br>oms_servers             | Ifnetwork_provider is oms: Specifies a value, in the format<br>port@host[,port2@host,,portn@hostn], for the port and network address of the<br>OMS server(s) to be used as network communications providers.<br>Note<br>You should always includeoms_servers in unvinst; OMS should be<br>used as the network communications provider between Controller 6.4.x.x<br>and Agent 6.4.x.x.                                                                                                    | (none)        |
|                                        | <b>UAG configuration:</b> The value specified for <b>oms_servers</b> is set automatically for the UAG OMS_SERVERS configuration option.                                                                                                    |               |
| ac_agent_clusters<br>ac_agent_clusters | Specifies the Universal Controller-defined clusters to which this agent will belong.<br><b>UAG configuration:</b> The value specified by <b>ac_agent_clusters</b> is set automatically for the<br>UAG AGENT_CLUSTERS configuration option.                                                                                                    | (none)        |
| ac_agent_ip<br>ac_agent_ip             | Specifies the IP address or host name (which resolves to an IP address) that the Agent reports to the Controller.<br><b>UAG configuration:</b> The value specified by <b>ac_agent_ip</b> is set automatically for the UAG AGENT_IP configuration option.                                                                                                    | (none)        |
| ac_netname<br>ac_netname               | Specifies the network ID that Universal Agent will use.<br><b>UAG configuration:</b> The value specified by <b>ac_netname</b> is set automatically for the UAG NETNAME configuration option.                                                                                                    | (none)        |
| ac_enable_ssl<br>ac_enable_ssl         | Specifies ( <b>yes</b> or <b>no</b> ) whether or not the SSL protocol is used for network communications between the Agent and the specified OMS server(s).<br><b>UAG configuration:</b> The value specified by <b>ac_enable_ssl</b> is set automatically for the UAG ENABLE_SSL configuration option.                                                                                                    | no            |
| uag_autostart<br>uag_autostart         | Specifies ( <b>yes</b> or <b>no</b> ) whether or not the Universal Automation Center Agent (UAG) Server starts automatically when the Universal Broker is started.<br><b>UAG component definition:</b> The value specified by <b>uag_autostart</b> is set automatically for the UAG AUTOMATICALLY_START component definition option.                                                                                                    | yes           |
| OMS Parameters                         |                                                                                                    |               |
| oms_port<br>oms_port                   | Specifies the port to use to listen for OMS connection requests.<br><b>OMS configuration:</b> The value specified by <b>oms_port</b> is set automatically for the OMS<br>SERVICE_PORT configuration option.                                                                                                    | (none)        |

| oms_autostart<br>oms_autostart              | Specifies ( <b>yes</b> or <b>no</b> ) whether or not OMS is started automatically by Universal Broker when Universal Broker starts.                                                                                                    | no                    |
|---------------------------------------------|----------------------------------------------------------------------------------------------------|-----------------------|
|                                             | <b>OMS component definition:</b> The value specified by <b>oms_autostart</b> is set automatically for the OMS AUTOMATICALLY_START and RESTART component definition options.                                                                                                    |                       |
| CLI Parameters                              |                                                                                                    |                       |
| opscli<br>opscli                            | Specifies ( <b>yes</b> or <b>no</b> ) whether or not the Universal Controller Command Line Interface (CLI) tools will be installed.                                                                                                    | no                    |
| User Mode Parameters                        |                                                                                                    |                       |
| -U<br>-usermode_install<br>usermode_install | <ul> <li>Specifies (yes or no) for a user mode installation, which defines both of the following:</li> <li>Whether or not this Agent can be installed on a machine where an Agent already is installed (see Installing Multiple Agents on a Single Machine).</li> <li>Whether or not the user can specify installation parameters (unvdir,unvcfgdir,unvdatadir, andunvport) that control where the Agent will be installed and configured (see Changing the Default Installation Directories).</li> </ul> | no                    |
| -unvdir<br>unvdir                           | Ifusermode_install is set to <b>yes</b> : Specifies the Agent binaries (installation) directory.                                                                                                    | (none)                |
| unvcfgdir<br>unvcfgdir                      | Ifusermode_install is set to <b>yes</b> : Specifies the Agent configuration files directory.                                                                                                    | <unvdir>/etc</unvdir> |
| unvdatadir<br>unvdatadir                    | Ifusermode_install is set to <b>yes</b> : Specifies the Agent data files directory.                                                                                                    | <unvdir>/var</unvdir> |
| unvport<br>unvport                          | Ifusermode_install is set to <b>yes</b> : Specifies the Universal Broker port.                                                                                                    | (none)                |
| Additional Parameter                        |                                                                                                    |                       |
| -?<br>-h<br>help<br>info                    | Displays command line help.                                                                                                    | n/a                   |

## Installation Script Example

The following example illustrates Universal Agent for HP\_UX installed with the installation script, unvinst, and optional parameters.

```
sh ./unvinst --user user1 --userdir /homedir/user --group usergroup
                --keystore no --convert_opsagent --opsdir /homedir/ops
                -oms_servers 7878@oms1,7979@oms2 --oms_port 7878 --oms_autostart yes
                --ac_agent_clusters GA Cluster,CA Cluster --ac_agent_ip 127.0.0.1
                --ac_netname OPSAUTOCONF --ac_enable_ssl yes --opscli yes
                --uag_autostart yes --usermode_install yes --unvdir /opt/universal
                --unvcfgdir /etc/universal --unvdatadir /var/opt/universal --unvport 7887
```

#### User Mode Installation

A user mode installation, implemented through use of the usermode\_install installation parameter, lets you install multiple Agents on a single machine and change the default installation directories for any Agent being installed.

You must perform a user mode installation for installing an Agent on a machine where one or more Agents already have been installed.

However, you also can perform a user mode installation for the initial installation of an Agent on a machine.

# 🔥 Note

You can execute the install as a non-root user if you want to execute the Agent in an unprivileged user mode environment. See User Mode Installation for specific requirements and restrictions associated with an unprivileged user mode environment.

Installing Multiple Agents on a Single Machine

If you want to install multiple Agents on the same machine, you must set the following installation parameter values for each Agent being installed in addition to the initially installed Agent.

A Note

You also can set these parameters values for the initial installation of an Agent on a machine.

| Installation<br>Parameter | Value                                                                                                    |
|---------------------------|----------------------------------------------------------------------------------------------------|
| usermode_install          | yes                                                                                                    |
| user                      | A username that is different than the username specified for any other Agent installation on this machine.                                               |
| unvdir                    | An Agent binaries (installation) directory that is different than the installation directory specified for any other Agent installation on this machine. |
| unvport                   | A Universal Broker port that is different than the port specified for any other Agent installation on this machine.                                      |

#### **Changing the Default Installation Directories**

By default, an Agent is installed and configured in default directories.

If you want to change these default directories, or if you want to install multiple Agents on the same machine, you must set the --usermode\_install parameter to **yes** and specify new values in the following parameters. These directories must be different for each Agent on the same machine.

# 🔥 Note

You also can change these directories for the initial installation of an Agent on a machine.

| Installation Parameter | Default Directory  | Files Installed           |
|------------------------|--------------------|---------------------------|
| unvdir                 | /opt/universal     | Agent binaries            |
| unvcfgdir              | /etc/universal     | Agent configuration files |
| unvdatadir             | /var/opt/universal | Agent data files          |

## **HP-UX PAM Customization**

If security is set to PAM, the **pam.conf** file under **/etc** does not require modification. The **ucmd** service will use the modules defined in the "other" section of **pam.conf**.

# Listing Universal Agent for HP-UX Information

On HP-UX, information on an installed product and sub-products is listed with the **swlist** command. The command must be executed with the superuser ID.

To list information for Universal Agent for HP-UX, issue the following command:

```
swlist -1 subproduct OPSCLI
swlist -1 subproduct UNV
```

## **Removing Universal Agent for HP-UX**

## System Install Removal

Step 1 Stop the ubrokerd daemon.

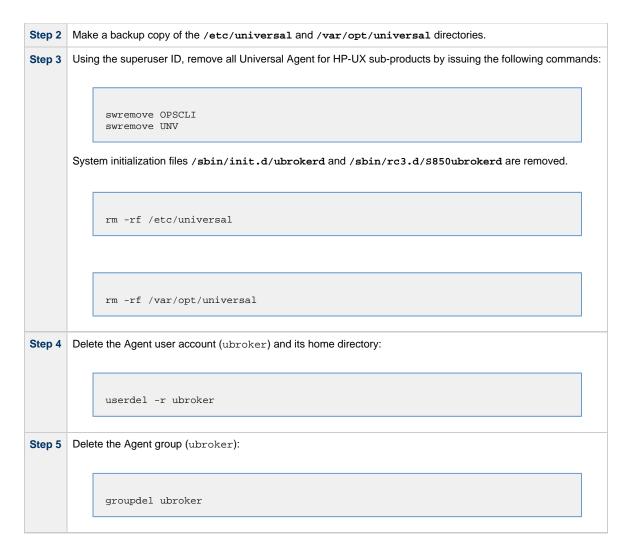

# User Mode Install Removal

| Step 1 | Stop the Usermode Broker.                                                                                 |  |  |
|--------|----------------------------------------------------------------------------------------------------|--|--|
| Step 2 | Make a backup copy of the <unvcfgdir> and <unvdatadir> directories.</unvdatadir></unvcfgdir>              |  |  |
| Step 3 | 3 Using the superuser ID, remove all Universal Agent for Linux packages by issuing the following commands |  |  |
|        | rm -rf <unvdir></unvdir>                                                                                  |  |  |
|        |                                                                                                    |  |  |
|        | rm -rf <unvcfgdir></unvcfgdir>                                                                            |  |  |
|        |                                                                                                    |  |  |
|        | rm -rf <unvdatadir></unvdatadir>                                                                          |  |  |

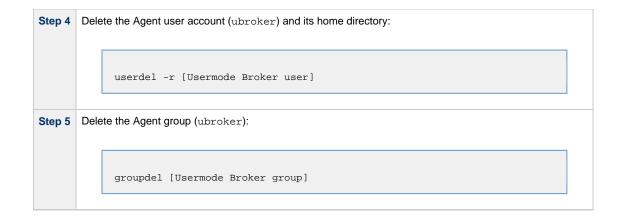

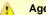

# Agent

To remove an Agent executing in an unprivileged user mode environment (see User Mode Installation), simply stop the ubrokerd daemon and remove the . /universal installation directory. To make sure that you do not mistakenly remove a system install directory, attempt the removal with a non-privileged user account or the Broker account.

# **Universal Agent for Solaris Installation**

- Installation Process
- Extracting the Universal Agent for Solaris Installation Files
  - Intel-Based Systems
  - SPARC-Based Systems
- Solaris Package
- Installing Universal Agent for Solaris
  - Component Selection
  - Starting the Installation Script
  - Solaris Installation Script Parameters
  - Installation Script Example
  - User Mode Installation
  - Solaris PAM Customization
- Listing Universal Agent for Solaris Information
- Removing Universal Agent for Solaris
  - System Install Removal
  - User Mode Install Removal

## Installation Process

Installation of Universal Agent for Solaris is a three-step process:

| Step 1 | Download product distribution file (see Universal Agent for UNIX - Distribution File). |
|--------|----------------------------------------------------------------------------------------|
| Step 2 | Extract the installation files from the distribution file.                             |
| Step 3 | Install the extracted files.                                                           |

## Extracting the Universal Agent for Solaris Installation Files

Stonebranch, Inc. provides a separate product distribution file for the following Solaris systems:

- · Intel-based systems
- SPARC-based systems

Universal Agent for Solaris product distribution files are in a compressed tar format.

## Intel-Based Systems

To uncompress and extract the installation files from the distribution file, issue the following command:

```
zcat sb-6.4.x.x-solaris-10-x64.tar.Z | tar xvf -
```

This command assumes that:

- Name of the distribution file is sb-6.4.x.x-solaris-10-x64.tar.Z.
- File is located in the current working directory.

## **Distribution File**

The following table identifies the files contained in the distribution file.

| File                                  | Description                                                                        |
|---------------------------------------|------------------------------------------------------------------------------------|
| Readme.unv                            | Summary of the installation procedure.                                             |
| unv-6.4.x.x-solaris-10-x64.pkg        | Solaris Intel-based file format package.                                           |
| unv-opscli-6.4.x.x-solaris-10-x64.pkg | Universal Controller Command Line Interface (CLI) Intel-based file format package. |
| unvinst                               | Installation script.                                                               |
| upimerge.sh                           | Script that uses the Universal Installation Merge (UIM) module.                    |

| usrmode.inc       | User-mode installer main script.                                                          |
|-------------------|-------------------------------------------------------------------------------------------|
| unvfiles.tar      | User-mode installer modules archive; a set of scripts loaded and executed by usrmode.inc. |
| unv-python3.6.tar | Python 3.6 Distribution for Universal Agent.                                              |

#### Note

A

If your Universal Agent for Solaris (Intel-based systems) distribution file does not contain these files, contact Stonebranch, Inc. Customer Support to obtain a correct distribution file.

## SPARC-Based Systems

To uncompress and extract the installation files from the distribution file, issue the following command:

```
zcat sb-6.4.x.x-solaris-10-sparcv9.tar.Z | tar xvf -
```

This command assumes that:

- Name of the distribution file is sb-6.4.x.x-solaris-10-sparcv9.tar.Z.
- File is located in the current working directory.

The actual base name of the **.pkg** file depends on the Solaris version for which the distribution file is intended. (See Distribution File Format for distribution file naming conventions.)

## **Distribution File**

The following table identifies the files contained in the distribution file.

| File                                      | Description                                                                               |
|-------------------------------------------|-------------------------------------------------------------------------------------------|
| Readme.unv                                | Summary of the installation procedure.                                                    |
| unv-6.4.x.x-solaris-10-sparcv9.pkg        | Solaris SPARC-based file format package.                                                  |
| unv-opscli-6.4.x.x-solaris-10-sparcv9.pkg | Universal Controller Command Line Interface (CLI) SPARC-based file format package.        |
| unvinst                                   | Installation script.                                                                      |
| upimerge.sh                               | Script that uses the Universal Installation Merge (UIM) module.                           |
| usrmode.inc                               | User-mode installer main script.                                                          |
| unvfiles.tar                              | User-mode installer modules archive; a set of scripts loaded and executed by usrmode.inc. |
| unv-python3.6.tar                         | Python 3.6 Distribution for Universal Agent.                                              |

### 🔥 Note

If your Universal Agent for Solaris (SPARC-based systems) distribution file does not contain all of these files, contact Stonebranch, Inc. Customer Support to obtain a correct distribution file.

# Solaris Package

Universal Agent for Solaris is packaged as a set of Solaris packages (extension .pkg).

The following table identifies the Universal Agent for Solaris package names.

| Package Name | Description                                                                     |  |
|--------------|---------------------------------------------------------------------------------|--|
| UNVcom       | Universal Agent common files, such as, message catalogs and translation tables. |  |

| UNVctl    | Universal Control Manager                         |  |
|-----------|---------------------------------------------------|--|
| UNVcts    | Universal Control Server                          |  |
| UNVqry    | Universal Query                                   |  |
| UNVspl    | Universal Spool                                   |  |
| UNVuag    | Universal Automation Center Agent                 |  |
| UNVubr    | Universal Broker                                  |  |
| UNVucm    | Universal Command Manager                         |  |
| UNVucr    | Universal Certificate                             |  |
| UNVucs    | Universal Command Server                          |  |
| UNVudm    | Universal Data Mover Manager                      |  |
| UNVuds    | Universal Data Mover Server                       |  |
| UNVuem    | Universal Event Monitor Manager                   |  |
| UNVues    | Universal Event Monitor Server                    |  |
| UNVusp *  | Universal Connector SAP                           |  |
| UNVutl    | Universal Utilities                               |  |
| UNVoms    | Universal Message Service (OMS)                   |  |
| UNVopscli | Universal Controller Command Line Interface (CLI) |  |

UNVusp is not provided with the Universal Agent for Solaris Intel-based file format package.

# **Installing Universal Agent for Solaris**

Universal Agent for Solaris is installed with the **unvinst** script, which executes the **pkgadd** command. The command to start the script must be executed with the superuser ID.

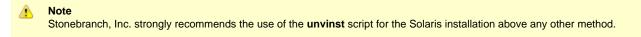

# **Component Selection**

The Universal Agent package contains many components, which are grouped into five categories. Components in some categories are installed and activated optionally, as specified in the unvinst script by using unvinst command line parameters.

The following table describes each category, provides the default installation configuration for the components in that category, and identifies the command line parameters to use for components that are optionally installed and activated.

#### 🔥 Note

The default installation configuration refers to new installs only. For upgrades, installed component configurations are not changed by the upgrade process.

| Category           | Default Configuration | Description                                                                                                    |
|--------------------|-----------------------|----------------------------------------------------------------------------------------------------|
| Base<br>components | Always installed.     | Base components are always installed and activated. They include the Universal Broker, Universal Command (UCM), Universal Data Mover (UDM), and others. Base components provide the core agent infrastructure and workload services. |

| Universal<br>Automation<br>Center Agent<br>(UAG)    | Always installed, but inactive. | Universal Controller utilizes UAG agents to provided distributed, workload automation services.<br>UAG is activated using theoms_servers parameter.                                                                                                    |
|-----------------------------------------------------|---------------------------------|----------------------------------------------------------------------------------------------------|
| Universal<br>Message<br>Service (OMS)               | Always installed, but inactive. | OMS is message-oriented middleware that should be deployed on a small set of centrally located servers. It should not be activated on every Agent install. OMS is the network provider for UAG and the Universal Controller.<br>OMS is activated using theoms_autostart parameter.                                                                                                    |
| Universal<br>Controller<br>command line<br>programs | Not installed.                  | Universal Controller command line programs provide a command line interface to the Universal<br>Controller. The installation of Universal Controller command line programs is optional. The command<br>line programs are only required on Agents that need to interface with the Universal Controller via the<br>command line.<br>Universal Controller command line programs are installed using theopscli parameter. |
| Third-party components                              | Not installed.                  | This category includes components not developed or maintained by Stonebranch, Inc.<br>For example, Universal Agent 6.4.3.0 provides a Python 3.6 distribution that can be installed under<br>the Universal Agent install directory. This distribution is provided so that a reliable Python<br>environment exists on systems that may not provide for all users.                                                      |

### Starting the Installation Script

To start the installation script, unvinst, and install all of the Solaris packages, issue the following command:

```
sh ./unvinst [--user username [--userdir directory] [--create_user {yes |no}] ] [--group group name
[--create_group {yes |no}] ]
        [--keystore {yes |no}] [--convert_opsagent [--opsdir directory] ] [--oms_servers network
address] [--oms_port port]
        [--ac_agent_clusters clusters] [--ac_agent_ip IP address] [--oms_autostart {yes |no}]
[--ac_netname ID]
        [--ac_enable_ssl {yes |no}] [--uag_autostart yes] [--opscli {yes |no}] [--usermode_install
{yes |no}
        [--unvdir directory] [--unvcfgdir directory] [--unvdatadir directory] [--unvport port]
[--python {yes |no}] ]
```

See Solaris Installation Script Parameters and Installation Script Example, below, for a description of the optional parameters that you can issue with **unvinst** and an example of **unvinst** with these parameters.

🚯 Note

If you want to install multiple Agents on the same machine, or add one or more additional Agents to a machine with a previously installed Agent, some of these installation parameters are required (see Installing Multiple Agents on a Single Machine).

This is a silent install. The output from unvinst is written to file install.log in the current directory.

System initialization files /etc/init.d/ubrokerd and /etc/rc3.d/S85ubrokerd are created to start the ubrokerd daemon when the system boots to runlevel 3.

The Universal Broker daemon will be installed and run as the username and groupname specified with the installation script parameters, below.

#### 🔥 Note

With the Solaris, HP, and AIX installs, the previous installation directories are removed when the native installer has detected that additional directories or files have not been added to the original installation directories. If they have been modified, the directories will remain and can be reviewed and removed, as desired, by your Administrator.

#### Solaris Installation Script Parameters

The following table describes the optional parameters that are available in the installation script, unvinst, when installing Universal Agent.

The parameters are grouped into the following categories:

| Category    | Description                                         |
|-------------|-----------------------------------------------------|
| Base        | Used for base install.                              |
| OMS         | Used for an active OMS configuration.               |
| UAG         | Used for an active UAG configuration.               |
| CLI         | Used for Universal Controller CLI programs install. |
| User Mode   | Used for user mode installation.                    |
| Third-party | Used to manage third-party components.              |

| Parameter                    | Description                                                                                                    | Default |
|------------------------------|----------------------------------------------------------------------------------------------------|---------|
| Base Parameters              |                                                                                                    |         |
| -u<br>user<br>user           | <ul> <li>Normal UNIX username that is used to execute the Universal Broker daemon. The install grants this user account ownership of all installed files, with the exception of the Universal Agent server components (for example: ucmsrv, udmsrv, and uemsrv) which, due to security requirements, are owned by root and will have their "set user ID on execution" bit set.</li> <li>If the user account that you want to use already exists, specify that user account.</li> <li>If the user account does not exist, the install creates it.</li> <li>If you want to change the user account for an installed Universal Agent for Solaris system, you must perform a re-installation and use this parameter to change the user account.</li> <li>Ifuser is omitted from unvinst, the default is used.</li> <li>Ifusermode_install is yes, there is no default.</li> </ul> | ubroker |
| create_user<br>create_user   | Specification ( <b>yes</b> or <b>no</b> ) for whether or not to create the user name that will own the installed files as a local user.                                                                                                    | yes     |
| userdir<br>userdir           | <ul> <li>Home directory for the created user account specified byuser. /export/home/<use< li=""> <li>If this directory does not exist, it is created when the specified user is created.</li> <li>If the user specified byuser already exists, but the home directory of that user is not the default directory (/export/home/<username>),userdir must specify the path to that home directory.</username></li> <li>Ifuserdir is omitted from unvinst, the default is used.</li> </use<></li></ul>                                                                                                    |         |
| -g<br>group<br>group         | <ul> <li>Normal UNIX groupname; the Universal Broker daemon will run as this specified group. All installed files will be assigned to this group.</li> <li>If the group that you want to use already exists, specify that group.</li> <li>If this group does not exist, the install creates it.</li> <li>Ifgroup is omitted from unvinst, the default is used.</li> </ul>                                                                                                    | ubroker |
| create_group<br>create_group | Specification ( <b>yes</b> or <b>no</b> ) for whether or not to create the group that will own the installed files as a local group.                                                                                                    | yes     |
| keystore<br>keystore         | Specification ( <b>yes</b> or <b>no</b> ) for whether or not to create encryption keys during installation and set up the local Universal Broker as a keystore owner.                                                                                                    | no      |
| UAG Parameters               |                                                                                                    |         |

| -c<br>convert<br>convert_opsagent      | <ul> <li>Causes unvinst to execute opsmerge.sh (residing in /opt/universal/uagsrv/bin), which performs the following tasks:</li> <li>1. Searches for an existing Opswise Automation Center Agent 1.6 or 1.7 install and converts properties stored in the agent.props file to corresponding configuration options in the Universal Automation Center Agent (UAG) configuration file, uags.conf.</li> <li>2. Searches for an active Opswise Automation Center Agent 1.6 or 1.7 daemon process and attempts to stop it.</li> <li>3. Assigns the ID used by the Opswise Automation Center Agent 1.6 or 1.7 to UAG by moving the qname file from the Opswise Automaton Center install directory to the /var/opt/universal/uag/var directory.</li> </ul> |                      |
|----------------------------------------|----------------------------------------------------------------------------------------------------|----------------------|
| -d<br>opsdir<br>opsdir                 | Ifconvert_opsagent is specified: Identifies the primary install directory for Universal Agent. <ul> <li>Ifopsdir is omitted from unvinst, the default is used.</li> </ul>                                                                                                    | /export/home/opswise |
| oms_servers<br>oms_servers             | Ifnetwork_provider is oms: Specifies a value, in the format<br>port@host[,port2@host,,portn@hostn], for the port and network<br>address of the OMS server(s) to be used as network communications providers.<br>Note<br>You should always includeoms_servers in unvinst; OMS                                                                                                    | (none)               |
|                                        | UAG configuration: The value specified foroms_servers is set automatically for the UAG OMS_SERVERS configuration option.                                                                                                    |                      |
| ac_agent_clusters<br>ac_agent_clusters | Specifies the Universal Controller-defined clusters to which this agent will belong.<br><b>UAG configuration:</b> The value specified by <b>ac_agent_clusters</b> is set<br>automatically for the UAG AGENT_CLUSTERS configuration option.                                                                                                    | (none)               |
| ac_agent_ip<br>ac_agent_ip             | Specifies the IP address or host name (which resolves to an IP address) that the Agent reports to the Controller.<br><b>UAG configuration:</b> The value specified by <b>ac_agent_ip</b> is set automatically for the UAG AGENT_IP configuration option.                                                                                                    | (none)               |
| ac_netname<br>ac_netname               | Specifies the network ID that Universal Agent will use.<br><b>UAG configuration:</b> The value specified by <b>ac_netname</b> is set automatically for the UAG NETNAME configuration option.                                                                                                    | (none)               |
| ac_enable_ssi<br>ac_enable_ssi         | Specifies ( <b>yes</b> or <b>no</b> ) whether or not the SSL protocol is used for network communications between the Agent and the specified network communications provider.<br><b>UAG configuration:</b> The value specified by <b>ac_enable_ssl</b> is set automatically for the UAG ENABLE_SSL configuration option.                                                                                                    | no                   |
| uag_autostart<br>uag_autostart         | <ul> <li>Specifies (yes or no) whether or not the Universal Automation Center Agent (UAG) Server starts automatically when the Universal Broker is started.</li> <li>UAG component definition: The value specified byuag_autostart is set automatically for the UAG AUTOMATICALLY_START component definition option.</li> </ul>                                                                                                    | yes                  |
| OMS Parameters                         |                                                                                                    |                      |
| oms_port<br>oms_port                   | Specifies the port to use to listen for OMS connection requests.<br><b>OMS configuration:</b> The value specified by <b>oms_port</b> is set automatically for<br>the OMS SERVICE_PORT configuration option.                                                                                                    | (none)               |

| oms_autostart<br>oms_autostart              | Specifies ( <b>yes</b> or <b>no</b> ) whether or not OMS is started automatically by Universal<br>Broker when Universal Broker starts.<br><b>OMS component definition:</b> The value specified by <b>oms_autostart</b> is set<br>automatically for the OMS AUTOMATICALLY_START and RESTART component<br>definition options.                                                                                                    | no                    |
|---------------------------------------------|----------------------------------------------------------------------------------------------------|-----------------------|
| CLI Parameters                              |                                                                                                    |                       |
| opscli<br>opscli                            | Specifies ( <b>yes</b> or <b>no</b> ) whether or not the Universal Controller Command Line Interface (CLI) tools will be installed.                                                                                                    | no                    |
| User Mode Parameters                        |                                                                                                    |                       |
| -U<br>-usermode_install<br>usermode_install | <ul> <li>Specifies (yes or no) for a user mode installation, which defines both of the following:</li> <li>Whether or not this Agent can be installed on a machine where an Agent already is installed (see Installing Multiple Agents on a Single Machine).</li> <li>Whether or not the user can specify installation parameters (unvdir,unvcfgdir,unvdatadir, andunvport) that control where the Agent will be installed and configured (see Changing the Default Installation Directories).</li> </ul> | no                    |
| -unvdir<br>unvdir                           | Ifusermode_install is set to <b>yes</b> : Specifies the Agent binaries (installation) directory.                                                                                                    | (none)                |
| unvcfgdir<br>unvcfgdir                      | Ifusermode_install is set to <b>yes</b> : Specifies the Agent configuration files directory.                                                                                                    | <unvdir>/etc</unvdir> |
| unvdatadir<br>unvdatadir                    | Ifusermode_install is set to <b>yes</b> : Specifies the Agent data files directory.                                                                                                    | <unvdir>/var</unvdir> |
| unvport<br>unvport                          | Ifusermode_install is set to <b>yes</b> : Specifies the Universal Broker port.                                                                                                    | (none)                |
| Third-Party Parameters                      |                                                                                                    |                       |
| python<br>python                            | Specifies ( <b>yes</b> or <b>no</b> ) whether the Python 3.6 Distribution for Universal Agent is installed.  Note If <b>yes</b> , libintl.so version 0.18.1.1, REV=2011.03.15 or higher will be required. The install will proceed if the required dependency does not exist, but the python executable provided by this distribution will not run until libintl is available                                                                                                    | no                    |
| Additional Devenator                        |                                                                                                    |                       |
| Additional Parameter                        | Diselars commond line hole                                                                                                    |                       |
| -?<br>-h<br>help<br>info                    | Displays command line help.                                                                                                    | n/a                   |

# Installation Script Example

The following example illustrates Universal Agent for Solaris installed with the installation script, **unvinst**, and optional parameters. &nbap;

```
sh ./unvinst --user user1 --userdir /homedir/user --group usergroup
                --keystore no --convert_opsagent --opsdir /homedir/ops
                -oms_servers 7878@oms1,7979@oms2 --oms_port 7878 --oms_autostart yes
                --ac_agent_clusters GA Cluster,CA Cluster --ac_agent_ip 127.0.0.1
                --ac_netname OPSAUTOCONF --ac_enable_ssl yes --opscli yes
                --uag_autostart yes --usermode_install yes --unvdir /opt/universal
                --unvcfgdir /etc/universal --unvdatadir /var/opt/universal --unvport 7887
```

## User Mode Installation

A user mode installation, implemented through use of the usermode\_install installation parameter, lets you install multiple Agents on a single machine and change the default installation directories for any Agent being installed.

You must perform a user mode installation for installing an Agent on a machine where one or more Agents already have been installed.

However, you also can perform a user mode installation for the initial installation of an Agent on a machine.

# Note You can execute the install as a non-root user if you want to execute the Agent in an unprivileged user mode environment. See User Mode Installation for specific requirements and restrictions associated with an unprivileged user mode environment.

# Installing Multiple Agents on a Single Machine

If you want to install multiple Agents on the same machine, you must set the following installation parameter values for each Agent being installed in addition to the initially installed Agent.

**Note** You also can set these parameters values for the initial installation of an Agent on a machine.

| Installation<br>Parameter | Value                                                                                                    |
|---------------------------|----------------------------------------------------------------------------------------------------|
| usermode_install          | yes                                                                                                    |
| user                      | A username that is different than the username specified for any other Agent installation on this machine.                                               |
| unvdir                    | An Agent binaries (installation) directory that is different than the installation directory specified for any other Agent installation on this machine. |
| unvport                   | A Universal Broker port that is different than the port specified for any other Agent installation on this machine.                                      |

#### **Changing the Default Installation Directories**

By default, an Agent is installed and configured in default directories.

If you want to change these default directories, or if you want to install multiple Agents on the same machine, you must set the --usermode\_install parameter to **yes** and specify new values in the following parameters. These directories must be different for each Agent on the same machine.

Note

/1

You also can change these directories for the initial installation of an Agent on a machine.

| Installation Parameter | Default Directory  | Files Installed           |
|------------------------|--------------------|---------------------------|
| unvdir                 | /opt/universal     | Agent binaries            |
| unvcfgdir              | /etc/universal     | Agent configuration files |
| unvdatadir             | /var/opt/universal | Agent data files          |

#### Solaris PAM Customization

If security is set to PAM, the **pam.conf** file under **/etc** does not require modification. The **ucmd** service will use the modules defined in the "other" section of **pam.conf**.

## Listing Universal Agent for Solaris Information

Information on an installed packages is listed with the pkginfo command. The command must be executed with the superuser ID.

To list information for Universal Agent for Solaris, issue the following command:

pkginfo UNVopscli UNVoms UNVucr UNVusp UNVutl UNVues UNVuem UNVuds UNVudm UNVucs UNVucm UNVqry UNVctl UNVcts UNVuag UNVubr UNVspl UNVcom

Note UNVusp is not provided with the Universal Agent for Solaris Intel-based file format package.

# **Removing Universal Agent for Solaris**

# System Install Removal

A

| Step 1 | Stop the <b>ubrokerd</b> daemon.                                                                                                    |  |  |
|--------|----------------------------------------------------------------------------------------------------|--|--|
| Step 2 | Make a backup copy of the /var/opt/universal and /etc/universal directories.                                                              |  |  |
| Step 3 | 3 Using the superuser ID, remove all Universal Agent for Solaris packages by issuing the following commands:                              |  |  |
|        | pkgrm UNVopscli UNVoms UNVucr UNVusp UNVutl UNVues UNVuem UNVuds UNVudm UNVucs UNVucm UNVqry<br>UNVctl UNVcts UNVuag UNVubr UNVspl UNVcom |  |  |
|        | System initialization files /etc/init.d/ubrokerd and /etc/rc3.d/s85ubrokerd are removed.                                                  |  |  |
|        | Note UNVusp is not provided with the Universal Agent for Solaris Intel-based file format package.                                         |  |  |
|        |                                                                                                    |  |  |
|        | rm -rf /etc/universal                                                                                                    |  |  |
|        |                                                                                                    |  |  |
|        | rm -rf /var/opt/universal                                                                                                    |  |  |
| Step 4 | Delete the Agent user account (ubroker) and its home directory:                                                                           |  |  |
|        | userdel -r ubroker                                                                                                    |  |  |
| Step 5 | Delete the Agent group (ubroker):                                                                                                    |  |  |
|        | groupdel ubroker                                                                                                    |  |  |

# User Mode Install Removal

| Step 1 | Stop the Usermode Broker.                                                                                |  |  |
|--------|----------------------------------------------------------------------------------------------------|--|--|
| Step 2 | Make a backup copy of the <unvcfgdir> and <unvdatadir> directories.</unvdatadir></unvcfgdir>             |  |  |
| Step 3 | Using the superuser ID, remove all Universal Agent for Linux packages by issuing the following commands: |  |  |
|        | <pre>rm -rf <unvdir> rm -rf <unvdatadir></unvdatadir></unvdir></pre>                                     |  |  |
| Step 4 | Delete the Agent user account (ubroker) and its home directory:                                          |  |  |
|        | userdel -r [Usermode Broker user]                                                                        |  |  |
| Step 5 | Delete the Agent group (ubroker):                                                                        |  |  |
|        | groupdel [Usermode Broker group]                                                                         |  |  |

# 🔥 Agent

To remove an Agent executing in an unprivileged user mode environment (see User Mode Installation), simply stop the ubrokerd daemon and remove the ./universal installation directory. To make sure that you do not mistakenly remove a system install directory, attempt the removal with a non-privileged user account or the Broker account.

# **Universal Agent for Linux Installation**

- Installation Process
- · Extracting the Universal Agent for Linux Installation Files
  - x86-Based Systems
  - x86\_64-Based Systems
  - IBM S/390 and zSeries Systems
  - Debian-Based Systems
  - PowerPC-Based Systems
- Installing Universal Agent for Linux
  - Component Selection
  - Starting the Installation Script
  - Linux Installation Script Parameters
  - Installation Script Example
  - User Mode Installation
- Listing Universal Agent for Linux Information
  - RPM Commands
  - Debian Commands
- Removing Universal Agent for Linux
  - System Install Removal
  - User Mode Install Removal
- Linux PAM Customization
  - PAM Configuration File
  - Examples of Customized PAM Configuration Files
- Configuring the Agent to Run a Task without a Password

#### **Installation Process**

Installation of Universal Agent for Linux is a three-step process:

| Step 1 | Download product distribution file (see Universal Agent for UNIX - Distribution File). |
|--------|----------------------------------------------------------------------------------------|
| Step 2 | Extract the installation files from the distribution file.                             |
| Step 3 | Install the extracted files.                                                           |

## Extracting the Universal Agent for Linux Installation Files

Stonebranch, Inc. provides separate product distribution files for the following Linux systems:

- x86-based systems
- x86\_64-based systems
- IBM S/390 and zSeries systems
- Debian-based systems
- PowerPC-based systems

Universal Agent for Linux product distribution files are in a compressed tar format.

# x86-Based Systems

(The RPM package for x86-based systems contains the i386 qualifier.)

To uncompress and extract the installation files from the product distribution file, issue the following command:

zcat sb-6.4.x.x-linux-2.6-i386.tar.Z | tar xvf -

This command assumes that the name of the distribution file is **sb-6.4.x.x-linux-2.6-i386.tar.Z**.

## **Distribution File**

The following table identifies the files contained in the distribution file.

| File       | Description                            |
|------------|----------------------------------------|
| Readme.unv | Summary of the installation procedure. |

| unv-6.4.x.x-linux-2.6-i386.rpm        | Linux RPM file format package.                                                            |
|---------------------------------------|-------------------------------------------------------------------------------------------|
| unv-opscli-6.4.x.x-linux-2.6-i386.rpm | Universal Controller Command Line Interface (CLI) RPM file format package.                |
| unvinst                               | Installation script.                                                                      |
| upimerge.sh                           | Script that uses the Universal Installation Merge (UIM) module.                           |
| usrmode.inc                           | User-mode installer main script.                                                          |
| unvfiles.tar                          | User-mode installer modules archive; a set of scripts loaded and executed by usrmode.inc. |
| unv-python3.6.tar                     | Python 3.6 Distribution for Universal Agent.                                              |

Note

If your Universal Agent for Linux (x86-based systems) distribution file does not contain all of these files, contact Stonebranch, Inc. Customer Support to obtain a correct distribution file.

## x86\_64-Based Systems

(The RPM package for x86\_64-based systems contains the x86\_64 qualifier.)

To uncompress and extract the installation files from the product distribution file, issue the following command:

```
zcat sb-6.4.x.x-linux-2.6-x86_64.tar.Z | tar xvf -
```

This command assumes that the name of the distribution file is **sb-6.4.x.x-linux-2.6-x86\_64.tar.2**.

## **Distribution File**

The following table identifies the files contained in the distribution file.

| File                                    | Description                                                                               |
|-----------------------------------------|-------------------------------------------------------------------------------------------|
| Readme.unv                              | Summary of the installation procedure.                                                    |
| unv-6.4.x.x-linux-2.6-x86_64.rpm        | Linux RPM file format package.                                                            |
| unv-opscli-6.4.x.x-linux-2.6-x86_64.rpm | Universal Controller Command Line Interface (CLI) RPM file format package.                |
| unvinst                                 | Installation script.                                                                      |
| upimerge.sh                             | Script that uses the Universal Installation Merge (UIM) module.                           |
| usrmode.inc                             | User-mode installer main script.                                                          |
| unvfiles.tar                            | User-mode installer modules archive; a set of scripts loaded and executed by usrmode.inc. |
| unv-python3.6.tar                       | Python 3.6 Distribution for Universal Agent.                                              |

🔥 Note

If your Universal Agent for Linux (x86\_64-based systems) distribution file does not contain these files, contact Stonebranch, Inc. Customer Support to obtain a correct distribution file.

## IBM S/390 and zSeries Systems

(The RPM package for IBM S/390 and zArchitecture systems contains the s390x qualifier.)

To uncompress and extract the installation files from the product distribution file, issue the following command:

```
zcat sb-6.4.x.x-linux-2.6-s390x.tar.Z | tar xvf -
```

This command assumes that the name of the distribution file is **sb-6.4.x.x-linux-2.6-s390x.tar.Z**.

#### **Distribution File**

The following table identifies the files contained in the distribution file.

| File                                   | Description                                                                               |
|----------------------------------------|-------------------------------------------------------------------------------------------|
| Readme.unv                             | Summary the installation procedure.                                                       |
| unv-6.4.x.x-linux-2.6-s390x.rpm        | Linux RPM file format package.                                                            |
| unv-opscli-6.4.x.x-linux-2.6-s390x.rpm | Universal Controller Command Line Interface (CLI) RPM file format package.                |
| unvinst                                | Installation script.                                                                      |
| upimerge.sh                            | Script that uses the Universal Installation Merge (UIM) module.                           |
| usrmode.inc                            | User-mode installer main script.                                                          |
| unvfiles.tar                           | User-mode installer modules archive; a set of scripts loaded and executed by usrmode.inc. |
| unv-python3.6.tar                      | Python 3.6 Distribution for Universal Agent.                                              |

🔥 Note

If your Universal Agent for Linux (IBM S/390 and zSeries systems) distribution file does not contain these files, contact Stonebranch, Inc. Customer Support to obtain a correct distribution file.

# **Debian-Based Systems**

To uncompress and extract the installation files from the product distribution file, issue the following command:

zcat sb-6.4.x.x-linux-3-x86\_64-deb.tar.Z | tar xvf -

This command assumes that the name of the distribution file is **sb-6.4.x.x-linux-3-x86\_64-deb.tar.Z**.

## **Distribution File**

The following table identifies the files contained in the distribution file.

| File                                  | Description                                                                               |
|---------------------------------------|-------------------------------------------------------------------------------------------|
| Readme.unv                            | Summary the installation procedure.                                                       |
| unv-6.4.x.x-linux-3-x86_64-deb        | Linux RPM file format package.                                                            |
| unv-opscli-6.4.x.x-linux-3-x86_64.deb | Universal Controller Command Line Interface (CLI) RPM file format package.                |
| unvinst                               | Installation script.                                                                      |
| upimerge.sh                           | Script that uses the Universal Installation Merge (UIM) module.                           |
| usrmode.inc                           | User-mode installer main script.                                                          |
| unvfiles.tar                          | User-mode installer modules archive; a set of scripts loaded and executed by usrmode.inc. |
| unv-python3.6.tar                     | Python 3.6 Distribution for Universal Agent.                                              |

If your Universal Agent for Linux (Debian-based systems) distribution file does not contain these files, contact Stonebranch, Inc. Customer Support to obtain a correct distribution file.

## **PowerPC-Based Systems**

(The RPM package for PowerPC-Based systems contains the ppc64 qualifier. A further qualifier, le, identifies it as Little Endian).

To uncompress and extract the installation files from the product distribution file, issue the following command:

```
zcat sb-6.4.x.x-linux-3.10-ppc64le.tar.Z | tar xvf -
```

This command assumes that the name of the distribution file is sb-6.4.x.x-linux-3.10-ppc64le.tar.Z.

#### **Distribution File**

The following table identifies the files contained in the distribution file.

| File                                      | Description                                                                               |
|-------------------------------------------|-------------------------------------------------------------------------------------------|
| Readme.unv                                | Summary the installation procedure.                                                       |
| unv-6.4.x.x-linux-3.10-ppc64le.rpm        | Linux RPM file format package.                                                            |
| unv-opscli-6.4.x.x-linux-3.10-ppc64le.rpm | Universal Controller Command Line Interface (CLI) RPM file format package.                |
| unvinst                                   | Installation script.                                                                      |
| upimerge.sh                               | Script that uses the Universal Installation Merge (UIM) module.                           |
| usrmode.inc                               | User-mode installer main script.                                                          |
| unvfiles.tar                              | User-mode installer modules archive; a set of scripts loaded and executed by usrmode.inc. |
| unv-python3.6.tar                         | Python 3.6 Distribution for Universal Agent.                                              |

#### 🔥 Note

If your Universal Agent for Linux (PowerPC-based systems) distribution file does not contain these files, contact Stonebranch, Inc. Customer Support to obtain a correct distribution file.

# Installing Universal Agent for Linux

Universal Agent for Linux is installed with the **unvinst** script, which executes the **rpm** command. The command to start the script must be executed with the superuser ID.

#### 🔥 Note

Stonebranch, Inc. strongly recommends the use of the unvinst script for the Linux installation above any other method.

#### **Component Selection**

The Universal Agent package contains many components, which are grouped into five categories. Components in some categories are installed and activated optionally, as specified in the unvinst script by using unvinst command line parameters.

The following table describes each category, provides the default installation configuration for the components in that category, and identifies the command line parameters to use for components that are optionally installed and activated.

The default installation configuration refers to new installs only. For upgrades, installed component configurations are not changed by the upgrade process.

| Category                                            | Default Configuration           | Description                                                                                                    |
|-----------------------------------------------------|---------------------------------|----------------------------------------------------------------------------------------------------|
| Base<br>components                                  | Always installed.               | Base components are always installed and activated. They include the Universal Broker, Universal Command (UCM), Universal Data Mover (UDM), and others. Base components provide the core agent infrastructure and workload services.                                                                                                    |
| Universal<br>Automation<br>Center Agent<br>(UAG)    | Always installed, but inactive. | Universal Controller utilizes UAG agents to provided distributed, workload automation services.<br>UAG is activated using theoms_servers parameter.                                                                                                    |
| Universal<br>Message<br>Service (OMS)               | Always installed, but inactive. | OMS is message-oriented middleware that should be deployed on a small set of centrally located servers. It should not be activated on every Agent install. OMS is the network provider for UAG and the Universal Controller.<br>OMS is activated using theoms_autostart parameter.                                                                                                    |
| Universal<br>Controller<br>command line<br>programs | Not installed.                  | Universal Controller command line programs provide a command line interface to the Universal Controller. The installation of Universal Controller command line programs is optional. The command line programs are only required on Agents that need to interface with the Universal Controller via the command line.<br>Universal Controller command line programs are installed using theopscli parameter. |
| Third-party components                              | Not installed.                  | This category includes components not developed or maintained by Stonebranch, Inc.<br>For example, Universal Agent 6.4.3.0 provides a Python 3.6 distribution that can be installed under<br>the Universal Agent install directory. This distribution is provided so that a reliable Python<br>environment exists on systems that may not provide for all users.                                             |

#### Starting the Installation Script

To start the installation script, unvinst, issue the following command:

```
sh ./unvinst [--user username [--userdir directory] [--create_user {yes |no}] ] [--group group name
[--create_group {yes |no}] ]
        [--keystore {yes |no}] [--convert_opsagent [--opsdir directory] ] [--oms_servers network
address] [--oms_port port]
        [--ac_agent_clusters clusters] [--ac_agent_ip IP address] [--oms_autostart {yes |no}]
        [--ac_enable_ssl {yes |no}] [--uag_autostart yes] [--opscli {yes |no}] [--usermode_install
{yes |no}
        [--unvdir directory] [--unvcfgdir directory] [--unvdatadir directory] [--unvport port]
[--python {yes |no}] ]
```

See Linux Installation Script Parameters and Installation Script Example, below, for a description of the optional parameters that you can issue with **unvinst** and an example of **unvinst** with these parameters.

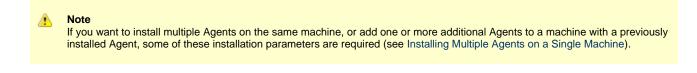

This is a silent install. The output from unvinst is written to file install.log in the current directory. The Agent is installed into directory /opt.

The Universal Broker daemon will be installed and run as the username and groupname specified with the installation script parameters, below.

For this release of Linux RPM, the previous non-RPM version will not be uninstalled. The Administrator can remove the remaining files/directories as needed.

# Linux Installation Script Parameters

The following table describes the optional parameters that are available in the UNIX install script (unvinst) when installing Universal Agent.

The parameters are grouped into the following categories:

| Category    | Description                                         |
|-------------|-----------------------------------------------------|
| Base        | Used for base install.                              |
| OMS         | Used for an active OMS configuration.               |
| UAG         | Used for an active UAG configuration.               |
| CLI         | Used for Universal Controller CLI programs install. |
| User Mode   | Used for user mode installation.                    |
| Third-party | Used to manage third-party components.              |

| Parameter                    | Description                                                                                                    | Default                      |
|------------------------------|----------------------------------------------------------------------------------------------------|------------------------------|
| Base Parameters              |                                                                                                    |                              |
| -u<br>user<br>user           | <ul> <li>Normal UNIX username that is used to execute the Universal Broker daemon. The install grants this user account ownership of all installed files, with the exception of the Universal Agent server components (for example: ucmsrv, udmsrv, and uemsrv) which, due to security requirements, are owned by root and will have their "set user ID on execution" bit set.</li> <li>If the user account that you want to use already exists, specify that user account.</li> <li>If the user account does not exist, the install creates it.</li> <li>If you want to change the user account for an installed Universal Agent for Linux system, you must perform a re-installation and use this parameter to change the user account.</li> <li>Ifuser is omitted from unvinst, the default is used.</li> <li>Ifusermode_install is yes, there is no default.</li> </ul> | ubroker                      |
| create_user<br>create_user   | Specification ( <b>yes</b> or <b>no</b> ) for whether or not to create the user name that will own the installed files as a local user.                                                                                                    | yes                          |
| userdir<br>userdir           | <ul> <li>Home directory for the created user account specified byuser.</li> <li>If this directory does not exist, it is created when the specified user is created.</li> <li>If the user specified byuser already exists, but the home directory of that user is not the default directory (/home/<username>),userdir must specify the path to that home directory.</username></li> <li>Ifuserdir is omitted from unvinst, the default is used.</li> </ul>                                                                                                    | /home/ <username></username> |
| -g<br>group<br>group         | <ul> <li>Normal UNIX groupname; the Universal Broker daemon will run as this specified group. All installed files will be assigned to this group.</li> <li>If the group that you want to use already exists, specify that group.</li> <li>If this group does not exist, the install creates it.</li> <li>Ifgroup is omitted from unvinst, the default is used.</li> </ul>                                                                                                    | ubroker                      |
| create_group<br>create_group | Specification ( <b>yes</b> or <b>no</b> ) for whether or not to create the group that will own the installed files as a local group.                                                                                                    | yes                          |
| keystore<br>keystore         | Specification ( <b>yes</b> or <b>no</b> ) for whether or not to create encryption keys during installation and set up the local Universal Broker as a keystore owner.                                                                                                    | no                           |

| UAG Parameters                         |                                                                                                    |               |
|----------------------------------------|----------------------------------------------------------------------------------------------------|---------------|
| -c<br>convert<br>convert_opsagent      | <ul> <li>Causes unvinst to execute opsmerge.sh (residing in /opt/universal/uagsrv/bin), which performs the following tasks:</li> <li>1. Searches for an existing Opswise Automation Center Agent 1.6 or 1.7 install and converts properties stored in the agent.props file to corresponding configuration options in the Universal Automation Center Agent (UAG) configuration file, uags.conf.</li> <li>2. Searches for an active Opswise Automation Center Agent 1.6 or 1.7 daemon process and attempts to stop it.</li> <li>3. Assigns the ID used by the Opswise Automation Center Agent 1.6 or 1.7 to UAG by moving the qname file from the Opswise Automaton Center install directory to the /var/opt/universal/uag/var directory.</li> </ul> |               |
| -d<br>opsdir<br>opsdir                 | <ul> <li>Ifconvert_opsagent is specified: Identifies the primary install directory for Universal Agent.</li> <li>Ifopsdir is omitted from unvinst, the default is used.</li> </ul>                                                                                                    | /home/opswise |
| oms_servers<br>oms_servers             | Ifnetwork_provider is <b>oms</b> : Specifies a value, in the format<br>port@host[,port2@host,,portn@hostn], for the port and network address of the<br>OMS server(s) to be used as network communications providers.                                                                                                    | (none)        |
|                                        | You should always includeoms_servers in unvinst; OMS should be<br>used as the network communications provider between a Controller<br>6.4.x.x and Agent 6.4.x.x.<br>UAG configuration: The value specified foroms_servers is set automatically for the<br>UAG OMS_SERVERS configuration option.                                                                                                    |               |
| ac_agent_clusters<br>ac_agent_clusters | Specifies the Universal Controller-defined clusters to which this agent will belong.<br><b>UAG configuration:</b> The value specified by <b>ac_agent_clusters</b> is set automatically for the UAG AGENT_CLUSTERS configuration option.                                                                                                    | (none)        |
| ac_agent_ip<br>ac_agent_ip             | Specifies the IP address or host name (which resolves to an IP address) that the Agent reports to the Controller. UAG configuration: The value specified byac_agent_ip is set automatically for the UAG AGENT_IP configuration option.                                                                                                    | (none)        |
| ac_netname<br>ac_netname               | Specifies the network ID that Universal Agent will use.<br><b>UAG configuration:</b> The value specified by <b>ac_netname</b> is set automatically for the UAG NETNAME configuration option.                                                                                                    | (none)        |
| ac_enable_ssl<br>ac_enable_ssl         | Specifies ( <b>yes</b> or <b>no</b> ) whether or not the SSL protocol is used for network communications between the Agent and the specified OMS server(s).<br><b>UAG configuration:</b> The value specified by <b>ac_enable_ssl</b> is set automatically for the UAG ENABLE_SSL configuration option.                                                                                                    | no            |
| uag_autostart<br>uag_autostart         | <ul> <li>Specifies (yes or no) whether or not the Universal Automation Center Agent (UAG) Server starts automatically when the Universal Broker is started.</li> <li>UAG component definition: The value specified byuag_autostart is set automatically for the UAG AUTOMATICALLY_START component definition option.</li> </ul>                                                                                                    | yes           |
| OMS Parameters                         |                                                                                                    |               |
| oms_port<br>oms_port                   | Specifies the port to use to listen for OMS connection requests.<br><b>OMS configuration:</b> The value specified by <b>oms_port</b> is set automatically for the OMS<br>SERVICE_PORT configuration option.                                                                                                    | (none)        |

| oms_autostart<br>oms_autostart              | Specifies ( <b>yes</b> or <b>no</b> ) whether or not OMS is started automatically by Universal Broker when<br>Universal Broker starts.<br><b>OMS component definition:</b> The value specified by <b>oms_autostart</b> is set automatically<br>for the OMS AUTOMATICALLY_START and RESTART component definition options.                                                                                                    | no                    |
|---------------------------------------------|----------------------------------------------------------------------------------------------------|-----------------------|
| CLI Parameters                              |                                                                                                    |                       |
| opscli<br>opscli                            | Specifies ( <b>yes</b> or <b>no</b> ) whether or not the Universal Controller Command Line Interface (CLI) tools will be installed.                                                                                                    | no                    |
| User Mode Parameters                        |                                                                                                    |                       |
| -U<br>-usermode_install<br>usermode_install | <ul> <li>Specifies (yes or no) for a user mode installation, which defines both of the following:</li> <li>Whether or not this Agent can be installed on a machine where an Agent already is installed (see Installing Multiple Agents on a Single Machine).</li> <li>Whether or not the user can specify installation parameters (unvdir,unvcfgdir,unvdatadir, andunvport) that control where the Agent will be installed and configured (see Changing the Default Installation Directories).</li> </ul> | no                    |
| -unvdir<br>unvdir                           | Ifusermode_install is set to <b>yes</b> : Specifies the Agent binaries (installation) directory.                                                                                                    | (none)                |
| unvcfgdir<br>unvcfgdir                      | Ifusermode_install is set to <b>yes</b> : Specifies the Agent configuration files directory.                                                                                                    | <unvdir>/etc</unvdir> |
| unvdatadir<br>unvdatadir                    | Ifusermode_install is set to <b>yes</b> : Specifies the Agent data files directory.                                                                                                    | <unvdir>/var</unvdir> |
| unvport<br>unvport                          | Ifusermode_install is set to <b>yes</b> : Specifies the Universal Broker port.                                                                                                    | (none)                |
| Third-Party Parameters                      |                                                                                                    |                       |
| python<br>python                            | Specifies ( <b>yes</b> or <b>no</b> ) whether the Python 3.6 Distribution for Universal Agent is installed.                                                                                                    | no                    |
| Additional Parameter                        |                                                                                                    |                       |
| -?<br>-h<br>help<br>info                    | Displays command line help.                                                                                                    | n/a                   |
|                                             | 1                                                                                                    | 1                     |

### Installation Script Example

The following example illustrates Universal Agent for Linux installed with the installation script, unvinst, and optional parameters.

## User Mode Installation

A user mode installation, implemented through use of the usermode\_install installation parameter, lets you install multiple Agents on a single machine and change the default installation directories for any Agent being installed.

You must perform a user mode installation for installing an Agent on a machine where one or more Agents already have been installed.

However, you also can perform a user mode installation for the initial installation of an Agent on a machine.

You can execute the install as a non-root user if you want to execute the Agent in an unprivileged user mode environment. See User Mode Installation for specific requirements and restrictions associated with an unprivileged user mode environment.

#### Installing Multiple Agents on a Single Machine

If you want to install multiple Agents on the same machine, you must set the following installation parameter values for each Agent being installed in addition to the initially installed Agent.

#### Note

You also can set these parameters values for the initial installation of an Agent on a machine.

| Installation<br>Parameter | Value                                                                                                    |
|---------------------------|----------------------------------------------------------------------------------------------------|
| usermode_install          | yes                                                                                                    |
| user                      | A username that is different than the username specified for any other Agent installation on this machine.                                               |
| unvdir                    | An Agent binaries (installation) directory that is different than the installation directory specified for any other Agent installation on this machine. |
| unvport                   | A Universal Broker port that is different than the port specified for any other Agent installation on this machine.                                      |

#### **Changing the Default Installation Directories**

By default, an Agent is installed and configured in default directories.

If you want to change these default directories, or if you want to install multiple Agents on the same machine, you must set the --usermode\_install parameter to **yes** and specify new values in the following parameters. These directories must be different for each Agent on the same machine.

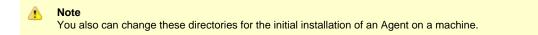

| Installation Parameter | Default Directory  | Files Installed           |
|------------------------|--------------------|---------------------------|
| unvdir                 | /opt/universal     | Agent binaries            |
| unvcfgdir              | /etc/universal     | Agent configuration files |
| unvdatadir             | /var/opt/universal | Agent data files          |

### Listing Universal Agent for Linux Information

### **RPM Commands**

Information on installed packages is listed with the rpm command. The command must be executed with the superuser ID.

To list information for the Universal Agent for Linux, issue the following command:

```
rpm -qi unv
rpm -qi unv-opscli
```

### **Debian Commands**

Information on installed packages is listed with the dpkg command. The command must be executed with superuser authority.

To list information for the Universal Agent for Linux, issue the following commands:

sudo dpkg -l unv sudo dpkg -l unv-opscli

# **Removing Universal Agent for Linux**

# System Install Removal

| Step 1 | Stop the ubrokerd daemon.                                                                                                    |  |  |
|--------|----------------------------------------------------------------------------------------------------|--|--|
| Step 2 | Make a backup copy of the /var/opt/universal and /etc/universal directories.                                                    |  |  |
| Step 3 | <b>RPM Commands</b><br>Using the superuser ID, remove all Universal Agent for Linux packages by issuing the following commands: |  |  |
|        | rpm -e unv-opscli<br>rpm -e unv                                                                                                 |  |  |
|        | rm -rf /etc/universal                                                                                                    |  |  |
|        | rm -rf /var/opt/universal                                                                                                    |  |  |
|        | Debian commands Using the superuser authority, remove all Universal Agent for Linux packages by issuing the following commands: |  |  |
|        | sudo dpkg -r unv-opscli<br>sudo dpkg -r unv                                                                                     |  |  |
|        | rm -rf /etc/universal                                                                                                    |  |  |
|        | rm -rf /var/opt/universal                                                                                                    |  |  |
| Step 4 | Delete the Agent user account (ubroker) and its home directory:                                                                 |  |  |
|        | userdel -r ubroker                                                                                                    |  |  |

| Step 5 | Delete the Agent group (ubroker): |
|--------|-----------------------------------|
|        | groupdel ubroker                  |

# User Mode Install Removal

| Step 1 | Stop the Usermode Broker.                                                                                                    |  |
|--------|----------------------------------------------------------------------------------------------------|--|
| Step 2 | Make a backup copy of the <unvcfgdir> and <unvdatadir> directories.</unvdatadir></unvcfgdir>                                                 |  |
| Step 3 | Using the superuser ID, remove all Universal Agent for Linux packages by issuing the following commands: <pre>rm -rf <unvdir></unvdir></pre> |  |
|        | rm -rf <unvcfgdir></unvcfgdir>                                                                                                    |  |
|        | rm -rf <unvdatadir></unvdatadir>                                                                                                    |  |
| Step 4 | Delete the Agent user account (ubroker) and its home directory:                                                                              |  |
|        | userdel -r [Usermode Broker user]                                                                                                    |  |
| Step 5 | Delete the Agent group (ubroker):                                                                                                    |  |
|        | groupdel [Usermode Broker group]                                                                                                    |  |

#### Agent

To remove an Agent executing in an unprivileged user mode environment (see User Mode Installation), simply stop the ubrokerd daemon and remove the ./universal installation directory. To make sure that you do not mistakenly remove a system install directory, attempt the removal with a non-privileged user account or the Broker account.

# **Linux PAM Customization**

Linux installations utilize Pluggable Authentication Modules (PAM) for user authentication. Many of the Universal Agent servers, such as Universal Command (UCMD), Universal Data Mover (UDM), and Universal Control (UCTL), must authenticate user accounts and passwords. Proper PAM configuration is essential for product operation.

There are many organizations and companies that package and distribute the Linux operating system. Most have consistent PAM implementations, but there are exceptions.

All supported Linux installations - except for SUSE 9 and below - require the sample PAM configuration file delivered with Universal Agent to be copied to directory **/etc/pam.d**:

cp /opt/universal/ucmdsrv/samp/ucmd.pam /etc/pam.d/ucmd

# PAM Configuration File

All Universal Agent components utilize the same PAM configuration file.

### 32-Bit Linux Systems

For 32-bit Linux systems (X\_86-Based systems), its contents are:

| auth    | required | /lib/security/pam_pwdb.so shadow nullok |
|---------|----------|-----------------------------------------|
| auth    | required | /lib/security/pam_nologin.so            |
| account | required | /lib/security/pam_pwdb.so               |

#### 64-Bit Linux Systems

For 64-bit Linux systems (x86\_64-Based systems; S/390 and z/Series systems) its contents are:

| auth    | required | /lib64/security/pam_pwdb.so shadow nullok |
|---------|----------|-------------------------------------------|
| auth    | required | /lib64/security/pam_nologin.so            |
| account | required | /lib64/security/pam_pwdb.so               |

Your Administrator must modify this sample PAM file to meet your local configuration.

## **Examples of Customized PAM Configuration Files**

Universal Agent for Redhat systems 5.0 and greater

| auth    | include  | system-auth    |
|---------|----------|----------------|
| auth    | required | pam_nologin.so |
| account | include  | system-auth    |

## Universal Agent for SUSE-based systems 10.0 and greater

| auth    | required | pam_unix2.so nullok |
|---------|----------|---------------------|
| auth    | required | pam_nologin.so      |
| account | include  | common-account      |

## Alternative Universal Agent for SUSE 10.1

| auth    | required | pam_unix2.so nullok |
|---------|----------|---------------------|
| auth    | required | pam_nologin.so      |
| account | include  | common-account      |

## Configuring the Agent to Run a Task without a Password

Prior to release 5.1, Universal Automation Center used the ops\_suexec.nopass file, which listed all trusted users.

As of release 5.1, this file no longer is used. To apply your desired security configuration, access the UAG SECURITY configuration option in the uags.conf configuration file:

- If you do not want security, set the value to **none**.
- If you want security, set the value to pam and update the following files:

- Check the */etc/pam.d/ucmd* configuration file to ensure that it contains the minimum PAM security settings (see Examples of Customized PAM Configuration Files, above).
  Add the following to */etc/universal/uacl.conf* for each user: uag\_work\_request [username],allow,noauth Also, verify that the user has a */home* directory defined.

# **Universal Agent for UNIX - Customization**

#### • Overview

- Universal Broker Customization
  - Universal Broker Configuration
  - Universal Broker System Initialization
- Universal Automation Center Agent Customization
- Universal Automation Center Agent Configuration
- Universal Command Manager Customization
- Universal Command Manager Configuration
- Universal Command Server Customization
- Universal Command Server Configuration
- Universal Connector Customization
  - Universal Connector Configuration
  - Universal Connector SAP RFC Configuration
- Universal Control Manager Customization
- Universal Control Manager Configuration
- Universal Control Server Customization
- Universal Control Server Configuration
- Universal Data Mover Manager Customization
  - Universal Data Mover Manager Configuration
- Universal Data Mover Server Customization
   Universal Data Mover Server Configuration
- Universal Event Monitor Manager Customization
- Universal Event Monitor Manager Configuration
   Universal Event Monitor Server Customization
- Universal Event Monitor Server Configuration
- Universal Query Customization
   Universal Query Configuration

# Overview

This page provides the following information for the customization of Universal Agent components:

- Configuration
- System initialization (Universal Broker)

(For information on applying product licenses to installed Universal Agent for UNIX components, see UNIX Installation - Licensing.)

# **Universal Broker Customization**

## **Universal Broker Configuration**

Configuration options for Universal Broker are stored in configuration file, ubroker.conf, in directory /etc/universal by default.

See the Universal Broker 6.4.x Reference Guide for details on configuring Universal Broker.

# **Universal Broker System Initialization**

A Broker daemon start-up script is provided in file /opt/universal/ubroker/ubrokerd. A single command line argument — either start, stop, status, or restart — instructs the script on the action to take.

See the Universal Broker 6.4.x Reference Guide for details on the Broker daemon script.

To start the Broker daemon automatically each time that the system is started, add this script to the system initialization process. This is performed by the AIX, HP-UX, Solaris, and Linux (Red Hat- and SUSE-style systems) installation process, but not the generic UNIX installation script.

Unless the Broker daemon is started by the system initialization process, it will inherit the environment of the user that starts it. In some cases, there may be environmental variables that should not be inherited. For those variables, the start-up script /opt/universal/ubroker-6.4.x/ubrokerd can be modified to unset the undesired environmental variables.

The format of the unset is as follows:

- unset Variable1
- unset MAIL
- unset Variable2

This above modifications would cause Variable1, MAIL, and Variable2 to become UNSET within the environment of the Broker Daemon.

# **Universal Automation Center Agent Customization**

## **Universal Automation Center Agent Configuration**

Configuration options for Universal Automation Center Agent (UAG) are stored in configuration file, **uags.conf**, in directory /etc/universal by default. See the Universal Automation Center Agent 6.4.x Reference Guide for details on configuring UAG.

UAG runs as a component managed by Universal Broker. UAG provides a component definition file, **uag**, that Universal Broker uses to start it and establish its runtime environment. **uag** is located in directory /etc/universal/comp by default.

The product executable files intended for command line use are located in the default directory /opt/universal/bin. This directory must be added to the PATH environment variable for intended users of the executable files.

UAG uses the Universal Access Control List (UACL) configuration file as a level of product security. How UAG utilizes the UACL file is described in the Universal Agent 6.4.x User Guide.

# **Universal Command Manager Customization**

## **Universal Command Manager Configuration**

Configuration options for Universal Command Manager are stored in configuration file, ucmd.conf, in directory /etc/universal by default.

See the Universal Command 6.4.x Reference Guide for details on configuring Universal Command Manager.

The product executable files intended for command line use are located in the default directory /opt/universal/bin. This directory must be added to the PATH environment variable for intended users of the executable files.

# **Universal Command Server Customization**

# **Universal Command Server Configuration**

Configuration options for Universal Command Server are stored in configuration file, ucmds.conf, in directory /etc/universal by default.

See the Universal Command 6.4.x Reference Guide for details on configuring Universal Command Server.

Universal Command Server runs as a component managed by Universal Broker. Universal Command Server provides a component definition file, **ucmd**, that Universal Broker uses to start the Server and establish its runtime environment. **ucmd** is located in directory /etc/universal/comp by default.

The product executable files intended for command line use are located in the default directory /opt/universal/bin. This directory must be added to the PATH environment variable for intended users of the executable files.

Universal Command Server uses the Universal Access Control List (UACL) configuration file as a level of product security. How Universal Command Server utilizes the UACL file is described in the Universal Agent 6.4.x User Guide.

# **Universal Connector Customization**

## **Universal Connector Configuration**

Configuration options for Universal Connector are stored in configuration file usap.conf, in directory /etc/universal, by default.

See the Universal Connector for SAP 6.4.x Reference Guide for details on configuring Universal Connector.

The product executable files intended for command line use are located in the default directory /opt/universal/bin. This directory must be added to the PATH environment variable for intended users of the executable files.

## **Universal Connector SAP RFC Configuration**

Universal Connector utilizes SAP's NW (Netweaver) RFC interface. The NW RFC interface uses configuration file **sapnwrfc.ini** to store information required for connecting to SAP systems. The **sapnwrfc.ini** file is an SAP resource that can be shared by multiple external tools using the SAP NW RFC interface. The **sapnwrfc.ini** file groups connection information into **destinations**. Each destination contains the connection information required to establish a connection to a particular SAP system.

Universal Connector for AIX and Universal Connector for Solaris SPARC-based systems do not not require the SAP NW RFC libraries to run. The RFC interface for those version of Universal Connector use configuration file **sapnwrfc.ini** to store information required for connecting to SAP systems.

The connections defined in the **sapnwrfc.ini** file must be configured to meet your local SAP environment. A sample **sapnwrfc.ini** file is installed with Universal Connector to directory /opt/universal/usap/samp. The file is provided by SAP and contains complete documentation on its configuration.

In order for Universal Connector to find the configured **sapnwrfc.ini** file, it must be placed in the Universal Connector executable directory, or environment variable **RFC\_INI** must be set to its full path name.

# **Universal Control Manager Customization**

### **Universal Control Manager Configuration**

Configuration options for Universal Control Manager are stored in configuration file, uctl.conf, in directory /etc/universal by default.

See the Universal Agent Utilities 6.4.x Reference Guide for details on configuring Universal Control Manager.

The product executable files intended for command line use are located in the default directory /opt/universal/bin. This directory must be added to the PATH environment variable for intended users of the executable files.

# **Universal Control Server Customization**

## **Universal Control Server Configuration**

Configuration options for Universal Control Server are stored in configuration file, uctls.conf, in directory /etc/universal by default.

See the Universal Agent Utilities 6.4.x Reference Guide for details on configuring Universal Control Server.

Universal Control Server runs as a component managed by Universal Broker. Universal Control Server provides a component definition file, **uctl**, that Universal Broker uses to start the Server and establish its runtime environment. **uctl** is located in directory **/etc/universal/comp** by default

The product executable files intended for command line use are located in the default directory /opt/universal/bin. This directory must be added to the PATH environment variable for intended users of the executable files.

Universal Control Server uses the Universal Access Control List (UACL) configuration file as a level of product security. How Universal Control Server utilizes the UACL file is described in the Universal Agent 6.4.x User Guide.

# **Universal Data Mover Manager Customization**

## **Universal Data Mover Manager Configuration**

Configuration options for UDM Manager are stored in configuration file, udm.conf, in directory /etc/universal by default.

See the Universal Data Mover 6.4.x Reference Guide for details on configuring UDM Manager.

The product executable files intended for command line use are located in the default directory /opt/universal/bin. This directory must be added to the PATH environment variable for intended users of the executable files.

# **Universal Data Mover Server Customization**

## **Universal Data Mover Server Configuration**

Configuration options for UDM Server are stored in configuration file, udms.conf, in directory /etc/universal by default.

See the Universal Data Mover 6.4.x Reference Guide for details on configuring Universal Command Server.

UDM Server runs as a component managed by Universal Broker. UDM Server provides a component definition file, **udm**, that Universal Broker uses to start the Server and establish its runtime environment. **udm** is located in directory /etc/universal/comp by default

The product executable files intended for command line use are located in the default directory /opt/universal/bin. This directory must be added to the PATH environment variable for intended users of the executable files.

UDM Server uses the Universal Access Control List (UACL) configuration file as a level of product security. How Universal Data Mover Server utilizes the UACL file is described in the Universal Agent 6.4.x User Guide.

# **Universal Event Monitor Manager Customization**

## **Universal Event Monitor Manager Configuration**

Configuration options for UEM Manager are stored in configuration file uem.conf, in directory /etc/universal by default.

See the Universal Event Monitor 6.4.x Reference Guide for details on configuring UEM Manager.

The product executable files intended for command line use are located in the default directory /opt/universal/bin. This directory must be added to the PATH environment variable for intended users of the executable files.

# **Universal Event Monitor Server Customization**

### **Universal Event Monitor Server Configuration**

Configuration options for UEM Server are stored in configuration file, uems.conf, in directory /etc/universal by default.

See the [Universal Event Monitor 6.4.x Reference Guide] for details on configuring UEM Server.

UEM Server runs as a component managed by Universal Broker. UEM Server provides two component definition files, located in the default directory /etc/universal/comp, that Universal Broker uses to start the Server and establish its runtime environment:

- **uems** is used to start an event-driven UEM Server.
- uemd is used to start a demand-driven UEM Server.

The product executable files intended for command line use are located in the default directory /opt/universal/bin:

- uem
- uemload

This directory must be added to the PATH environment variable for intended users of the executable files.

UEM Server uses the Universal Access Control List (UACL) configuration file as a level of product security. How Universal Event Monitor Server utilizes the UACL file is described in the Universal Agent 6.4.x User Guide.

# **Universal Query Customization**

## **Universal Query Configuration**

Configuration options for Universal Query are stored in configuration file, uquery.conf, in directory /etc/universal by default.

See the Universal Agent Utilities 6.4.x Reference Guide for details on configuring Universal Query.

The product executable files intended for command line use are located in the default directory **/opt/universal/bin**. This directory must be added to the PATH environment variable for intended users of the executable files.

# **Universal Agent for UNIX - File Inventory Lists**

- Universal Agent for UNIX File Inventory Lists
- Universal Automation Center Agent
- Universal Broker
- Universal Command Manager
- Universal Command Server
- Universal Connector for SAP
- Universal Connector for PeopleSoft
- Universal Control Manager
- Universal Control Server
- Universal Data Mover Manager
- Universal Data Mover Server
- Universal Event Monitor Manager
  Universal Event Monitor Server
- Universal Event Monitor
   Universal Certificate
- Universal Certificate
   Universal Copy
- Universal Copy
   Universal Encrypt
- Universal Message Translator
- Universal Products Install Merge
- Universal Query
- Universal Spool Utilities
- Universal Message Service (OMS)
- Universal Controller Command Line Interface (CLI)
- Universal Translate Tables (UTT)
- Python 3.6 Distribution for Universal Agent

# **Universal Agent for UNIX - File Inventory Lists**

The Universal Agent installation for UNIX includes the files required for:

- Universal Automation Center Agent
- Universal Broker
- Universal Command Manager and Server
- Universal Connector for PeopleSoft
- Universal Connector for SAP
- Universal Control Manager and Server
- Universal Data Mover Manager and Server
- Universal Event Monitor Manager and Server
- Universal Certificate
- Universal Copy
- Universal Encrypt
- Universal Message Translator
- Universal Products Install Merge
- Universal Query
- Universal Spool Utilities
- Universal Message Service (OMS)
- Universal Controller Command Line Interface (CLI)

This page identifies the files installed with each of these Universal Agent components / utilities.

The file paths listed presume that the installation directory (**/opt**) and the variable file directory (**/var/opt**) are the defaults. These directories can be changed on most UNIX installations.

# **Universal Automation Center Agent**

| File                                   | Description                                                  |
|----------------------------------------|--------------------------------------------------------------|
| /etc/universal/comp/uag                | Universal Automation Center Agent component definition file. |
| /etc/universal/uags.conf               | Universal Automation Center Agent configuration file.        |
| /etc/universal/uftp.conf               | Universal FTP Client configuration file.                     |
| /opt/universal/nls/uagmceng.umc        | Universal Automation Center Agent message catalog.           |
| /opt/universal/uagsrv/bin/ops_copyfile | Universal Automation Center Agent copy utility.              |
| /opt/universal/uagsrv/bin/ops_monitor  | Universal Agent file monitor program.                        |

| /opt/universal/uagsrv/bin/ops_renice       | Universal Agent utility program to adjust process niceness.                                                                               |
|--------------------------------------------|----------------------------------------------------------------------------------------------------|
| /opt/universal/uagsrv/bin/ops_scan         | Universal Automation Center Agent scan utility.                                                                                           |
| /opt/universal/uagsrv/bin/opsmerge.sh      | Universal Agent configuration merge utility.                                                                                              |
| /opt/universal/uagsrv/bin/uagsrv           | Universal Automation Center Agent component program.                                                                                      |
| /opt/universal/uagsrv/bin/uftp             | Universal FTP Client program.                                                                                                    |
| /opt/universal/uagsrv/samp                 | UAG sample directory.                                                                                                    |
| /opt/universal/uagsrv/samp/OPSWISE-MIB.txt | MIB file.                                                                                                    |
| /opt/universal/uagsrv/samp/parser.txt      | Universal FTP Client file describing the format of file listings received from FTP servers, based on operating system and/or file system. |
| /opt/universal/uagsrv/uagsinst.src         | Universal Automation Center Agent installation source file (included in Generic UNI) packaging only).                                     |
| /var/opt/universal/uag                     | Universal Agent command Reference files directory                                                                                         |
| /var/opt/universal/trace                   | Universal Automation Center Agent trace file directory.                                                                                   |

# **Universal Broker**

| File                                | Description                                                                              |
|-------------------------------------|------------------------------------------------------------------------------------------|
| /etc/universal/comp                 | Component definition directory.                                                          |
| /etc/universal/SB_ConfigSetup.env   | Paths to installed files.                                                                |
| /etc/universal/uacl.conf            | Universal Access Control List configuration file.                                        |
| /etc/universal/ubroker.conf         | Universal Broker configuration file.                                                     |
| /opt/universal/nls/ussmceng.umc     | Universal Broker message catalog.                                                        |
| /opt/universal/ubroker/bin/ubroker  | Console broker program.                                                                  |
| /opt/universal/ubroker/bin/ubrokerd | Daemon broker program.                                                                   |
| /opt/universal/ubroker/tmpl/aclcfg  | Template file for the Universal Access Control List (UACL) configuration.                |
| /opt/universal/ubroker/tmpl/omscfg  | Template file for the Universal Message Service (OMS) configuration.                     |
| /opt/universal/ubroker/tmpl/omscmp  | Template file for the Universal Message Service (OMS) component definition.              |
| /opt/universal/ubroker/tmpl/uagcfg  | Template file for the Universal Automation Center Agent (UAG) configuration.             |
| /opt/universal/ubroker/tmpl/uagcmp  | Template file for the Universal Automation Center Agent (UAG) component definition.      |
| /opt/universal/ubroker/tmpl/ubrcfg  | Template file for the Universal Broker configuration.                                    |
| /opt/universal/ubroker/tmpl/ucmcfg  | Template file for the Universal Command Manager configuration.                           |
| /opt/universal/ubroker/tmpl/ucmcmp  | Template file for the Universal Command Server component definition.                     |
| /opt/universal/ubroker/tmpl/ucscfg  | Template file for the Universal Command Server configuration.                            |
| /opt/universal/ubroker/tmpl/uctcfg  | Template file for the Universal Control configuration.                                   |
| /opt/universal/ubroker/tmpl/uctcmp  | Template file for the Universal Control Server component definition.                     |
| /opt/universal/ubroker/tmpl/udmcfg  | Template file for the Universal Data Mover Manager configuration.                        |
| /opt/universal/ubroker/tmpl/udmcmp  | Template file for the Universal Data Mover Server component definition.                  |
| /opt/universal/ubroker/tmpl/udscfg  | Template file for the Universal Data Mover Server configuration.                         |
| /opt/universal/ubroker/tmpl/uedcmp  | Template file for the Universal Event Monitor Demand-Driven Server component definition. |
| /opt/universal/ubroker/tmpl/uemcfg  | Template file for the Universal Event Monitor Manager configuration.                     |

| /opt/universal/ubroker/tmpl/uemcmp  | Template file for the Universal Event Monitor Event-Driven Server component definition. |
|-------------------------------------|-----------------------------------------------------------------------------------------|
| /opt/universal/ubroker/tmpl/uescfg  | Template file for the Universal Event Monitor Server configuration.                     |
| /opt/universal/ubroker/tmpl/uftcfg  | Template file for the Universal FTP Client configuration.                               |
| /opt/universal/ubroker/tmpl/uppcfg  | Template file for the Universal Connector for PeopleSoft configuration.                 |
| /opt/universal/ubroker/tmpl/uqrcfg  | Template file for the Universal Query configuration.                                    |
| /opt/universal/ubroker/tmpl/usapcfg | Template file for the Universal Connector for SAP configuration.                        |
| /opt/universal/ubroker/tmpl/utscfg  | Template file for the Universal Control Server configuration.                           |
| /opt/universal/ubroker/samp         | Broker sample directory.                                                                |
| /opt/universal/ubroker/ubrinst.src  | Universal Broker installation source file (included in Generic UNIX packaging only).    |
| /opt/universal/ubroker/ubrokerd     | Broker daemon start script.                                                             |
| /var/opt/universal/cmdref           | Universal Broker command Reference files directory.                                     |
| /var/opt/universal/keystore         | Broker Key Store.                                                                       |
| /var/opt/universal/log              | Broker message log directory.                                                           |
| /var/opt/universal/spool            | Broker component database files.                                                        |
| /var/opt/universal/tmp              | Universal Broker temporary directory.                                                   |
| /var/opt/universal/trace            | Broker trace file directory.                                                            |
|                                     |                                                                                         |

# Universal Command Manager

| File                                | Description                                                                 |
|-------------------------------------|-----------------------------------------------------------------------------|
| /etc/universal/ucmd.conf            | Universal Command Manager configuration file.                               |
| /opt/universal/bin/ucmd             | Symbolic link to the Universal Command Manager program.                     |
| /opt/universal/nls/ucmmceng.umc     | UCMD message catalog.                                                       |
| /opt/universal/ucmdmgr/bin/ucmd     | Universal Command Manager program.                                          |
| /opt/universal/ucmdmgr/bin/uencrypt | Universal Encrypt program file.                                             |
| /opt/universal/ucmdmgr/samp         | Manager sample file directory.                                              |
| /opt/universal/ucmdmgr/ucmcinst.src | Manager installation source file (included in Generic UNIX packaging only). |

# **Universal Command Server**

| File                                | Description                                                                          |
|-------------------------------------|--------------------------------------------------------------------------------------|
| /opt/universal/bin/ucopy            | Symbolic link to the Universal Copy program.                                         |
| /opt/universal/bin/umet             | Symbolic link to the Universal Message Translator program.                           |
| /etc/universal/comp/ucmd            | Universal Control Server component definition file.                                  |
| /etc/universal/ucmds.conf           | Server configuration file.                                                           |
| /opt/universal/ucmdsrv/bin/ucmsrv   | Server component program.                                                            |
| /opt/universal/ucmdsrv/bin/ucopy    | Universal Copy utility used for binary file copies. Similar to the UNIX cat command. |
| /opt/universal/ucmdsrv/bin/umet     | Universal Message Translator program.                                                |
| /opt/universal/ucmdsrv/samp         | Server sample directory.                                                             |
| /opt/universal/ucmdsrv/ucmsinst.src | Server installation source file (included in Generic UNIX packaging only).           |
| /var/opt/universal/spool            | Server component database files and spool file directory.                            |

| /var/opt/universal/trace | Server trace file directory. |
|--------------------------|------------------------------|
|--------------------------|------------------------------|

# **Universal Connector for SAP**

| File                             | Description                                                                                                    |  |
|----------------------------------|----------------------------------------------------------------------------------------------------|--|
| /etc/universal/usap.conf         | Server configuration file.                                                                                                    |  |
| /opt/universal/bin/sapnwrfc.ini  | Symbolic link to the SAP NW (NetWeaver) RFC interface <pre>sapnwrfc.ini</pre> configuration file in the <pre>/opt/universal/usap/samp</pre> directory.                                                                                                    |  |
| /opt/universal/bin/usap          | Symbolic link to the Universal Connector for SAP program.                                                                                                    |  |
| /opt/universal/nls/uspmceng.umc  | Universal Connector for SAP message catalog.                                                                                                    |  |
| /opt/universal/usap/bin/usap     | Universal Connector for SAP program.                                                                                                    |  |
| /opt/universal/usap/samp         | Server sample file directory.                                                                                                    |  |
|                                  | Note<br>The samp directory contains the SAP NW (NetWeaver) RFC interface<br>sapnwrfc.ini configuration file. However, for Universal Connector for AIX and<br>Universal Connector for Solaris SPARC-based systems, samp contains SAP RFC<br>interface saprfc.ini configuration file, as thise versions of Universal Connector<br>do not require the SAP NW RFC libraries. |  |
| /opt/universal/usap/usapinst.src | Server installation source file (include in Generic UNIX packaging only).                                                                                                    |  |

# Universal Connector for PeopleSoft

| File                             | Description                                                               |
|----------------------------------|---------------------------------------------------------------------------|
| /etc/universal/upps.conf         | Manager configuration file.                                               |
| /opt/universal/bin/upps          | Symbolic link to the Universal Connector for PeopleSoft program.          |
| /opt/universal/nls/uppmceng.umc  | Universal Connector for PeopleSoft message catalog.                       |
| /opt/universal/upps/bin/upps     | Universal Connector for PeopleSoft program.                               |
| /opt/universal/upps/samp         | Server sample file directory.                                             |
| /opt/universal/upps/uppsinst.src | Server installation source file (include in Generic UNIX packaging only). |

# **Universal Control Manager**

| File                                | Description                                                                |
|-------------------------------------|----------------------------------------------------------------------------|
| /etc/universal/uctl.conf            | Manager configuration file.                                                |
| /opt/universal/bin/uctl             | Symbolic link to the Manager program.                                      |
| /opt/universal/nls/uctmceng.umc     | Universal Control message catalog.                                         |
| /opt/universal/uctImgr/bin/uctI     | Manager program.                                                           |
| /opt/universal/uctImgr/samp         | Manager sample file directory.                                             |
| /opt/universal/uctImgr/uctcinst.src | Manager installation source file (include in Generic UNIX packaging only). |

# **Universal Control Server**

File

Description

| /etc/universal/comp/uctl            | Universal Control Server component definition file.                       |
|-------------------------------------|---------------------------------------------------------------------------|
| /etc/universal/uctls.conf           | Universal Control Server configuration file.                              |
| /opt/universal/uctlsrv/bin/uctsrv   | Server component program.                                                 |
| /opt/universal/uctlsrv/samp         | Server sample file directory.                                             |
| /opt/universal/uctlsrv/uctsinst.src | Server installation source file (include in Generic UNIX packaging only). |
| /var/opt/universal/trace            | Universal Control Server trace file directory.                            |

# Universal Data Mover Manager

| File                               | Description                                                                 |
|------------------------------------|-----------------------------------------------------------------------------|
| /etc/universal/udm.conf            | Manager configuration file.                                                 |
| /opt/universal/bin/udm             | Symbolic link to the Manager program.                                       |
| /opt/universal/nls/udmmceng.umc    | Universal Data Mover message catalog.                                       |
| /opt/universal/udmmgr/bin/udm      | Manager program.                                                            |
| /opt/universal/udmmgr/samp         | Manager sample file directory.                                              |
| /opt/universal/udmmgr/udmcinst.src | Manager installation source file (included in Generic UNIX packaging only). |

# **Universal Data Mover Server**

| File                               | Description                                                                                    |
|------------------------------------|------------------------------------------------------------------------------------------------|
| /etc/universal/comp/udm            | Universal Data Mover Server component definition file.                                         |
| /etc/universal/udms.conf           | Universal Data Mover Server configuration file.                                                |
| /opt/universal/udmsrv/bin/udmsrv   | Universal Data Mover Server program.                                                           |
| /opt/universal/udmsrv/samp         | Universal Data Mover Server sample file directory.                                             |
| /opt/universal/udmsrv/udmsinst.src | Universal Data Mover Server installation source file (include in Generic UNIX packaging only). |
| /var/opt/universal/trace           | Universal Data Mover Server trace file directory.                                              |

# **Universal Event Monitor Manager**

| File                               | Description                                                                 |
|------------------------------------|-----------------------------------------------------------------------------|
| /etc/universal/uem.conf            | Manager configuration file.                                                 |
| /opt/universal/bin/uem             | Symbolic link to the Manager program.                                       |
| /opt/universal/nls/uemmceng.umc    | Universal Event Monitor message catalog.                                    |
| /opt/universal/uemmgr/bin/uem      | Manager program.                                                            |
| /opt/universal/uemmgr/samp         | Manager sample file directory.                                              |
| /opt/universal/uemmgr/uemcinst.src | Manager installation source file (included in Generic UNIX packaging only). |
| /var/opt/universal/uem             |                                                                             |

# **Universal Event Monitor Server**

| File                     | Description                                                             |
|--------------------------|-------------------------------------------------------------------------|
| /etc/universal/comp/uemd | Demand-driven Universal Event Monitor Server component definition file. |
| /etc/universal/comp/uems | Event-driven Universal Event Monitor Server component definition file.  |

| /opt/universal/bin/uemload         | Symbolic link to the UEM database load utility.                            |
|------------------------------------|----------------------------------------------------------------------------|
| /etc/universal/uems.conf           | Server configuration file.                                                 |
| /opt/universal/uemsrv/bin/uemload  | UEM database load utility.                                                 |
| /opt/universal/uemsrv/bin/uemsrv   | Server program.                                                            |
| /opt/universal/uemsrv/samp         | Server sample file directory.                                              |
| /opt/universal/uemsrv/uemsinst.src | Server installation source file (included in Generic UNIX packaging only). |
| /var/opt/universal/trace           | Server trace file directory.                                               |

# **Universal Certificate**

| File                             | Description                                                                               |
|----------------------------------|-------------------------------------------------------------------------------------------|
| /opt/universal/bin/ucert         | Symbolic link to the Universal Certificate program.                                       |
| /opt/universal/nls/ucrmceng.umc  | Universal Certificate message catalog.                                                    |
| /opt/universal/ucert/bin/ucert   | UCERT program                                                                             |
| /opt/universal/ucert/ucrinst.src | Universal Certificate installation source file (included in Generic UNIX packaging only). |

# **Universal Copy**

| File                            | Description                     |
|---------------------------------|---------------------------------|
| /opt/universal/nls/ucomceng.umc | Universal Copy message catalog. |

# **Universal Encrypt**

| File                            | Description                                     |
|---------------------------------|-------------------------------------------------|
| /opt/universal/bin/uencrypt     | Symbolic link to the Universal Encrypt program. |
| /opt/universal/nls/uenmceng.umc | Universal Encrypt message catalog               |

# Universal Message Translator

| File                            | Description                                  |
|---------------------------------|----------------------------------------------|
| /opt/universal/nls/umemceng.umc | Universal Message Translator message catalog |

# **Universal Products Install Merge**

| File                        | Description                                                    |
|-----------------------------|----------------------------------------------------------------|
| /opt/universal/bin/upimerge | Symbolic link to the Universal Products Install Merge program. |

# **Universal Query**

| File                             | Description                                   |
|----------------------------------|-----------------------------------------------|
| /etc/universal/uquery.conf       | Universal Query configuration file.           |
| /opt/universal/bin/uquery        | Symbolic link to the Universal Query program. |
| /opt/universal/nls/uqrmceng.umc  | Universal Query message catalog.              |
| /opt/universal/uquery/bin/uquery | Universal Query program.                      |
| /opt/universal/uquery/samp       | Universal Query sample file directory.        |

/opt/universal/uquery/uqryinst.src Universal Query installation source file (included in Generic UNIX packaging only).

# **Universal Spool Utilities**

| File                                                                                                    | Description                                                                                                    |
|----------------------------------------------------------------------------------------------------|----------------------------------------------------------------------------------------------------|
| /opt/universal/nls/usImceng.umc                                                                                                    | Universal Spool Library message catalog.                                                                                                    |
| /opt/universal/uspool/bin/uslist                                                                                                    | Used to list the contents of Universal Spool files.                                                                                            |
| /opt/universal/uspool/bin/uslrm                                                                                                    | Used to remove records from Universal Spool files.                                                                                             |
| /opt/universal/uspool/bin/udb_archive<br>/opt/universal/uspool/bin/udb_checkpoint<br>/opt/universal/uspool/bin/udb_deadlock<br>/opt/universal/uspool/bin/udb_load<br>/opt/universal/uspool/bin/udb_printlog<br>/opt/universal/uspool/bin/udb_recover<br>/opt/universal/uspool/bin/udb_stat<br>/opt/universal/uspool/bin/udb_upgrade<br>/opt/universal/uspool/bin/udb_verify | Miscellaneous spool file utilities. Should be used only for debugging purposes, and only at the request of Stonebranch, Inc. Customer Support. |

## **Universal Message Service (OMS)**

| File                                 | Description                                                                    |  |
|--------------------------------------|--------------------------------------------------------------------------------|--|
| /etc/universal/comp/oms              | OMS Server component definition file.                                          |  |
| /etc/universal/omss.conf             | OMS Server configuration file.                                                 |  |
| /opt/universal/nls/omsmceng.umc      | OMS message catalog.                                                           |  |
| /opt/universal/omssrv/bin/omsadm     | OMS Administration utility program.                                            |  |
| /opt/universal/omssrv/bin/omssrv     | OMS Server program.                                                            |  |
| /opt/universal/omssrv/omssinst.src   | OMS Server installation source file (included in Generic UNIX packaging only). |  |
| /opt/universal/omssrv/samp/oms.def   | OMS Server sample component definition file.                                   |  |
| /opt/universal/omssrv/samp/omss.conf | OMS Server sample configuration file.                                          |  |
| /opt/universal/ubroker/tmpl/omscfg   | Template file for the OMS Server configuration.                                |  |
| /opt/universal/ubroker/tmpl/omscmp   | Template file for the OMS Server component definition.                         |  |
| /var/opt/universal/spool/oms         | OMS Server component database files and spool file directory.                  |  |

# Universal Controller Command Line Interface (CLI)

| File                                                     | Description                                                                               |
|----------------------------------------------------------|-------------------------------------------------------------------------------------------|
| /etc/universal/cmdtools.props                            | Optional CLI configuration file.                                                          |
| /opt/universal/opscli/bin/ops-agent-status               | Lists the status of one or more Agents.                                                   |
| /opt/universal/opscli/bin/ops-change-credential-password | Changes the runtime password for the specified Universal Controller credentials resource. |
| /opt/universal/opscli/bin/ops-change-user-password       | Changes the password for the specified Universal Controller User account.                 |
| /opt/universal/opscli/bin/ops-connector-status           | Lists the status of one or more Connectors.                                               |
| /opt/universal/opscli/bin/ops-export-bulk                | Performs a bulk export of all Controller database records.                                |
| /opt/universal/opscli/bin/ops-export-trigger             | Performs an export of the specified triggers and any associated records.                  |

| /opt/universal/opscli/bin/ops-import-bulk                            | Imports Controller database records that were exported with ops-export-bulk.         |
|----------------------------------------------------------------------|--------------------------------------------------------------------------------------|
| /opt/universal/opscli/bin/ops-import-trigger                         | Imports triggers and associated records that were exported using ops-export-trigger. |
| /opt/universal/opscli/bin/ops-manual-setcompleted                    | Sets Manual task status to Success.                                                  |
| /opt/universal/opscli/bin/ops-manual-setstarted                      | Changes Manual task status from Action Required to Started.                          |
| /opt/universal/opscli/bin/ops-resume-agent                           | Allows a suspended Agent to submit tasks once again.                                 |
| /opt/universal/opscli/bin/ops-resume-agent-cluster                   | Allows a suspended Agent Cluster to execute tasks once again.                        |
| /opt/universal/opscli/bin/ops-resume-agent-cluster-membership        | Allows a specified Agent to rejoin specified Agent Cluster.                          |
| /opt/universal/opscli/bin/ops-set-agent-cluster-task-execution-limit | Sets the task execution limit for an Agent Cluster.                                  |
| opt/universal/opscli/bin/ops-set-agent-task-execution-limit          | Sets the task execution limit for an Agent.                                          |
| /opt/universal/opscli/bin/ops-suspend-agent                          | Temporarily prevents a specified Agent from submitting tasks.                        |
| /opt/universal/opscli/bin/ops-suspend-agent-cluster                  | Temporarily prevents the Agents in the specified Cluster from submitting tasks.      |
| opt/universal/opscli/bin/ops-suspend-agent-cluster-membership        | Temporarily removes an Agent from cluster membership.                                |
| /opt/universal/opscli/bin/ops-task-cancel                            | Cancels a task.                                                                      |
| /opt/universal/opscli/bin/ops-task-forcefinish                       | Force Finishes a task.                                                               |
| /opt/universal/opscli/bin/ops-task-hold                              | Places a task on hold.                                                               |
| /opt/universal/opscli/bin/ops-task-launch                            | Executes a task.                                                                     |
| /opt/universal/opscli/bin/ops-task-list                              | Lists the specified tasks.                                                           |
| /opt/universal/opscli/bin/ops-task-release                           | Releases a held task.                                                                |
| /opt/universal/opscli/bin/ops-task-rerun                             | Re-executes the specified task.                                                      |
| /opt/universal/opscli/bin/ops-task-setpriority                       | Changes the execution priority of a Started task.                                    |
| /opt/universal/opscli/bin/ops-task-skip                              | Skips the specified task instance.                                                   |
| /opt/universal/opscli/bin/ops-task-status                            | Displays the status of the task instance(s) associated with a task.                  |
| /opt/universal/opscli/bin/ops-trigger-disable                        | Disables the specified trigger(s).                                                   |
| /opt/universal/opscli/bin/ops-trigger-enable                         | Enables the specified trigger(s).                                                    |
| /opt/universal/opscli/bin/ops-trigger-now                            | Satisfies all conditions in the specified trigger and launches its associated tasks. |
| /opt/universal/opscli/bin/ops-trigger-status                         | Displays the status of the specified trigger(s).                                     |
| opt/universal/opscli/bin/ops-update-resource-limit                   | Sets the resource limit for a resource.                                              |
| /opt/universal/opscli/bin/ops-variable-list                          | Displays the specified variable's value.                                             |
| /opt/universal/opscli/bin/ops-variable-set                           | Sets the specified variable's value.                                                 |
| /opt/universal/opscli/bin/uagcmd                                     | CLI executable command.                                                              |
| /opt/universal/opscli/samp                                           | CLI sample directory.                                                                |

# **Universal Translate Tables (UTT)**

Code page files used for text translation between different operating systems and product message catalogs.

| File                           |
|--------------------------------|
| /opt/universal/nls/default.stt |
| /opt/universal/nls/raw.stt     |

| /opt/universal/nls/iso8859-1.utt  |
|-----------------------------------|
| /opt/universal/nls/iso8859-2.utt  |
| /opt/universal/nls/iso8859-3.utt  |
| /opt/universal/nls/iso8859-4.utt  |
| /opt/universal/nls/iso8859-5.utt  |
| /opt/universal/nls/iso8859-6.utt  |
| /opt/universal/nls/iso8859-7.utt  |
| /opt/universal/nls/iso8859-8.utt  |
| /opt/universal/nls/iso8859-9.utt  |
| /opt/universal/nls/iso8859-10.utt |
| /opt/universal/nls/iso8859-13.utt |
| /opt/universal/nls/iso8859-14.utt |
| /opt/universal/nls/iso8859-15.utt |
|                                   |

# Python 3.6 Distribution for Universal Agent

Installed under /opt/universal/python3.6.

# **Universal Agent for SOA for UNIX Installation**

# Overview

The following information is provided for the installation of Universal Agent for SOA for UNIX:

- Installation Package
- Installation Requirements
- Pre-Installation-Upgrade Backups
- Distribution File
- Deployment Options
- Installation Procedures
- File Inventory Lists

# Licensing

Universal Agent for SOA allows operation by connector and endpoint count, based on the license information it receives from the UAC Server component. (See your Stonebranch, Inc. account representative for details.)

(For licensing information, see UNIX Installation - Licensing.)

# **Universal Agent for SOA for UNIX - Installation Package**

## **Package Components**

The Universal Agent for SOA 6.4.x for UNIX package includes the following product components:

- Universal Application Container Server
- Universal Application Container
  Universal Application Interface

## **Component Compatibility**

The following table identifies the compatibility of Universal Agent for SOA for UNIX 6.4.x with previous component / product versions.

| Component                     | Compatibility                                                                         |
|-------------------------------|---------------------------------------------------------------------------------------|
| Universal Agent for SOA 6.4.x | Universal Command Manager 6.3.0, 6.2.0, 5.2.0, 5.1.0, 4.3.0, 4.2.0, 4.1.0, and 3.2.0. |

The component references pertain to all supported platforms for that version.

# **Universal Agent for SOA for UNIX - Installation Requirements**

## **UNIX Versions**

To install Universal Agent for SOA for UNIX, you must have one of the following versions of UNIX:

- Linux 3.0 kernels and greater
  - Debian Package Manager (dpkg)
  - Intel (x86\_64) systems
- Linux 2.6 kernel and greater
  - RedHat Package Manager (RPM)
  - Intel (x86\_64) systems

### **Additional Requirements**

In addition, you must have:

- 512MB RAM minimum, 1 GB or more preferred.
- 150 MB free disk space.
- TCP/IP socket implementation.
- Superuser (root) access.
- Universal Agent 6.3.0.1 or later.

#### **Platform Requirements**

Since platform requirements may change with new releases of a product, see Platform Support for Universal Controller 6.4.x and Universal Agent 6.4.x to make sure that your platform is supported before performing an installation.

# Universal Agent for SOA for UNIX - Pre-Installation-Upgrade Backups

## Universal Agent for SOA for UNIX - Pre-Installation / Upgrade Backups

The installation process overwrites the current files (exception: see the Note for Log4jConfiguration.xml in the following table), effectively removing your modifications. Backing up these files will optimize the time it takes you to get up and running after installing or upgrading.

The following list identifies the files - and their locations - that should be backed up or copied before you install a new release or upgrade a current release.

| File                                                                                    | Location                                                                                                    |  |
|-----------------------------------------------------------------------------------------|----------------------------------------------------------------------------------------------------|--|
| UAC.xml File                                                                            | /etc/universal                                                                                                    |  |
| Log4jConfiguration.xml<br>File                                                          | <pre>/etc/universal (UAC) /etc/universal (UAI)</pre>                                                                                                    |  |
|                                                                                         | Note     The installation process does not overwrite Log4jConfiguration.xml files.                                                                                                    |  |
| JMS Provider Client /opt/universal/uac/container/webapps/axis2/WEB-INF/lib<br>Jar Files |                                                                                                    |  |
|                                                                                         | Note     The names of the jar files differ depending on which JMS Provider you are using.                                                                                                    |  |
| JMS Provider Client<br>Properties Files                                                 | /opt/universal/uai/xml                                                                                                    |  |
|                                                                                         | Note<br>These are suggested locations; you can place these files anywhere on the files system. If you have<br>located these files under the uai directory, you should back them up.                            |  |
| Payload Files                                                                           | Normally, payload files should be located on the host system where Universal Command Manager is installed.<br>If you have chosen to store them elsewhere, the suggested location is:<br>/opt/universal/uai/xml |  |
|                                                                                         | Note     You can place these files anywhere on the files system. If you have located these files under the uai     directory, you should back them up.                                                         |  |

# Universal Agent for SOA for UNIX - Distribution File

- UNIX Distribution File
- Obtaining the Distribution File
- Distribution File Format

## **UNIX Distribution File**

Stonebranch, Inc. provides different Universal Agent for SOA for UNIX packages for different types of UNIX operating systems.

## **Obtaining the Distribution File**

To obtain the Universal Agent for SOA for UNIX package for your type of UNIX operating system, you must download the corresponding product distribution file from the Stonebranch Customer Portal.

### 🔥 Note

A customer user name and password — provided by Stonebranch, Inc. — are required to access this area.

After a distribution file has been downloaded, the installation files contained in that file must be extracted before the product can be installed (see Universal Agent for SOA for UNIX - Installation Procedures).

## **Distribution File Format**

The name of each Universal Agent for SOA for UNIX distribution file has the following format:

```
sb-soa-Version.Release.Modification Level.Maintenance Level-operating
system-version(.release)(-platform).tar.Z
```

```
For example: sb-soa-6.4.x.x-linux-2.4-i386.tar.Z
```

In this format:

- Version is the current version of Universal Agent for SOA.
- Release is the current release of Universal Agent for SOA.
- Modification Level is the current Universal Agent feature set.
- Maintenance Level is the Universal Agent build level.
- operating system is the name of the operating system (for example, AIX or Linux).
- version(.release) is the supported version and, optionally, the release of the operating system.
- platform is the targeted hardware platform (for example, i386). It is included in the file name only if there is more than one platform available for the specified operating system.

# **Universal Agent for SOA for UNIX - Deployment Options**

- Deployment Options
  - Single-Server Deployment (SSD)
  - SSD Deployment Flow of Events
- Distributed Server Deployment (DSD)
  - DSD Deployment Flow of Events

## **Deployment Options**

Deployment of Universal Agent for SOA has been designed to be flexible in order to fit the needs of your Enterprise IT.

There are two main deployment options:

- 1. Single-Server Deployment (SSD)
- 2. Distributed Server Deployment (DSD)

#### SSD is the default deployment.

## Single-Server Deployment (SSD)

Single-Server Deployment (SSD) is where all components, with the exception of the Universal Command Agent managers, are deployed to the same physical server. This includes Universal Command Agent for SOA, Universal Broker and associated components, and your target workload(s).

The following figure illustrates the Single Server Deployment (SSD).

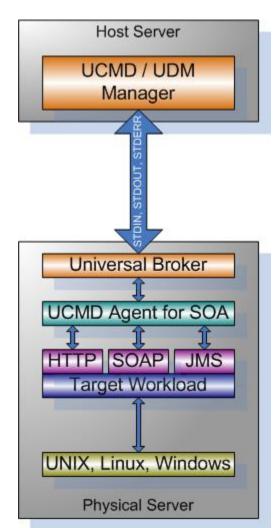

#### SSD Deployment Flow of Events

The following list identifies the flow of events that occur with SSD deployment:

1. The calling application invokes the Universal Command (UCMD) Manager to execute a remote workload. For this example the remote workload, or target workload, is an internet or message based workload.

### 🔥 Note

Although this figure implies the use of a Java-based workload, you can execute any remote workload, regardless of what language the workload is implemented in, as long as it has an interface that supports HTTP, SOAP, or JMS.

- 2. The request is forwarded to the Universal Broker specified in the invocation of the Universal Command Manager, which then spawns the UCMD Server and passes the workload execution request to Universal Command Agent for SOA.
- 3. Universal Command Agent for SOA will execute the workload deployed on the same physical server and return any messages or data back to the Universal Command Manager.

## **Distributed Server Deployment (DSD)**

Distributed Server Deployment (DSD) is where:

- Universal Broker and Universal Command Agent for SOA are located together on one physical server.
- Target workload is located on a different physical server.

#### 🔥 Note

The target workload location is user-defined. The SERVICE\_URL option specifies how Universal Command Agent for SOA knows where to look for the target workload.

The following figure illustrates the Distributed Server Deployment (DSD).

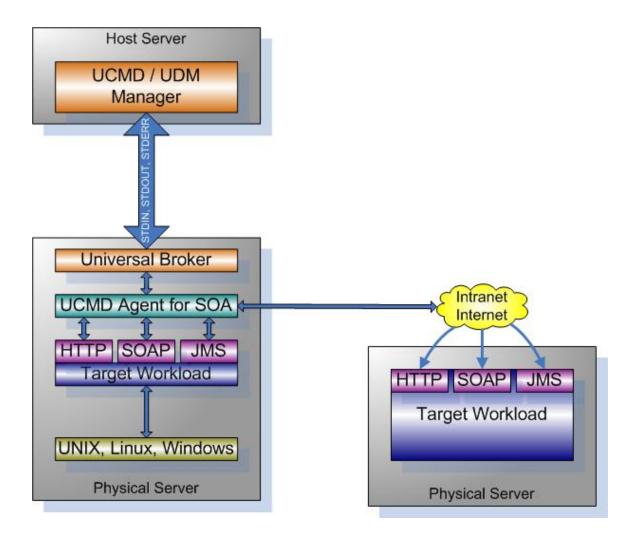

### **DSD** Deployment Flow of Events

The flow is nearly the same as with the Single Server Deployment except that the location of the target workload is not localhost.

# **Universal Agent for SOA for UNIX - Installation Procedures**

## **Universal Agent for SOA for UNIX Installation Procedures**

The following procedures are provided for the installation and modification of Universal Agent for SOA for UNIX:

• Universal Agent for SOA for Linux Installation

## **Installation Process**

Installation is a straightforward process using the platform-specific package. The installed environment is self-contained and follows current Universal Agent installation standards.

### Installation Prerequisite

Before installing Universal Command Agent for SOA 6.4.x, you must install Universal Products 3.2.0 or later.

### **Universal Agent for SOA for Linux Installation**

- Product Distribution File
- Unpacking and Installation Procedures
- Removing Universal Agent for SOA for Linux
- Listing Universal Agent for SOA for Linux Information

### **Product Distribution File**

Universal Agent for SOA 6.4.1.x is available as a Debian installation package.

The name of the Universal Agent for SOA for Linux distribution file has the following format:

sb-soa-v.r.m.l-linux-arch[-pkg].tar.Z

In this format:

- *v.r.m.l* is the version, release, modification, and level of the Universal Agent for SOA application.
- *arch* is the base target architecture.
- *pkg* is an optional package type identifier.

For example, the name of the 64-bit Debian distribution for the 6.4.1.0 release that supports Linux kernel versions 3 and higher is sb-soa-6.4.1.0-linux-3-x86\_64-deb.tar.Z.

#### **Unpacking and Installation Procedures**

To unpack and install Universal Agent for SOA, perform the following steps:

```
      Step 1
      Create a directory (or select an existing directory) in which to save the package file.

      Step 2
      Save the package file into that directory.

      Step 3
      Uncompress and extract the installation file in the current working directory. The command to extract the files is:

      Debian Package
      zcat sb-soa-6.4.x.x-linux-3-x86_64-deb.tar.Z | tar xvf -

      RPM Package
      zcat sb-soa-6.4.x.x-linux-2.6-x86_64.tar.Z | tar xvf -

      You also can use the gzip command to uncompress and extract the files:
      Debian Package

      gzip -cd sb-soa-6.4.x.x-linux-3-x86_64-deb.tar.Z | tar xvf -
      RPM Package

      gzip -cd sb-soa-6.4.x.x-linux-2.6-x86_64.tar.Z | tar xvf -
      RPM Package
```

| Step 4 | After the extraction is complete, run the installation script, upsinst, which executes the debian packaging commands:                                                                                                    |  |  |
|--------|----------------------------------------------------------------------------------------------------|--|--|
|        | ./upsinst                                                                                                    |  |  |
|        | installation log is written to file <b>install.log</b> in the current directory. <b>upsinst</b> automatically restarts the Universal Broker daemon, <b>rokerd</b> , at the end of the install.                                                                                                    |  |  |
| Step 5 | From the license file that was sent to you by Stonebranch, Inc., add the license information to the /etc/universal/uacs.conf file.                                                                                                    |  |  |
| Step 6 | Recycle Universal Broker using the following commands (cd to /opt/universal/ubroker):<br>First:                                                                                                    |  |  |
|        | ./ubrokerd stop                                                                                                    |  |  |
|        | Then:                                                                                                    |  |  |
|        | ./ubrokerd start                                                                                                    |  |  |
| Stop 7 | Liss Universal Query (ed.to. (ant (universal (thin) to validate that the Universal Application Container Server component of                                                                                                    |  |  |
| Step 7 | Use Universal Query (cd to /opt/universal/bin) to validate that the Universal Application Container Server component of Universal Agent for SOA 6.4.x is running:                                                                                                    |  |  |
|        | uquery -i localhost (or the name of your server)                                                                                                    |  |  |
|        | The output for Universal Application Container Server should have the following format:                                                                                                    |  |  |
|        | Component ID: 1360109684<br>Component Name: uac (Server)<br>Component Description: Universal Application Container Server<br>Component Version: 6.4.1 Level 0 Release Build 100<br>Component Type: uac<br>Component Process ID: 23331000<br>Component Start Time: 18:14:42<br>Component Start Date: 01/05/16<br>Component State: uac<br>Component State: REGISTERED<br>Component MGR UID:<br>Component MGR Work ID: |  |  |
|        | Component MGR Host Name:<br>Component MGR IP Address:<br>Component Comm State:<br>Component Comm State Time.: ESTABLISHED<br>Component Comm State Date.: 01/05/16<br>Component MGR Restartable.: NO<br>Component Comment:                                                                                                    |  |  |

## Removing Universal Agent for SOA for Linux

#### 🔥 Note

Before removing Universal Agent for SOA for Linux, stop the **ubrokerd** daemon. Also, it is strongly recommended that you back up existing data before removing Universal Agent for SOA for Linux.

#### **Debian Package**

Universal Agent for SOA for Linux is removed with the dpkg command. The command must be executed with the superuser authority.

sudo dpkg -r ups

#### **RPM Package**

Universal Agent for SOA for Linux is removed with the rpm command. The command must be executed with the superuser authority.

sudo rpm -e ups

#### Listing Universal Agent for SOA for Linux Information

### Debian Package

To list information for Universal Agent for SOA for Linux, issue the following command:

dpkg -l ups

#### **RPM Package**

To list information for Universal Agent for SOA for Linux, issue the following command:

rpm -qi ups

# Universal Agent for SOA for UNIX - File Inventory Lists

- Overview
- Parent Directories
- Product Directories and Files
  - /opt/universal Parent Directory
  - /var/opt/universal Parent Directory
  - /etc/universal Parent Directory

### **Overview**

This page identifies the Universal Agent for SOA file system hierarchy and its contents.

The parent directories under which Universal Agent for SOA operates are based on the existingUniversal Agent deployment. There should be no product components in these directories, just the product directories.

The product directories contain the product components either directly or in sub directories and are divided into two categories: runtime and logging.

- Runtime directories are for runtime operation of the product; they are not written to.
- · Logging directories are where database components, audit and logging files reside, all components that are written to.

## **Parent Directories**

For UNIX, the parent directories are:

- /opt/universal
- /var/opt/universal

The following sections identify the directories and files located under each of these parent directories.

## **Product Directories and Files**

### /opt/universal Parent Directory

The following table identifies the Universal Agent for SOA for UNIX product directories and files located under the /opt/universal parent directory.

| Directory / File | Sub-Directory / File  | Description                                                                                                    |
|------------------|-----------------------|----------------------------------------------------------------------------------------------------|
| uac              |                       | Directory containing artifacts for the UAC (Universal Application Container) component.                                                                                                    |
|                  |                       | It includes the following sub-directories and files.                                                                                                    |
|                  | bin                   | Sub-directory containing the <b>uacsrv</b> executable. It requires no user interaction.                                                                                                    |
|                  | lib                   | Sub-directory containing the <b>uacsrv.jar</b> file needed for communication between the <b>uacsrv</b> and <b>uac</b> components. It requires no user interaction.                                                                     |
|                  | container             | Sub-directory containing the libraries and other deployable objects needed for UAC operation. The only reason to explore this directory is if you are running the JMS Connector and need to deploy your JMS provider client jar files. |
|                  | shutdownUAC.sh        | Shutdown script for UAC. You usually will not need to use this script, as it is the responsibility of Universal Broker to shut down UAC.                                                                                               |
|                  | startUAC.sh           | Start-up script for UAC. You usually will not need to use this script, as it is the responsibility of Universal Broker to start UAC.                                                                                                   |
|                  | uacValidateInbound.sh | Script that validates the contents of the UAC.xml file using the schema definition contained in <b>UAC.xsd</b> .                                                                                                    |
|                  | UAC.xsd               | File used by UAC to validate content of the <b>UAC.xml</b> inbound configuration file. It requires no user interaction.                                                                                                    |
| uai              |                       | Directory containing the artifacts for the UAI (Universal Application Interface) component.                                                                                                    |
|                  |                       | It includes the following sub-directories and files.                                                                                                    |

|                     | lib    | Sub-directory containing the libraries needed for UAI operation. It usually requires no user interaction.                               |
|---------------------|--------|----------------------------------------------------------------------------------------------------|
|                     | UAI.sh | Shell script used to invoke the UAI component. It usually requires no user interaction.                                                 |
| jre                 |        | Directory containing the Java Runtime Environment for the UAC, UAI, and UAC Server components. It usually requires no user interaction. |
| nls/uacmceng.umc    |        | Universal Application Container Server English message catalog.                                                                         |
| Readme.ups          |        | Universal Agent for SOA for UNIX installation README file.                                                                              |
| ubroker/tmpl/uaccfg |        | Universal Application Container Server configuration template file.                                                                     |
| ubroker/tmpl/uaccmp |        | Universal Application Container Server component definition template file.                                                              |

## /var/opt/universal Parent Directory

The following table identifies the Universal Agent for SOA for UNIX product directories and files located under the *lvar/opt/universal* parent directory.

| Directory                                      | Sub-Directory<br>/ File                 | Description                                                                                                    |  |
|------------------------------------------------|-----------------------------------------|----------------------------------------------------------------------------------------------------|--|
| log/uac                                        |                                         | Directory containing logging and work artifacts for the UAC component.                                                                                                    |  |
|                                                |                                         | t includes the following sub-directories and files.                                                                                                    |  |
|                                                | temp                                    | Sub-directory used by UAC for temporary file persistence. It requires no user interaction.                                                                                                   |  |
|                                                | work                                    | Sub-directory used by the web services framework for temporary operations. It requires no user interaction.                                                                                  |  |
|                                                | catalina.out Container engine log file. |                                                                                                    |  |
| container.log Web services framework log file. |                                         | Web services framework log file.                                                                                                    |  |
| derby.log Database log file.                   |                                         | Database log file.                                                                                                    |  |
|                                                | uac.log                                 | UAC log file.                                                                                                    |  |
| log/uai                                        |                                         | Directory containing the logging and work artifacts for the UAI component. It is empty by default. If <b>trace</b> or <b>info</b> is enabled, the output would be written to this directory. |  |
| uac_db                                         |                                         | Directory containing the database components, log, property, and lock files. It requires no user interaction.                                                                                |  |

### /etc/universal Parent Directory

The following table identifies the Universal Agent for SOA for UNIX files located under the /etc/universal parent directory.

| File                                                                                                    | Description                                                                                                    |  |
|----------------------------------------------------------------------------------------------------|----------------------------------------------------------------------------------------------------|--|
| uac_log4jConfiguration.xml                                                                                                    | Logger configuration file that you may need to modify if you want to change the logging level of the UAC component. |  |
| uai_log4jConfiguration.xml                                                                                                    | Logger configuration file that you may need to modify if you want to change the logging level of the UAI component. |  |
| uacs.conf Universal Application Container Server configuration file.                                                                                                    |                                                                                                    |  |
| UAC.xmlInbound operation configuration file that you may need to modify to support your inbound workload operationcomp/uacUniversal Application Container Server component definition file. |                                                                                                    |  |

# **UNIX Installation - Licensing**

- Licensing Universal Agent for UNIX Components
  - Product License File

```
• Format
```

```
• Sample
```

- Entering License Information
- Restart Universal Broker

# Licensing Universal Agent for UNIX Components

After Universal Agent for UNIX has been installed, you must configure the following components with product licenses before they can be used:

- Universal Command Manager
- Universal Data Mover Manager
- Universal Connector

•

Universal Application Container Server

#### 🔥 Note

Universal Application Container Server (as a component of Universal Command Agent for SOA 6.4.x for UNIX) is packaged, and licensed, separately.

## **Product License File**

For each component, product license information (license parameter keywords and their values) is contained in a separate text file provided by your Stonebranch, Inc. account representative.

### Format

The format of the product license file name is: <component name>\_<customer name>\_<operating system>\_<schedule or solution>.txt. For example: Indesca\_Stonebranch\_UNIX\_A1.txt

- For Universal Command Manager, Indesca is used as the <component name> in the product license file name and as the name of the
  product in the file itself.
- For Universal Data Mover Manager, Infitran is used as the <component name> in the product license file name and as the name of the product in the file itself.

### Sample

The following is a sample Universal Command Manager for UNIX product license file:

```
License_Product "INDESCA"
License_Customer "STONEBRANCH"
License_OS_Type "UNIX"
License_Type "PERPETUAL"
License_Expiration_Date 2029.12.31 YYYY.MM.DD
License_NT_Servers 100
License_OS400_Servers 10000
License_OS390_Servers 10000
License_OS390_Unix_Servers 10000
License_Key ABCD-1234-EFGH-5678-IJKL-MNOP-9999
```

## **Entering License Information**

Enter each component's product license file information into its configuration file:

- Universal Command Manager: ucmd.conf
- Universal Data Mover Manager: udm.conf
- Universal Connector: usap.conf

• Universal Application Container Server: uacs.conf

It is recommended that you enter license information at the end of the file. (The values are specified in the same syntax as all other configuration options.)

# **Restart Universal Broker**

For Universal Broker to read the license information, you must stop and restart it:

| Stop Universal Broker  |                |
|------------------------|----------------|
|                        | ubrokerd stop  |
| Start Universal Broker |                |
|                        | ubrokerd start |

# **IBM** i Installation

- Introduction
- Installation Summary
- Naming Conventions
- Detailed Information

Currently, IBM i runs Workload Automation 5.1.0. These pages provide information for that version.

# Introduction

These pages provide information on the installation of Stonebranch Inc's Workload Automation 5 on the IBM i operating system. Unless otherwise specified, all references to Workload Automation 5 for IBM i in these pages refer to version 5.1.0.

All Workload Automation 5 for IBM i components are provided in an easily installed, one-time installation package.

#### 🔥 Note

Starting with the 3.2.0 release of Universal Products, a Universal Broker must run on all systems on which a Workload Automation 5 component is running, including manager components. The local Broker maintains product configuration data for all components that have a configuration file.

# **Installation Summary**

#### Warning

This installation procedure is intended only for default installations into simple environments. Installing into high availability environments may require a customized installation. For customized installation, parallel installation or multiple system roll out see the Installation Guide for IBM i.

| Step 1                                                                                                    | Download the distribution file from the Stonebranch Customer Portal to a computer running a supported version of Windows or UNIX.                                                                              |  |
|----------------------------------------------------------------------------------------------------|----------------------------------------------------------------------------------------------------|--|
| Step 2                                                                                                    | p 2 Extract the Licensed Program Save File from the distribution file.                                                                                                    |  |
| Step 3                                                                                                    | If transferring the installation file to the native, QSYS file system, create a save file, UNV510, on the target IBM I system in library QGPL. This step is not necessary if transferring the file to the IFS. |  |
| Step 4 FTP the Licensed Program Save File to either the save file created in step 1 or to /QSYS.LIB/QGPL.LIB/UNV510.SAVF. |                                                                                                    |  |
| Step 5                                                                                                    | Execute the command RSTLICPGM LICPGM(0UNV510) DEV(*SAVF) SAVF(QGPL/UNV510) to install Workload Automation 5 to the default libraries.                                                                          |  |
| Step 6                                                                                                    | Verify the correctness of the install by executing the following command: CHKPRDOPT OUNV510.                                                                                                    |  |
| Step 7                                                                                                    | Optionally, rename the UNVUBR510 subsystem to UBROKER for consistent operation across future installations.                                                                                                    |  |

# **Naming Conventions**

In Workload Automation 5 for IBM i, some library names and object names include a vrm (version, release, and modification) suffix, **510**. This vrm suffix will change, as appropriate, for subsequent releases.

Additionally, some library names can be changed. These pages use the default names for these libraries:

- UNVPRD510 (product library)
- UNVTMP510 (temporary library)
- UNVSPL510 (spool file library)
- UNVCMDREF (command reference library)

You can change the UNVPRD510, UNVTMP510, and UNVSPL510 library names at installation time.

You can change UNVCMDREF only via the Universal Command Server configuration file.

# **Detailed Information**

The following pages provide detailed information for IBM i Installation:

- Installation PackageInstallation Requirements
- Distribution FileTransferring to IBM i
- Installation Procedures
  Customization
- Object Inventory Lists
- Licensing

# **IBM i Installation - Installation Package**

- Package Components
- Component Compatibility

Currently, IBM i runs Workload Automation 5.1.0. These pages provide information for that version.

# **Package Components**

The Workload Automation for IBM i package includes the following Workload Automation components:

- Universal Broker 5.1.0
- Universal Command (Manager and Server) 5.1.0
- Universal Control (Manager and Server) 5.1.0
- Universal Copy 5.1.0
- Universal Data Mover (Manager and Server) 5.1.0
- Universal Display Log File for AS/400 log files 5.1.0
- Universal Encrypt 5.1.0
- Universal Message Translator 5.1.0
- Universal Query 5.1.0
- Universal Submit Job with z/OS WTO support 5.1.0

Workload Automation for IBM i is packaged with product identifier **0UNV510**. The product can be managed using the IBM i commands for working with licensed programs (such as **RSTLICPGM**, **SAVLICPGM**, and **DLTLICPGM**).

🔥 Note

For the 5.1.0 release, Universal Command and Universal Encrypt are packaged as one IBM i licensed program.

# **Component Compatibility**

The following table identifies the compatibility of Workload Automation for IBM i with previous component / product versions.

| Component                                            | Compatibility                                                                                        |
|------------------------------------------------------|----------------------------------------------------------------------------------------------------|
| Universal Broker 5.1.0                               | Stonebranch Solutions / Universal Products 4.3.0, 4.2.0, 4.1.0, 3.2.0, 3.1.1, 3.1.0, and 1.2.1.      |
| Universal Command 5.1.0                              | Universal Command 4.3.0, 4.2.0, 4.1.0, 3.2.0, 3.1.1, 3.1.0, and 1.2.1.                               |
| Universal Control 5.1.0                              | Universal Control 4.3.0, 4.2.0, 4.1.0, 3.2.0, 3.1.1, 3.1.0, and 1.2.1.                               |
| Universal Copy 5.1.0                                 | Universal Copy 4.3.0, 4.2.0, 4.1.0, 3.2.0, 3.1.1, 3.1.0, and 1.2.1.                                  |
| Universal Data Mover 5.1.0                           | Universal Data Mover 4.3.0, 4.2.0, 4.1.0, 3.2.0, 3.1.1, 3.1.0, and 1.2.1.                            |
| Universal Display Log File for IBM i log files 5.1.0 | Universal Display Log File for OS/400 log files 4.3.0, 4.2.0, 4.1.0, 3.2.0, 3.1.1, 3.1.0, and 1.2.1. |
|                                                      |                                                                                                    |

| Universal Encrypt 5.1.0                          | Universal Encrypt 4.3.0, 4.2.0, 4.1.0, 3.2.0, 3.1.1, 3.1.0, and 1.2.1.                          |
|--------------------------------------------------|-------------------------------------------------------------------------------------------------|
| Universal Message Translator 5.1.0               | Universal Message Translator 4.3.0, 4.2.0, 4.1.0, 3.2.0, 3.1.1, 3.1.0, and 1.2.1.               |
| Universal Query 5.1.0                            | Universal Broker 4.3.0, 4.2.0, 4.1.0, 3.2.0, 3.1.1, 3.1.0, and 1.2.1.                           |
| Universal Submit Job with z/OS WTO support 5.1.0 | Universal Submit Job with z/OS WTO support 4.3.0, 4.2.0, 4.1.0, 3.2.0, 3.1.1, 3.1.0, and 1.2.1. |

The component references pertain to all support platforms for that version.

# **IBM i Installation - Installation Requirements**

- System Requirements
- Platform Requirements
- Libraries and Logs
  - Universal Broker Job Log
  - Command Reference Library
  - Trace File Location Library
  - Spool Library

Currently, IBM i runs Workload Automation 5.1.0. These pages provide information for that version.

## System Requirements

The requirements for installation of Workload Automation 5 for IBM i are:

- IBM i V5R4M0 or above.
- TCP/IP.
- User profile with \*ALLOBJ, \*SPLCTL, \*JOBCTL, and \*SECADM authorities.
- About 360 megabytes of disk space.
- Network-attached workstation.
- PTF SI27629 installed on V5R4 systems.
  - For additional information, see the documentation for APAR SE28859 and PTF SI27629 at both:
    - https://www-912.ibm.com/n\_dir/nas4apar.nsf/aaf5d88f9cc2ee10862571020058635c/a2b5a3b3ac874a9d862572d8003c7457?Op/
    - https://www-912.ibm.com/a\_dir/as4ptf.nsf/c2fd98f5d2eccb83862574ce00520341/7529dd654f63941b862572eb0058109

The Workload Automation 5 for IBM i installation process creates a product user profile, **UNVUBR510**, that is given **\*ALLOBJ** special authority. **UNVUBR510**, with **\*ALLOBJ** special authority, is required to successfully complete the installation.

#### 🔥 Note

Some organizations and companies require the removal of **\*ALLOBJ** authority from non-administrative user profiles. Workload Automation may be configured to run without **\*ALLOBJ** authority; however, to do so requires additional administrative overhead. The steps required to remove product **\*ALLOBJ** authority are described in Universal Broker Security.

The \*BASE option contains the complete installation. This includes all of the components and utilities listed above.

## **Platform Requirements**

Since platform requirements may change with new releases of a product, please consult the Platform Support for Universal Controller 6.4.x and Universal Agent 6.4.x page to make sure that your platform is supported before performing an installation.

# Libraries and Logs

Under the IBM i native file system, Workload Automation write to product files residing in various libraries and write information to job logs.

This section specifies the following information for various libraries and logs:

- Estimated amount of space required
- Required security access
- Location of the production files

### **Universal Broker Job Log**

Under IBM i, Universal Broker writes its messages to the UBROKER job log.

#### Space

Job log file growth is dependent on use of the Workload Automation Servers. The disposition and size of the job log depends on the job definition

as well as system variables QJOBMSGQMX (maximum job log size) and QJOBMSGQFL (action when job log is full).

#### Security

Since Universal Broker uses a normal job log, no special security is required.

### **Command Reference Library**

Universal Command Server can execute commands of type **cmdref**. A command reference is a predefined command or script to which the Universal Command Manager refers by its file name.

The default command reference library name is **UNVCMDREF**. For security reasons, the name of this library can be changed only via the Universal Command Server configuration, located in the **UNVCONF** file and **UCMDS** member. The configuration file entry has precedence over the default value. If the name is changed to something other than the default or configured value, Universal Command Manager will no longer be able to read the command reference files; it will generate appropriate error messages if an attempt is made to do so.

#### Space

The amount of space is dependent solely on the number of command reference files defined.

#### Security

Universal Command Server requires read access to the **UNVCMDREF** library files. Administrator accounts require appropriate access in order to maintain the command reference files. No general user access is required.

### **Trace File Location Library**

Universal Broker and its server components (for example, Universal Command Server) create product trace files when configured to do so. A trace file is used by Stonebranch, Inc. Customer Support to resolve product problems.

On IBM i, Workload Automation trace files normally are written to **\*CURLIB** (current library). Under Universal Broker and the associated servers, the current library is the temporary library designated at installation time (UNVTMP510).

Otherwise, current library is the default current library of the user.

#### Space

Trace files can grow to significant size, depending on how long the trace is active and how much work the program is doing during the tracing period. Due to the information associated with IBM i pointers and fact that physical database files are fixed record lengths, trace files quickly can grow very large on a system with high Universal Broker and server activity.

If the trace file size is increased beyond 500,000 records, the maximum file size must be changed or the associated job will hang. The hang results from a system generated inquiry message, which is issued when the maximum file size is exceeded. By default, trace files wrap before reaching the maximum file size, thus avoiding the system inquiry message.

The MAX\_TRACE\_LINES configuration option sets the number of records at which the trace file wrapping occurs. When the maximum size is reached, the trace file will wrap to the beginning.

No space is required under normal operation for trace files. Trace files are requested by Stonebranch, Inc. Customer Support only for problem resolution. When trace files are required, at least 40MB of disk space should be available.

#### Security

The UNVUBR510 user profile requires at least \*CHANGE authority to the UNVTMP510 library to create and use the Universal Broker and server trace files. No general user access is required.

### **Spool Library**

The spool library is used to store the following types of information:

- Execution information for Workload Automation components started by Universal Broker, UBR\_CMP\_DB.
- Universal Command Server status, SRV\_CMP\_DB.
- Redirected standard I/O files (stdin, stdout, and stderr) captured by Universal Command when run with manager fault tolerance enabled.

Spool files are stored in the UNVSPL510 library.

#### Space

The spool files are located in the UNVSPL510 library. The amount of disk space required for the spool directory depends on these factors:

- Number of spooling user processes that will be executing simultaneously. A user process is created for each command requested by a Universal Command Manager. The default maximum number is 50. Once a user process ends and a Manager has received all the spool files, the spool files themselves are deleted.
- Average number of records of the user processes for standard input, output, and error files. Each record is 32764 bytes in length. Keep in mind that spooling is not intended as a feature for file transfer purposes. File transfer related processes should execute without spooling enabled.

Once these numbers are determined, the average amount of disk space is calculated with the following formula:

#### MAX-PROCESSES x AVERAGE NUMBER-OF-RECORDS x 32764 = required disk space.

As an example, if the maximum number simultaneous user processes is estimated at 20 and the average number of records in files is 1,000 bytes, the average amount of required disk space is 655MB (20 x 1000 x 32764).

The Universal Command Server is configured with spooling disabled to prevent unintentional disk utilization. The feature must be turned on through the ALLOW\_SPOOLING configuration settings.

Further details on the Manager Fault Tolerant feature and the spooling of redirected standard I/O files can be found in the Universal Agent 6.4.x User Guide.

#### Security

The UNVUBR510 user profile requires at least \*CHANGE authority to the UNVSPL510 library to create and use the spool files. No general user access is required.

No other Workload Automation 5 for IBM i components access the spool library.

# **IBM i Installation - Distribution File**

- IBM i Distribution File
- Obtaining the Distribution File
- Distribution File Format
  - Full Release
  - Maintenance Release
- Distribution File Contents
  - Full Release
    - Maintenance Release

Currently, IBM i runs Workload Automation 5.1.0. These pages provide information for that version.

## **IBM i Distribution File**

The Workload Automation for IBM i product distribution file contains all of the files required for the installation of the Workload Automation for IBM i package.

| Platform           | Distribution File          |
|--------------------|----------------------------|
| IBM i (AS/400 5.4) | sb-5.1.0.0-as400-5.4.tar.Z |
| IBM i 7.3          | sb-5.1.0.0-as400-7.3.tar.Z |

## **Obtaining the Distribution File**

To obtain the Workload Automation for IBM i package, you must download the corresponding product distribution file from the Stonebranch Customer Portal.

```
Note
A customer user name and password — provided by Stonebranch, Inc. — are required to access this area.
```

# **Distribution File Format**

The format of the Workload Automation for IBM i distribution file name is different for a full release than it is for a maintenance release.

### **Full Release**

For a full release installation, the product distribution file name has the following format:

sb-Version.Release.Modification Level.Maintenance Level-operating system-version.release.tar.Z

For example: sb-5.1.0.0-as400-5.4.tar.Z

In this format:

- Version is the current version of Workload Automation.
- Release is the current release of Workload Automation.
- Modification Level is the current Workload Automation feature set.
- Maintenance Level is the Workload Automation build level.
- operating system is the name of the operating system.
- version.release is the minimum supported version and release of the operating system.

## **Maintenance Release**

For a maintenance release installation, the product distribution file name has a modified format:

- -ptfs is included after the operating system name.
- version.release is not included after the operating system name.

For example: sb-5.1.0.1-as400-ptfs.tar.Z

(See Transferring for a Maintenance Release for information about PTFs in maintenance release distribution.)

# **Distribution File Contents**

The distribution file contains the installation files required for the installation of Workload Automation for IBM i.

The Workload Automation Licensed Program for IBM i is distributed as an IBM i Save File.

Depending on whether the installation is for a full release or a maintenance release of Workload Automation for IBM i, the distribution file contains different installation files.

### **Full Release**

The following table lists the installation files included in the distribution file for a full release of Workload Automation for IBM i.

| File Name   | Description                                     |
|-------------|-------------------------------------------------|
| UNV510.SAVF | Workload Automation Licensed Program Save File. |
| README.TXT  | Summary of the installation procedure.          |

### Maintenance Release

The following table lists the installation files included in the distribution file for a maintenance release of Workload Automation for IBM i.

| File Name  | Description                                   |
|------------|-----------------------------------------------|
| CUMUNV510  | Workload Automation Cumulative PTF Save File. |
| README.TXT | Summary of the installation procedure.        |

# IBM i Installation - Transferring to IBM i

- Workload Automation for IBM i Transferring Workload Automation to IBM i
- Transferring for a Full Release
- Transferring for a Maintenance Release

Currently, IBM i runs Workload Automation 5.1.0. These pages provide information for that version.

## Workload Automation for IBM i - Transferring Workload Automation to IBM i

In order to install Workload Automation for IBM i, you must first transfer the Workload Automation Licensed Program for IBM i to the IBM i operating system.

The transfer is comprised of three procedures:

- 1. Download the product distribution file from the Stonebranch Customer Portal (see IBM i Installation Distribution File) to Windows, UNIX, or IBM i shell with tar and zcat utilities.
- 2. Extract all files from the distribution file.
- 3. Transfer the IBM i Save File (the Workload Automation Licensed Program) to a library on an iSeries.

This page provides separate transferring procedures for:

- Transferring for a Full Release
- Transferring for a Maintenance Release

## **Transferring for a Full Release**

To transfer a full release package to IBM i — whether for a new installation of a full release or an upgrade installation to a new release — perform the following steps:

| Step 1 | Download the distribution file to a computer running a supported version of Windows or UNIX.                                                                                           |  |
|--------|----------------------------------------------------------------------------------------------------|--|
| Step 2 | Extract the installation files from the distribution file:                                                                                                    |  |
|        | To extract the installation files on UNIX, QShell, or PASE shell, run:                                                                                                    |  |
|        | zcat *.Z   tar xvf -                                                                                                    |  |
|        |                                                                                                    |  |
|        | Note<br>The space and the – character after <b>xvf</b> must be included.                                                                                                    |  |
|        | <ul> <li>To extract the installation files on Windows, use a utility capable of extracting files from a .Z file.<br/>The files will be extracted to the specified location.</li> </ul> |  |
| Step 3 | Create a save file on the target IBM i system in library <b>QGPL</b> .<br>On the IBM i command line, execute the following command:                                                    |  |
|        | CRTSAVF FILE(QGPL/UNV510)                                                                                                    |  |

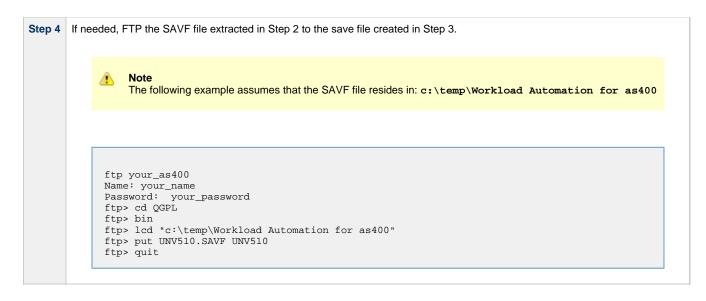

# **Transferring for a Maintenance Release**

To upgrade Workload Automation from a currently installed 5.1.0 release to 5.1.0 maintenance release, cumulative PTFs are used. These cumulative PTFs are distributed as IBM i Save Files and can be downloaded from the Stonebranch Customer Portal. PTFs should be installed as user **QSECOFR** or a user with equivalent authority.

To transfer a maintenance release package to IBM i, perform the following steps:

| Step 1 | Download the distribution file to a computer running a supported version of Windows or UNIX.                                                                            |  |
|--------|----------------------------------------------------------------------------------------------------|--|
| Step 2 | Extract the distribution file:                                                                                                    |  |
|        | • To extract the *.tar.Z file on UNIX, run:                                                                                                    |  |
|        | zcat *.Z   tar xvf -                                                                                                    |  |
|        |                                                                                                    |  |
|        | Note     The space and the – character after <b>xvf</b> must be included.                                                                                               |  |
|        | • To extract the distribution file for Windows, use a utility capable of extracting files from a <b>.Z</b> file. The files will be extracted to the specified location. |  |
| Step 3 | Create a save file on the target IBM i system in library <b>QGPL</b> .<br>On the IBM i command line, execute the following command:                                     |  |
|        | CRTSAVF FILE(QGPL/CUMUNV510)                                                                                                    |  |

| For example:                                                                                                    |  |
|----------------------------------------------------------------------------------------------------|--|
| <pre>ftp your_as400 Name: your_name Password: your_password ftp&gt; cd QGPL ftp&gt; bin ftp&gt; lcd c:\temp ftp&gt; put CUMUNV510 CUMUNV510 ftp&gt; quit</pre> |  |

# **IBM i Installation - Installation Procedures**

Currently, IBM i runs Workload Automation 5.1.0. These pages provide information for that version.

# **Installation Processes**

There are six different processes for installing Workload Automation on an IBM i system:

- 1. New Installation (Default)
- 2. New Installation (Custom)
- 3. Re-Installation of Same Release
- 4. Upgrade Installation to New Release
- 5. Propagating New Release to Additional Systems
- 6. Upgrade Installation for Maintenance Release

Your installation environment, currently installed Workload Automation 5 for IBM i release (if any), and Workload Automation 5 for IBM i release to be installed determine the process to use.

There are two additional procedures related to installation:

- UCHGRLS (Change Release Tag) Program for changing Workload Automation for IBM i command names in the IBM i QSYS library.
- Product Removal procedures that are required or optional, depending on the installation process.

# **IBM i Installation - New Installation (Default)**

Currently, IBM i runs Workload Automation 5.1.0. These pages provide information for that version.

### **New Installation (Default)**

The default process for a new installation of Workload Automation for IBM i installs to the following libraries:

- Product library (UNVPRD510)
- Temporary library (UNVTMP510)
  Spool file library (UNVSPL510)
- Command reference library (UNVCMDREF)

#### V5R4 systems θ

Before installing Workload Automation for IBM i, either download and apply PTF SI27629 or verify that it is applied to the system.

| Step 1 | Execute the following command to install Workload Automation to the default libraries:                                                                |  |
|--------|----------------------------------------------------------------------------------------------------|--|
|        | RSTLICPGM (licpgm(0unv510) dev(*SAVF) SAVF(QGPL/UNV510)                                                                                               |  |
| Step 2 | Verify that the installation was correct by executing the following command:                                                                          |  |
|        | CHKPRDOPT 0UNV510                                                                                                    |  |
|        | The following message should display: No errors detected by CHKPRDOPT.                                                                                |  |
| Step 3 | Optionally, rename the UNVUBR510 subsystem to UBROKER for consistent operation across future installations.                                           |  |
| Step 4 | Optionally, use the UCHGRLS (Change Release Tag) Program to change the names of the Workload Automation for IBM i commands in the IBM i QSYS library. |  |

# **IBM I Installation - New Installation (Custom)**

Currently, IBM i runs Workload Automation 5.1.0. These pages provide information for that version.

## **New Installation (Custom)**

The custom method for a new installation of Workload Automation for IBM i allows installation to libraries other than UNVPRD510, UNVTMP510, and UNVSPL510, as required by your environment.

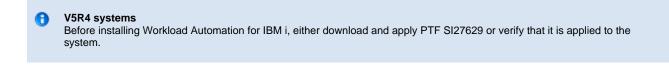

| Step 1 | Execute the following command to install Workload Automation to user-specified libraries:                                                                           |
|--------|----------------------------------------------------------------------------------------------------|
|        | RSTLICPGM LICPGM(0UNV510) DEV(*SAVF) SAVF(QGPL/UNV510) LIB(prodLib tmpLib spoolLib)                                                                                 |
|        | Note<br>Replace prodLib with the desired product library name, tmpLib with the desired temporary library name, and<br>spoolLib with the desired spool library name. |
| Step 2 | Verify that the installation was correct by executing the following command:                                                                                        |
|        | CHKPRDOPT 0UNV510                                                                                                    |
|        | The following message should display: No errors detected by CHKPRDOPT.                                                                                              |
| Step 3 | Optionally, rename the UNVUBR510 subsystem to UBROKER for consistent operation across future installations.                                                         |
| Step 4 | Optionally, use the UCHGRLS (Change Release Tag) Program to change the names of the Workload Automation for IBM i commands in the IBM i QSYS library.               |

# **IBM I Installation - Re-Installation of Same Release**

Currently, IBM i runs Workload Automation 5.1.0. These pages provide information for that version.

### **Re-Installation Using Same Libraries**

If you are reinstalling a Workload Automation for IBM i release (5.1.0 and later) into the same libraries, you do not have to remove the currently installed release.

#### 🔥 Note

Re-installing to the same libraries will preserve configuration and other user-modified files, as well as objects created as part of the installation process. The re-installation process will replace programs, commands, etc.

Re-installation to the same libraries can be performed without deleting the current release.

| Step 1 | Back up all file objects in all of the Workload Automation libraries - product, temporary, spool, and command reference - prior to re-installation (in case errors occur during the re-installation process).                                                                                               |  |
|--------|----------------------------------------------------------------------------------------------------|--|
| Step 2 | End the Universal Broker subsystem, UNVUBR510 (UBROKER if renamed).                                                                                                    |  |
| Step 3 | Run <b>RSTLICPGM</b> to install Workload Automation using the library names used during the initial 5.1.0 installation.                                                                                                    |  |
| Step 4 | After installation is complete, check the configuration and component files to ensure that the re-installation process preserved all changes previously made. Restore any files not correctly preserved from the backed up file objects.                                                                    |  |
| Step 5 | Restart UNVUBR510.                                                                                                    |  |
| Step 6 | Make sure that previous events needed by the customer are displayed via the I-Activity Monitor and that any disconnected jobs, as well as any appropriate MFT spool files, are correctly displayed using the Universal Query. If problems exist, restore the spool library from the backed up file objects. |  |
| Step 7 | 7 If UCHGRLS was previously run to remove 510 tags from the Workload Automation commands in QSYS, manually delete the newly created, 510-tagged Workload Automation commands in QSYS. A list of those commands can be found in QSYS Library.                                                                |  |
|        | Note Do not remove the UNVUBR510 user profile from QSYS.                                                                                                    |  |

### **Re-Installation Using Different Library Names**

Before reinstalling a Workload Automation for IBM i release (5.1.0 and later) into different libraries, you must remove the currently installed release.

| Step 1 | Save copies of all configuration files and component definition files; otherwise, the configuration and component information will be lost.                                                   |
|--------|----------------------------------------------------------------------------------------------------|
| Step 2 | Remove the currently installed release (see Product Removal).                                                                                                    |
| Step 3 | Re-install the 5.1.0 release. See New Installation (Default) and New Installation (Custom) to determine which process is most appropriate for your environment.                               |
| Step 4 | Merge the saved configuration into the newly installed configuration files manually. Conversely, the saved configuration files can be copied in place of the reinstalled configuration files. |
| Step 5 | Optionally, use the UCHGRLS (Change Release Tag) Program to change the names of the Workload Automation for IBM i commands in the IBM i QSYS library.                                         |

### IBM i Installation - Upgrade Installation to New Release

- Upgrade Procedures
  - Print Files Removal
  - Currently Installed Release
- Install (Default or Custom)
- Post-Install Tasks
- Pre-Production Tasks
  - Change Release Tags
  - Change Port Address

Currently, IBM i runs Workload Automation 5.1.0. These pages provide information for that version.

#### **Upgrade Procedures**

To upgrade Workload Automation for IBM i from a currently installed pre-5.1.0 release (Stonebranch Solutions release 4.3.0 or earlier) to a 5.1.0 release, the following procedures are required:

- 1. Install (Default or Custom)
- 2. Post-Install Tasks
- 3. Pre-Production Tasks

#### **Print Files Removal**

In releases 4.1.0 - 4.3.0, Job Log Copy Keep used the USBMJPRTF and UCMSVRPRTF print files.

Starting with release 5.1.0, these print files are no longer used and will be removed during the installation process. The spooled job logs will not be lost because they are spooled to the **QEZJOBLOG** output queue.

To print job logs from a previous release, use the CHGSPLFA command to associate the job logs with a different printer file.

#### **Currently Installed Release**

You are not required to delete a currently installed pre-5.1.0 release (Stonebranch Solutions 4.3.0 or earlier) of Workload Automation for IBM i before installing a 5.1.0 release. You can do so either before or after installing the 5.1.0 release (see Product Removal).

However, if you want to install a 5.1.0 release to the previously used installation libraries of a pre-5.1.0 release, you must first uninstall that pre-5.1.0 release:

| Step 1 | Save configuration, component, NLS, and any other files from the product library (UNVPRD*** / UNIVERSAL) that may contain information needed after the new installation.                        |
|--------|----------------------------------------------------------------------------------------------------|
| Step 2 | Save any files from the command reference library (UNVCMDREF) and temporary library (UNVTMP*** / UNVTMP) that are needed, as these libraries will be deleted by the uninstall process.          |
| Step 3 | Follow the release-appropriate uninstall process (see Product Removal) and the New Release installation procedure (see Install (Default or Custom), below, to install the new release.          |
| Step 4 | After the new installation is complete, merge required configuration and any other saved information as well as any needed files and/or members from the previous release into the new release. |

#### Install (Default or Custom)

The processes (default or custom) for the upgrade installation to a new Workload Automation release (5.1.0) are the same as the processes for a new installation.

See New Installation (Default) and New Installation (Custom) to determine which process is most appropriate for your environment.

V5R4 systems Before installing Workload Automation for IBM i, either download and apply PTF SI27629 or verify that it is applied to the system.

### **Post-Install Tasks**

After the installation upgrade of Stonebranch Solutions 4.3.0 (or previous release) to Workload Automation, perform the following steps:

| Step 1 | Copy any customized code page files from the <b>UNVNLS</b> file members from the previous release to the newly installed <b>UNVNLS</b> file.                                                                                             |          |                                                                                                    |  |
|--------|----------------------------------------------------------------------------------------------------|----------|----------------------------------------------------------------------------------------------------|--|
|        |                                                                                                    | ۸        | Note<br>Do not simply copy the old UNVNLS file to replace the new UNVNLS file. The new files contain many updates.                                                                                                    |  |
| Step 2 | cont                                                                                                    | ains m   | manually update the newly installed configuration file, <b>UNVCONF</b> , from the file of the previous release. The new file<br>nany new configuration options. At a minimum, the Workload Automation license entries must be entered into the<br>on file members for the managers of each licensed product.                                                                            |  |
| Step 3 | lf th                                                                                                    | e origir | nal component file (UNVCOMP) was modified, update the newly installed UNVCOMP file for each of the modified members.                                                                                                    |  |
| Step 4 | 4 If either or both of the exit programs (UCMSJOBI and UCMSJOBT) in the previous release had been customized, you likewise customize the newly installed exit programs. The exit programs are located in the product library, UNVPRD510. |          |                                                                                                    |  |
|        |                                                                                                    | Â        | <b>Note</b><br>You cannot replace <b>UCMSJOBI</b> for 5.1.0 with programs of the same name from previous releases without a possible<br>conflict. If you must use older programs because their source is no longer available, rename them and call them<br>from the new exit program. See <b>UCMSJOBI</b> in the Universal Command 5.1.0 Reference Guide for additional<br>information. |  |
|        |                                                                                                    |          |                                                                                                    |  |

### **Pre-Production Tasks**

#### **Change Release Tags**

When you are ready to take the new release to production, you can use the UCHGRLS (Change Release Tag) program to:

- Rename the Workload Automation for IBM i commands in QSYS to the untagged command names in UNVPRD510.
- Tag the pre-5.1.0 release command names in QSYS with the version / release / modification number of that release (for example, 320).

See UCHGRLS (Change Release Tag) Program for information on using UCHGRLS.

#### **Change Port Address**

No two Workload Automation installed under the same IBM-i can have the same port number associated with the Universal Broker subsystem ( UBROKER). Change the default port address, 7887, to another port number for all but one of the UBROKER subsystems. Workload Automation components and utilities intended to use the altered port number must specify a port number in the commands or program calls. Whether or not a command or program call is used depends on the platform from which the request is sent.

#### 🔥 Note

Do not replace a configuration file with one from a different release.

### **IBM I Installation - Propagating New Release to Additional Systems**

- Propagating New Release to Additional Systems
  - SAVLICPGM and RSTLICPGM Method

Currently, IBM i runs Workload Automation 5.1.0. These pages provide information for that version.

### **Propagating New Release to Additional Systems**

You may want to install Workload Automation on a pre-production system, implement needed changes such as customizing configuration files, and then propagate these changes to other systems.

One method to propagate the customized product is via the **SAVLICPGM** and **RSTLICPGM** commands (see SAVLICPGM and RSTLICPGM Method, below).

| ٢ | Warning<br>A number of Stonebranch objects are created during the installation process. These include, but are not limited to:                                                                             |
|---|----------------------------------------------------------------------------------------------------|
|   | <ul> <li>Commands in QSYS</li> <li>UBROKER job queue and class</li> <li>Job definitions in the product library</li> <li>Universal Broker Subsystem</li> <li>Print files in the product library.</li> </ul> |
|   |                                                                                                    |

The default command reference library, **UNVCMDREF**, is created during installation unless a library of that name exists on the system. This process only recreates the objects previously identified. It will not propagate changes made to those objects.

| 0 | V5R4 systems<br>Before installing Workload Automation for IBM i, either download and apply PTF SI27629 or verify that it is applied to the<br>system. |
|---|----------------------------------------------------------------------------------------------------|
|---|----------------------------------------------------------------------------------------------------|

### SAVLICPGM and RSTLICPGM Method

The following steps are recommended:

| Maintenance Release for detailed instructions on applying a maintenance release.         Step 3       Customize the Workload Automation installation as described in Customization.         Step 4       Verify that the 5.1.0 Universal Broker Subsystem, UNVUBR510, is not active. | Install Workload Automation (see New Installation (Default) and New Installation (Custom)).                                                                                                    |
|----------------------------------------------------------------------------------------------------|----------------------------------------------------------------------------------------------------|
| Maintenance Release for detailed instructions on applying a maintenance release.         Step 3       Customize the Workload Automation installation as described in Customization.         Step 4       Verify that the 5.1.0 Universal Broker Subsystem, UNVUBR510, is not active. | Download the latest product maintenance from the Stonebranch Customer Portal and temporarily apply the PTFs.                                                                                                    |
| Step 4       Verify that the 5.1.0 Universal Broker Subsystem, UNVUBR510, is not active.                                                                                                    | Allow the system to automatically handle any permanent PTF application via the <b>APYPTF</b> command. See Upgrade Installation for Maintenance Release for detailed instructions on applying a maintenance release. |
|                                                                                                    | Customize the Workload Automation installation as described in Customization.                                                                                                    |
|                                                                                                    | Verify that the 5.1.0 Universal Broker Subsystem, UNVUBR510, is not active.                                                                                                    |
| Step 5 To create a save file in which to save the customized product, invoke:                                                                                                    | To create a save file in which to save the customized product, invoke:                                                                                                    |
|                                                                                                    |                                                                                                    |
| Step 5                                                                                                    |                                                                                                    |

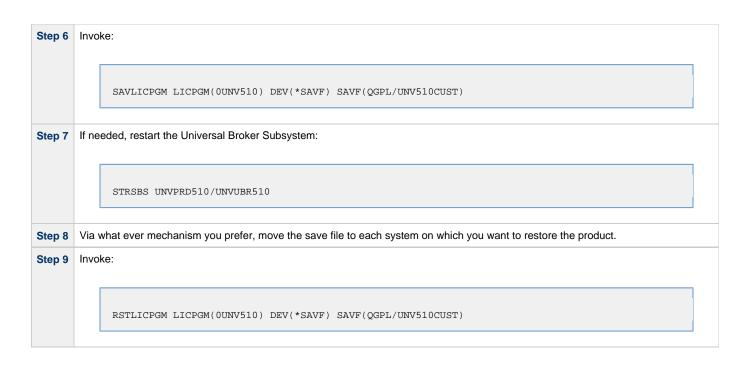

#### 🔥 Note

Although this procedure describes use of a save file, any other available save and restore device can be used.

### IBM i Installation - Upgrade Installation for Maintenance Release

Currently, IBM i runs Workload Automation 5.1.0. These pages provide information for that version.

### **Upgrade Installation for Maintenance Release**

To upgrade Workload Automation for IBM i from a currently installed release to a maintenance release, perform the following steps to install the cumulative PTFs:

| Step 1 | If it is running, end the Universal Broker subsystem ( <b>UNVUBR510</b> ) on the IBM i system.<br>On the IBM i, enter the following command: |
|--------|----------------------------------------------------------------------------------------------------|
|        | ===> ENDSBS SBS(UNVUBR510)                                                                                                    |
| Step 2 | Load the PTF.<br>On the IBM i, enter the following command:                                                                                  |
|        | ===> LODPTF LICPGM(0UNV510) DEV(*SAVF) SAVF(QGPL/CUMUNV510)                                                                                  |
| Step 3 | Apply the PTF.<br>On the IBM i, enter the following command:                                                                                 |
|        | ===> APYPTF LICPGM(0UNV510)                                                                                                    |
|        | This command applies all PTFs contained in the cumulative PTF file.                                                                          |
|        | If you want to apply only selected PTFs, enter the following command:                                                                        |
|        | ===>APYPTF LICPGM(0UNV510) SELECT(ptf1 ptf2)                                                                                                 |
|        | This command applies the PTF temporarily.                                                                                                    |
|        | If you want to apply the PTFs permanently after successful testing, re-execute the command with the parameter <b>APY(*PERM)</b> .            |
| Step 4 | Restart UNVUBR510.                                                                                                    |

### IBM i Installation - UCHGRLS (Change Release Tag) Program

- OverviewUsing UCHGRLS
- UCHGRLS Examples

Currently, IBM i runs Workload Automation 5.1.0. These pages provide information for that version.

#### Overview

All installations of Workload Automation for IBM i, except an upgrade for maintenance, place the Workload Automation for IBM i commands in the product library (UNVPRD510) and the IBM i QSYS library.

Starting with the 3.2.0 release of Universal Products for IBM i, the command names in QSYS are tagged with the Workload Automation for IBM i version / release / modification number.

To maintain consistency across releases, you may prefer to use untagged names in your production environment. The UCHGRLS (Change Release Tag) program lets you change command names in the IBM i QSYS library from tagged to untagged.

### Using UCHGRLS

UCHGRLS resides in UNVPRD510. It provides two parameters, SETTAGVRM and RMVTAGVRM.

- SETTAGVRM specifies the release number of the release to be tagged.
- RMVTAGVRM specifies the release number of the tag to be removed.

Removing the tags changes the command names in QSYS to the normal production command names. (See UCHGRLS Examples, below.)

For a new installation, specify the following **UCHGRLS** command options and their values:

- Set tags (SETTAGVRM) option; value = \*NEW.
- Remove tags (RMVTAGVRM) option; value = 510.

This changes the tagged command names in QSYS to the untagged command names in UNVPRD510.

For an upgrade installation (from a pre-5.1.0 release to 5.1.0), **UCHGRLS** tags the pre-5.1.0 release command names in **QSYS** with the version / release / modification number of that release (for example, **510**). See Object Inventory Lists for tagged command name details.

### **UCHGRLS Examples**

This example runs UCHGRLS with the default values, following installation of 0UNV510 with 0UNV410 existing on the system.

UNVPRD510/UCHGRLS

This example runs UCHGRLS to revert back to 0UNV320 for the default names in QSYS with 0UNV510 installed. (This should be done prior to re-installing 0UNV510, assuming that 0UNV320 remains installed on the system.)

UNVPRD510/UCHGRLS SETTAGVRM(510) RMVTAGVRM(320)

This example runs UCHGRLS to change the 0UNV510 commands in QSYS to the default names and to tag the 0UCM121 and 0UEN121 commands in QSYS with 121.

UNVPRD510/UCHGRLS SETTAGVRM(121) RMVTAGVRM(510)

This example runs UCHGRLS to set the 0UNV510 commands in QSYS to the default names, where 0UNV510 is the first Workload Automation installation on an IBM i system.

UNVPRD510/UCHGRLS SETTAGVRM(\*NEW) RMVTAGVRM(510)

### **IBM i Installation - Product Removal**

- Overview
- Universal Encrypt 1.2.1
- Universal Command 1.2.1
- Universal Products 3.1.1
- Universal Products 3.2.0
- Universal Products 4.1.0
- Stonebranch Solutions 4.2.0
- Stonebranch Solutions 4.3.0
- Workload Automation 5.1.0

Currently, IBM i runs Workload Automation 5.1.0. These pages provide information for that version.

#### Overview

This page provides processes for the removal of current (5.1.0) and previous (Stonebranch Solutions 4.3.0 or earlier) releases of Workload Automation for IBM i.

If you remove the currently installed release before installing or re-installing a 5.1.0 release, the removal process deletes the default command reference library, **UNVCMDREF**, in which the command reference files are located.

If you remove the currently installed release after installing or re-installing a 5.1.0 release, UNVCMDREF is not deleted.

To keep your command reference files from being deleted, rename **UNVCMDREF** and change the library owner. Release 5.1.0 will let you specify this library - or any library - as your command reference library via the CMD\_REFERENCE\_DIRECTORY option.

Before removing a 5.1.0 release, check CMD\_REFERENCE\_DIRECTORY in the Universal Command server member (UCMDS) of the Workload Automation configuration file (UNVCONF) - located in the product library (UNVPRD510); an alternate command reference library previously may have been selected. If it has, manually clear and delete the default command reference library, UNVCMDREF, after removing the 5.1.0 release.

## Warning

If the **UCHGRLS** command was used to rename the 510-tagged names to normal production names (see UCHGRLS (Change Release Tag) Program), you must perform the following steps prior to uninstalling either 5.1.0, 4.3.0, 4.2.0, 4.1.0, 3.2.0, 3.1.1, or 1.2.1:

| Step 1 | Run the <b>UCHGRLS</b> command to temporarily rename the 5.1.0 Workload Automation commands in <b>QSYS</b> to the 510-tagged names and the tagged names of the older product to the normal production names. Without this step, Workload Automation may no longer run as expected. |
|--------|----------------------------------------------------------------------------------------------------|
| Step 2 | After removal of the older product is complete, use the <b>*NEW</b> option with the <b>UCHGRLS</b> command to change the 510-tagged names back to the normal, production names.                                                                                                    |

#### **Universal Encrypt 1.2.1**

Note Before performing this uninstall, read the Overview.

You must uninstall Universal Encrypt 1.2.1 before uninstalling Universal Command 1.2.1.

The user ID used for uninstalling Universal Encrypt must have authority to delete all Universal Encrypt product-related objects.

To uninstall Universal Encrypt, perform the following steps:

Æ

| Ste | ep 1 | To remove the licensed program, execute the following command:                                                                                                    |
|-----|------|----------------------------------------------------------------------------------------------------|
|     |      | ===>DLTLICPGM LICPGM(OUEN121)                                                                                                    |
| Ste | ep 2 | If the following message displays, use the <b>DSPJOBLOG</b> command to identify the problem:<br>Objects for product OUEN121 option *ALL release *ONLY not deleted."<br>Correct the problem and repeat Step 1. |

### **Universal Command 1.2.1**

| Note                                                     |
|----------------------------------------------------------|
| <br>Before performing this uninstall, read the Overview. |

Before uninstalling Universal Command 1.2.1, you must uninstall Universal Encrypt 1.2.1.

The user ID used for uninstalling Universal Command must have \*ALLOBJ and \*SECADM special authorities.

To uninstall Universal Command, perform the following steps:

| Step 1 | If it is active, end the Universal Broker subsystem ( <b>UBROKER</b> ).<br>On the IBM i command line, execute the following command:                                                                          |
|--------|----------------------------------------------------------------------------------------------------|
|        | ===>ENDSBS UBROKER                                                                                                    |
| Step 2 | To remove the licensed program, execute the following command:                                                                                                    |
|        | ===>DLTLICPGM LICPGM(OUCM121)                                                                                                    |
| Step 3 | If the following message displays, use the <b>DSPJOBLOG</b> command to identify the problem:<br>Objects for product OUCM121 option *ALL release *ONLY not deleted."<br>Correct the problem and repeat Step 2. |

### **Universal Products 3.1.1**

Note Before performing this uninstall, read the Overview.

The user ID used for uninstalling Universal Products 3.1.1 must have \*ALLOBJ and \*SECADM special authorities.

To uninstall Universal Products 3.1.1, perform the following steps:

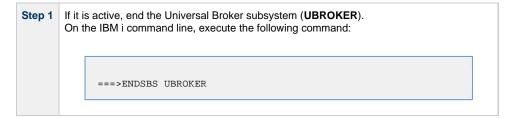

| Step 2 | To remove the licensed program, execute the following command:                                                                                                    |
|--------|----------------------------------------------------------------------------------------------------|
|        | ===>DLTLICPGM LICPGM(OUNV311)                                                                                                    |
| Step 3 | If the following message displays, use the <b>DSPJOBLOG</b> command to identify the problem:<br>Objects for product OUNV311 option *ALL release *ONLY not deleted."<br>Correct the problem and repeat Step 2. |

### **Universal Products 3.2.0**

| <u>۸</u> | Note                                                 |
|----------|------------------------------------------------------|
| _        | Before performing this uninstall, read the Overview. |

The user ID used for uninstalling Universal Products 3.2.0 must have \*ALLOBJ and \*SECADM special authorities.

To uninstall Universal Products 3.2.0, perform the following steps:

| Step 1 | If it is active, end the Universal Broker subsystem ( <b>UNVUBR320</b> ).<br>On the IBM i command line, execute the following command:                                                               |  |  |
|--------|----------------------------------------------------------------------------------------------------|--|--|
|        | ===>ENDSBS UNVUBR320                                                                                                    |  |  |
| Step 2 | To remove the licensed program, execute the following command:                                                                                                    |  |  |
|        | ===>DLTLICPGM LICPGM(OUNV320)                                                                                                    |  |  |
| Step 3 | If the following message displays, use the <b>DSPJOBLOG</b> command to identify the problem Objects for product OUNV320 option *ALL release *ONLY not deleted Correct the problem and repeat Step 2. |  |  |

#### **Universal Products 4.1.0**

Note
 Before performing this uninstall, read the Overview.

The user ID used for uninstalling Universal Products 4.1.0 must have \*ALLOBJ and \*SECADM special authorities.

To uninstall Universal Products 4.1.0, perform the following steps:

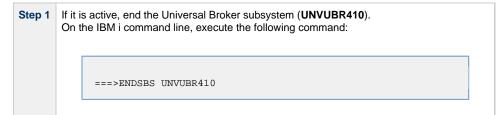

| Step 2 | To remove the licensed program, execute the following command:                                                                                                    |
|--------|----------------------------------------------------------------------------------------------------|
|        | ===>DLTLICPGM LICPGM(OUNV410)                                                                                                    |
| Step 3 | If the following message displays, use the <b>DSPJOBLOG</b> command to identify the problem:<br>{ <b>Objects for product OUNV410 option *ALL release *ONLY not deleted.</b> "}}<br>Correct the problem and repeat Step 2. |

#### **Stonebranch Solutions 4.2.0**

| Δ | Note                                                 |
|---|------------------------------------------------------|
|   | Before performing this uninstall, read the Overview. |

The user ID used for uninstalling Stonebranch Solutions 4.2.0 must have \*ALLOBJ and \*SECADM special authorities.

To uninstall Stonebranch Solutions 4.2.0, perform the following steps:

| Step 1 | If it is active, end the Universal Broker subsystem ( <b>UNVUBR420</b> ).<br>On the IBM i command line, execute the following command:                                                                        |  |  |
|--------|----------------------------------------------------------------------------------------------------|--|--|
|        | ===>ENDSBS UNVUBR420                                                                                                    |  |  |
| Step 2 | To remove the licensed program, execute the following command:                                                                                                    |  |  |
|        | ===>DLTLICPGM LICPGM(OUNV420)                                                                                                    |  |  |
| Step 3 | If the following message displays, use the <b>DSPJOBLOG</b> command to identify the problem:<br>Objects for product OUNV510 option *ALL release *ONLY not deleted."<br>Correct the problem and repeat Step 2. |  |  |

#### **Stonebranch Solutions 4.3.0**

Note
 Before performing this uninstall, read the Overview.

The user ID used for uninstalling Stonebranch Solutions 4.3.0 must have \*ALLOBJ and \*SECADM special authorities.

To uninstall Stonebranch Solutions 4.3.0, perform the following steps:

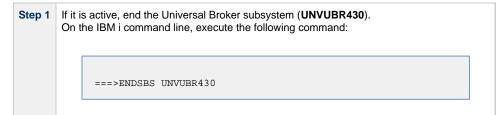

| Step 2 | To remove the licensed program, execute the following command:                                                                                                    |  |  |  |
|--------|----------------------------------------------------------------------------------------------------|--|--|--|
|        | ===>DLTLICPGM LICPGM(OUNV430)                                                                                                    |  |  |  |
| Step 3 | If the following message displays, use the <b>DSPJOBLOG</b> command to identify the problem:<br>Objects for product OUNV430 option *ALL release *ONLY not deleted."<br>Correct the problem and repeat Step 2. |  |  |  |

### Workload Automation 5.1.0

Note
 Before performing this uninstall, read the Overview.

The user ID used for uninstalling Workload Automation 5.1.0 must have \*ALLOBJ and \*SECADM special authorities.

To uninstall Workload Automation 5.1.0, perform the following steps:

| Step 1 | 1 If it is active, end the Universal Broker subsystem ( <b>UNVUBR510</b> ).<br>On the IBM i command line, execute the following command:                                                                      |  |  |  |  |
|--------|----------------------------------------------------------------------------------------------------|--|--|--|--|
|        | ===>ENDSBS UNVUBR510                                                                                                    |  |  |  |  |
| Step 1 | To remove the licensed program, execute the following command:                                                                                                    |  |  |  |  |
|        | ===>DLTLICPGM LICPGM(OUNV510)                                                                                                    |  |  |  |  |
| Step 1 | If the following message displays, use the <b>DSPJOBLOG</b> command to identify the problem:<br>Objects for product OUNV510 option *ALL release *ONLY not deleted."<br>Correct the problem and repeat Step 2. |  |  |  |  |

### **IBM i Installation - Customization**

- · Workload Automation for IBM i Customization
- Modify the IPL Start-up Program
- Multiple-Installation Implementation
  - Universal Broker
    - Active Jobs
- Universal Broker Customization
  - Configuration
  - System Initialization
- Universal Command Manager Customization
  - Configuration
- Universal Command Server Customization
- ConfigurationUniversal Control Manager Customization
- Configuration
- Universal Control Server Customization
- Configuration
- Universal Data Mover Manager Customization
   Configuration
- Universal Data Mover Server Customization
   Configuration
- Universal Query Customization
  - Configuration
- National Language Customization

Currently, IBM i runs Workload Automation 5.1.0. These pages provide information for that version.

### Workload Automation for IBM i - Customization

(For information on applying product licenses to installed Workload Automation 5 for IBM i components, see IBM i Installation - Licensing.)

### Modify the IPL Start-up Program

Modify the IPL Start-up Program so that the Universal Broker subsystem (UNVUBR510) is started at IPL time.

The subsystem start command is:

QSYS/STRSBS UNVPRD510/UNVUBR510

The IPL Start-up program name is displayed by:

```
DSPSYSVAL SYSVAL(QSTRUPPGM)
```

Refer to the AS/400 publication <u>AS/400e series: Basic System Operation, Administration, and Problem Handling</u> for complete details on modifying the IPL Start-up program.

### **Multiple-Installation Implementation**

Workload Automation for IBM i provides the ability to install, configure, and test a new release prior to placing it into production.

You can keep an older release available during this initial production phase in case problems occur. This allows you to manually merge component files, configuration files, and exit programs without having to save copies of those files and programs prior to installation of the newer

release.

When initially installed, the names of the Workload Automation commands in the **QSYS** library are tagged with the \*v\*ersion / \*r\*elease / \*m\*odification number, **510**. This renaming allows currently installed pre-5.1.0 releases to remain fully functional without modifying production code until pre-production testing is completed.

When you are ready to bring the newly installed release into production, run the UCHGRLS (Change Release Tag) Program to untag the 5.1.0 command names and tag the pre-5.1.0 command names with that pre-5.1.0 release number.

After running **UCHGRLS**, check the job log for errors because missing objects do not result in program termination. There will generally be one or more missing commands flagged; only those commands included with the installed release present a problem if they are missing.

#### **Universal Broker**

For the Universal Broker, both a job queue (\*JOBQ) and a class (\*CLS) were added; they are both named UBROKER and are located in the product library, UNVPRD510.

The UNVUBR510 subsystem and Workload Automation job descriptions use the UNVPRD510 / UBROKER class and job queue instead of the QGPL / QBATCH class and job queue.

To revert back to the QGPL / QBATCH class:

| Step 1 | Invoke the CHGRTGE command using SBSD(UNVPRD510 / UNVUBR510), SEQNBR(10), and CLS(QGPL / QBATCH).                                                   |
|--------|----------------------------------------------------------------------------------------------------|
| Step 2 | Invoke the CHGPJE command using SBSD(UNVPRD510 / UNVUBR510), PGM(QSYS / QP0ZSPWP), JOB(UCMSINIT), and CLS( QGPL / QBATCH).                          |
| Step 3 | Invoke the CHGPJE command using SBSD(UNVPRD510 / UNVUBR510), PGM(QSYS / QP0ZSPWT), JOB(UNVSRV), and CLS( QGPL / QBATCH).                            |
| Step 4 | Use the RMVJOBQE command with SBSD(UNVPRD510 / UNVUBR510) and JOBQ(UNVPRD510 / UBROKER) to remove the job queue entry from the UNVUBR510 subsystem. |

To revert back to the QGPL/QBATCH job queue, invoke the CHGJOBD command specifying JOBQ(QGPL / QBATCH) for the UNVPRD510 / UBROKER, UNVPRD510 / UCMSINIT, and UNVPRD510 / UNVSRV job descriptions.

#### **Active Jobs**

Whereas the QGPL / QBATCH job queue entry for the QBASE subsystem limits the maximum active jobs to only six (by default), the UNVUBR510 / UBROKER job queue has no limit. Thus, it allows many additional Workload Automation jobs to run in parallel. Using the new settings, the Universal Broker RUNNING\_MAX configuration option controls the maximum number of components allowed to run simultaneously.

For consistency with earlier releases, the initial settings of the UNVUBR510 class is the same as the QGPL / QBATCH class. Using the new class and job description, you may better tune your systems without affecting those jobs running under the default QGPL / QBATCH class and job description.

### **Universal Broker Customization**

#### Configuration

Configuration options for Universal Broker are stored in configuration file UNVCONF(UBROKER), in product library UNVPRD510.

See the Universal Broker 6.4.x Reference Guide for details on configuring Universal Broker.

The file can be edited using the Source Entry Utility (SEU).

#### **System Initialization**

Universal Broker runs as a job, UBROKER, in the Universal Broker subsystem (UNVUBR510) located in product library UNVPRD510.

To start Universal Broker, enter the following on the command line: **STRSBS UNVPRD510/UNVUBR510**. There are two sets of pre-start jobs initiated: **UNVSRV** and **UCMSINIT**:

- UNVSRV is the pre-start job for any of the Workload Automation servers.
- UCMSINIT is the pre-start job for the UCMSINIT program.

The Universal Command Server initiates **UCMSINIT**, which initiates and monitors the command originated from either the Universal Command Manager or the **exec** command under the Universal Data Mover Manager.

### **Universal Command Manager Customization**

### Configuration

Configuration options for Universal Command Manager are stored in its configuration file, member UNVCONF(UCMD) in product library UNVPRD510.

See the Universal Command 6.4.x Reference Guide for details on configuring Universal Command Manager.

The file can be edited using the Source Entry Utility (SEU).

### **Universal Command Server Customization**

### Configuration

Configuration options for Universal Command Server are stored in configuration file UNVCONF(UCMDS), in product library UNVPRD510.

See the Universal Command 6.4.x Reference Guide for details on configuring Universal Command Server.

Universal Command Server runs as a component managed by Universal Broker. It provides a component definition file that Universal Broker uses to start the Server and establish its runtime environment. The component definition file, **UNVCOMP**(**UCMD**), is located in product library **UNVPRD510**.

Universal Command Server uses the Universal Access Control List (UACL) configuration file as a level of product security. The UACL file is located in **UNVCONF(UACL)**, in product library **UNVPRD510**. See the Universal Agent Security for information on how Universal Command Server utilizes the UACL file.

The file can be edited using the Source Entry Utility (SEU).

### **Universal Control Manager Customization**

#### Configuration

Configuration options for Universal Control Manager are stored in configuration file UNVCONF(UCTL), in product library UNVPRD510.

See the Universal Agent Utilities 6.4.x Reference Guide for details on configuring Universal Control Manager.

The file can be edited using the Source Entry Utility (SEU).

### **Universal Control Server Customization**

#### Configuration

Configuration options for Universal Control Server are stored in configuration file UNVCONF(UCTLS), in product library UNVPRD510.

See the Universal Agent Utilities 6.4.x Reference Guide for details on configuring Universal Control Server.

Universal Control Server runs as a component managed by Universal Broker. It provides a component definition file that Universal Broker uses to start the Server and establish its runtime environment. Component definition file **UNVCOMP(UCTL)** is located in library **UNVPRD510** by default

Universal Control Server uses the Universal Access Control List (UACL) configuration file as a level of product security. The UACL file **UNVCONF** (UACL) is located in product library **UNVPRD510**. See the Universal Agent Security for information on how Universal Control Server utilizes the UACL file.

The file can be edited using the Source Entry Utility (SEU).

### **Universal Data Mover Manager Customization**

#### Configuration

Configuration options for Universal Data Mover Manager are stored in its configuration file, member UNVCONF(UDM) in product library UNVPRD510.

See the Universal Data Mover 6.4.x Reference Guide for details on configuring Universal Data Mover Manager.

The file can be edited using the Source Entry Utility (SEU).

### **Universal Data Mover Server Customization**

#### Configuration

Configuration options for Universal Data Mover Server are stored in configuration file UNVCONF(UDMS), in product library UNVPRD510.

See the Universal Data Mover 6.4.x Reference Guide for details on configuring Universal Data Mover Server.

Universal Data Mover Server runs as a component managed by Universal Broker. It provides a component definition file that Universal Broker uses to start the Server and establish its runtime environment. Component definition file **UNVCOMP(UDM)** is located in product library **UNVPRD510**.

Universal Data Mover Server uses the Universal Access Control List (UACL) configuration file as a level of product security. The UACL file is located in **UNVCONF(UACL)** in product library **UNVPRD510**. See the Universal Agent Security for information on how Universal Data Mover Server utilizes the UACL file.

The file can be edited using the Source Entry Utility (SEU).

### **Universal Query Customization**

### Configuration

Configuration options for Universal Query are stored in configuration file UNVCONF(UQRY), in product library\*UNVPRD510\*.

See the Universal Agent Utilities 6.4.x Reference Guide for details on configuring Universal Query.

The file can be edited using the Source Entry Utility (SEU).

### **National Language Customization**

The default IBM i CCSID value (QCCSID) is pre-set to 65535 or \*HEX, both of which mean: Do not interpret data unless specifically required. You can set QCCSID to a value consistent with your country CCSID.

However, Workload Automation configuration files contain non-invariant characters (such as **#**, which marks the start of a comment). Some CCSIDs, such as 278, result in the translation of these characters into characters that the Workload Automation software cannot recognize. As a result, Workload Automation components, including Universal Broker, fail to start.

To resolve this, either:

- Use a Universal Broker job CCSID of 65535. Both the Workload Automation configuration files and the internal Universal Broker code are CCSID 037-based. Start Universal Broker and check the job log output to verify the correct translation.
- Use 037 as the CCSID for the Universal Broker user profile (UNVUBR510). This sets the CCSID of the associated Universal Broker job to 037. The job's 37 CCSID forces compatibility with the configuration files and the internal program CCSID value of 037, which is consistent with standard IBM i development practice.

The **CRTPGM** command sets the program CCSID to 65535, which allows the program to inherit the job CCSID. Writing to the job log should result in the correct translation of characters between the job CCSID and the system CCSID.

## **IBM i Installation - Object Inventory Lists**

- Workload Automation for IBM i Objects
- Installation Libraries
- QSYS Library Command Names
- Source File Record Lengths
- Product Library (UNVPRD510)
- Temporary Library (UNVTMP510)
- Spool Library (UNVSPL510)
- Command Reference Library (UNVCMDREF)
- QSYS Library

Currently, IBM i runs Workload Automation 5.1.0. These pages provide information for that version.

### Workload Automation for IBM i Objects

The Workload Automation for IBM i installation includes the objects required for:

- Universal Broker
- Universal Command Manager and Server
- Universal Control Manager and Server
- Universal Data Mover Manager and Server
- Universal Encrypt

### **Installation Libraries**

These objects are contained in four user-designated installation libraries:

- Product library UNVPRD510 (formerly UNIVERSAL)
- Library containing all Workload Automation for IBM i products. • Temporary library **UNVTMP510** (formerly **UNVTMP**)
- Library used as a temporary work area by Workload Automation. It may contain such items as trace files and temporary job log files.
   Spool library UNVSPL510 (formerly UNVSPOOL)
- Library containing a spool database of all Workload Automation spool files. The database is allocated the first time that Universal Broker is started.
- Command reference library UNVCMDREF
   Library containing user-defined command references

In addition, an installation places the following in the IBM i QSYS library:

- Copy of the Workload Automation for IBM i commands contained in UNVPRD510.
- Universal Broker user profile, UNVUBR510.

### **QSYS Library Command Names**

The names of the commands in **QSYS** are tagged with the Workload Automation for IBM i version / release / modification number, **510**. However, since command names can have a maximum nine characters, the following names are shortened:

- UDSPLOGF becomes UDSPLF510.
- USBMJOB becomes USBMJ510.
- UMSGHNDLR becomes UMSGH510.
- UJOBINIT becomes UJOBI510.

For further information on library and object names, see Naming Conventions.

### Source File Record Lengths

Workload Automation for IBM i source file record lengths must be a maximum 240 characters in order to use the Source Edit Utility, SEU.

<sup>🔥</sup> Note

The configuration file (UNVCONF), component file (UNVCOMP), template file (UNVTMPL), National Language Support file (UNVNLS), and the source files - all of which are located in the Workload Automation installation library (UNVPRD510, by default) - are editable by SEU as they are initially installed.

## Product Library (UNVPRD510)

| Name       | Туре | Description                                       |
|------------|------|---------------------------------------------------|
| PRCDSPLOGF | *PGM | Universal Display Log File program.               |
| PUMSGHNDLR | *PGM | Universal Submit Job, WTO msg callback program.   |
| STRUCP     | *PGM | UCOPY command program.                            |
| STRUEN     | *PGM | Universal Encrypt command program.                |
| STRUME     | *PGM | UMET command program.                             |
| UBROKER    | *PGM | Universal Broker program.                         |
| UCMCPP     | *PGM | UCMD Manager command processing program.          |
| UCHGRLS    | *PGM | Universal Change Release program.                 |
| UCMD       | *PGM | UCMD Manager program.                             |
| UCMDEF01   | *PGM | UCMD object definition program.                   |
| UCMDEXIT01 | *PGM | UCMD install exit program.                        |
| UCMMSG01   | *PGM | UCMD message definition program.                  |
| UCMSINIT   | *PGM | UCMD Server Initiator program.                    |
| UCMSJOBI   | *PGM | UCMD Server Initiator job initialization program. |
| UCMSJOBT   | *PGM | UCMD Server Initiator job termination program.    |
| UCMSRV     | *PGM | Universal Command Server program.                 |
| UCOPY      | *PGM | Universal Copy program.                           |

| UCTCPP     | *PGM | UCTL Manager command processing program.                   |
|------------|------|------------------------------------------------------------|
| UCTL       | *PGM | Universal Control Manager program.                         |
| UCTSRV     | *PGM | Universal Command Server program.                          |
| UDM        | *PGM | Universal Data Mover Manager program.                      |
| UDMCPP     | *PGM | UDM Manager command processing program.                    |
| UDMSRV     | *PGM | UDM Server program.                                        |
| UDSPLOGF   | *PGM | Universal Display Log File cmd processing program.         |
| UENCRYPT   | *PGM | Universal Encrypt program.                                 |
| UJOBINIT   | *PGM | USBMJOB initialization program.                            |
| ULSTSECPP  | *PGM | Universal Spool List utility command processing program.   |
| UMET       | *PGM | Universal Message Translator program.                      |
| UMSGHNDLR  | *PGM | Universal Submit Job, PUMSGHNDLR interface.                |
| UQRCPP     | *PGM | Universal Query command program.                           |
| UQUERY     | *PGM | Universal Query program.                                   |
| URMVSECPP  | *PGM | Universal Spool Remove utility command processing program. |
| USBMJOB    | *PGM | Universal Submit Job program.                              |
| USBMUSRJOB | *PGM | Universal Submit User Job program.                         |
| USLIST     | *PGM | Universal Spool List Job program.                          |
| USLRM      | *PGM | Universal Spool Remove Job program.                        |
|            |      |                                                            |

| UCMINST    | *MSGF | UCMD install message file.                           |
|------------|-------|------------------------------------------------------|
| UNVMSG     | *MSGF | Workload Automation message file.                    |
| UNVSEQMSGF | *MSGF | Universal Products Sequential Message File.          |
| USBMJOB    | *MSGF | Universal Submit Job message file.                   |
| CP2CCSID_X | *FILE | Example code page to CCSID mapping file.             |
| INSTL.INFO | *FILE | Installation Information file for library locations. |
| UCMNLSTMP  | *FILE | Temporary National Language Support file.            |
| UCMSVRPRTF | *FILE | Universal Command server job log print file.         |
| UNVCLSRC   | *FILE | CL source.                                           |
| UNVCOMP    | *FILE | Universal component definition members.              |
| UNVCONF    | *FILE | Universal configuration members.                     |
| UNVDDSSRC  | *FILE | DDS Src for Stonebranch Products.                    |
| UNVNLS     | *FILE | National Language Support.                           |
| UNVTMPL    | *FILE | Universal template members.                          |
| USBMJPRTF  | *FILE | USBMJOB job log print file.                          |
| UBROKER    | *JOBD | Job Definition for Universal Broker.                 |
| UCMSINIT   | *JOBD | Job Definition for UCMD Server Initiator.            |
| UNVSRV     | *JOBD | Job Definition for Universal Servers.                |
| UBROKER    | *JOBQ | Universal Broker job queue.                          |
| UBROKER    | *CLS  | Universal Broker class.                              |
| UBROKER    | *CLS  | Universal Broker class.                              |

| STRUCM    | *CMD    | Universal Command Manager command.        |
|-----------|---------|-------------------------------------------|
| STRUCP    | *CMD    | Universal Copy command.                   |
| STRUCT    | *CMD    | Universal Control Manager command.        |
| STRUDM    | *CMD    | Universal Data Mover Manager command.     |
| STRUEN    | *CMD    | Universal Encrypt command.                |
| STRUME    | *CMD    | Universal Message Translator command.     |
| STRUQR    | *CMD    | Universal Query command.                  |
| UCHGRLS   | *CMD    | Universal Change Release command.         |
| UDSPLOGF  | *CMD    | Universal Display Log File command.       |
| UJOBINIT  | *CMD    | USBMJOB initialization program command.   |
| ULSTSE    | *CMD    | Universal Spool List utility command.     |
| UMSGHNDLR | *CMD    | WTO message callback program command.     |
| URMVSE    | *CMD    | Universal Spool Remove utility command.   |
| USBMJOB   | *CMD    | Universal Submit Job command.             |
| UNVUBR510 | *SBSD   | Subsystem Definition for Universal Broker |
| STRUCM    | *PNLGRP | UCMD Manager panel definition.            |
| STRUCP    | *PNLGRP | UCOPY panel definition.                   |
| STRUCT    | *PNLGRP | UCTL Manager panel definition.            |
| STRUDM    | *PNLGRP | UDM Manager panel definition.             |
| STRUEN    | *PNLGRP | Universal Encrypt panel definition.       |

| STRUME    | *PNLGRP | UMET panel definition.                           |
|-----------|---------|--------------------------------------------------|
| STRUQR    | *PNLGRP | Universal Query panel definition.                |
| UCHGRLS   | *PNLGRP | Universal Change Release panel definition.       |
| UDSPLOGF  | *PNLGRP | Universal Display Log File panel definition.     |
| UJOBINIT  | *PNLGRP | USBMJOB initialization program panel definition. |
| ULSTSE    | *PNLGRP | Universal Spool List utility panel definition.   |
| UMSGHNDLR | *PNLGRP | WTO message callback program panel definition.   |
| URMVSE    | *PNLGRP | Universal Spool Remove utility panel definition. |
| USBMJOB   | *PNLGRP | Universal Submit Job panel definition.           |
| UNV510    | *PRDDFN | Workload Automation product definition.          |
| UNV510    | *PRDLOD | Workload Automation product load.                |

# Temporary Library (UNVTMP510)

| Name       | Туре | Description                       |
|------------|------|-----------------------------------|
| UCMDEF02   | *PGM | UNVTMP object definition program. |
| UCMDEXIT02 | *PGM | UNVTMP install exit program.      |

# Spool Library (UNVSPL510)

| Name       | Туре | Description                          |
|------------|------|--------------------------------------|
| UNVDEFSPL  | *PGM | UNVSPL510 object definition program. |
| UNVEXITSPL | *PGM | UNVSPL510 install exit program.      |

## Command Reference Library (UNVCMDREF)

| Name      | Туре  | Description                               |
|-----------|-------|-------------------------------------------|
| UNVCRFSRC | *FILE | Universal Command command reference file. |

## **QSYS** Library

| Name      | Туре    | Description                             |
|-----------|---------|-----------------------------------------|
| STRUCM510 | *CMD    | Universal Command Manager command.      |
| STRUCP510 | *CMD    | Universal Copy command.                 |
| STRUCT510 | *CMD    | Universal Control Manager command.      |
| STRUDM510 | *CMD    | Universal Data Mover Manager command.   |
| STRUEN510 | *CMD    | Universal Encrypt command.              |
| STRUME510 | *CMD    | Universal Message Translator command.   |
| STRUQR510 | *CMD    | Universal Query command.                |
| UDSPLF510 | *CMD    | Universal Display Log File command.     |
| UJOBI510  | *CMD    | Universal Job Initializer command.      |
| ULSTSE510 | *CMD    | Universal Spool List utility command.   |
| UMSGH510  | *CMD    | Universal Message Handler command.      |
| URMVSE510 | *CMD    | Universal Spool Remove utility command. |
| USBMJ510  | *CMD    | Universal Submit Job command.           |
| UNVUBR510 | *USRPRF | Universal Broker user profile.          |

### **IBM i Installation - Licensing**

- Licensing Workload Automation 5 for IBM i Components
  - Product License File

•

- Format
- Sample
- Entering License Information
- Restart Universal Broker

```
Currently, IBM i runs Workload Automation 5.1.0. These pages provide information for that version.
```

### Licensing Workload Automation 5 for IBM i Components

After Workload Automation 5 for IBM i has been installed, you must configure the following components with product licenses before they can be used:

- Universal Command Manager
- Universal Data Mover Manager

### **Product License File**

Product license information (license parameter keywords and their values) is contained in a text file provided by your Stonebranch, Inc. account representative.

#### Format

The format of the product license file name is: <component name>\_<customer name>\_<operating system>\_<schedule or solution>.txt. For example: Indesca\_Stonebranch\_OS400\_A1.txt.

- For Universal Command Manager, **Indesca** is used as the *<component name>* in the product license file name and as the name of the product in the file itself.
- For Universal Data Mover Manager, Infitran is used as the <component name> in the product license file name and as the name of the product in the file itself.

#### Sample

The following is a sample Universal Command Manager for IBM i product license file:

```
License_Product "INDESCA"
License_Customer "STONEBRANCH"
License_OS_Type "OS400"
License_Type "PERPETUAL"
License_Type "PERPETUAL"
License_Expiration_Date 2029.12.31 YYYY.MM.DD
License_INT_Servers 100
License_OS400_Servers 1000
License_OS300_Servers 10000
License_OS300_Unix_Servers 10000
License_CS300_Unix_Servers 10000
License_Key ABCD-1234-EFGH-5678-IJKL-MNOP-9999
```

### **Entering License Information**

In the UNVPRD510 product library:

- Enter the Universal Command Manager license parameters into the Universal Command Manager configuration file, member UNVCONF( UCMD).
- Enter the Universal Data Mover Manager license parameters into the Universal Data Mover Manager configuration file, member UNVCONF(UDM).

It is recommended that you enter license information at the end of the file. (The values are specified in the same syntax as all other configuration options.)

### **Restart Universal Broker**

For Universal Broker to read the license information, you must stop and restart it:

| Stop Universal Broker  |                                           |
|------------------------|-------------------------------------------|
|                        | ENDSBS UBROKER *CNTRLD                    |
|                        | (*CNTRLD performs a controlled shutdown.) |
| Start Universal Broker |                                           |
|                        | STRSBS UBROKER                            |
|                        |                                           |

# **HP NonStop Installation**

- Introduction
- Installation Summary
- Detailed Information

Currently, HP NonStop runs Universal Command 2.1.1. These pages provide information for that version.

## Introduction

These pages provide information on the installation of Stonebranch, Inc.'s Universal Command 2.1.1 on the HP NonStop operating system.

All Universal Products 2.1.1 for HP NonStop (see HP NonStop Installation Package) are included as part of Universal Command 2.1.1.

## **Installation Summary**

| Step 1 | Download the distribution file from the Stonebranch Customer Portal.                   |
|--------|----------------------------------------------------------------------------------------|
| Step 2 | Extract the HP NonStop installation files from the windows self-extracting executable. |
| Step 3 | Transfer the extracted files to the HP NonStop Guardian environment using ftp.         |
| Step 4 | Logon to the Guardian environment of the HP NonStop system as super.super.             |
| Step 5 | Alter the file code of the installation script and set its file code to 180.           |
| Step 6 | Convert the installation script to a Guardian EDIT style file.                         |
| Step 7 | Run the installation obey script.                                                      |

## **Detailed Information**

The following pages provide detailed information for HP NonStop Installation:

- HP NonStop Components
- Installation Requirements
- Distribution File
- Installation Procedures
- Customization
- File Inventory Lists
- Licensing

# HP NonStop Installation - Installation Package

### Components

The Universal Command 2.1.1 for HP NonStop installation package includes the following Universal Products components:

- Universal Broker 2.1.1
- Universal Command Manager and Server 2.1.1
- Universal Control Manager and Server 2.1.1
- Universal Query 2.1.1
- Universal Encrypt 2.1.1
- Universal Message Translator 2.1.1

## **Product Compatibility**

The following table identifies the compatibility of Universal Command 2.1.1 for HP NonStop with previous product versions.

| Product                 | Compatibility                              |
|-------------------------|--------------------------------------------|
| Universal Command 2.1.1 | Universal Command 2.2.0, 2.1.0, and 1.2.0. |

### **HP NonStop Installation - Installation Requirements**

- Installation Requirements
- Platform Requirements
- \$SYSTEM Volume
  - Log Directory
    - Trace Directory

### Installation Requirements

Universal Command 2.1.1 installation requirements for HP NonStop are:

- HP NonStop system:
  - HP NSK S-series (running the G06.13 or greater version of the OS)
  - HP Integrity (running the H06 OS)
- Open System Services (OSS) configured and running. The TACL command TESTOSS can be used to check the OSS configuration on the HP NonStop.
- TACL shell.
- Open System Services Local Services (OSSLS).
- TCP/IP Socket implementation.
- One available TCP/IP port.
- Approximately 20 megabytes of disk space for the installation. More disk space is required for variable files, such as, log files and trace files.
- super.super access.

### **Platform Requirements**

Since platform requirements may change with new releases of a product, please consult the Platform Support for Universal Controller 6.4.x and Universal Agent 6.4.x page to make sure that your platform is supported before performing an installation.

### **\$SYSTEM Volume**

All product files that are written to during product execution are stored in the **\$SYSTEM** volume. The following sections describe the space and security requirements for all of the subdirectories.

### Log Directory

Universal Broker can be configured to write its messages to a log file. The current log file and previous log file generations are stored in the **\$SYSTEM.UNVLOG** subvolume.

#### Space

A log file size grows to about 150,000 bytes and is then rolled over to a generation file. Five generations of log files are saved. The oldest generation log file is deleted. The amount of space required for the five generations and the current log file is about 900,000 bytes.

#### Security

Universal Broker requires read/write access to the log subvolume and read/write access to all files in the log subvolume. No other Universal Products use the log subvolume at this time. No general user access is required.

#### **Trace Directory**

Universal Broker and its server components (for example, Universal Command Server) create product trace files when configured to do so. A trace file is used by Stonebranch, Inc. Customer Support to resolve product problems. The trace files are stored in the **\$SYSTEM.UNVTRACE** subvolume.

#### Space

Note In order to install Universal Command 2.1.1, you must be able to write to the directory from which the installation is launched.

Trace files can grow to significant size depending on how long the trace is active and how much work the program is doing during the tracing period. A trace file size of about 10MB is not unusual.

No space is required under normal operation for trace files. Trace files are requested by Stonebranch, Inc. Customer Support only for problem resolution. When trace files are required, at least 20MB of disk space should be available.

#### Security

Universal Broker and the Broker components (Universal Command Server and Universal Control Server) require read/write access to the trace subvolume. No other Universal Products access the trace subvolume. No general user access is required.

### **HP NonStop Installation - Distribution File**

- HP NonStop Distribution File
- Obtaining the Distribution File
- NSK S-series System
- Integrity System
- x86 System
- Distribution File Contents

### **HP NonStop Distribution File**

The product distribution file contains the installation files required for the installation of Universal Command 2.1.1 for HP NonStop.

### **Obtaining the Distribution File**

To obtain the distribution file, you must download it from the Stonebranch Customer Portal.

A customer user name and password - provided by Stonebranch, Inc. - are required to access this area.

Stonebranch, Inc. provides a separate product distribution file for the following HP NonStop systems:

- NSK S-series system
- Integrity system
- x86

### **NSK S-series System**

The Universal Command 2.1.1 for HP NonStop (NSK S-series systems) product distribution file is in a Windows, self-extracting archive file format.

The name of the distribution file has the following format:

ucmd-Version.Release.Modification Level.Maintenance Level-operating system-platform.exe

In this format:

- Version is the current version of Universal Products.
- Release is the current release of Universal Products.
- Modification Level is the current Universal Products feature set.
- Maintenance Level is the Universal Products build level.
- operating system is the name of the operating system.
- platform is the targeted hardware platform.

For example, the name of the distribution file for Universal Products 2.1.1 Level 2, HP NonStop version NSK, release G06 would be:

ucmd-2.1.1.2-tandem-NSK-G06.exe

#### **Extracting the Installation Files**

To extract the installation files from the distribution file, simply execute the file.

### **Integrity System**

The Universal Command 2.1.1 for HP NonStop (Integrity systems) product distribution file is in a compressed tar format.

The name of the distribution file has the following format:

ucmd-Version.Release.Modification Level.Maintenance Level-operating system-platform.tar.Z

In this format:

Version is the current version of Universal Products.

- Release is the current release of Universal Products.
- Modification Level is the current Universal Products feature set.
- Maintenance Level is the Universal Products build level.
- operating system is the name of the operating system.
- platform is the targeted hardware platform.

For example, the name of the distribution file for Universal Products 2.1.1 Level 4, HP NonStop version NSK, release H06 would be:

ucmd-2.1.1.4-tandem-NSK-H06.tar.z

#### **Extracting the Installation Files**

To uncompress and extract the installation files from the distribution file, issue the following command:

```
zcat ucmd-2.1.1.4-tandem-NSK-H06.tar.z | tar xvf -
```

This command assumes that:

- Name of the distribution file is ucmd-2.1.1.4-tandem-NSK-H06.tar.z.
- · File is located in the current working directory.

### x86 System

The Universal Command 2.1.1 for HP NonStop (x86 system) product distribution file is in a compressed tar format.

The name of the distribution file has the following format:

ucmd-Version.Release.Modification Level.Maintenance Level-operating system-platform.tar.Z

In this format:

- Version is the current version of Universal Products.
- Release is the current release of Universal Products.
- Modification Level is the current Universal Products feature set.
- Maintenance Level is the Universal Products build level.
- operating system is the name of the operating system.
- platform is the targeted hardware platform.

For example, the name of the distribution file for Universal Products 2.1.1 Level 5, HP NonStop version NSX, release L16 would be:

ucmd-2.1.1.5-tandem-NSX-L16.tar.z

#### **Extracting the Installation Files**

To uncompress and extract the installation files from the distribution file, issue the following command:

```
zcat ucmd-2.1.1.5-tandem-NSX-L16.tar.z | tar xvf -
```

This command assumes that:

- Name of the distribution file is ucmd-2.1.1.5-tandem-NSX-L16.tar.z.
- File is located in the current working directory.

### **Distribution File Contents**

The following table lists the installation files included in the distribution file for Universal Command 2.1.1 for HP NonStop (all systems).

| File Name  | Description                            |
|------------|----------------------------------------|
| Readme.unv | Summary of the installation procedure. |
| ucmdins    | Installation script.                   |

If your Universal Command 2.1.1 for HP NonStop distribution file does not contain these files, contact Stonebranch, Inc. Customer Support to obtain a correct distribution file.

# **HP NonStop Installation - Installation Procedures**

### **Universal Command for HP NonStop - Installation**

Installation of Universal Command 2.1.1 for HP NonStop is performed with the Universal Command installation script, ucmdinst.

To install Universal Command, perform the following steps:

| Step 1 | Transfer the installation files (in a BINARY transfer mode, not ASCII) to the HP NonStop operating system.                                                                        |
|--------|----------------------------------------------------------------------------------------------------|
| Step 2 | To start the install as user <b>super.super</b> , the installation script file ( <b>ucmdins</b> ) must be converted to a Guardian EDIT file by using the <b>ctoedit</b> function. |
|        | Execute the following commands from the subvolume in which the files are located:                                                                                                 |
|        | fup alter ucmdins, code 180                                                                                                    |
|        |                                                                                                    |
|        | ctoedit ucmdins, ucmdinst                                                                                                    |
|        | This prepares the script to be used with the <b>obey</b> command.                                                                                                    |
| Step 3 | To start the installation, execute the following <b>obey</b> command:                                                                                                    |
|        | obey ucmdinst                                                                                                    |
|        | This copies the files to the proper locations, after which the system will be ready to configure.                                                                                 |

### **HP NonStop Installation - Customization**

- Introduction
- Universal Broker Customization
  - Configuration
  - TZ Environment Variable Values
  - System Initialization
- Universal Command Manager Customization
   Configuration
- Universal Command Server Customization
- Configuration
- Universal Control Manager Customization
   Configuration
- Universal Control Server Customization
   Configuration
- Universal Query Customization
  - Configuration

### Introduction

This page provides information on customizing the Universal Products components that comprise Universal Command 2.1.1 for HP NonStop.

(For information on applying product licenses to installed Universal Command 2.1.1 for HP NonStop components, see HP NonStop Installation - Licensing.)

## **Universal Broker Customization**

### Configuration

Configuration options for Universal Broker are stored in configuration file, UBRCFG, in subvolume \$SYSTEM.UNVCONF.

See the Universal Broker 6.4.x Reference Guide for details on configuring Universal Broker.

Once installed, the **\$SYSTEM.UNVBIN.UBROKERD** startup script should be modified and the appropriate time zone set for the **TZ** environment variable.

### **TZ Environment Variable Values**

| Value          | Description                                     |
|----------------|-------------------------------------------------|
| North America  |                                                 |
| EST5EDT        | Eastern Standard Time, Eastern Daylight Time    |
| CST6CDT        | Central Standard Time, Central Daylight Time    |
| MST7MDT        | Mountain Standard Time, Mountain Daylight Time  |
| PST8PDT        | Pacific Standard Time, Pacific Daylight Time    |
| AKST9AKDT      | Alaska Standard Time, Alaska Daylight Time      |
| Europe         |                                                 |
| <b>GMT0BST</b> | Greenwich Mean Time, British Summer Time        |
| WETOWEST       | Western Europe Time, Western Europe Summer Time |
| CET-1CEST      | Central Europe Time, Central Europe Summer Time |
| EET-2EES       | Eastern Europe Time, Eastern Europe Summer Time |

#### A Note

Other common time zone abbreviations can be used; all possible values are not shown.

#### Customizing the Start and End of Daylight Saving Time

An optional rule that specifies when daylight saving time begins and ends can be appended to the TZ environment variable value.

The format of this rule is [,startdate[/time],enddate[/time]].

You must specify startdate and enddate in one of the following formats:

| Jn     | The Julian day, where n is in the range 1 to 365, inclusive. This format cannot handle leap days. J59 is always February 28 and J60 is always March 1. |
|--------|----------------------------------------------------------------------------------------------------|
| n      | The Julian day, where n is in the range 0 to 365, inclusive. This format does support leap days:                                                       |
|        | <ul> <li>In non-leap years, day 59 is March 1 and day 364 is December 31.</li> </ul>                                                                   |
|        | <ul> <li>In leap years, day 59 is February 29 and December 31 is day 365.</li> </ul>                                                                   |
| Mm.n.d | Where:                                                                                                    |
|        | • m is the month in the range 1 to 2, inclusive.                                                                                                    |
|        | <ul> <li>n is the week of the month in the range 1 to 5, inclusive.</li> </ul>                                                                         |
|        | • d is the day of the week in the range 0 to 6, inclusive.                                                                                             |
|        | Use week 5 to specify the last occurrence of a particular day within the specified month. Week 1 always refers to the first occurrence                 |
|        | of a given day within the specified month. For example, M3.5.0 is the last Sunday in March and M11.1.0 is the first Sunday in November.                |

time has the format HH[:MM[:SS]]. If time is omitted from the rule, the default time is 02:00:00.

#### **Additional Information**

For more information on the TZ environment variable, see the z/OS Unix System Services Command Reference manual.

#### System Initialization

A Broker daemon start-up script is provided in file **\$SYSTEM.UNVBIN.UBROKERD**. A single command line argument — either **-start**, **-stop**, **-status**, or **-restart** — instructs the script on the action to take.

See the Universal Agent 6.4.x User Guide for details on the Universal Broker daemon script.

### **Universal Command Manager Customization**

#### Configuration

Configuration options for Universal Command Manager are stored in configuration file, UCMDCFG, in subvolume \$SYSTEM.UNVCONF.

See the Universal Command 6.4.x Reference Guide for details on configuring Universal Command Manager.

The product executable files intended for command line use are located in the subvolume \$SYSTEM.UNVBIN.

### **Universal Command Server Customization**

#### Configuration

Configuration options for Universal Command Server are stored in configuration file, UCMDSCFG, in subvolume \$SYSTEM.UNVCONF.

See the Universal Command 6.4.x Reference Guide for details on configuring Universal Command Server.

Universal Command Server runs as a component managed by Universal Broker. Universal Command Server provides a component definition file that Universal Broker uses to start the Server and establish its runtime environment. Component definition file UCMD is located in subvolume **\$SYSTEM.UNVCOMP**.

The product executable files intended for command line use are located in the subvolume **\$SYSTEM.UNVBIN**.

Universal Command Server uses the Universal Access Control List (UACL) configuration file as a level of product security. See the Universal Command 6.4.x Reference Guide for information on how Universal Command Server utilizes the UACL file.

### **Universal Control Manager Customization**

### Configuration

Configuration options for Universal Control Manager are stored in configuration file, UCTLCFG, in subvolume \$SYSTEM.UNVCONF.

See the Universal Agent Utilities 6.4.x Reference Guide for details on configuring Universal Control Manager.

The product executable files intended for command line use are located in the subvolume **\$SYSTEM.UNVBIN**.

### **Universal Control Server Customization**

### Configuration

Configuration options for Universal Control Server are stored in configuration file, UCTLSCFG, in subvolume \$SYSTEM.UNVCONF.

See the Universal Agent Utilities 6.4.x Reference Guide for details on configuring Universal Control Server.

Universal Control Server runs as a component managed by Universal Broker. Universal Control Server provides a component definition file that Universal Broker uses to start the Server and establish its runtime environment. Component definition file UCTL is located in subvolume \$SYSTEM.UNVCOMP.

The product executable files intended for command line use are located in subvolume \$SYSTEM.UNVBIN.

Universal Control Server uses the Universal Access Control List (UACL) configuration file as a level of product security.

See the Universal Agent 6.4.x User Guide for information on how Universal Control Server utilizes the UACL file.

### **Universal Query Customization**

#### Configuration

Configuration options for Universal Query are stored in configuration file, UQRYCFG, in subvolume \$SYSTEM.UNVCONF.

See the Universal Agent Utilities 6.4.x Reference Guide for details on configuring Universal Query.

The product executable files intended for command line use are located in the subvolume **\$SYSTEM.UNVBIN**.

## HP NonStop Installation - File Inventory Lists

- File Inventory Lists
- Universal Broker
- Universal Command Manager
- Universal Command Server
- Universal Control Manager
- Universal Control Server
- Universal Query

### **File Inventory Lists**

The Universal Command 2.1.1 for HP NonStop installation includes the files required for the following Universal Products components:

- Universal Broker
- Universal Command Manager and Server
- Universal Control Manager and Server
- Universal Query

This section identifies the files installed with each component.

### **Universal Broker**

| File                     | Description                                                                                                    |  |  |  |  |  |
|--------------------------|----------------------------------------------------------------------------------------------------|--|--|--|--|--|
| \$SYSTEM.UNVBIN.UBROKERD | Broker daemon start script.                                                                                               |  |  |  |  |  |
| \$SYSTEM.UNVBIN.UBROKER  | Console broker program.                                                                                                   |  |  |  |  |  |
| \$SYSTEM.UNVBIN.UBRD     | Daemon broker program.                                                                                                    |  |  |  |  |  |
| \$SYSTEM.UNVCOMP         | Component definition directory.                                                                                           |  |  |  |  |  |
| \$SYSTEM.UNVCOMP.UCMD    | Universal Command Server component definition file.                                                                       |  |  |  |  |  |
| \$SYSTEM.UNVCOMP.UCTL    | Universal Control Server component definition file.                                                                       |  |  |  |  |  |
| \$SYSTEM.UNVNLS          | Code page files used for text translation between different operating systems and platforms and product message catalogs. |  |  |  |  |  |
| \$SYSTEM.UNVLOG          | Broker message log directory.                                                                                             |  |  |  |  |  |
| \$SYSTEM.UNVTRACE        | Broker trace file directory.                                                                                              |  |  |  |  |  |
| \$SYSTEM.UNVCONF.UBRCFG  | Broker configuration file.                                                                                                |  |  |  |  |  |

## **Universal Command Manager**

| File                     | Description                                                                                                    |
|--------------------------|----------------------------------------------------------------------------------------------------|
| \$SYSTEM.UNVBIN.UCMD     | Universal Command Manager program.                                                                                        |
| \$SYSTEM.UNVBIN.UENCRYPT | Universal Encrypt program file.                                                                                           |
| \$SYSTEM.UNVNLS          | Code page files used for text translation between different operating systems and platforms and product message catalogs. |
| \$SYSTEM.UNVCONF.UCMDCFG | Manager configuration file.                                                                                               |

### **Universal Command Server**

| File                   | Description               |
|------------------------|---------------------------|
| \$SYSTEM.UNVBIN.UCMSRV | Server component program. |

| \$SYSTEM.UNVBIN.UCOPY     | Utility used for binary file copies. Similar to the UNIX cat command.                                                     |
|---------------------------|----------------------------------------------------------------------------------------------------|
| \$SYSTEM.UNVBIN.UMET      | Universal Message Translator program.                                                                                     |
| \$SYSTEM.UNVNLS           | Code page files used for text translation between different operating systems and platforms and product message catalogs. |
| \$SYSTEM.UNVTRACE         | Server trace file directory.                                                                                              |
| \$SYSTEM.UNVCONF.UCMDSCFG | Server configuration file.                                                                                                |

## **Universal Control Manager**

| File                     | Description                                                                                                    |
|--------------------------|----------------------------------------------------------------------------------------------------|
| \$SYSTEM.UNVBIN.UCTL     | Manager program.                                                                                                    |
| \$SYSTEM.UNVNLS          | Code page files used for text translation between different operating systems and platforms and product message catalogs. |
| \$SYSTEM.UNVCONF.UCTLCFG | Manager configuration file.                                                                                               |

## **Universal Control Server**

| File                      | Description                                                                                                    |
|---------------------------|----------------------------------------------------------------------------------------------------|
| \$SYSTEM.UNVBIN.UCTSRV    | Server component program.                                                                                                 |
| \$SYSTEM.UNVNLS           | Code page files used for text translation between different operating systems and platforms and product message catalogs. |
| \$SYSTEM.UNVTRACE         | Server trace file directory.                                                                                              |
| \$SYSTEM.UNVCONF.UCTLSCFG | Server configuration file.                                                                                                |

## **Universal Query**

| File                     | Description                                                                                                    |
|--------------------------|----------------------------------------------------------------------------------------------------|
| \$SYSTEM.UNVBIN.UQUERY   | Universal Query program.                                                                                                  |
| \$SYSTEM.UNVNLS          | Code page files used for text translation between different operating systems and platforms and product message catalogs. |
| \$SYSTEM.UNVCONF.UQRYCFG | Query configuration file.                                                                                                 |

### **HP NonStop Installation - Licensing**

- Licensing Universal Command 2.1.1 for HP NonStop Components
  - Product License File
    - Format

•

- Sample
- Entering License Information

### Licensing Universal Command 2.1.1 for HP NonStop Components

After Universal Command 2.1.1 for HP NonStop has been installed, you must configure the following component with a product license before it can be used:

• Universal Command Manager

### **Product License File**

Product license information (license parameter keywords and their values) is contained in a text file provided by your Stonebranch, Inc. account representative.

### Format

The format of the product license file name is: <component name>\_<customer name>\_<operating system>\_<schedule or solution>.txt. For example: Universal Command\_Stonebranch\_Tandem\_A1.txt

### Sample

The following is a sample Universal Command Manager for HP NonStop product license file:

```
License_Product "UNIVERSAL COMMAND"
License_Customer "STONEBRANCH"
License_OS_Type "Tandem"
License_Type "PERPETUAL"
License_Expiration_Date 2029.12.31 YYYY.MM.DD
License_NT_Servers 100
License_OS400_Servers 10000
License_OS390_Servers 10000
License_OS390_Unix_Servers 10000
License_OS390_Unix_Servers 10000
License_Key ABCD-1234-EFGH-5678-IJKL-MNOP-9999
```

### **Entering License Information**

In subvolume **\$SYSTEM.UNVCONF**, enter the Universal Command Manager license parameters into the Universal Command Manager configuration file, member **UCMDCFG** 

It is recommended that you enter license information at the end of the file. (The values are specified in the same syntax as all other configuration options.)

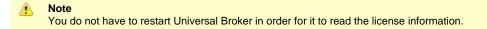

# **Verifying Universal Agent Installation**

# **Verifying Agent Installation**

If an installed Agent is configured to communicate with Universal Controller, you can verify that it is installed, running, and communicating with the Controller by performing the following steps:

| ep 1   | Fro  | om your browser, open t                                                                                                    | the Universal Co                                                                                                    | ontroller us                                                   | er inte                                                                    | rface (where lo                                                                                                    | calhost is   | s the nar | ne of t                                                                                          | he mach  | nine):       |
|--------|------|----------------------------------------------------------------------------------------------------|----------------------------------------------------------------------------------------------------|----------------------------------------------------------------|----------------------------------------------------------------------------|----------------------------------------------------------------------------------------------------|--------------|-----------|--------------------------------------------------------------------------------------------------|----------|--------------|
|        |      | http://localho                                                                                                    | st:8080/opswi                                                                                                    | ise                                                            |                                                                            |                                                                                                    |              |           |                                                                                                  |          |              |
| ep 2   | Lo   | g in with a user name ar                                                                                                    | nd password for                                                                                                    | this syster                                                    | m.                                                                         |                                                                                                    |              |           |                                                                                                  |          |              |
| ep 3   |      | check for your newly in<br>similar to the following                                                                                                    | •                                                                                                    | •                                                              |                                                                            | •                                                                                                    | 0            |           |                                                                                                  | •        | •            |
| itep 3 | list | similar to the following                                                                                                    | •                                                                                                    | •                                                              |                                                                            | ent that you just                                                                                                    | installed. M |           | e the A                                                                                          | gent Sta | itus is Conn |
| ep 3   | list | Similar to the following                                                                                                    | example, which                                                                                                    | includes th                                                    | he Age                                                                     | ent that you just                                                                                                    | installed. M | ake sure  | e the A                                                                                          | gent Sta | •            |
| itep 3 | list | S Linux/Unix Agents                                                                                                    | example, which                                                                                                    | Agent Id                                                       | version                                                                    | custom Filter - U                                                                                                    | installed. M |           | status                                                                                           | gent Sta | itus is Conn |
| itep 3 | list | 9 Linux/Unix Agents<br>Agent Name *<br>akti stone branch - AXti                                                                                                    | Host Name<br>akk61.stone.branch                                                                                                    | Agent ld<br>AlX61                                              | Version<br>6.3.0.1                                                         | Custom Filter Un<br>Last Heartbeat<br>2016-04-28 09-33:09-0400                                                                                                    | installed. M | ake sure  | Status<br>Active                                                                                 | gent Sta | itus is Conn |
| itep 3 | list | S Linux/Unix Agents                                                                                                    | example, which                                                                                                    | Agent Id                                                       | version                                                                    | custom Filter - U                                                                                                    | installed. M | ake sure  | status                                                                                           | gent Sta | itus is Conn |
| itep 3 | list | Similar to the following     JunuxUnix Agents     Agent Name     abd1.stone branch - A0051     centerpoint stone branch - centerpoint                                                                                                    | Host Name<br>akt61 stone branch<br>centerpoint stone branch                                                                                        | Agent Id<br>AlX61<br>centerpoint                               | Version<br>6.3.0.1<br>6.2.0.0                                              | Custom Filter UI<br>Last Heartbeat<br>2016-04-28 09:33:09 -0400<br>2016-04-28 09:33:52 -0400                                                                                         | installed. M | ake sure  | Status<br>Active<br>Active                                                                       | gent Sta | itus is Conn |
| tep 3  | list | Similar to the following     JunuxUnix Agents     Agent Name     Agent Name     abél shone branch - AIX61     centerpoint stone branch - centerpoint     db2 stone branch - QADB2                                                                                                    | Host Name<br>ax81.stone.branch<br>centerpoint.stone.branch<br>db2.stone.branch                                                                     | Agent Id<br>AlX61<br>Centerpoint<br>QADB2                      | Version<br>6.3.0.1<br>6.2.0.0<br>6.2.0.0                                   | Custom Filter U<br>Last Heartbeat<br>2016-04-28 09:33:52 -0400<br>2016-04-28 09:34:58 -0400                                                                                          | installed. M | ake sure  | Status<br>Active<br>Active<br>Active                                                             | gent Sta | itus is Conn |
| itep 3 | list | Similar to the following Unix-Unix Agents Agent Name Agent Name Add to branch - AX61 Centerpoint stone branch - centerpoint dot 2 stone branch - 0ADB2 dot 3 stone branch - 0ADB3                                                                                                    | example, which<br>Host Name<br>ax61.stone.branch<br>centerpoint.stone.branch<br>db2.stone.branch                                                   | Agent ld<br>AlX61<br>centerpoint<br>QADB2<br>QADB3             | Version<br>6.3.0.1<br>6.2.0.0<br>6.2.0.0<br>6.2.0.0                        | Custom Filter U<br>Last Heartbeat<br>2016-04-28 09:33:52 -0400<br>2016-04-28 09:34:58 -0400                                                                                          | installed. M | ake sure  | Status<br>Active<br>Active<br>Active<br>Active                                                   | gent Sta | itus is Conn |
| itep 3 | list | Similar to the following     Substantial of the following     Substantial of the following     Substantial of the following     Agent Name     Autor share of the following     Abstantial of the following     Autor of the following     Autor of the following | example, which<br>Host Name<br>atx61 stone branch<br>centerpoint stone branch<br>db2 stone branch<br>db3 stone branch<br>db5 stone branch          | Agent Id<br>ADK61<br>Centerpoint<br>QADB2<br>QADB3<br>QADB5    | Version<br>6.3.0.1<br>6.2.0.0<br>6.2.0.0<br>6.2.0.0<br>6.2.0.0             | Custom Filter Ur<br>Last Heartbeat<br>2016-04-28 09:33:09 -0400<br>2016-04-28 09:33:52 -0400<br>2016-04-28 09:33:58 -0400<br>2016-04-28 09:33:04 -0400                               | installed. M | ake sure  | Active<br>Active<br>Active<br>Offline                                                            | gent Sta | itus is Conn |
| itep 3 | list | Similar to the following     Junu/Unix Agents     Agent Name     abs1.stone branch - AUX81     centerpoint stone branch - centerpoint     db2.stone branch - OADB2     db3.stone branch - OADB3     db5.store branch - OADB3     In26rH4-x64.stone branch - LX8H4X64                                                                                                    | example, which<br>Host Name<br>ax61.stone.branch<br>centerpoint stone.branch<br>db2.stone.branch<br>db5.stone.branch<br>lin26rth4-x64.stone.branch | Agent M<br>Agent M<br>ADB2<br>ADB3<br>ADB3<br>ADB5<br>LXRH4X64 | Version<br>6.3.0.1<br>6.2.0.0<br>6.2.0.0<br>6.2.0.0<br>6.2.0.0<br>5.2.0.11 | Custom Filter - U<br>Last Heartbeat<br>2016-04-28 09:33:09 -0400<br>2016-04-28 09:33:52 -0400<br>2016-04-28 09:33:52 -0400<br>2016-04-28 09:33:04 -0400<br>2016-04-28 09:33:14 -0400 | installed. M | ake sure  | Active<br>Active<br>Active<br>Active<br>Active<br>Active<br>Active<br>Active<br>Active<br>Active | gent Sta | itus is Conn |

| ✓ 3 OMS Servers                                                                                                    | Custom F                              | Filter None  |                | ~                       | 🦁 Filter                                                                                                    | 🔯 Go To   🔚 New   🍣           |
|----------------------------------------------------------------------------------------------------|---------------------------------------|--------------|----------------|-------------------------|----------------------------------------------------------------------------------------------------|-------------------------------|
| OMS Server Address A                                                                                                  |                                       | Status       | Session Status | Authenticate OMS Server | Updated By                                                                                                    | Updated                       |
| localhost:7878                                                                                                    | · · · · · · · · · · · · · · · · · · · | Connected    | Operational    | No                      | opswise.sys                                                                                                    | tem 2014-03-05 10:07:13 -0400 |
| in2611-x64                                                                                                    |                                       | Disconnected | None           | Yes                     | ops.admin                                                                                                    | 2014-08-27 16:17:41 -0400     |
| in tx32-x64                                                                                                    |                                       | Connected    | Impaired       | No                      | opswise.sys                                                                                                    | tem 2014-08-27 16:20:05 -0400 |
|                                                                                                    |                                       |              |                |                         |                                                                                                    |                               |
|                                                                                                    |                                       |              |                |                         |                                                                                                    |                               |
|                                                                                                    |                                       |              |                |                         |                                                                                                    |                               |
|                                                                                                    |                                       |              |                |                         |                                                                                                    |                               |
|                                                                                                    |                                       |              |                |                         |                                                                                                    |                               |
| <ul> <li>OMS Server Details</li> </ul>                                                                                |                                       |              |                |                         | Contraction of the second                                                                                                    | Caus & Manuel Control Manuel  |
|                                                                                                    |                                       |              |                |                         | 🔡 Save                                                                                                    | e  🔚 Save & New 📃 New         |
| OMS Server  Agents  Notifications                                                                                     |                                       |              |                |                         | 🔚 🔚 Save                                                                                                    | e 🕼 Save & New 📃 New          |
|                                                                                                    |                                       |              |                |                         | R Save                                                                                                    | e 🕼 Save & New 📃 New          |
| OMS Server Agents Notifications                                                                                       |                                       |              |                |                         | Save                                                                                                    | e 🙀 Save & New 📃 New          |
| OMS Server e Agents Notifications Details OMS Server Address :                                                        |                                       |              |                |                         | Reference in the second second | e 🙀 Save & New 📃 New          |
| OMS Server Agents Notifications Details OMS Server Address: Network Timeout (Seconds): 30                             |                                       |              |                |                         | Save                                                                                                    | e ଜ Save & New 📃 New          |
| OMS Server Agents Notifications Details OMS Server Address: Network Timeout 30                                        |                                       |              |                |                         | Save                                                                                                    | e ଜ Save & New 📃 New          |
| OMS Server Agents Notifications Details OMS Server Address: Network Timeout (Seconds): 30 Authenticate OMS Server :   | New                                   |              |                |                         | Save                                                                                                    | e <table-cell></table-cell>   |
| OMS Server Agents Notifications Details OMS Server Address: Network Timeout (Seconds): 30 Authenticate OMS Server :   | New                                   |              |                |                         | Save                                                                                                    | e 🕼 Save & New 📃 New          |
| OMS Server Agents Notifications Details OMS Server Address: Network Timeout (Seconds): 30 Authenticate OMS Server :   | ] New                                 |              |                |                         | Save                                                                                                    | e 🕼 Save & New 📃 New          |
| OMS Server Agents Notifications Details OMS Server Address: Network Timeout (Seconds): 30 Authenticate OMS Server :   | ] New                                 |              |                |                         | Save                                                                                                    | e <table-cell></table-cell>   |
| OMS Server Agents Notifications Details OMS Server Address: Network Timeout (Seconds): 30 Authenticate OMS Server :   | ] New                                 |              |                |                         | Save                                                                                                    | e <table-cell></table-cell>   |
| OMS Server Agents Notifications Details OMS Server Address: Network Timeout (Seconds): 30 Authenticate OMS Server :   | ] New                                 |              |                |                         | Save                                                                                                    | e <table-cell></table-cell>   |
| OMS Server Agents Notifications Details OMS Server Address : Network Timeout (Seconds) : 30 Authenticate OMS Server : | New                                   |              |                |                         | Save                                                                                                    | e <table-cell></table-cell>   |

# **Upgrading Universal Agent**

- Overview
- LicensingUpgrade Procedures
  - Upgrading Universal Agent for z/OS
  - Upgrading Universal Agent for Windows
  - Upgrading Universal Agent for SOA for Windows
  - Upgrading Universal Enterprise Controller (UEC) for Windows
  - Upgrading UEC Client Applications for Windows
  - Upgrading Universal Agent for UNIX
  - Upgrading Universal Agent for SOA for UNIX
  - Upgrading Universal Agent for IBM i

## Overview

Upgrading Universal Agent refers to the increase of a currently installed pre-6.4.x Version, Release, or Modification level (see Versioning) of Universal Agent (6.3.x, 6.2.x, 5.2.0, 5.1.0, 4.x, 3.x, 2.x) to Universal Agent 6.4.x.

Universal Agent refers to all Universal components that have been packaged under the following names:

- Universal Agent 6.4.x
- Universal Agent 6.3.x
- Universal Agent 6.2.x
- Opswise Universal Agent 5.2.0
- Workload Automation 5.1.0 (Indesca, Infitran, UAG)
- Indesca / Infitran 4.x
- Universal Products 3.x
- Universal Command 2.x

You do not have to remove a pre-6.4.x Agent to upgrade to Agent 6.4.x.

(Applying maintenance to an Agent refers to the increase of its currently installed Maintenance level to a later Maintenance level; for example, applying maintenance to Agent 6.4.0.0 to increase its maintenance level to Agent 6.4.0.1.)

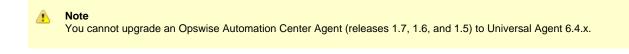

IMPORTANT

Before upgrading Universal Connector, you must first install the appropriate SAP NW RFC Libraries for the platform on which the connector agent is installed (see Installing Universal Agent - Universal Connector for SAP Prerequisite).

## Licensing

All upgrades to Universal Agent 6.4.x from versions 4.x, 5.1.0, 5.2.0, 6.2.x, and 6.3.x do not require new licenses for its licensed components, except for the UEC, UEM, and SOA licensed components of version 4.1.0. That SOA component will require a new license. Licenses are no longer required for UEC and UEM components.

All upgrades to Universal Agent 6.4.x from versions 3.2.0 and earlier do require new licenses for its licensed components.

## **Upgrade Procedures**

The upgrade procedure actually is an un-install / re-install of the Agent. All configuration files (\*.conf) are updated, not replaced. Local modifications to the configuration files are preserved.

## Upgrading Universal Agent for z/OS

| Step 1 | From the Stonebranch Customer Portal, download the Agent product distribution file for z/OS (for instructions, see Product Distribution File Download).                                                               |
|--------|----------------------------------------------------------------------------------------------------|
| Step 2 | Stop all started tasks (STC) on the Agent that you are updating (for instructions on how to stop an Agent on a specific platform, see Starting and Stopping Agent Components).                                        |
| Step 3 | Install the Agent. For version-specific details, see z/OS Installation - SMP/E Installation.                                                                                                    |
| Step 4 | Start the Agent. The start/stop procedure may differ depending on your platform (see Starting and Stopping Agent Components and select your platform).                                                                |
| Step 5 | Verify that the Agent is installed and running. If the Agent is configured to communicate with a Controller, verify that the Controller shows the Agent as being online (see Verifying Universal Agent Installation). |

## **Upgrading Universal Agent for Windows**

| Step 1 | From the Stonebranch Customer Portal, download the Agent product distribution file that is appropriate for your platform (for instructions, see Product Distribution File Download).                                  |
|--------|----------------------------------------------------------------------------------------------------|
| Step 2 | Install the Agent. For details, see Windows Installation.                                                                                                    |
| Step 3 | Verify that the Agent is installed and running. If the Agent is configured to communicate with a Controller, verify that the Controller shows the Agent as being online (see Verifying Universal Agent Installation). |

### 🔥 Note

A user mode installation of Universal Agent for Windows does not support an upgrade (that is, configuration files are not preserved.)

### **Upgrading Universal Agent for SOA for Windows**

| Step 1 | From the Stonebranch Customer Portal, download the Universal Agent for SOA for Windows product distribution file (for instructions, see Product Distribution File Download). |
|--------|----------------------------------------------------------------------------------------------------|
| Step 2 | Perform the recommended back-up of Universal Agent for SOA files (see Universal Agent for SOA for Windows - Pre-Installation / Upgrade Backups).                             |
| Step 3 | Install Universal Agent for SOA. For details, see Universal Agent for SOA for Windows Installation.                                                                          |

## Upgrading Universal Enterprise Controller (UEC) for Windows

| Step 1 | From the Stonebranch Customer Portal, download the Universal Enterprise Controller (UEC) for Windows product distribution file (for instructions, see Product Distribution File Download). |
|--------|----------------------------------------------------------------------------------------------------|
| Step 2 | Install UEC. For details, see Universal Enterprise Controller for Windows Installation.                                                                                                    |

### **Upgrading UEC Client Applications for Windows**

| Step 1 | From the Stonebranch Customer Portal, download the UEC Client Applications for Windows product distribution file (for instructions, see Product Distribution File Download). |
|--------|----------------------------------------------------------------------------------------------------|
| Step 2 | Log out of active UEC Client Applications instances on the machine where you are upgrading UEC Client Applications.                                                          |
| Step 3 | Install UEC Client Applications. For details, see UEC Client Applications Installation.                                                                                      |

🔥 Note

If you are upgrading a per-user installation of UEC Client Applications from any release prior to 5.2.0.1, you must uninstall the older version before installing the new version. There is an error in the older releases that prevents the upgrade from retaining a per-user installation environment.

Upgrades from 5.2.0.1 to any newer release should behave as expected.

## **Upgrading Universal Agent for UNIX**

| Step 1 | From the Stonebranch Customer Portal, download the Agent product distribution file that is appropriate for your platform (for instructions, see Product Distribution File Download).                                  |
|--------|----------------------------------------------------------------------------------------------------|
| Step 2 | Install the Agent. For details, see Universal Agent for UNIX Installation.                                                                                                    |
| Step 3 | <ul> <li>If you are installing the Agent on AIX or Linux, you must review and perform PAM customization:</li> <li>AIX PAM Customization</li> <li>Linux PAM Customization</li> </ul>                                   |
| Step 4 | Verify that the Agent is installed and running. If the Agent is configured to communicate with a Controller, verify that the Controller shows the Agent as being online (see Verifying Universal Agent Installation). |

🔥 Note

A user mode installation of Universal Agent for UNIX does not support an upgrade (that is, configuration files are not preserved.)

## **Upgrading Universal Agent for SOA for UNIX**

| Step 1 | From the Stonebranch Customer Portal, download the Universal Agent for SOA for UNIX product distribution file that is appropriate for your platform (for instructions, see Product Distribution File Download). |
|--------|----------------------------------------------------------------------------------------------------|
| Step 2 | Perform the recommended back-up of Universal Agent for SOA files (see Universal Agent for SOA for UNIX - Pre-Installation / Upgrade Backups).                                                                   |
| Step 3 | Install the Universal Agent for SOA. For details, see Universal Agent for SOA for UNIX Installation.                                                                                                    |

### **Upgrading Universal Agent for IBM i**

Currently, IBM i runs Workload Automation 5.1.0. For information on upgrading to that version, see IBM i Installation - Upgrade Installation to New Release.

# **Applying Maintenance to Universal Agent**

- Overview
- Applying Maintenance to Linux/Unix and Windows Agents
- Applying Maintenance to z/OS Agents

## **Overview**

Applying maintenance to Universal Agent refers to the increase from its currently installed Maintenance level (see Versioning) to a later Maintenance level; for example, applying maintenance to a 6.4.0.0 Agent to increase its maintenance level to 6.4.0.1.

(Upgrading an Agent refers to the increase from its currently installed Version, Release, or Modification level to a later Version, Release, or Modification level; for example, upgrading a 6.2.0.1 Agent to a 6.4.0.0 Agent.)

## Applying Maintenance to Linux/Unix and Windows Agents

The procedure for applying maintenance to Linux/Unix and Windows Agents is the same as the procedure for upgrading Linux/Unix and Windows Agents, which includes downloading and installing a platform-specific Agent from the Stonebranch Customer Portal.

## Applying Maintenance to z/OS Agents

To apply maintenance to Universal Agent for z/OS:

| Step 1 | From the Stonebranch Customer Portal, download the <b>z/OS - PTFs package</b> file (for instructions, see Product Distribution File Download).                                               |
|--------|----------------------------------------------------------------------------------------------------|
| Step 2 | Stop all Agent processes on the Agents to which you are applying maintenance (for instructions on how to stop the Agent on a specific platform, see Starting and Stopping Agent Components). |
| Step 3 | Apply the maintenance to the Agent using the instructions in the README file that is included with <b>z/OS PTFs</b> .                                                                        |
| Step 4 | Verify that the Agent is communicating with Universal Controller (see Verifying Universal Agent Installation).                                                                               |

## **Licenses for Third-Party Libraries**

- Overview
- Universal Agent
  - Berkeley DB License
  - OpenSSL License
  - zlib License
  - ICU License
  - Boost Software License
  - libcurl License
  - libssh2 License
- Universal Enterprise Controller
  - xerces License
- Universal Enterprise Controller Client Applications
  - prefuse License
- Universal Agent for SOA
  - Apache 2.0 License
    - Apache Axis2 Notice
    - Apache Tomcat Notice
    - Apache Derby Notice
    - Apache log4j Notice

## Overview

This page provides the following license files for the third-party libraries used within Universal Agent:

Universal Agent

- Berkeley DB License
- OpenSSL License
- zlib License
- ICU License
- BOOST Software License
- libcurl License
- libssh2 License

Universal Enterprise Controller

• xerces License

Universal Enterprise Controller Client Applications

• prefuse License

Universal Agent for SOA

- Apache 2.0 License
  - Apache Axis2 Notice
  - Apache Tomcat Notice
  - Apache Derby Notice
  - Apache log4j Notice

## **Universal Agent**

### **Berkeley DB License**

The Berkeley DB library is used in binary form on z/OS, Windows, and UNIX ports.

The following is the license that applies to this copy of the Berkeley DB software. For a license to use the Berkeley DB software under conditions other than those described here, or to purchase support for this software, please contact Oracle at berkeleydb-info\_us@oracle.com.

\* Copyright (c) 1990-2009 Oracle. All rights reserved.

- \* Redistribution and use in source and binary forms, with or without
- \* modification, are permitted provided that the following conditions \* are met:
- \* 1. Redistributions of source code must retain the above copyright
- \* notice, this list of conditions and the following disclaimer.
- \* 2. Redistributions in binary form must reproduce the above copyright
- \* notice, this list of conditions and the following disclaimer in the
- \* documentation and/or other materials provided with the distribution.
- \* 3. Redistributions in any form must be accompanied by information on
- \* how to obtain complete source code for the DB software and any
- \* accompanying software that uses the DB software. The source code
- \* must either be included in the distribution or be available for no
- \* more than the cost of distribution plus a nominal fee, and must be
- \* freely redistributable under reasonable conditions. For an
- \* executable file, complete source code means the source code for all
- \* modules it contains. It does not include source code for modules or
- \* files that typically accompany the major components of the operating

\* system on which the executable file runs.

\* THIS SOFTWARE IS PROVIDED BY ORACLE ``AS IS" AND ANY EXPRESS OR

- \* IMPLIED WARRANTIES, INCLUDING, BUT NOT LIMITED TO, THE IMPLIED
- \* WARRANTIES OF MERCHANTABILITY, FITNESS FOR A PARTICULAR PURPOSE, OR
- \* NON-INFRINGEMENT, ARE DISCLAIMED. IN NO EVENT SHALL ORACLE BE LIABLE
- \* FOR ANY DIRECT, INDIRECT, INCIDENTAL, SPECIAL, EXEMPLARY, OR
- \* CONSEQUENTIAL DAMAGES (INCLUDING, BUT NOT LIMITED TO, PROCUREMENT OF
- \* SUBSTITUTE GOODS OR SERVICES; LOSS OF USE, DATA, OR PROFITS; OR
- \* BUSINESS INTERRUPTION) HOWEVER CAUSED AND ON ANY THEORY OF LIABILITY,
- \* WHETHER IN CONTRACT, STRICT LIABILITY, OR TORT (INCLUDING NEGLIGENCE
- \* OR OTHERWISE) ARISING IN ANY WAY OUT OF THE USE OF THIS SOFTWARE, EVEN
- \* IF ADVISED OF THE POSSIBILITY OF SUCH DAMAGE.
- \*/
- \* Copyright (c) 1990, 1993, 1994, 1995
- \* The Regents of the University of California. All rights reserved.
- \* Redistribution and use in source and binary forms, with or without
- \* modification, are permitted provided that the following conditions
- \* are met:
- \* 1. Redistributions of source code must retain the above copyright
- \* notice, this list of conditions and the following disclaimer.
- \* 2. Redistributions in binary form must reproduce the above copyright
- \* notice, this list of conditions and the following disclaimer in the
- \* documentation and/or other materials provided with the distribution.
- \* 3. Neither the name of the University nor the names of its contributors
- \* may be used to endorse or promote products derived from this software
- \* without specific prior written permission.
- \* THIS SOFTWARE IS PROVIDED BY THE REGENTS AND CONTRIBUTORS ``AS IS" AND
- \* ANY EXPRESS OR IMPLIED WARRANTIES, INCLUDING, BUT NOT LIMITED TO, THE
- \* IMPLIED WARRANTIES OF MERCHANTABILITY AND FITNESS FOR A PARTICULAR PURPOSE
- \* ARE DISCLAIMED. IN NO EVENT SHALL THE REGENTS OR CONTRIBUTORS BE LIABLE
- \* FOR ANY DIRECT. INDIRECT. INCIDENTAL. SPECIAL. EXEMPLARY. OR CONSEQUENTIAL
- \* DAMAGES (INCLUDING, BUT NOT LIMITED TO, PROCUREMENT OF SUBSTITUTE GOODS
- \* OR SERVICES; LOSS OF USE, DATA, OR PROFITS; OR BUSINESS INTERRUPTION)
- \* HOWEVER CAUSED AND ON ANY THEORY OF LIABILITY, WHETHER IN CONTRACT, STRICT
- \* LIABILITY, OR TORT (INCLUDING NEGLIGENCE OR OTHERWISE) ARISING IN ANY WAY
- \* OUT OF THE USE OF THIS SOFTWARE, EVEN IF ADVISED OF THE POSSIBILITY OF
- \* SUCH DAMAGE.
- \*/ /\*

\* Copyright (c) 1995, 1996

- \* The President and Fellows of Harvard University. All rights reserved.
- \*
- \* Redistribution and use in source and binary forms, with or without
- \* modification, are permitted provided that the following conditions
- \* are met:
- \* 1. Redistributions of source code must retain the above copyright
- \* notice, this list of conditions and the following disclaimer.
- \* 2. Redistributions in binary form must reproduce the above copyright
- \* notice, this list of conditions and the following disclaimer in the
- \* documentation and/or other materials provided with the distribution.
- \* 3. Neither the name of the University nor the names of its contributors
- \* may be used to endorse or promote products derived from this software

\* without specific prior written permission.

- \* THIS SOFTWARE IS PROVIDED BY HARVARD AND ITS CONTRIBUTORS ``AS IS" AND
- \* ANY EXPRESS OR IMPLIED WARRANTIES, INCLUDING, BUT NOT LIMITED TO, THE
- \* IMPLIED WARRANTIES OF MERCHANTABILITY AND FITNESS FOR A PARTICULAR PURPOSE
- \* ARE DISCLAIMED. IN NO EVENT SHALL HARVARD OR ITS CONTRIBUTORS BE LIABLE
- \* FOR ANY DIRECT, INDIRECT, INCIDENTAL, SPECIAL, EXEMPLARY, OR CONSEQUENTIAL
- \* DAMAGES (INCLUDING, BUT NOT LIMITED TO, PROCUREMENT OF SUBSTITUTE GOODS
- \* OR SERVICES; LOSS OF USE, DATA, OR PROFITS; OR BUSINESS INTERRUPTION)
- \* HOWEVER CAUSED AND ON ANY THEORY OF LIABILITY, WHETHER IN CONTRACT, STRICT
- \* LIABILITY, OR TORT (INCLUDING NEGLIGENCE OR OTHERWISE) ARISING IN ANY WAY
- \* OUT OF THE USE OF THIS SOFTWARE, EVEN IF ADVISED OF THE POSSIBILITY OF
- \* SUCH DAMAGE.

\*/

#### 

/\*\*\*

- \* ASM: a very small and fast Java bytecode manipulation framework
- \* Copyright (c) 2000-2005 INRIA, France Telecom
- \* All rights reserved.
- \* Redistribution and use in source and binary forms, with or without
- \* modification, are permitted provided that the following conditions
- \* are met:
- \* 1. Redistributions of source code must retain the above copyright
- \* notice, this list of conditions and the following disclaimer.
- \* 2. Redistributions in binary form must reproduce the above copyright
- \* notice, this list of conditions and the following disclaimer in the
- \* documentation and/or other materials provided with the distribution.
- \* 3. Neither the name of the copyright holders nor the names of its
- \* contributors may be used to endorse or promote products derived from
- \* this software without specific prior written permission.

\* THIS SOFTWARE IS PROVIDED BY THE COPYRIGHT HOLDERS AND CONTRIBUTORS "AS IS"

- \* AND ANY EXPRESS OR IMPLIED WARRANTIES, INCLUDING, BUT NOT LIMITED TO, THE
- \* IMPLIED WARRANTIES OF MERCHANTABILITY AND FITNESS FOR A PARTICULAR PURPOSE
- \* ARE DISCLAIMED. IN NO EVENT SHALL THE COPYRIGHT OWNER OR CONTRIBUTORS BE
- \* LIABLE FOR ANY DIRECT, INDIRECT, INCIDENTAL, SPECIAL, EXEMPLARY, OR
- \* CONSEQUENTIAL DAMAGES (INCLUDING, BUT NOT LIMITED TO, PROCUREMENT OF
- \* SUBSTITUTE GOODS OR SERVICES; LOSS OF USE, DATA, OR PROFITS; OR BUSINESS
- \* INTERRUPTION) HOWEVER CAUSED AND ON ANY THEORY OF LIABILITY, WHETHER IN
- \* CONTRACT, STRICT LIABILITY, OR TORT (INCLUDING NEGLIGENCE OR OTHERWISE)
- \* ARISING IN ANY WAY OUT OF THE USE OF THIS SOFTWARE, EVEN IF ADVISED OF
- \* THE POSSIBILITY OF SUCH DAMAGE.
- \*/

### OpenSSL License

The OpenSSL toolkit is used in binary form on z/OS, Windows, UNIX, and IBM i ports.

## LICENSE ISSUES

The OpenSSL toolkit stays under a double license, i.e. both the conditions of the OpenSSL License and the original SSLeay license apply to the toolkit. See below for the actual license texts.

OpenSSL License

-----

/\* \_\_\_\_\_

- \* Copyright (c) 1998-2017 The OpenSSL Project. All rights reserved.
- \* Redistribution and use in source and binary forms, with or without
- \* modification, are permitted provided that the following conditions
- \* are met:
- \* 1. Redistributions of source code must retain the above copyright \* notice, this list of conditions and the following disclaimer.
- \* 2. Redistributions in binary form must reproduce the above copyright
- \* notice, this list of conditions and the following disclaimer in
- \* the documentation and/or other materials provided with the
- \* distribution.

- \* 3. All advertising materials mentioning features or use of this
- \* software must display the following acknowledgment:
- \* "This product includes software developed by the OpenSSL Project
- \* for use in the OpenSSL Toolkit. (http://www.openssl.org/)"
- \* 4. The names "OpenSSL Toolkit" and "OpenSSL Project" must not be used to
- \* endorse or promote products derived from this software without
- \* prior written permission. For written permission, please contact
- openssl-core@openssl.org.
- \* 5. Products derived from this software may not be called "OpenSSL"
- \* nor may "OpenSSL" appear in their names without prior written
- permission of the OpenSSL Project.
- \* 6. Redistributions of any form whatsoever must retain the following
- \* acknowledgment:
- \* "This product includes software developed by the OpenSSL Project
- \* for use in the OpenSSL Toolkit (http://www.openssl.org/)"
- \* THIS SOFTWARE IS PROVIDED BY THE OpenSSL PROJECT ``AS IS" AND ANY \* EXPRESSED OR IMPLIED WARRANTIES, INCLUDING, BUT NOT LIMITED TO, THE
- \* IMPLIED WARRANTIES OF MERCHANTABILITY AND FITNESS FOR A PARTICULAR
- \* PURPOSE ARE DISCLAIMED. IN NO EVENT SHALL THE OpenSSL PROJECT OR
- \* ITS CONTRIBUTORS BE LIABLE FOR ANY DIRECT, INDIRECT, INCIDENTAL,
- \* SPECIAL, EXEMPLARY, OR CONSEQUENTIAL DAMAGES (INCLUDING, BUT
- \* NOT LIMITED TO, PROCUREMENT OF SUBSTITUTE GOODS OR SERVICES;
- \* LOSS OF USE, DATA, OR PROFITS; OR BUSINESS INTERRUPTION)
- \* HOWEVER CAUSED AND ON ANY THEORY OF LIABILITY, WHETHER IN CONTRACT,
- \* STRICT LIABILITY, OR TORT (INCLUDING NEGLIGENCE OR OTHERWISE)
- \* ARISING IN ANY WAY OUT OF THE USE OF THIS SOFTWARE, EVEN IF ADVISED
- \* OF THE POSSIBILITY OF SUCH DAMAGE.
- \* \_\_\_\_\_
- \* This product includes cryptographic software written by Eric Young
- \* (eay@cryptsoft.com). This product includes software written by Tim
- \* Hudson (tjh@cryptsoft.com).
- \*/

**Original SSLeay License** 

/\* Copyright (C) 1995-1998 Eric Young (eay@cryptsoft.com)

\* All rights reserved.

- \* This package is an SSL implementation written
- \* by Eric Young (eay@cryptsoft.com).
- \* The implementation was written so as to conform with Netscapes SSL.
- \* This library is free for commercial and non-commercial use as long as
- \* the following conditions are aheared to. The following conditions
- apply to all code found in this distribution, be it the RC4, RSA,
- \* Ihash, DES, etc., code; not just the SSL code. The SSL documentation
- \* included with this distribution is covered by the same copyright terms
- \* except that the holder is Tim Hudson (tjh@cryptsoft.com).
- \* Copyright remains Eric Young's, and as such any Copyright notices in \* the code are not to be removed.
- \* If this package is used in a product, Eric Young should be given attribution \* as the author of the parts of the library used.
- \* This can be in the form of a textual message at program startup or
- \* in documentation (online or textual) provided with the package.
- \* Redistribution and use in source and binary forms, with or without
- \* modification, are permitted provided that the following conditions \* are met:
- \* 1. Redistributions of source code must retain the copyright
- \* notice, this list of conditions and the following disclaimer.
- \* 2. Redistributions in binary form must reproduce the above copyright
- \* notice, this list of conditions and the following disclaimer in the
- \* documentation and/or other materials provided with the distribution.
- \* 3. All advertising materials mentioning features or use of this software
- \* must display the following acknowledgement:
- \* "This product includes cryptographic software written by
- \* Eric Young (eay@cryptsoft.com)"

- \* The word 'cryptographic' can be left out if the routines from the library
- \* being used are not cryptographic related :-).
- \* 4. If you include any Windows specific code (or a derivative thereof) from
- \* the apps directory (application code) you must include an acknowledgement:
- \* "This product includes software written by Tim Hudson (tjh@cryptsoft.com)"
- \* THIS SOFTWARE IS PROVIDED BY ERIC YOUNG ``AS IS" AND
- \* ANY EXPRESS OR IMPLIED WARRANTIES, INCLUDING, BUT NOT LIMITED TO, THE
- \* IMPLIED WARRANTIES OF MERCHANTABILITY AND FITNESS FOR A PARTICULAR PURPOSE
- \* ARE DISCLAIMED. IN NO EVENT SHALL THE AUTHOR OR CONTRIBUTORS BE LIABLE
- \* FOR ANY DIRECT, INDIRECT, INCIDENTAL, SPECIAL, EXEMPLARY, OR CONSEQUENTIAL
- \* DAMAGES (INCLUDING, BUT NOT LIMITED TO, PROCUREMENT OF SUBSTITUTE GOODS
- \* OR SERVICES; LOSS OF USE, DATA, OR PROFITS; OR BUSINESS INTERRUPTION)
- \* HOWEVER CAUSED AND ON ANY THEORY OF LIABILITY, WHETHER IN CONTRACT, STRICT
- \* LIABILITY, OR TORT (INCLUDING NEGLIGENCE OR OTHERWISE) ARISING IN ANY WAY
- \* OUT OF THE USE OF THIS SOFTWARE, EVEN IF ADVISED OF THE POSSIBILITY OF

\* SUCH DAMAGE.

\* The licence and distribution terms for any publically available version or

- \* derivative of this code cannot be changed. i.e. this code cannot simply be
- \* copied and put under another distribution licence
- \* [including the GNU Public Licence.]
- \*/

### zlib License

The zlib library is used in binary form on z/OS, Windows, UNIX, and IBM i ports.

The following is the zlib library license.

(C) 1995-2004 Jean-loup Gailly and Mark Adler

This software is provided 'as-is', without any express or implied warranty. In no event will the authors be held liable for any damages arising from the use of this software.

Permission is granted to anyone to use this software for any purpose, including commercial applications, and to alter it and redistribute it freely, subject to the following restrictions:

1. The origin of this software must not be misrepresented; you must not claim that you wrote the original software. If you use this software in a product, an acknowledgment in the product documentation would be appreciated but is not required.

2. Altered source versions must be plainly marked as such, and must not be misrepresented as being the original software.

3. This notice may not be removed or altered from any source distribution.

Jean-loup Gailly Mark Adler jloup@gzip.org madler@alumni.caltech.edu

### **ICU License**

ICU License - ICU 1.8.1 and later

COPYRIGHT AND PERMISSION NOTICE

Copyright (c) 1995-2015 International Business Machines Corporation and others

All rights reserved.

Permission is hereby granted, free of charge, to any person obtaining a copy of this software and associated documentation files (the "Software"), to deal in the Software without restriction, including without limitation the rights to use, copy, modify, merge, publish, distribute, and/or sell copies of the Software, and to permit persons to whom the Software is furnished to do so, provided that the above copyright notice(s) and this permission notice appear in all copies of the Software and that both the above copyright notice(s) and this permission notice appear in supporting documentation.

THE SOFTWARE IS PROVIDED "AS IS", WITHOUT WARRANTY OF ANY KIND, EXPRESS OR IMPLIED, INCLUDING BUT NOT LIMITED TO THE WARRANTIES OF MERCHANTABILITY, FITNESS FOR A PARTICULAR PURPOSE AND NONINFRINGEMENT OF THIRD PARTY RIGHTS. IN NO EVENT SHALL THE COPYRIGHT HOLDER OR HOLDERS INCLUDED IN THIS NOTICE BE LIABLE FOR ANY CLAIM, OR ANY SPECIAL INDIRECT OR CONSEQUENTIAL DAMAGES, OR ANY DAMAGES WHATSOEVER RESULTING FROM LOSS OF USE, DATA OR PROFITS, WHETHER IN AN ACTION OF CONTRACT, NEGLIGENCE OR OTHER TORTIOUS ACTION, ARISING OUT OF OR IN CONNECTION WITH THE USE OR PERFORMANCE OF THIS SOFTWARE. Except as contained in this notice, the name of a copyright holder shall not be used in advertising or otherwise to promote the sale, use or other dealings in this Software without prior written authorization of the copyright holder.

All trademarks and registered trademarks mentioned herein are the property of their respective owners.

Third-Party Software Licenses This section contains third-party software notices and/or additional terms for licensed third-party software components included within ICU libraries.

1. Unicode Data Files and Software

#### COPYRIGHT AND PERMISSION NOTICE

Copyright © 1991-2015 Unicode, Inc. All rights reserved. Distributed under the Terms of Use in http://www.unicode.org/copyright.html.

Permission is hereby granted, free of charge, to any person obtaining a copy of the Unicode data files and any associated documentation (the "Data Files") or Unicode software and any associated documentation (the "Software") to deal in the Data Files or Software without restriction, including without limitation the rights to use, copy, modify, merge, publish, distribute, and/or sell copies of the Data Files or Software, and to permit persons to whom the Data Files or Software are furnished to do so, provided that (a) this copyright and permission notice appear with all copies of the Data Files or Software, (b) this copyright and permission notice appear in associated documentation, and (c) there is clear notice in each modified Data File or in the Software as well as in the documentation associated with the Data File(s) or Software that the data or software has been modified. THE DATA FILES AND SOFTWARE ARE PROVIDED "AS IS", WITHOUT WARRANTY OF ANY KIND, EXPRESS OR IMPLIED, INCLUDING BUT NOT LIMITED TO THE

ANY KIND, EXPRESS OR IMPLIED, INCLUDING BUT NOT LIMITED TO THE WARRANTIES OF MERCHANTABILITY, FITNESS FOR A PARTICULAR PURPOSE AND NONINFRINGEMENT OF THIRD PARTY RIGHTS. IN NO EVENT SHALL THE COPYRIGHT HOLDER OR HOLDERS INCLUDED IN THIS NOTICE BE LIABLE FOR ANY CLAIM, OR ANY SPECIAL INDIRECT OR CONSEQUENTIAL DAMAGES, OR ANY DAMAGES WHATSOEVER RESULTING FROM LOSS OF USE, DATA OR PROFITS, WHETHER IN AN ACTION OF CONTRACT, NEGLIGENCE OR OTHER TORTIOUS ACTION, ARISING OUT OF OR IN CONNECTION WITH THE USE OR PERFORMANCE OF THE DATA FILES OR SOFTWARE.

Except as contained in this notice, the name of a copyright holder shall not be used in advertising or otherwise to promote the sale, use or other dealings in these Data Files or Software without prior written authorization of the copyright holder.

2. Chinese/Japanese Word Break Dictionary Data (cjdict.txt)

- 1. The Google Chrome software developed by Google is licensed under the BSD license. Other software included in this distribution is provided under other licenses, as set forth below.
- 3. The BSD License
- 4. http://opensource.org/licenses/bsd-license.php
- 5. Copyright (C) 2006-2008, Google Inc.
- 7. All rights reserved.
- 9. Redistribution and use in source and binary forms, with or without modification, are permitted provided that the following conditions are met:
- 11. Redistributions of source code must retain the above copyright notice, this list of conditions and the following disclaimer.
- 12. Redistributions in binary form must reproduce the above copyright notice, this list of conditions and the following disclaimer in the documentation and/or other materials provided with the distribution.
- 13. Neither the name of Google Inc. nor the names of its contributors may be used to endorse or promote products derived from this software without specific prior written permission.
- 16. THIS SOFTWARE IS PROVIDED BY THE COPYRIGHT HOLDERS AND CONTRIBUTORS "AS IS" AND ANY EXPRESS OR IMPLIED WARRANTIES, INCLUDING, BUT NOT LIMITED TO, THE IMPLIED WARRANTIES OF MERCHANTABILITY AND FITNESS FOR A PARTICULAR PURPOSE ARE DISCLAIMED. IN NO EVENT SHALL THE COPYRIGHT OWNER OR CONTRIBUTORS BE LIABLE FOR ANY DIRECT, INDIRECT, INCIDENTAL, SPECIAL, EXEMPLARY, OR CONSEQUENTIAL DAMAGES (INCLUDING, BUT NOT LIMITED TO, PROCUREMENT OF SUBSTITUTE GOODS OR SERVICES; LOSS OF USE, DATA, OR PROFITS; OR BUSINESS INTERRUPTION) HOWEVER CAUSED AND ON ANY THEORY OF LIABILITY, WHETHER IN CONTRACT, STRICT LIABILITY, OR TORT (INCLUDING NEGLIGENCE OR OTHERWISE) ARISING IN ANY WAY OUT OF THE USE OF THIS SOFTWARE, EVEN IF ADVISED OF THE POSSIBILITY OF SUCH DAMAGE.
- 19. The word list in cjdict.txt are generated by combining three word lists listed
- 20. below with further processing for compound word breaking. The frequency is generated
- 21. with an iterative training against Google web corpora.
- 23. \* Libtabe (Chinese)
- 24. https://sourceforge.net/project/?group\_id=1519

25. - Its license terms and conditions are shown below. 27. \* IPADIC (Japanese) 28. - http://chasen.aist-nara.ac.jp/chasen/distribution.html 29. - Its license terms and conditions are shown below. 31. ------COPYING.libtabe BEGIN------33. /\* 34. \* Copyrighy (c) 1999 TaBE Project. 35. \* Copyright (c) 1999 Pai-Hsiang Hsiao.36. \* All rights reserved. 37 38. \* Redistribution and use in source and binary forms, with or without 39. \* modification, are permitted provided that the following conditions 40. \* are met: 41. \* 42. \* . Redistributions of source code must retain the above copyright 43. \* notice, this list of conditions and the following disclaimer. \* . Redistributions in binary form must reproduce the above copyright 44. 45. \* notice, this list of conditions and the following disclaimer in 46. \* the documentation and/or other materials provided with the 47. \* distribution. 48. \* . Neither the name of the TaBE Project nor the names of its 49. \* contributors may be used to endorse or promote products derived 50. \* from this software without specific prior written permission. 51. 52. \* THIS SOFTWARE IS PROVIDED BY THE COPYRIGHT HOLDERS AND CONTRIBUTORS 53. \* "AS IS" AND ANY EXPRESS OR IMPLIED WARRANTIES, INCLUDING, BUT NOT 54. \* LIMITED TO, THE IMPLIED WARRANTIES OF MERCHANTABILITY AND FITNESS 55. \* FOR A PARTICULAR PURPOSE ARE DISCLAIMED. IN NO EVENT SHALL THE 56. \* REGENTS OR CONTRIBUTORS BE LIABLE FOR ANY DIRECT, INDIRECT, 57. \* INCIDENTAL, SPECIAL, EXEMPLARY, OR CONSEQUENTIAL DAMAGES 58. \* (INCLUDING, BUT NOT LIMITED TO, PROCUREMENT OF SUBSTITUTE GOODS OR 59. \* SERVICES; LOSS OF USE, DATA, OR PROFITS; OR BUSINESS INTERRUPTION) 60. \* HOWEVER CAUSED AND ON ANY THEORY OF LIABILITY, WHETHER IN CONTRACT, 61. \* STRICT LIABILITY, OR TORT (INCLUDING NEGLIGENCE OR OTHERWISE) 62. \* ARISING IN ANY WAY OUT OF THE USE OF THIS SOFTWARE, EVEN IF ADVISED 63. \* OF THE POSSIBILITY OF SUCH DAMAGE. 64. \*/ 66. /\* 67. \* Copyright (c) 1999 Computer Systems and Communication Lab, 68. \* Institute of Information Science, Academia Sinica.
 69. \* All rights reserved. 70. \* 71. \* Redistribution and use in source and binary forms, with or without 72. \* modification, are permitted provided that the following conditions 73. \* are met: 74. \* 75. \*. Redistributions of source code must retain the above copyright 76. \* notice, this list of conditions and the following disclaimer. 77. \* . Redistributions in binary form must reproduce the above copyright 78. \* notice, this list of conditions and the following disclaimer in 79. \* the documentation and/or other materials provided with the 80. \* distribution. 81. \* . Neither the name of the Computer Systems and Communication Lab 82. \* nor the names of its contributors may be used to endorse or 83. \* promote products derived from this software without specific \* prior written permission. 84 85. 86. \* THIS SOFTWARE IS PROVIDED BY THE COPYRIGHT HOLDERS AND CONTRIBUTORS 87. \* "AS IS" AND ANY EXPRESS OR IMPLIED WARRANTIES, INCLUDING, BUT NOT 88. \* LIMITED TO, THE IMPLIED WARRANTIES OF MERCHANTABILITY AND FITNESS 89. \* FOR A PARTICULAR PURPOSE ARE DISCLAIMED. IN NO EVENT SHALL THE 90. \* REGENTS OR CONTRIBUTORS BE LIABLE FOR ANY DIRECT, INDIRECT, 91. \* INCIDENTAL, SPECIAL, EXEMPLARY, OR CONSEQUENTIAL DAMAGES \* (INCLUDING, BUT NOT LIMITED TO, PROCUREMENT OF SUBSTITUTE GOODS OR 92 93. \* SERVICES; LOSS OF USE, DATA, OR PROFITS; OR BUSINESS INTERRUPTION) 94. \* HOWEVER CAUSED AND ON ANY THEORY OF LIABILITY, WHETHER IN CONTRACT, 95. \* STRICT LIABILITY, OR TORT (INCLUDING NEGLIGENCE OR OTHERWISE) 96. \* ARISING IN ANY WAY OUT OF THE USE OF THIS SOFTWARE, EVEN IF ADVISED 97. \* OF THE POSSIBILITY OF SUCH DAMAGE. 98. \*/ 100. Copyright 1996 Chih-Hao Tsai @ Beckman Institute, University of Illinois 101. c-tsai4@uiuc.edu http://casper.beckman.uiuc.edu/~c-tsai4 103. -----COPYING libtabe -- END -----106. -----COPYING.ipadic---BEGIN------

108. Copyright 2000, 2001, 2002, 2003 Nara Institute of Science

- 109. and Technology. All Rights Reserved.
- 111. Use, reproduction, and distribution of this software is permitted.
- 112. Any copy of this software, whether in its original form or modified,
- 113. must include both the above copyright notice and the following
- 114. paragraphs.
- 116. Nara Institute of Science and Technology (NAIST),
- 117. the copyright holders, disclaims all warranties with regard to this
- 118. software, including all implied warranties of merchantability and
- 119. fitness, in no event shall NAIST be liable for
- 120. any special, indirect or consequential damages or any damages
- 121. whatsoever resulting from loss of use, data or profits, whether in an
- 122. action of contract, negligence or other tortuous action, arising out
- 123. of or in connection with the use or performance of this software.
- 125. A large portion of the dictionary entries
- 126. originate from ICOT Free Software. The following conditions for ICOT
- 127. Free Software applies to the current dictionary as well.
- 129. Each User may also freely distribute the Program, whether in its
- 130. original form or modified, to any third party or parties, PROVIDED
- 131. that the provisions of Section 3 ("NO WARRANTY") will ALWAYS appear
- 132. on, or be attached to, the Program, which is distributed substantially
- 133. in the same form as set out herein and that such intended
- 134. distribution, if actually made, will neither violate or otherwise
- 135. contravene any of the laws and regulations of the countries having
- 136. jurisdiction over the User or the intended distribution itself.
- 138. NO WARRANTY
- 140. The program was produced on an experimental basis in the course of the
- 141. research and development conducted during the project and is provided
- 142. to users as so produced on an experimental basis. Accordingly, the
- 143. program is provided without any warranty whatsoever, whether express,
- 144. implied, statutory or otherwise. The term "warranty" used herein
- 145. includes, but is not limited to, any warranty of the quality,
- 146. performance, merchantability and fitness for a particular purpose of
- 147. the program and the nonexistence of any infringement or violation of
- 148. any right of any third party.
- 150. Each user of the program will agree and understand, and be deemed to
- 151. have agreed and understood, that there is no warranty whatsoever for
- 152. the program and, accordingly, the entire risk arising from or
- 153. otherwise connected with the program is assumed by the user.
- 155. Therefore, neither ICOT, the copyright holder, or any other
- 156. organization that participated in or was otherwise related to the
- 157. development of the program and their respective officials, directors,
- 158. officers and other employees shall be held liable for any and all
- 159. damages, including, without limitation, general, special, incidental
- 160. and consequential damages, arising out of or otherwise in connection
- 161. with the use or inability to use the program or any product, material
- 162. or result produced or otherwise obtained by using the program,
- 163. regardless of whether they have been advised of, or otherwise had
- 164. knowledge of, the possibility of such damages at any time during the
- 165. project or thereafter. Each user will be deemed to have agreed to the
- 166. foregoing by his or her commencement of use of the program. The term
- 167. "use" as used herein includes, but is not limited to, the use,
- 168. modification, copying and distribution of the program and the
- 169. production of secondary products from the program.
- 171. In the case where the program, whether in its original form or
- 172. modified, was distributed or delivered to or received by a user from
- 173. any person, organization or entity other than ICOT, unless it makes or
- 7.1 any person, organization of entity outer than root, unless it makes of
- 174. grants independently of ICOT any specific warranty to the user in 175. writing, such person, organization or entity, will also be exempted
- 175. whiling, such person, organization of entity, will also be exempted
- 176. from and not be held liable to the user for any such damages as noted
- 177. above as far as the program is concerned.
- 179. -----COPYING.ipadie---END-----

### 3. Lao Word Break Dictionary Data (laodict.txt)

- 1. Copyright (c) 2013 International Business Machines Corporation
- 2. and others. All Rights Reserved.
  - #
- 3. Project: http://code.google.com/p/lao-dictionary/
- 4. Dictionary: http://lao-dictionary.googlecode.com/git/Lao-Dictionary.txt
- 5. License: http://lao-dictionary.googlecode.com/git/Lao-Dictionary-LICENSE.txt
- 6. (copied below)
- #
- 7. This file is derived from the above dictionary, with slight modifications.
- 8. ---- 9. Copyright (C) 2013 Brian Eugene Wilson, Robert Martin Campbell.

- 10. All rights reserved.
- #
- 11. Redistribution and use in source and binary forms, with or without modification,
- 12. are permitted provided that the following conditions are met:
- 13. Redistributions of source code must retain the above copyright notice, this
- 14. list of conditions and the following disclaimer. Redistributions in binary
- 15. form must reproduce the above copyright notice, this list of conditions and
- 16. the following disclaimer in the documentation and/or other materials
- 17. provided with the distribution.
- 18. THIS SOFTWARE IS PROVIDED BY THE COPYRIGHT HOLDERS AND CONTRIBUTORS "AS IS" AND
- 19. ANY EXPRESS OR IMPLIED WARRANTIES, INCLUDING, BUT NOT LIMITED TO, THE IMPLIED
- 20. WARRANTIES OF MERCHANTABILITY AND FITNESS FOR A PARTICULAR PURPOSE ARE
- 21. DISCLAIMED. IN NO EVENT SHALL THE COPYRIGHT HOLDER OR CONTRIBUTORS BE LIABLE FOR
- 22. ANY DIRECT, INDIRECT, INCIDENTAL, SPECIAL, EXEMPLARY, OR CONSEQUENTIAL DAMAGES
- 23. (INCLUDING, BUT NOT LIMITED TO, PROCUREMENT OF SUBSTITUTE GOODS OR SERVICES;
- 24. LOSS OF USE, DATA, OR PROFITS; OR BUSINESS INTERRUPTION) HOWEVER CAUSED AND ON
- 25. ANY THEORY OF LIABILITY, WHETHER IN CONTRACT, STRICT LIABILITY, OR TORT
- 26. (INCLUDING NEGLIGENCE OR OTHERWISE) ARISING IN ANY WAY OUT OF THE USE OF THIS
- 27. SOFTWARE, EVEN IF ADVISED OF THE POSSIBILITY OF SUCH DAMAGE. \_\_\_\_\_

28. -----

4. Burmese Word Break Dictionary Data (burmesedict.txt)

- 1. Copyright (c) 2014 International Business Machines Corporation
- 2. and others. All Rights Reserved.
  - #
- 3. This list is part of a project hosted at:
- 4. github.com/kanyawtech/myanmar-karen-word-lists
- 5. ---
- 6. Copyright (c) 2013, LeRoy Benjamin Sharon
- 7. All rights reserved.
- 8. Redistribution and use in source and binary forms, with or without modification,
- are permitted provided that the following conditions are met: 9.
- 10. Redistributions of source code must retain the above copyright notice, this
- 11. list of conditions and the following disclaimer.
- 12. Redistributions in binary form must reproduce the above copyright notice, this
- 13. list of conditions and the following disclaimer in the documentation and/or
- 14. other materials provided with the distribution.
- 15. Neither the name Myanmar Karen Word Lists, nor the names of its
- 16. contributors may be used to endorse or promote products derived from
- 17. this software without specific prior written permission.
- 18. THIS SOFTWARE IS PROVIDED BY THE COPYRIGHT HOLDERS AND CONTRIBUTORS "AS IS" AND
- 19. ANY EXPRESS OR IMPLIED WARRANTIES, INCLUDING, BUT NOT LIMITED TO, THE IMPLIED
- 20. WARRANTIES OF MERCHANTABILITY AND FITNESS FOR A PARTICULAR PURPOSE ARE
- 21. DISCLAIMED. IN NO EVENT SHALL THE COPYRIGHT HOLDER OR CONTRIBUTORS BE LIABLE FOR
- 22. ANY DIRECT, INDIRECT, INCIDENTAL, SPECIAL, EXEMPLARY, OR CONSEQUENTIAL DAMAGES
- 23. (INCLUDING, BUT NOT LIMITED TO, PROCUREMENT OF SUBSTITUTE GOODS OR SERVICES;
- 24. LOSS OF USE, DATA, OR PROFITS; OR BUSINESS INTERRUPTION) HOWEVER CAUSED AND ON
- 25. ANY THEORY OF LIABILITY, WHETHER IN CONTRACT, STRICT LIABILITY, OR TORT
- 26. (INCLUDING NEGLIGENCE OR OTHERWISE) ARISING IN ANY WAY OUT OF THE USE OF THIS
- 27. SOFTWARE, EVEN IF ADVISED OF THE POSSIBILITY OF SUCH DAMAGE.
- 28.

### 5. Time Zone Database

ICU uses the public domain data and code derived from Time Zone Database for its time zone support. The ownership of the TZ database is explained in BCP 175: Procedure for Maintaining the Time Zone Database section 7.

### 7. Database Ownership

The TZ database itself is not an IETF Contribution or an IETF document. Rather it is a pre-existing and regularly updated work that is in the public domain, and is intended to remain in the public domain. Therefore, BCPs 78 [RFC5378] and 79 [RFC3979] do not apply to the TZ Database or contributions that individuals make to it. Should any claims be made and substantiated against the TZ Database, the organization that is providing the IANA Considerations defined in

this RFC, under the memorandum of understanding with the IETF, currently ICANN, may act in accordance with all competent court orders. No ownership claims will be made by ICANN or the IETF Trust on the database or the code. Any person making a contribution to the database or code waives all rights to future claims in that contribution or in the TZ Database.

### **Boost Software License**

Boost Software License - Version 1.0 - August 17th, 2003

Permission is hereby granted, free of charge, to any person or organization obtaining a copy of the software and accompanying documentation covered by this license (the "Software") to use, reproduce, display, distribute, execute, and transmit the Software, and to prepare derivative works of the Software, and to permit third-parties to whom the Software is furnished to do so, all subject to the following:

The copyright notices in the Software and this entire statement, including the above license grant, this restriction and the following disclaimer, must be included in all copies of the Software, in whole or in part, and all derivative works of the Software, unless such copies or derivative works are solely in the form of machine-executable object code generated by a source language processor.

THE SOFTWARE IS PROVIDED "AS IS", WITHOUT WARRANTY OF ANY KIND, EXPRESS OR IMPLIED, INCLUDING BUT NOT LIMITED TO THE WARRANTIES OF MERCHANTABILITY, FITNESS FOR A PARTICULAR PURPOSE, TITLE AND NON-INFRINGEMENT. IN NO EVENT SHALL THE COPYRIGHT HOLDERS OR ANYONE DISTRIBUTING THE SOFTWARE BE LIABLE FOR ANY DAMAGES OR OTHER LIABILITY, WHETHER IN CONTRACT, TORT OR OTHERWISE, ARISING FROM, OUT OF OR IN CONNECTION WITH THE SOFTWARE OR THE USE OR OTHER DEALINGS IN THE SOFTWARE.

### libcurl License

COPYRIGHT AND PERMISSION NOTICE

Copyright (c) 1996 - 2017, Daniel Stenberg, <daniel@haxx.se>, and many contributors, see the THANKS file.

All rights reserved.

Permission to use, copy, modify, and distribute this software for any purpose with or without fee is hereby granted, provided that the above copyright notice and this permission notice appear in all copies.

THE SOFTWARE IS PROVIDED "AS IS", WITHOUT WARRANTY OF ANY KIND, EXPRESS OR IMPLIED, INCLUDING BUT NOT LIMITED TO THE WARRANTIES OF MERCHANTABILITY, FITNESS FOR A PARTICULAR PURPOSE AND NONINFRINGEMENT OF THIRD PARTY RIGHTS. IN NO EVENT SHALL THE AUTHORS OR COPYRIGHT HOLDERS BE LIABLE FOR ANY CLAIM, DAMAGES OR OTHER LIABILITY, WHETHER IN AN ACTION OF CONTRACT, TORT OR OTHERWISE, ARISING FROM, OUT OF OR IN CONNECTION WITH THE SOFTWARE OR THE USE OR OTHER DEALINGS IN THE SOFTWARE.

Except as contained in this notice, the name of a copyright holder shall not be used in advertising or otherwise to promote the sale, use or other dealings in this Software without prior written authorization of the copyright holder.

### libssh2 License

- /\* Copyright (c) 2004-2007 Sara Golemon <sarag@libssh2.org>
- \* Copyright (c) 2005,2006 Mikhail Gusarov <dottedmag@dottedmag.net>
- \* Copyright (c) 2006-2007 The Written Word, Inc.
- \* Copyright (c) 2007 Eli Fant <elifantu@mail.ru>
- \* Copyright (c) 2009-2014 Daniel Stenberg
- \* Copyright (C) 2008, 2009 Simon Josefsson
- \* All rights reserved.
- \* Redistribution and use in source and binary forms,
- \* with or without modification, are permitted provided
- \* that the following conditions are met:

- \* Redistributions of source code must retain the above
- \* copyright notice, this list of conditions and the
- \* following disclaimer.
- \* Redistributions in binary form must reproduce the above
- \* copyright notice, this list of conditions and the following
- \* disclaimer in the documentation and/or other materials
- \* provided with the distribution.
- \* Neither the name of the copyright holder nor the names
- \* of any other contributors may be used to endorse or
- \* promote products derived from this software without
- \* specific prior written permission.
- \* THIS SOFTWARE IS PROVIDED BY THE COPYRIGHT HOLDERS AND
- \* CONTRIBUTORS "AS IS" AND ANY EXPRESS OR IMPLIED WARRANTIES,
- \* INCLUDING, BUT NOT LIMITED TO, THE IMPLIED WARRANTIES
- \* OF MERCHANTABILITY AND FITNESS FOR A PARTICULAR PURPOSE
- \* ARE DISCLAIMED. IN NO EVENT SHALL THE COPYRIGHT OWNER OR
- \* CONTRIBUTORS BE LIABLE FOR ANY DIRECT, INDIRECT, INCIDENTAL,
- \* SPECIAL, EXEMPLARY, OR CONSEQUENTIAL DAMAGES (INCLUDING,
- \* BUT NOT LIMITED TO, PROCUREMENT OF SUBSTITUTE GOODS OR
- \* SERVICES; LOSS OF USE, DATA, OR PROFITS; OR BUSINESS
- \* INTERRUPTION) HOWEVER CAUSED AND ON ANY THEORY OF LIABILITY,
- \* WHETHER IN CONTRACT, STRICT LIABILITY, OR TORT (INCLUDING
- \* NEGLIGENCE OR OTHERWISE) ARISING IN ANY WAY OUT OF THE
- \* USE OF THIS SOFTWARE, EVEN IF ADVISED OF THE POSSIBILITY
- \* OF SUCH DAMAGE.
- \*/

## **Universal Enterprise Controller**

### xerces License

#### /\*

\* Copyright 1999-2004 The Apache Software Foundation.

\* Licensed under the Apache License, Version 2.0 (the "License");

\* you may not use this file except in compliance with the License.

\* You may obtain a copy of the License at

\* http://www.apache.org/licenses/LICENSE-2.0

\* Unless required by applicable law or agreed to in writing, software

\* distributed under the License is distributed on an "AS IS" BASIS,

- \* WITHOUT WARRANTIES OR CONDITIONS OF ANY KIND, either express or implied.
- \* See the License for the specific language governing permissions and
- \* limitations under the License.

## **Universal Enterprise Controller Client Applications**

### prefuse License

Copyright (c) 2004-2007 Regents of the University of California. All rights reserved.

Redistribution and use in source and binary forms, with or without modification, are permitted provided that the following conditions are met:

1. Redistributions of source code must retain the above copyright notice, this list of conditions and the following disclaimer.

2. Redistributions in binary form must reproduce the above copyright notice, this list of conditions and the following disclaimer in the documentation and/or other materials provided with the distribution.

3. Neither the name of the University nor the names of its contributors may be used to endorse or promote products derived from this software without specific prior written permission.

THIS SOFTWARE IS PROVIDED BY THE REGENTS AND CONTRIBUTORS ``AS IS" AND ANY EXPRESS OR IMPLIED WARRANTIES, INCLUDING, BUT NOT LIMITED TO, THE IMPLIED WARRANTIES OF MERCHANTABILITY AND FITNESS FOR A PARTICULAR PURPOSE ARE DISCLAIMED. IN NO EVENT SHALL THE REGENTS OR CONTRIBUTORS BE LIABLE FOR ANY DIRECT, INDIRECT, INCIDENTAL, SPECIAL, EXEMPLARY, OR CONSEQUENTIAL DAMAGES (INCLUDING, BUT NOT LIMITED TO, PROCUREMENT OF SUBSTITUTE GOODS OR SERVICES; LOSS OF USE, DATA, OR PROFITS; OR BUSINESS INTERRUPTION) HOWEVER CAUSED AND ON ANY THEORY OF LIABILITY, WHETHER IN CONTRACT, STRICT LIABILITY, OR TORT (INCLUDING NEGLIGENCE OR OTHERWISE) ARISING IN ANY WAY OUT OF THE USE OF THIS SOFTWARE, EVEN IF ADVISED OF THE POSSIBILITY OF SUCH DAMAGE.

## **Universal Agent for SOA**

This section contains license information for the following Universal Agent for SOA components:

- Axis2
- Tomcat
- DB Bery
- log4j

Each component's notice file contains information about external components used by a particular component.

All of these components are governed under the same Apache 2.0 license, below.

### Apache 2.0 License

Apache License Version 2.0, January 2004 http://www.apache.org/licenses/

TERMS AND CONDITIONS FOR USE, REPRODUCTION, AND DISTRIBUTION

1. Definitions.

"License" shall mean the terms and conditions for use, reproduction, and distribution as defined by Sections 1 through 9 of this document.

"Licensor" shall mean the copyright owner or entity authorized by the copyright owner that is granting the License.

"Legal Entity" shall mean the union of the acting entity and all other entities that control, are controlled by, or are under common control with that entity. For the purposes of this definition, "control" means (i) the power, direct or indirect, to cause the direction or management of such entity, whether by contract or otherwise, or (ii) ownership of fifty percent (50%) or more of the outstanding shares, or (iii) beneficial ownership of such entity.

"You" (or "Your") shall mean an individual or Legal Entity exercising permissions granted by this License.

"Source" form shall mean the preferred form for making modifications, including but not limited to software source code, documentation source, and configuration files.

"Object" form shall mean any form resulting from mechanical transformation or translation of a Source form, including but not limited to compiled object code, generated documentation, and conversions to other media types.

"Work" shall mean the work of authorship, whether in Source or Object form, made available under the License, as indicated by a copyright notice that is included in or attached to the work (an example is provided in the Appendix below).

"Derivative Works" shall mean any work, whether in Source or Object form, that is based on (or derived from) the Work and for which the

editorial revisions, annotations, elaborations, or other modifications represent, as a whole, an original work of authorship. For the purposes of this License, Derivative Works shall not include works that remain separable from, or merely link (or bind by name) to the interfaces of, the Work and Derivative Works thereof.

"Contribution" shall mean any work of authorship, including the original version of the Work and any modifications or additions to that Work or Derivative Works thereof, that is intentionally submitted to Licensor for inclusion in the Work by the copyright owner or by an individual or Legal Entity authorized to submit on behalf of the copyright owner. For the purposes of this definition, "submitted" means any form of electronic, verbal, or written communication sent to the Licensor or its representatives, including but not limited to communication on electronic mailing lists, source code control systems, and issue tracking systems that are managed by, or on behalf of, the Licensor for the purpose of discussing and improving the Work, but excluding communication that is conspicuously marked or otherwise designated in writing by the copyright owner as "Not a Contribution."

"Contributor" shall mean Licensor and any individual or Legal Entity on behalf of whom a Contribution has been received by Licensor and subsequently incorporated within the Work.

2. Grant of Copyright License. Subject to the terms and conditions of this License, each Contributor hereby grants to You a perpetual, worldwide, non-exclusive, no-charge, royalty-free, irrevocable copyright license to reproduce, prepare Derivative Works of, publicly display, publicly perform, sublicense, and distribute the Work and such Derivative Works in Source or Object form.

3. Grant of Patent License. Subject to the terms and conditions of this License, each Contributor hereby grants to You a perpetual, worldwide, non-exclusive, no-charge, royalty-free, irrevocable (except as stated in this section) patent license to make, have made, use, offer to sell, sell, import, and otherwise transfer the Work, where such license applies only to those patent claims licensable by such Contributor that are necessarily infringed by their Contribution(s) alone or by combination of their Contribution(s) with the Work to which such Contribution(s) was submitted. If You institute patent litigation against any entity (including a cross-claim or counterclaim in a lawsuit) alleging that the Work or a Contribution incorporated within the Work constitutes direct or contributory patent infringement, then any patent licenses granted to You under this License for that Work shall terminate as of the date such litigation is filed.

4. Redistribution. You may reproduce and distribute copies of the Work or Derivative Works thereof in any medium, with or without modifications, and in Source or Object form, provided that You meet the following conditions:

(a) You must give any other recipients of the Work or Derivative Works a copy of this License; and

(b) You must cause any modified files to carry prominent notices stating that You changed the files; and

(c) You must retain, in the Source form of any Derivative Works that You distribute, all copyright, patent, trademark, and attribution notices from the Source form of the Work, excluding those notices that do not pertain to any part of the Derivative Works; and

(d) If the Work includes a "NOTICE" text file as part of its distribution, then any Derivative Works that You distribute must include a readable copy of the attribution notices contained within such NOTICE file, excluding those notices that do not pertain to any part of the Derivative Works, in at least one of the following places: within a NOTICE text file distributed as part of the Derivative Works; within the Source form or documentation, if provided along with the Derivative Works, if and wherever such third-party notices normally appear. The contents of the NOTICE file are for informational purposes only and

do not modify the License. You may add Your own attribution notices within Derivative Works that You distribute, alongside or as an addendum to the NOTICE text from the Work, provided that such additional attribution notices cannot be construed as modifying the License.

You may add Your own copyright statement to Your modifications and may provide additional or different license terms and conditions for use, reproduction, or distribution of Your modifications, or for any such Derivative Works as a whole, provided Your use, reproduction, and distribution of the Work otherwise complies with the conditions stated in this License.

5. Submission of Contributions. Unless You explicitly state otherwise, any Contribution intentionally submitted for inclusion in the Work by You to the Licensor shall be under the terms and conditions of this License, without any additional terms or conditions. Notwithstanding the above, nothing herein shall supersede or modify the terms of any separate license agreement you may have executed with Licensor regarding such Contributions.

6. Trademarks. This License does not grant permission to use the trade names, trademarks, service marks, or product names of the Licensor, except as required for reasonable and customary use in describing the origin of the Work and reproducing the content of the NOTICE file.

7. Disclaimer of Warranty. Unless required by applicable law or agreed to in writing, Licensor provides the Work (and each Contributor provides its Contributions) on an "AS IS" BASIS, WITHOUT WARRANTIES OR CONDITIONS OF ANY KIND, either express or implied, including, without limitation, any warranties or conditions of TITLE, NON-INFRINGEMENT, MERCHANTABILITY, or FITNESS FOR A PARTICULAR PURPOSE. You are solely responsible for determining the appropriateness of using or redistributing the Work and assume any risks associated with Your exercise of permissions under this License.

8. Limitation of Liability. In no event and under no legal theory, whether in tort (including negligence), contract, or otherwise, unless required by applicable law (such as deliberate and grossly negligent acts) or agreed to in writing, shall any Contributor be liable to You for damages, including any direct, indirect, special, incidental, or consequential damages of any character arising as a result of this License or out of the use or inability to use the Work (including but not limited to damages for loss of goodwill, work stoppage, computer failure or malfunction, or any and all other commercial damages or losses), even if such Contributor has been advised of the possibility of such damages.

9. Accepting Warranty or Additional Liability. While redistributing the Work or Derivative Works thereof, You may choose to offer, and charge a fee for, acceptance of support, warranty, indemnity, or other liability obligations and/or rights consistent with this License. However, in accepting such obligations, You may act only on Your own behalf and on Your sole responsibility, not on behalf of any other Contributor, and only if You agree to indemnify, defend, and hold each Contributor harmless for any liability incurred by, or claims asserted against, such Contributor by reason of your accepting any such warranty or additional liability.

### END OF TERMS AND CONDITIONS

APPENDIX: How to apply the Apache License to your work.

To apply the Apache License to your work, attach the following boilerplate notice, with the fields enclosed by brackets "[]" replaced with your own identifying information. (Don't include the brackets!) The text should be enclosed in the appropriate comment syntax for the file format. We also recommend that a file or class name and description of purpose be included on the same "printed page" as the copyright notice for easier identification within third-party archives.

Copyright yyyy name of copyright owner

Licensed under the Apache License, Version 2.0 (the "License");

you may not use this file except in compliance with the License. You may obtain a copy of the License at

#### http://www.apache.org/licenses/LICENSE-2.0

Unless required by applicable law or agreed to in writing, software distributed under the License is distributed on an "AS IS" BASIS, WITHOUT WARRANTIES OR CONDITIONS OF ANY KIND, either express or implied. See the License for the specific language governing permissions and limitations under the License.

### APACHE TOMCAT SUBCOMPONENTS:

Apache Tomcat includes a number of subcomponents with separate copyright notices and license terms. Your use of these subcomponents is subject to the terms and conditions of the following licenses.

For the Eclipse JDT Core Batch Compiler (ecj-x.x.x.jar) component:

Eclipse Public License - v 1.0

THE ACCOMPANYING PROGRAM IS PROVIDED UNDER THE TERMS OF THIS ECLIPSE PUBLIC LICENSE ("AGREEMENT"). ANY USE, REPRODUCTION OR DISTRIBUTION OF THE PROGRAM CONSTITUTES RECIPIENT'S ACCEPTANCE OF THIS AGREEMENT.

#### 1. DEFINITIONS

"Contribution" means:

a) in the case of the initial Contributor, the initial code and documentation distributed under this Agreement, and

b) in the case of each subsequent Contributor:

i) changes to the Program, and

ii) additions to the Program;

where such changes and/or additions to the Program originate from and are distributed by that particular Contributor. A Contribution 'originates' from a Contributor if it was added to the Program by such Contributor itself or anyone acting on such Contributor's behalf. Contributions do not include additions to the Program which: (i) are separate modules of software distributed in conjunction with the Program under their own license agreement, and (ii) are not derivative works of the Program.

"Contributor" means any person or entity that distributes the Program.

"Licensed Patents" mean patent claims licensable by a Contributor which are necessarily infringed by the use or sale of its Contribution alone or when combined with the Program.

"Program" means the Contributions distributed in accordance with this Agreement.

"Recipient" means anyone who receives the Program under this Agreement, including all Contributors.

### 2. GRANT OF RIGHTS

a) Subject to the terms of this Agreement, each Contributor hereby grants Recipient a non-exclusive, worldwide, royalty-free copyright license to reproduce, prepare derivative works of, publicly display, publicly perform, distribute and sublicense the Contribution of such Contributor, if any, and such derivative works, in source code and object code form.

b) Subject to the terms of this Agreement, each Contributor hereby grants Recipient a non-exclusive, worldwide, royalty-free patent license under Licensed Patents to make, use, sell, offer to sell, import and otherwise transfer the Contribution of such Contributor, if any, in source code and object code form. This patent license shall apply to the combination of the Contribution and the Program if, at the time the Contribution is added by the Contributor, such addition of the Contribution causes such combination to be covered by the Licensed Patents. The patent license shall not apply to any other combinations which include the Contribution. No hardware per se is licensed hereunder.

c) Recipient understands that although each Contributor grants the licenses to

its Contributions set forth herein, no assurances are provided by any Contributor that the Program does not infringe the patent or other intellectual property rights of any other entity. Each Contributor disclaims any liability to Recipient for claims brought by any other entity based on infringement of intellectual property rights or otherwise. As a condition to exercising the rights and licenses granted hereunder, each Recipient hereby assumes sole responsibility to secure any other intellectual property rights needed, if any. For example, if a third party patent license is required to allow Recipient to distribute the Program, it is Recipient's responsibility to acquire that license before distributing the Program.

d) Each Contributor represents that to its knowledge it has sufficient copyright rights in its Contribution, if any, to grant the copyright license set forth in this Agreement.

#### 3. REQUIREMENTS

A Contributor may choose to distribute the Program in object code form under its own license agreement, provided that:

a) it complies with the terms and conditions of this Agreement; and

b) its license agreement:

i) effectively disclaims on behalf of all Contributors all warranties and conditions, express and implied, including warranties or conditions of title and non-infringement, and implied warranties or conditions of merchantability and fitness for a particular purpose;

ii) effectively excludes on behalf of all Contributors all liability for damages, including direct, indirect, special, incidental and consequential damages, such as lost profits;

iii) states that any provisions which differ from this Agreement are offered by that Contributor alone and not by any other party; and

iv) states that source code for the Program is available from such Contributor, and informs licensees how to obtain it in a reasonable manner on or through a medium customarily used for software exchange.

When the Program is made available in source code form:

a) it must be made available under this Agreement; and

b) a copy of this Agreement must be included with each copy of the Program.

Contributors may not remove or alter any copyright notices contained within the Program.

Each Contributor must identify itself as the originator of its Contribution, if any, in a manner that reasonably allows subsequent Recipients to identify the originator of the Contribution.

#### 4. COMMERCIAL DISTRIBUTION

Commercial distributors of software may accept certain responsibilities with respect to end users, business partners and the like. While this license is intended to facilitate the commercial use of the Program, the Contributor who includes the Program in a commercial product offering should do so in a manner which does not create potential liability for other Contributors. Therefore, if a Contributor includes the Program in a commercial product offering, such Contributor ("Commercial Contributor") hereby agrees to defend and indemnify every other Contributor ("Indemnified Contributor") against any losses, damages and costs (collectively "Losses") arising from claims, lawsuits and other legal actions brought by a third party against the Indemnified Contributor to the extent caused by the acts or omissions of such Commercial Contributor in connection with its distribution of the Program in a commercial product offering. The obligations in this section do not apply to any claims or Losses relating to any actual or alleged intellectual property infringement. In order to qualify, an Indemnified Contributor must: a) promptly notify the Commercial Contributor in writing of such claim, and b) allow the Commercial Contributor to control, and cooperate with the Commercial Contributor in, the defense and any related settlement negotiations. The Indemnified Contributor may participate in any such claim at its own expense.

For example, a Contributor might include the Program in a commercial product offering, Product X. That Contributor is then a Commercial Contributor. If that Commercial Contributor then makes performance claims, or offers warranties related to Product X, those performance claims and warranties are such Commercial Contributor's responsibility alone. Under this section, the Commercial Contributor would have to defend claims against the other Contributors related to those performance claims and warranties, and if a court requires any other Contributor to pay any damages as a result, the Commercial Contributor must pay those damages.

#### 5. NO WARRANTY

EXCEPT AS EXPRESSLY SET FORTH IN THIS AGREEMENT, THE PROGRAM IS PROVIDED ON AN "AS IS" BASIS, WITHOUT WARRANTIES OR CONDITIONS OF ANY KIND, EITHER EXPRESS OR IMPLIED INCLUDING, WITHOUT LIMITATION, ANY WARRANTIES OR CONDITIONS OF TITLE, NON-INFRINGEMENT, MERCHANTABILITY OR FITNESS FOR A PARTICULAR PURPOSE. Each Recipient is solely responsible for determining the appropriateness of using and distributing the Program and assumes all risks associated with its exercise of rights under this Agreement , including but not limited to the risks and costs of program errors, compliance with applicable laws, damage to or loss of data, programs or equipment, and unavailability or interruption of operations.

#### 6. DISCLAIMER OF LIABILITY

EXCEPT AS EXPRESSLY SET FORTH IN THIS AGREEMENT, NEITHER RECIPIENT NOR ANY CONTRIBUTORS SHALL HAVE ANY LIABILITY FOR ANY DIRECT, INDIRECT, INCIDENTAL, SPECIAL, EXEMPLARY, OR CONSEQUENTIAL DAMAGES (INCLUDING WITHOUT LIMITATION LOST PROFITS), HOWEVER CAUSED AND ON ANY THEORY OF LIABILITY, WHETHER IN CONTRACT, STRICT LIABILITY, OR TORT (INCLUDING NEGLIGENCE OR OTHERWISE) ARISING IN ANY WAY OUT OF THE USE OR DISTRIBUTION OF THE PROGRAM OR THE EXERCISE OF ANY RIGHTS GRANTED HEREUNDER, EVEN IF ADVISED OF THE POSSIBILITY OF SUCH DAMAGES.

### 7. GENERAL

If any provision of this Agreement is invalid or unenforceable under applicable law, it shall not affect the validity or enforceability of the remainder of the terms of this Agreement, and without further action by the parties hereto, such provision shall be reformed to the minimum extent necessary to make such provision valid and enforceable.

If Recipient institutes patent litigation against any entity (including a cross-claim or counterclaim in a lawsuit) alleging that the Program itself (excluding combinations of the Program with other software or hardware) infringes such Recipient's patent(s), then such Recipient's rights granted under Section 2(b) shall terminate as of the date such litigation is filed.

All Recipient's rights under this Agreement shall terminate if it fails to comply with any of the material terms or conditions of this Agreement and does not cure such failure in a reasonable period of time after becoming aware of such noncompliance. If all Recipient's rights under this Agreement terminate, Recipient agrees to cease use and distribution of the Program as soon as reasonably practicable. However, Recipient's obligations under this Agreement and any licenses granted by Recipient relating to the Program shall continue and survive.

Everyone is permitted to copy and distribute copies of this Agreement, but in order to avoid inconsistency the Agreement is copyrighted and may only be modified in the following manner. The Agreement Steward reserves the right to publish new versions (including revisions) of this Agreement from time to time. No one other than the Agreement Steward has the right to modify this Agreement. The Eclipse Foundation is the initial Agreement Steward. The Eclipse Foundation may assign the responsibility to serve as the Agreement Steward to a suitable separate entity. Each new version of the Agreement will be given a distinguishing version number. The Program (including Contributions) may always be distributed subject to the version of the Agreement under which it was received. In addition, after a new version of the Agreement is published, Contributor may elect to distribute the Program (including its Contributions) under the new version. Except as expressly stated in Sections 2(a) and 2(b) above, Recipient receives no rights or licenses to the intellectual property of any Contributor under this Agreement, whether expressly, by implication, estoppel or otherwise. All rights in the Program not expressly granted under this Agreement are reserved.

This Agreement is governed by the laws of the State of New York and the intellectual property laws of the United States of America. No party to this

Agreement will bring a legal action under this Agreement more than one year after the cause of action arose. Each party waives its rights to a jury trial in any resulting litigation.

For the Windows Installer component:

- All NSIS source code, plug-ins, documentation, examples, header files and graphics, with the exception of the compression modules and where otherwise noted, are licensed under the zlib/libpng license.
- The zlib compression module for NSIS is licensed under the zlib/libpng license.
- The bzip2 compression module for NSIS is licensed under the bzip2 license.
- The Izma compression module for NSIS is licensed under the Common Public License version 1.0.

#### zlib/libpng license

This software is provided 'as-is', without any express or implied warranty. In no event will the authors be held liable for any damages arising from the use of this software.

Permission is granted to anyone to use this software for any purpose, including commercial applications, and to alter it and redistribute it freely, subject to the following restrictions:

1. The origin of this software must not be misrepresented; you must not claim that you wrote the original software. If you use this software in a product, an acknowledgment in the product documentation would be appreciated but is not required.

2. Altered source versions must be plainly marked as such, and must not be misrepresented as being the original software.

3. This notice may not be removed or altered from any source distribution.

bzip2 license

Redistribution and use in source and binary forms, with or without modification, are permitted provided that the following conditions are met:

1. Redistributions of source code must retain the above copyright notice,

this list of conditions and the following disclaimer.

2. The origin of this software must not be misrepresented; you must not claim that you wrote the original software. If you use this software in a

product, an acknowledgment in the product documentation would be appreciated but is not required.

3. Altered source versions must be plainly marked as such, and must not be misrepresented as being the original software.

4. The name of the author may not be used to endorse or promote products derived from this software without specific prior written permission.

THIS SOFTWARE IS PROVIDED BY THE AUTHOR ``AS IS AND ANY EXPRESS OR IMPLIED WARRANTIES, INCLUDING, BUT NOT LIMITED TO, THE IMPLIED WARRANTIES OF MERCHANTABILITY AND FITNESS FOR A PARTICULAR PURPOSE ARE DISCLAIMED. IN NO EVENT SHALL THE AUTHOR BE LIABLE FOR ANY DIRECT, INDIRECT, INCIDENTAL, SPECIAL, EXEMPLARY, OR CONSEQUENTIAL DAMAGES (INCLUDING, BUT NOT LIMITED TO, PROCUREMENT OF SUBSTITUTE GOODS OR SERVICES; LOSS OF USE, DATA, OR PROFITS; OR BUSINESS INTERRUPTION) HOWEVER CAUSED AND ON ANY THEORY OF LIABILITY, WHETHER IN CONTRACT, STRICT LIABILITY, OR TORT (INCLUDING NEGLIGENCE OR OTHERWISE) ARISING IN ANY WAY OUT OF THE USE OF THIS SOFTWARE, EVEN IF ADVISED OF THE POSSIBILITY OF SUCH DAMAGE.

Julian Seward, Cambridge, UK.

jseward@acm.org Common Public License version 1.0

THE ACCOMPANYING PROGRAM IS PROVIDED UNDER THE TERMS OF THIS COMMON PUBLIC LICENSE ("AGREEMENT"). ANY USE, REPRODUCTION OR DISTRIBUTION OF THE PROGRAM CONSTITUTES RECIPIENT'S ACCEPTANCE OF THIS AGREEMENT.

#### 1. DEFINITIONS

"Contribution" means:

a) in the case of the initial Contributor, the initial code and documentation distributed under this Agreement, and b) in the case of each subsequent

Contributor:

i) changes to the Program, and

ii) additions to the Program;

where such changes and/or additions to the Program originate from and are distributed by that particular Contributor. A Contribution 'originates' from a Contributor if it was added to the Program by such Contributor itself or anyone acting on such Contributor's behalf. Contributions do not include additions to the Program which: (i) are separate modules of software distributed in conjunction with the Program under their own license agreement, and (ii) are not derivative works of the Program.

"Contributor" means any person or entity that distributes the Program.

"Licensed Patents " mean patent claims licensable by a Contributor which are necessarily infringed by the use or sale of its Contribution alone or when combined with the Program.

"Program" means the Contributions distributed in accordance with this Agreement.

"Recipient" means anyone who receives the Program under this Agreement, including all Contributors.

### 2. GRANT OF RIGHTS

a) Subject to the terms of this Agreement, each Contributor hereby grants Recipient a non-exclusive, worldwide, royalty-free copyright license to reproduce, prepare derivative works of, publicly display, publicly perform, distribute and sublicense the Contribution of such Contributor, if any, and such derivative works, in source code and object code form.

b) Subject to the terms of this Agreement, each Contributor hereby grants Recipient a non-exclusive, worldwide, royalty-free patent license under Licensed Patents to make, use, sell, offer to sell, import and otherwise transfer the Contribution of such Contributor, if any, in source code and object code form. This patent license shall apply to the combination of the Contribution and the Program if, at the time the Contribution is added by the Contributor, such addition of the Contribution causes such combination to be covered by the Licensed Patents. The patent license shall not apply to any other combinations which include the Contribution. No hardware per se is licensed hereunder.

c) Recipient understands that although each Contributor grants the licenses to its Contributions set forth herein, no assurances are provided by any Contributor that the Program does not infringe the patent or other intellectual property rights of any other entity. Each Contributor disclaims any liability to Recipient for claims brought by any other entity based on infringement of intellectual property rights or otherwise. As a condition to exercising the rights and licenses granted hereunder, each Recipient hereby assumes sole responsibility to secure any other intellectual property rights needed, if any. For example, if a third party patent license is required to allow Recipient to distribute the Program, it is Recipient's responsibility to acquire that license before distributing the Program.

d) Each Contributor represents that to its knowledge it has sufficient copyright rights in its Contribution, if any, to grant the copyright license set forth in this Agreement.

### 3. REQUIREMENTS

A Contributor may choose to distribute the Program in object code form under its own license agreement, provided that:

a) it complies with the terms and conditions of this Agreement; and

b) its license agreement:

i) effectively disclaims on behalf of all Contributors all warranties and conditions, express and implied, including warranties or conditions of title and non-infringement, and implied warranties or conditions of merchantability and fitness for a particular purpose;

ii) effectively excludes on behalf of all Contributors all liability for damages, including direct, indirect, special, incidental and consequential

damages, such as lost profits;

iii) states that any provisions which differ from this Agreement are offered by that Contributor alone and not by any other party; and

iv) states that source code for the Program is available from such Contributor, and informs licensees how to obtain it in a reasonable manner on or through a medium customarily used for software exchange.

When the Program is made available in source code form:

a) it must be made available under this Agreement; and

b) a copy of this Agreement must be included with each copy of the Program.

Contributors may not remove or alter any copyright notices contained within the Program.

Each Contributor must identify itself as the originator of its Contribution, if any, in a manner that reasonably allows subsequent Recipients to identify the originator of the Contribution.

#### 4. COMMERCIAL DISTRIBUTION

Commercial distributors of software may accept certain responsibilities with respect to end users, business partners and the like. While this license is intended to facilitate the commercial use of the Program, the Contributor who includes the Program in a commercial product offering should do so in a manner which does not create potential liability for other Contributors. Therefore, if a Contributor includes the Program in a commercial product offering, such Contributor ("Commercial Contributor") hereby agrees to defend and indemnify every other Contributor ("Indemnified Contributor") against any losses, damages and costs (collectively "Losses") arising from claims, lawsuits and other legal actions brought by a third party against the Indemnified Contributor to the extent caused by the acts or omissions of such Commercial Contributor in connection with its distribution of the Program in a commercial product offering. The obligations in this section do not apply to any claims or Losses relating to any actual or alleged intellectual property infringement. In order to qualify, an Indemnified Contributor must: a) promptly notify the Commercial Contributor in writing of such claim, and b) allow the Commercial Contributor to control, and cooperate with the Commercial Contributor in, the defense and any related settlement negotiations. The Indemnified Contributor may participate in any such claim at its own expense.

For example, a Contributor might include the Program in a commercial product offering, Product X. That Contributor is then a Commercial Contributor. If that Commercial Contributor then makes performance claims, or offers warranties related to Product X, those performance claims and warranties are such Commercial Contributor's responsibility alone. Under this section, the Commercial Contributor would have to defend claims against the other Contributors related to those performance claims and warranties, and if a court requires any other Contributor to pay any damages as a result, the Commercial Contributor must pay those damages.

#### 5. NO WARRANTY

EXCEPT AS EXPRESSLY SET FORTH IN THIS AGREEMENT, THE PROGRAM IS PROVIDED ON AN "AS IS" BASIS, WITHOUT WARRANTIES OR CONDITIONS OF ANY KIND, EITHER EXPRESS OR IMPLIED INCLUDING, WITHOUT LIMITATION, ANY WARRANTIES OR CONDITIONS OF TITLE, NON-INFRINGEMENT, MERCHANTABILITY OR FITNESS FOR A PARTICULAR PURPOSE. Each Recipient is solely responsible for determining the appropriateness of using and distributing the Program and assumes all risks associated with its exercise of rights under this Agreement, including but not limited to the risks and costs of program errors, compliance with applicable laws, damage to or loss of data, programs or equipment, and unavailability or interruption of operations.

### 6. DISCLAIMER OF LIABILITY

EXCEPT AS EXPRESSLY SET FORTH IN THIS AGREEMENT, NEITHER RECIPIENT NOR ANY CONTRIBUTORS SHALL HAVE ANY LIABILITY FOR ANY DIRECT, INDIRECT, INCIDENTAL, SPECIAL, EXEMPLARY, OR CONSEQUENTIAL DAMAGES (INCLUDING WITHOUT LIMITATION LOST PROFITS), HOWEVER CAUSED AND ON ANY THEORY OF LIABILITY, WHETHER IN CONTRACT, STRICT LIABILITY, OR TORT (INCLUDING NEGLIGENCE OR OTHERWISE) ARISING IN ANY WAY OUT OF THE USE OR DISTRIBUTION OF THE PROGRAM OR THE EXERCISE OF ANY RIGHTS GRANTED HEREUNDER, EVEN IF ADVISED OF THE POSSIBILITY OF SUCH DAMAGES.

### 7. GENERAL

If any provision of this Agreement is invalid or unenforceable under applicable law, it shall not affect the validity or enforceability of the remainder of the terms of this Agreement, and without further action by the parties hereto, such provision shall be reformed to the minimum extent necessary to make such provision valid and enforceable.

If Recipient institutes patent litigation against a Contributor with respect to a patent applicable to software (including a cross-claim or counterclaim in a lawsuit), then any patent licenses granted by that Contributor to such Recipient under this Agreement shall terminate as of the date such litigation is filed. In addition, if Recipient institutes patent litigation against any entity (including a cross-claim or counterclaim in a lawsuit) alleging that the Program itself (excluding combinations of the Program with other software or hardware) infringes such Recipient's patent(s), then such Recipient's rights granted under Section 2(b) shall terminate as of the date such litigation is filed.

All Recipient's rights under this Agreement shall terminate if it fails to comply with any of the material terms or conditions of this Agreement and does not cure such failure in a reasonable period of time after becoming aware of such noncompliance. If all Recipient's rights under this Agreement terminate, Recipient agrees to cease use and distribution of the Program as soon as reasonably practicable. However, Recipient's obligations under this Agreement and any licenses granted by Recipient relating to the Program shall continue and survive.

Everyone is permitted to copy and distribute copies of this Agreement, but in order to avoid inconsistency the Agreement is copyrighted and may only be modified in the following manner. The Agreement Steward reserves the right to publish new versions (including revisions) of this Agreement from time to time. No one other than the Agreement Steward has the right to modify this Agreement. IBM is the initial Agreement Steward. IBM may assign the responsibility to serve as the Agreement Steward to a suitable separate entity. Each new version of the Agreement will be given a distinguishing version number. The Program (including Contributions) may always be distributed subject to the version of the Agreement under which it was received. In addition, after a new version of the Agreement is published. Contributor may elect to distribute the Program (including its Contributions) under the new version. Except as expressly stated in Sections 2(a) and 2(b) above, Recipient receives no rights or licenses to the intellectual property of any Contributor under this Agreement, whether expressly, by implication, estoppel or otherwise. All rights in the Program not expressly granted under this Agreement are reserved.

This Agreement is governed by the laws of the State of New York and the intellectual property laws of the United States of America. No party to this Agreement will bring a legal action under this Agreement more than one year after the cause of action arose. Each party waives its rights to a jury trial in any resulting litigation.

### Special exception for LZMA compression module

Igor Pavlov and Amir Szekely, the authors of the LZMA compression module for NSIS, expressly permit you to statically or dynamically link your code (or bind by name) to the files from the LZMA compression module for NSIS without subjecting your linked code to the terms of the Common Public license version 1.0. Any modifications or additions to files from the LZMA compression module for NSIS, however, are subject to the terms of the Common Public License version 1.0.

For the following XML Schemas for Java EE Deployment Descriptors:

- javaee\_5.xsd
- javaee\_web\_services\_1\_2.xsd
- javaee\_web\_services\_client\_1\_2.xsd
- javaee\_6.xsd
- javaee\_web\_services\_1\_3.xsd
- javaee\_web\_services\_client\_1\_3.xsd
- jsp\_2\_2.xsd
- web-app\_3\_0.xsd
- web-common\_3\_0.xsd
- web-fragment\_3\_0.xsd
- javaee\_7.xsd
- javaee\_web\_services\_1\_4.xsd
- javaee\_web\_services\_client\_1\_4.xsd

- jsp\_2\_3.xsd
- web-app\_3\_1.xsd
- web-common\_3\_1.xsd
- web-fragment\_3\_1.xsd
- javaee\_8.xsd
- web-app\_4\_0.xsd
- web-common\_4\_0.xsd
- web-fragment\_4\_0.xsd

COMMON DEVELOPMENT AND DISTRIBUTION LICENSE (CDDL) Version 1.0

1. Definitions.

1.1. Contributor. means each individual or entity that creates or contributes to the creation of Modifications.

1.2. Contributor Version. means the combination of the Original Software, prior Modifications used by a Contributor (if any), and the Modifications made by that particular Contributor.

1.3. Covered Software. means (a) the Original Software, or (b) Modifications, or (c) the combination of files containing Original Software with files containing Modifications, in each case including portions thereof.

1.4. Executable. means the Covered Software in any form other than Source Code.

1.5. Initial Developer. means the individual or entity that first makes Original Software available under this License.

1.6. Larger Work. means a work which combines Covered Software or portions thereof with code not governed by the terms of this License.

1.7. License. means this document.

1.8. Licensable. means having the right to grant, to the maximum extent possible, whether at the time of the initial grant or subsequently acquired, any and all of the rights conveyed herein.

1.9. Modifications. means the Source Code and Executable form of any of the following:

A. Any file that results from an addition to, deletion from or modification of the contents of a file containing Original Software or previous Modifications;

B. Any new file that contains any part of the Original Software or previous Modification; or

C. Any new file that is contributed or otherwise made available under the terms of this License.

1.10. Original Software. means the Source Code and Executable form of computer software code that is originally released under this License.

1.11. Patent Claims. means any patent claim(s), now owned or hereafter acquired, including without limitation, method, process, and apparatus claims, in any patent Licensable by grantor.

1.12. Source Code. means (a) the common form of computer software code in which modifications are made and (b) associated documentation included in or with such code.

1.13. You. (or .Your.) means an individual or a legal entity exercising rights under, and complying with all of the terms of, this License. For legal entities, .You. includes any entity which controls, is controlled by, or is under common control with You. For purposes of this definition, .control. means (a) the power, direct or indirect, to cause the direction or management of such entity, whether by contract or otherwise, or (b) ownership of more than fifty percent (50%) of the outstanding shares or beneficial ownership of such entity.

2. License Grants.

2.1. The Initial Developer Grant.

Conditioned upon Your compliance with Section 3.1 below and subject to third party intellectual property claims, the Initial Developer hereby grants You a world-wide, royalty-free, non-exclusive license:

(a) under intellectual property rights (other than patent or trademark) Licensable by Initial Developer, to use, reproduce, modify, display, perform, sublicense and distribute the Original Software (or portions thereof), with or without Modifications, and/or as part of a Larger Work; and

(b) under Patent Claims infringed by the making, using or selling of Original Software, to make, have made, use, practice, sell, and offer for sale, and/or otherwise dispose of the Original Software (or portions thereof).

(c) The licenses granted in Sections 2.1(a) and (b) are effective on the date Initial Developer first distributes or otherwise makes the Original Software available to a third party under the terms of this License.

(d) Notwithstanding Section 2.1(b) above, no patent license is granted: (1) for code that You delete from the Original Software, or (2) for infringements caused by: (i) the modification of the Original Software, or (ii) the combination of the Original Software with other software or devices.

### 2.2. Contributor Grant.

Conditioned upon Your compliance with Section 3.1 below and subject to third party intellectual property claims, each Contributor hereby grants You a world-wide, royalty-free, non-exclusive license:

(a) under intellectual property rights (other than patent or trademark) Licensable by Contributor to use, reproduce, modify, display, perform, sublicense and distribute the Modifications created by such Contributor (or portions thereof), either on an unmodified basis, with other Modifications, as Covered Software and/or as part of a Larger Work; and

(b) under Patent Claims infringed by the making, using, or selling of Modifications made by that Contributor either alone and/or in combination with its Contributor Version (or portions of such combination), to make, use, sell, offer for sale, have made, and/or otherwise dispose of: (1) Modifications made by that Contributor (or portions thereof); and (2) the combination of Modifications made by that Contributor with its Contributor Version (or portions of such combination).

(c) The licenses granted in Sections 2.2(a) and 2.2(b) are effective on the date Contributor first distributes or otherwise makes the Modifications available to a third party.

(d) Notwithstanding Section 2.2(b) above, no patent license is granted: (1) for any code that Contributor has deleted from the Contributor Version; (2) for infringements caused by: (i) third party modifications of Contributor Version, or (ii) the combination of Modifications made by that Contributor with other software (except as part of the Contributor Version) or other devices; or (3) under Patent Claims infringed by Covered Software in the absence of Modifications made by that Contributor.

### 3. Distribution Obligations.

#### 3.1. Availability of Source Code.

Any Covered Software that You distribute or otherwise make available in Executable form must also be made available in Source Code form and that Source Code form must be distributed only under the terms of this License. You must include a copy of this License with every copy of the Source Code form of the Covered Software You distribute or otherwise make available. You must inform recipients of any such Covered Software in Executable form as to how they can obtain such Covered Software in Source Code form in a reasonable manner on or through a medium customarily used for software exchange.

3.2. Modifications.

The Modifications that You create or to which You contribute are governed by the terms of this License. You represent that You believe Your Modifications are Your original creation(s) and/or You have sufficient rights to grant the rights conveyed by this License.

### 3.3. Required Notices.

You must include a notice in each of Your Modifications that identifies You as the Contributor of the Modification. You may not remove or alter any copyright, patent or trademark notices contained within the Covered Software, or any notices of licensing or any descriptive text giving attribution to any Contributor or the Initial Developer.

#### 3.4. Application of Additional Terms.

You may not offer or impose any terms on any Covered Software in Source Code form that alters or restricts the applicable version of this License or the recipients. rights hereunder. You may choose to offer, and to charge a fee for, warranty, support, indemnity or liability obligations to one or more recipients of Covered Software. However, you may do so only on Your own behalf, and not on behalf of the Initial Developer or any Contributor. You must make it absolutely clear that any such warranty, support, indemnity or liability obligation is offered by You alone, and You hereby agree to indemnify the Initial Developer and every Contributor for any liability incurred by the Initial Developer or such Contributor as a result of warranty, support, indemnity or liability terms You offer.

#### 3.5. Distribution of Executable Versions.

You may distribute the Executable form of the Covered Software under the terms of this License or under the terms of a license of Your choice, which may contain terms different from this License, provided that You are in compliance with the terms of this License and that the license for the Executable form does not attempt to limit or alter the recipient.s rights in the Source Code form from the rights set forth in this License. If You distribute the Covered Software in Executable form under a different license, You must make it absolutely clear that any terms which differ from this License are offered by You alone, not by the Initial Developer or Contributor. You hereby agree to indemnify the Initial Developer or such Contributor for any liability incurred by the Initial Developer or such Contributor as a result of any such terms You offer.

#### 3.6. Larger Works.

You may create a Larger Work by combining Covered Software with other code not governed by the terms of this License and distribute the Larger Work as a single product. In such a case, You must make sure the requirements of this License are fulfilled for the Covered Software.

### 4. Versions of the License.

#### 4.1. New Versions.

Sun Microsystems, Inc. is the initial license steward and may publish revised and/or new versions of this License from time to time. Each version will be given a distinguishing version number. Except as provided in Section 4.3, no one other than the license steward has the right to modify this License.

### 4.2. Effect of New Versions.

You may always continue to use, distribute or otherwise make the Covered Software available under the terms of the version of the License under which You originally received the Covered Software. If the Initial Developer includes a notice in the Original Software prohibiting it from being distributed or otherwise made available under any subsequent version of the License, You must distribute and make the Covered Software available under the terms of the version of the License under which You originally received the Covered Software. Otherwise, You may also choose to use, distribute or otherwise make the Covered Software available under the terms of any subsequent version of the License published by the license steward.

### 4.3. Modified Versions.

When You are an Initial Developer and You want to create a new license for Your Original Software, You may create and use a modified version of this License if You: (a) rename the license and remove any references to the name of the license steward (except to note that the license differs from this License); and (b) otherwise make it clear that the license contains terms which differ from this License.

#### 5. DISCLAIMER OF WARRANTY.

COVERED SOFTWARE IS PROVIDED UNDER THIS LICENSE ON AN .AS IS. BASIS, WITHOUT WARRANTY OF ANY KIND, EITHER EXPRESSED OR IMPLIED, INCLUDING, WITHOUT LIMITATION, WARRANTIES THAT THE COVERED SOFTWARE IS FREE OF DEFECTS, MERCHANTABLE, FIT FOR A PARTICULAR PURPOSE OR NON-INFRINGING. THE ENTIRE RISK AS TO THE QUALITY AND PERFORMANCE OF THE COVERED SOFTWARE IS WITH YOU. SHOULD ANY COVERED SOFTWARE PROVE DEFECTIVE IN ANY RESPECT, YOU (NOT THE INITIAL DEVELOPER OR ANY OTHER CONTRIBUTOR) ASSUME THE COST OF ANY NECESSARY SERVICING, REPAIR OR CORRECTION. THIS DISCLAIMER OF WARRANTY CONSTITUTES AN ESSENTIAL PART OF THIS LICENSE. NO USE OF ANY COVERED SOFTWARE IS AUTHORIZED HEREUNDER EXCEPT UNDER THIS DISCLAIMER.

### 6. TERMINATION.

6.1. This License and the rights granted hereunder will terminate automatically if You fail to comply with terms herein and fail to cure such breach within 30 days of becoming aware of the breach. Provisions which, by their nature, must remain in effect beyond the termination of this License shall survive.

6.2. If You assert a patent infringement claim (excluding declaratory judgment actions) against Initial Developer or a Contributor (the Initial Developer or Contributor against whom You assert such claim is referred to as .Participant.) alleging that the Participant Software (meaning the Contributor Version where the Participant is a Contributor or the Original Software where the Participant is the Initial Developer) directly or indirectly infringes any patent, then any and all rights granted directly or indirectly to You by such Participant, the Initial Developer (if the Initial Developer is not the Participant) and all Contributors under Sections 2.1 and/or 2.2 of this License shall, upon 60 days notice from Participant terminate prospectively and automatically at the expiration of such 60 day notice period, unless if within such 60 day period You withdraw Your claim with respect to the Participant Software against such Participant either unilaterally or pursuant to a written agreement with Participant.

6.3. In the event of termination under Sections 6.1 or 6.2 above, all end user licenses that have been validly granted by You or any distributor hereunder prior to termination (excluding licenses granted to You by any distributor) shall survive termination.

### 7. LIMITATION OF LIABILITY.

UNDER NO CIRCUMSTANCES AND UNDER NO LEGAL THEORY, WHETHER TORT (INCLUDING NEGLIGENCE), CONTRACT, OR OTHERWISE, SHALL YOU, THE INITIAL DEVELOPER, ANY OTHER CONTRIBUTOR, OR ANY DISTRIBUTOR OF COVERED SOFTWARE, OR ANY SUPPLIER OF ANY OF SUCH PARTIES, BE LIABLE TO ANY PERSON FOR ANY INDIRECT, SPECIAL, INCIDENTAL, OR CONSEQUENTIAL DAMAGES OF ANY CHARACTER INCLUDING, WITHOUT LIMITATION, DAMAGES FOR LOST PROFITS, LOSS OF GOODWILL, WORK STOPPAGE, COMPUTER FAILURE OR MALFUNCTION, OR ANY AND ALL OTHER COMMERCIAL DAMAGES OR LOSSES, EVEN IF SUCH PARTY SHALL HAVE BEEN INFORMED OF THE POSSIBILITY OF SUCH DAMAGES. THIS LIMITATION OF LIABILITY SHALL NOT APPLY TO LIABILITY FOR DEATH OR PERSONAL INJURY RESULTING FROM SUCH PARTY.S NEGLIGENCE TO THE EXTENT APPLICABLE LAW PROHIBITS SUCH LIMITATION. SOME JURISDICTIONS DO NOT ALLOW THE EXCLUSION AND LIMITATION OF INCIDENTAL OR CONSEQUENTIAL DAMAGES, SO THIS EXCLUSION AND LIMITATION MAY NOT APPLY TO YOU.

### 8. U.S. GOVERNMENT END USERS.

The Covered Software is a .commercial item,. as that term is defined in 48 C.F.R. 2.101 (Oct. 1995), consisting of .commercial computer software. (as that term is defined at 48 C.F.R. ? 252.227-7014(a)(1)) and commercial computer software documentation. as such terms are used in 48 C.F.R. 12.212 (Sept. 1995). Consistent with 48 C.F.R. 12.212 and 48 C.F.R. 227.7202-1 through 227.7202-4 (June 1995), all U.S. Government End Users acquire Covered Software with only those rights set forth herein. This U.S. Government Rights clause is in lieu of, and supersedes, any other FAR, DFAR, or other clause or provision that addresses Government rights in computer software under this License.

### 9. MISCELLANEOUS.

This License represents the complete agreement concerning subject matter

hereof. If any provision of this License is held to be unenforceable, such provision shall be reformed only to the extent necessary to make it enforceable. This License shall be governed by the law of the jurisdiction specified in a notice contained within the Original Software (except to the extent applicable law, if any, provides otherwise), excluding such jurisdiction's conflict-of-law provisions. Any litigation relating to this License shall be subject to the jurisdiction of the courts located in the jurisdiction and venue specified in a notice contained within the Original Software, with the losing party responsible for costs, including, without limitation, court costs and reasonable attorneys. fees and expenses. The application of the United Nations Convention on Contracts for the International Sale of Goods is expressly excluded. Any law or regulation which provides that the language of a contract shall be construed against the drafter shall not apply to this License. You agree that You alone are responsible for compliance with the United States export administration regulations (and the export control laws and regulation of any other countries) when You use, distribute or otherwise make available any Covered Software.

### 10. RESPONSIBILITY FOR CLAIMS.

As between Initial Developer and the Contributors, each party is responsible for claims and damages arising, directly or indirectly, out of its utilization of rights under this License and You agree to work with Initial Developer and Contributors to distribute such responsibility on an equitable basis. Nothing herein is intended or shall be deemed to constitute any admission of liability.

# NOTICE PURSUANT TO SECTION 9 OF THE COMMON DEVELOPMENT AND DISTRIBUTION LICENSE (CDDL)

The code released under the CDDL shall be governed by the laws of the State of California (excluding conflict-of-law provisions). Any litigation relating to this License shall be subject to the jurisdiction of the Federal Courts of the Northern District of California and the state courts of the State of California, with venue lying in Santa Clara County, California.

### **Apache Axis2 Notice**

== NOTICE file corresponding to the section 4(d) of ==

== the Apache License, Version 2.0, ==

== in this case for the Apache Axis2 distribution. ==

This product includes software developed by The Apache Software Foundation (http://www.apache.org/). Portions Copyright 2006 International Business Machines Corp. Portions Copyright 2005-2007 WSO2, Inc.

This product also includes schemas and specification developed by:

the W3C consortium (http://www.w3c.org)

This product also includes WS-\* schemas developed by International Business Machines Corporation, Microsoft Corporation, BEA Systems, TIBCO Software, SAP AG, Sonic Software, and VeriSign

This product also includes a WSDL developed by salesforce.com

• Copyright 1999-2006 salesforce.com, inc.

Portions of the included xmlbeans library were originally based on the following:

software copyright (c) 2000-2003, BEA Systems, <a href="http://www.bea.com/">http://www.bea.com/</a>>.

Please read the different LICENSE files present in the lib directory of this distribution.

### **Apache Tomcat Notice**

Apache Tomcat Copyright 1999-2017 The Apache Software Foundation This product includes software developed at The Apache Software Foundation (http://www.apache.org/).

This software contains code derived from netty-native developed by the Netty project (http://netty.io, https://github.com/netty/netty-tcnative/) and from finagle-native developed at Twitter (https://github.com/twitter/finagle).

The Windows Installer is built with the Nullsoft Scriptable Install System (NSIS), which is open source software. The original software and related information is available at http://nsis.sourceforge.net.

Java compilation software for JSP pages is provided by the Eclipse JDT Core Batch Compiler component, which is open source software. The original software and related information is available at http://www.eclipse.org/jdt/core/.

For portions of the Tomcat JNI OpenSSL API and the OpenSSL JSSE integration The org.apache.tomcat.jni and the org.apache.tomcat.net.openssl packages are derivative work originating from the Netty project and the finagle-native project developed at Twitter

- Copyright 2014 The Netty Project
- Copyright 2014 The Ne
   Copyright 2014 Twitter

The original XML Schemas for Java EE Deployment Descriptors:

- javaee\_5.xsd
- javaee\_web\_services\_1\_2.xsd
- javaee\_web\_services\_client\_1\_2.xsd
- javaee\_6.xsd
- javaee\_web\_services\_1\_3.xsd
- javaee\_web\_services\_client\_1\_3.xsd
- jsp\_2\_2.xsd
- web-app\_3\_0.xsd
- web-common\_3\_0.xsd
- web-fragment\_3\_0.xsd
- javaee\_7.xsd
- javaee\_web\_services\_1\_4.xsd
- javaee\_web\_services\_client\_1\_4.xsd
- jsp\_2\_3.xsd
- web-app\_3\_1.xsd
- web-common\_3\_1.xsd
- web-fragment\_3\_1.xsd

may be obtained from: http://www.oracle.com/webfolder/technetwork/jsc/xml/ns/javaee/index.html

### **Apache Derby Notice**

- == NOTICE file corresponding to section 4(d) of the Apache License, ==
- == Version 2.0, in this case for the Apache Derby distribution. ==

Apache Derby Copyright 2004-2007 The Apache Software Foundation

This product includes software developed by The Apache Software Foundation (http://www.apache.org/).

Portions of Derby were originally developed by International Business Machines Corporation and are licensed to the Apache Software Foundation under the "Software Grant and Corporate Contribution License Agreement", informally known as the "Derby CLA". The following copyright notice(s) were affixed to portions of the code with which this file is now or was at one time distributed and are placed here unaltered.

(C) Copyright 1997,2004 International Business Machines Corporation. All rights reserved.

(C) Copyright IBM Corp. 2003.

The portion of the functionTests under 'nist' was originally

developed by the National Institute of Standards and Technology (NIST), an agency of the United States Department of Commerce, and adapted by International Business Machines Corporation in accordance with the NIST Software Acknowledgment and Redistribution document at http://www.itl.nist.gov/div897/ctg/sql\_form.htm

### Apache log4j Notice

Apache log4j Copyright 2007 The Apache Software Foundation

This product includes software developed at The Apache Software Foundation (http://www.apache.org/).